# **SMX Programmierhandbuch für das SMX-Modul**

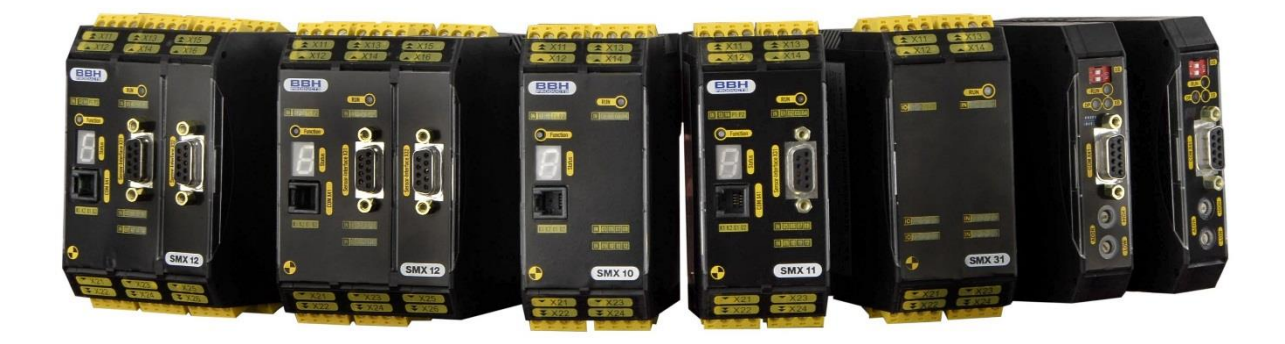

**Programmierhandbuch (Stand: 09.06.2017)**

# Inhaltsverzeichnis

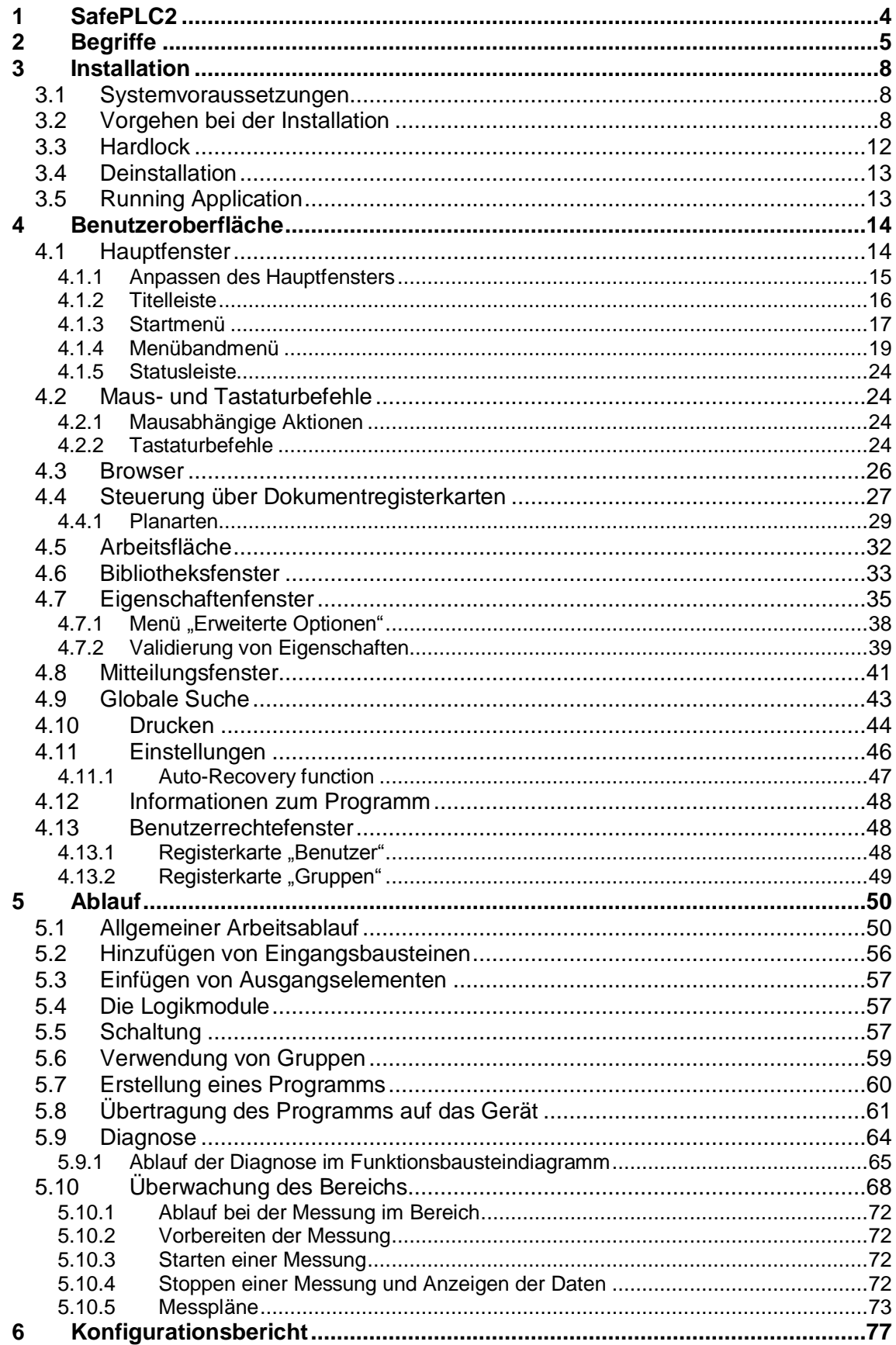

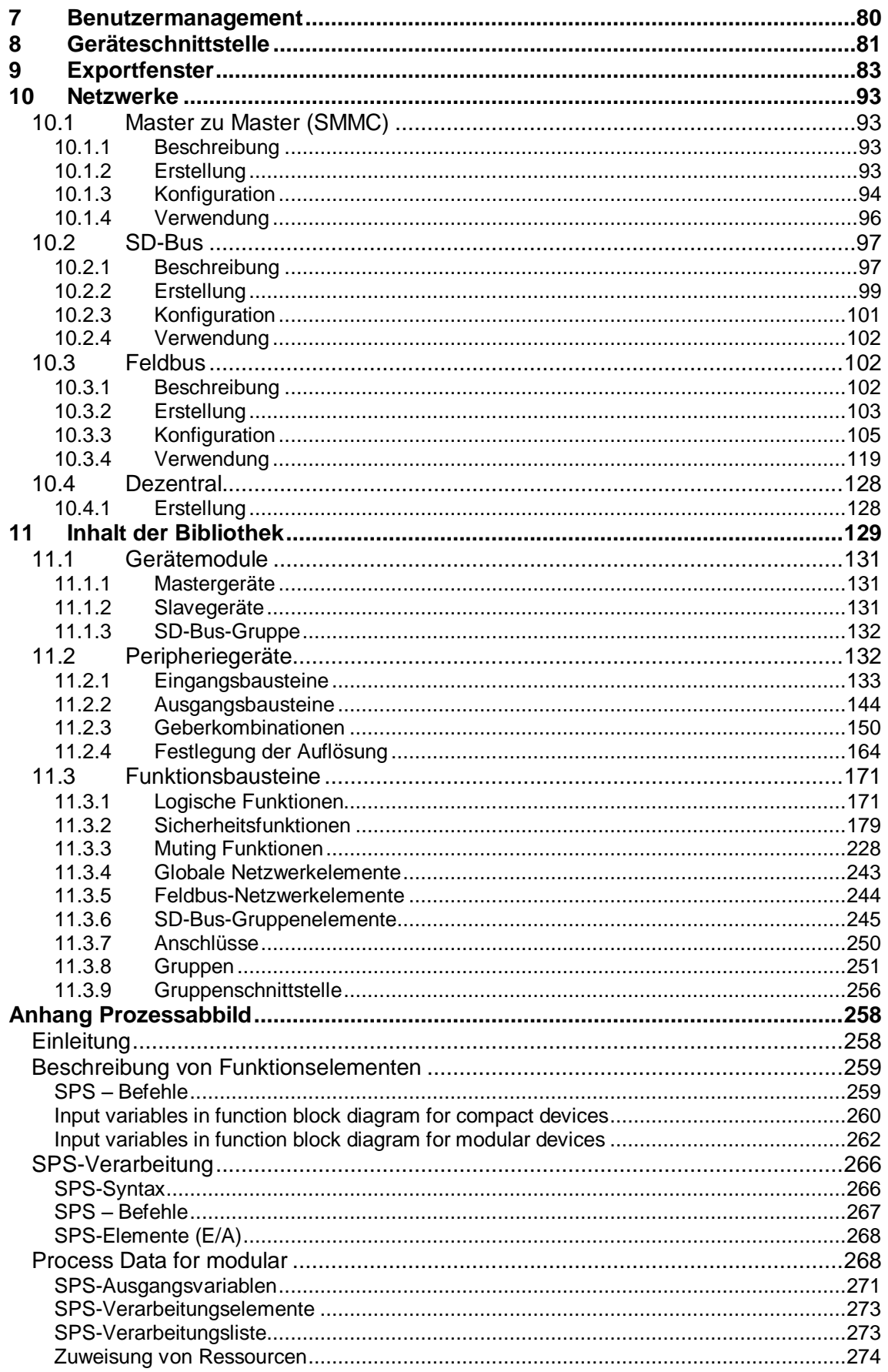

# <span id="page-3-0"></span>**1 SafePLC2**

Das Programm "SafePLC<sup>2"</sup> ist eine grafikorientierte Software zur Erstellung eines SPSbasierten Überwachungsprogramms für ein SMX-System.

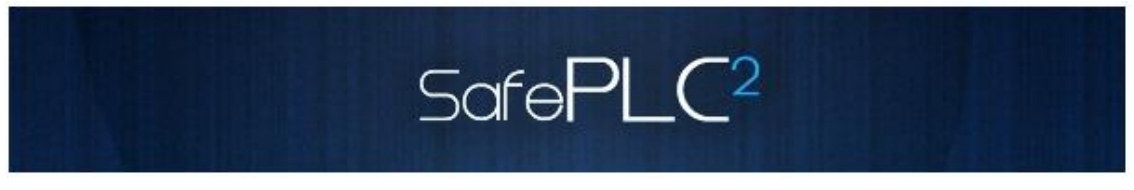

Diese Programmiersoftware erlaubt die grafische Aufbereitung von nacheinander ablaufenden Programmen mittels Funktionsbausteinen sowie die Einstellung von Sensor-, Stellantrieb- und anderen technischen Funktionen.

#### **Über dieses Handbuch**

Dieses Handbuch erläutert die Grundlagen der SafePLC<sup>2</sup>. Das Handbuch erklärt die wichtigsten Dialogfenster und zu befolgenden Abläufe anhand von Praxisbeispielen, die so aufgebaut sind, dass Sie im Prinzip mit jedem beliebigen Kapitel beginnen können. Erfahrungen mit dem Arbeiten mit einer Maus, Dialogfenstern, Auswahlmenüs usw. sind von Vorteil und Sie sollten sich mit den grundlegenden Prinzipien einer speicherprogrammierten Steuerung auskennen.

# <span id="page-4-0"></span>**2 Begriffe**

#### **SPS**

Die deutsche Bezeichnung für eine **S**peicher**p**rogrammierte **S**teuerung (SPS). Der Begriff SPS wird ausschließlich im SMX-System verwendet.

## **SafePLC<sup>2</sup>**

Programmiersoftware für die grafische Aufbereitung von nacheinander ablaufenden Programmen mittels Funktionsbausteinen sowie die Einstellung von Sensor-, Stellantriebund anderen technischen Funktionen.

#### **SMX**

Modulare, ausfallsichere Steuerung mit integrierten technischen Funktionen. Die Leistung des SMX-Systems hängt von der Benutzerkonfiguration und den damit verbundenen logischen Verknüpfungen ab.

#### **Funktionsbaustein (Funktionsblock)**

Baustein in einer SPS-Steuerung, welcher die Programmiersequenz eines SPS-Programms entweder physisch oder logisch beeinflusst. Ein physischer Funktionsbaustein (Hardware) ist z.B. ein Taster oder ein Ausgang eines SMX-Bausteins. Ein Funktionsbaustein ist aber auch die logische Verknüpfung (z.B. AND oder OR) von Eingangs- und Ausgangssignalen innerhalb einer SPS.

#### **Funktionsbausteindiagramm (Funktionsbausteinsprache)**

Grafisch orientierte, auf Funktionsbausteinen basierte, beschreibende Programmiersprache gemäß IEC 1131 für die Visualisierung von logischen Verknüpfungen von Eingängen und Ausgängen der Funktionsbausteine einer SPS-Steuerung. Das Funktionsbausteindiagramm zeigt die Funktionsbausteine und ihre logische Verknüpfung in grafischer Form (engl. *Function Block Diagram, FBD*).

#### **Eingang / Ausgang**

Position an einem Funktionsbaustein, an der eine logische Verknüpfung mit anderen Funktionsbausteinen möglich ist.

#### **Logische Verknüpfung**

Eine bestimmte Verbindung zwischen:

- a.) einem Ausgang und einem Eingang eines Funktionsbausteins.
- b.) einem Eingang der SPS und einem Eingang eines Funktionsbausteins.
- c.) einem Ausgang eines Funktionsbausteins und einem Ausgang der SPS.

#### **Verbinder**

# **SafePLC<sup>2</sup> Programmierhandbuch**

Verbindungspunkt zwischen dem Anfang und dem Ende einer logischen Verknüpfung mit einem Eingang und einem Ausgang eines Funktionsbausteins.

#### **Attribut**

Nicht-grafische Funktion eines Funktionsbausteins. Ein Attribut besteht aus einem Bezeichner und einem Wert.

#### **Routen**

Horizontale und vertikale Verbindungen von logischen Verknüpfungen in einem Funktionsbausteindiagramm, damit Schnittpunkte mit Funktionsbausteinen vermieden werden und logische Verknüpfungen mit identischen Verbindern in einer frühen Phase zusammengeführt werden können (entsprechend dem Abstand und dem Zielfunktionsbaustein).

#### **Signalliste**

Signallinien in und aus der SPS in Tabellenform.

#### **Signalzelle**

Auswählbarer Bereich der Signalliste, der kommentiert werden kann.

#### **Eingangssignalliste der SPS**

Signallinien in die SPS in Tabellenform. Bei der *SafePLC<sup>2</sup>* können die SPS-Eingänge durch den Benutzer festgelegt werden. Sie haben eine eindeutige Nummer und müssen an die Eingänge eines Funktionsbausteins zugewiesen werden.

#### **Ausgangssignalliste der SPS**

Signallinien aus der SPS in Tabellenform. Bei der *SafePLC<sup>2</sup>* können die SPS-Ausgänge durch den Benutzer festgelegt werden und besitzen wie die Eingänge eine eindeutige Identifikationsnummer.

#### **Anweisungsliste (AWL)**

Assemblerähnliche Programmiersprache, welche in ein zentrales SMX-Modul geladen werden kann. Die Aufgabe der SafePLC<sup>2</sup> ist die Erzeugung einer Anweisungsliste aufgrund definierter Funktionsbausteine sowie deren Attribute und Verbindungen.

#### **Kompilation**

Kompilation und Verifizierung des von *SafePLC<sup>2</sup>* erstellten Funktionsbausteindiagramms und der damit verbundenen Parameter.

#### **Funktionsbausteingruppe**

Einteilung der Funktionsbausteine nach ihrer Positionierungsfähigkeit im Funktionsbausteindiagramm (Eingang, Ausgang, Logik).

#### **Funktionsbausteinarten**

Genauere Identifikation eines Funktionsbausteins innerhalb einer Gruppe (z.B. "Notaus").

#### **Mitteilungsfenster**

Mehrzeiliges Ausgabefenster, eingebettet in eine Windows-Funktionsleiste. Im Mitteilungsfenster werden Fehler, Warnungen und Hinweise des Programms an den Benutzer dargestellt. Das Mitteilungsfenster kann an- oder ausgeschaltet werden.

#### **Konfiguration**

Konfiguration ist die allgemeine Bezeichnung für ein Überwachungsprogramm und den damit verbundenen Parametern für zulässige Abweichungen bzw. Mindest- und Höchstwerte. In diesem Zusammenhang sollte darauf hingewiesen werden, dass ein Überwachungsprogramm immer mit weiteren Daten einhergeht, auf die sich das Programm beziehen kann.

# <span id="page-7-0"></span>**3 Installation**

Dieses Kapitel beschreibt die Vorgehensweise bei der Installation und den damit verbundenen Voraussetzungen.

# <span id="page-7-1"></span>**3.1 Systemvoraussetzungen**

Zur Installation des Programms sind die folgenden Systemvoraussetzungen erforderlich:

#### **Mindestsystemvoraussetzungen:**

OS: Windows XP, Windows Vista, Windows 7, Windows 8 oder höher (32 Bit / 64 Bit) Prozessor: Intel® Pentium® 4 oder AMD Athlon™ Dual Core, 3,0 GHz oder höher Speicher: 2 GB HDD: 500 MB freier Speicherplatz

#### **Empfohlene Systemvoraussetzungen:**

Prozessor: Intel® Core™ i3 oder AMD Quad Core, 3,0 GHz oder höher Speicher: 4 GB oder mehr

Das Programm verwendet .Net Framework 3.5 und 4.0, aber der Installationsassistent installiert das Programm auch, wenn die Dateien fehlen. Bei der .Net-Installation können lokale Dateien im Komponentenordner oder Dateien aus dem Internet verwendet werden. Ist keine Internetverbindung möglich, wird das Programm zwar installiert, aber die Installation von .Net 3.5 und 4.0 muss dann vom Benutzer durchgeführt werden.

Der Installationsassistent installiert die VC 2010-Verteilungsdateien.

Der Installationsassistent installiert ebenfalls die folgenden Treiber:

- Matrix-USB-Treiber (Treiber für Dongle)
- FTDI CDM-Treiber (RS485 USB) für die Verbindung zwischen PC und SPS zur Übertragung von Programmen von SafePLC an die SPS-Hardware

# <span id="page-7-2"></span>**3.2 Vorgehen bei der Installation**

Administratorenrechte sind nur für die Installation notwendig. Normale Benutzer können das installierte Programm verwenden.

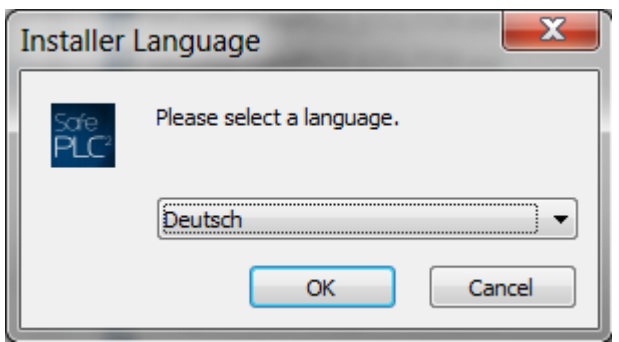

Starten Sie die Installation des Programms durch Doppelklick mit der linken Maustaste auf die Datei "SetupBBHSafePLC2\_X.X.X.XXXX.exe". Dann erscheint folgendes Fenster:

Durch Ausklappen des Menüs können Sie die Installationssprache auswählen (Englisch oder Deutsch).

**Hinweis**: Dieses Fenster erscheint nur bei der ersten Installation. Die Sprache wird für das nächste Mal gespeichert und es erscheint als erstes Fenster das Fenster mit der Lizenzvereinbarung. Im Fenster der Installationssprache wird nur die Sprache für die Installation eingestellt, nicht die Sprache der Benutzeroberfläche der *SafePLC<sup>2</sup>* .

Nach der Auswahl der Sprache klicken Sie auf "OK" [OK], um mit der Installation fortzufahren. Klicken Sie auf "Abbrechen" [Cancel], wird die Installation abgeschlossen, ohne das Programm zu installieren. Klicken Sie auf "OK" [OK], erscheint das nächste Fenster mit der Lizenzvereinbarung.

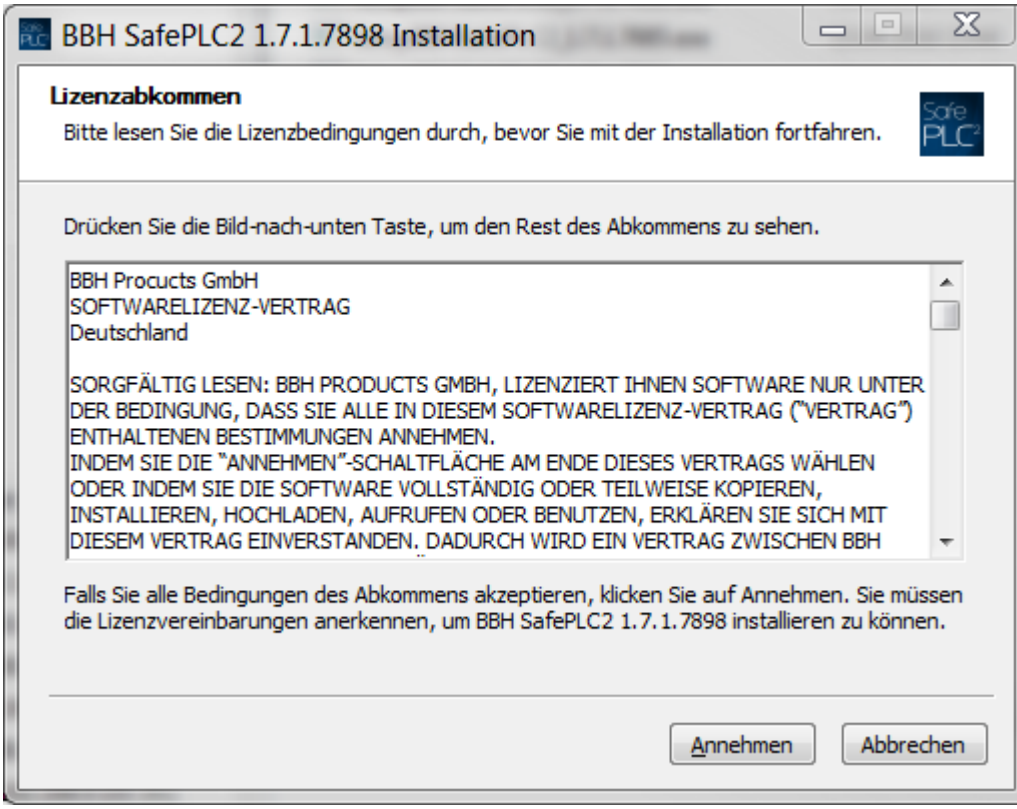

Um mit der Installation fortfahren zu können, klicken Sie auf "Annehmen" [I Agree]. Stimmen Sie der Lizenzvereinbarung nicht zu, klicken Sie auf "Abbrechen" [Cancel]. Die Installation wird abgeschlossen, ohne das Programm zu installieren.

Nachdem Sie auf "Annehmen" [I Agree] geklickt haben, erscheint ein Fenster, in dem Sie den Zielordner auswählen können, in dem das Programm installiert werden soll.

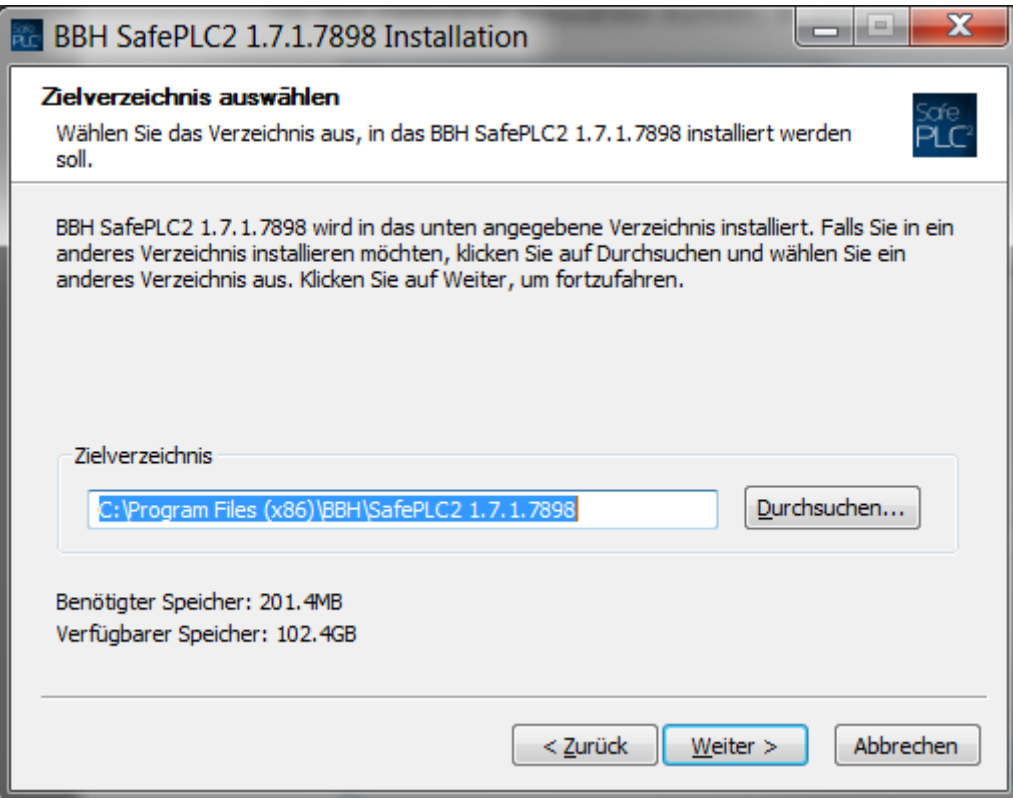

Klicken Sie auf "Weiter" [Next], erscheint ein Fenster, in dem Sie den Startordner für den Schnellzugriff auf das BBH SafePLC<sup>2</sup>-Programm auswählen können. Es besteht auch die Möglichkeit, einen Schnellzugriff im Startmenü zu erstellen. Entscheiden Sie sich für diese Möglichkeit, erscheint auf dem Desktop des Computers ein Symbol zum Starten des Programms.

# **SafePLC<sup>2</sup> Programmierhandbuch**

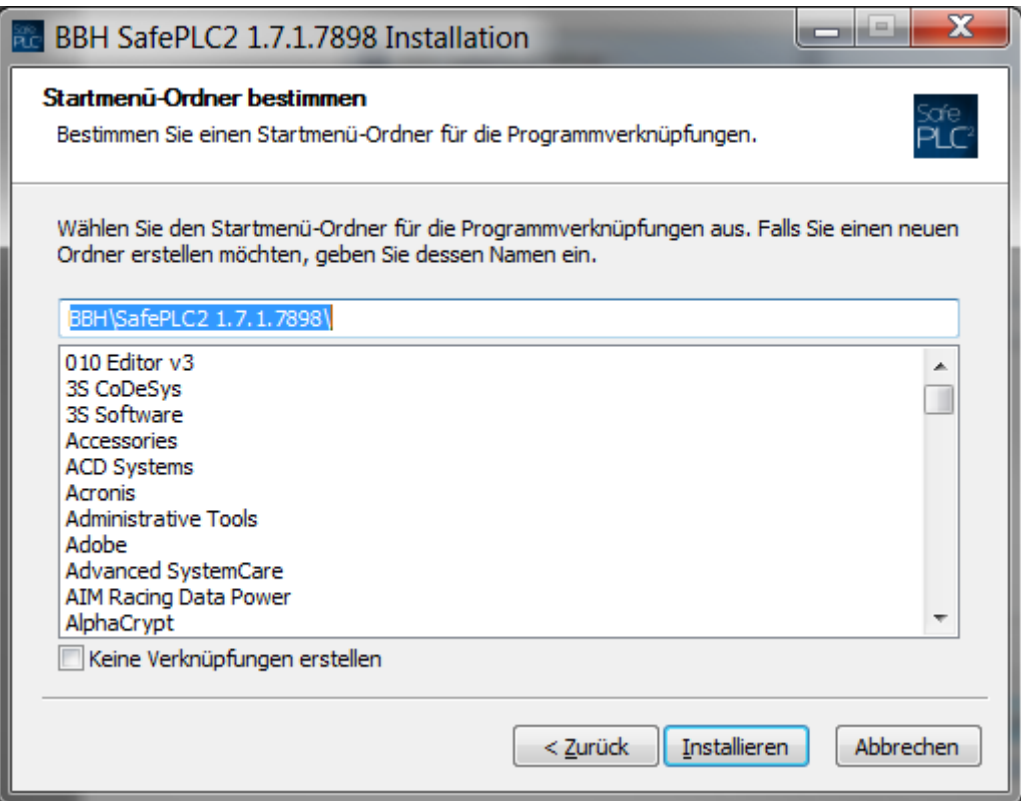

Nachdem Sie auf "Installieren" [Install] geklickt haben, beginnt die Installation.

Erscheint während der Installation ein Windows-Sicherheitshinweis, klicken Sie auf "Installieren" [Instal], um den Matrix-USB-Treiber (Treiber für den Dongle) und den FTDI CDM-Treiber (RS485 - USB) – für die Verbindung zwischen PC und SPS zur Übertragung von Programmen von **SafePLC<sup>2</sup>** an die SPS-Hardware – zu installieren.

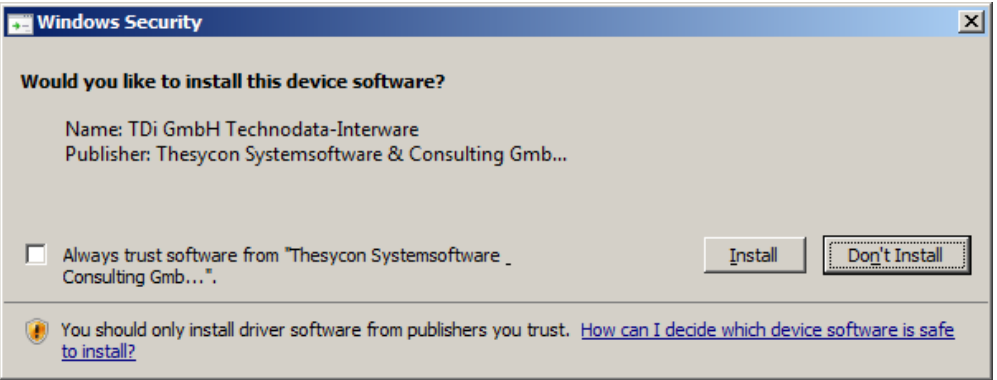

Tipp: Klicken Sie während der Installation der USB-Treiber auf "Nicht nach Windows-Updates suchen", um die Installation zu beschleunigen.

Nach Abschluss der Installation erscheint folgendes Fenster:

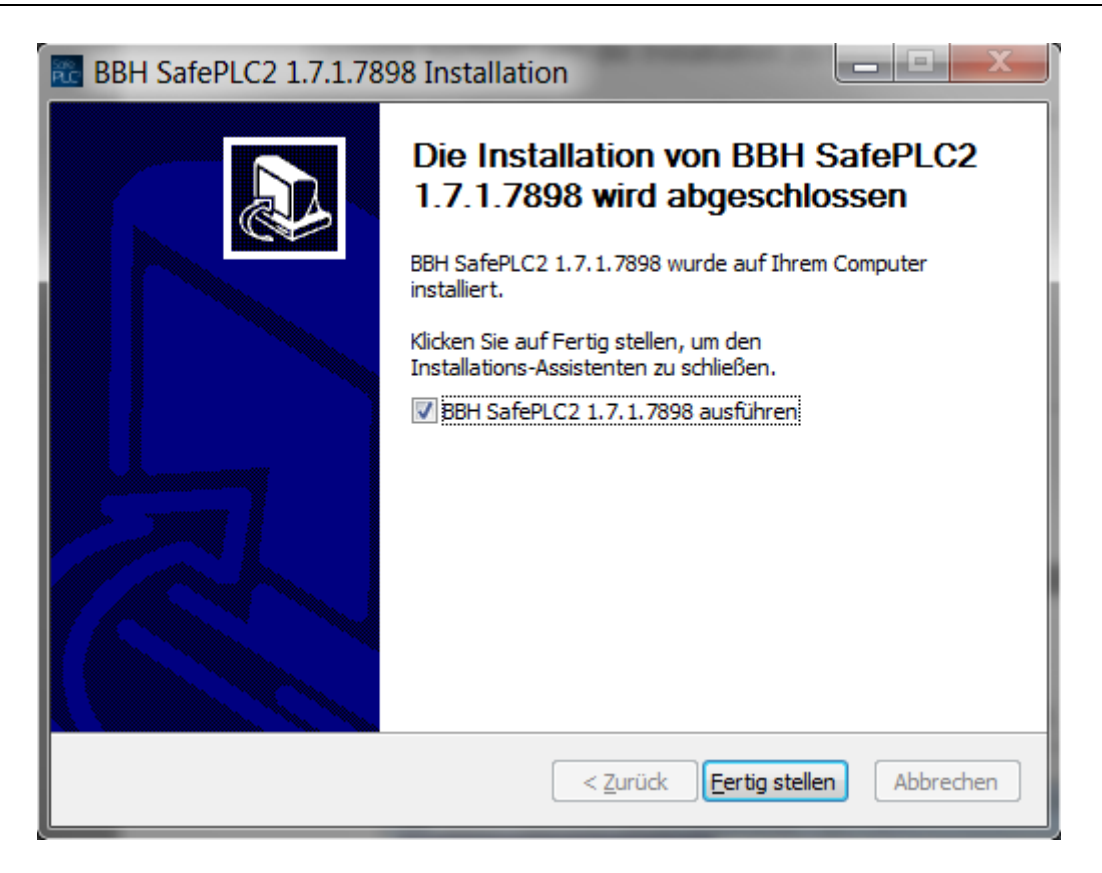

Setzen Sie das Häkchen im Kästchen, können Sie auswählen, ob das Programm sofort oder später gestartet werden soll. Ist das Häkchen gesetzt, schließt sich das Dialogfenster nach einem Klick auf "Fertig stellen" [Finish] und das Programm startet.

Während der Installation wird das Desktop-Symbol zum Starten des Programms erstellt. Mit diesem Symbol können Sie das Programm jederzeit starten. Wurde während der Installation ein Schnellzugriff im Startmenü-Ordner angelegt, kann das Programm auch über den Schnellzugriff in diesem Ordner gestartet werden.

# <span id="page-11-0"></span>**3.3 Hardlock**

Für die ordnungsgemäße Funktion der **SafePLC<sup>2</sup>** benötigen Sie einen Hardlock. Starten Sie das Programm ohne den Hardlock, erscheint die folgende Mitteilung:

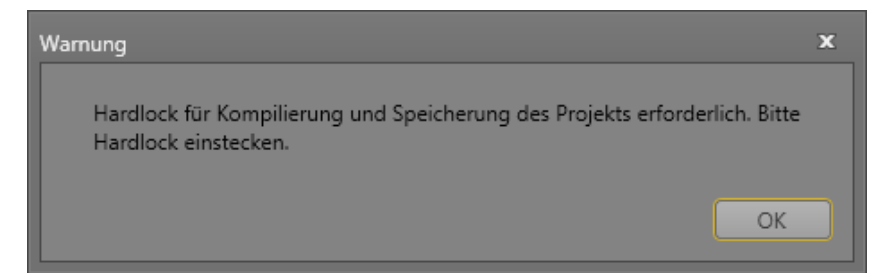

Klicken Sie auf "OK" [OK] und stecken Sie den Hardlock in den USB-Anschluss. Der Hardlock wird erkannt und alle Funktionen der **SafePLC<sup>2</sup>** können genutzt werden. Entfernen Sie den Hardlock während der Arbeit mit **SafePLC<sup>2</sup>** , gehen Funktionen verloren und Sie können erstellte Programme nicht kompilieren und speichern. Verbinden Sie den Hardlock wieder mit dem USB-Anschluss, stehen alle Funktionen wieder zur Verfügung.

## <span id="page-12-0"></span>**3.4 Deinstallation**

Zur Deinstallation der SafePLC<sup>2</sup> können Sie den Schnellzugriff im Startmenü oder die Funktion "Programm deinstallieren" in der Windows-Systemsteuerung verwenden.

Möchten Sie das Programm erneut installieren und dabei die Installationssprache ändern, müssen Sie den Registrierungsschlüssel "Installationssprache" unter der Verzweigung HKEY\_CURRENT\_USER\Software\BBH\SafePLC2 löschen.

# <span id="page-12-1"></span>**3.5 Running Application**

Um das Programm zu starten, machen Sie eine doppelklick auf das Desktopicon oder starten Sie es aus dem Startmenü heraus.

*Hinweis:* Wenn Ihre Setup-Datei nach dem Start der Anwendung als "Benutzeranmeldung" markiert ist, erscheint "Login-Dialog" und Sie können das Programm erst benutzen, nachdem Sie Benutzername und Passwort eingegeben haben.

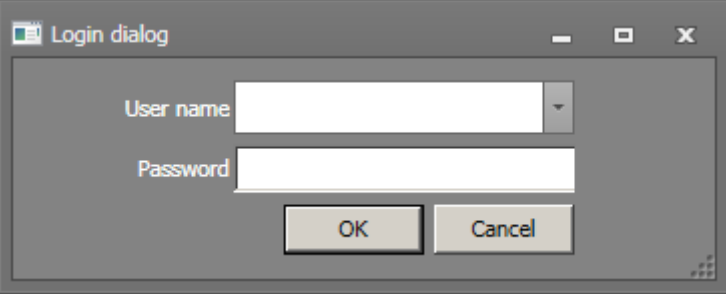

# <span id="page-13-0"></span>**4 Benutzeroberfläche**

# <span id="page-13-1"></span>**4.1 Hauptfenster**

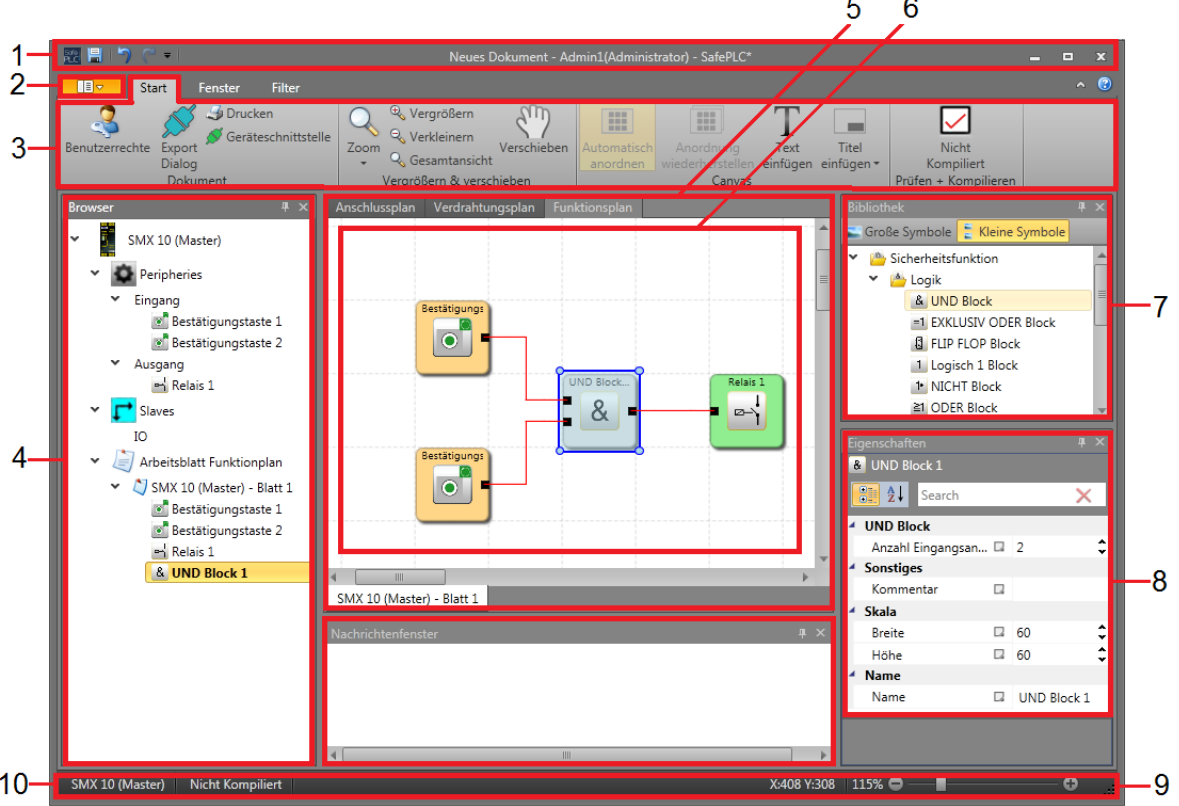

Das Anwendungsfenster ist das Stammfenster der SafePLC<sup>2</sup>-Anwendung. Das Fenster kann über die Fensterfunktionsflächen in der Größe angepasst, minimiert, maximiert oder geschlossen werden. Es gliedert sich in die folgenden Elemente:

- 1. Titelleiste mit Symbolleiste für den Schnellzugriff
- 2. Startmenü
- 3. Menübandmenü (Registerkarten mit Gruppen)
- 4. Browser
- 5. Steuerung über Dokumentregisterkarten mit Planregisterkarten oben und Blattregisterkarten unten
- 6. Arbeitsfläche
- 7. Bibliotheksfenster
- 8. Eigenschaftenfenster
- 9. Mitteilungsfenster
- 10. Statusleiste

## <span id="page-14-0"></span>**4.1.1 Anpassen des Hauptfensters**

## *4.1.1.1 Zurücksetzen des Layouts*

Sie können das Layout der Anwendung auf die Standardeinstellung zurücksetzen, indem Sie in der Registerkarte "Fenster " auf "Layout zurücksetzen" klicken. Beachten Sie, dass mit diesem Befehl das Benutzerlayout gelöscht wird und nicht wiederhergestellt werden kann.

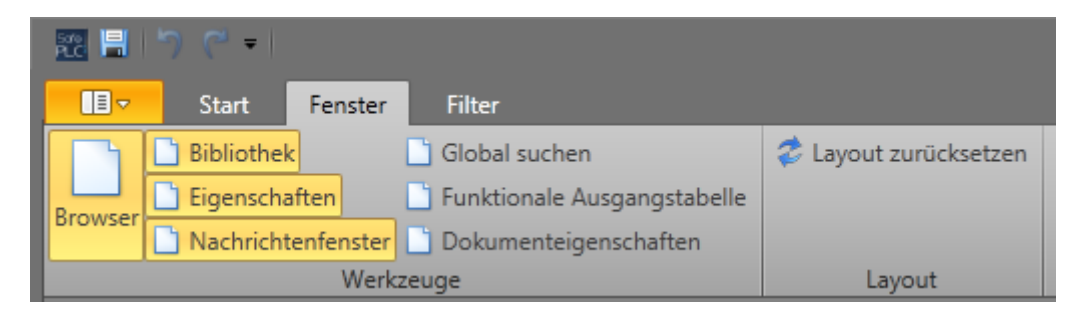

## *4.1.1.2 Andocken*

Über das Andocken kann das Layout der Anwendung personalisiert werden. Jeder Bereich (außer Pläne und Blätter) kann aus dem Anwendungsfenster herausgezogen und in einem anderen Bereich oder einer Registergruppe abgelegt werden.

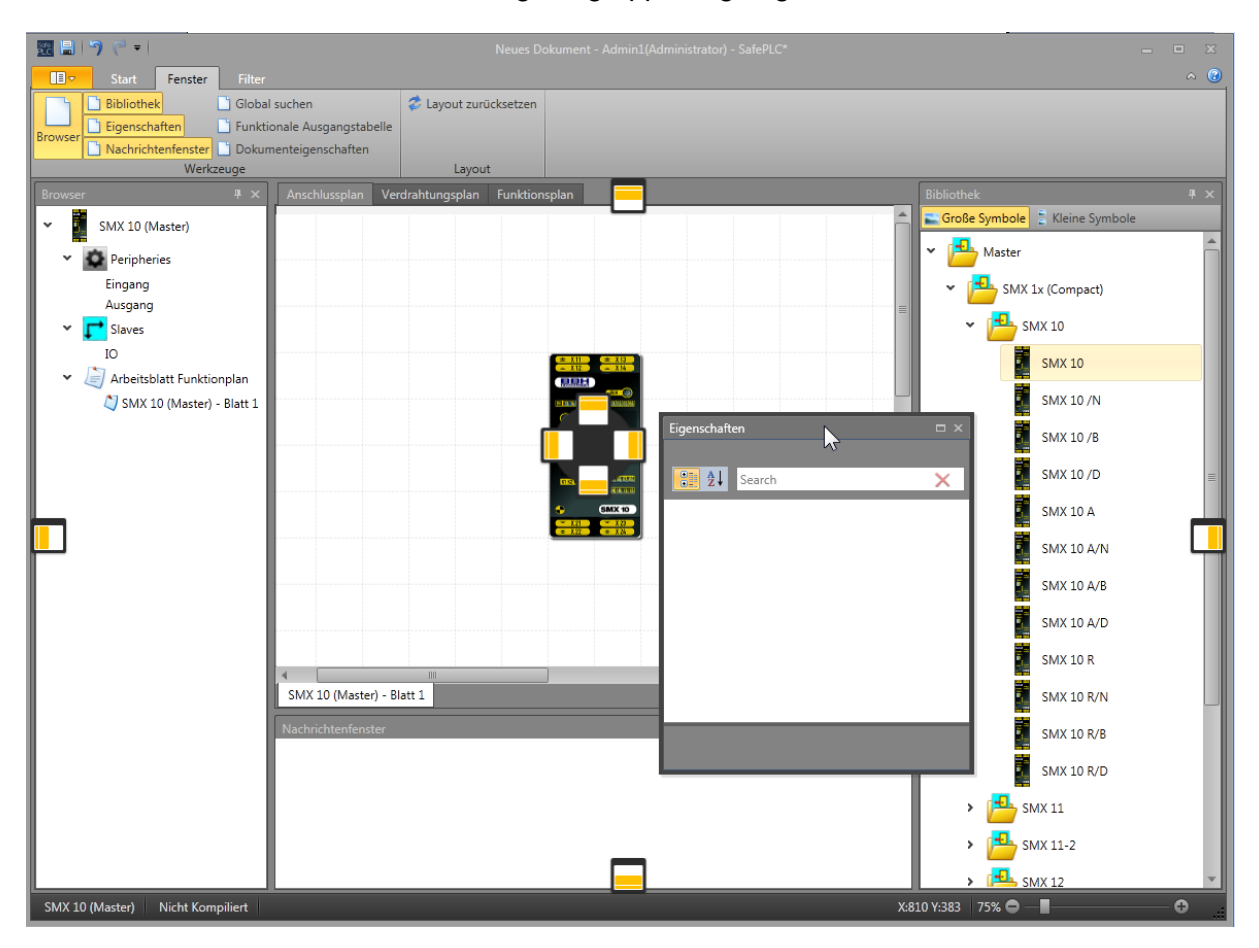

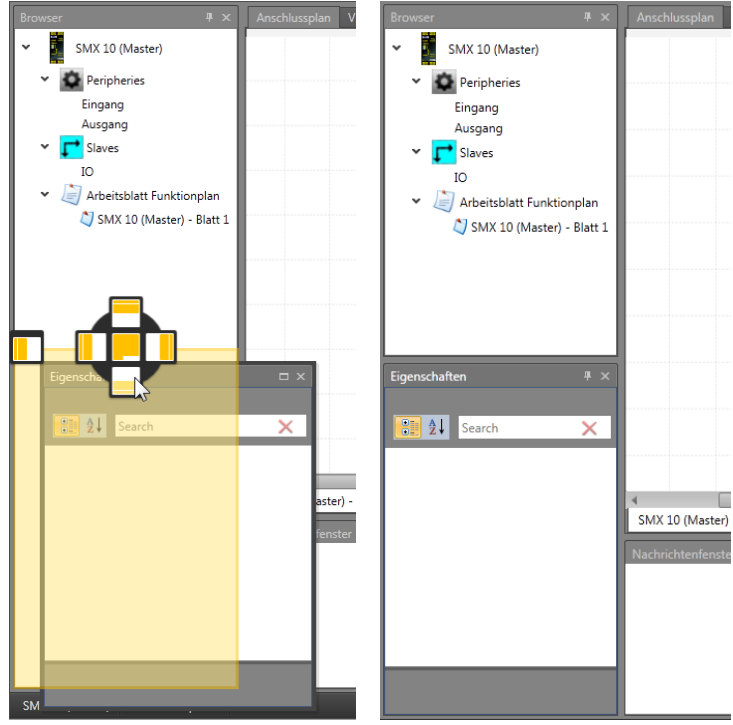

## *4.1.1.3 Automatisches Ausblenden*

Jeder Bereich mit dem Symbol zum automatischen Ausblenden FI kann automatisch in den Hintergrund gesetzt werden. Der Benutzer kann das automatische Ausblenden ausschalten und den Bereich wieder sichtbar machen, indem nochmals auf das Symbol zum automatischen Ausblenden <sup>+</sup> geklickt wird.

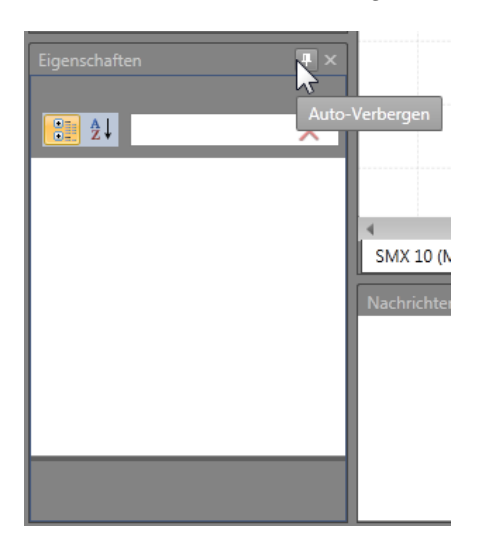

## **4.1.2 Titelleiste**

<span id="page-15-0"></span>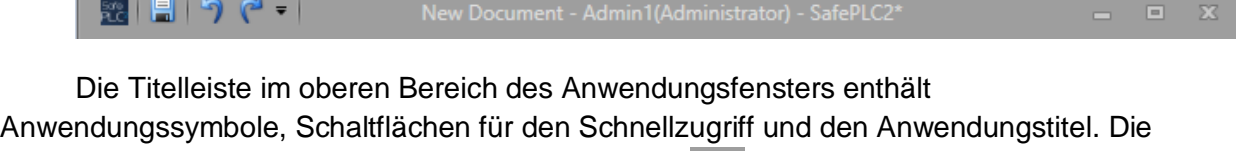

Schaltflächen für den Schnellzugriff sind "Speichern" **Ein (über die Tastatur mit Strg+S)**,

"Rückgängig"  $\bigcirc$  (Strg+Z) und "Wiederholen "  $\bigcirc$  (Strg+Y).

Der Anwendungstitel Neues Dokument - Admin1(Administrator) - SafePLC\* besteht aus

dem aktuellen Dokumentennamen, dem aktuell angemeldeten Benutzer und dem Anwendungsnamen mit einem Sternchen, das angibt, dass mindestens eine nicht gespeicherte Änderung vorgenommen wurde.

Durch Klicken auf das Anwendungssymbol kann das Kontextmenü des Anwendungsfensters aufgerufen werden. Das Kontextmenü enthält die bekannten Fensterfunktionen.

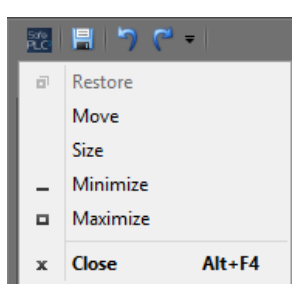

## <span id="page-16-0"></span>**4.1.3 Startmenü**

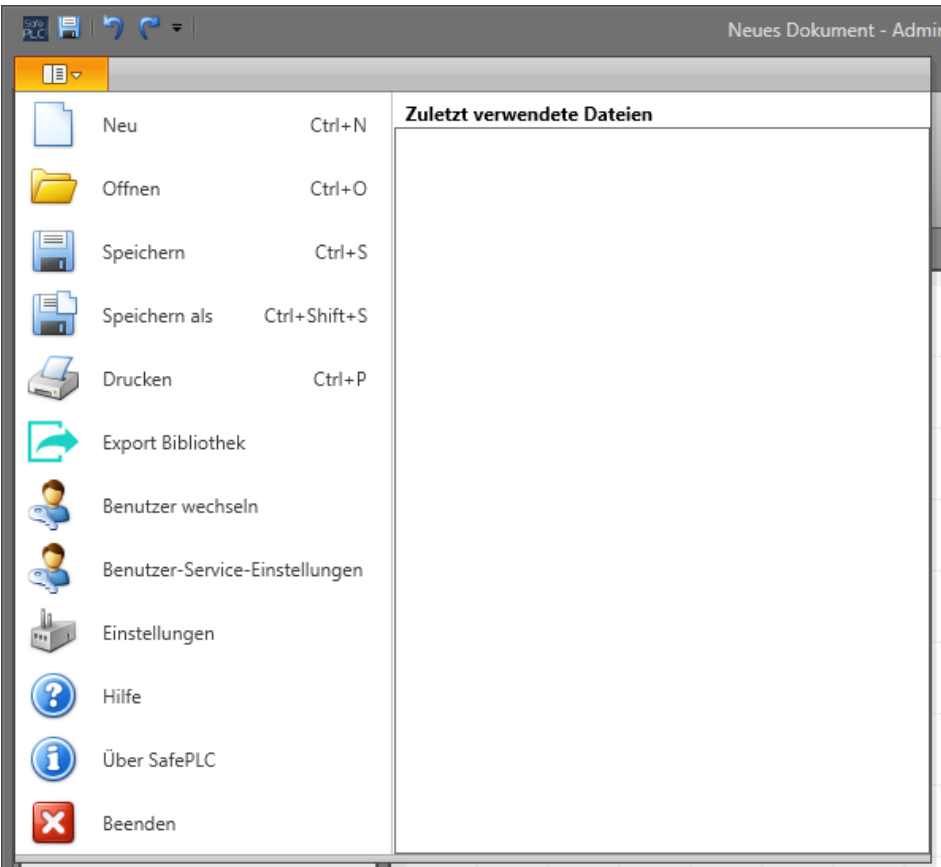

Über das Startmenü können grundlegende Dokument- und Anwendungsfunktionen aufgerufen werden, z.B. neues Dokument, Dokument speichern, Drucken, Benutzerverwaltung, Einstellungen usw.

In der "Zuletzt verwendete Dokumente" werden die zuletzt verwendeten Dokumente angezeigt (letztes zuerst).

#### **New [Neu]**

Erstellt ein neues, leeres Projekt. Wird ein neues Projekt geöffnet, fragt das Programm den Benutzer, ob die Änderungen am alten Dokument gespeichert werden sollen.

#### **Öffnen**

Öffnet ein bestehendes SafePLC<sup>2</sup>-Dokument oder ein Dokument mit einer vollständigen Bibliothek. Wird ein neues Projekt geöffnet, fragt das Programm den Benutzer, ob die Änderungen am alten Dokument gespeichert werden sollen.

#### **Speichern**

Speichern des Dokuments am ausgewählten Ort. Bei einem neuen Projekt erscheint ein Fenster mit erweiterten Speicheroptionen (wie "Speichern unter").

#### **Speichern unter**

Speichern eines Dokuments und Auswahl von Name, Art und Speicherort des Dokuments. Enthält der Ordner ein Dokument mit denselben Parametern, fragt das Programm den Benutzer, ob das Dokument ersetzt werden soll.

#### **Drucken**

Zeigt die Druckoptionen an. Eine Beschreibung der Funktion finden Sie unter "4.10 Drucken".

#### **Bibliothek exportieren**

Export einer SafePLC<sup>2</sup>-Bibliothek in eine \*.splib-Datei.

#### **Benutzer ändern**

Mit diesem Befehl kann sich ein Benutzer an- und abmelden. Siehe Kapitel "4.13 Benutzer ändern".

#### **Diensteinstellungen des Benutzers**

Hier können Benutzer geändert werden.

#### **Einstellungen**

Im Einstellungsfenster können Anwendungseinstellungen geändert werden. Siehe Kapitel "4.11 Einstellungen".

#### **Hilfe**

Öffnet das SafePLC2-Hilfefenster.

#### **Über SafePLC**

Unter "Über SafePLC" werden kurze Informationen zum Windows-System, zur Anwendungserstellung und Kompilierungsinformationen angezeigt.

#### **Beenden**

Schließt das gesamte Programm.

## **4.1.4 Menübandmenü**

<span id="page-18-0"></span>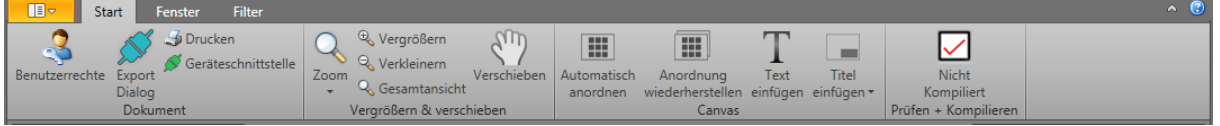

Das Menübandmenü ist Teil des Hauptfensters und besteht aus mehreren Registerkarten. Der Benutzer kann im Bandmodus umschalten (minimieren-maximieren),

indem auf die Schaltfläche in der oberen rechten Ecke des Menüs geklickt wird. Wurde das Menüband minimiert, muss der Benutzer auf die entsprechende Registerkarte klicken. Diese öffnet sich automatisch und schließt sich wieder, wenn nicht mehr darauf geklickt wird. Der Benutzer kann die Registerkarten auch durch Drücken der Alt-Taste und der im Menüband angezeigten QuickInfo-Taste aufrufen.

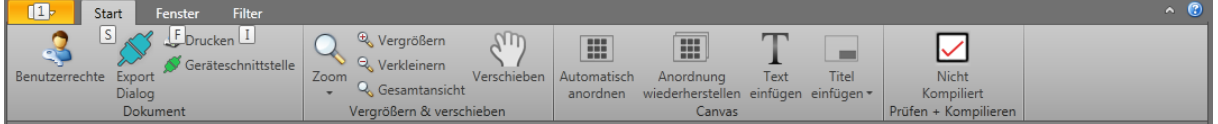

Danach erscheinen erneut QuickInfo-Tasten neben jeder Funktion im Menübandmenü.

Neben dem Umschaltmodus befindet sich die Schaltfläche "Hilfe" <sup>(1)</sup>, mit der das Hilfedialogfenster aufgerufen wird.

#### *4.1.4.1 Start*

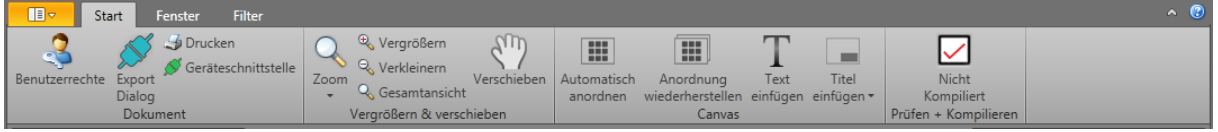

#### Dokumentgruppe

Unter "**Benutzerrechte**" wird ein Fenster angezeigt, in dem Benutzerrechte festgelegt werden können.

Unter "Geräteschnittstelle" wird der Geräte-Dialog angezeigt.

Unter "Export-Dialog" wird der Export-Dialog angezeigt.

Unter "Drucken" wird das Drucker-Menü angezeigt.

#### Zoomen und schwenken

Über die Dropdownliste "Zoom" erhalten Sie Zugriff auf definierte Zoom-Werte.

Über die Schaltfläche "**Vergrößern**" wird der aktuelle Zoom um 25 % erhöht.

Über die Schaltfläche "**Verkleinern**" wird der aktuelle Zoom um 25 % verringert.

Mit der Schaltfläche "**Ganze Seite**" kann der Bereich auf die Seitengröße maximiert werden.

Mit dem "**Schwenkwerkzeug**" kann im Schwenkmodus umgeschaltet werden. Ist die Funktion aktiviert, kann der Benutzer den Bereich mit der linken Maustaste oder der mittleren Maustaste schwenken.

#### Arbeitsfläche

Mit der Umschaltfläche "**Automatisch anordnen**" kann im Modus für das automatische Anordnen umgeschaltet werden. Ist die Funktion aktiviert, werden Elemente automatisch angeordnet. Nicht alle Pläne unterstützen die automatische Anordnung.

Über die Schaltfläche "**Neu anordnen**" werden Elemente sofort neu angeordnet, diese Anordnung wird allerdings nicht gespeichert. Nicht alle Pläne unterstützen die automatische Anordnung.

Mit der Schaltfläche "Text einfügen" kann das Ablegen von Text aktiviert werden. Ist die Funktion aktiviert, kann der Benutzer durch Klicken der linken Maustaste Text in der Arbeitsfläche ablegen.

Im Dropdown-Menü "**Titel einfügen**" werden die verfügbaren Titel aufgelistet. Durch einen Klick auf den ausgewählten Titel wird dieser sofort in allen Blättern des gesamten Dokuments eingefügt.

#### Prüfen + Kompilieren

Mit der Schaltfläche "Kompilieren" wird das aktuelle Dokument kompiliert. Nach erfolgreichem Abschluss der Kompilierung erscheint im Textfeld "Kompiliert" ein grünes Häkchen. Ansonsten wird "**Nicht kompiliert**" mit einem roten Kreuz angezeigt.

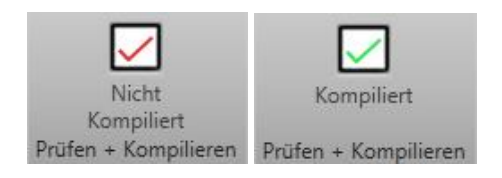

Mit der Umschaltfläche "**Sperren**" können Dokumente gesperrt und freigegeben werden. Ist ein Dokument gesperrt, kann der Benutzer das Dokument nicht bearbeiten. Der Benutzer kann allerdings Elemente auswählen und zwischen Plänen oder Blättern wechseln.

#### *4.1.4.2 Fenster*

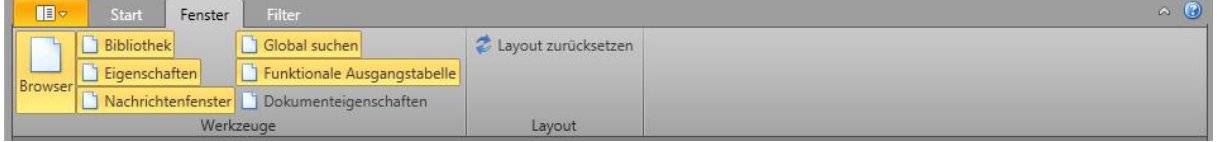

Über die entsprechende Umschaltfläche kann der Benutzer Fenster anzeigen oder verbergen.

Mit der Umschaltfläche "Browser" kann das Browser-Fenster in der Benutzeroberfläche an- und ausgeschaltet werden.

Mit der Umschaltfläche "**Bibliothek**" kann das Bibliotheksfenster in der Benutzeroberfläche an- und ausgeschaltet werden.

Mit der Umschaltfläche "Eigenschaften" kann das Eigenschaftenfenster an- und ausgeschaltet werden.

Mit der Schaltfläche "Globale suche" kann das Fenster für die globale Suche eingeschaltet werden. Weitere Informationen zu dieser Funktion finden Sie in Kapitel 4.9.

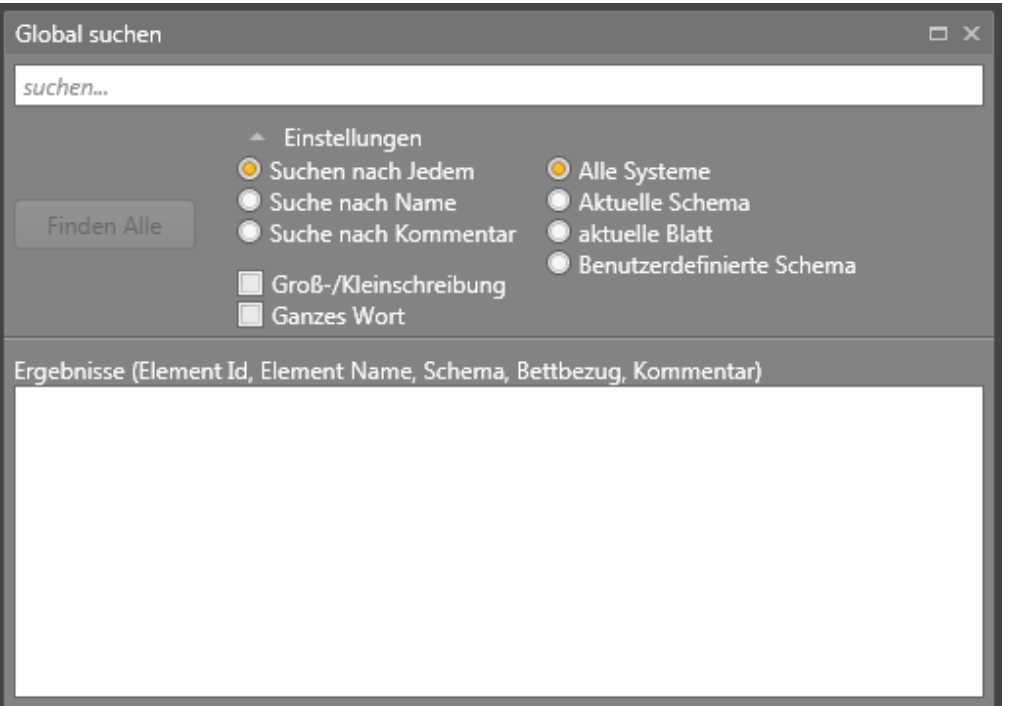

Mit der Schaltfläche "Tabelle der funktionalen Ausgänge" wird die folgende Tabelle angezeigt (siehe Abbildung).

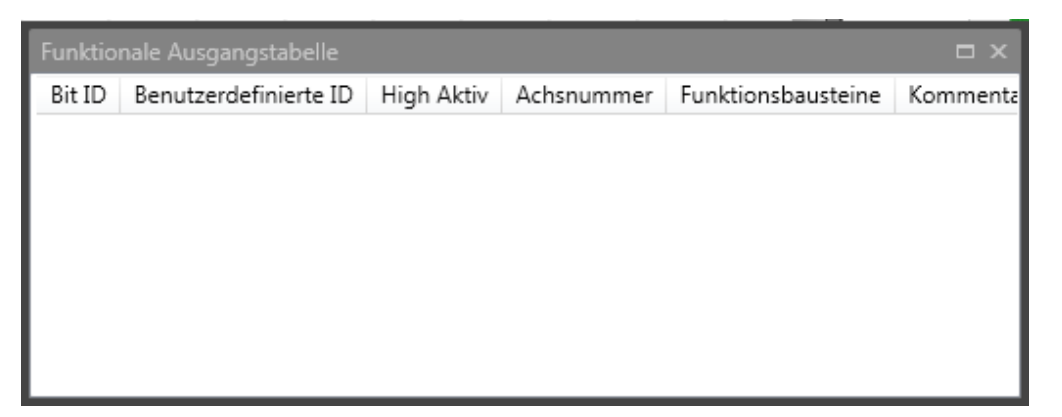

Mit der Umschaltfläche "Dokumenteigenschaften" wird das Fenster zur Dokumentenverwaltung angezeigt.

Das Fenster enthält die Dokument- und Geräteregisterkarten. Die Dokumentregisterkarte besteht aus:

# **SafePLC<sup>2</sup> Programmierhandbuch**

- Entwicklername – Name des verantwortlichen Programmierers/Entwicklers.

- Kommentar – Über dieses Eingabefeld kann beschreibender Text eingegeben werden. Hier können beispielsweise Programm- oder Parameteränderungen während der Betriebsdauer des aktuell verwendeten Geräts eingetragen werden.

Die Geräteregisterkarte besteht aus Informationsfeldern und Verbindungseinstellungen.

> - Geräteinformationen – Weitere Informationen zu bearbeiteten Feldern finden Sie in Kapitel 6. Konfigurationsbericht.

- Verbindungseinstellungen – Weitere Informationen finden Sie in Kapitel 5.7 "Übertragung des Programms auf das Gerät".

- Berichtseinstellungen – Wählen Sie das Format (PDF oder Excel) für den zu erstellenden Bericht aus.

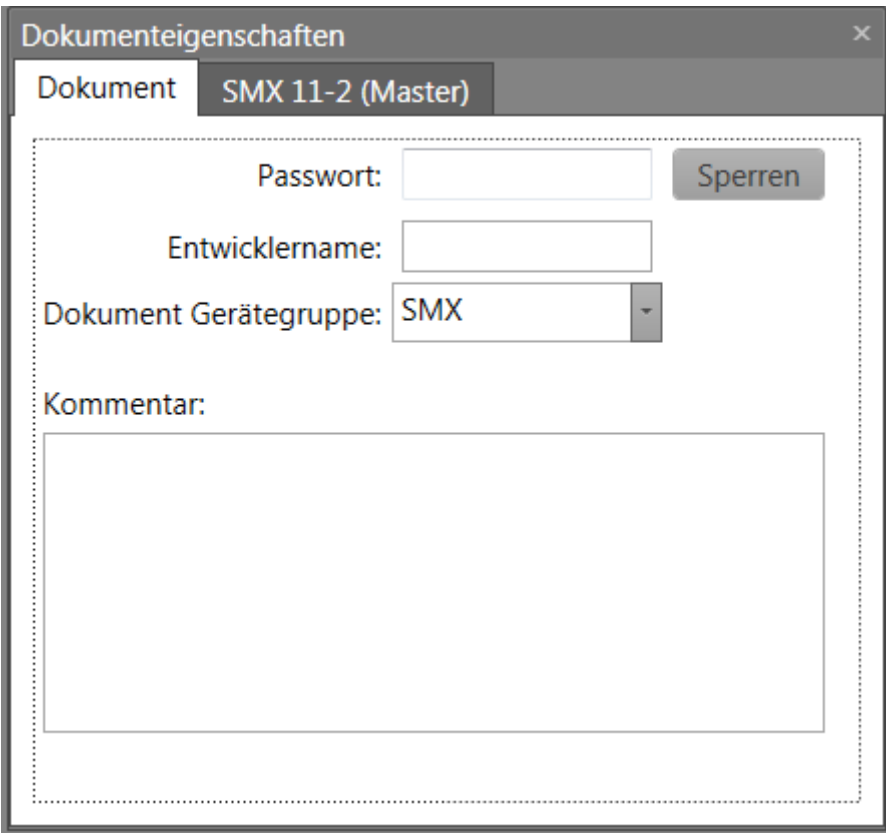

#### *Fenster "Dokumenteigenschaften"*

Mit der Schaltfläche "Layout zurücksetzen" wird das Layout der Anwendung auf die Standardeinstellung zurückgesetzt.

#### *4.1.4.3 Filter*

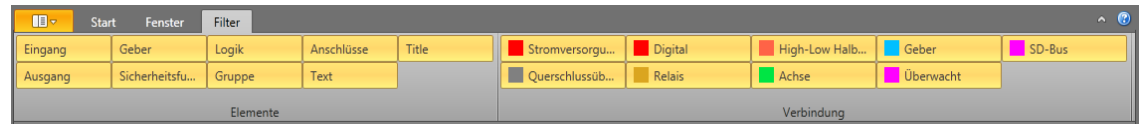

Über die Filtereinstellungen kann die Lesbarkeit der Arbeitsfläche durch das Ausblenden von gewünschten Element- und Verbindungstypen gewährleistet werden. Es kann aus zwei Filterkategorien gewählt werden: Elemente und Verbindung. Jede Gruppe enthält mehrere Filter. Wird die Funktion deaktiviert, werden die Filterelemente (oder Verbindungen) eines bestimmten Filters nicht mehr in der Arbeitsfläche angezeigt.

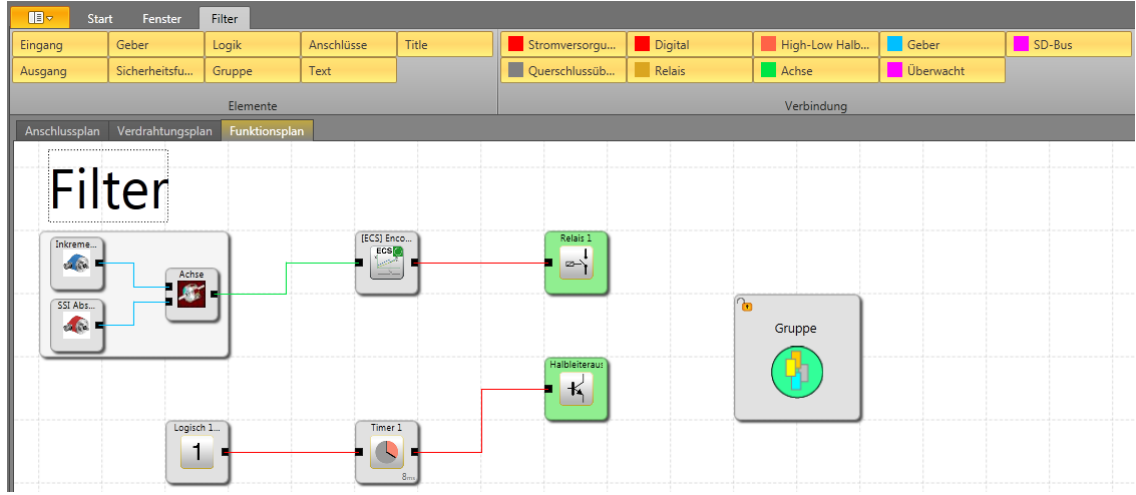

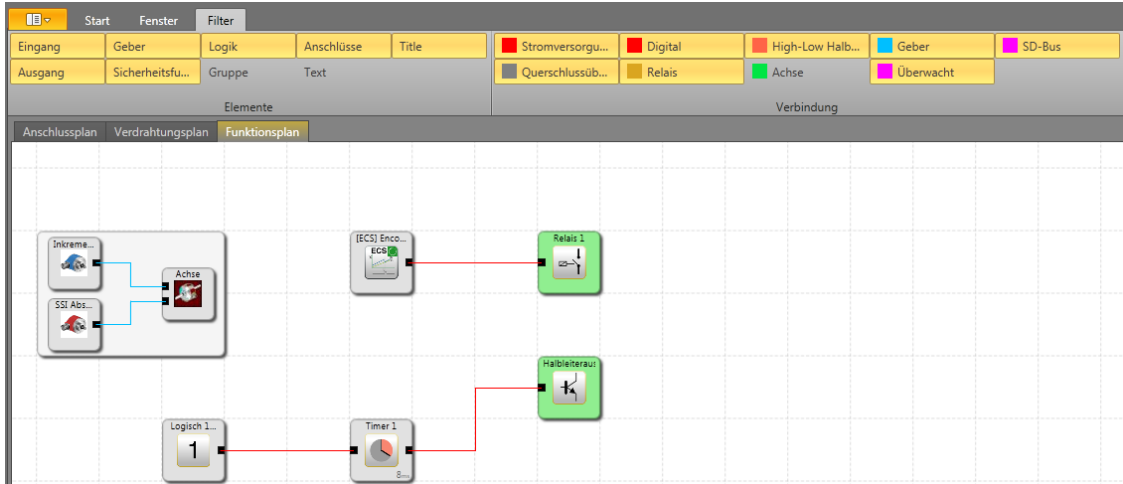

## <span id="page-23-0"></span>**4.1.5 Statusleiste**

Ķ SMX 12 (Master) Nicht Kompiliert X:1153 Y:500 105%

Die Statusleiste befindet sich im Hauptfenster und enthält auf der linken Seite den Namen des Mastergeräts und den Aktionsmodus und auf der rechten Seite die Cursor-Position in der Arbeitsfläche, den Zoomregler für die Arbeitsfläche und das Symbol zum Ändern der Größe. Das Symbol zum Ändern der Größe gibt an, dass der Benutzer die Größe des Hauptfensters ändern kann. Der Aktionsmodus zeigt die aktuelle Aktion an, die der Benutzer in der Arbeitsfläche ausführt.

## <span id="page-23-1"></span>**4.2 Maus- und Tastaturbefehle**

## **4.2.1 Mausabhängige Aktionen**

<span id="page-23-2"></span>●Linker Mausklick auf einen Funktionsbaustein: Auswahl/Abwahl des entsprechenden **Bausteins** 

*Hinweis:* Mehrere Auswahlen können über das Halten der Umschalttaste (Hinzufügen eines Bausteins zur Auswahl) oder der Strg-Taste (Entfernen eines Bausteins aus der Auswahl) vorgenommen werden.

● Cursor über dem Baustein oder der Verknüpfung: Hervorheben des Bausteins oder der Verknüpfung

● Umschalttaste + linke Maustaste auf einem Funktionsbaustein: Hinzufügen eines Bausteins zur Auswahl

●Strg + linke Maustaste auf einem Funktionsbaustein: Entfernen eines Bausteins aus der Auswahl

●Entf-Taste: Löscht die Elemente der aktuellen Auswahl, einschließlich deren Verknüpfungen

- ●Rechte Maustaste auf Objekt: Anzeige des Kontextmenüs
- ●Linke Maustaste auf Verknüpfung: Hervorheben der bestehenden Verbindungsleitung
- ●Scrollen mit dem Mausrad: Durch die Arbeitsfläche nach oben/unten scrollen
- ●Mittlere Maustaste und Maus bewegen: Schwenken der Arbeitsfläche

●Umschalttaste + Scrollen mit dem Mausrad: Durch die Arbeitsfläche nach links/rechts scrollen

●Strg + Scrollen mit dem Mausrad: Dynamisches Zoomen in der Arbeitsfläche

●Linke Maustaste halten und den Mauszeiger bewegen: Bewegen eines Elements in der Arbeitsfläche

## <span id="page-23-3"></span>**4.2.2 Tastaturbefehle**

●Strg + N: Neues Dokument

- ●Strg + O: Dokument öffnen
- ●Strg + S: Dokument speichern
- ●Strg + Umschalttaste + S: Dokument speichern unter
- ●Strg + P: Drucken
- ●Strg + R: Zuletzt verwendetes Dokument öffnen
- ●Strg + Z: Rückgängig
- ●Strg + A: Alles auswählen
- ●Strg + Entf: Löschen
- ●Strg + C: Kopieren ausgewählter Elemente
- ●Strg + X: Ausschneiden ausgewählter Elemente
- ●Strg + V: Einfügen ausgewählter Elemente
- ●Esc: Abbrechen

●Rücktaste: Vorherigen Verbindungspunkt während des Zeichnens einer Verknüpfung entfernen

- ●Strg + F: Aufrufen der globalen Suche
- ●Strg + F: Anzeigen der Suchelemente (nur wenn das Mitteilungsfenster aktiviert ist)
- ●Umschalttaste + F11: Erstellen eines neuen Blattes
- ●Strg + Tab-Taste: Umschalten zwischen Plänen

●F1: Hilfe zu SafePLC<sup>2</sup> anzeigen (in den einzelnen Fenstern öffnet sich die Hilfe im entsprechenden Kapitel).

## <span id="page-25-0"></span>**4.3 Browser**

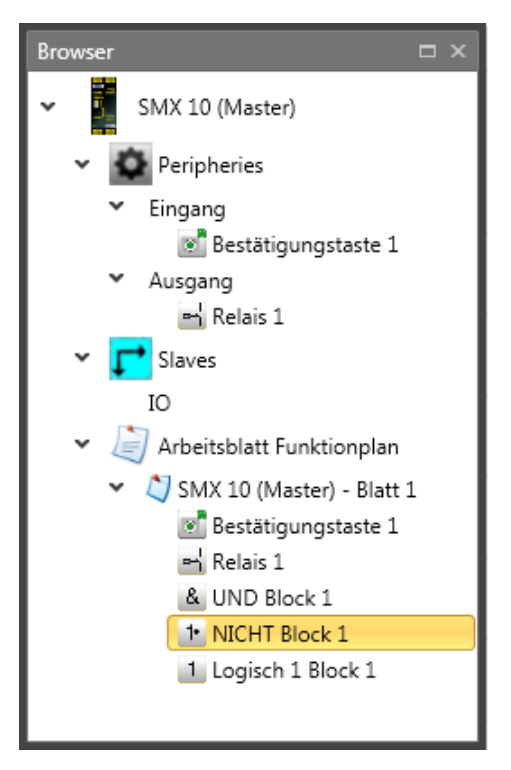

Der Browser-Bereich gibt einen Überblick über das gesamte Dokument. Geräte, Elemente und Funktionsblätter werden als Knoten in einer Baumansicht dargestellt. Der Bibliothek-Bereich passt seinen Inhalt automatisch an das aktuell im Browser ausgewählte Element an. Jeder Knoten im Browser kann eingeblendet oder ausgeblendet werden. Der Benutzer kann jeden Knoten entweder über einen Doppelklick auf den Knoten oder über das Kontextmenü umbenennen. Mehrere Auswahlen sind durch Halten der Strg- oder Umschalttaste möglich. Die Auswahl im Browser wird an die Auswahl in der Arbeitsfläche angepasst.

Wurde ein Funktionsplan ausgewählt und können Eingänge, Ausgänge oder Sensorelemente in den Funktionsplan eingefügt werden, sind diese Elemente mit einem grünen Pfeil gekennzeichnet, der angibt, dass diese Elemente in den Funktionsplan gezogen und eingefügt werden können.

# **SafePLC<sup>2</sup> Programmierhandbuch**

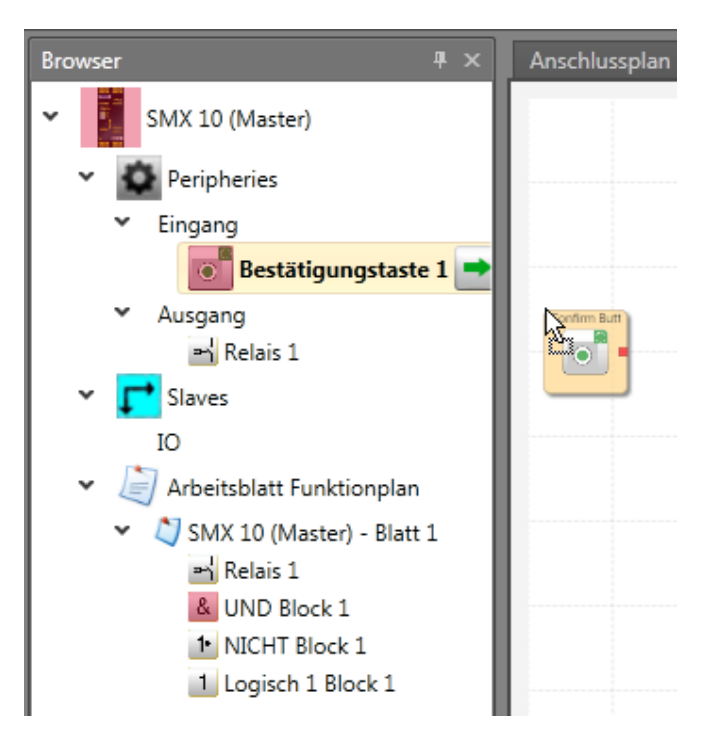

Die Reihenfolge von untergeordneten Elementen innerhalb eines übergeordneten Knotens kann vom Benutzer durch Ziehen und Ablegen an die gewünschte Stelle geändert werden.

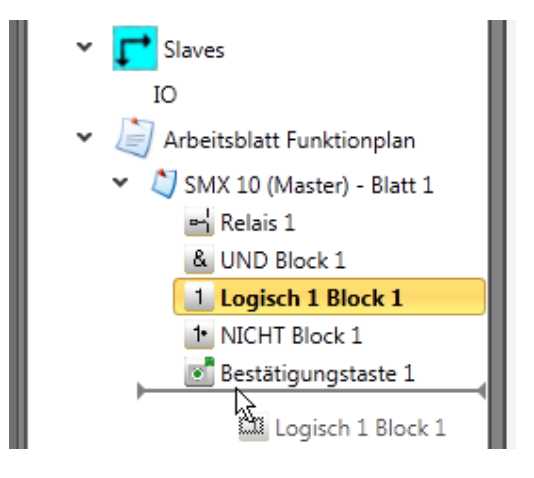

## <span id="page-26-0"></span>**4.4 Steuerung über Dokumentregisterkarten**

Die SafePLC2 verfügt über die folgenden Pläne:

- Globales Netzwerk
- Lokales Netzwerk
- Anschlussplan
- **Schaltplan**
- **Funktionsplan**
- Gruppen
- SD-Bus-Gruppen

Die Pläne und Blätter werden durch einzelne Registerkarten in der Dokumentregisterkarte dargestellt. Durch die Steuerung über die Dokumentregisterkarte kann der Benutzer zwischen Plänen und Blättern umschalten. Planregisterkarten befinden sich oben im Fenster und Blattregisterkarten befinden sich unten. Bitte beachten Sie, dass standardmäßig nur die Registerkarten Anschlussplan, Schaltplan und Funktionsplan sichtbar sind. Die anderen Registerkarten (Netzwerke, Gruppen, SD-Bus-Gruppen) werden nur unter bestimmten Umständen angezeigt. Jedes Blatt gehört zu einem Gerät. Wird im Browser ein Slavegerät ausgewählt, sind nur die Pläne und Blätter dieses Slavegeräts sichtbar. Um die Blätter anderer Geräte anzeigen zu lassen, muss der Benutzer das Gerät im Browser auswählen.

**Hinweis:** Mit dem Tastaturbefehl "Strg + Tab-Taste" können Sie zwischen den Plänen umschalten.

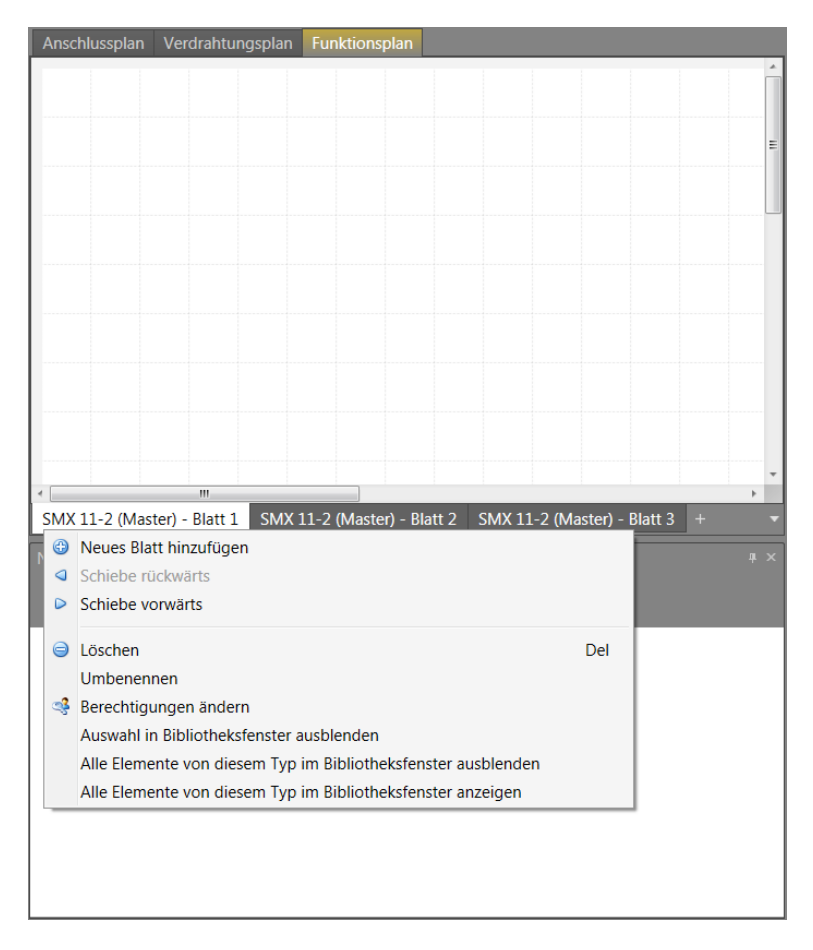

#### *Blatt-Kontextmenü*

**Neues Blatt hinzufügen** fügt ein neues Blatt zum aktuellen Plan hinzu.

**Nach links verschieben** verschiebt das aktuelle Blatt eine Position nach links.

**Nach rechts verschieben** verschiebt das aktuelle Blatt eine Position nach rechts.

**Löschen** löscht das aktuelle Blatt. Dieser Befehl ist nicht verfügbar, wenn nur ein Blatt vorhanden ist.

**Umbenennen** benennt das aktuelle Blatt um.

**Berechtigungen ändern** zeigt den Berechtigungsdialog an.

## **4.4.1 Planarten**

<span id="page-28-0"></span>Die Pläne und Blätter werden durch einzelne Registerkarten in der Dokumentregisterkarte dargestellt.

## *4.4.1.1 Anschlussplan*

Unter "Anschlussplan" wird ein vereinfachtes Schema mit ausgewählten Geräten und Peripheriegeräten des SMX-Systems angezeigt.

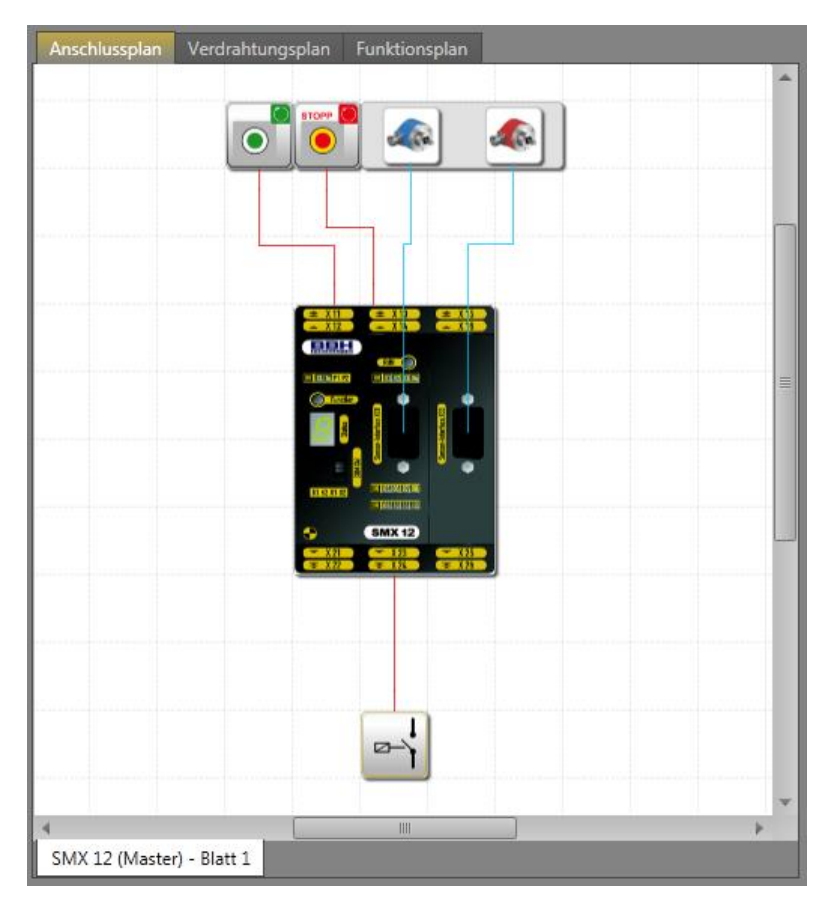

*Ansicht "Anschlussplan"*

Anschlussplan: Werden Funktionsbausteine in das Anschlussdiagramm eingefügt, werden die Elemente automatisch mit dem Gerät gekoppelt. Gibt es mehrere Geräte unter im Anschlussplan, muss der Benutzer Peripheriegeräte zu dem entsprechenden Gerät hinzufügen. Ansonsten erscheint der Dialog zur Geräteauswahl.

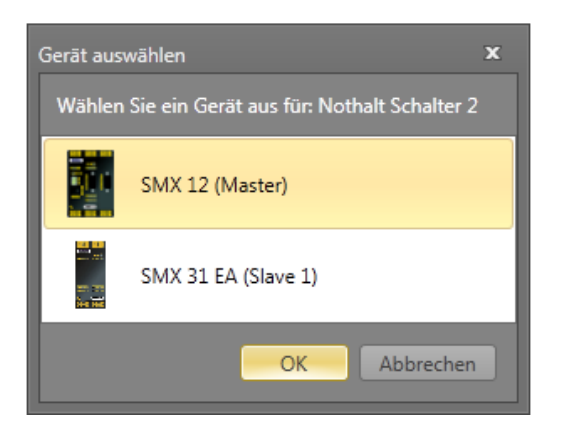

## *4.4.1.2 Schaltplan*

Unter "Schaltplan" werden die Zuweisungen der externen Anschlüsse in einem SMX-System an die gewählten Sensoren und Stellantriebe dargestellt. Bei der Erstellung eines neues Projekts (Menu > New...) [Menü > Neu] werden hier alle möglichen Eingänge und Ausgänge sowie weitere Sensorschnittstellen (Geber, analoge Sensoren) dargestellt.

Obwohl das automatische Anordnen aktiviert ist, kann es in einigen Fällen passieren, dass Verknüpfungen ungünstig dargestellt werden. Dies hat allerdings keinen Einfluss auf die Funktion! Wird der entsprechende Baustein bewegt, wird die Anschlussverdrahtung neu gezeichnet und erscheint eventuell deutlicher.

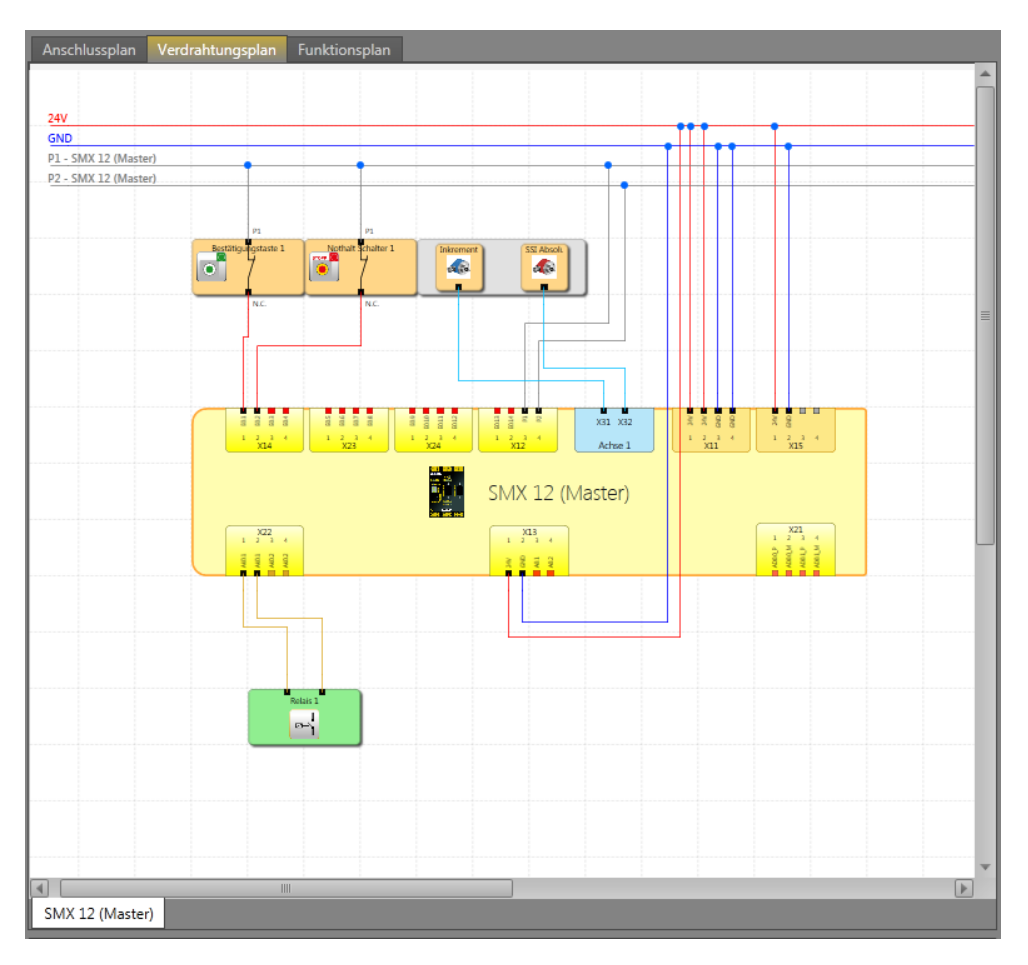

*Ansicht "Schaltplan"*

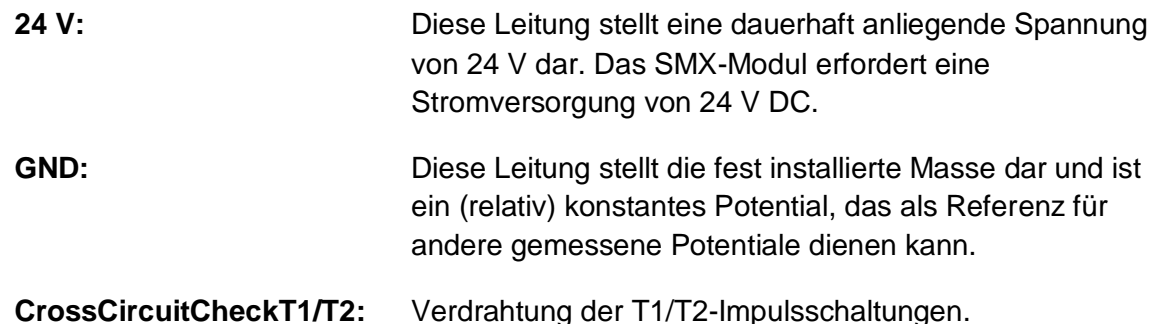

*Hinweis:* In dieser Ansicht dürfen keine logischen Elemente definiert werden, die entsprechenden Befehle sind im Funktionsplan verfügbar.

## *4.4.1.3 Funktionsplan*

Im Funktionsbausteindiagramm erfolgt die Verknüpfung zwischen Eingang, Überwachung, Ausgang und logischen Bausteinen.

Dies bedeutet, dass die Ausgangsverbinder der Eingangselemente den Eingangsdaten des Funktionsbausteindiagramms entsprechen. Dementsprechend müssen die Eingangsverbinder der Ausgangselemente als Ausgangsdaten des Funktionsbausteindiagramms gesehen werden.

Um ein klar strukturiertes Funktionsbausteindiagramm entwickeln zu können, können sogenannte Anschlüsse definiert werden. Diese stellen eine bestimmte Verbindung zwischen Eingangs- und Ausgangsverbindern der Funktionsbausteine dar. Ein oder mehrere Merker-Ausgangsbaustein(e) (Ausgangsklemme) kann/können für einen Merker-Einstellbaustein (Eingangsklemme) festgelegt werden (siehe Kapitel "Anschlüsse").

*Tipp:* Verwenden Sie das Kommentarfeld im Eigenschaftenfenster zur Eingabe der Verbindungspunkte. Diese Informationen vereinfachen die Verwendung von zusätzlichen Verbindungspunktausgängen. Dies trägt zur Übersichtlichkeit bei!

#### *4.4.1.4 Gruppen*

"Gruppen" enthält ein Blatt pro Gruppe für jeden Gruppenbaustein aus dem Funktionsplan. Diese Funktion ist nach der Erstellung eines Gruppenbausteins im Funktionsplan verfügbar. Weitere Informationen zur Erstellung von Gruppen finden Sie im Kapitel "10.3.5 Gruppen".

#### *4.4.1.5 Globales Netzwerk*

In der Übersicht "Globales Netzwerk" werden alle Netzwerke angezeigt. Es werden Master-Verbindungen und Verbindungen mit Slaves, Fieldbus- und SD-Bus-Gruppen angezeigt. Weitere Informationen finden Sie im Kapitel "10. Netzwerke".

#### *4.4.1.6 Lokales Netzwerk*

Die anderen Netzwerktypen sind geräteabhängig und verfügen über eigene Pläne, die für das entsprechende Gerät angezeigt werden. Dieser Plan heißt "Lokales Netzwerk".

## *4.4.1.7 SD-Bus-Gruppe*

Verwendung eines Geräts, das SD-Bus unterstützt, und Aktivierung, sodass die SD-Bus-Gruppen diesem Gerät zugewiesen werden können. Eine SD-Bus-Gruppe verhält sich wie ein Eingangselement mit zwei Ausgängen (z.B. Lichtschranke). Es ist möglich, bis zu 31 Gruppen an ein Gerät zuzuweisen, das SD-Bus unterstützt.

# $\overline{O}$

# <span id="page-31-0"></span>**4.5 Arbeitsfläche**

Die Arbeitsfläche ist das grundlegende Zeichentool. Jedes Blatt wird in einer eigenen Arbeitsfläche dargestellt. Hilfreiche Tipps:

Sie können die Arbeitsfläche durch Drücken der mittleren Maustaste schwenken, auch wenn der Schwenkmodus nicht aktiviert ist.

Der Zoom kann geändert werden, indem mit dem Mausrad bei gedrückter Strg-Taste gescrollt wird.

Der Benutzer kann mit dem Mausrad vertikal durch die Arbeitsfläche scrollen.

Der Benutzer kann mit dem Mausrad und gedrückter Umschalttaste horizontal durch die Arbeitsfläche scrollen.

Jede Arbeitsfläche speichert seinen eigenen Zoomfaktor.

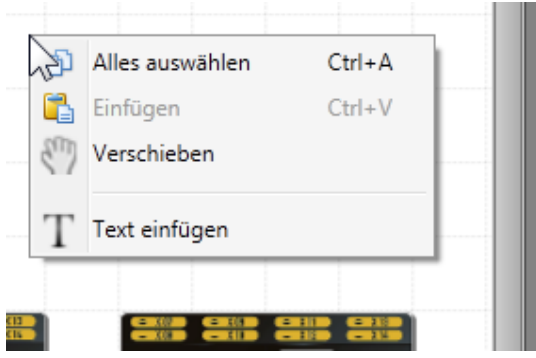

*Arbeitsflächen-Kontextmenü*

Mit **Alle auswählen** werden alle Elemente und Verknüpfungen in einer Arbeitsfläche ausgewählt.

Mit **Einfügen** werden Elemente und Verknüpfungen aus der Zwischenablage (wenn vorhanden) eingefügt.

Mit dem **Schwenkwerkzeug** kann im Schwenkmodus umgeschaltet werden.

Mit **Text einfügen** kann Text an der aktuellen Position des Mauszeigers in die Arbeitsfläche eingefügt werden.

## <span id="page-32-0"></span>**4.6 Bibliotheksfenster**

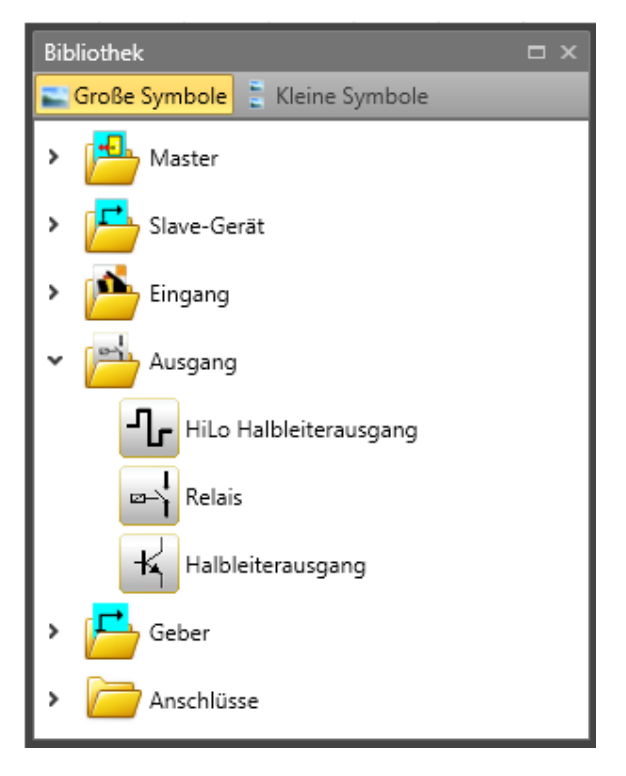

Das Bibliotheksfenster ist das Hauptwerkzeug für den Benutzer, mit dem er Elemente in ein Dokument einfügen kann. Das Bibliotheksfenster besteht aus aufklappbaren Ordnern. Jeder Ordner enthält ein oder mehrere Element(e). Ordner und Elemente werden nach aktuellem Plan, aktuellem Blatt und aktuell ausgewähltem Element im Browser oder der

Arbeitsfläche gefiltert. Oben im Fenster befinden sich zwei Symbole, mit denen zwischen der Ansichtsgröße der Elemente umgeschaltet werden kann.

Um ein Element in ein Dokument einzufügen, muss der Benutzer das Element vom Bibliotheksfenster in die Arbeitsfläche ziehen und dort ablegen.

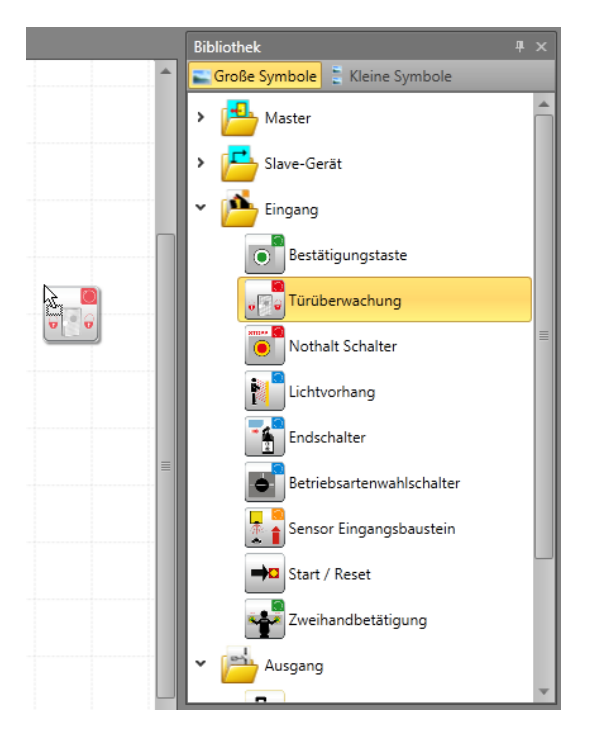

# <span id="page-34-0"></span>**4.7 Eigenschaftenfenster**

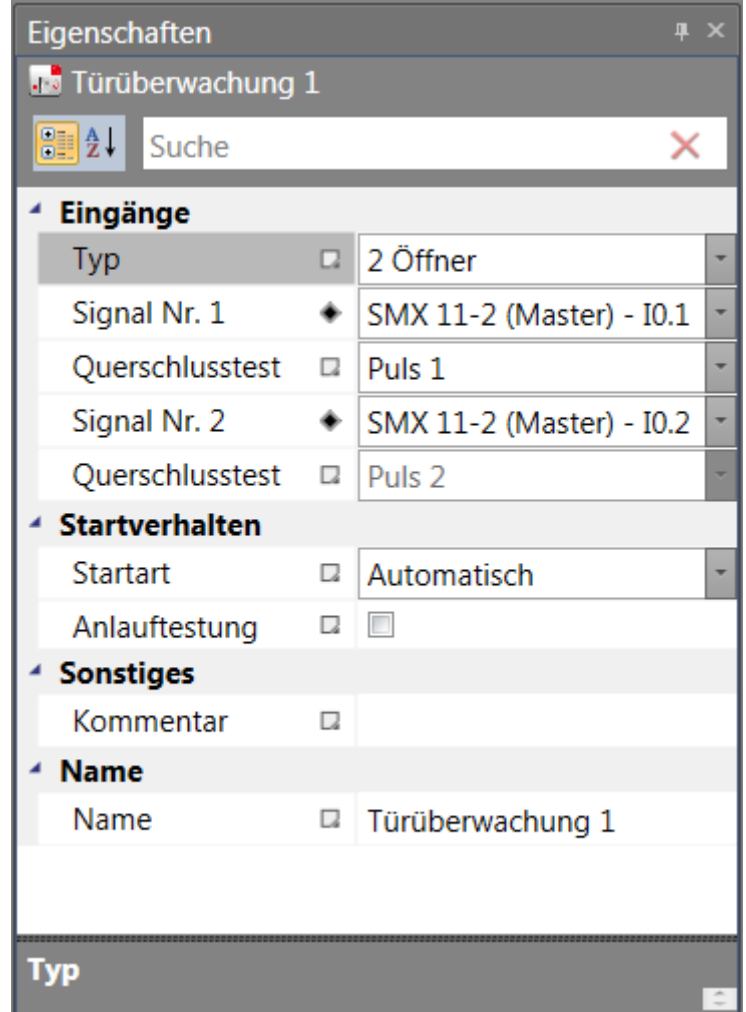

Mit dem Eigenschaftenfenster können die Eigenschaftswerte von Elementen geändert werden. Der Inhalt des Eigenschaftenfensters wird automatisch aktualisiert und stellt das aktuell ausgewählte Element dar. Standardmäßig sind die Eigenschaften in Kategorien  $\overline{a}$   $\overline{a}$ 

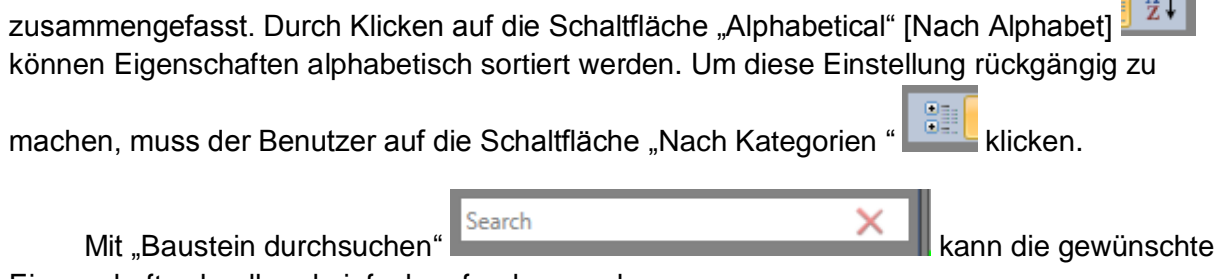

Eigenschaft schnell und einfach gefunden werden.

Wird der Eigenschaftswert auf den Standardwert eingestellt, erscheint ein weißes Symbol neben dem Namen der Eigenschaft. Wird ein Wert eingestellt, der nicht dem Standardwert entspricht, ist das Symbol schwarz. Nach einem Klick auf dieses Symbol kann der Benutzer den Wert auf die Standardeinstellung zurücksetzen.

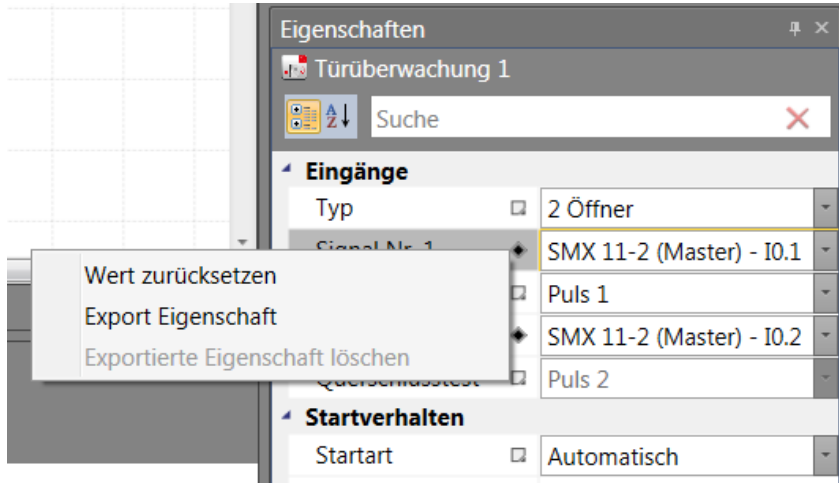

In der unteren Leiste des Eigenschaftenfensters werden zusätzliche Informationen über die aktuell ausgewählte Eigenschaft angezeigt.

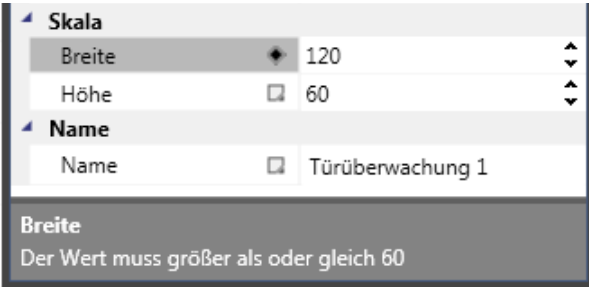

Im Eigenschaftenfenster können Sie die Eigenschaften eines ausgewählten Objekts anzeigen und ändern. In diesem Bereich werden je nach Anforderungen einer bestimmten Eigenschaft verschiedene Bearbeitungsfelder angezeigt. Diese Bearbeitungsfelder umfassen Eingabefelder, Dropdownlisten und Links zu individuellen Softwaredialogen. Sie öffnen das Eigenschaftenfenster, indem Sie auf die Schaltfläche "Eigenschaften" in der Registerkarte "Fenster" des Menübands klicken.

**Tipp**: Das Kommentarfeld kann mehrere Zeilen enthalten. Sie gelangen mit der Enter-Taste zur nächsten Zeile.
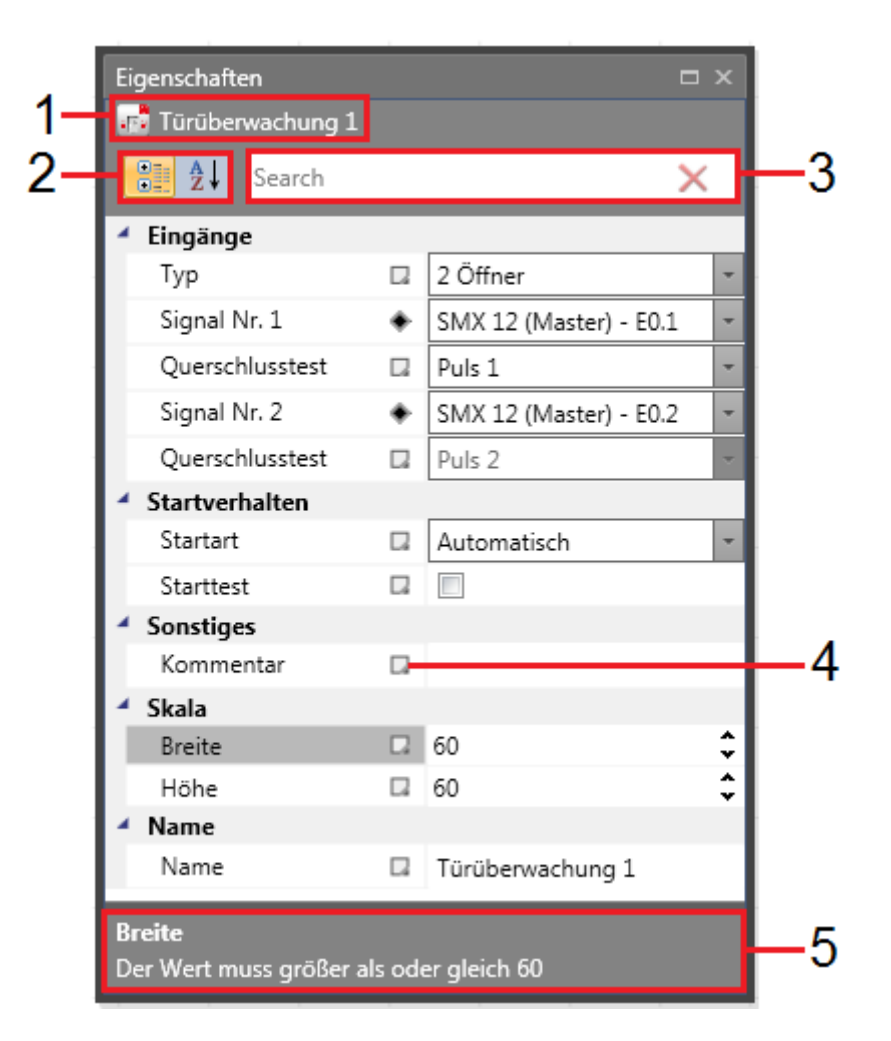

#### *Eigenschaftenfenster.*

- 1. Der Name des ausgewählten Objekts.
- 2. Wahlfelder, um die Anordnung der Eigenschaftenliste zu ändern:
	- Nach Kategorien Auflistung aller Eigenschaften und Eigenschaftswerte für das ausgewählte Objekt nach Kategorie. Sie können Kategorien ausblenden, um die Anzahl der angezeigten Eigenschaften zu reduzieren. Kategorien werden alphabetisch dargestellt.
	- Alphabetisch Alle Eigenschaften der ausgewählten Objekte werden alphabetisch angeordnet.
- 3. Suchfeld, um Eigenschaften nach dem eingegebenen Text zu filtern.
- 4. Schaltfläche zum Öffnen des Pop-up-Menüs "Advanced options" [Erweiterte Optionen].
- 5. Die Beschreibung der ausgewählten Eigenschaft.

## **4.7.1 Menü "Erweiterte Optionen"**

Über das Menü "Erweiterte Optionen" kann der Benutzer eigenschaftenspezifische Befehle ausführen.

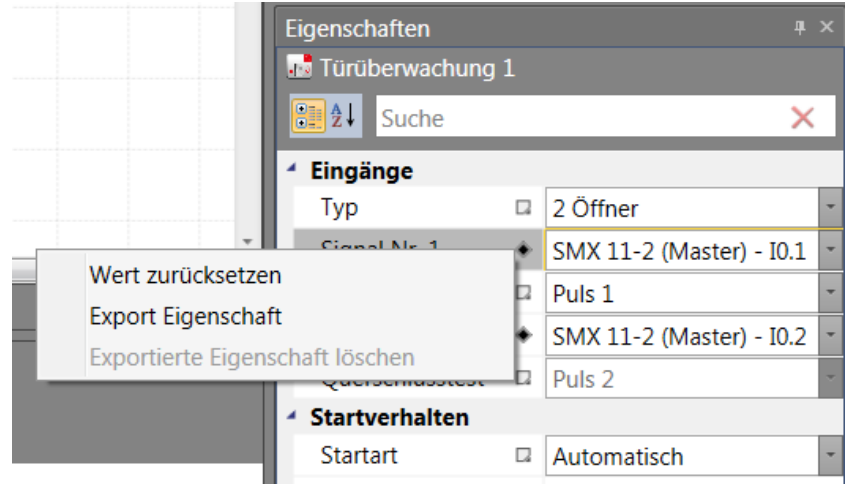

*Menü "Erweiterte Optionen"*

- 1. Wert zurücksetzen Der Benutzer kann die Eigenschaft auf einen Standardwert zurücksetzen.
- 2. Eigenschaft exportieren Der Benutzer kann die Eigenschaft in ein beliebiges Element exportieren, das in der Hierarchie höher ist.

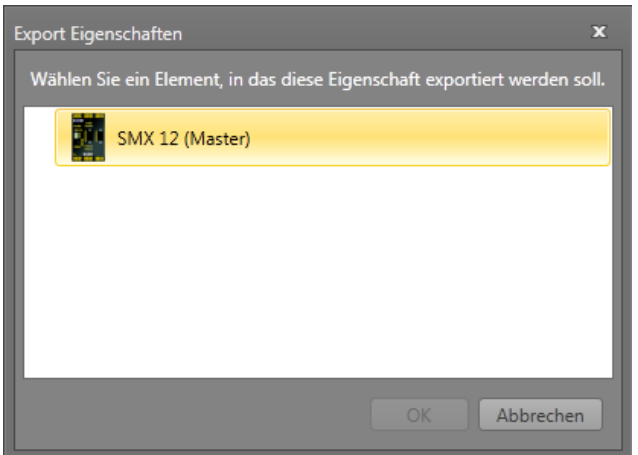

*Dialog "Eigenschaft exportieren"*

3. Exportierte Eigenschaft löschen – Die exportierte Eigenschaft wird aus dem Element gelöscht.

 $\lambda$ 

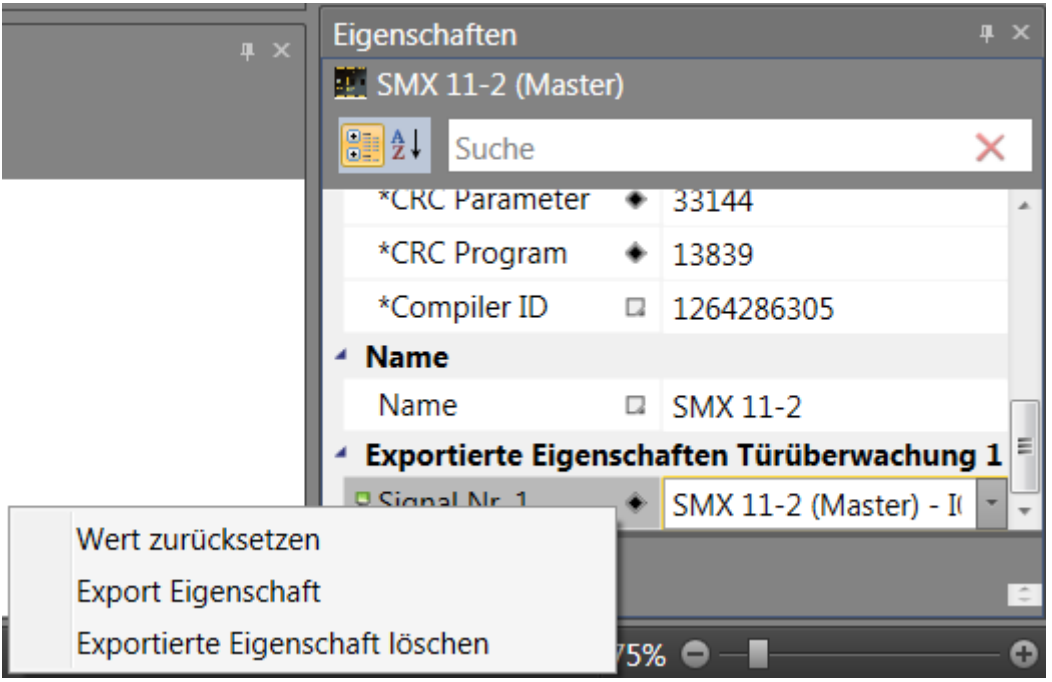

*Exportierte Eigenschaft auf einem Mastergerät*

## **4.7.2 Validierung von Eigenschaften**

### *4.7.2.1 Eingabevalidierung*

Die Eingabevalidierung kontrolliert, ob sich ein eingegebener Wert innerhalb des von der Eigenschaft spezifizierten Bereichs befindet und keine unzulässigen Zeichen enthält. Ist der Wert ungültig, wird ein rotes Rechteck um den Editor gezogen.

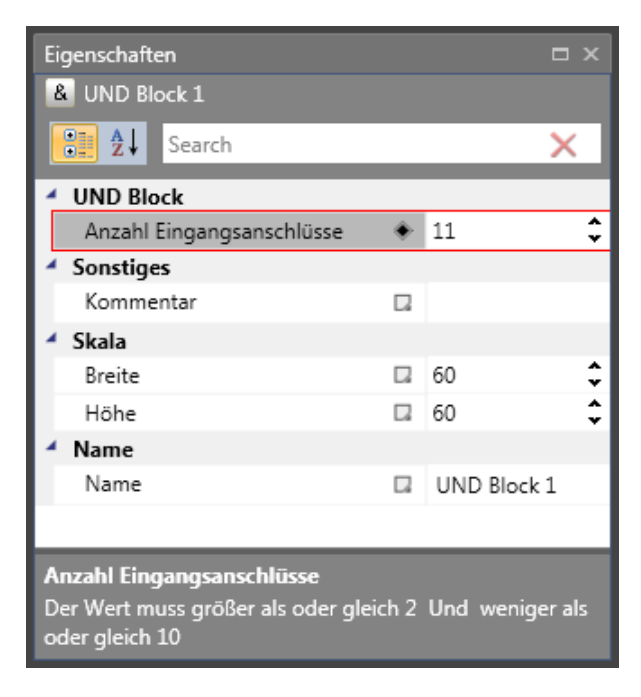

*Wert der Eigenschaft "Number of Input Connectors" [Anzahl der Eingangsverbinder] liegt nicht im Bereich*

## *4.7.2.2 Wertvalidierung*

Die Wertvalidierung kontrolliert, ob ein eingegebener Wert die von anderen Eigenschaften definierten Bedingungen erfüllt. Ist der Wert ungültig, wird der Hintergrund des Editors rot.

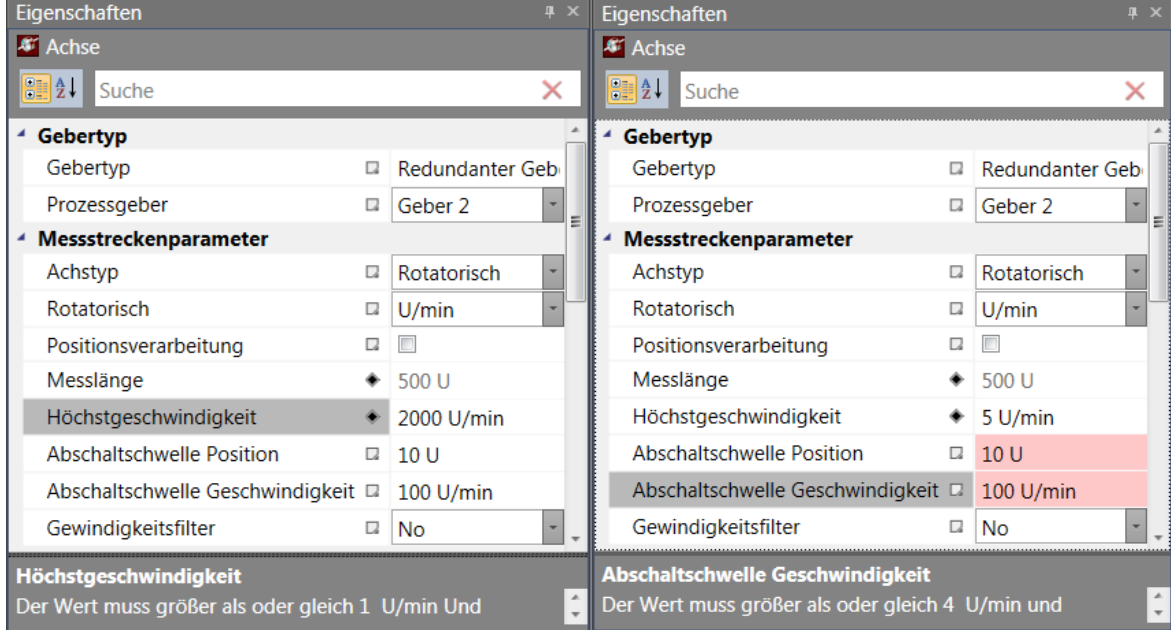

*Beispiel einer Wertvalidierung. Nach der Änderung der Eigenschaft "Höchstgeschwindigkeit" in 5 ist die Eigenschaft "Abschaltschwelle" ungültig.*

### *4.7.2.3 Adaption*

Mit der speziellen Validierungsfunktion "Adaption" kann ein Eigenschaftswert ausgewertet werden. Erfüllt der Wert die Einschränkungen der Funktion nicht, aktualisiert die Funktion den Wert und es erscheint ein Mitteilungsfenster mit einer Beschreibung, warum der Wert ungültig war.

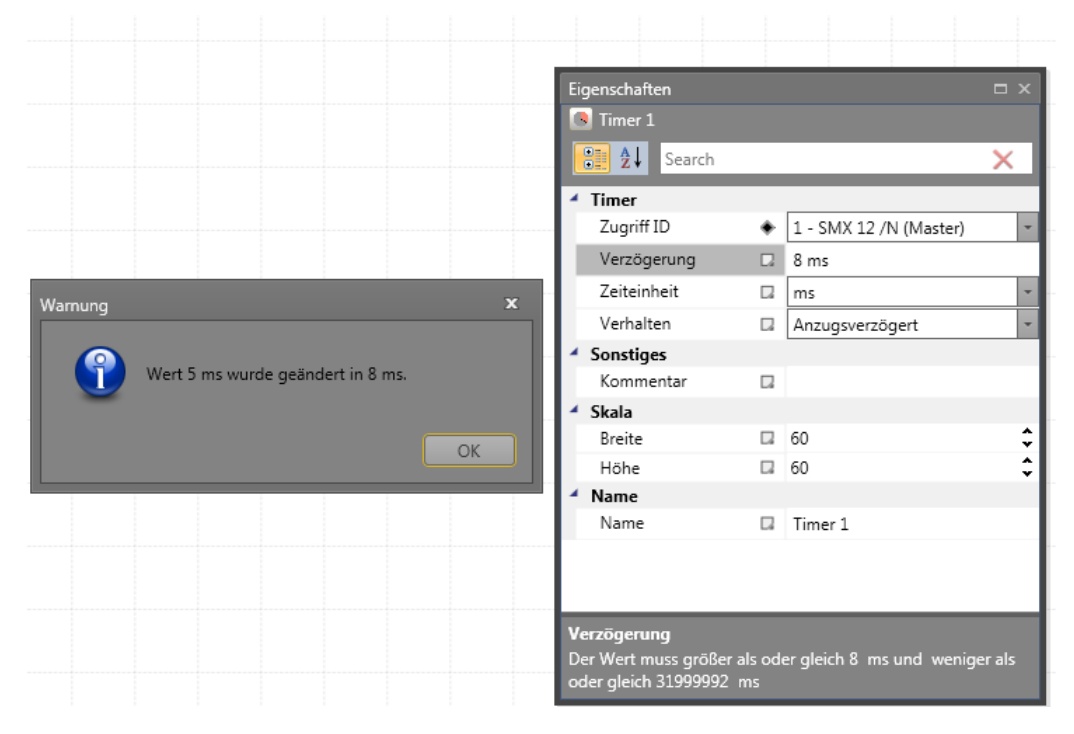

*Beispiel der Adaption. Nach der Änderungen des Eigenschaftswerts von "Verzögerung" in 5 wurde der Wert durch die Adaptionsfunktion ausgewertet und in 8 geändert.*

# **4.8 Mitteilungsfenster**

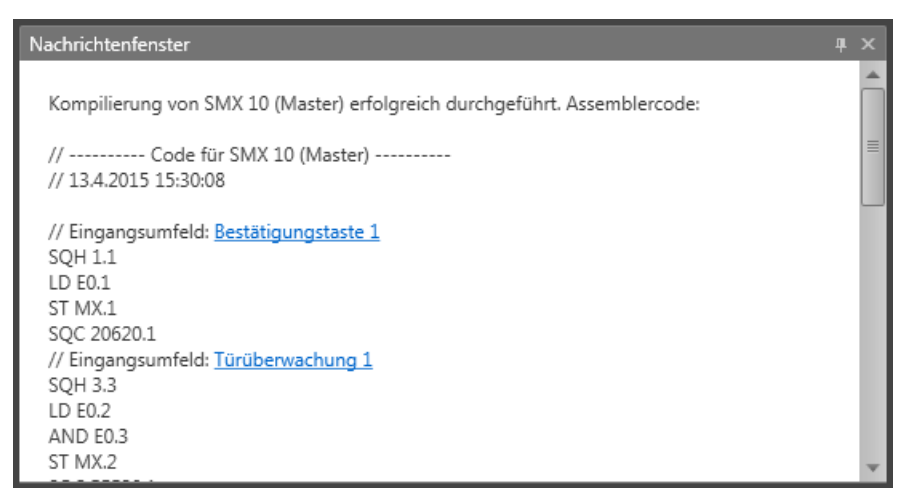

Neben der Ausgabe von Status- und Fehlermeldungen sowie der Anzeige von Ergebnissen der Auswertung des Funktionsplanes ist das Mitteilungsfenster auch ein wichtiges Instrument zur Kontrolle von Funktionsbausteindaten innerhalb ihres Kontextes.

### **Schnell zu einem Element springen**

Durch Klicken auf die farbigen Baustein-IDs im Mitteilungsfenster ist es möglich, zu einem Element zu springen. Die Arbeitsfläche scrollt zur gewünschten Position und das Element ist sichtbar.

### **Suchfeld**

Das Suchfeld öffnet sich über die Tastenkombination Strg+F. Beachten Sie, dass diese Tastenkombination nur funktioniert, wenn das Mitteilungsfenster aktiv ist. Das Suchfeld kann auch über das Kontextmenü aufgerufen werden.

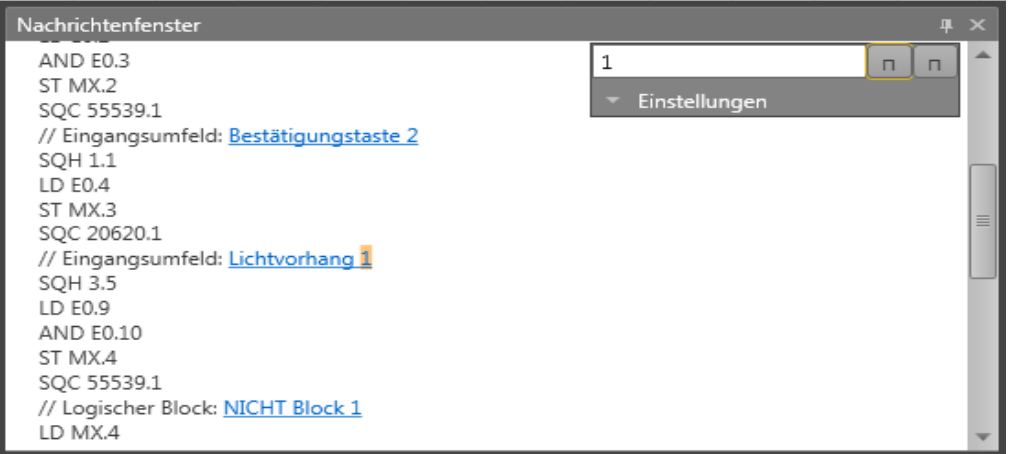

Über das Suchfeld kann der Benutzer den kompilierten Code durchsuchen. Um den

nächsten Treffer anzeigen zu lassen, klicken Sie auf die Schaltfläche "Suchen" Nachten" oder die F3-Taste. Durch Klicken auf "Einstellungen" können zusätzliche Einstellungen ein- oder ausgeblendet werden. Durch die Auswahl der Kästchen kann der Benutzer die Suchmethode festlegen.

### **Kontextmenü im Mitteilungsfenster**

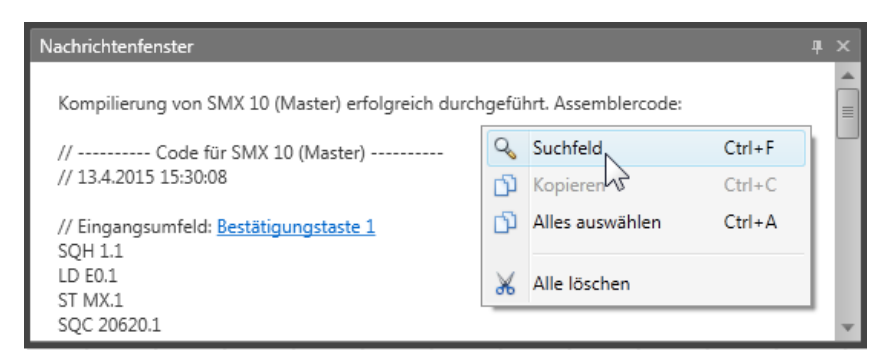

Über "Suchfeld" kann das Suchfeld ein- oder ausgeblendet werden.

Mit "Kopieren" kann der ausgewählte Text in die Zwischenablage kopiert werden und ist zum Einfügen verfügbar.

Mit "Alles auswählen" wird der gesamte Text ausgewählt.

Mit "Alles löschen" wird der gesamte Text gelöscht.

## **4.9 Globale Suche**

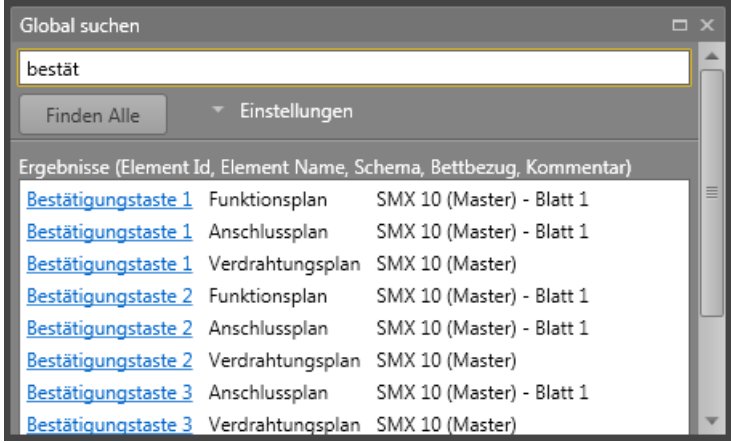

Die globale Suche ist ein wichtiges Suchinstrument. Der im Suchfeld eingegebene Text wird auf Grundlage der Einstellungen gesucht. Um alle Treffer des gewünschten Textes

anzeigen zu lassen, klicken Sie auf die Schaltfläche "Alle suchen" [Find All] oder drücken Sie Enter.

 $Q$  Find All

### **Sucheinstellungen**

Die Sucheinstellungen sind standardmäßig ausgeblendet. Klicken Sie auf den

"Einstellungen" [Settings] settings , um die Einstellungen anzuzeigen.

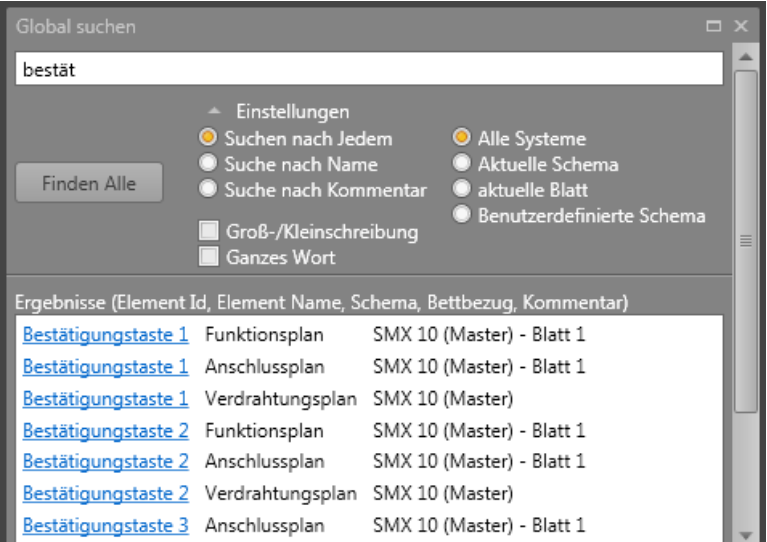

Neben den bekannten Einstellungen wie "Groß-/Kleinschreibung beachten" oder "Nur ganzes Wort suchen" kann in der globalen Suche auch nach ID, Name oder Kommentar gesucht werden. Zusätzlich kann auch festgelegt werden, aus welchen Plänen Ergebnisse angezeigt werden sollen.

### **Schnell zu einem Element springen**

Klicken Sie auf die Baustein-ID, springt das Programm sofort zu diesem Baustein.

## **4.10 Drucken**

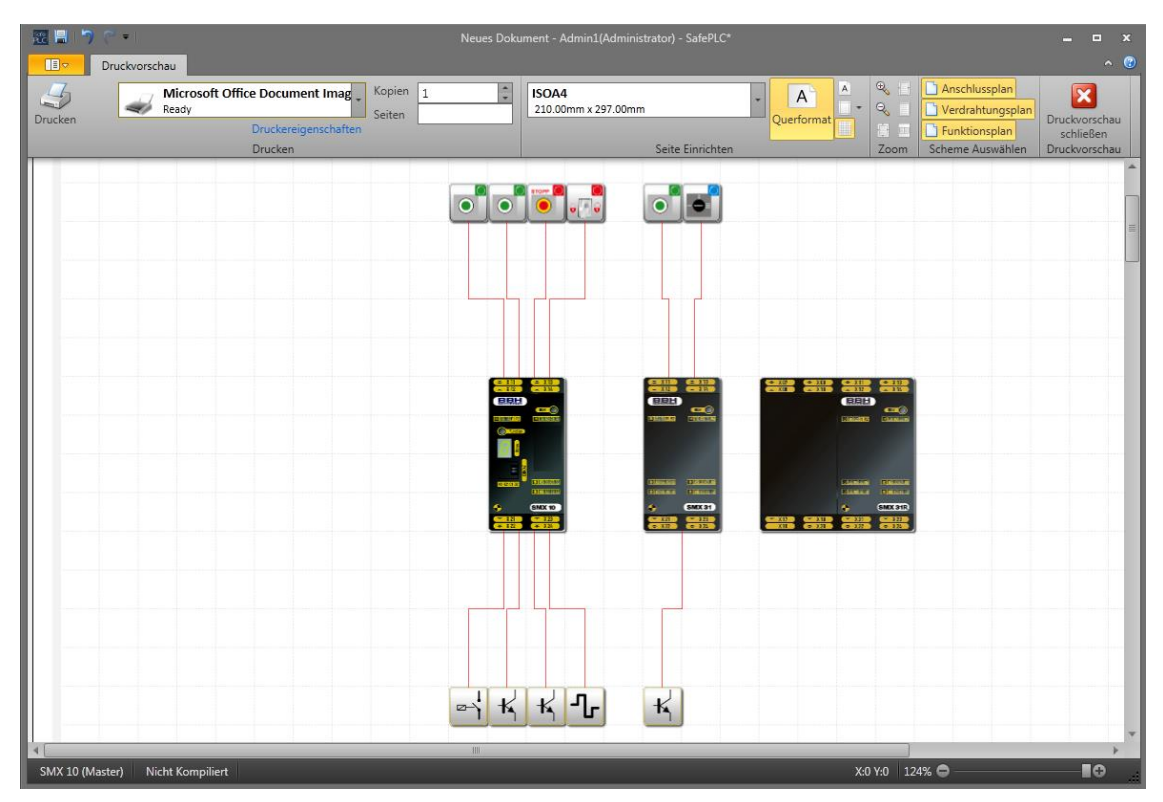

Über "Drucken" können erstellte Pläne ausgedruckt werden. Es ist möglich, den Drucker auszuwählen und die Druckereigenschaften einzustellen. Sie können einstellen, wie viele Exemplare und welche Seiten gedruckt werden sollen.

### Menügruppe "Seiteneinrichtung":

Es ist möglich, die Seitengröße, Ausrichtung (Quer- oder Hochformat), Seitenränder (links, rechts, oben, unten) und das Raster auf dem Ausdruck über die Schaltfläche "Print Grid" [Raster drucken] ein- oder auszuschalten.

Menügruppe "Zoomen":

**Vergrößern** – Vergrößern des Inhalts im Vorschaufenster (+10 %).

**Verkleinern** – Verkleinern des Inhalts im Vorschaufenster (-10 %).

**Originalgröße** – Einstellen der Größe des Inhalts auf 100 %.

**Seitenbreite** – Anzeigen der Seite in voller Breite.

**Ganze Seite** – Anzeigen der ganzen Seite im Vorschaufenster.

**Zwei Seiten** – Anzeigen von zwei Seiten gleichzeitig.

### Menügruppe "Planauswahl":

Umschaltfläche **Anschlussplan** – Einstellung, ob der Anschlussplan gedruckt wird oder nicht.

**Schaltplan** – Einstellung, ob der Schaltplan gedruckt wird oder nicht.

**Funktionsplan** – Einstellung, ob der Funktionsplan gedruckt wird oder nicht.

**Druckvorschau schließen** – Fenster für die Druckvorschau schließen.

Um einen Plan aus einem Dokument zu drucken:

- 1. Klicken Sie unter "Start" auf "Drucken"(oder wählen Sie den Druckbefehl in der Symbolleiste für den Schnellzugriff oder mit der Tastenkombination Strg+P aus).
- 2. Kontrollieren Sie vor dem Drucken die Druckvorschau der Anschluss-, Schalt- bzw. Funktionspläne.
- 3. Wählen Sie den Drucker aus der Liste der einsatzbereiten Drucker.
- 4. Stellen Sie die Anzahl der Exemplare und Seiten ein.
- 5. Wählen Sie die Eigenschaften der Seiteneinrichtung, wie z.B. Seitengröße, Ausrichtung und Seitenränder. Außerdem können Sie das Raster auf dem Ausdruck ein- oder ausschalten.
- 6. Unter "Seiteneinrichtung" können Sie die Seitengröße, Ausrichtung und Seitenränder wählen. Außerdem können Sie das Raster auf dem Ausdruck ein- oder ausschalten. Für weitere Druckereigenschaften klicken Sie auf "Druckereigenschaften".

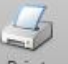

7. Klicken Sie auf die Schaltfläche "Drucken" <sup>Print</sup> . Möchten Sie einen Plan

 $\mathbf x$ Close Print

bearbeiten oder weiter arbeiten, schließen Sie die Druckvorschau .

Unter "Zoomen" können Sie die Größe für die Druckvorschau einstellen.

## **4.11 Einstellungen**

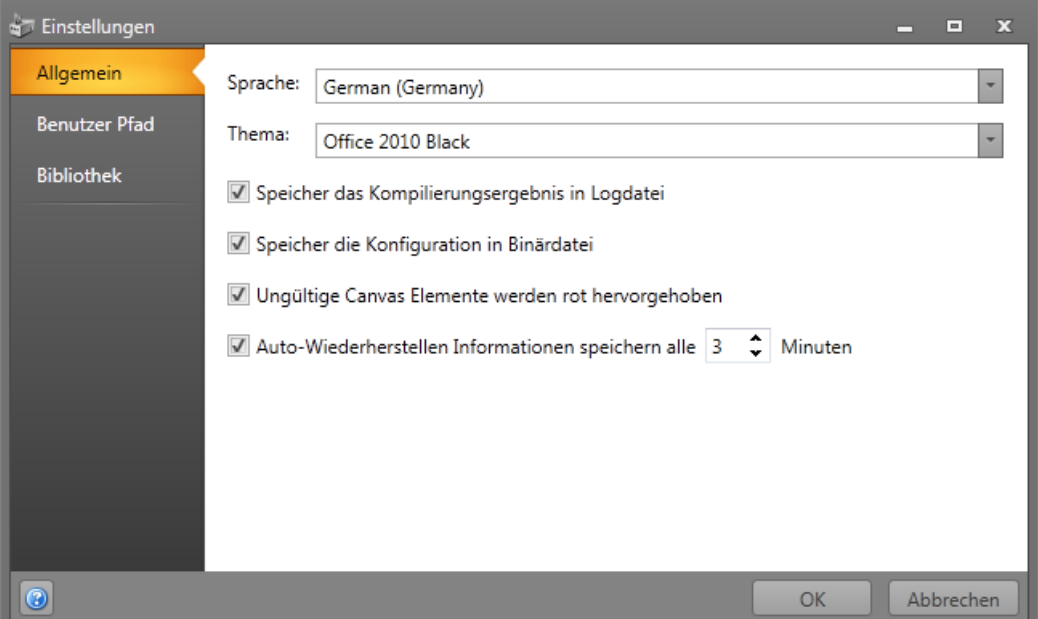

Das Einstellungsfenster ermöglicht es dem Benutzer, die Anwendungseinstellungen zu ändern. Um die Kategorie zu wechseln, muss man auf die gewünschte Registerkarte auf der linken Seite des Programms klicken.

**Allgemeines**: Sprachauswahl, Motiv und Check-on oder Off möglich, um die Kompilierungsausgabe zur Protokolldatei zu speichern und die Konfiguration in Binärdateien zu speichern, "Hervorhebung von ungültigen Elementen in Leinwand mit roter Farbe", um die Validierung in Canvas zu aktivieren. Und Einstellung Auto-Recovery-Funktion.

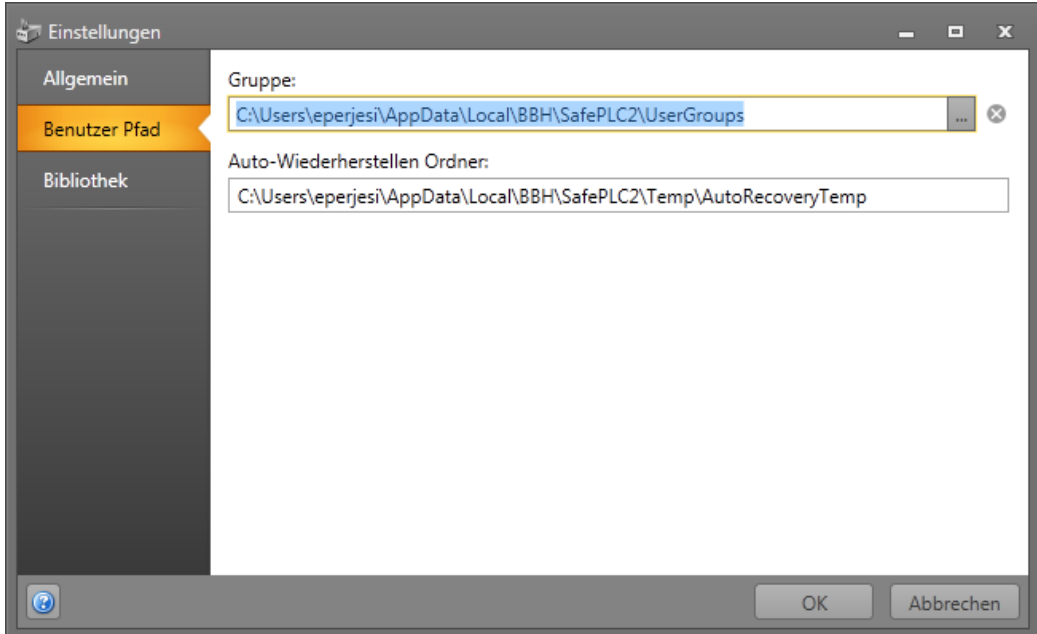

**Benutzerpfade**: Ziel von Gruppen und Auto-Recovery-Ordner speichern

**Bibliothek**: Pfadeinstellung der Bibliothek \* .splib-Datei. Es ist auch möglich, die Gerätegruppe einzustellen.

**Hinweis**: Eine Gerätegruppenänderung erfordert einen Neustart der Anwendung, bitte dies zu berücksichtigen.

## **4.11.1 Auto-Recovery function**

*SafePLC<sup>2</sup>* verfügt über eine integrierte Auto-Recovery-Funktion. Diese Funktion speichert den Dokumentenprozess der geöffneten Datei in einem benutzerdefinierbaren festen Intervall (1 bis 60 Minuten). Die Dateien können wiederhergestellt werden, wenn das Programm unerwartet schließt, z. B. während eines Stromausfalls oder eines unerwarteten Absturzes. Diese SafePLC<sup>2</sup>-Funktion speichert den Dokumentenvorgang im temporären Dateiverzeichnis, dessen Pfad auf der Registerkarte Benutzerpfade steht. Neustart von *SafePLC<sup>2</sup>* Das Abstürzen ermöglicht es dem Benutzer, die automatische Wiederherstellung zu speichern, zu löschen oder zu übergehen, um die Auswahl beim nächsten Start der *SafePLC<sup>2</sup>* zu treffen. Es werden aber keine Daten gesichert,wenn die *SafePLC<sup>2</sup>* normal geschlossen wird.

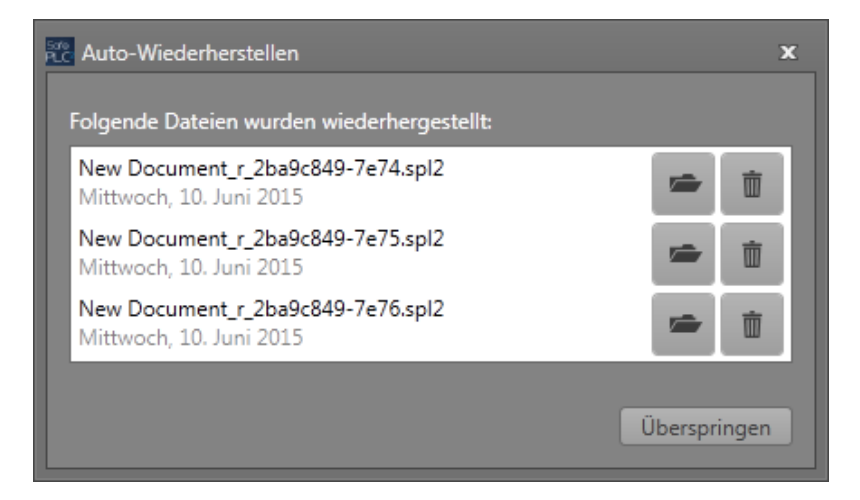

**Datei öffnen** - Dies ermöglicht es, den Prozess mit der ausgewählten Wiederherstellungsdatei fortzusetzen. Andere gespeicherte Wiederherstellungsdateien bleiben beim nächsten Neustart von *SafePLC<sup>2</sup>* erhalten.

**Datei löschen** - Wiederherstellungsdatei löschen und Programm mit leerem Dokument fortfahren. Wenn nur eine Wiederherstellungsdatei vorhanden ist, ist eine nächste Auswahl nicht erforderlich.

**Skip** - Überspringt die Wiederherstellungsauswahl und setzt das Programm mit leerem Dokument fort. Wiederherstellungsauswahl hält Dateien zum nächsten Start vor.

## **4.12 Informationen zum Programm**

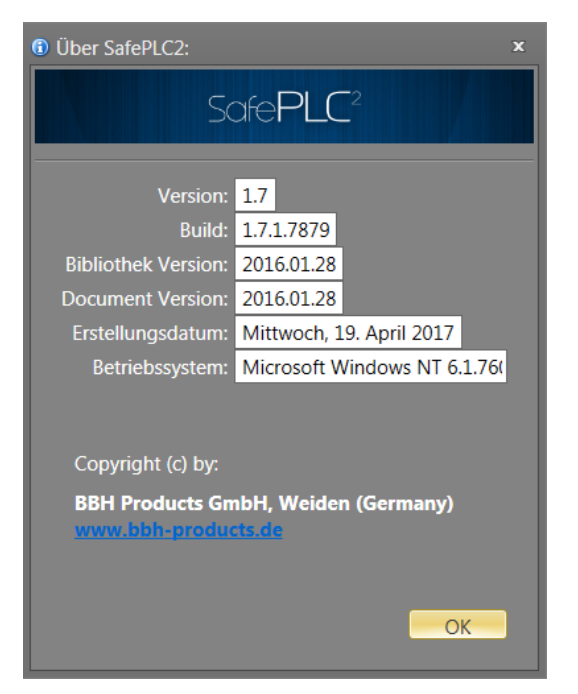

Unter "Über SafePLC" werden kurze Informationen zum Windows-System, zur Anwendungserstellung und Kompilierungsinformationen angezeigt. Darunter werden typischerweise Vertriebsinformationen und die Internetadresse angegeben.

## **4.13 Benutzerrechtefenster**

Im Fenster "Benutzerrechte" kann der Administrator die Benutzerrechte für jedes Objekt in einem Plan ändern. Das Programm arbeitet mit drei spezifischen Rechten, die für jedes Objekt gelten:

- 1. Mit der Leseberechtigung können die Eigenschaften eines Objekts gelesen werden.
- 2. Mit der Schreibberechtigung können die Eigenschaften eines Objekts geändert werden.
- 3. Mit der Verlinkungsberechtigung kann ein Objekt mit anderen Objekten verlinkt werden.

Dieses Fenster ist nur für Administratoren zugänglich. Das Fenster öffnet sich nach einem Klick auf die Schaltfläche "Benutzerrechte" unter "Start". Das Fenster besteht aus den Registerkarten "Benutzer" und "Gruppen".

## **4.13.1 Registerkarte ..Benutzer"**

Unter der Registerkarte "Benutzer" [User] kann der Administrator die Berechtigungen für die anderen Benutzer ändern.

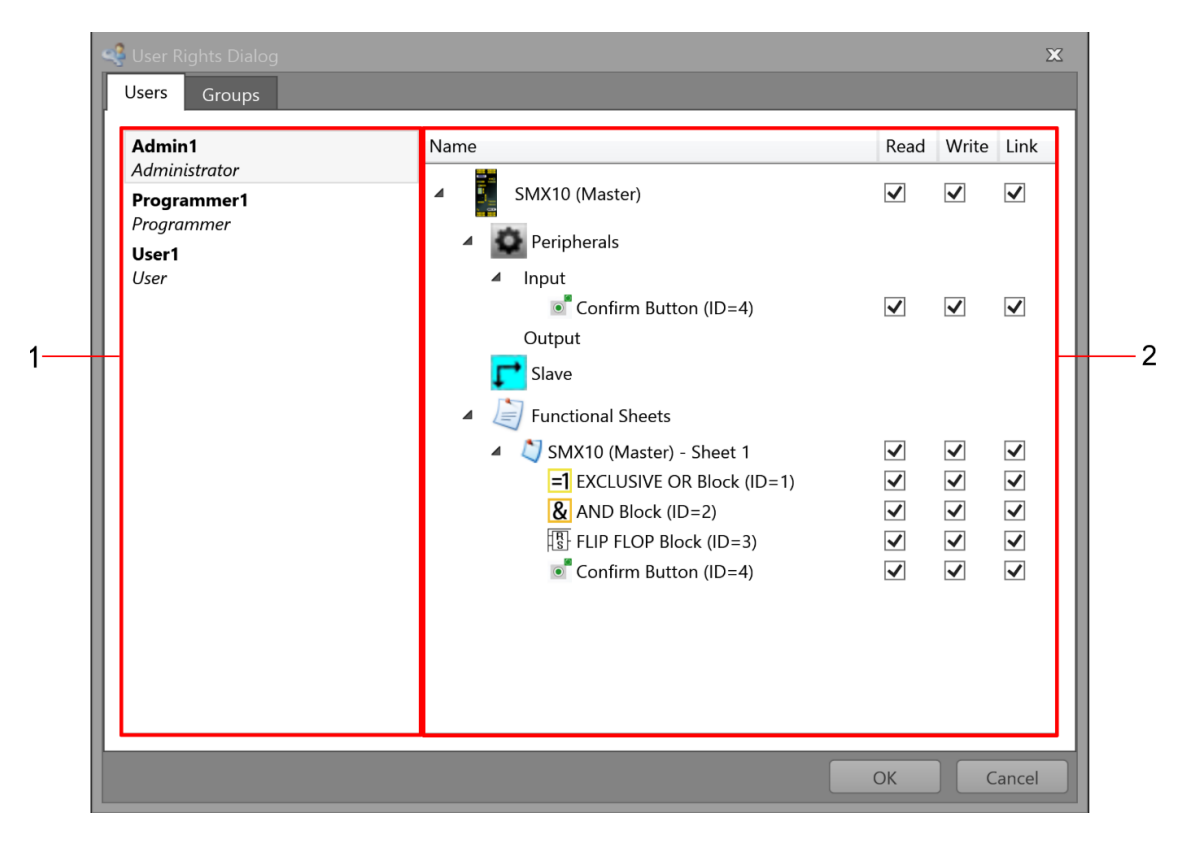

*Registerkarte "Benutzer" im Benutzerrechtefenster.*

- 1. Liste von Benutzern mit dem Namen der Benutzergruppe, zu der sie gehören (z.B. Administrator). Jeder Benutzer verfügt über standardmäßige Berechtigungen, sofern nicht aufgehoben, die er von der Benutzergruppe übernimmt.
- 2. Liste der Elemente sowie die Berechtigungen des momentan ausgewählten Benutzers.

*Hinweis:* Sie können die Berechtigung für jeden Baustein oder jede Gruppe einzeln ändern, indem Sie mit der rechten Maustaste darauf klicken und die Option "Berechtigung ändern" wählen.

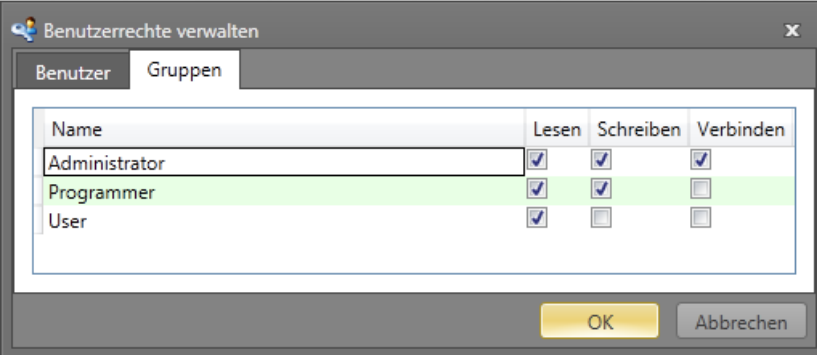

## **4.13.2 Registerkarte "Gruppen"**

*Registerkarte "Gruppen" im Benutzerrechtefenster.*

Mit der Registerkarte "Gruppen" kann der Administrator die Standardberechtigungen von einzelnen Benutzergruppen ändern.

# **5 Ablauf**

Das Programm SafePLC<sup>2</sup> ist eine grafikorientierte Software zur Erstellung eines SPSbasierten Überwachungsprogramms für ein SMX-System. Mit dem Gerät ist die zuverlässige Überwachung von Antriebsmotoren möglich. Der nachfolgend beschriebene Ablauf hat sich für die Programmierung von SMX-Geräten als am erfolgreichsten herausgestellt, ist aber nicht zwingend vorgeschrieben.

### **Allgemeiner Hinweis:**

Das Programm erfordert die Schreibe- und Leseberechtigung des Benutzers, der an dem PC angemeldet ist, welcher für die Programmierung verwendet wird. Fehlende Zugriffsrechte können zu unerwünschten Auswirkungen bei der Fehlerbehebung im Funktionsplan oder zu Problemen bei der Speicherung von Logikplänen in Verzeichnissen mit eingeschränkten Rechten führen.

# **5.1 Allgemeiner Arbeitsablauf**

Ziehen Sie ein Symbol aus der Bibliothek oder einer Menüoption in die Arbeitsfläche, um es in den ausgewählten Plan einzufügen. Ist dies möglich, fügt das Element automatisch einen Baustein in der Arbeitsfläche hinzu. Die vorgeschlagenen Arbeitsschritte entsprechen den Überlegungen, die bei der Planung einer sicherheitsrelevanten Überwachung einer Antriebsachse angestellt werden sollten.

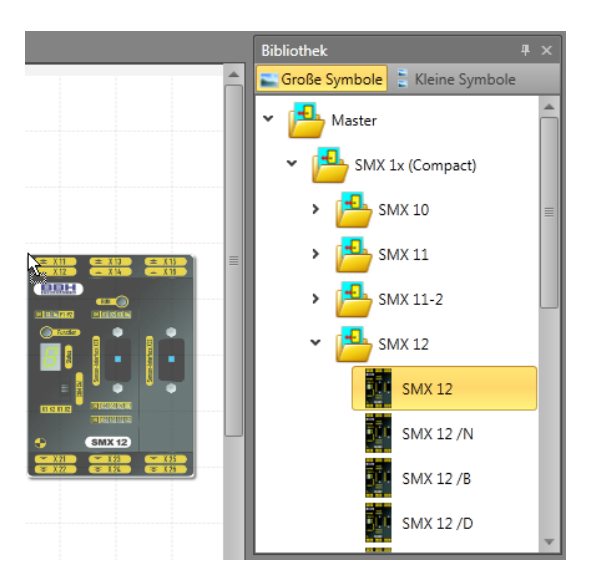

### **"Drag & Drop"**

Einen Baustein oder ein Gerät fügen Sie am einfachsten über "Drag & Drop" hinzu. Die Grundschritte sind dabei:

- Bewegen Sie den Zeiger auf das Objekt.
- Drücken und halten Sie die Maustaste oder die Taste des Zeigegeräts, um das Obiekt zu "greifen". Mit der Esc-Taste wird dies wieder rückgängig gemacht.
- "Ziehen" Sie das Objekt mit dem Zeiger an die gewünschte Stelle.
- Sie können das Objekt durch Loslassen der Taste "ablegen".

Zur Erstellung einer Anwendung gehen Sie wie folgt vor:

### **1. Auswahl der zu programmierenden Geräteart:**

Nach dem Start von *SafePLC<sup>2</sup>* oder der Erstellung eines neuen Logikplans erscheint eine leere Arbeitsfläche. Alle verfügbaren Geräte sind in der Bibliothek. Wird auf das entsprechende Modul geklickt, werden im Beschreibungsfenster eine Modulvorschau und u.a. folgende Daten angezeigt: Programmierschnittstelle, digitale E/A, Ausgänge, Eingänge usw. Das gewünschte Modul kann über "Drag &Drop" hinzugefügt werden.

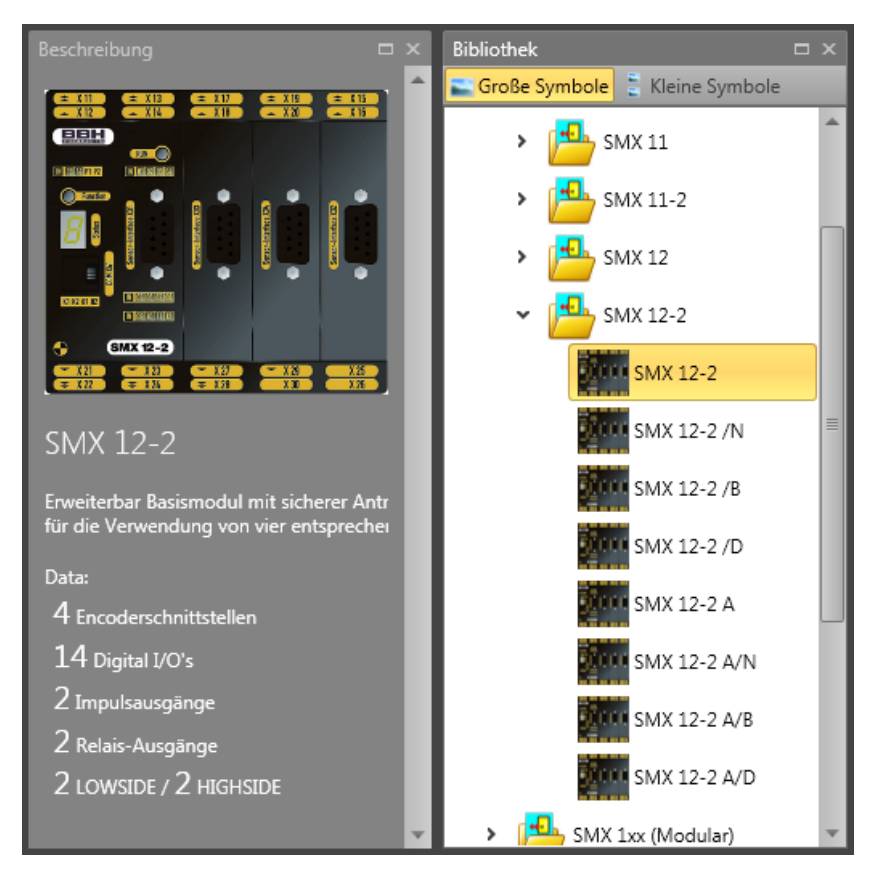

*Beschreibung der Gerätevorschau*

Um mit dem Ablauf fortzufahren, muss ein Gerät zum Hinzufügen ausgewählt werden.

### **Ein Slavegerät hinzufügen:**

Wurde ein Mastergerät im Anschlussplan hinzugefügt, muss im Browserbaum ein Slavegerät ausgewählt werden, um ein sekundäres Gerät hinzuzufügen. Ansonsten wird das Mastergerät ersetzt. Das Programm zeigt vor dem Ersetzen eine Warnmeldung an.

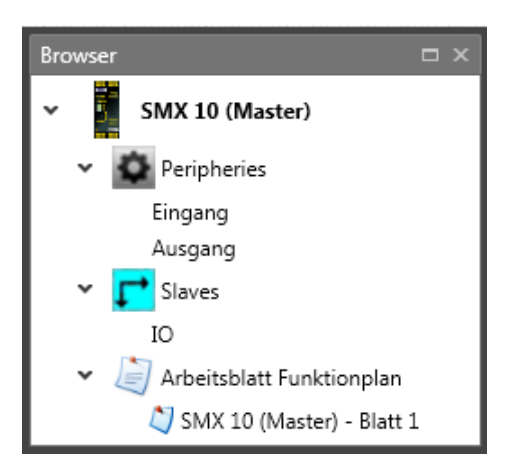

*Hinweis:* Aufgrund der verbundenen Ressourcen und deren Verwaltung in der Programmierumgebung wird die Änderung der Ausrüstungsart zu einem späteren Zeitpunkt nicht empfohlen.

Das folgende Eigenschaftenfenster kann für die Zuweisung eines Namens und die Auswahl des Parameters "Zyklusdauer" für jeden Eingabecluster verwendet werden.

Bei der Einstellung "Zyklusdauer" kann zwischen 16 ms, 24 ms und 32 ms gewählt werden.

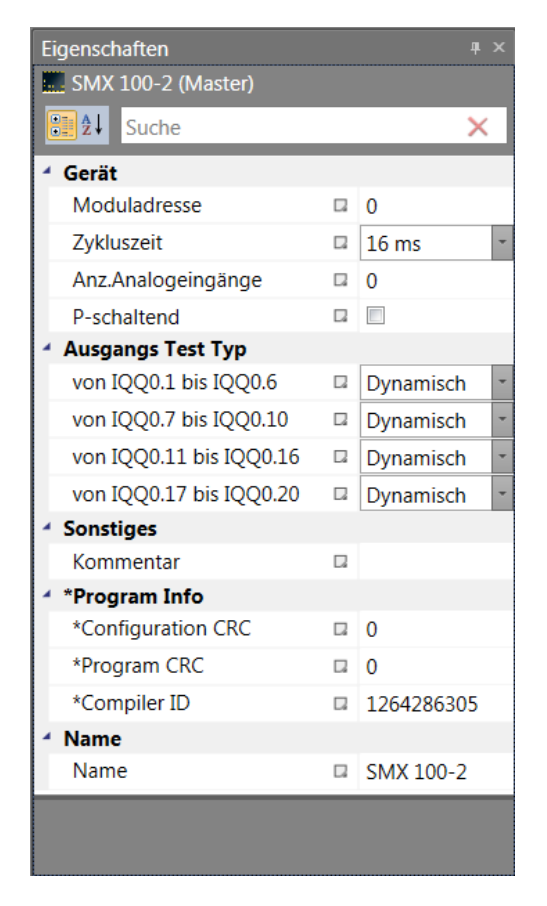

*Eigenschaftenfenster des Geräts*

### **2. Festlegung der Peripheriegeräte im Anschlussplan**

Unter "Terminal scheme" [Anschlussplan] wird ein vereinfachtes Schema mit ausgewählten Geräten, Gebern, Eingängen und Ausgängen des SMX-Systems angezeigt. Die erforderlichen Module werden nach dem Einfügen automatisch verlinkt.

Der folgende Ablauf wird empfohlen:

- Wählen Sie die entsprechende Art der Peripheriegeräte im Browserbaum aus.
- Wählen Sie ein Modul aus der Bibliothek.
- Bei Modulen mit der Überwachung von Geschwindigkeit und Position ist die Definition von Gebern und deren Parametern notwendig.

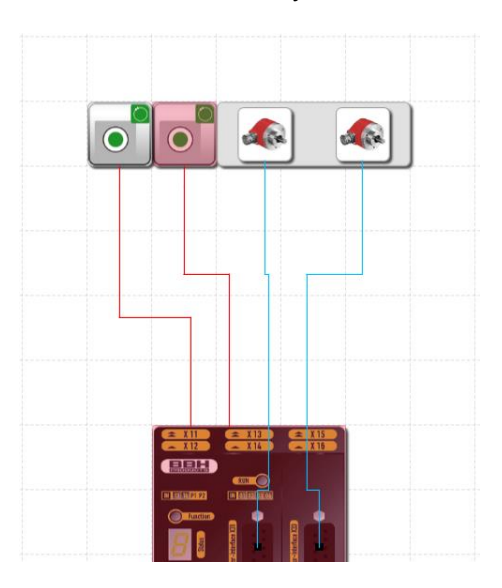

*Hinweis:* Ein rotes Symbol weist auf eine fehlende Einstellung hin.

Bei einem Modul mit analoger Verarbeitung müssen die Schnittstellen eingestellt werden.

Die Auswahl von Eingang und Peripheriemodulen (Bestätigungstaste, Türsteuerung, Notaus, Lichtschranke usw.) erfolgt über die Bibliothek "Eingangselemente".

*Bestätigungsschaltfläche mit fehlender Einstellung (rot)*

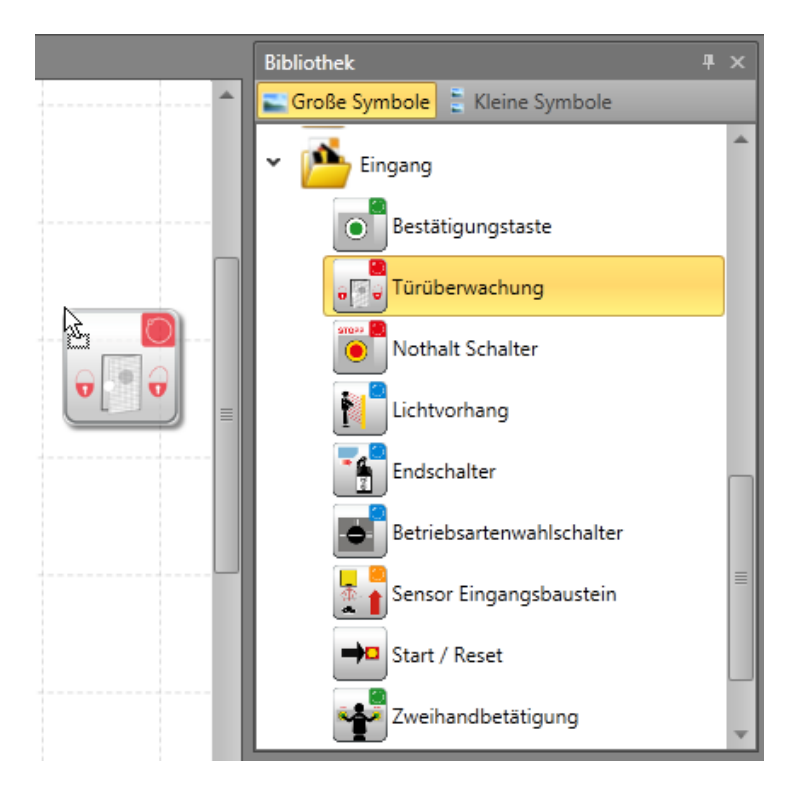

Fügen Sie die erforderlichen Ausgangsmodule (Halbleiter, Relais usw.) gleichermaßen hinzu.

Der Schaltplan stellt die Verbindungen zu Sensoren und Stellantrieben des SMX-Systems mit angezeigten Verbindern dar. Nach der Auswahl der erforderlichen Peripheriegeräte werden diese miteinander verbunden.

*Hinweis:* Das Programm verbindet den ersten und letzten Steuerpunkt mit dem dazugehörigen Funktionsbausteinverbinder. Der Eingangs- und Ausgangsverbinder gilt dabei nicht als Steuerpunkt und muss darum nicht angegeben werden.

### **3. Definition von Peripheriegeräten im Funktionsplan**

Der Funktionsplan zeigt die Logikmodule und ihre Verbindungen untereinander. Peripheriegeräte, die noch nicht in einen Funktionsplan eingefügt wurden, sind mit einem grünen Pfeil gekennzeichnet, der angibt, dass diese Elemente in den Funktionsplan gezogen und eingefügt werden können.

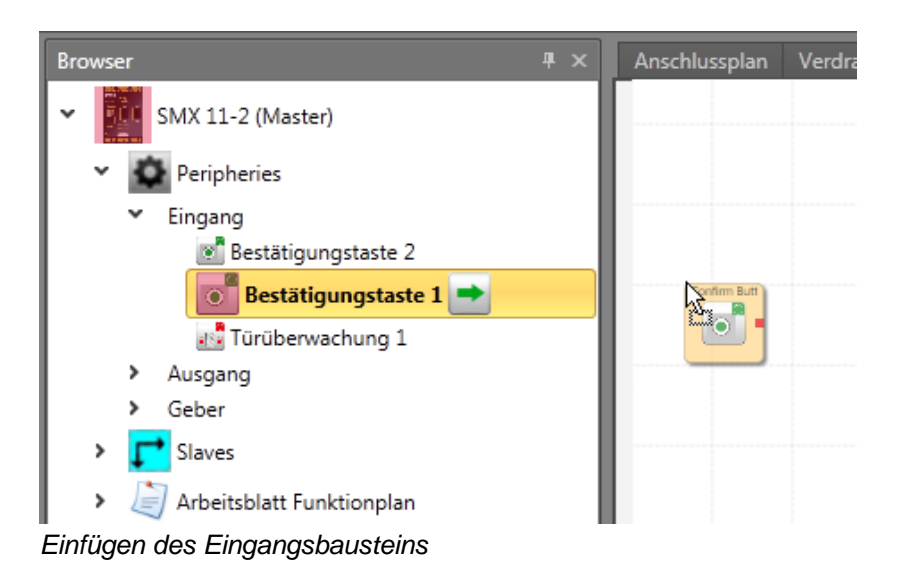

## **4. Definition von Überwachungsfunktionen und Logikmodulen im Funktionsplan**

Der Funktionsplan zeigt die Logikmodule und ihre Verbindungen untereinander.

#### Programmierung des Funktionsplans durch:

- Logik- und Verarbeitungselemente.
- Timer, Flipflops (auslösende Elemente) und Anschlussbausteine.
- Überwachungsmodule für die Antriebsüberwachung (dies ist nur möglich, wenn die entsprechenden Sensoren definiert wurden).

Nach der Auswahl der erforderlichen Module werden diese miteinander verbunden.

 $\frac{1}{\sqrt{2}}$ Dazu ziehen Sie den Mauszeiger über einen "Startverbinder". Klicken Sie mit der linken Maustaste auf den Startverbinder. Mit einem Doppelklick wird dieser mit einem "Zielverbinder" verbunden. Weitere Informationen finden Sie im Kapitel "Schaltung".

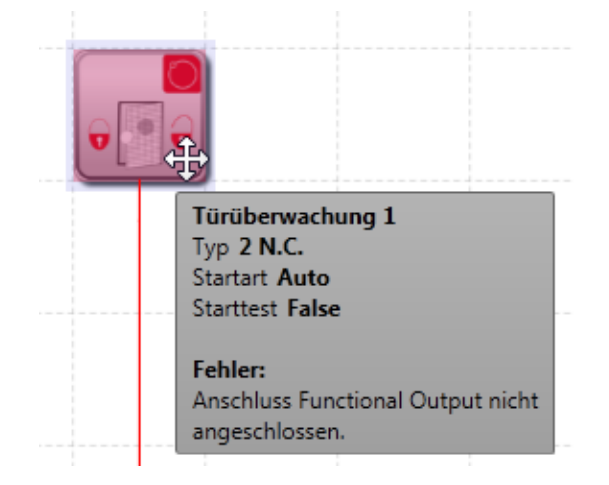

*Informationsfenster* 

## **5. Kompilierung des Überwachungsprogramms**

Nach Abschluss der Programmierung wird der Funktionsplan kompiliert und in ein maschinell lesbares Format umgewandelt.

Dieser Ablauf besteht aus den folgenden Schritten:

- Prüfung auf offene Verbinder im Logikplan
- Prüfung der Grenzbedingungen für die Überwachungsfunktionen
- Prüfung der richtigen Verteilung der Impulsnummern über die Kreuzschaltungen
- Erstellung eines übertragbaren OP-Programmiercodes für das SMX-Modul

### **6. Programmübertagung an Basis-SMX durch Klicken auf die**

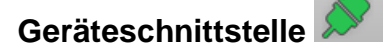

Nachdem das Dialogfenster der Geräteschnittstelle geöffnet wurde, kompiliert die Software das Programm automatisch. Der Ablauf der Programmübertagung besteht aus:

- Einstellung des COM-Ausgangs
- Übertragung des maschinellen Programms
- Test des Programms im SMX-Modul
- Deaktivierung des Logikplans nach der Freigabe
- Erstellung des Konfigurationsberichts und Validierung der Konfiguration

## **5.2 Hinzufügen von Eingangsbausteinen**

Die Eingangselemente erstellen die digitale Verbindung zwischen einem oder mehreren angeschlossenen Sensoren bzw. weiteren nachgeordneten Schaltgeräten im *SMX-System*. Jedes Eingangselement, außer der Auswahlschalter der Betriebsart, stellt ein logisches Ausgangssignal "0" oder "1" für die weitere Verarbeitung in der SPS bereit.

Die Eingangselemente werden automatisch im Anschlussplan oder Schaltplan hinzugefügt und bearbeitet. Im Anschlussplan werden die Eingangsbausteine aus dem Browser eingefügt.

Die Ressourcensteuerung der Funktionsbausteinelemente des SMX-Systems verwaltet die verfügbaren Elemente, deren Anzahl beschränkt sein kann.

Sind keine weiteren Elemente bei der Programmierung des Anschlussplans verfügbar, stehen keine Bausteine zum Hinzufügen der entsprechenden Module oder Funktionsbausteine zur Verfügung. Die verfügbaren Bausteine werden in der Bibliothek angezeigt. Diese Ressourcen können wieder freigegeben werden, indem die entsprechenden Funktionsbausteine gelöscht werden. Zum Löschen eines Bausteins wählen Sie den Baustein aus dem Browser oder der Arbeitsfläche aus. Klicken Sie mit der rechten Maustaste darauf und wählen Sie "Löschen" oder drücken Sie "Entf".

# **5.3 Einfügen von Ausgangselementen**

Die Ausgangselemente erstellen die digitale Verbindung zwischen einem oder mehreren externen Schaltkreisen im *SMX-System*. Dieses Element des Logikplans hat direkten Einfluss auf den zu überwachenden Antrieb. Des Weiteren kann festgelegt werden, wie externe Schaltgeräte überwacht werden sollen. Jedes Ausgangselement wird von einem logischen Eingangssignal "0" oder "1" über den Funktionsplan angesteuert.

Die Ausgangselemente werden im Anschlussplan oder Schaltplan hinzugefügt. Die Ausgangselemente werden im Funktionsplan bearbeitet. Die Ausgangsbausteine werden im Anschlussplan aus dem Browser gezogen und abgelegt.

Durch die automatische Überwachung der Ressourcen der Funktionsbausteinelemente des SMX-Moduls werden nur die verfügbaren Elemente im Programm aktiviert. Sind keine Ressourcen für das Überwachungsprogramm im SMX-Modul verfügbar, sind die Befehle für das Einfügen der entsprechenden Komponenten oder Funktionsbausteine deaktiviert (die Bibliotheksfunktionen sind nicht verfügbar). Dies ist beispielsweise der Fall, wenn alle digitalen Ausgänge des SMX-Moduls belegt sind. Diese Ressourcen können wieder freigegeben werden, indem die entsprechenden Funktionsbausteine gelöscht werden.

# **5.4 Die Logikmodule**

Diese Module bilden die Grundlage für die Erstellung eines Programms für die Sicherheitsanwendung. Sie ermöglichen die logische Verbindung der Eingänge mit Überwachungsfunktionen mit den Ausgängen. Das Einfügen von Logikmodulen ist nur in der Ansicht "Funktionsplan" möglich, ansonsten sind die entsprechenden Menübefehle deaktiviert. Dies ist der Fall, wenn die Ressourcen für ein Modul bereits erschöpft sind, z.B. nachdem alle Timer-Module eingefügt wurden.

Eine Beschreibung der Logikmodule finden Sie im Kapitel "Logische Funktionen".

# **5.5 Schaltung**

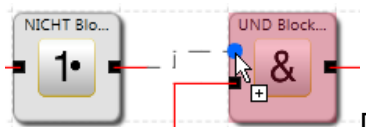

Die Zuweisungen im Funktionsplan werden durch die Verlinkung der Eingangs- und Ausgangsverbinder der funktionalen Module erreicht. Ein Ausgang eines Moduls kann wenn nötig mehrfach mit Eingängen anderer Module verbunden werden, aber ein Eingang darf nur einmal zugewiesen werden. Darüber hinaus können

bestimmte Modulgruppen aus technischen Gründen nicht untereinander verbunden werden. Bei einer ungültigen Verbindung zeigt das Programm eine entsprechende Warnung an.

Es können nur rechteckige Steuerpunkte erstellt werden, d.h. die Verbindungslinien verlaufen immer horizontal oder vertikal.

### Erstellung der Verbindung:

- 1. Drücken Sie die linke Maustaste, um einen Startverbinder auszuwählen.
- 2. Der Benutzer kann die Wurzel und Haltepunkte durch Klicken in den freien Bereich definieren.
- 3. Mit einem zweiten Klick wird der Zielverbinder ausgewählt.
- 4. Wurde das automatische Anordnen aktiviert, werden Verbindung und Baustein automatisch angeordnet.

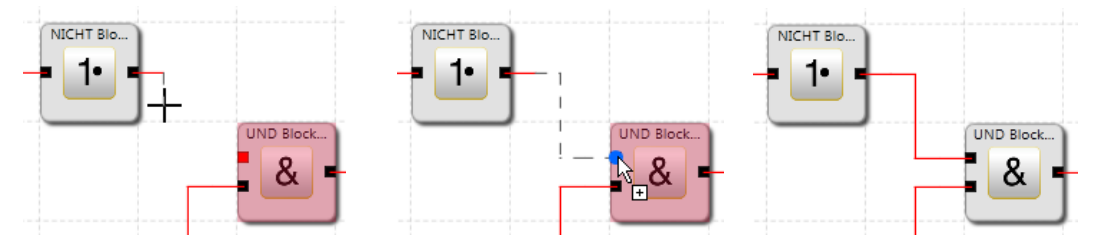

*Hinweis:* Verbindungen können nur mit der Maus gewählt und mit der Entf-Taste gelöscht werden.

*Tipp:* Sollen alle Verbindungen eines Moduls gelöscht werden, kann der entsprechende Funktionsbaustein gelöscht werden. Die verbundenen Anschlüsse werden in diesem Fall automatisch gelöscht.

Das Programm erstellt automatisch eine neue Verbindung im Anschluss- oder Schaltplan. Das Programm zeichnet die Verbindung durch Einfügen von zusätzlichen Steuerpunkten (Haltepunkten) auf Grundlage eines Bisektionsalgorithmus.

Die graphische Darstellung kann angepasst werden und die allgemeine Darstellung kann durch Bewegen der Funktionsbausteine optimiert werden (wenn das automatische Anordnen deaktiviert wurde). In komplexen Diagrammen kann es vorkommen, dass eine Verbindungslinie einen Funktionsbaustein kreuzt. Dies hat keine Auswirkung auf die interne Funktion der Verbindung.

*Hinweis:* Nicht in allen Plänen wird die Verbindung automatisch erstellt.

Das Zeichnen von benutzerdefinierten Verbindungslinien wird ebenfalls unterstützt. Diese bleiben bestehen, bis die Verschiebung eines verbundenen Funktionsbausteins die Neuberechnung der Steuerpunkte erzwingt (siehe die Schaltfläche "Anordnen").

### Segment hinzufügen

Um ein Segment zur Verbindungslinie hinzuzufügen, drücken Sie die rechte Maustaste und wählen Sie "Add segment" [Segment hinzufügen].

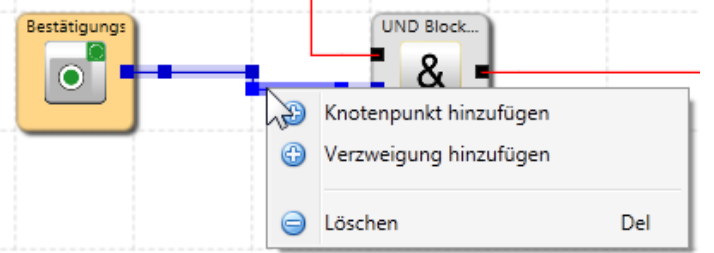

Um einen Knotenpunkt hinzuzufügen, klicken Sie zwei Mal auf die Verbindungslinie oder drücken Sie die rechte Maustaste und wählen "Knotenpunkt hinzufügen".

Der Benutzer kann die Verbindung durch Auswahl der Verbindung definieren und jedes Segment ändern.

*Hinweis:* Werden die Segmente einer Verbindung angepasst, werden sie automatisch vereinheitlicht.

Steuerpunkte können nur mit rechteckigen Verbindungslinien eingegeben werden, d.h. die Verbindungslinien verlaufen immer horizontal und vertikal. Das Programm verbindet die eingegebenen Punkte, bis der Zeichenbefehl abgeschlossen ist.

**Tipp:** Visuelle Korrekturen am Logikplan sollten erst kurz vor der Blockierung des Logikplans durchgeführt werden. Dann ist das Layout vollständig und die Bausteine müssen nicht mehr bewegt werden.

# **5.6 Verwendung von Gruppen**

Funktionsgruppen verbinden mehrere Funktionsbausteine zu einer übergeordneten logischen Struktur. Diese passende Bausteingruppe wird innerhalb der Funktionsgruppe gebildet und über diesen Baustein verbunden.

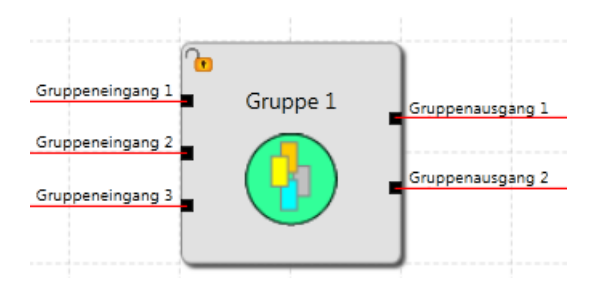

Durch diese Gruppierung erhält das Funktionsbausteindiagramm eine deutlichere Struktur und ermöglicht über die Export-/Importfunktion die Erstellung einer eigenen Funktionsbibliothek.

## **5.7 Erstellung eines Programms**

Nachdem das Programm abgeschlossen ist, kann die Kompilierung durch die Aktivierung des Compilers gestartet werden  $\Box$ . Die Ergebnisse werden im Mitteilungsfenster angezeigt, das bei der Kompilierung automatisch erscheint. Nach dem Aufruf des Compilers durchläuft die Kompilierung die nachfolgend beschriebenen Schritte. Die Ergebnisse werden im Mitteilungsfenster angezeigt, das beim Start des Compilers automatisch erscheint.

### Verifizieren von offenen Verbindungen

*SafePLC<sup>2</sup>* stellt sicher, dass alle Verbindungen zwischen Funktionsbausteinen geöffnet werden können. Nicht verbundene Verbinder werden als Fehler erkannt.

#### Verifizieren von nicht referenziertem "Anschluss ein" und "Anschluss aus"

*SafePLC<sup>2</sup>* stellt sicher, dass alle im Logikplan eingegebenen Anschlussbausteine verwendet werden. Ungelöste Referenzen werden als Fehler erkannt.

### Verifizieren der Wertbereiche der Überwachungsfunktionen

Vor der Erstellung der AWL kontrolliert die *SafePLC<sup>2</sup>* , ob die Parameter der Überwachungsfunktionen innerhalb des Wertebereichs der aktuellen Geberkonfiguration liegen. Bei einer Änderung der Gebereinstellungen mit einer Überwachungsfunktion, die bereits festgelegt wurde, kann es sonst zu einem unbemerkten Überlauf des Bereichs kommen.

#### Erstellen einer Anweisungsliste (AWL)

Der auf der Grundlage der Funktionsbausteine erstellte AWL-Code wird im Mitteilungsfenster dargestellt, wo er auch verifiziert werden kann. Die Codesegmente der entsprechenden Funktionsbausteine werden über die dazugehörige Baustein-ID identifiziert.

#### Erstellen des OP-Codes

Generierung eines maschinell lesbaren Codes für das SMX-System, der danach zusammen mit den Parameterdaten übertragen wird.

#### Mitteilungsfenster

Alle Ergebnisse der Kompilierung werden im Mitteilungsfenster dargestellt. Werden Fehler gefunden, erscheint das Mitteilungsfenster automatisch.

**Tipp:** Verwenden Sie die Funktion "Quick Jump", um direkt zu dem entsprechenden Baustein im Diagramm zu springen, indem Sie mit einem Doppelklick auf die dargestellte *Baustein-ID* im Mitteilungsfenster klicken. Dadurch kann der entsprechende Funktionsbaustein bei einer Fehlermeldung einfach identifiziert werden.

### CRC-Backup

Nach einem erfolgreichen Compiler-Durchlauf werden insgesamt drei CRC-Signaturen erstellt:

- CRC für die Ausrüstungskonfiguration: Signatur für das Programm und die Parameterdaten
- Parameter-CRC: Signatur für Parameterdaten
- Programm-CRC: Signatur für das Programm

*Hinweis:* Wird ein bestehendes SafePLC-Programm mit einer späteren Version von SafePLC geöffnet, wird dieses Programm portiert. Um die komplette Portierung zu gewährleisten, ist ein zusätzlicher Schritt absolut notwendig.

### **Wichtig:**

Diese Anzeige dient ausschließlich zu Informationszwecken und darf nicht für die sicherheitsrelevante Dokumentation verwendet werden!

# **5.8 Übertragung des Programms auf das Gerät**

Dieser Abschnitt beschreibt die Daten- und Programmübertragung auf ein Basis-SMX-Modul. Wurde die Schnittstelle gestartet (über die Schaltfläche des Geräts

), erscheint die Schnittstellen-Symbolleiste des Geräts. Die Symbolleiste enthält Verbindungs- und Übertragungstools zur Kommunikation mit dem Gerät. Sie finden eine Beschreibung der Geräteschnittstelle im Kapitel "Geräteschnittstelle".

Über "Connection settings" [Verbindungseinstellungen] wird das Fenster für die Dokumentenverwaltung geöffnet, in dem sich die Registerkarten "Dokument" und "Mastergerät" befinden.

Bei mehreren Geräten ist jedes Gerät in einer eigenen Registerkarte hinterlegt. In der Registerkarte "Dokument" kann der Benutzer den Entwicklernamen hinzufügen und einen Kommentar eingeben. Die Registerkarte "Mastergerät" besteht aus Geräteinformationen und Verbindungseinstellungen. Dieses Menü kann auch über die Schaltfläche "Dokumenteigenschaften" im Menübandmenü aufgerufen werden.

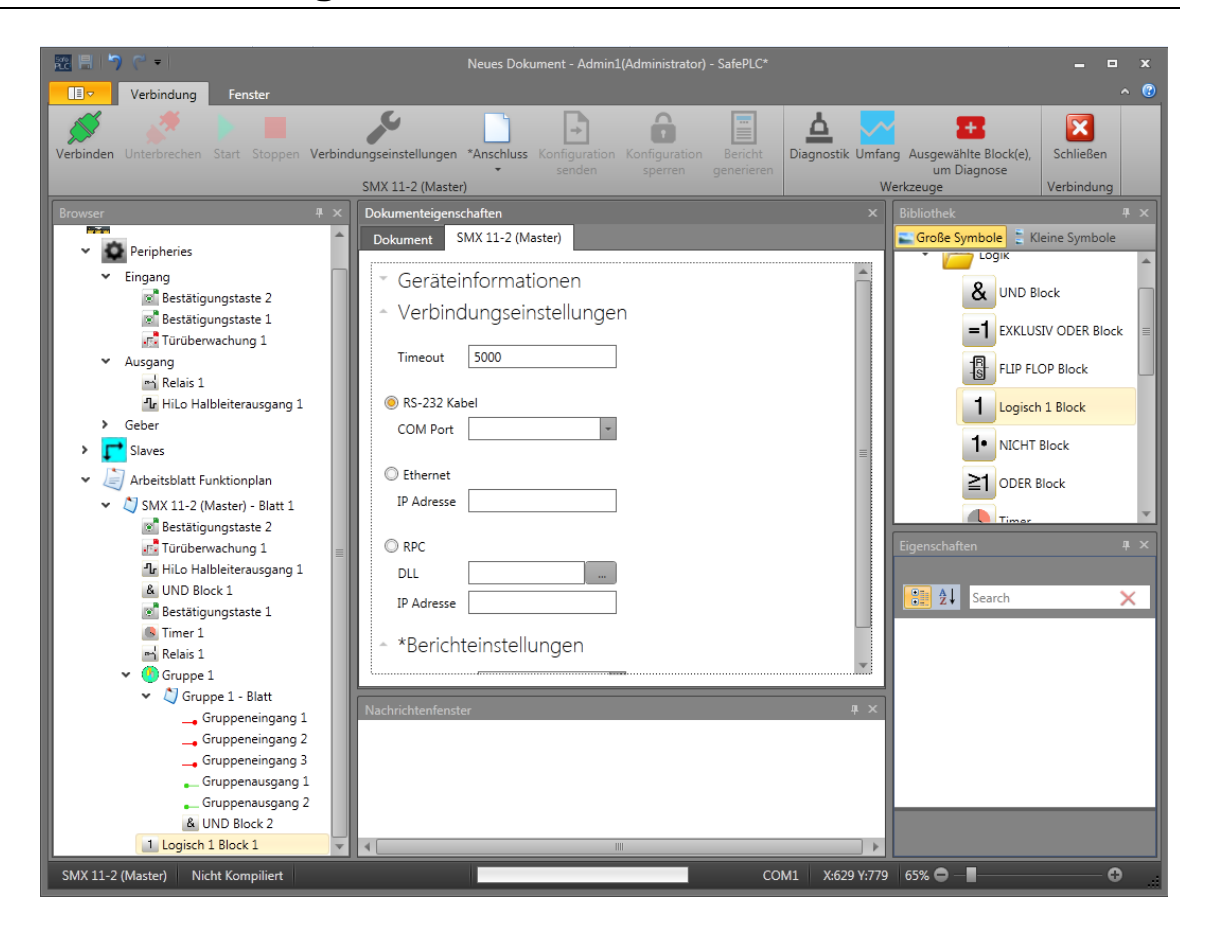

Genauere aktuelle Übertragungszustände oder möglicherweise aufgetretene Fehler werden im Mitteilungsfenster dargestellt. Aufgrund des begrenzten Platzes wird dieses Fenster nicht automatisch bei jeder Meldung aktiviert, damit möglichst viel des Logikplans bei der Diagnose angezeigt werden kann.

*Hinweis:* Die Verbindung zwischen PC und SMX-System basiert auf einer USB/RS485-Schnittstelle. Dies erfordert eine fehlerfreie Installation des richtigen Treibers. Der Treiber ist im Lieferumfang enthalten. Sie finden ihn im Installationsverzeichnis der SafePLC<sup>2</sup>-Programmierumgebung (Verzeichnis RS485\_USB\_Treiber).

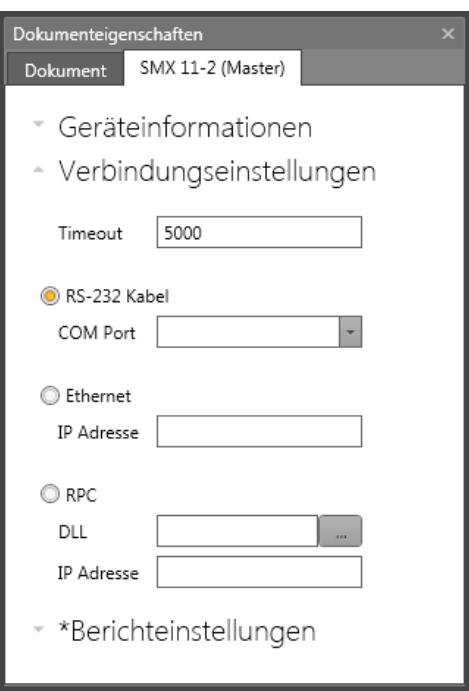

#### *Verbindungseinstellungen*

#### Verbindungseinstellungen:

#### **Zeitüberschreitung**

Die Zeitüberschreitung für die Kommunikation kann in Millisekunden eingestellt werden.

#### **RS-232-Kabel**

Die vom Windows-Treiber verwendete COM-Schnittstelle muss eingestellt werden.

#### **Ethernet**

Die IP-Adresse muss eingestellt werden.

#### **RPC (Remoteprozeduraufruf)**

Für die Kommunikation mit der SPS suchen Sie nach einer DLL-Datei. In das leere Feld unter dem DLL-Feld können Parameter (Argumente) für die gewählte DLL-Datei eingetragen werden.

#### PC-seitige Trennung:

Spätestens nach 5 s erkennt das System, dass die Verbindung nicht mehr besteht und auch nicht mehr automatisch wiederhergestellt wird, wenn die Verbindung erneut aufgebaut werden soll.

#### SMX-seitige Trennung:

Spätestens nach 10 s erkennt das System, dass die Verbindung nicht mehr besteht. Die Verbindung wird allerdings automatisch wieder aufgebaut, wenn die physische Verbindung wiederhergestellt wird.

## **5.9 Diagnose**

Nach der Aktivierung der Geräteschnittstelle ist die Schaltfläche "Diagnose" Diagnostik verfügbar. Klicken Sie auf die Schaltfläche "Diagnose", erscheint das Diagnosefenster. Die Diagnosefunktion kann nicht gleichzeitig mit der Bereichsfunktion ausgeführt werden.

*Hinweis:* Eine korrekte Diagnose erfordert die Anpassung der Daten zwischen Funktionsplan und Ausrüstungskonfiguration. Ein fehlender Logikplan oder Unstimmigkeiten zwischen dem verfügbaren Logikplan und der Ausrüstungskonfiguration ermöglicht nur eine eingeschränkte Diagnose. Die Funktion "Diagnose von Funktionsmodulen" ist in diesem Fall nicht verfügbar.

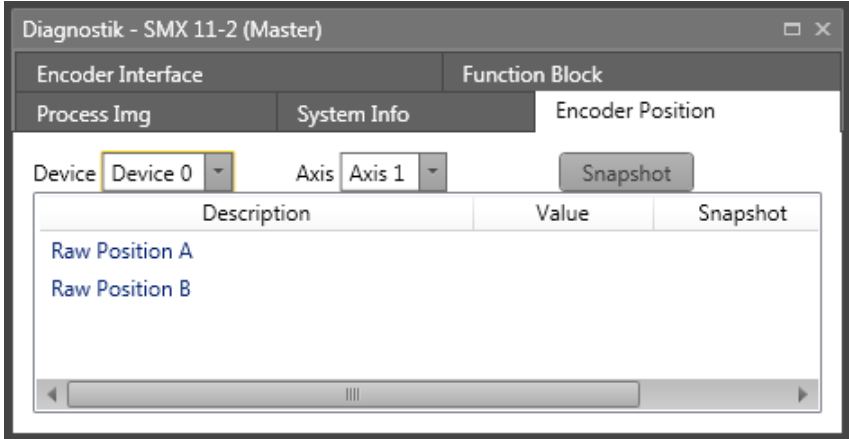

Das Diagnosefenster besteht aus den folgenden Blättern:

**Prozessabbild:** Anzeige der Zustände aller Adressen des Eingangs- und Ausgangsabbildes im SMX-Modul. Die CRC der aktiven Konfiguration wird zusammen mit dem Status des internen Übertragungszählers dargestellt. Der Zähler erhöht sich bei jeder Übertragung an das SMX-Modul und kann als Referenz für Dokumentationszwecke verwendet werden.

**Systeminfo**: Systeminformationen zum SMX-Modul. Diese sind wie folgt:

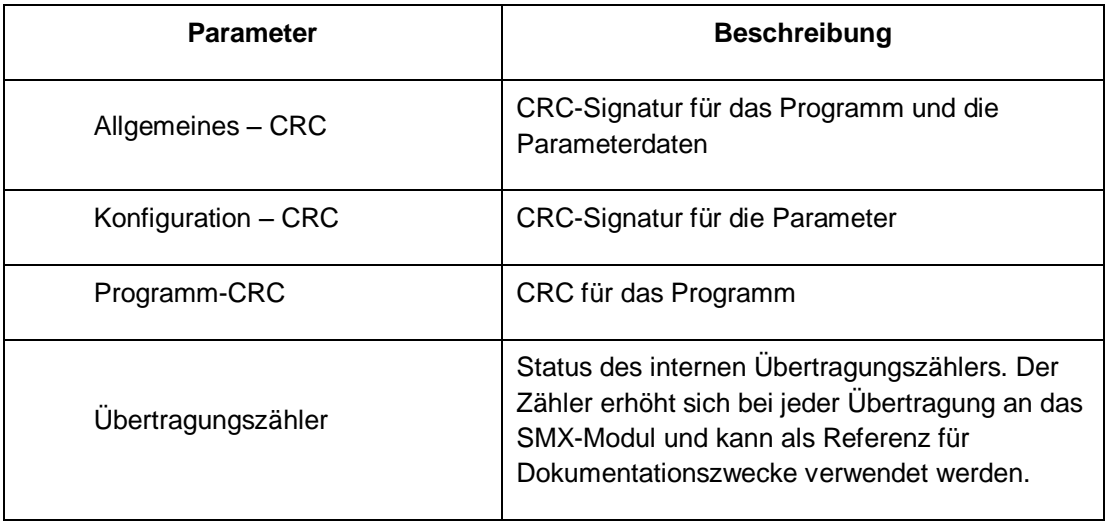

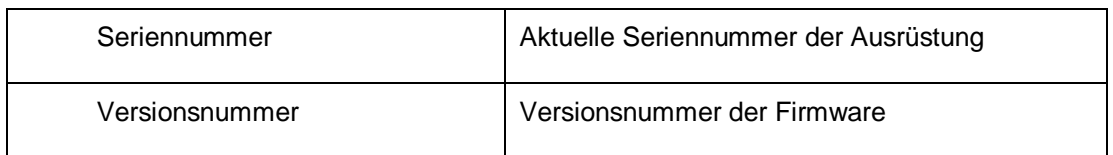

**Geberposition:** Anzeige der Positionswerte für Geber A und Geber B, die von den Gebern übertragen wurden. Sie können die aktuelle Position über die Schaltfläche "Momentaufnahme" markieren. Das Programm zeigt die Abstandsparameter ab der registrierten Position an.

**Geberschnittstelle:** Anzeige der Spannungsdifferenz der Antriebsmodule und des Status der Eingangssteckbrücken in der Geberschnittstelle. Ist einer der Werte des Spannungszustands 0, ist der Geber defekt oder nicht angeschlossen. Der Wert für die Eingangssteckbrücke muss anders interpretiert werden.

Bei Inkrementalgebern:

0: = Steckbrücke OK

 $1:$  = Fehler

Bei SSI-Gebern:

0: = Empfängerbetrieb

1: = SSI-Geber-Betrieb

**Alarmstummschaltung:** Anzeige der aktiven Funktionen zur Alarmstummschaltung.

**Funktionsbaustein:** Ermöglicht die selektive Überwachung von Speicherzuständen von vorher ausgewählten Funktionsbausteinen. Um Funktionsbausteine für die Diagnose von der Arbeitsfläche auszuwählen, verwenden Sie die Schaltfläche "Ausgewählte(n) Funktionsbaustein(e) zur Diagnose hinzufügen". Über diese Registerkarte kann der logische Zustand "0" oder "1" im Funktionsplan angezeigt werden.

## **5.9.1 Ablauf der Diagnose im Funktionsbausteindiagramm**

Die wichtigste Voraussetzung für die Diagnose ist der Start des Programms, d.h. die Schaltfläche "Start" in der Symbolleiste "Verbindung" ist grau hinterlegt.

### *5.9.1.1 Diagnose in der Arbeitsfläche*

Die Diagnose in der Arbeitsfläche ist nur möglich, wenn der Benutzer die Registerkarte "Funktionsbaustein" im Diagnosefenster ausgewählt hat. Nach Auswahl der Registerkarte "Funktionsbaustein" startet die Diagnose automatisch.

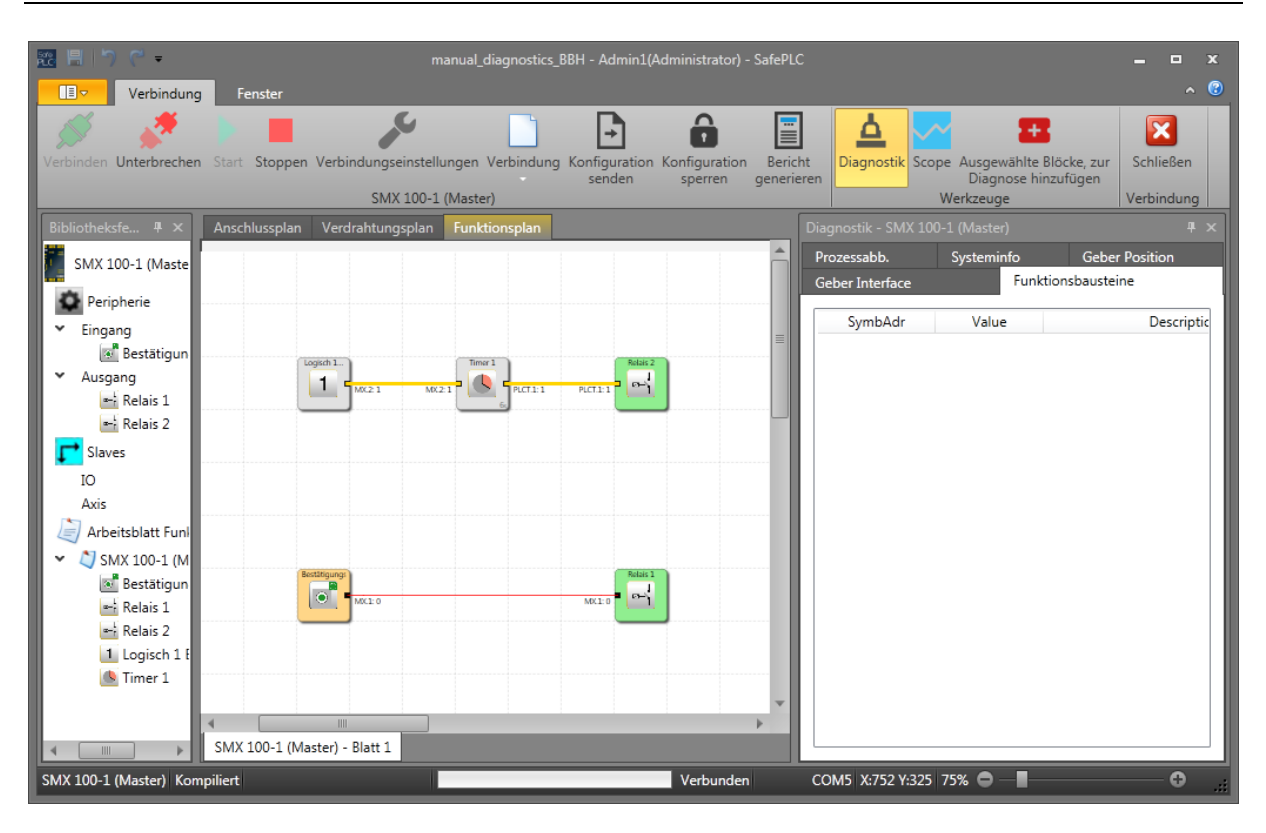

#### *Ablauf der Diagnose in der Arbeitsfläche*

Bei der Durchführung einer Diagnose in der Arbeitsfläche werden die aktuellen Eingangs- und Ausgangszustände nach ihrem logischen Zustand "0" (rote Linie) oder "1" (gelbe Linie) im Plan angezeigt. Der logische Zustand wird in der Arbeitsfläche neben der Verbindungs-ID angegeben.

Wird die Registerkarte "Function Block" [Funktionsbaustein] im Diagnosefenster verlassen und eine andere Diagnoseart geöffnet, d.h. eine andere Registerkarte (z.B. "Geberposition"), werden die Diagnoseinformationen aus der Arbeitsfläche ausgeblendet.

### *5.9.1.2 Diagnose in der Registerkarte "Funktionsbaustein"*

Es ist möglich, die Diagnose für ausgewählte Bausteine durchzuführen.

#### **Auswahl der anzuzeigenden Daten**

In der Registerkarte "Function Block" [Funktionsbaustein] ist es möglich, Funktionsbausteine auszuwählen, deren Status überwacht werden soll. Funktionsbausteine können in der Arbeitsfläche ausgewählt werden. Nach der Auswahl klicken Sie auf die

 $\leftarrow$ 

Ausgewählte Block(e), Schaltfläche "Add selected block(s) to Diagnosis" **[Ausgewählten]** [Ausgewählte(n) Funktionsbaustein(e) zur Diagnose hinzufügen]. Nach dem Anklicken der Schaltfläche werden die Bausteine in die Überwachungsliste übernommen.

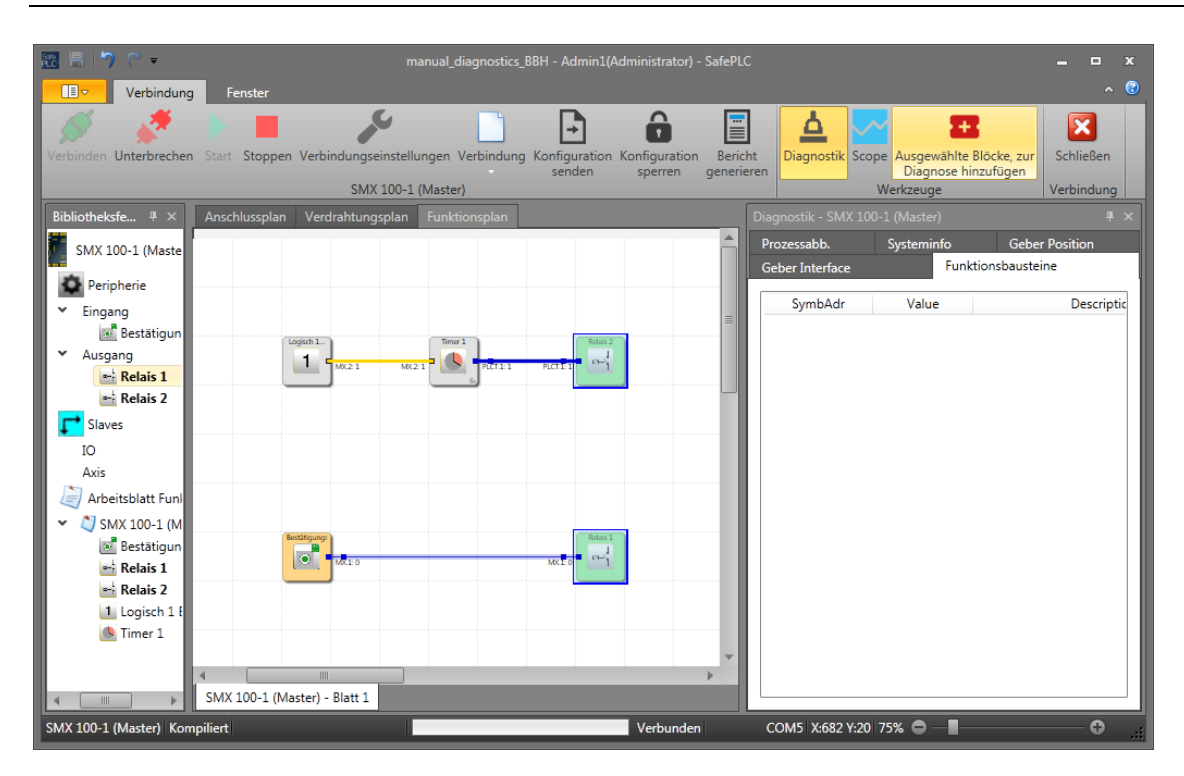

#### *Ausgewählte Bausteine in der Arbeitsfläche*

In der Überwachungsliste werden die Symboladresse, der logische Wert und die Beschreibung für jeden hinzugefügten Baustein angezeigt. Bei der Durchführung einer Diagnose eines Funktionsbausteins werden die aktuellen Eingangs- und Ausgangszustände nach ihrem logischen Zustand "0" oder "1" im ausgewählten Baustein angezeigt.

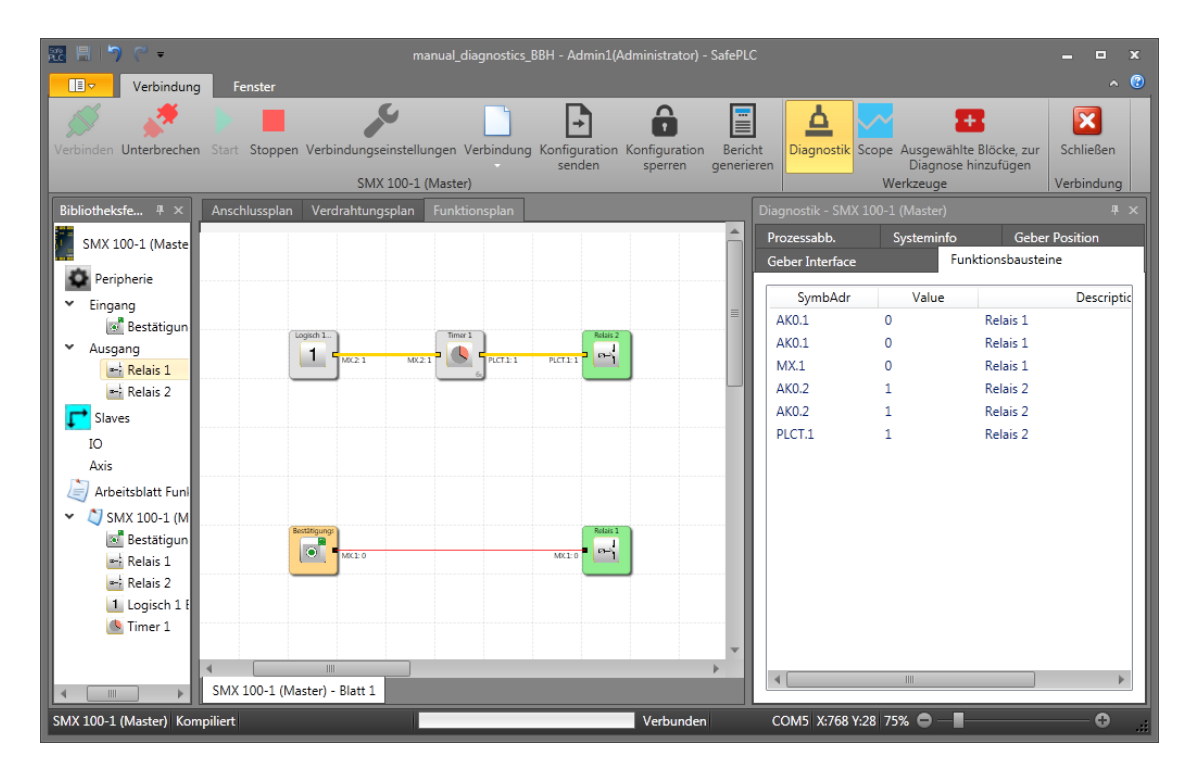

Ein Baustein kann aus der Überwachungsliste entfernt werden, indem er markiert und die Entf-Taste gedrückt wird.

Durch einen Doppelklick auf einen Listeneintrag wird der entsprechende Funktionsbaustein im Plan angezeigt.

*Hinweis:* Die in der Liste angezeigten Symboladressen werden auch bei der Kompilierung und im Validierungsbericht verwendet.

**Tipp:** Mit dem Befehl "Select all" [Alles auswählen] im Kontextmenü (rechte Maustaste) können alle Daten aus dem Funktionsplan ausgewählt werden.

Die ausgewählten Daten können nur diagnostiziert werden, wenn die Informationen im Funktionsplan mit den Informationen im aktiv verbundenen SMX-System übereinstimmen.

*Hinweis:* Die integrierte Fehlerbehebungsfunktion erfordert eine intensive Datenübertragung zwischen dem SMX-System und *SafePLC<sup>2</sup> .* Dadurch kann es zu einer vorübergehenden Verzögerung bei der Anzeige von Daten kommen. Kürzliche Statusänderungen an Modulausgängen werden dadurch eventuell nicht erkannt.

# **ACHTUNG:**

Wird das SMX-Modul in einen Alarmzustand versetzt, wird die Prozessdarstellung nicht mehr aktualisiert. Die Änderung von Eingangsebenen ist nicht mehr wirksam und wird auch nicht mehr in der Diagnose angezeigt.

# **5.10 Überwachung des Bereichs**

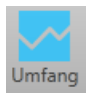

Die Einstellung der Antriebsüberwachung erfordert exakte Kenntnisse der Prozessdaten aus Sicht des SMX-Systems. Kenntnisse über den zeitlichen Verlauf der Geschwindigkeit, Beschleunigung und Position ist von ausschlaggebender Bedeutung. Nur so können korrekte Schwellenwerte und einschränkende Parameter eingestellt werden.

Die Bereichsfunktion ist im Dialogfenster der Geräteschnittstelle verfügbar. Sie wählen die Bereichsüberwachung durch Aktivierung der Schaltfläche "Bereich" aus. Wird die Diagnoseschaltfläche aktiviert, wird die Schaltfläche "Bereich" sofort deaktiviert.

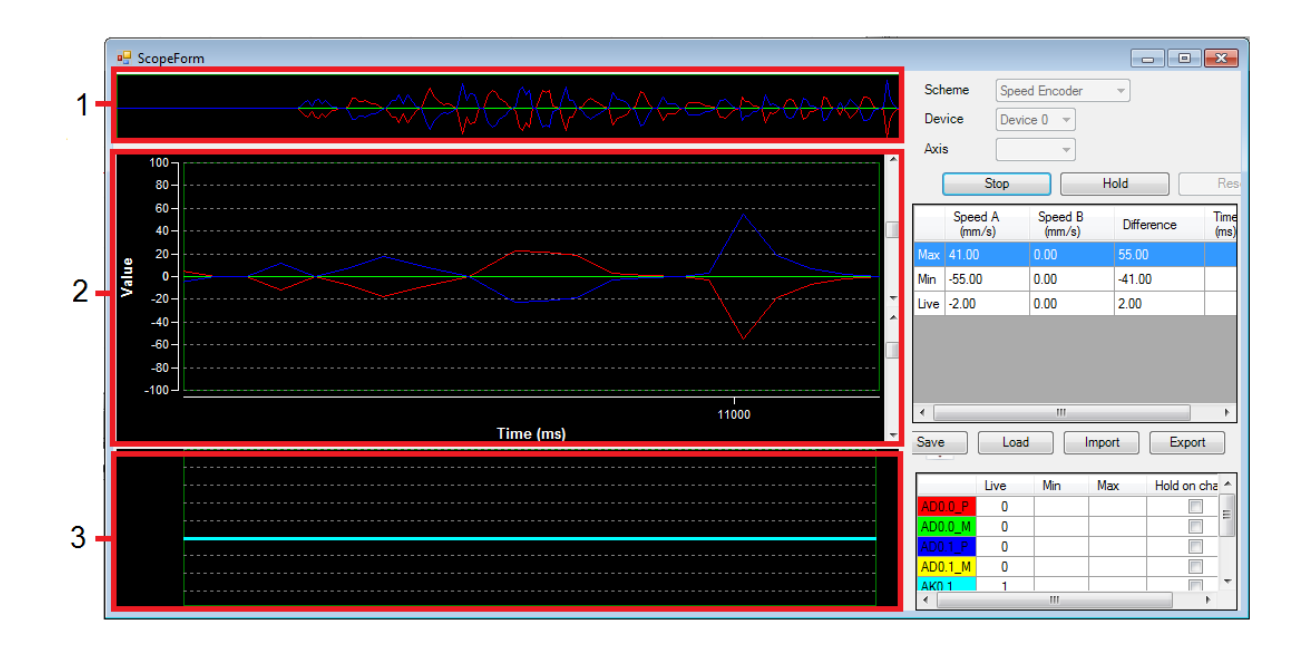

*Bereichsansicht in der Geräteschnittstelle*

- **1-** Übersichtsscrollleiste
- **2-** Hauptdiagrammfenster
- **3-** Signalausgangsfenster

Alle verfügbaren Grafikfunktionen lesen die benötigten Prozessdaten ONLINE aus der aktiven Basis-SMX-Gruppe über die Kommunikationsschnittstelle für die zeitbasierte Darstellung aus. Aktuelle Werte werden rechts in der Bereichsüberwachung dargestellt, bewegen sich während der Aufnahme nach links und verschwinden dann am linken Rand des Bildschirms. Auch wenn diese Daten aus dem sichtbaren Fenster verschwunden sind, werden sie in einem Zwischenspeicher gespeichert. Sie können wieder sichtbar gemacht werden, indem die Scrollleiste über das Hauptdiagrammfenster hinaus gezogen wird.

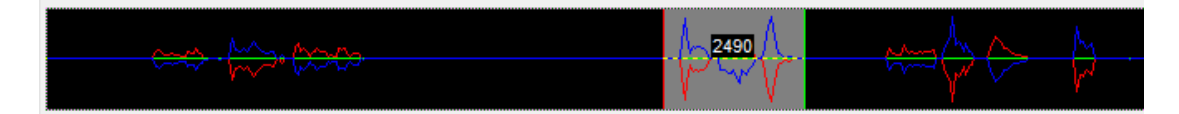

#### *Übersicht der Scrollleiste für das Hauptdiagramm*

**Plan:** Mit der Funktion "Plan" kann der aktuelle Kontext für die gewünschte Visualisierung ausgewählt werden. Je nach Auswahl des Plans aus der Auswahlliste ändert sich der Kontext der angezeigten Kurven. Diese erhalten eine in der Legende spezifizierte Farbzuweisung. Folgende Auswahlen sind möglich:

- **Geberdaten**
- Geschwindigkeitsgeber
- Daten SSX1-Baustein
- Daten SSX2-Baustein
- Daten SSX3-Baustein
- Daten SSX4-Baustein
- SEL (zeitbasiert)
- SLS-Filter
- SCA-Filter
- Sensor-Pass
- Geberposition
- Analoger Filter
- Analoger Addierer

Je nachdem, ob der Plan zeit- oder positionsabhängige Werte anzeigt, werden auf der X-Achse die ablaufende Kontrollzeit oder die im Geber konfigurierte Messlänge angezeigt. Die Y-Werte beziehen sich auf den ausgewählten Plan.

Der Plan kann während einer laufenden Messung nicht geändert werden.

**Gerät:** Auswahl des Geräts.

**Achse:** Bei der Verwendung von mehreren identischen Funktionen können diese ausgewählt und über diese Auswahl getrennt angezeigt werden. Die Werte dieser Messdaten werden für die jeweils relevanten Cursor-Positionen angezeigt.

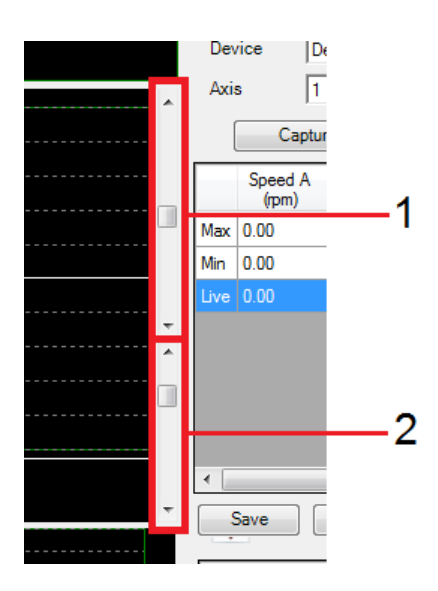

### *Skalierung des Diagramms über die Schieberleisten*

Durch die Skalierung der angezeigten Diagrammfunktion ist die Anpassung der Y-Werte in den einzelnen Kurven über die Schieberleiste 1/2 möglich.

**Schieberleiste 1:** Änderung des sichtbaren Bereichs der Y-Werte im Diagramm.

**Schieberleiste 2:** Änderung des dargestellten Maximalbereichs der Y-Werte im Diagramm.

**Erfassung / Stopp:** Starten oder Stoppen der Aufnahme.

Pause: Drücken Sie die Schaltfläche "Pause", um die angezeigten Werte im Hauptdiagramm anzuhalten. Die Daten sind im Zwischenspeicher weiterhin verfügbar.

**Zurücksetzen:** Zurücksetzen der Diagrammwerte und Prozessdaten.

*Tipp:* Mit einem Doppelklick in das Hauptdiagrammfenster wird der Zeiger an dieser Stelle eingefügt. Dadurch wird der Cursor in der Wertetabelle für optionale Messungen hinzugefügt.

Anhalten bei Änderung: Ist die Schaltfläche "Hold on change" [Anhalten bei Änderung] aktiviert, hält die Aufnahme 2 Sekunden nach einer Flankenänderung des entsprechenden Ausgangs an (siehe oben). Diese Funktion ermöglicht die Langzeitaufnahme und Fehleranalyse in Abwesenheit des Bedieners.

Speichern: Wurde der Bereich gestoppt, kann die aktuelle Aufnahme in einer Datei gespeichert werden. Die Bereichsdaten werden in die Datei als ASCII-Werte geschrieben. Die einzelnen Werte verfügen über XML-Markierungen, sodass die Aufnahme für Dokumentationszwecke oder für die mit der Geberkonfiguration verbundene Analyse verwendet werden kann. Die Daten können auch mit dem aktuellen Microsoft Explorer oder mit einem anderen XML-Viewer angezeigt werden.

Laden: Mit dieser Steuerfläche kann eine unter der Bereichsfunktion in einer XML-Datei gespeicherte Messung in den Bereich geladen werden. Das Bereichsfenster wechselt in diesem Fall in den Ansichtsmodus. Aufgrund von möglichen Unterschieden der Geberkonfiguration der angezeigten Messung zum aktuellen Programm und der daraus resultierenden Abweichungen in der Skalierung der Positions- und Geschwindigkeitswerte, sind die Schaltfläche "Start" [Start] und die Planauswahlliste deaktiviert, nachdem die Daten zur Anzeige geladen wurden. Die Messungen bleiben deaktiviert, bis die Bereichsfunktion erneut gestartet wird.

Import: Import einer Messung aus .ScpXml-Dateien.

Export: Export der Messung eines gewählten Ausgangs in eine .ScpXml-Datei.

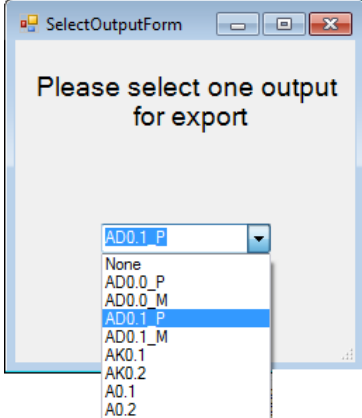

*Auswahl eines Ausgangs für den Export*

## **5.10.1 Ablauf bei der Messung im Bereich**

Nachdem das Bereichsfenster geöffnet wurde, steht es immer noch auf "Stopp", d.h. es werden keine zyklischen Prozessdaten aus dem SMX-System eingelesen. Um eine weitestgehend fehlerfreie Messung durchzuführen, sollten Sie wie unten beschrieben vorgehen.

*Hinweis:* Alle Internet- und LAN-basierten Anwendungen (z.B. E-Mail-Programme), die im Hintergrund laufen, sollten vor der Messung geschlossen werden.

## **5.10.2 Vorbereiten der Messung**

Wählen Sie den gewünschten Messplan aus: Bei einer geschwindigkeitsorientierten Messung wird die laufende Kontrollzeit des SMX-Moduls auf der X-Achse dargestellt. Sie stellt einen fortlaufend ansteigenden Zähler für die Systemkontrollzeichen des SMX-Moduls dar. Die Messdaten für die Kurve werden ständig aktualisiert und im Zwischenspeicher aufbewahrt. Der Aufnahmespeicher beträgt ca. 15 Minuten.

Die Messung stoppt automatisch, wenn der Zwischenspeicher voll ist. Die vorhergehende Messung wird automatisch unter "ScopeTempData.ScpXml" gespeichert.

Bei einer positionsorientierten Messung wird der konfigurierte Messbereich der eingestellten Achse auf der X-Achse dargestellt.

*Hinweis:* Bei der Änderung des Plans gehen aufgezeichnete Daten aus den vorherigen Messungen verloren. Bei der Änderung der Fenstergröße müssen die angezeigten Daten neu skaliert werden. Dies erfordert eine positionsorientierte Messung und die Rückstellung des Datenpuffers (SSX).

## **5.10.3 Starten einer Messung**

Die Schaltfläche "Erfassung" zum Starten einer Messung ist nur bei einer aktiven Verbindung zum SMX-System verfügbar. Nach dem Anklicken dieser Schaltfläche werden die Daten zyklisch in den Zwischenspeicher übertragen und im Diagramm von links nach rechts dargestellt. Eine aktive Aufnahme kann mit der Schaltfläche "Stopp angehalten werden.

## **5.10.4 Stoppen einer Messung und Anzeigen der Daten**

Nach Abschluss der Messung können die Daten durch entsprechendes Bewegen der Schieberleisten analysiert werden.
## **5.10.5 Messpläne Geberdaten**

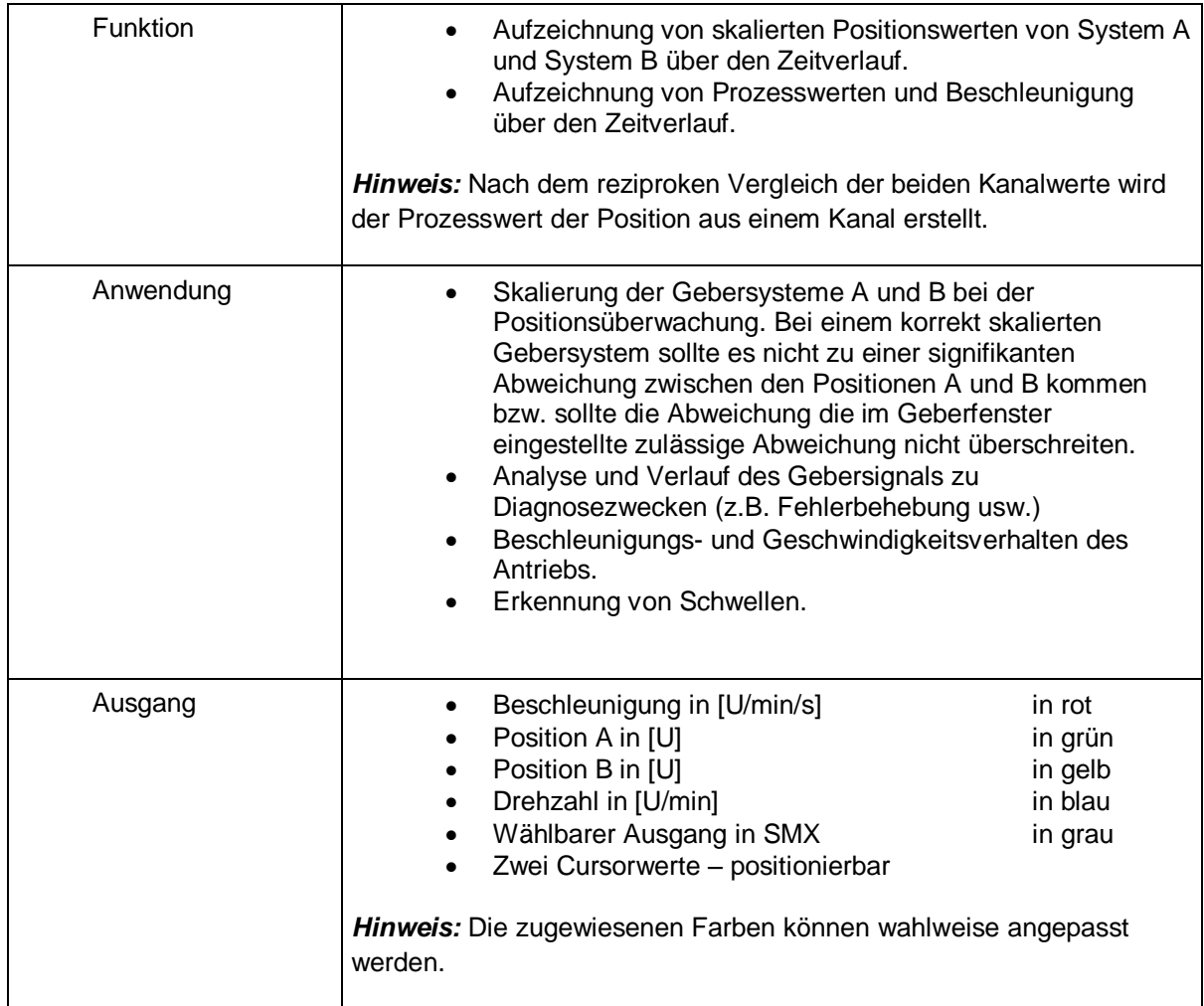

## **Geschwindigkeitsgeber**

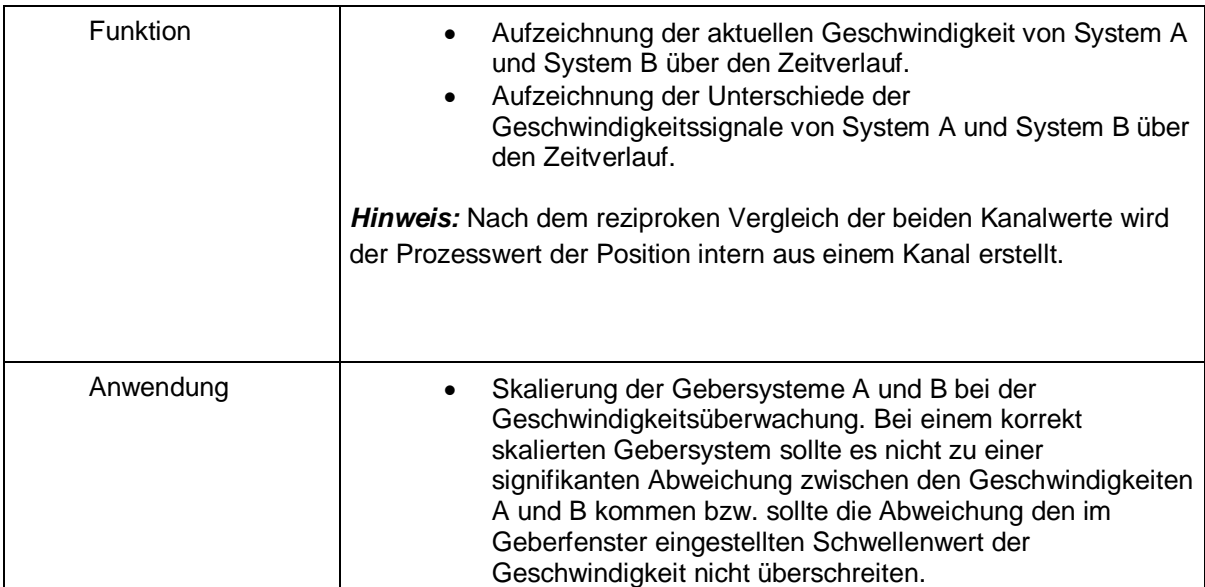

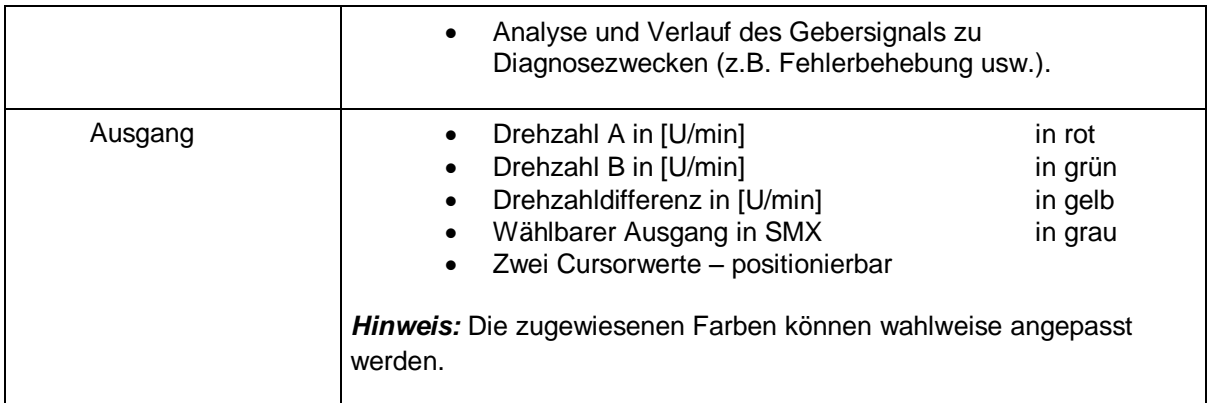

### **Datenbaustein SSX1 – SSX4**

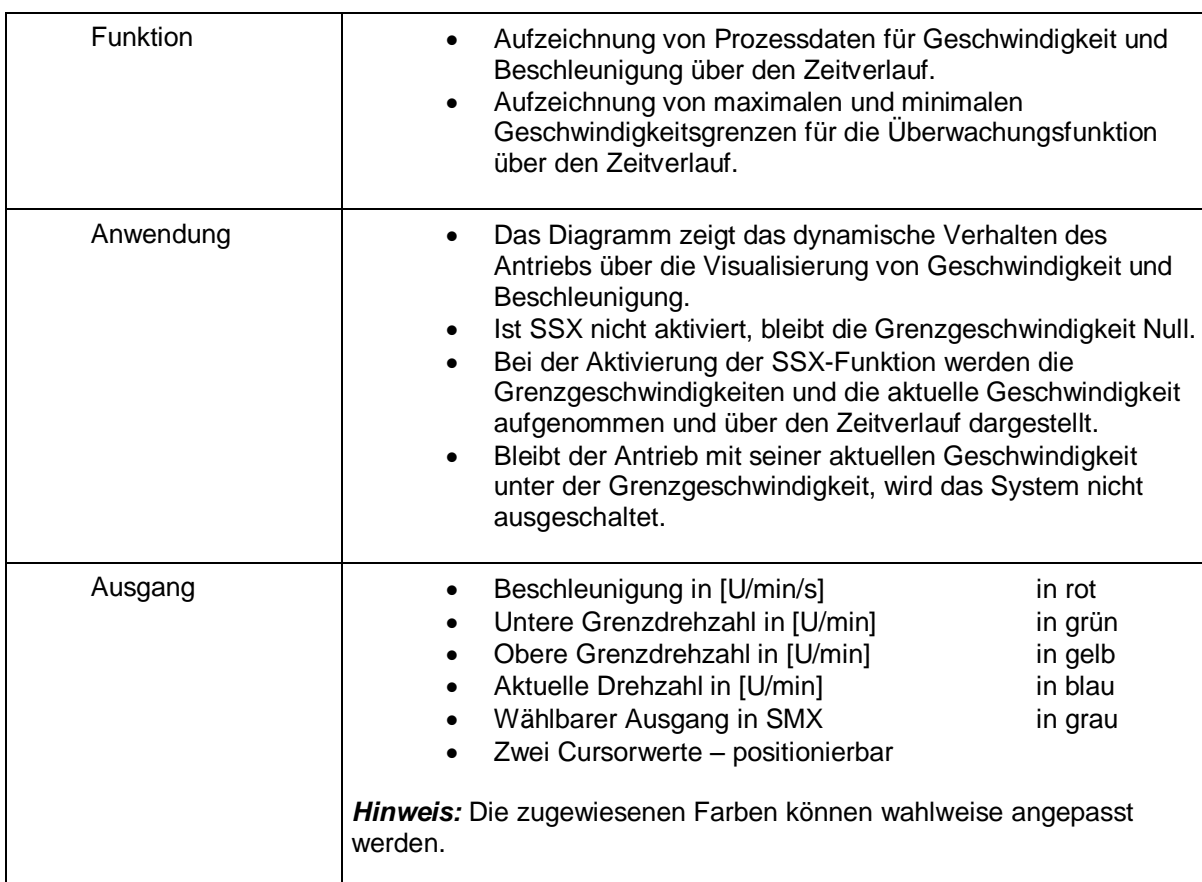

## **SEL (zeitbasiert)**

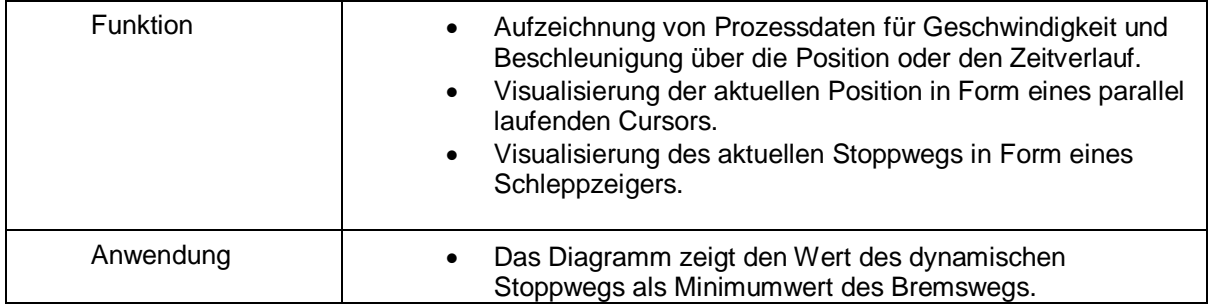

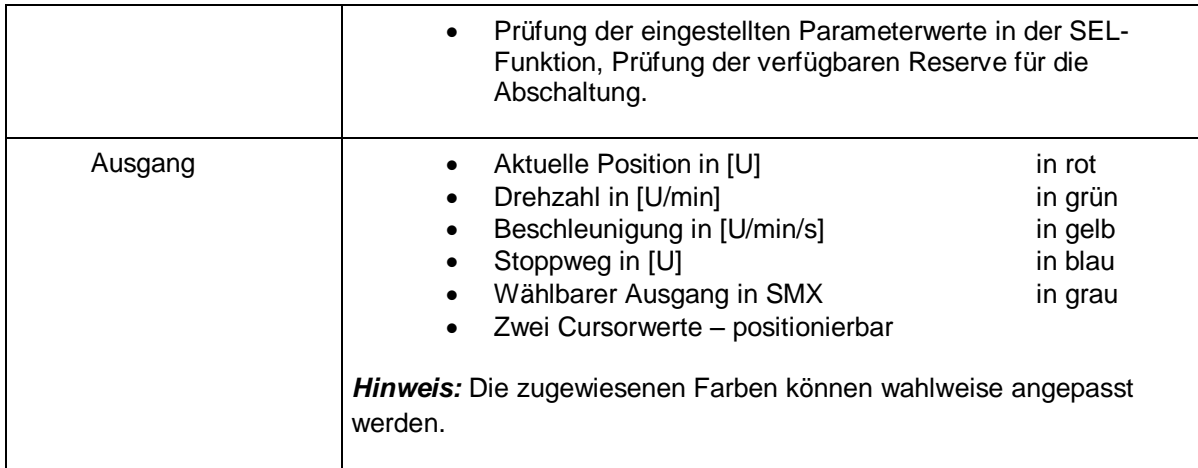

### **SLS-Filter**

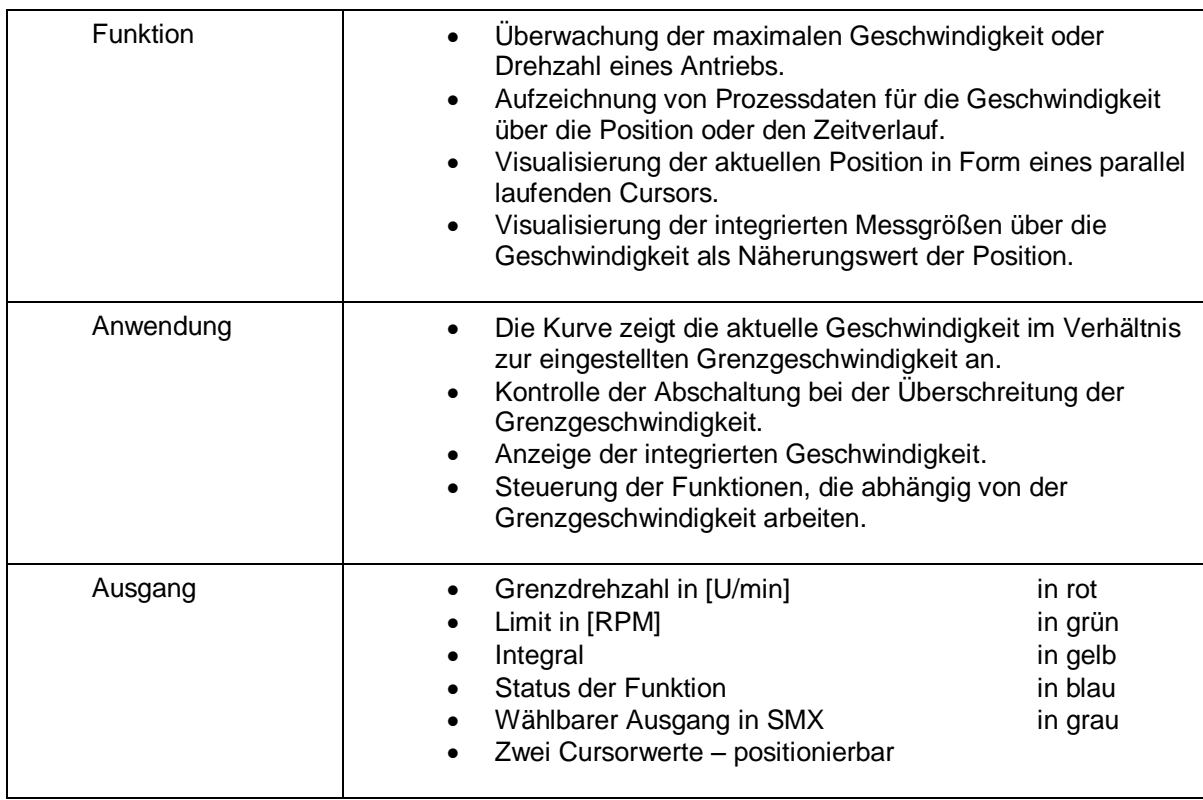

(Das Limit gibt die Grenzdrehzahl an.)

### **SCA-Filter**

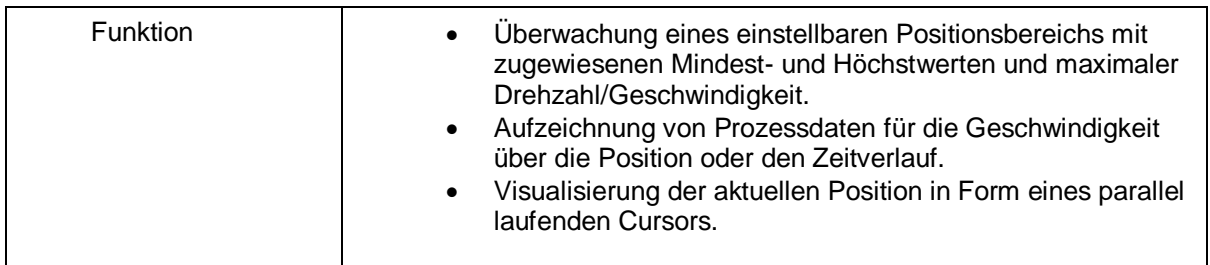

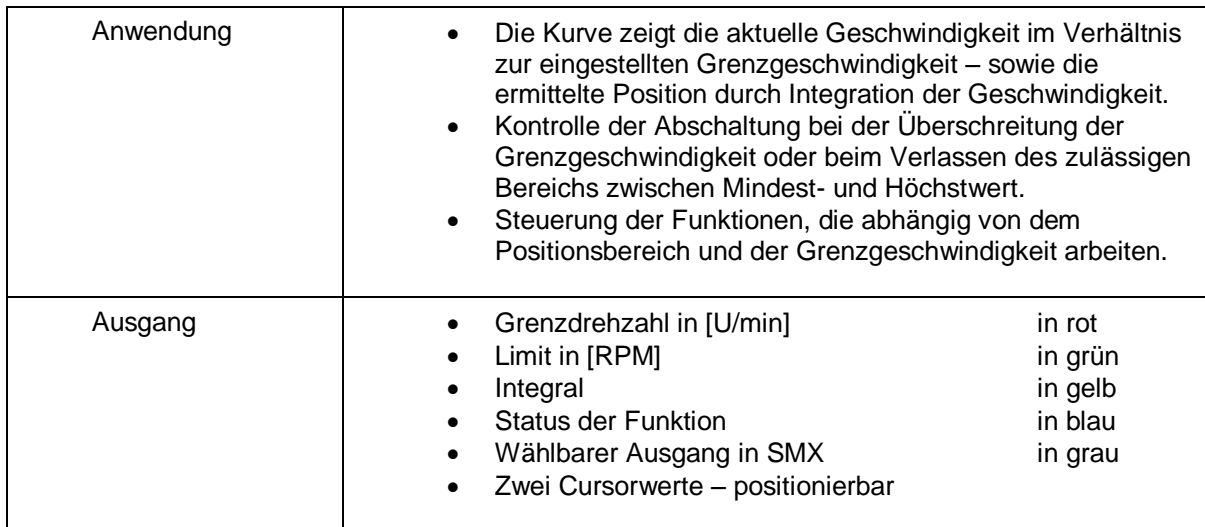

**Sensor-Pass**

**Geberposition**

**Analoger Filter**

**Analoger Addierer**

# **6 Konfigurationsbericht**

**SafePLC<sup>2</sup>** verwendet die Validierungsfunktion ("Geräteschnittstelle -> Bericht erstellen"), um einen Konfigurationsbericht für die Ausrüstungskonfiguration zu erstellen. Diese Funktion steht nur bei einer aktiven Verbindung mit einem SMX-System zur Verfügung. Diese Funktion kann auch durch Auswahl des Feldes "Validierungsbericht erstellen" oder über das Symbol in der Symbolleiste aktiviert werden.

Im Fenster "Dokumenteigenschaften" können Informationen und Beschreibungen eingegeben oder bearbeitet werden.

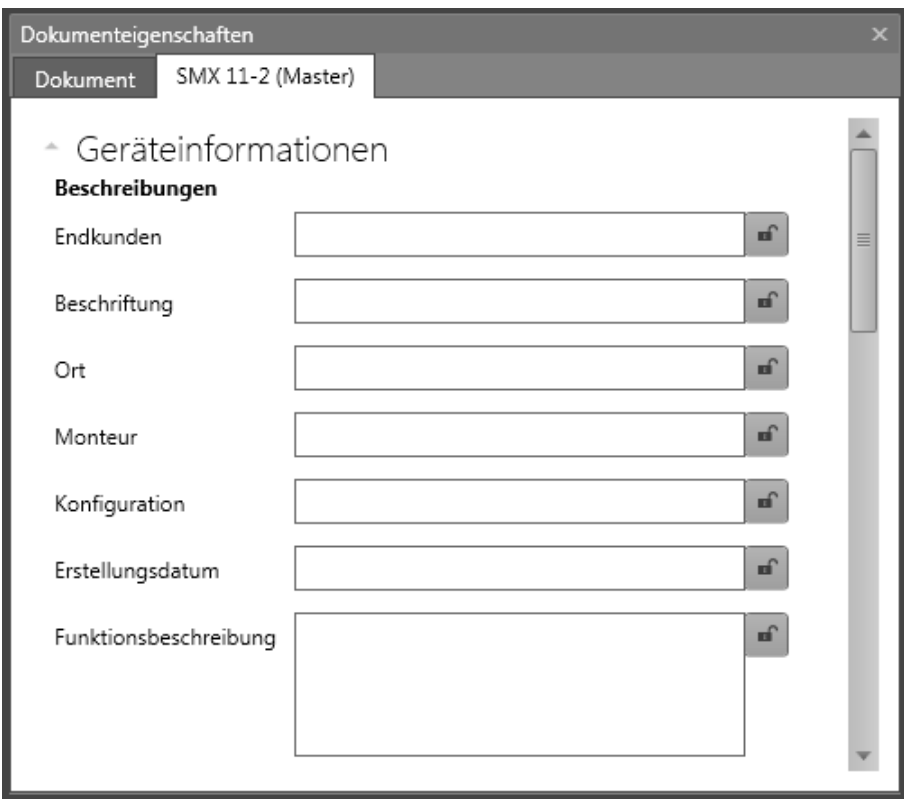

*Felder mit den Geräteinformationen für den Konfigurationsbericht*

Jedes Feld verfügt über eine Sperrfunktion.

Es kann ausgewählt werden, ob der Bericht im PDF- oder Excel-Format erstellt werden soll.

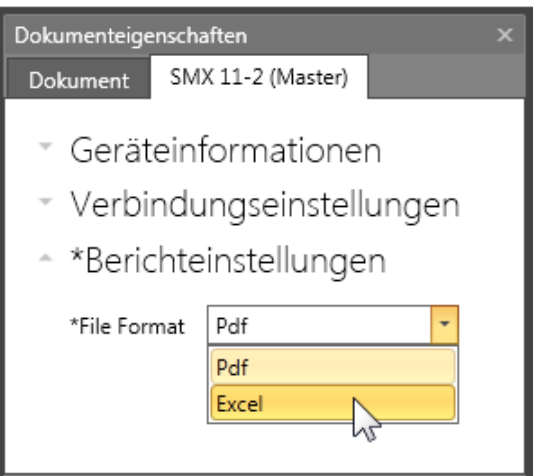

Der Bericht wird in einer Datei gespeichert und kann danach bearbeitet werden.

## **ACHTUNG:**

#### **Die ausgedruckte Datei dient als Vorlage für die sicherheitsrelevante Überprüfung!**

*Hinweis:* Der Bericht kann erst nach dem Speichern des Logikplans erstellt werden.

Die erstellte Datei (\*.pdf`, \*.xlsx) hat denselben Namen und befindet sich im selben Verzeichnis wie der dazugehörige Logikplan.

#### **Schritt: Bearbeiten der Kopfzeile im Bericht**

Die folgenden Felder können in der Kopfzeile bearbeitet werden.

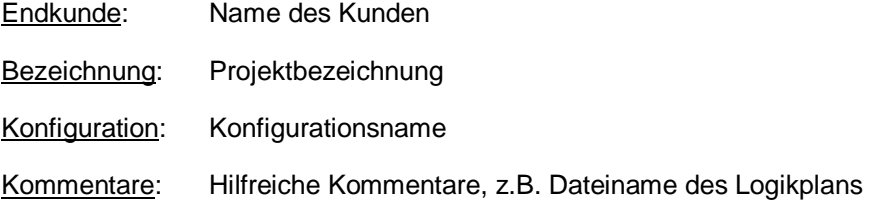

#### **Schritt: Ausfüllen der Genehmigung**

- Inspektor 1: Name des Inspektors
- Datum: Datum der Inspektion
- Unterschrift: Feld für die Unterschrift des Inspektors
- Inspektor 2: Name des Inspektors
- Datum: Datum der Inspektion
- Unterschrift: Feld für die Unterschrift des Inspektors

#### **Schritt: Ausfüllen der Kontaktdaten**

Version: Dokumentversion

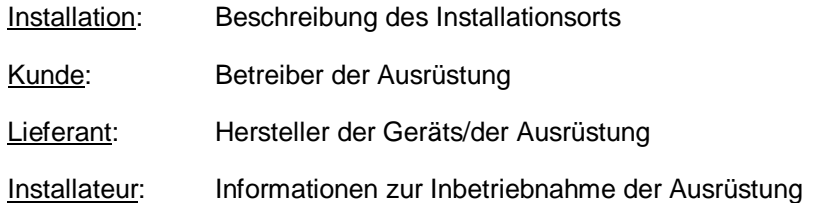

In den Feldern Installation, Kunde, Lieferant und Installateur können auch eine Telefon- und Faxnummer eingetragen werden.

#### **Schritt: Ausfüllen der Beschreibung**

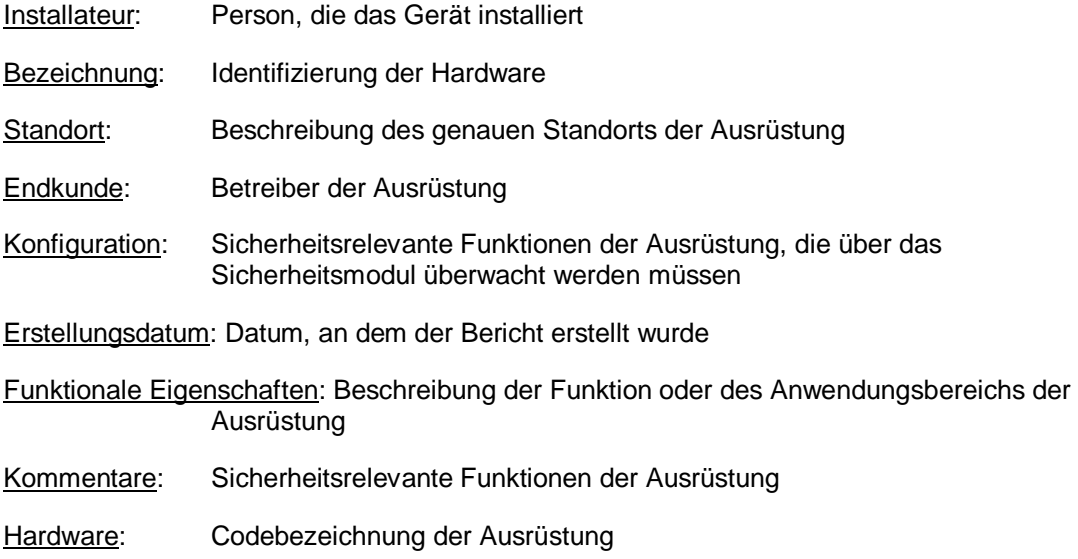

#### **Schritt: Einzelkontrolle der Systemkomponenten**

In diesem Bereich gibt es Kontrollkästchen, die markiert werden sollten, wenn die angegebenen Informationen richtig sind.

Sichtkontrolle auf mechanischen Schaden und korrekte Befestigung:

Komponentendokumentation ist vorhanden:

Sichtkontrolle auf Abweichungen von den Installationsrichtlinien:

Gerätetyp: Eintragung des Gerätetyps, z.B. SMX 10, SMX 100 usw.

Seriennummer: Seriennummer des Sicherheitsmoduls (Aufkleber)

CRC-Gerätekonfiguration: Signatur für das Programm und die Parameterdaten

CRC-Parameter: Signatur für Parameterdaten

CRC-Programm: Signatur für das Programm

Erweiterungsgeräte: Beschreibung von Erweiterungsgeräten

Übertragungszähler: Dieses Feld kann ebenfalls bearbeitet werden.

Anzahl der Achsen: Anzahl aller Achsen

### **Kontrolle der korrekten Funktion:**

### **Zur Erstellung des Validierungsberichts müssen die korrekten Programm- und Parameterdaten geladen werden!**

Der Prüfingenieur muss erneut alle konfigurierten Daten im ausgedruckten Bericht validieren, indem die programmierten Funktionen an der Ausrüstung/dem Gerät nachgewiesen werden.

Alle eingestellten Grenzwerte der verwendeten Überwachungsfunktionen müssen auf Richtigkeit geprüft werden. Es muss auf die im Installationshandbuch genannten Reaktionszeiten geachtet werden.

### **Eine erfolgreich durchgeführte Validierung sollte durch Anklicken der**  Schaltfläche "Validierung sperren" abgeschlossen werden.

*Hinweis*:Wird eine neue Konfiguration in das SMX-System geladen, leuchtet die System-LED bei einem fehlerfreien Betrieb *GELB*. Dies signalisiert eine nicht validierte Anwendung! Bei der Aktivierung der Schaltfläche "Lock validation" [Validierung sperren] während einer aktiven Verbindung mit dem Modul blinkt die LED *GRÜN*.

# **7 Benutzermanagement**

Über das Benutzermanagement können Logikpläne gegen unbeabsichtigte und unerlaubte Änderungen gesperrt werden. Der Zugriff auf Funktionsbausteine im aktuellen Logikplan kann deaktiviert oder aktiviert werden. Dies bedeutet, dass in einem deaktivierten Logikplan alle Menüoptionen und Symbolleisten zur Hinzufügung von Funktionsbausteinen grau sind (= deaktiviert). Des Weiteren können Parameter in Funktionsbausteinen, die bereits hinzugefügt wurden, nicht geändert werden.

Für die Entsperrung ist ein Passwort notwendig. Die konfigurierten Werte und funktionalen Module eines deaktivierten Plans können in diesem Fall angezeigt, aber nicht geändert werden. Durch diese Funktion wird sichergestellt, dass keine Änderungen an dem Logikplan von unbefugten Personen durchgeführt werden können.

**Hinweis:** Logikpläne können nur mit dem Passwort entsperrt werden, welches auch zur Deaktivierung des Plans verwendet wurde. Ein deaktivierter Logikplan kann nicht mehr kompiliert werden! Der Zugriff auf das SMXxxx-module ist jedoch noch möglich.

# **8 Geräteschnittstelle**

Die Geräteschnittstelle wird im Gerätefenster dargestellt. Dieses Fenster enthält erweiterte Kommunikationsoptionen wie Programmübertragung, Diagnose und Bereichsüberwachung mit angeschlossenen SMX-Geräten. Wird die Geräteschnittstelle geöffnet, beginnt das Programm automatisch mit der Kompilierung. Das Fenster enthält die Instrumente der Geräteschnittstelle.

Symbole in der Geräteschnittstelle:

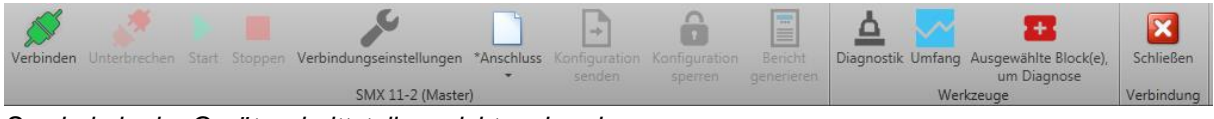

*Symbole in der Geräteschnittstelle – nicht verbunden*

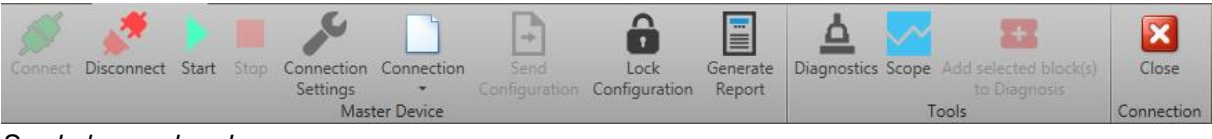

*Symbole – verbunden*

**Verbinden:** Startet die Verbindung mit dem SMX-System.

**Trennen:** Trennt eine aktive Verbindung.

**Start:** Startet den Programmablauf im Modus "Verbunden".

**Stopp:** Stoppt den Programmablauf im Modus "Verbunden".

**Verbindungseinstellungen:** Öffnet die Dokumenteigenschaften mit den Verbindungseinstellungen. Um eine Verbindung zu einem SMX-System herstellen zu können, müssen die Übertragungsparameter entsprechend eingestellt werden.

**Verbindung:** Sendet oder liest die aktuelle Konfiguration an/in die Datei. Diese Funktion ist bei geöffnetem Diagnose- oder Bereichsfenster nicht möglich.

**Konfiguration senden:** Überträgt die Konfiguration des Funktionsbausteindiagramms an das SMX-System. Dies ist nur im Modus "Stopp" möglich.

**Konfiguration sperren:** Nach jeder Übertragung von Konfigurationsdaten an ein SMX-System werden diese Daten als "nicht validiert" gekennzeichnet. Die Basisgruppe signalisiert dies durch gelbes Blinken der Status-LED. Mit dem Befehl "Disable configuration" [Konfiguration deaktivieren] kann der Zugang zu den Konfigurationsdaten im Basisbaustein deaktiviert werden. Dies wird durch eine grün blinkende Status-LED angezeigt.

**Bericht erstellen:** Erstellt eine PDF- oder Excel-Datei der aktuellen SMX-Konfiguration für das angeschlossene Gerät. Die Textdatei listet die Parameter der konfigurierten Module und des AWL-Programms auf. Der Ausdruck muss im Rahmen der TÜV-Genehmigung und gemäß den erforderlichen Richtlinien bestätigt und freigegeben werden.

**Diagnose:** Öffnet das Diagnosefenster. Siehe Kapitel "Diagnose".

**Bereich:** Öffnet das Bereichsfenster. Dies ermöglicht die Darstellung verschiedener Prozessdaten.

**Ausgewählte(n) Funktionsbaustein(e) zur Diagnose hinzufügen:** Mit dieser Schaltfläche können ausgewählte Elemente im Gerätediagnosefenster in der Registerkarte "Funktionsbaustein" hinzugefügt werden. Diese Schaltfläche ist nur aktiviert, wenn das Gerätefenster angezeigt wird.

**Schließen:** Schließt die Geräteschnittstelle.

Statusleiste der Geräteschnittstelle:

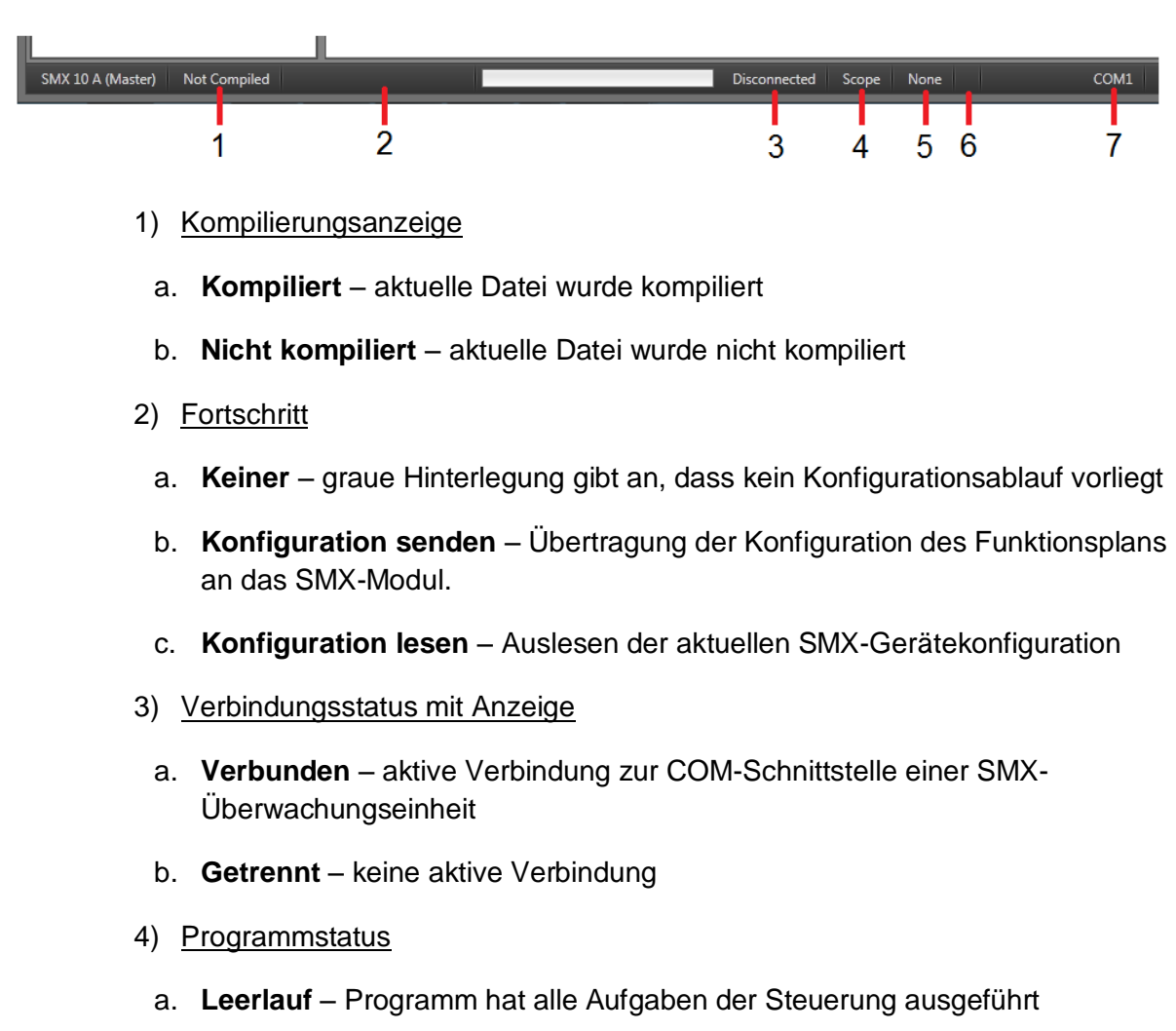

- b. **Hochladen** Programm lädt in das SMX-System hoch
- c. **Herunterladen binär** Programm lädt die Konfiguration vom Gerät herunter
- d. **Diagnose** Programm verwendet Diagnoseinstrumente in der Registerkarte "Diagnose".
- e. **Bereich** Programm überwacht die zeitabhängigen Verläufe von Geschwindigkeit, Beschleunigung und Position in der Registerkarte "Bereich".
- 5) Gerätestatus
	- a. **Stopp** stoppt das übertragene Programm
	- b. **Ausführen** startet das übertragene Programm
	- c. **Initialisierung**  Programm initialisiert das Gerät
	- d. **Keine** kein verbundenes Gerät (nur Status "Getrennt")
- 6) Alarmstatus: Nur im Fall eines Alarms
	- a. **Alarm** Alarmfall mit Anzahl der Fehler
- 7) Angeschlossener COM-Port

**Hinweis:** Die Diagnosefunktion wird im Kapitel "Diagnose" beschrieben. Weitere Informationen über den Bereich finden Sie im Kapitel "Überwachung des Bereichs".

# **9 Exportfenster**

Im Exportfenster können Parameter und Konfigurationen exportiert werden. Nach dem Klicken auf die Schaltfläche erscheint das Dialogfenster, um die Verbindung zwischen dem PC und der SPS-Einheit aufzubauen.

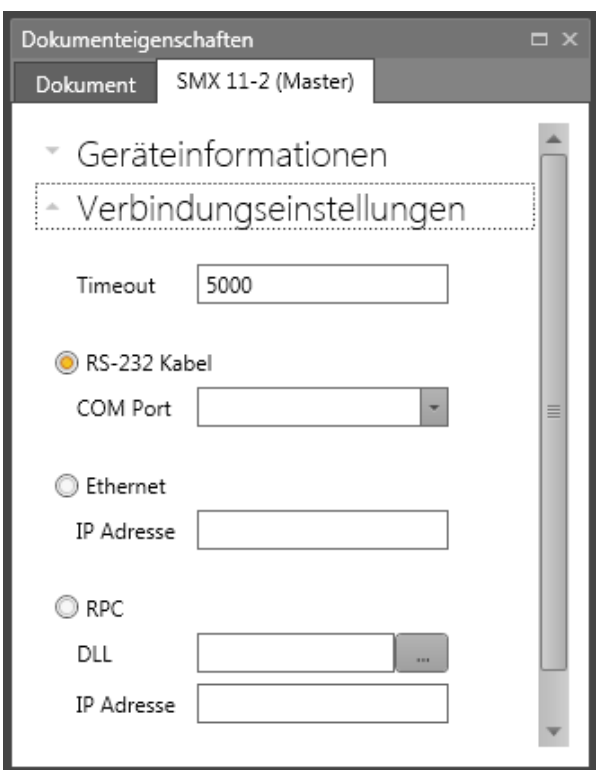

*Hinweis:* Die Verbindungseinstellungen werden in Kapitel 5.7 beschrieben.

Nach dem Aufbau der Verbindung und Drücken der Schaltfläche "OK" erscheint das Hauptfenster für den Parameterexport mit den Steuerflächen.

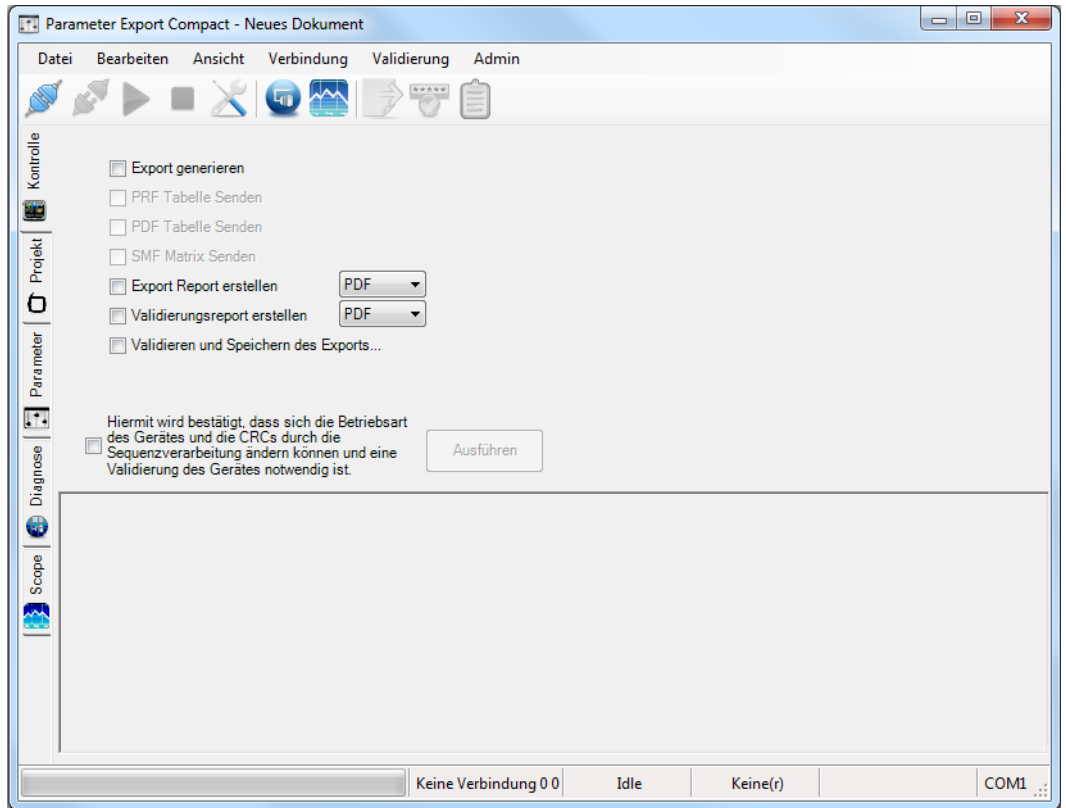

Die folgenden Menüs stehen zur Verfügung: **Datei**, **Bearbeiten**, **Ansicht**, **Verbindung** und **Validierung**.

Befehle im Menü "Datei":

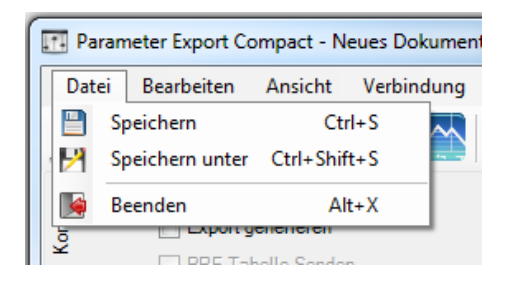

**Speichern** – Speichern der Exportparameter.

**Speichern unter** – Gibt an, wie Daten exportiert werden. Sie können als einzelne Dateien oder als Projektcontainer (PMT-Paketdatei) exportiert werden. Der Projektcontainer kann durch ein Passwort geschützt werden. Markieren Sie dazu das Feld "Schutz aktivieren" und geben Sie das Passwort ein.

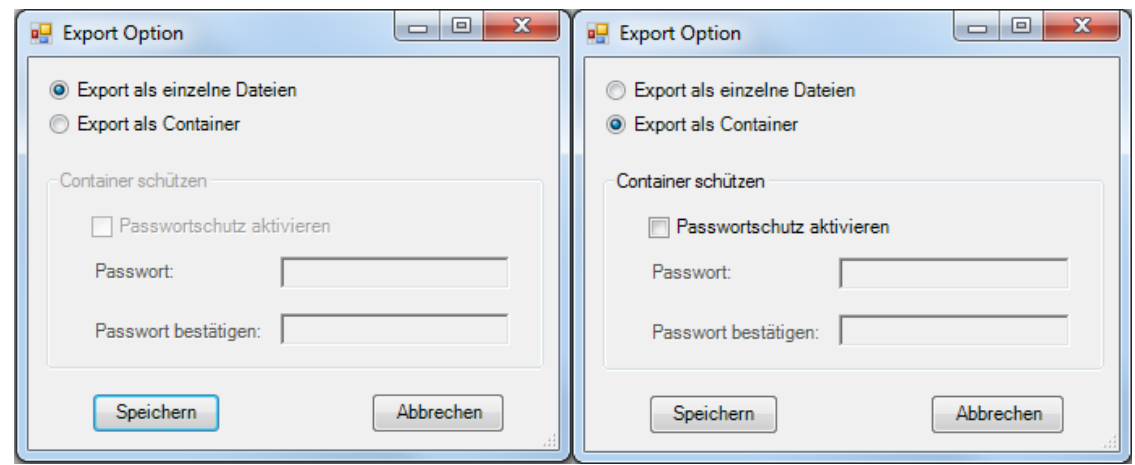

**Beenden** – Fenster für den Parameterexport schließen.

Befehle im Menü "Bearbeiten": Die Befehle in diesem Menü sind zur Arbeit in der Registerkarte "Parameter" bestimmt.

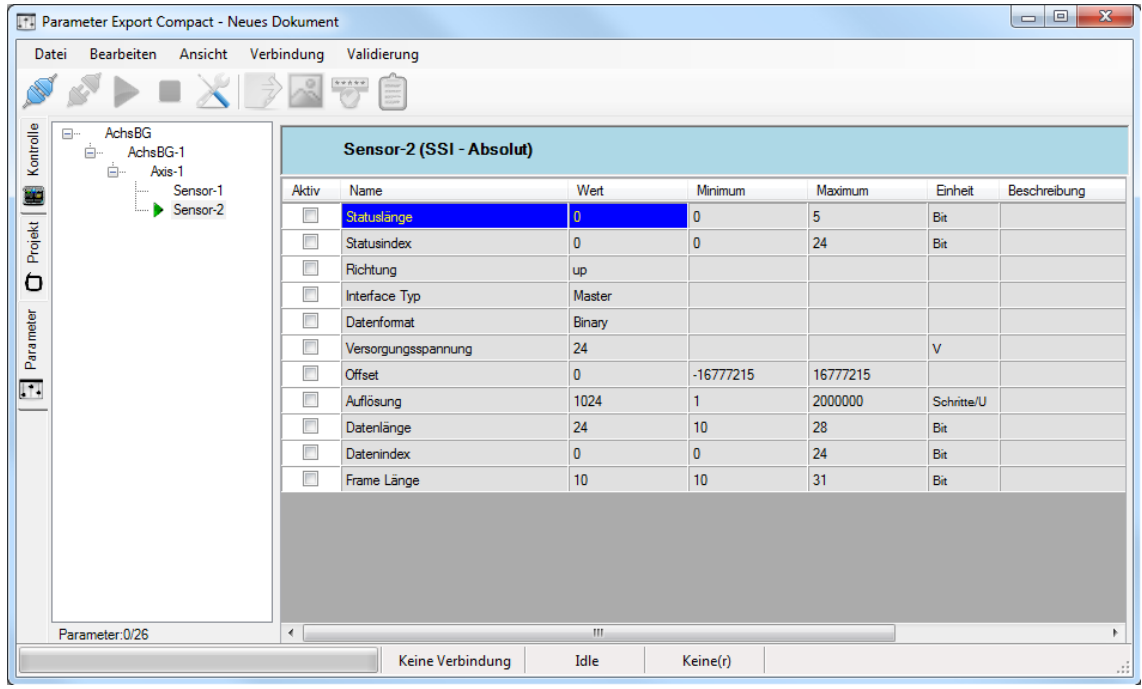

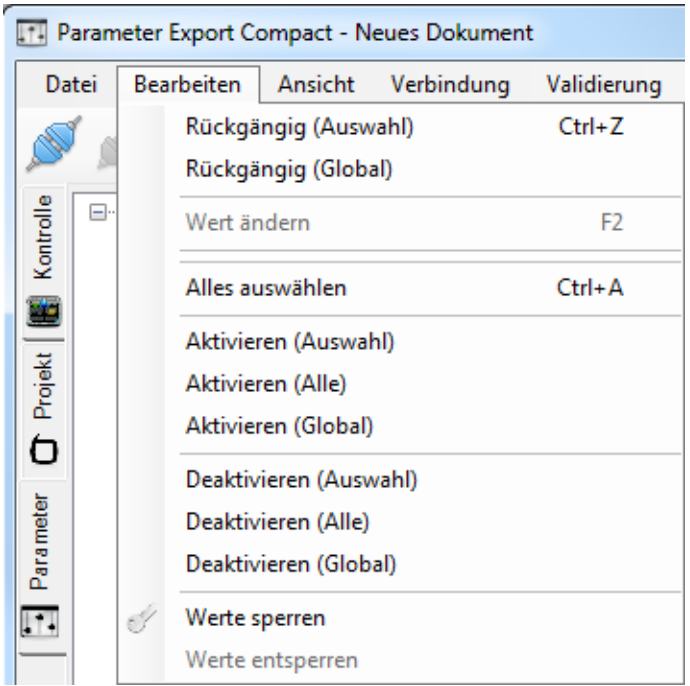

**Rückgängig (Auswahl)** – Zurücksetzen des ausgewählten Wertes auf den Standardwert.

**Rückgängig (Alles)** – Zurücksetzen aller Änderungen an den Parametern auf die Standardwerte.

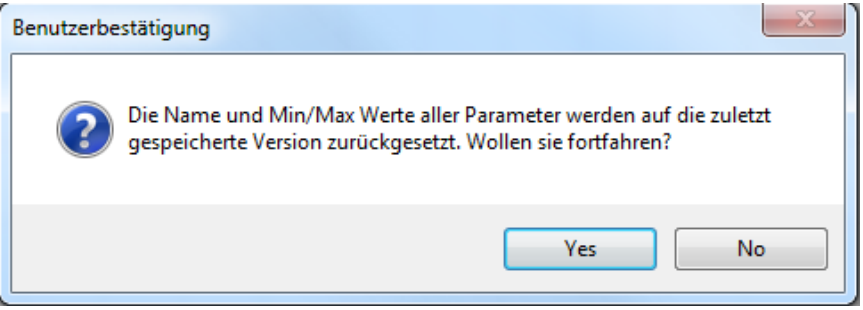

**Wert ändern** – Änderung des ausgewählten Wertes. Dies wird auch mit einem Doppelklick der linken Maustaste auf den Wert erreicht.

Alle auswählen - Auswahl aller Parameter in der Registerkarte "Parameter" für ein gewähltes Element, z.B. Geber.

**Auswahl aktivieren** – Aktivierung des gewählten Parameters (Reihe) in der Registerkarte "Parameter".

**Alle aktivieren** – Aktivierung aller Parameter (Reihen) für ein gewähltes Element, z.B. Geber.

**Global aktivieren** – Aktivierung aller Parameter (Reihen) für alle verwendeten Elemente.

**Auswahl deaktivieren** – Deaktivierung des gewählten Parameters (Reihe) in der Registerkarte "Parameter".

**Alle deaktivieren** – Deaktivierung aller Parameter (Reihen) für ein gewähltes Element, z.B. Geber.

**Global deaktivieren**– Deaktivierung aller Parameter (Reihen) für alle verwendeten Elemente.

**Werte sperren** – Sperrung des ausgewählten Wertes. Es erscheint ein Dialogfenster zur Eingabe eines Passwortes. Die gesperrten Werte sind für die Verwendung in anderen Programmen gesperrt.

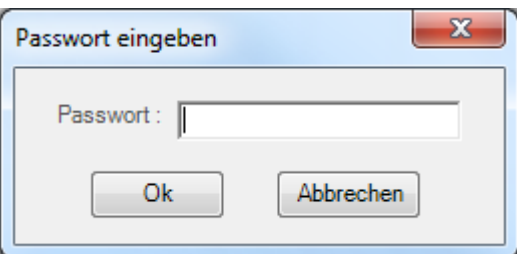

Werte entsperren - Entsperrung des Wertes, der zuvor mit dem Befehl "Sperren" gesperrt wurde. Sie werden nicht nach einem Passwort gefragt, da Sie in dieser Umgebung der Administrator sind, der das Passwort eingestellt hat.

Befehle im Menü "Ansicht":

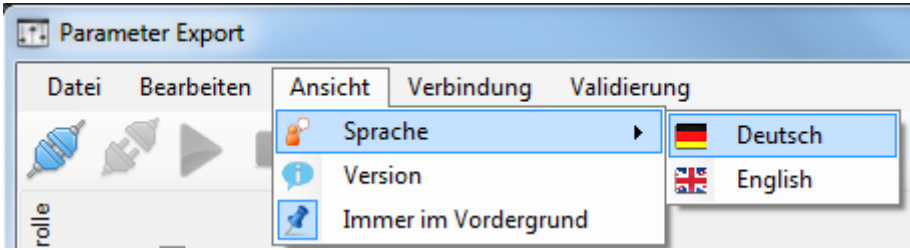

**Sprachen** – Änderung der Sprache für die Benutzeroberfläche und die Bezeichnung der Parameter in der Registerkarte "Parameter". (Englisch/Deutsch)

**Version** – Anzeige von Informationen zur Exportversion der Parameter.

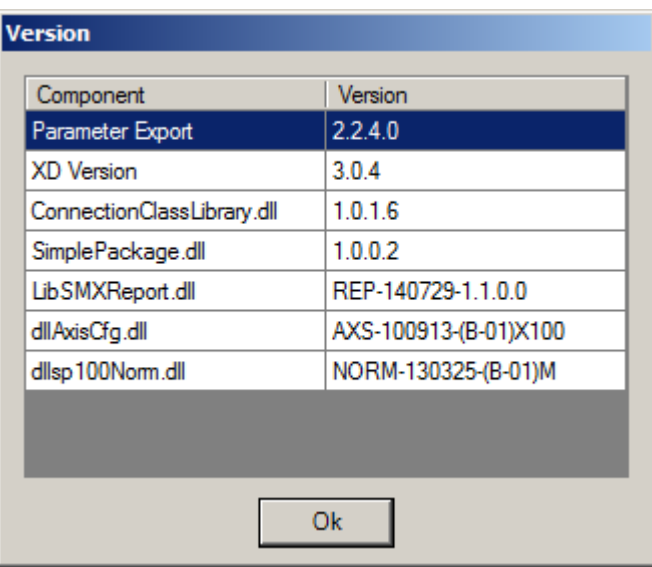

**Immer im Vordergrund** – Anzeige des Exportfensters immer im Vordergrund.

#### **Befehle im Menü "Verbindung":**

Die Oberfläche dieses Menüs hängt davon ab, ob SMX verbunden ist oder nicht.

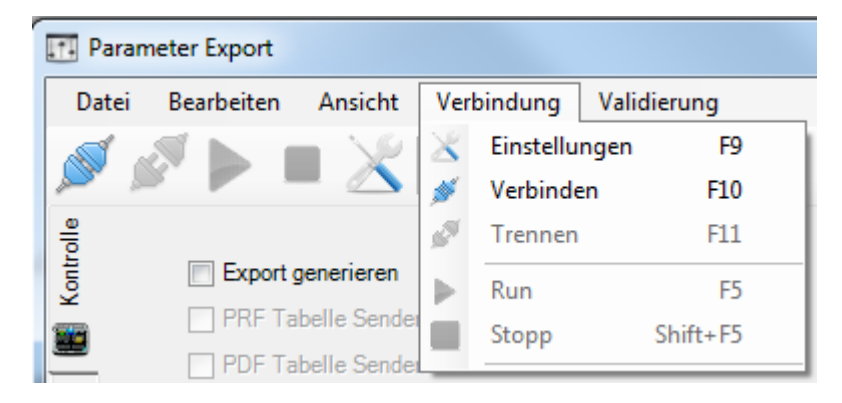

*Oberfläche, wenn SMX nicht verbunden ist.*

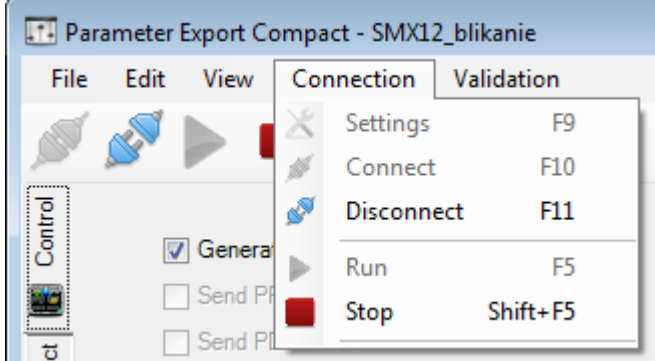

*Oberfläche, wenn SMX verbunden ist und läuft.*

**Einstellungen** – Öffnet das Fenster für die Verbindungseinstellungen. Um eine Verbindung zu einem SMX-System herstellen zu können, müssen die Übertragungsparameter entsprechend eingestellt werden.

**Verbinden** – Startet die Verbindung mit dem SMX-System.

**Trennen** – Trennt die aktive Verbindung.

Ausführen - Startet den Programmablauf im Modus "Verbunden".

**Stopp** – Stoppt den Programmablauf im Modus "Verbunden".

Befehle im Menü "Validierung":

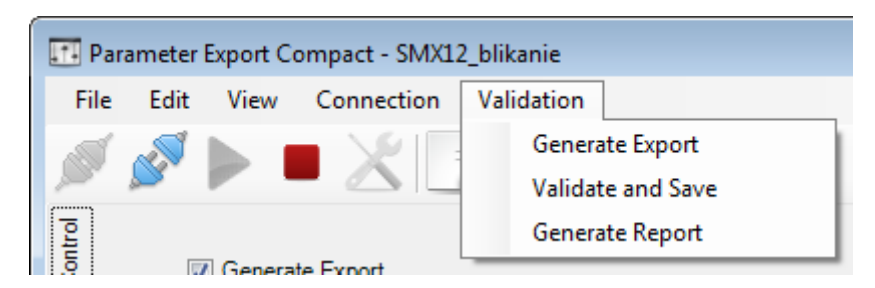

**Export erstellen** – Diese Funktion verbindet zwei Befehle: "Export erstellen" und "Exportbericht erstellen".

**Validieren und speichern** – Validieren und speichern von Parametern.

**Exportbericht erstellen** – Erstellt eine PDF- oder Excel-Datei der aktuellen SMX-Konfiguration für das angeschlossene Gerät. Die Textdatei listet die Parameter der konfigurierten Module und des AWL-Programms auf. Der Ausdruck muss im Rahmen der TÜV-Genehmigung und gemäß den erforderlichen Richtlinien bestätigt und freigegeben werden.

Diese Funktionen können auch in der Steuerfläche durch Auswählen der entsprechenden Kontrollkästchen aktiviert werden. Siehe Abbildung unten.

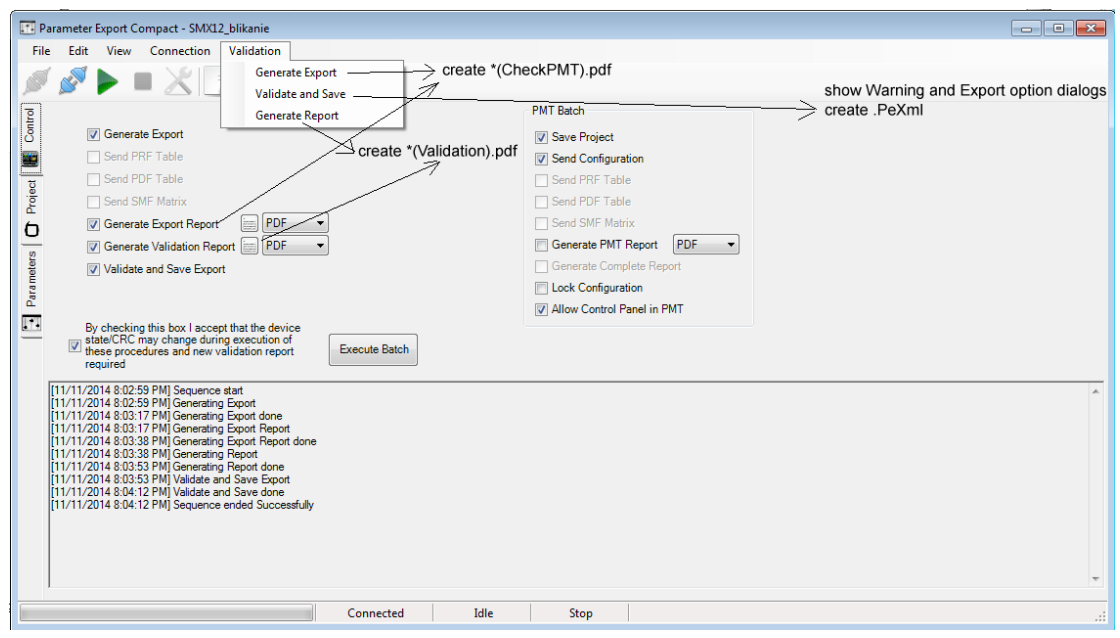

#### Symbole für den Parameterexport:

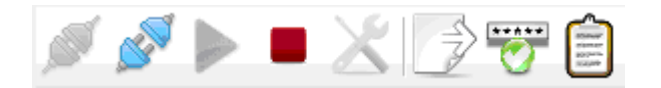

*Symbole in der Geräteschnittstelle – nicht verbunden*

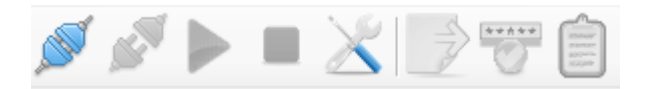

*Symbole – verbunden*

**Verbinden:** Startet die Verbindung mit dem SMX-System.

**Trennen:** Trennt eine aktive Verbindung.

Ausführen: Startet den Programmablauf im Modus "Verbunden".

Stopp: Stoppt den Programmablauf im Modus "Verbunden".

**Einstellungen:** Öffnet das Fenster für die Verbindungseinstellungen. Um eine Verbindung zu einem SMX-System herstellen zu können, müssen die Übertragungsparameter entsprechend eingestellt werden.

**Export erstellen:** Erstellt einen Export.

**Validieren und speichern:** Validiert und speichert Parameter.

**Bericht erstellen:** Erstellt eine PDF- oder Excel-Datei der aktuellen SMX-Konfiguration für das angeschlossene Gerät. Die Textdatei listet die Parameter der konfigurierten Module und des AWL-Programms auf. Der Ausdruck muss im Rahmen der TÜV-Genehmigung und gemäß den erforderlichen Richtlinien bestätigt und freigegeben werden.

#### Registerkarte "Steuerung"

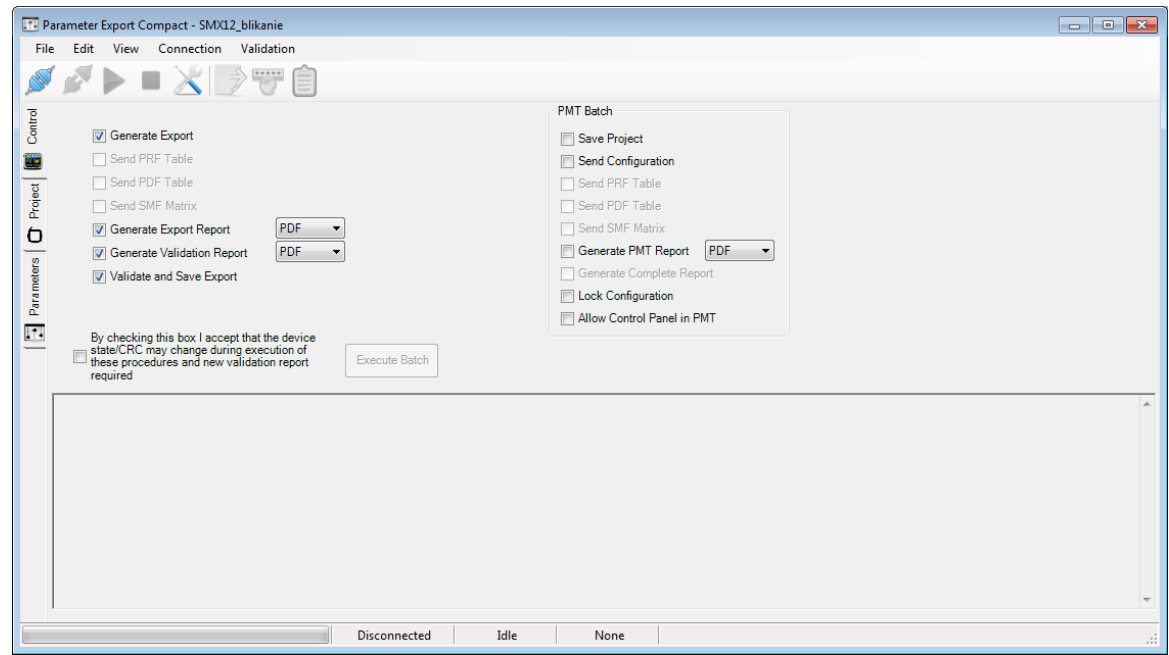

**Senden der Tabelle PRF** (**P**osition **R**eferenz **F**unktion): Überträgt alle Daten, die für die Verwendung der PRF-Funktion notwendig ist, z.B. die Positionstabelle. Weitere Informationen zur PRF-Funktion finden Sie in Kapitel 10.3.3.7 und "TD-37350-820-11-xxF PRF Beschreibung der Anwendung".

**Senden der SMF-Matrix (sichere Matrixfunktion):** Überträgt Positionsdaten der Koordinatenmatrix. Weitere Informationen zur SMF-Funktion finden Sie in "TD-37350-820-11-xxF Überwachungsfunktion SMF".

#### **SafePMT**

Weiteres Instrument zur Einstellung, siehe "HB-37350-820-21-xxF-DE SMX Handbuch SafePMT".

#### Registerkarte "Projekt"

In dieser Registerkarte ist es möglich, Textfelder auszufüllen und diese Informationen mit den exportierten Parametern zu exportieren. Diese Felder können auch gesperrt werden. Gesperrte Felder können nach dem Export und Öffnen in anderen Programmen nicht mehr bearbeitet werden.

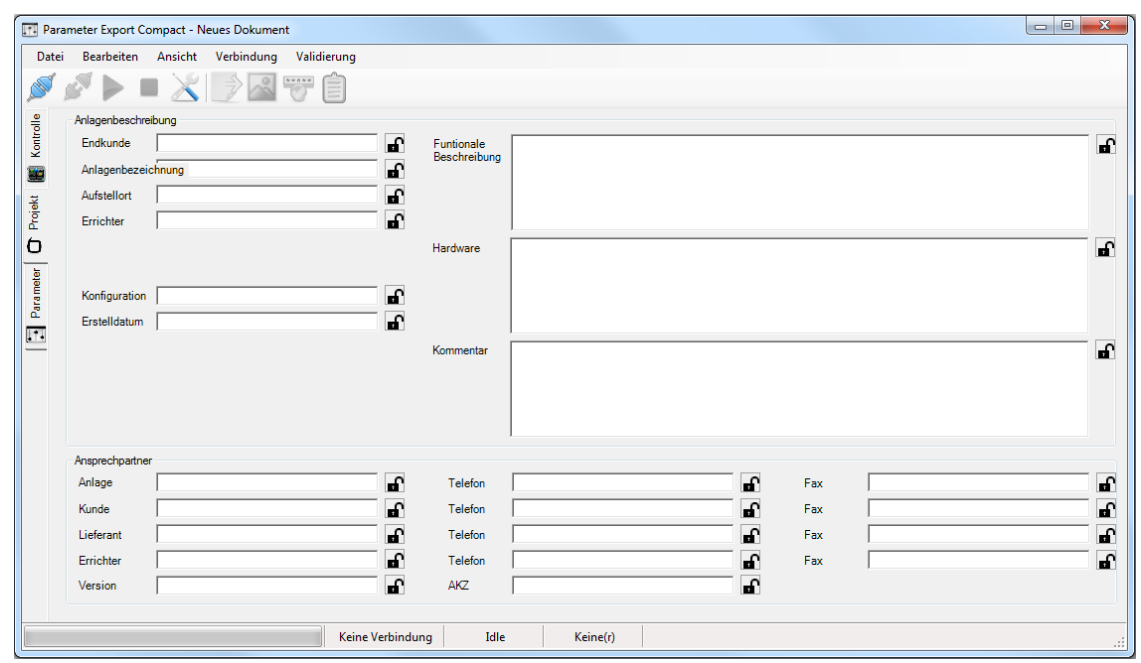

#### Registerkarte "Parameter"

Es ist möglich, alle Parameter und ihre Werte anzeigen zu lassen. Nach der Aktivierung der Parameter können diese bearbeitet werden. Zur Arbeit mit den Parametern verwenden Sie die Befehle im Menü "Bearbeiten" oder die Maustasten.

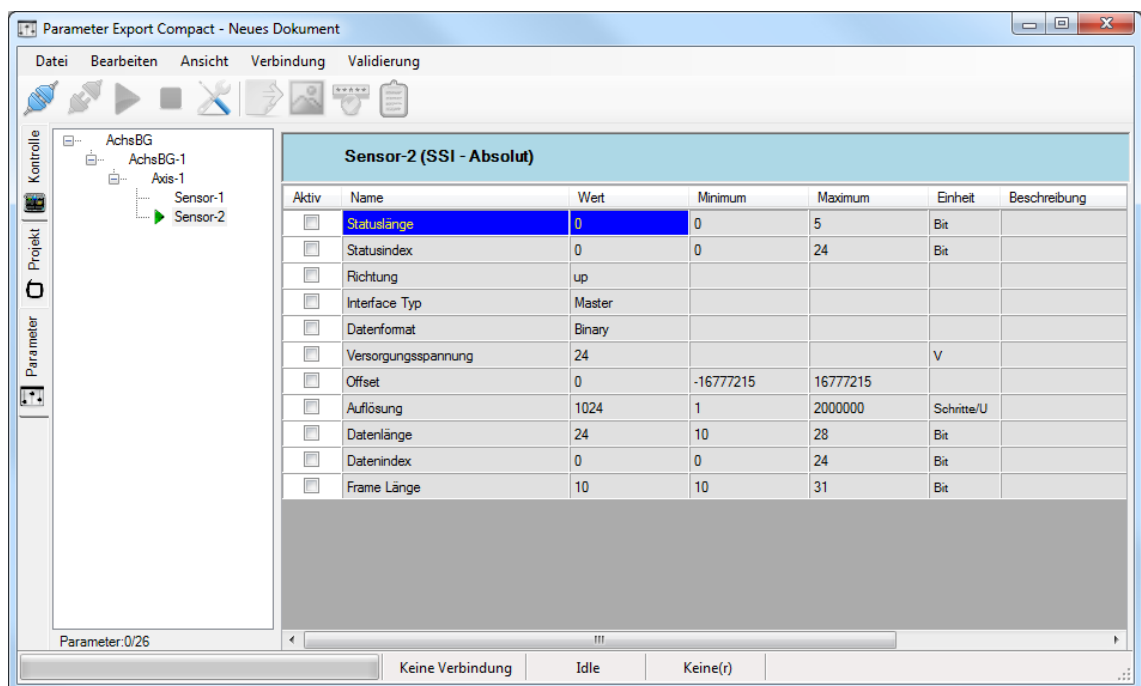

# **10Netzwerke**

## **10.1 Master zu Master (SMMC)**

### **10.1.1 Beschreibung**

Es handelt sich um ein globales Netzwerk mit einer **SMMC S**afe-**M**aster-**M**aster-**C**ommunication. Minimal ist 2 Master, maximal 4 Master.

## **10.1.2 Erstellung**

- 1. Der Benutzer muss einen Master anschließen, der **SMMC** unterstützt.
- 2. Schließt der Benutzer einen zweiten Master an, der **SMMC** unterstützt, erscheint das folgende Fenster:

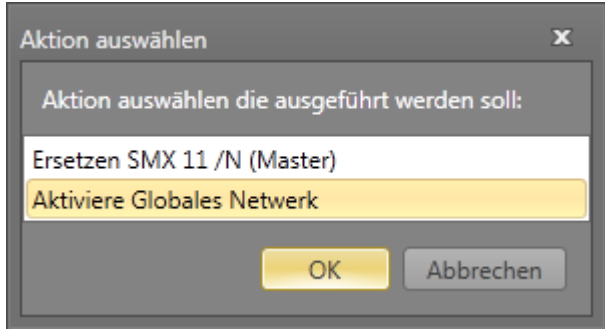

Wählen Sie "Aktiviere Globales Netzwerk" und bestätigen Sie mit "OK". Der zweite Master wird hinzugefügt und die Registerkarte "Globales Netzwerk" erscheint.

Nachdem ein **SMMC**-Netzwerk mit mindestens 2 Mastergeräten erstellt wurde, erscheint das Fenster bei der Hinzufügung des nächsten Mastergeräts mit **SMMC**-Unterstützung nicht mehr und das Gerät wird automatisch zum globalen Netzwerk hinzugefügt (bis zu 4 Geräten). Möchten Sie ein Mastergerät durch ein anderes Gerät ersetzen, müssen Sie das neue Gerät aus der Bibliothek genau über das Symbol des Geräts ziehen, welches Sie ersetzen möchten. Der Mauszeiger muss auf das Symbol des Geräts zeigen, welches Sie ersetzen möchten (siehe Abbildung unten).

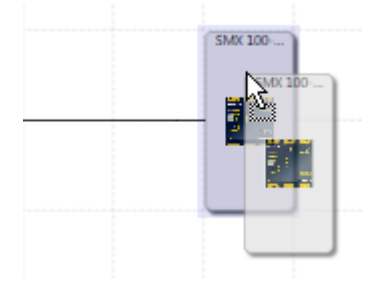

Deaktivierung – automatisch, wenn ein Master gelöscht wird und nur noch ein Master übrig ist.

Ansicht unter "Globales Netzwerk".

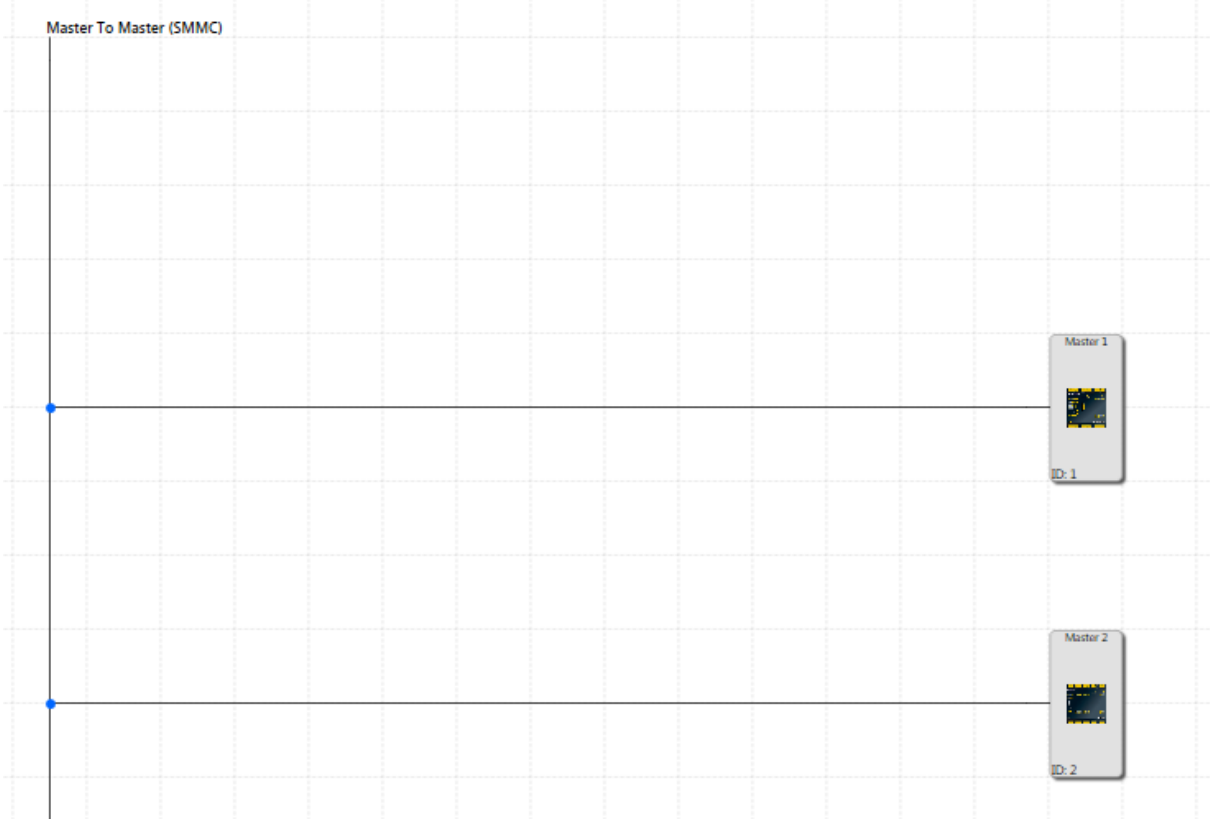

## **10.1.3 Konfiguration**

### *10.1.3.1 Gemeinsame Konfiguration*

Klickt der Benutzer auf die SMMC-Linie im globalen Netzwerk

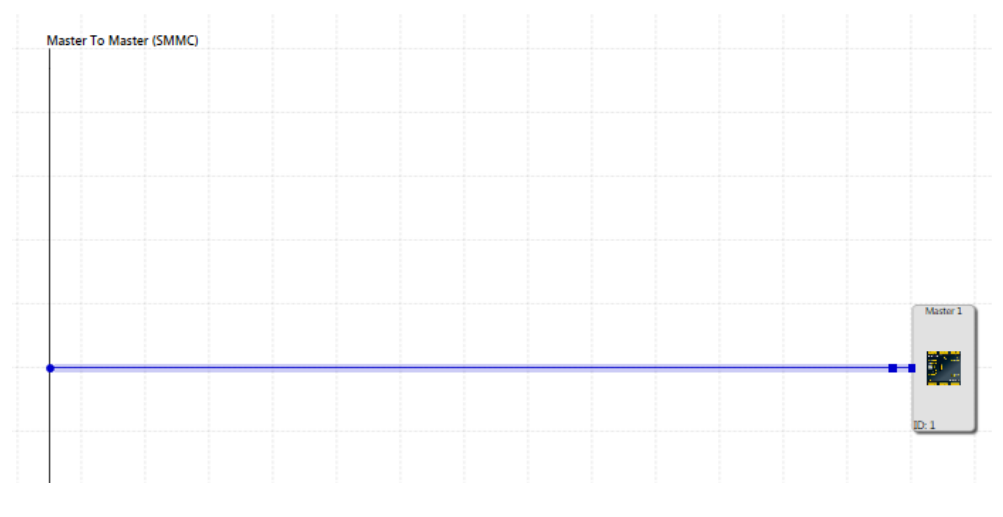

oder wählt er SMMC im Browser aus,

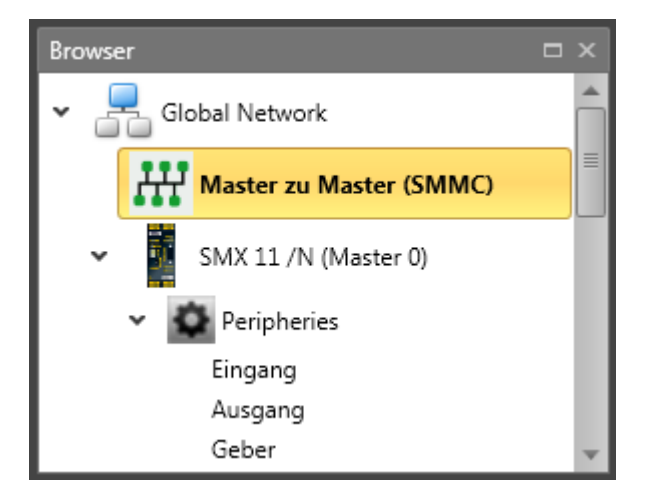

erscheinen die Eigenschaften für SMMC im Eigenschaftenfenster.

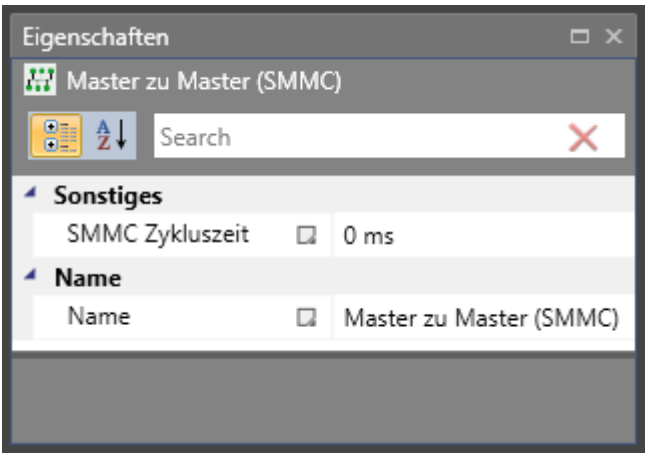

Hier ist es möglich, die SMMC-Zyklusdauer in ms einzustellen.

#### *10.1.3.2 Einzelkonfiguration von Mastern*

Nach dem Klicken auf jedes Mastergerät im SMMC-Netzwerk erscheinen im Eigenschaftenfenster die Eigenschaften, mit denen diese Geräte einzeln konfiguriert werden können.

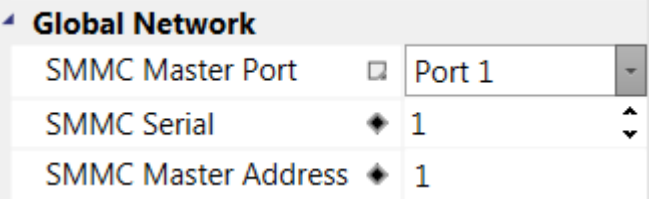

**SMMC-Master Anschluss** – Auswahl des Anschlusses für die SMMC-Kommunikation. (Anschluss 1, Anschluss 2 oder Anschluss 1 und Anschluss 2)

**SMMC Seriennummer** – Eingabefeld, hier muss die Seriennummer des ausgewählten Gerätes eingetragen werden.

**SMMC-Masteradresse** – Dies ist die Adresse des Geräts im SMMC-Netzwerk. Das SMMC-Mastergerät hat die Adresse 0. Die Reihenfolge im Plan und die Masteradresse sind miteinander verbunden. Das erste Gerät (von oben nach unten) ist der Master und hat die Adresse 0. Das zweite Gerät hat die Adresse 1, das dritte Gerät die Adresse 2 und das letzte Gerät hat die Adresse 3. Ändert der Benutzer die Reihenfolge der Geräte im globalen Netzwerk über Drag&Drop, ändert sich die Masteradresse gemäß dem oben genannten Prinzip (erstes Gerät = Masteradresse 0 usw.).

Mit dem rechten Mausklick auf das Mastergerät im Browser kann dieses Gerät als Master ausgewählt werden. Nachdem dieses Gerät als Master ausgewählt wurde, erscheint es im globalen Netzwerk an erster Stelle und die anderen Geräte werden nach unten verschoben und die Masteradressen ändern sich.

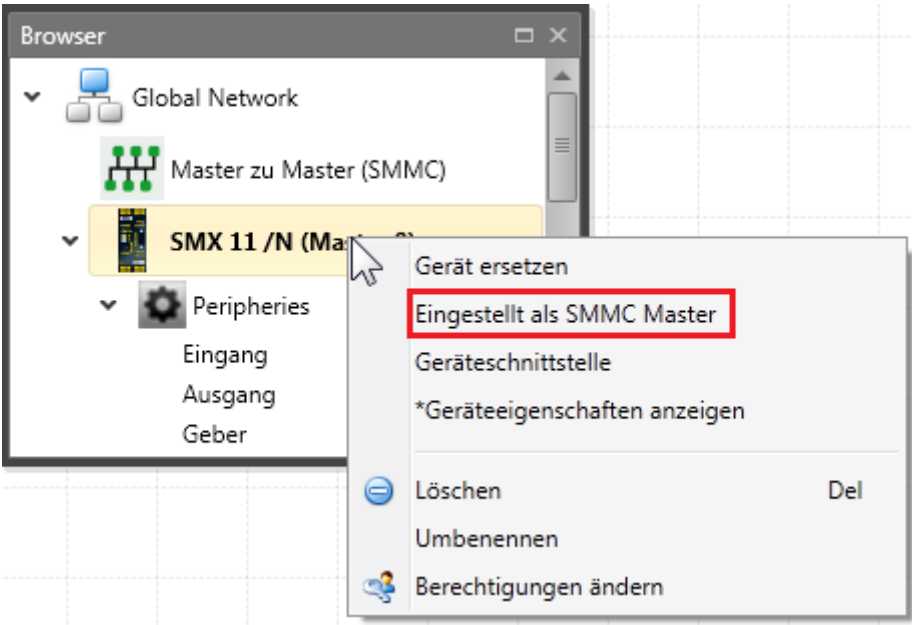

### **10.1.4 Verwendung**

Jedes Gerät kann 16 Bit als Ausgang auf SMMC schreiben. Diese Bits werden durch die Verbindung zu SMMC als "Anschluss aus" definiert.

### 10.1.4.1 **SMMC** "Ausgangsanschluss"

Jedes Gerät kann 16 Bit als Ausgang auf SMMC schreiben. Diese Bits werden durch die Verbindung zu SMMC als "SMMC Ausgangsanschluss" definiert.

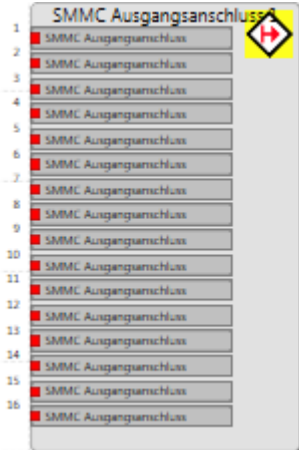

## *10.1.4.2 SMMC "Eingangsanschluss"*

Jedes Gerät kann Bits von allen anderen Geräten und auch die eigenen Bits lesen.

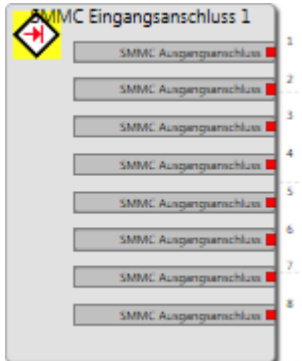

Es gibt eine begrenzte Anzahl von konfigurierbaren, gemeinsamen Bits für jedes Gerät und diesen Mastergeräten, die der Logik als SMMC "Ausgangsanschluss" zugewiesen werden können und später in den funktionalen Layouts von anderen Mastern in deren Logik verwendet werden können.

Diese SMMC "Ausgangsanschluss" Bit-Gruppenelemente sind in der Bibliothek als Element verfügbar, das für jeden Master einzeln zur Eingangskonfiguration im Funktionsplan und für beliebige Verbindungen (digitale Verbindungen) verwendet werden kann. Danach kann eine Instanz als SMMC "Eingangsanschluss" generiert und als Brücke im Funktionsplan anderer Master verwendet werden.

Diese Verbindung verhält sich wie ein normaler Ausgang, allerdings mit der Ausnahme, dass der entsprechende Ausgang in jeden Master-Funktionsplan eingefügt und an dessen Logik zugewiesen werden kann. Der SMMC "Eingangsanschluss" ist verfügbar, nachdem der Benutzer den entsprechenden SMMC "Ausgangsanschluss" in der Bibliothek des Funktionsplans konfiguriert hat.

## **10.2 SD-Bus**

### **10.2.1 Beschreibung**

Der SD-Bus ist ein geschützter **S**erial **D**iagnostic **B**us (nachfolgend: SD-Bus).

## *10.2.1.1 Physikalische Eigenschaften*

Der SD-Bus ist ein Einstrang-Bussystem, das an ein Mastergerät (universelle Kommunikationsplatine) oder zukünftig an ein dezentrales Gerät (nachfolgend werden ausschließlich Mastergeräte behandelt) angeschlossen wird.

Aufgrund des Aufbaus aus einem Strang verfügen SD-Bus-kompatible Sicherheitsschaltgeräte über einen SD-Bus-Eingangs- und -Ausgangskontakt. Der Ausgangskontakt des Mastergeräts wird mit dem Eingang des ersten Geräts verbunden. Der Ausgang des ersten Geräts wird dann mit dem Eingang des nächsten Geräts verbunden usw. Alle Geräte müssen elektrisch immer in Serie geschaltet werden.

Sicherheitstechnisch verfügt jedes Gerät zusätzlich über 2 Sicherheitseingänge und 2 Sicherheitsausgänge. Geräte können auch gruppiert werden. Eine Gruppe enthält eine Anzahl (mindestens eins) von Geräten, die in Serie innerhalb dieser Gruppe angeschlossen sind (von Ausgang zu Eingang usw.). Der Sicherheitsausgang des ersten Geräts einer Gruppe kann an zwei Sicherheitseingänge an einem Mastergerät oder Erweiterungsmodul angeschlossen werden. Die 2 Sicherheitseingänge des letzten Geräts in der jeweiligen Gruppe werden an 24 V angeschlossen.

## *10.2.1.2 (Logische) Eigenschaften von SafePLC<sup>2</sup>*

Der SD-Bus ermöglicht die Übertragung von Diagnoseinformationen von den SD-Buskompatiblen Sicherheitsschaltgeräten an ein Mastergerät. In der anderen Richtung ist es möglich, das Verhalten der Schaltgeräte zu beeinflussen, die Befehle vom Master senden.

SD-Bus-Elemente ermöglichen die Verwendung von SD-Bus-kompatiblen Sicherheitsschaltgeräten in der *SafePLC<sup>2</sup>* . Die grafische Darstellung in der *SafePLC<sup>2</sup>* ist fast identisch mit der elektrischen Installation. Darum werden SD-Bus-Elemente in SD-Bus-Gruppen- und SD-Bus-Geräteelemente unterteilt.

SD-Bus-Gruppenelemente verhalten sich ähnlich wie andere Eingangselemente (z.B. Lichtschranke). In den Plänen der *SafePLC<sup>2</sup>* können mehrere SD-Bus-Gruppenelemente mit einem Mastergerät oder Erweiterungsmodulen verbunden werden.

Da diese Gruppenelemente die Gegenstücke der oben genannten elektrischen Gruppen sind, enthalten sie auch eine Anzahl (mindestens eins) an SD-Bus-Geräteelementen.

SD-Bus-Geräteelemente wiederum sind die Gegenstücke der tatsächlichen SD-Bus-Sicherheitsschaltgeräte. Von da werden diese Elemente mit einer SD-Bus-Gruppe in Serie verbunden. Die beiden Ausgänge des ersten SD-Bus-Geräteelements sind die Gruppenausgänge. Die Eingänge des letzten SD-Bus-Geräteelements sind die Gruppeneingänge, die an die logische 24-V-Ebene angeschlossen werden (d.h. dass dieses Gerät eigene Testimpulse aussendet, z.B. Lichtschranke oder Sensoreingangselement).

Über die SD-Bus-Geräteelemente können die Diagnosedaten und Befehle der tatsächlichen SD-Bus-Sicherheitsschaltgeräte ausgewählt werden, die dann in der *SafePLC<sup>2</sup>* verwendet werden können.

## **10.2.2 Erstellung**

- Eine SD-Bus-Gruppe kann aus der Bibliothek hinzugefügt werden. Wird in einen Plan mindestens eine SD-Bus-Gruppe eingefügt, können über die Funktion Kopieren/Einfügen andere SD-Bus-Gruppen hinzugefügt werden.
- Durch Verwendung eines Geräts, das SD-Bus unterstützt, und der Zuweisung dieser SD-Bus-Gruppen an dieses Gerät. Eine SD-Bus-Gruppe verhält sich wie ein Eingangselement mit zwei Ausgängen (wie eine Lichtschranke). Es ist möglich, bis zu 31 Gruppen an ein SD-Bus unterstützendes Gerät zuzuweisen.
- Ein SD-Bus für ein Gerät kann sich in mehr als einer Gruppe befinden und jedes Gerät stellt ein Element im Schaltplan dar. Jede Gruppe hat 2 Sicherheitsausgänge, einen 24-Volt-Eingang und einen Eingang für den Diagnosekanal (die violette Farbe im Plan zeigt an, dass das Gerät an die SD-Bus-Geräteverbindung angeschlossen ist).
- Jede Gruppe kann SD-Bus-Elemente enthalten und ein Bus kann bis zu 31 Elemente enthalten. Dies bedeutet, dass mindestens eine Gruppe mit 31 Elementen oder höchstens 31 Gruppen mit einem Element in jeder Gruppe möglich sind. Jede Gruppe kann wie unten gezeigt konfiguriert werden.

: 6 :

#### **Ansicht**

Digitaler Ausgang 1<br>Digitaler Ausgang 2

Im globalen Netzwerk werden bis zu 3 Symbole angezeigt. Gibt es mehr als 3 SD-Bus-Gruppen, wird die Verbindungslinie zwischen dem zweiten und letzten Symbol als gestrichelte Linie dargestellt.

**io:** 

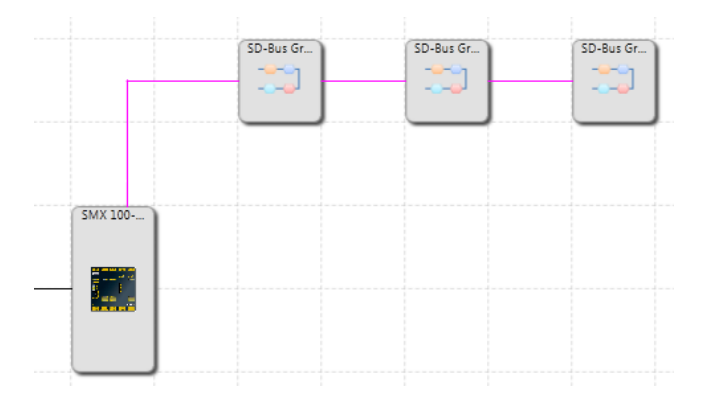

Im lokalen Netzwerk sind alle SD-Bus-Gruppen sichtbar.

| SD-Bus Group 1<br>5/12<br>$- -1.7$<br>ان جون                              | SD-Bus Group 2<br>4/12<br>$- -1$<br>and it          | SD-Bus Group 3<br>3/12<br>$- -1.7$<br>الرسوم |  |
|---------------------------------------------------------------------------|-----------------------------------------------------|----------------------------------------------|--|
|                                                                           |                                                     |                                              |  |
|                                                                           |                                                     |                                              |  |
| <b>BIBH</b><br>1100430<br>$-100443$<br><b>KINGLET</b><br><b>College</b>   | <b>CHO</b><br>$\frac{1}{\left(1\right)}$            |                                              |  |
| <b>FEBRUARE</b><br><b>CLEARER</b><br>m<br><b>FEBRICE</b><br><b>CONSUM</b> | <b>Chinese</b><br><b>CONSULTS</b><br><b>SMX 100</b> |                                              |  |

SD-Bus im Anschlussplan

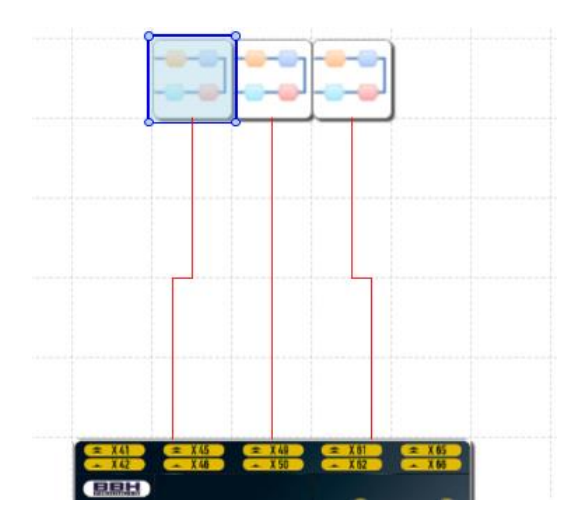

SD-Bus im Schaltplan

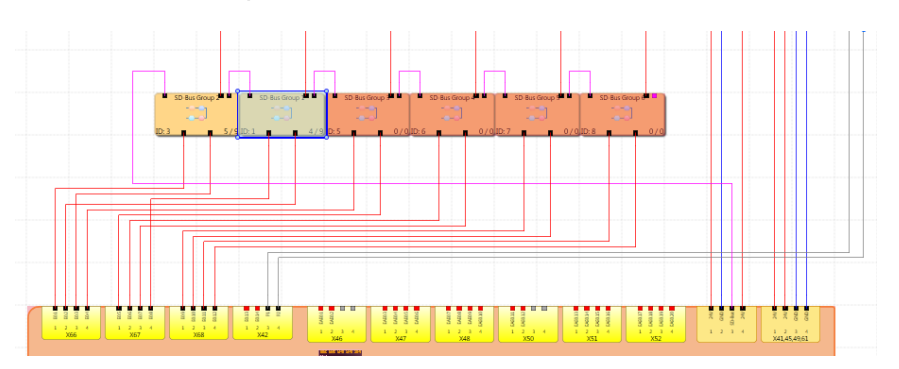

### **Einfügen von SD-Bus-Elementen in die SD-Bus-Gruppe**

Um SD-Bus-Elemente in die SD-Bus-Gruppe einzufügen, muss die Registerkarte "SD-Bus-Gruppe" im Hauptfenster geöffnet werden. Nach dem Öffnen dieser Registerkarte erscheinen in der Bibliothek die SD-Bus-Elemente, die über Drag&Drop in den Plan

eingefügt werden können. Für die Auswahl eines SD-Bus-Elements kann auch die Funktion Kopieren/Einfügen verwendet werden.

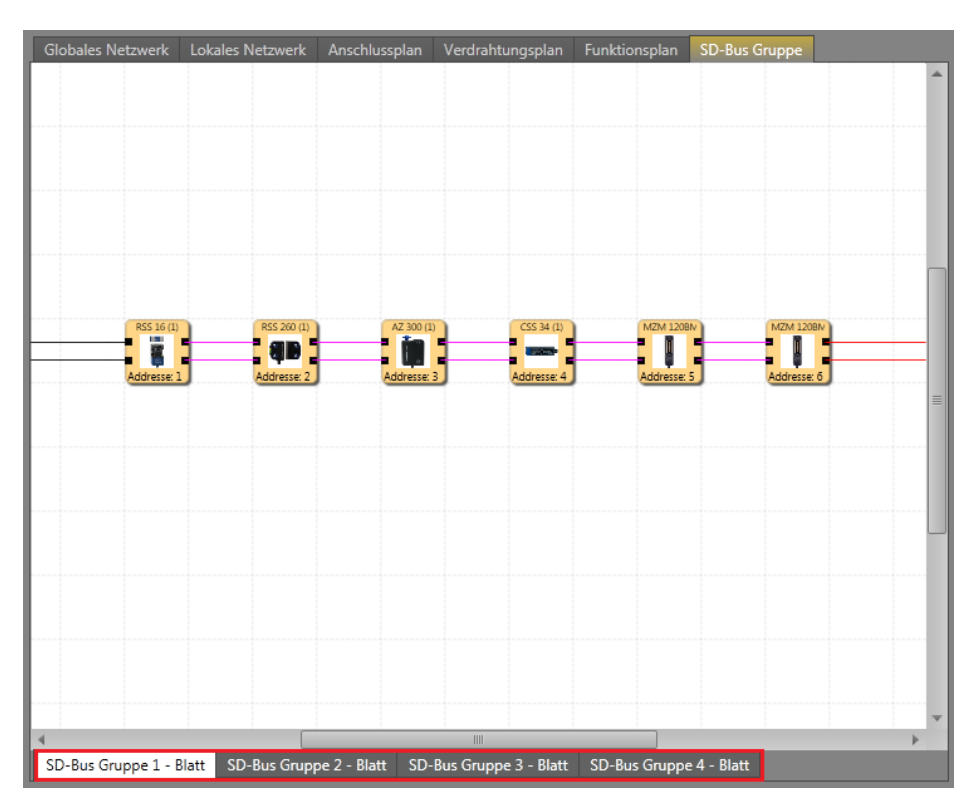

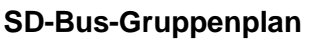

Gibt es mehr als eine SD-Bus-Gruppe, erscheinen am unteren Rand des Fensters Registerkarten, mit denen zwischen den einzelnen SD-Bus-Gruppen hin und her geschaltet werden kann. Nachdem zu der gewünschten SD-Bus-Gruppe geschaltet wurde, kann das SD-Bus-Element zu dieser Gruppe hinzugefügt werden.

SD-Bus-Elemente werden in einer Reihe von links nach rechts verbunden. Die Adresse des SD-Bus-Elements ergibt sich aus der Reihenfolge der Elemente in der Zeile. Wird die Reihenfolge der Elemente in einer Zeile geändert, ändert sich auch deren Adresse (von 1 bis 31). Die Nummerierung der Elemente erfolgt über die Gruppen hinweg. Befinden sich in der ersten SD-Bus-Gruppe sechs Elemente, erhalten sie die Adressen von 1 bis 6. In der nächsten Gruppe erhält das erste Element die Adresse 7, das zweite 8 usw. Über Drag&Drop kann die Reihenfolge der Elemente geändert werden. Fügen Sie ein SD-Bus-Element zwischen bestehende Elemente in den Plan ein, werden alle Elemente rechts vom eingefügten Element neu nummeriert, d.h. ihre Adressen ändern sich. Hat die Anzahl der SD-Bus-Elemente aller SD-Bus-Gruppen in einem Master 31 erreicht, ist die Bibliothek leer und es können keine weiteren SD-Bus-Elemente eingefügt werden.

## **10.2.3 Konfiguration**

Eine SD-Bus-Gruppe kann im Eigenschaftenfenster konfiguriert werden. Um die Eigenschaften einer SD-Bus-Gruppe anzeigen zu können, muss die SD-Bus-Gruppe im Browser oder im lokalen Netzwerk, Anschlussplan oder Schaltplan ausgewählt werden. Die Reihenfolge der SD-Bus-Gruppen im lokalen Netzwerk, Anschlussplan oder Schaltplan kann mit Drag&Drop oder im Browserfenster geändert werden. Bitte beachten Sie, dass durch die

Änderung der Reihenfolge der SD-Bus-Gruppen auch die Adressen der SD-Bus-Elemente in diesen Gruppen geändert wird.

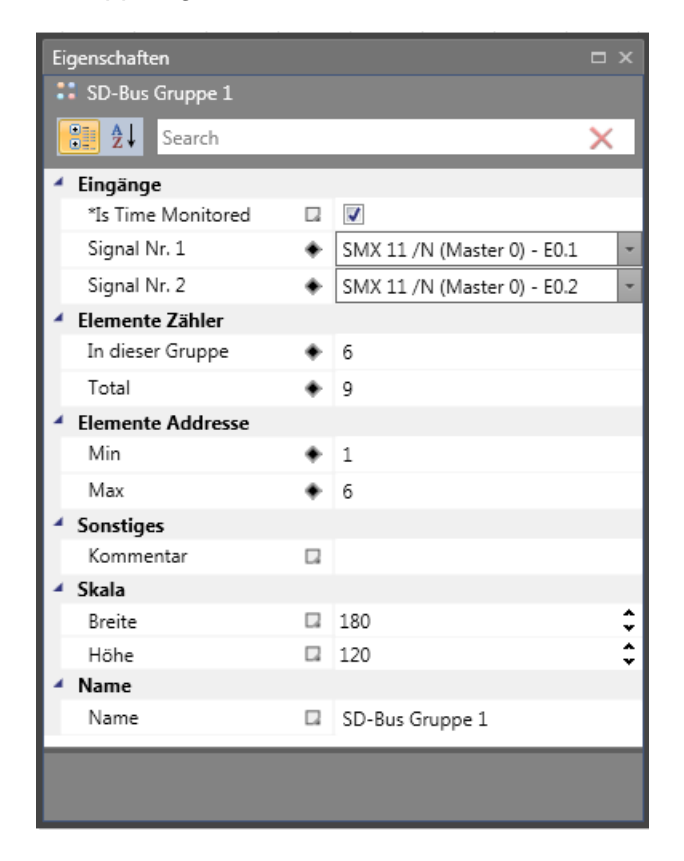

## **10.2.4 Verwendung**

Eine SD-Bus-Gruppe kann vom Browser in den Funktionsplan eingefügt werden. Jede SD-Bus-Gruppe verhält sich wie ein Eingangselement im Funktionsplan und der Ausgang kann mit der Sicherheitslogik im Funktionsplan verbunden werden. Die Verbindung kann durch das Ziehen einer Verbindungslinie zwischen Ausgang und gewünschtem Element wie unten dargestellt oder über die Einstellungen im Eigenschaftenfenster erfolgen.

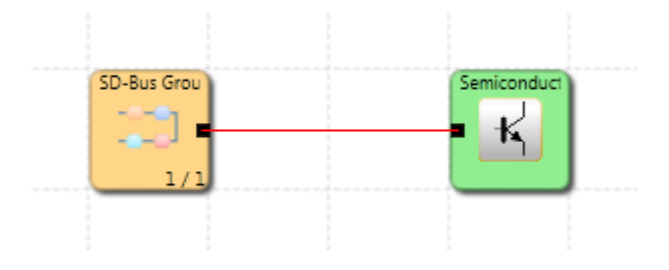

## **10.3 Feldbus**

## **10.3.1 Beschreibung**

Feldbus ist der Name einer Gruppe von industriellen Computer-Netzwerkprotokollen für die Echtzeitsteuerung von Übertragungen, der in der Norm IEC 61158 standardisiert ist.

Feldbus-Netzwerkprotokoll:

• Nicht sichere Netzwerke

- PROFINET
- PROFIBUS
- **■** EtherCAT
- CANopen
- **•** DeviceNET
- **■** EtherNet/IP
- Modbus/TCP
- Sichere Netzwerke
	- **PROFISAFE (PROFINET, PROFIBUS)**
	- FSoE

Verfügbare Feldbusse siehe auch "HB-37450-810-01-xxF-DE COM Installationshandbuch"

## **10.3.2 Erstellung**

Unterstützt das Gerät Feldbus, wird ein Feld "Feldbus" im Eigenschaftenfenster angezeigt. Durch Markieren des entsprechenden Kästchens kann der Feldbus ein- oder ausgeschaltet werden.

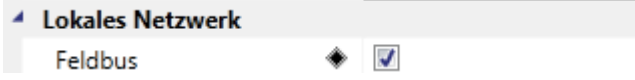

Wird der Feldbus für ein Gerät aktiviert, wird dafür eine Netzwerklinie erstellt. Das Feldbus-Netzwerk kommuniziert mit der übergeordneten SPS über einige Anschlüsse.

#### **Ansicht**

Im globalen Netzwerk:

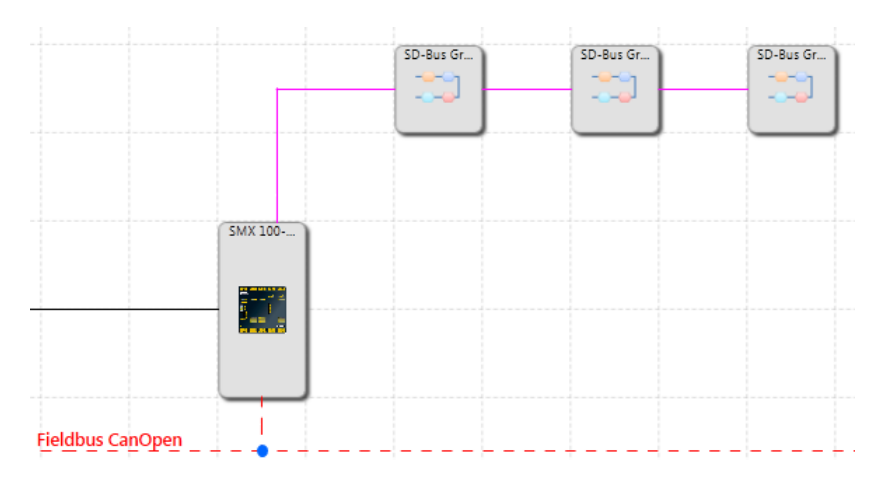

Im lokalen Netzwerk:

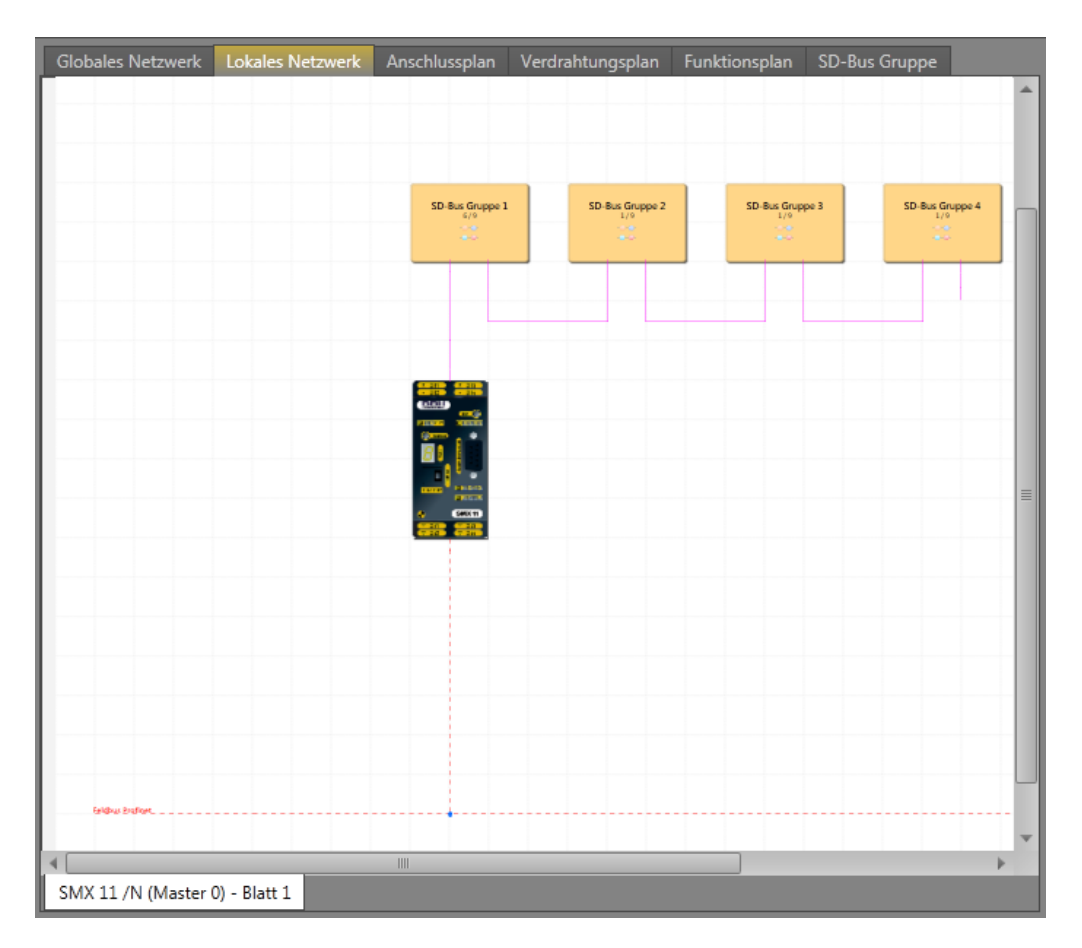

In dieser Ansicht wird die Verbindung des Geräts mit den übergeordneten SPS dargestellt. Der Feldbus wird im lokalen Netzwerk für jedes Gerät einzeln aktiviert.

Die Verwendung des Feldbusses kann sicher, nicht sicher oder beides sein. Die Verwendung kann im Eigenschaftenfenster ausgewählt werden. Die Darstellung der Linie für den Feldbus ändert sich je nach ausgewählter Verwendung.

Die sichere Verwendung wird mit einer durchgezogenen roten Linie dargestellt:

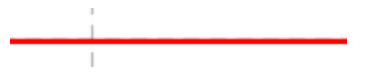

Die nicht sichere Verwendung wird mit einer gestrichelten roten Linie dargestellt:

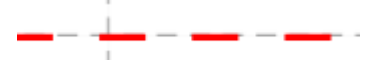

Werden beide Möglichkeiten verwendet, wird dies mit einer doppelten orange-blauen Linie dargestellt:

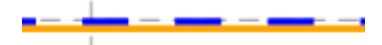

## **10.3.3 Konfiguration**

Die Eigenschaften dieses Netzwerks können konfiguriert werden, indem der Benutzer auf die Feldbus-Linie klickt oder den Feldbus im Browser über das Eigenschaftenfenster mit definierten Eigenschaften in der Bibliothek auswählt. Für die Übertragung von Informationen über diesen Bus steht eine feste Größe zur Verfügung (z.B. 96 Bit in der Kompaktserie). Diese Informationen können mit den Prozessdaten geteilt werden, wie Geschwindigkeit, Position in Form von Bytes, int16, int24 oder int32 oder auch markendefinierte Typen. Auch der andere Teil kann für die Übertragung der logischen Informationen verwendet werden. Wie dieses Netzwerk konfiguriert wird, hängt von den voreingestellten Profilen ab.

Im Eigenschaftenfenster des Feldbusses gibt es unterschiedliche Eigenschaften für Kompakt- und Modulargeräte.

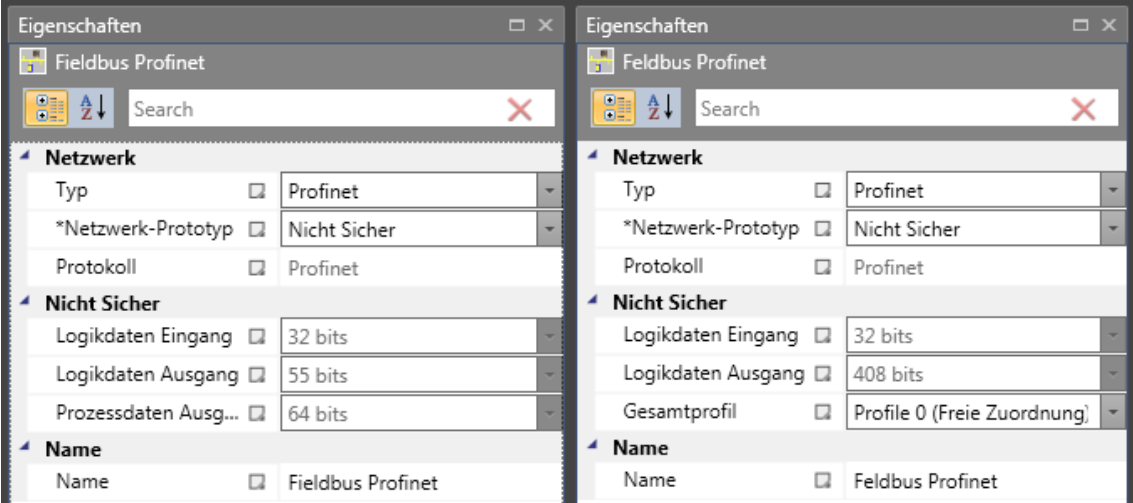

Das Eigenschaftenfenster für die Kompakt- und Modularserien ist unten dargestellt.

Bei beiden Serien können die folgenden Eigenschaften eingestellt werden:

**Netzwerktyp** – Profinet und EtherCat können für einige Geräte ausgewählt werden, für andere können CanOpen und CanBus ausgewählt werden.

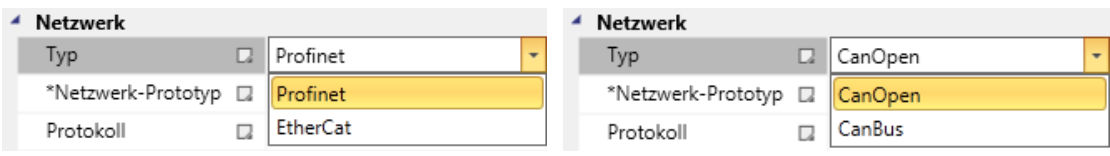

**Netzwerkverwendung** – sicher, nicht sicher und beide können ausgewählt werden.

| Netzwerk                          |    |              |  |  |  |
|-----------------------------------|----|--------------|--|--|--|
| Typ                               | D. | l Profinet   |  |  |  |
| *Netzwerk-Prototyp D Nicht Sicher |    |              |  |  |  |
| Protokoll                         | Ω  | Nicht Sicher |  |  |  |
| <b>Nicht Sicher</b>               |    | Sicher       |  |  |  |
| Logikdaten Eingang                | π. | Beide        |  |  |  |

*10.3.3.1 Nicht sichere Verwendung*

Für die **nicht sichere** Verwendung stehen bei beiden Serien logische Dateneingänge und -ausgänge mit festen Bits zur Verfügung. Der Unterschied besteht in der Anzahl der Bits für den logischen Datenausgang (55 Bits in der Kompaktserie und 408 Bits in der Modularserie). Diese Werte definieren die Anzahl der Bits, die von den funktionalen Ein- und Ausgängen genutzt werden.

Funktionaler Eingang – ein Bit kann nur einmal verwendet werden. Jeder Baustein kann die Anzahl der Eingänge von 1-32 konfigurieren. Es ist möglich, den Bereich der Eingänge einzustellen. Über den funktionalen Eingang ist die nicht sichere Eingabe möglich, aber es ist nicht zulässig, einen nicht sicheren Eingang direkt zu nutzen. Es ist möglich, einen nicht sicheren Eingang über einen anderen sicheren Eingang zu aktivieren. Ein funktionaler Eingang verfügt darum über einen zusätzlichen Eingangsverbinder für jeden nicht sicheren Eingang, welcher die Verwendung des nicht sicheren Eingangs gewährleistet. Dadurch wird geprüft, dass dieser zusätzliche Eingangsverbinder mit einem sicheren Eingangsbaustein verbunden wird. Die Verbindung mit Logik 1 oder einem anderen logischen Baustein ist nicht zulässig.

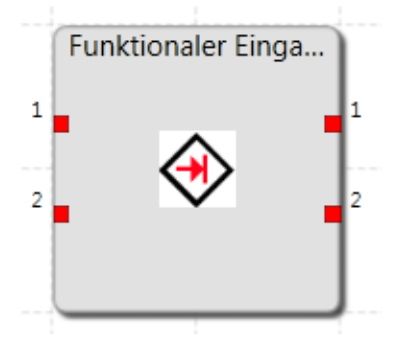

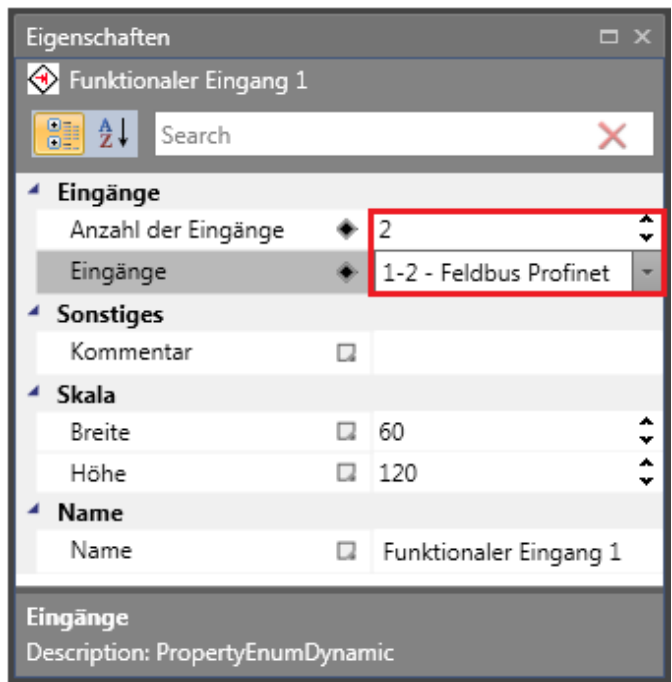

Funktionaler Ausgang – ein Bit kann nur einmal verwendet werden. Jeder Baustein kann die Anzahl der Ausgänge von 1-55 in der Kompaktserie und 1-408 in der Modularserie konfigurieren. In der Abbildung ist ein funktionaler Ausgang mit 3 Ausgängen dargestellt. Jeder Verbinder kann konfiguriert werden.

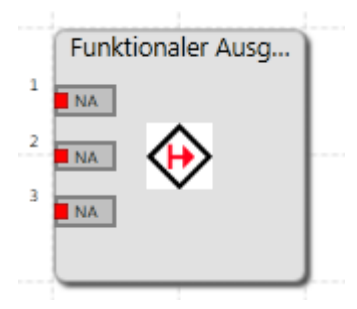

Eigenschaftenfenster für funktionalen Ausgang.

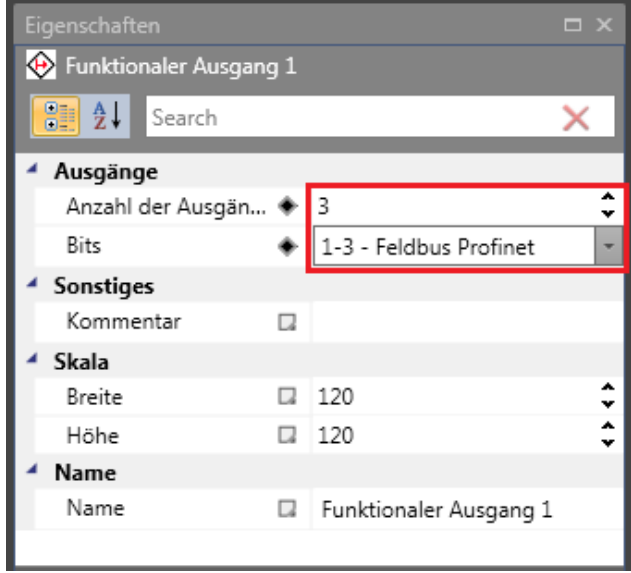

Nach Auswahl des funktionalen Ausgangsverbinders erscheinen im Eigenschaftenfenster die Eigenschaften des gewählten Verbinders. Der Bausteinausgang kann folgendermaßen eingestellt werden:

**NA** – nicht aktiviert (beide Kästchen sind nicht markiert)

**A** – aktiviert

**A/H** – aktiviert mit "High active"

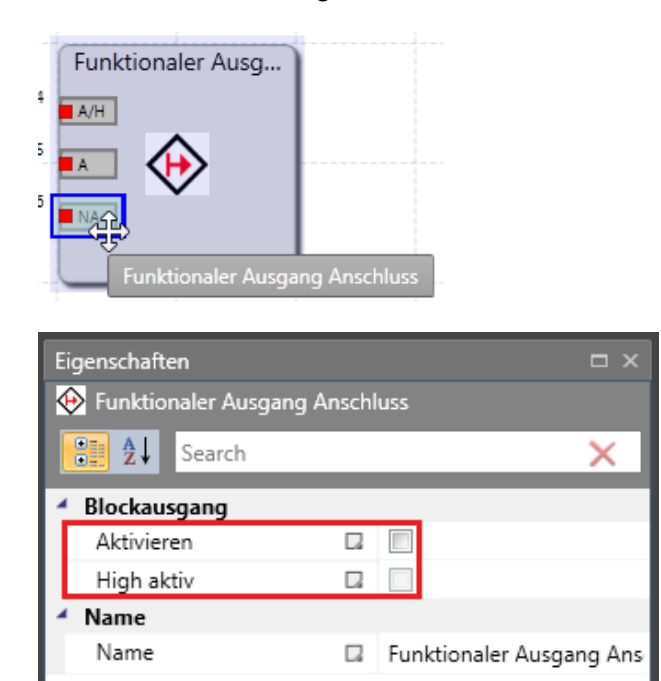

#### *Prozessdaten für Kompaktserie*

Prozessdatenausgang

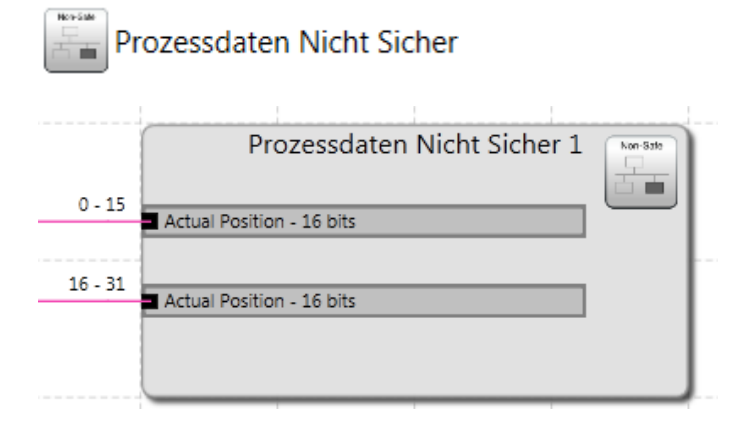

Für den Prozessdatenausgang kann die Anzahl der Eingänge eingestellt werden.
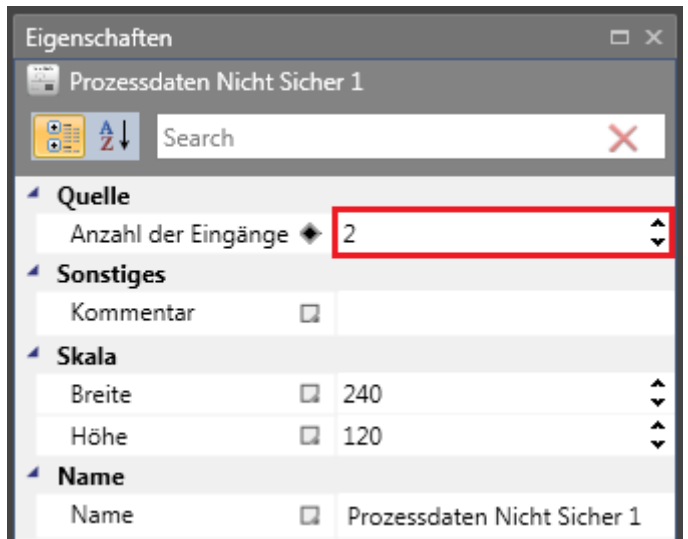

Nach der Auswahl des Verbinders für den Prozessdatenausgang im Eigenschaftenfenster können Quelltyp und Auflösung eingestellt werden.

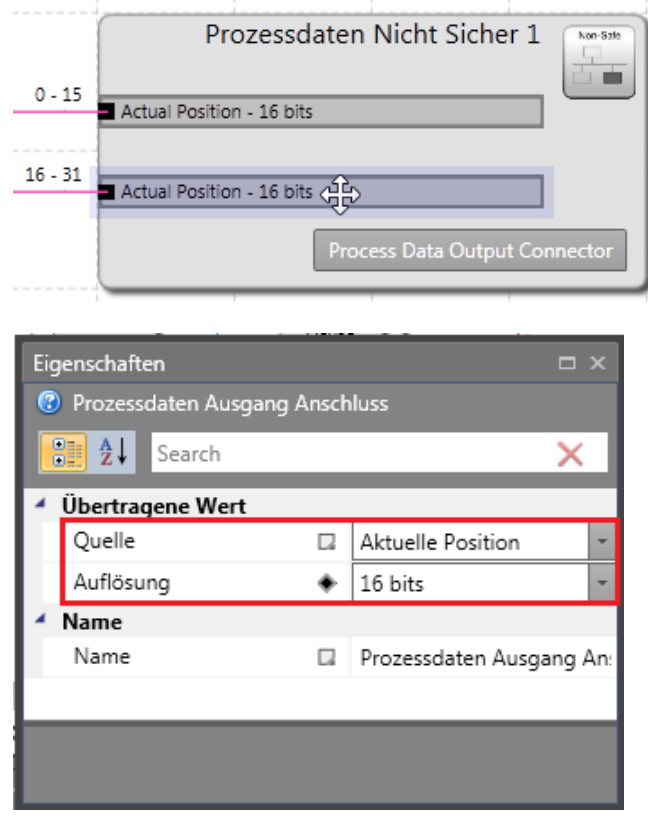

Unter "Quelltyp" können "Tatsächliche Position", "Tatsächliche Geschwindigkeit", "Tatsächliche SLP-Einlernposition" und "Alarm- und Betriebsmitteilungen" ausgewählt werden.

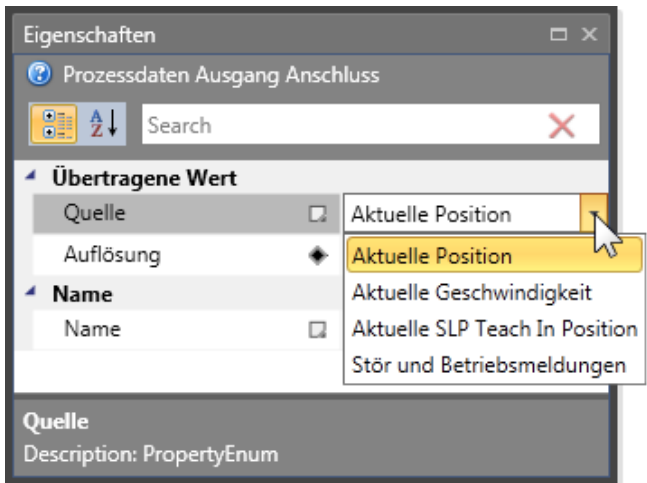

Die Auflösung kann in verschiedenen Bereichen gewählt werden, dies hängt von dem ausgewählten Quelltyp ab. Für die tatsächliche Position kann der Wert z.B. 16, 20 oder 24 Bit betragen.

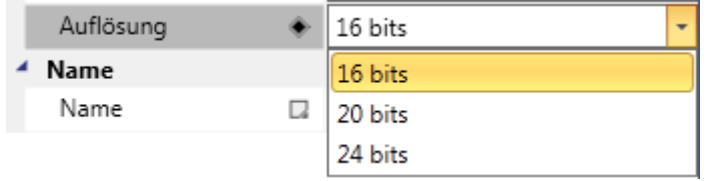

### *Prozessdaten für Modularserie*

Für die Modularserie sind folgenden Einstellungen möglich:

**Geräteprofil** – Es ist möglich, 3 Profile einzustellen.

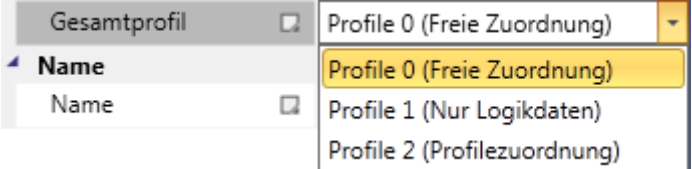

**Profil 0 (freie Zuweisung)** – Der Benutzer kann im Prozessdatenprofil 0 einen Baustein einfügen und die Eingänge frei konfigurieren und Quellen mit Eingängen verbinden.

**Profil 1 (nur logische Daten)** – keine Prozessdaten.

**Profil 2 (Profilzuweisung)** – Der Benutzer kann ein vordefiniertes Profil aus der Bibliothek auswählen. Einige Profile können konfiguriert werden, andere stehen fest.

Prozessdaten werden für jedes Slavegerät der Achse einzeln konfiguriert. Master, E/Aund dezentrale E/A-Slaves verfügen nicht über Prozessdaten.

Das gewählte Profil bestimmt, welche Bausteine für die Prozessdatenprofile in der Bibliothek angezeigt werden.

### **Wichtiger Hinweis: Zur Anzeige der Bausteine für die Prozessdatenprofile muss für die Modulargeräte mindestens ein Achsen-Slave im Plan eingegeben sein.**

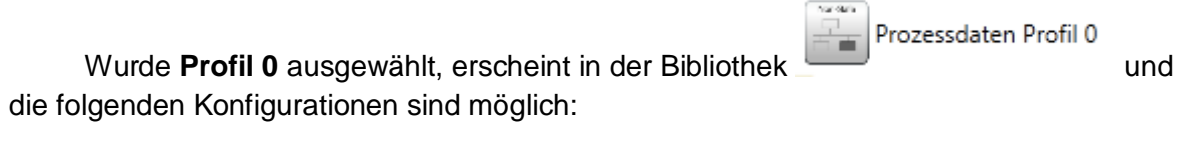

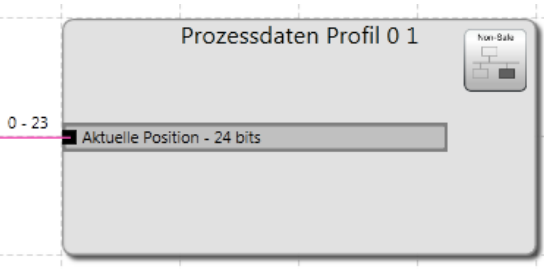

Es können das Gerät und die Anzahl der Eingänge eingestellt werden.

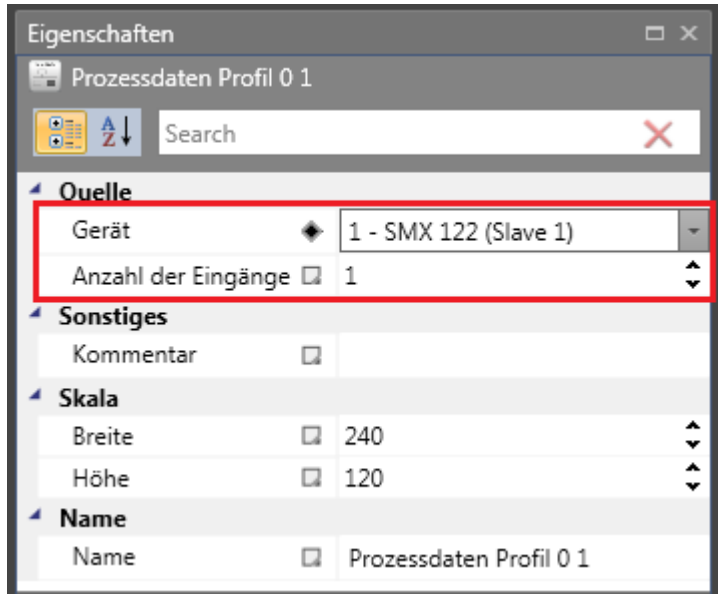

Unter "Gerät" kann "Keins" oder ein verwendetes Gerät eingestellt werden.

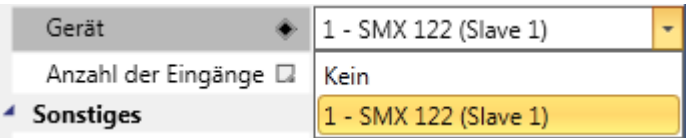

Wird "Eingang" gewählt, können dessen Eigenschaften im Eigenschaftenfenster eingestellt werden.

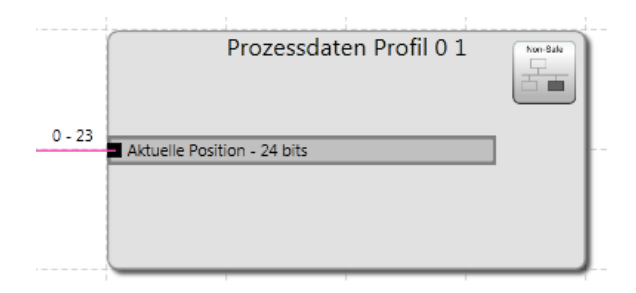

Es können "Quelltyp" ("Tatsächliche Position", "Tatsächliche Geschwindigkeit", "Analogwert", "Analogwertaddierer" und "Alarm- und Betriebsmitteilungen") und "Auflösung" eingestellt werden. Für "Analogwert", "Analogwertaddierer" und "Alarm- und Betriebsmitteilungen" kann keine Auflösung eingestellt werden.

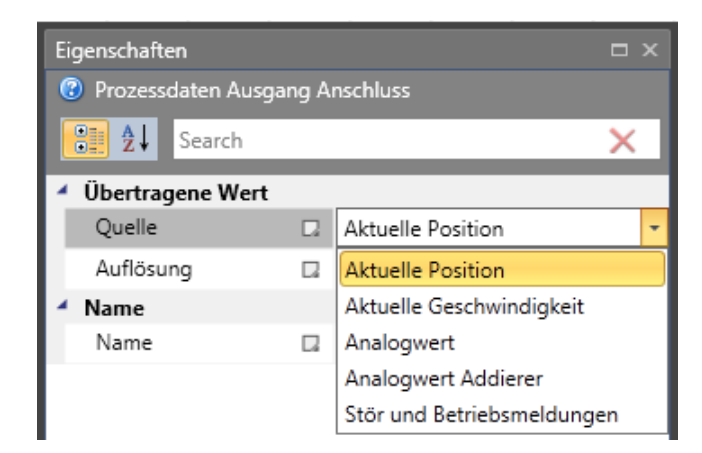

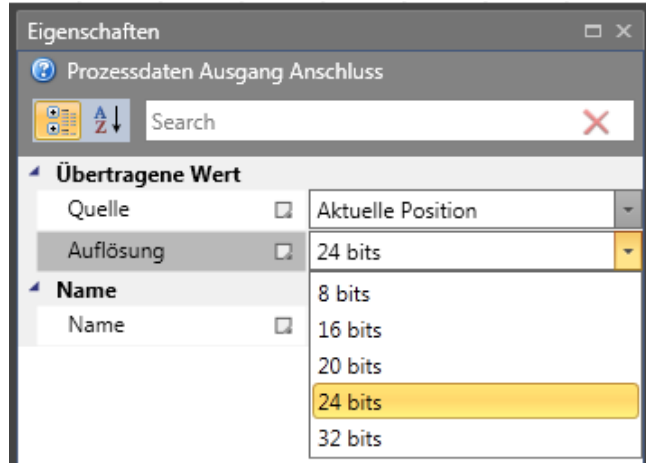

Für **Profil 1** gibt es keine Prozessdatenprofile in der Bibliothek.

Für **Profil 2** erscheinen in der Bibliothek vordefinierte Profile. Einige vordefinierte Funktionen und Werte können nicht geändert werden, bei anderen Werten sind Änderungen zulässig.

Für jedes Achsengerät kann ein Baustein für das Prozessdatenprofil eingefügt werden.

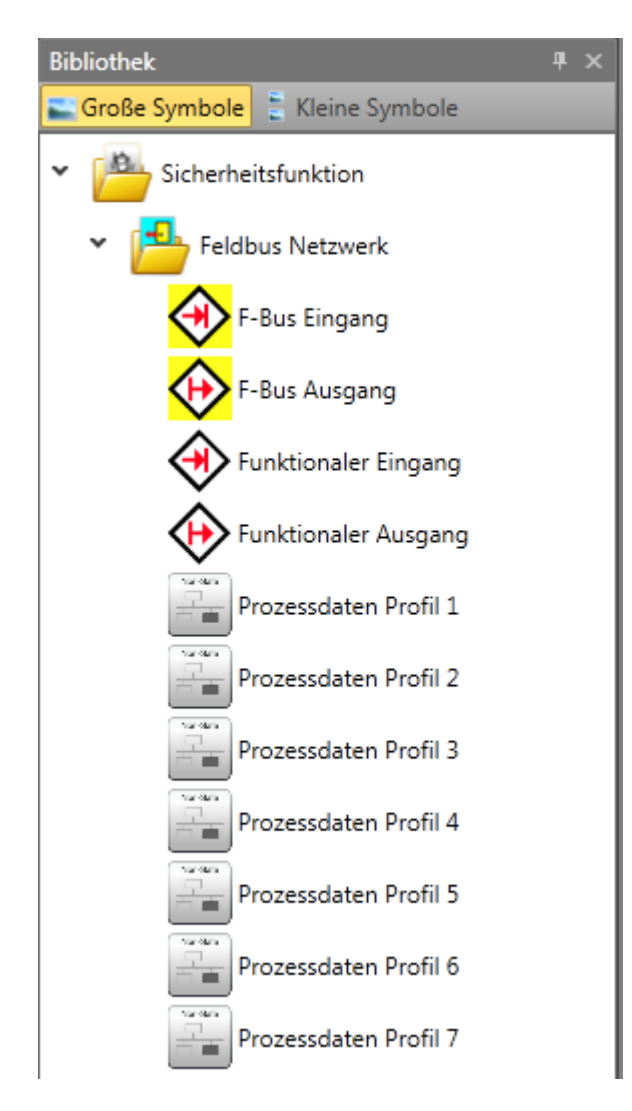

### *10.3.3.2 Sichere Verwendung*

Für die **sichere** Verwendung sieht das Eigenschaftenfenster wie folgt aus (Kompaktserie links, Modularserie rechts).

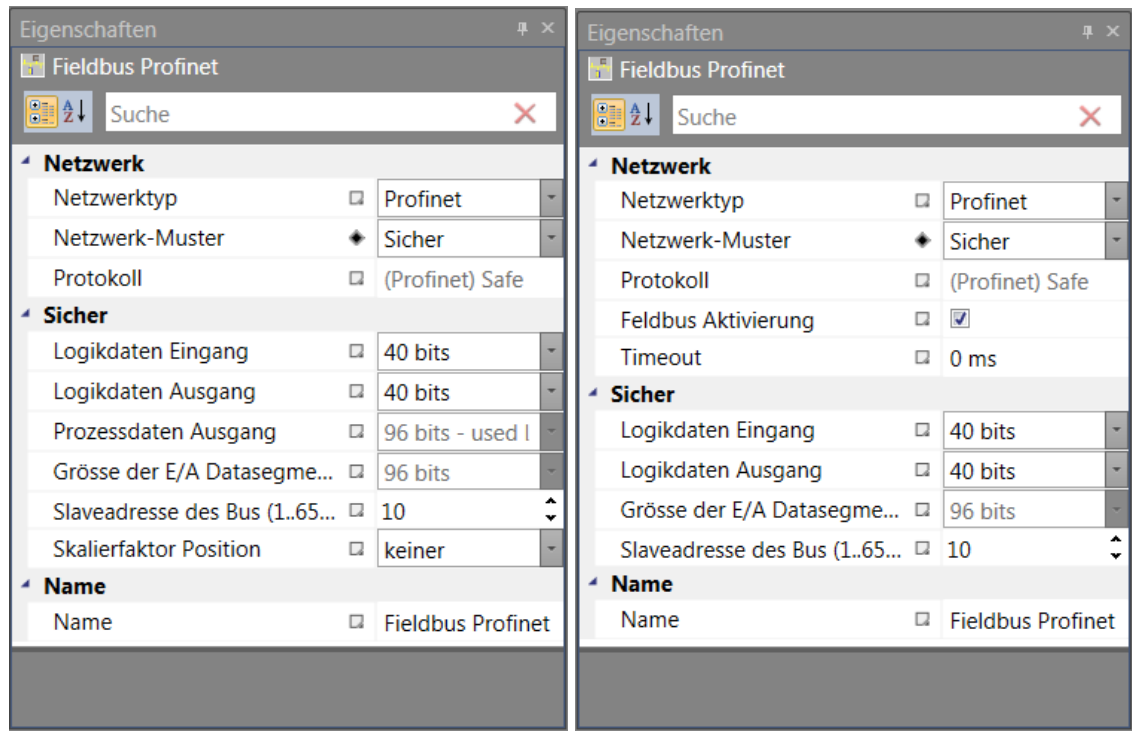

Folgende Einstellungen sind möglich:

**logischer Dateneingang** – Einstellung von 8 Bit bis 96 Bit.

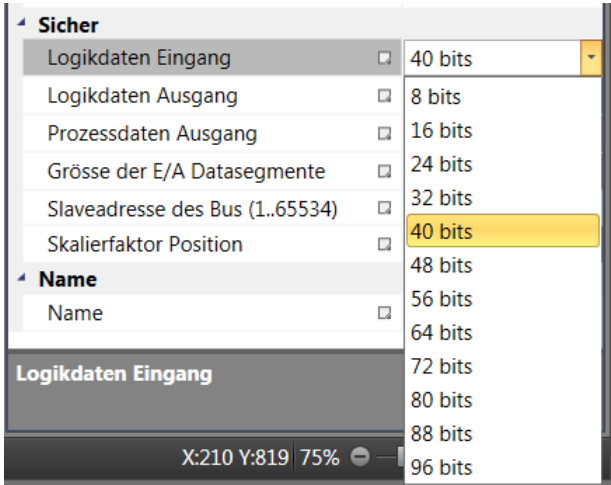

**logischer Datenausgang** – gleicher Bereich wie beim Eingang (von 8 Bit bis 96 Bit).

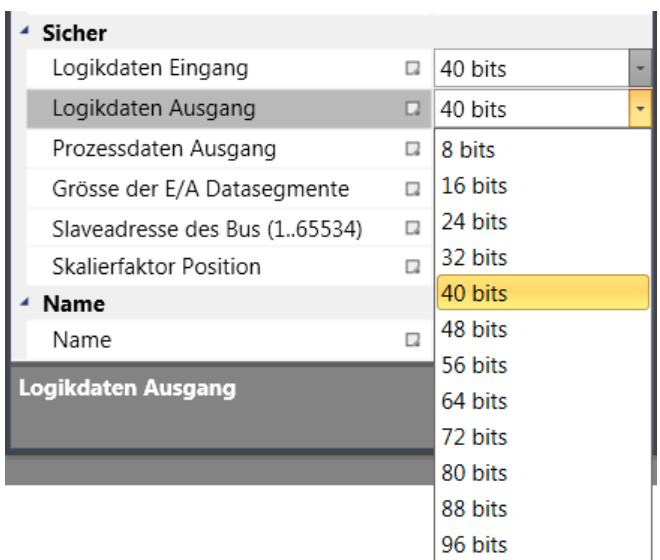

Diese Werte geben die Anzahl der Bits an, die von den sicheren Anschlüssen verwendet werden: F-Bus-Eingang und F-Bus-Ausgang.

Sichere Funktionen F-Bus-Eingang und F-Bus-Ausgang – ein Bit kann nur einmal verwendet werden. Für jeden Baustein kann die Anzahl der Bits im Bereich von 1-32 eingestellt werden und auch, welche Bits verwendet werden.

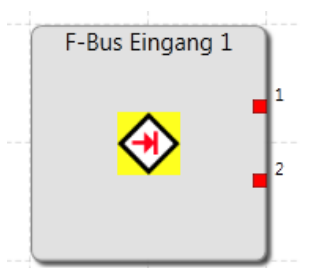

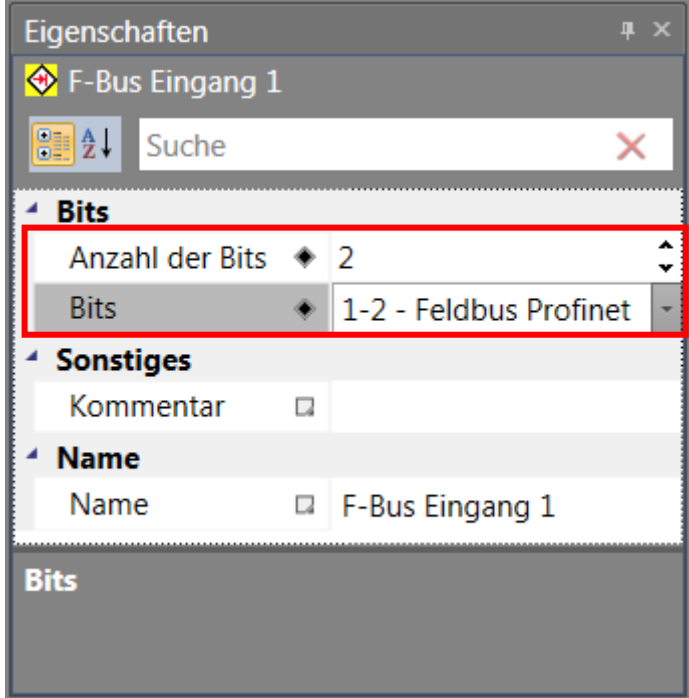

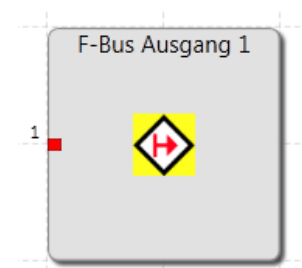

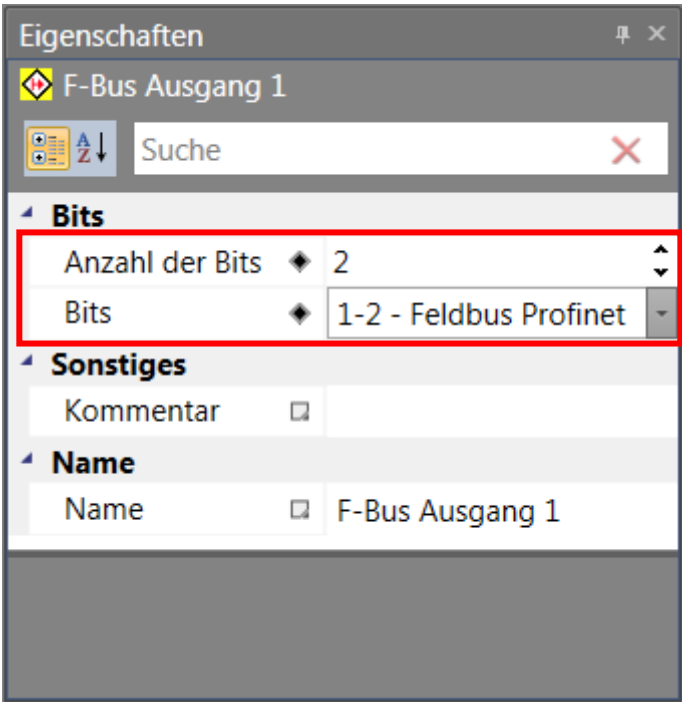

### **Prozessdatenausgang für Kompaktserie**

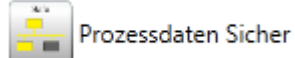

Es ist möglich, die Anzahl der Eingänge in einem Bereich von 1 bis 7 einzustellen.

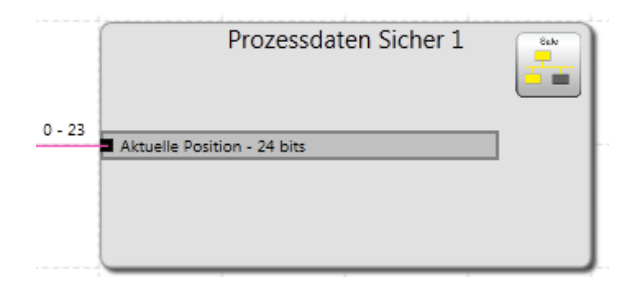

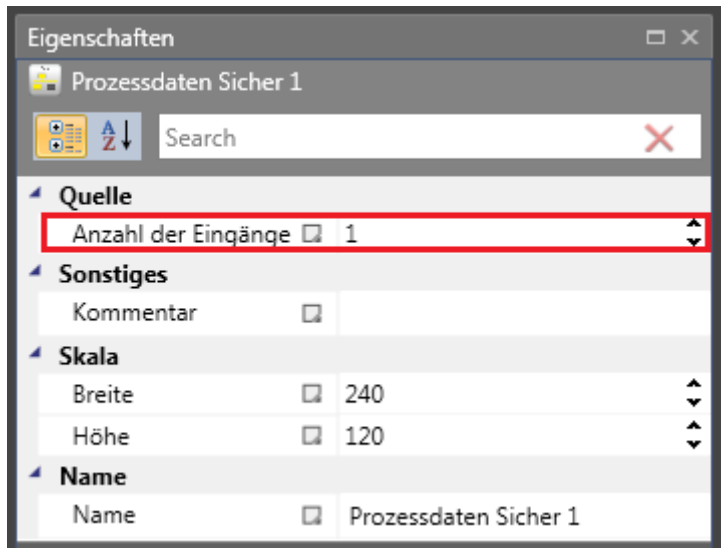

Nach der Auswahl des Eingangsverbinders ist es möglich, den Quelltyp ("Tatsächliche Position", "Tatsächliche Geschwindigkeit", "Tatsächliche SLP-Einlernposition" und "Alarmund Betriebsmitteilungen") und die Auflösung im Eigenschaftenfenster einzustellen.

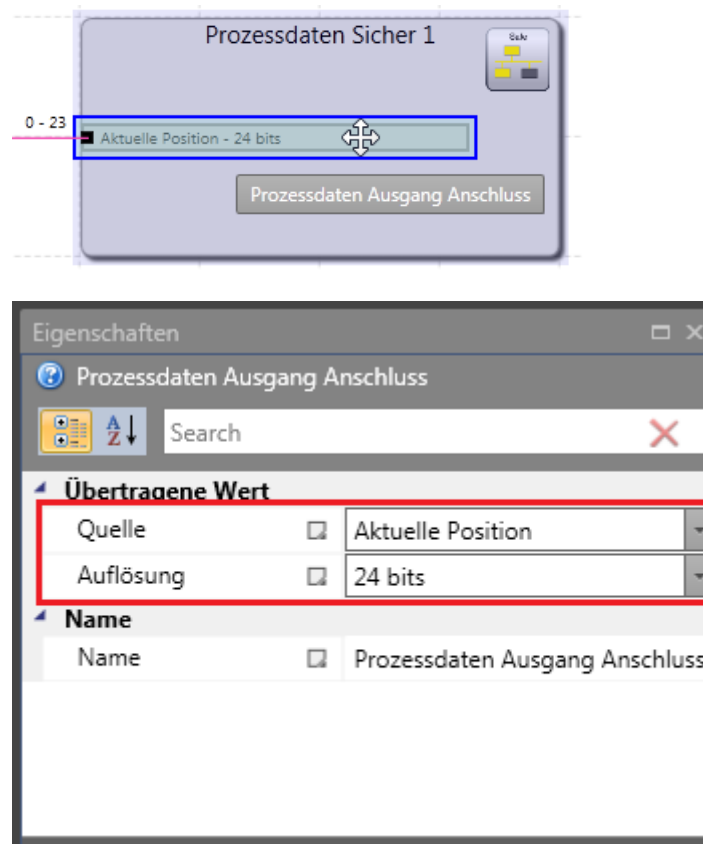

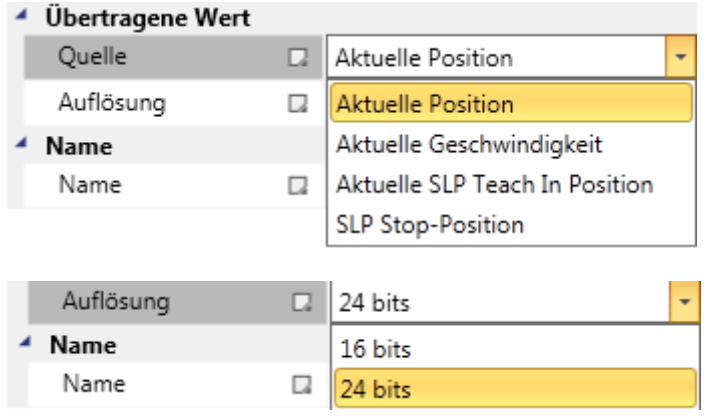

### *10.3.3.3 Verwendung beider Möglichkeiten*

Bei der Verwendung **beider** Möglichkeiten ist es möglich, Werte für das Netzwerk und die nicht sichere Verwendung (für die Einstellungen siehe Kapitel 10.3.3.1) und die sichere Verwendung (für die Einstellungen siehe Kapitel 10.3.3.2) einzustellen. Die folgenden Abbildungen zeigen das Eigenschaftenfenster für die Kompakt- und Modularserie.

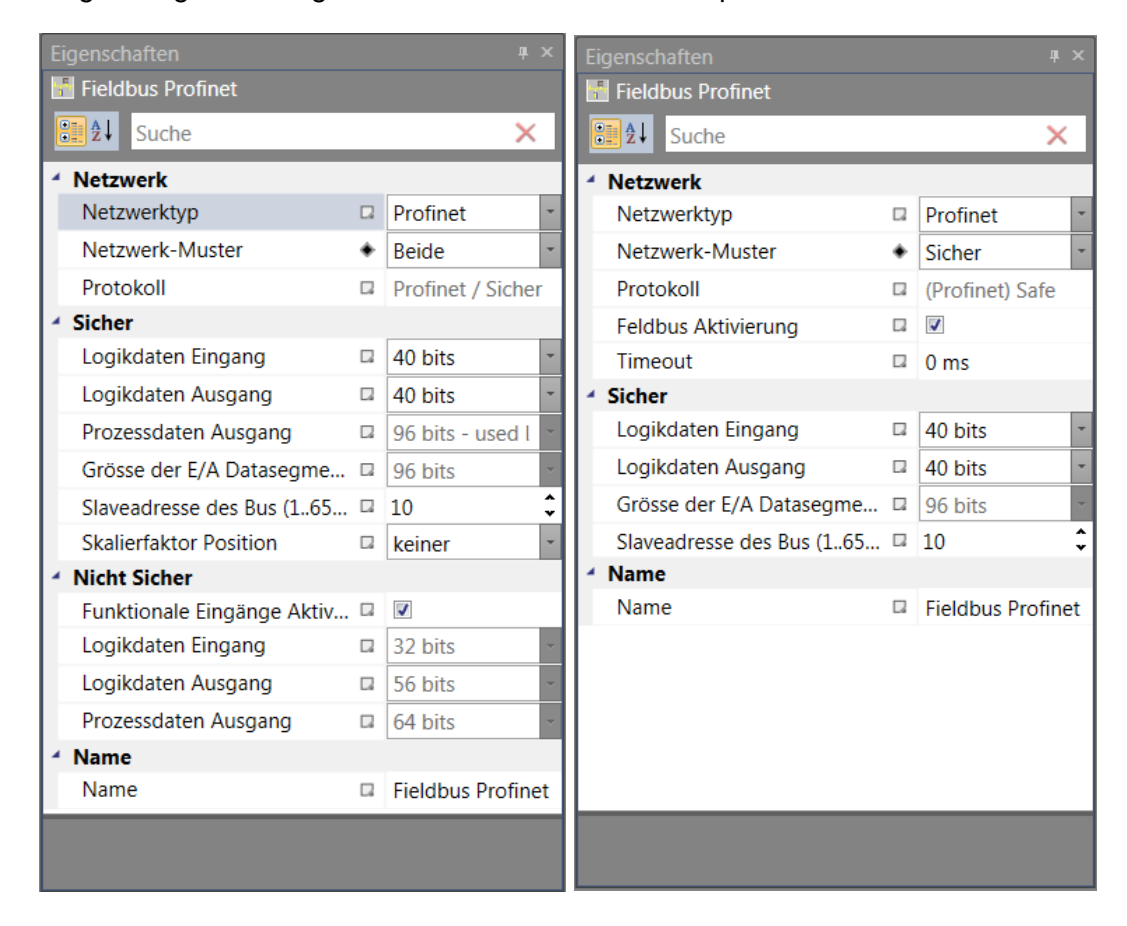

## **10.3.4 Verwendung**

Im Funktionsplan in der Bibliothek erscheint ein Ordner für das Feldbus-Netzwerk. Es gibt Funktionen, die mit dem Feldbus verbunden sind. Die gezeigten Funktionen hängen vom gewählten Gerät und der Verwendung ab.

Funktionaler Eingang

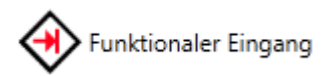

Siehe Kapitel 10.3.3.1.

Funktionaler Ausgang

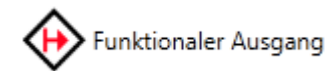

Siehe Kapitel 10.3.3.1.

F-Bus-Eingang

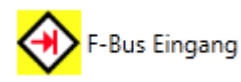

Siehe Kapitel 10.3.3.2.

### F-Bus-Ausgang

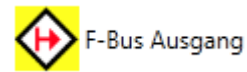

Siehe Kapitel 10.3.3.2.

### Prozessdaten nicht sicher

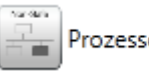

Prozessdaten Nicht Sicher

Siehe Kapitel 10.3.3.1.

### Prozessdaten sicher

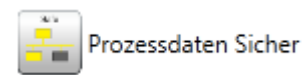

Siehe Kapitel 10.3.3.2.

### Prozessdatenprofil 0

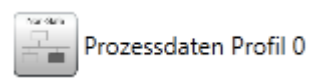

Siehe Kapitel 10.3.3.1.

Prozessdatenprofil 1

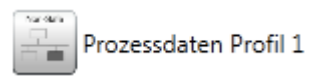

Es bietet 1 bis 12 Eingänge. Es ist möglich, den Quelltyp einzustellen: "Tatsächliche Position", "Tatsächliche Geschwindigkeit", "Analogwert", "Analogwertaddierer" und "Alarmund Betriebsmitteilungen" Für "Tatsächliche Position" und "Tatsächliche Geschwindigkeit" kann eine Auflösung eingestellt werden.

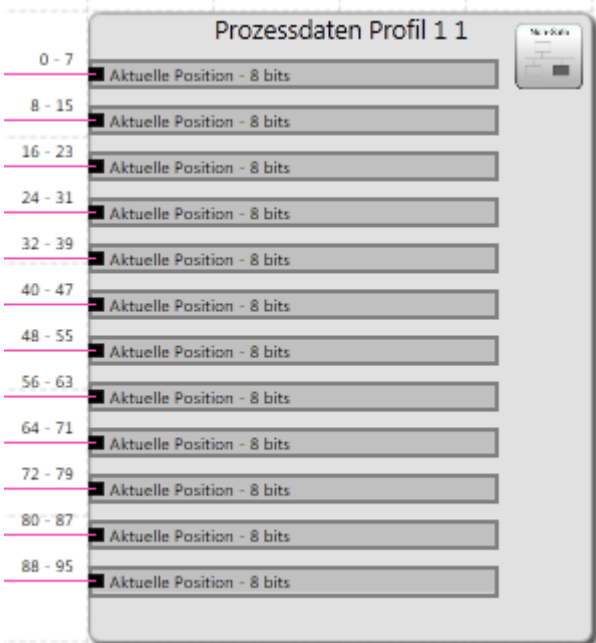

Eigenschaftenfenster für Prozessdatenprofil 1.

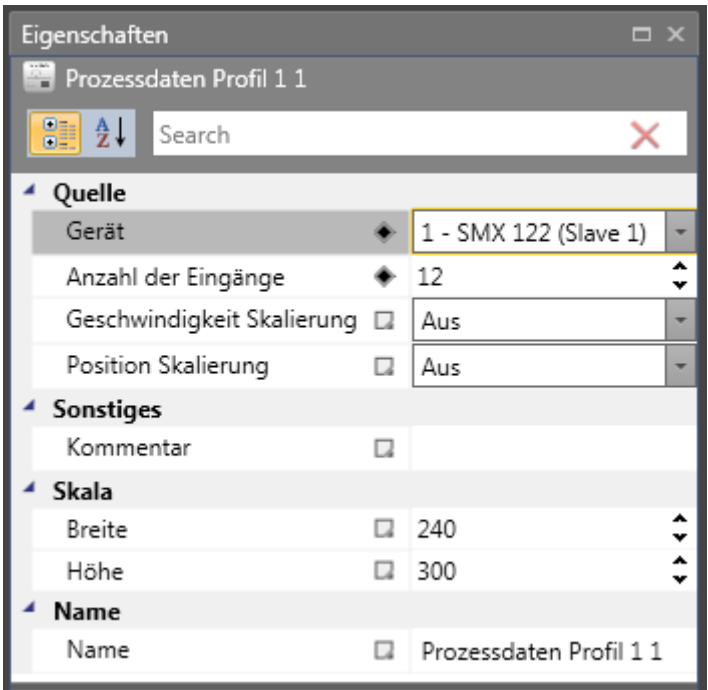

Prozessdatenprofil 2

Prozessdaten Profil 2

Es bietet 1 bis 6 Eingänge. Es ist möglich, den Quelltyp einzustellen: "Tatsächliche Position", "Tatsächliche Geschwindigkeit", "Analogwert", "Analogwertaddierer" und "Alarmund Betriebsmitteilungen" Es ist nur möglich, eine Auflösung für "Tatsächliche Position" einzustellen.

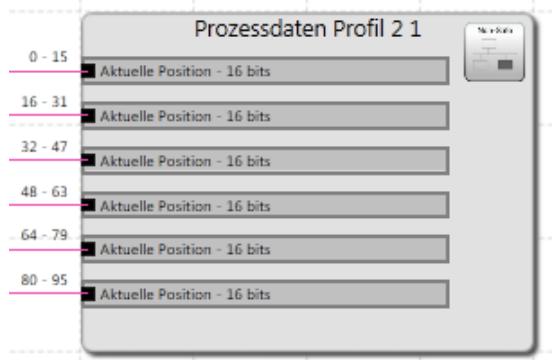

Eigenschaftenfenster für Prozessdatenprofil 2.

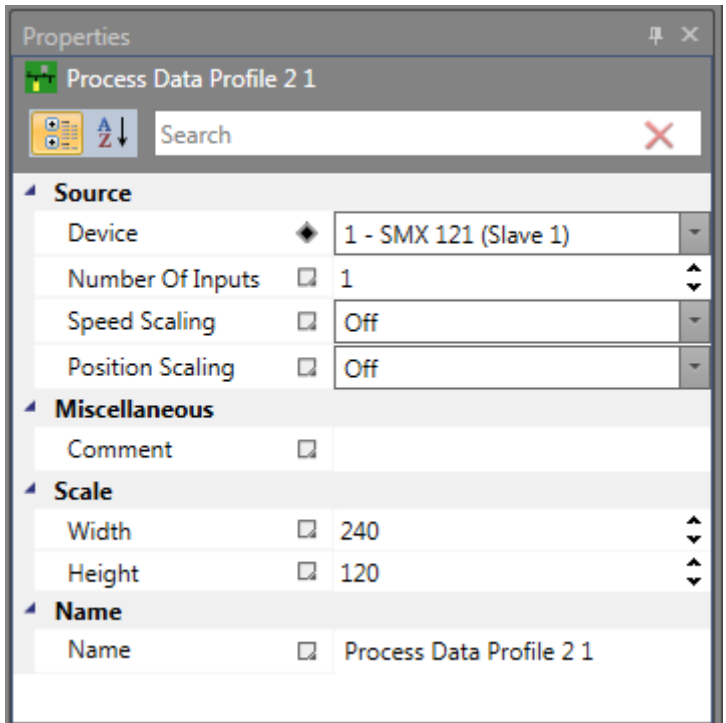

#### Prozessdatenprofil 3

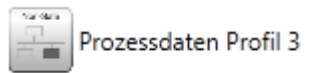

Für "Tatsächliche Position" können ein bis drei Eingänge (32 Bit) eingestellt werden. Es ist nicht möglich, die Auflösung zu ändern.

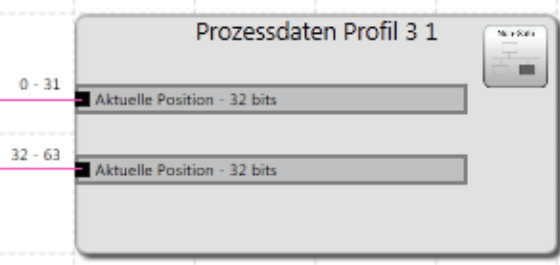

Eigenschaftenfenster für Prozessdatenprofil 3.

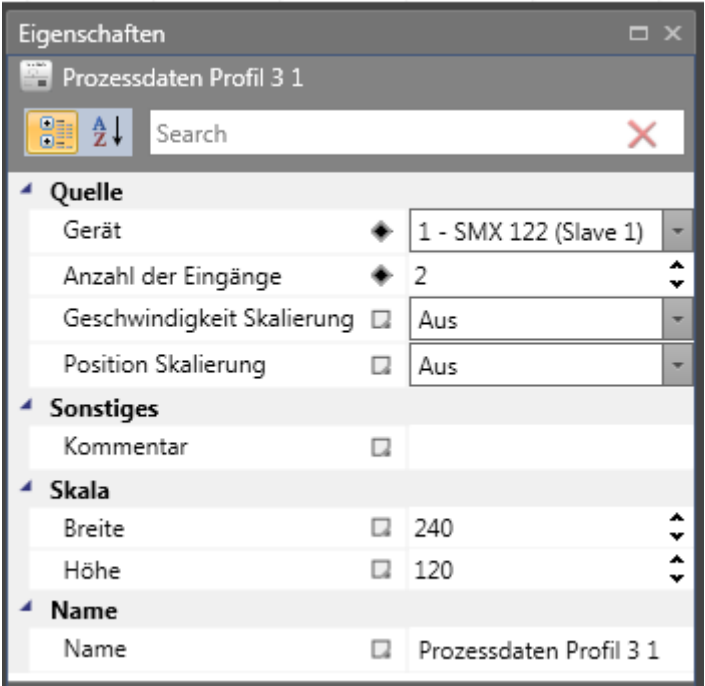

### Prozessdatenprofil 4

Prozessdaten Profil 4

### 7 feste Eingänge mit voreingestellter Auflösung.

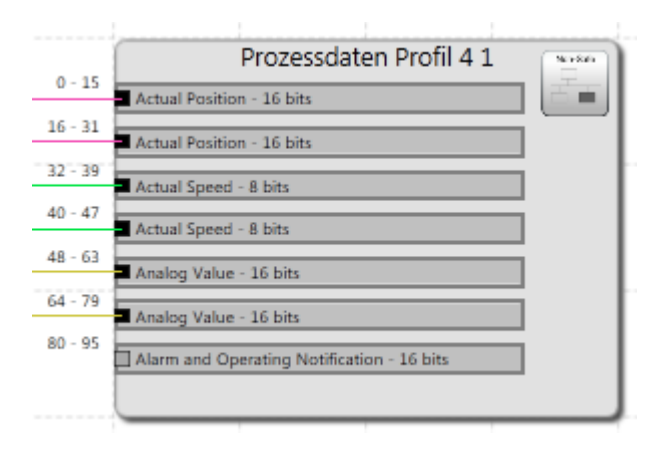

Eigenschaftenfenster für Prozessdatenprofil 4.

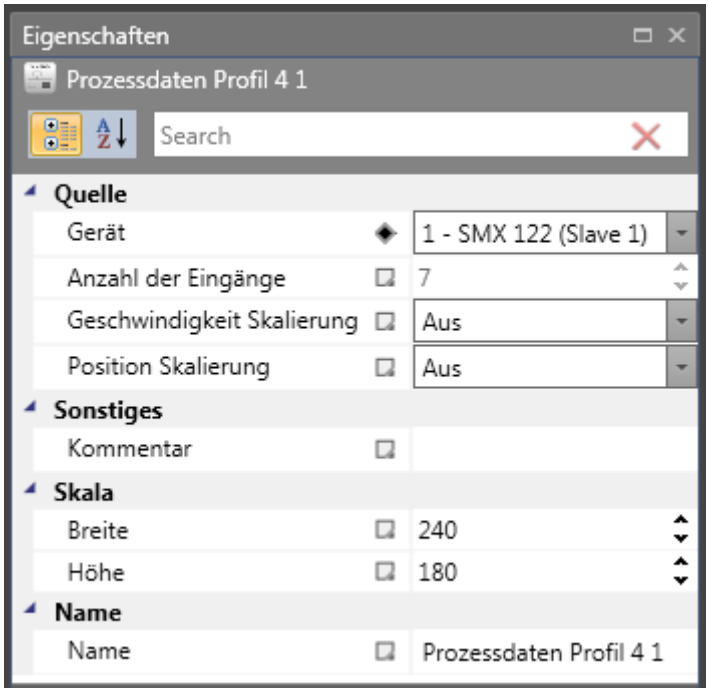

Quelltyp und Auflösung können nicht geändert werden.

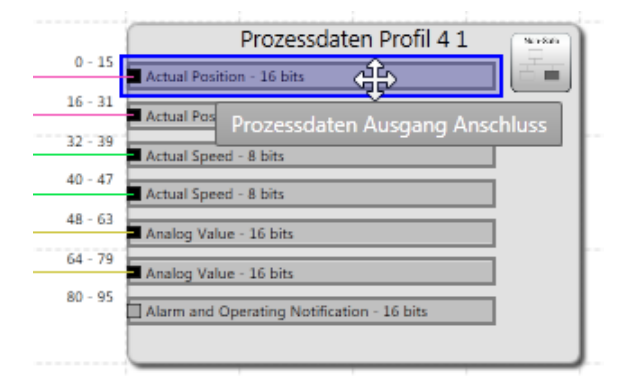

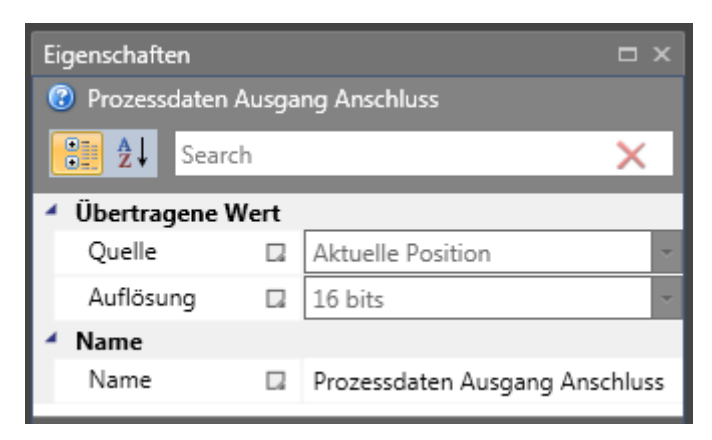

Prozessdatenprofil 5

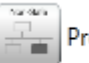

Prozessdaten Profil 5

4 feste Eingänge mit voreingestellter Auflösung.

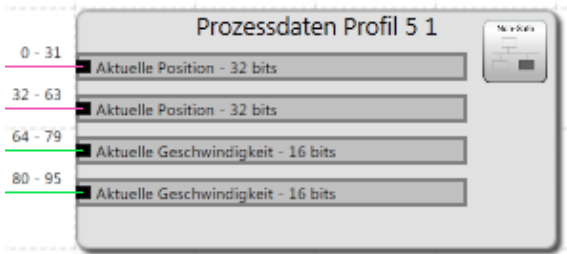

Eigenschaftenfenster für Prozessdatenprofil 5.

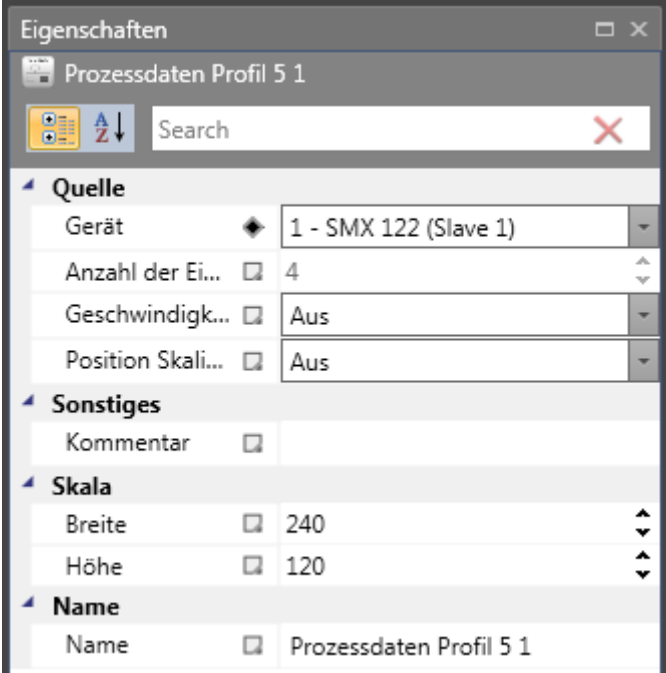

Quelltyp und Auflösung können nicht geändert werden.

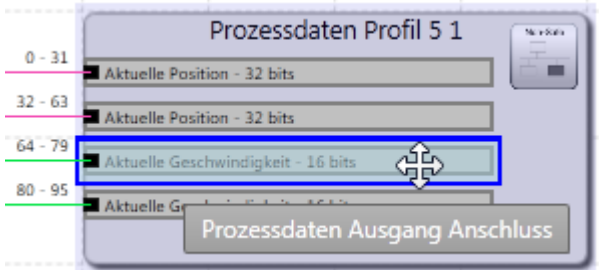

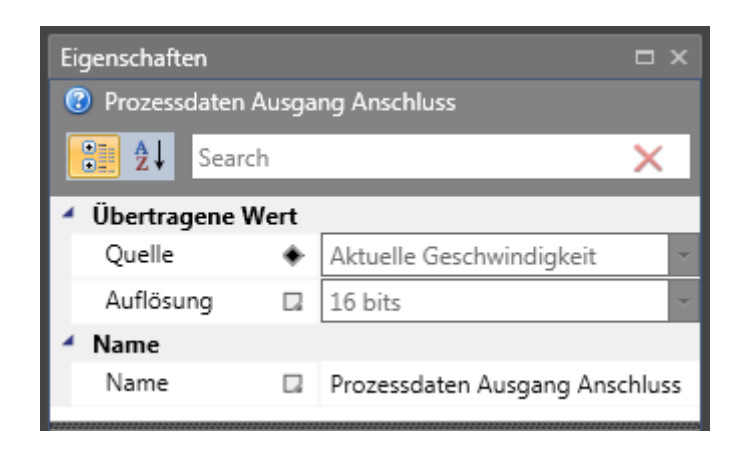

#### Prozessdatenprofil 6

Prozessdaten Profil 6 r.

5 feste Eingänge mit voreingestellter Auflösung. Quelltyp und Auflösung können nicht geändert werden.

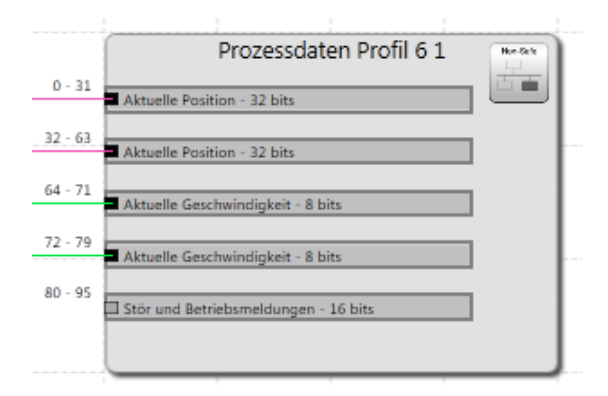

Eigenschaftenfenster für Prozessdatenprofil 6.

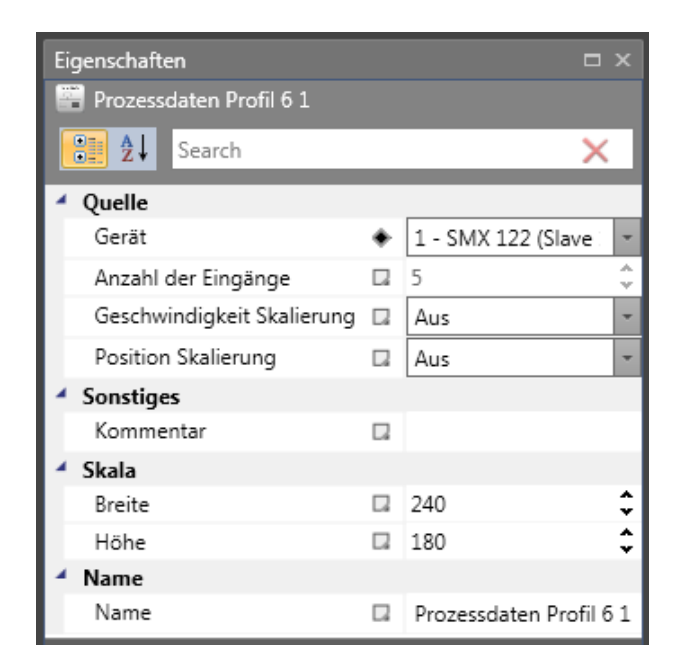

### Prozessdatenprofil 7

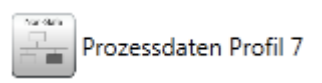

5 feste Eingänge mit voreingestellter Auflösung. Quelltyp und Auflösung können nicht geändert werden.

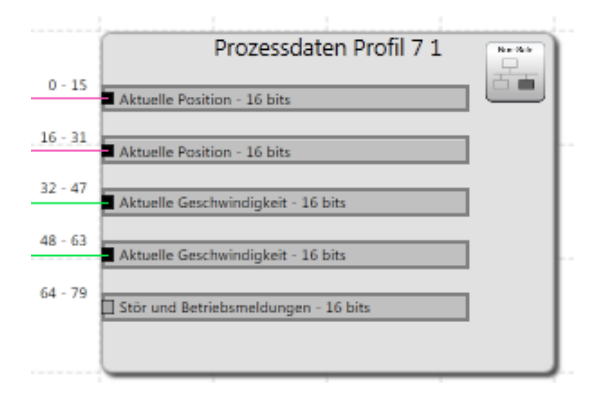

Eigenschaftenfenster für Prozessdatenprofil 7.

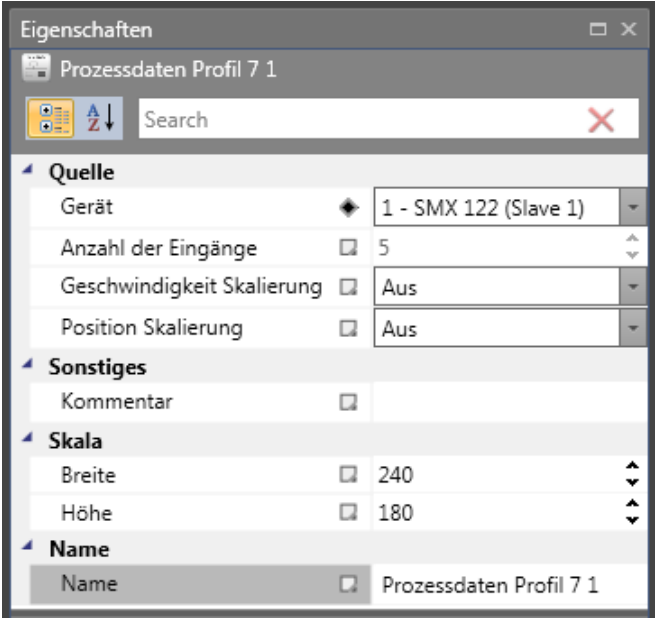

### Tabelle der funktionalen Ausgänge

In der Registerkarte "Fenster" befindet sich eine Tabelle, die alle angeschlossenen funktionalen Ausgangsverbinder enthält – die Tabelle der funktionalen Ausgänge.

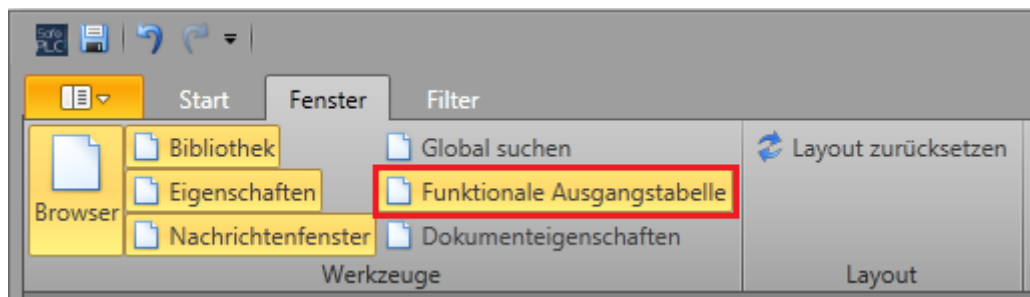

Tabelle der funktionalen Ausgänge:

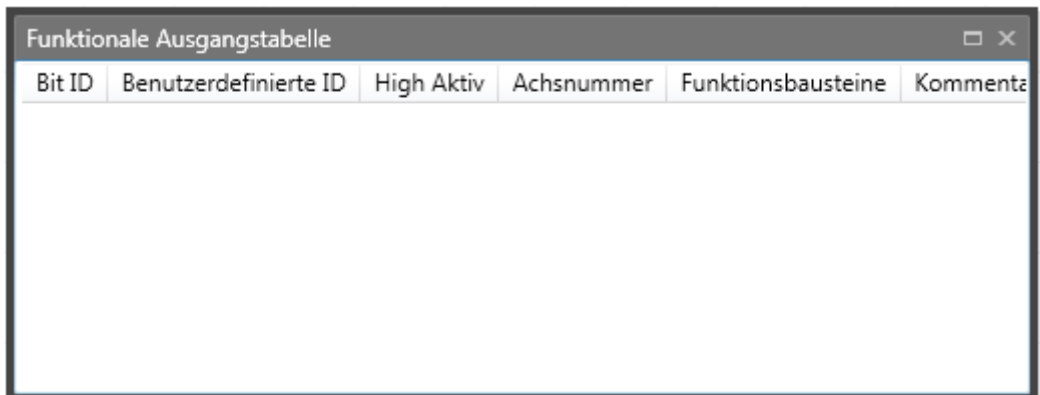

## **10.4 Dezentral**

## **10.4.1 Erstellung**

Unterstützt das Gerät dezentrale Geräte, wird ein Order mit dezentralen E/A im Browser angezeigt und es werden Slaves in der Bibliothek angezeigt. Der Benutzer kann Drag&Drop verwenden.

### **Ansicht**

Im globalen Netzwerk:

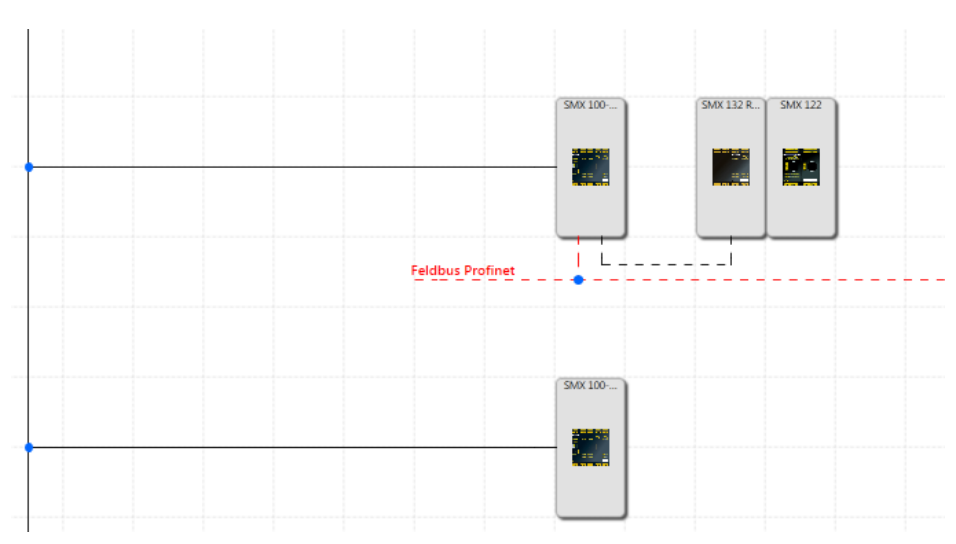

Im lokalen Netzwerk:

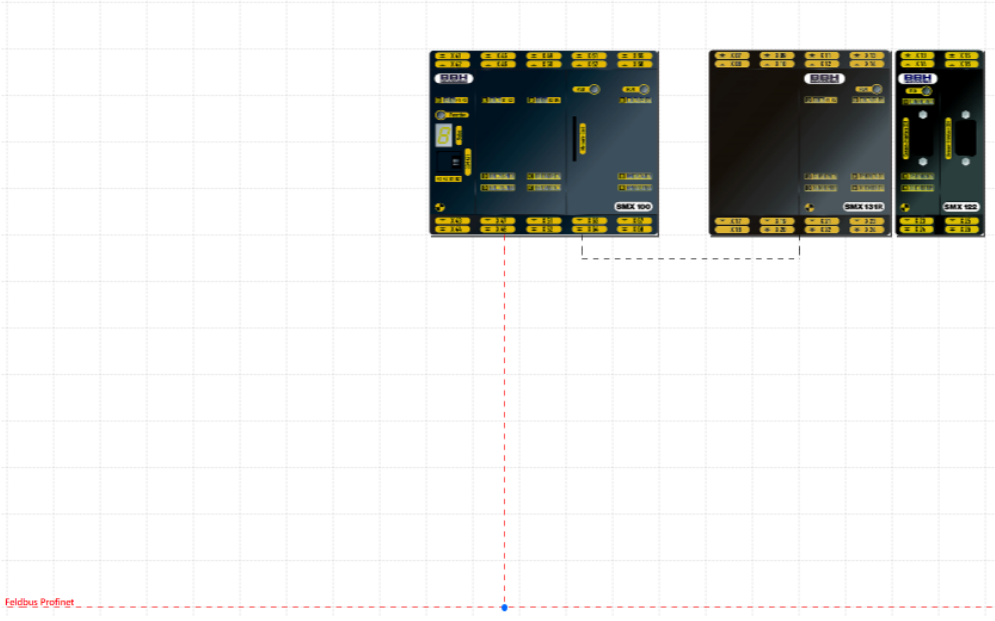

Anschlussplan:

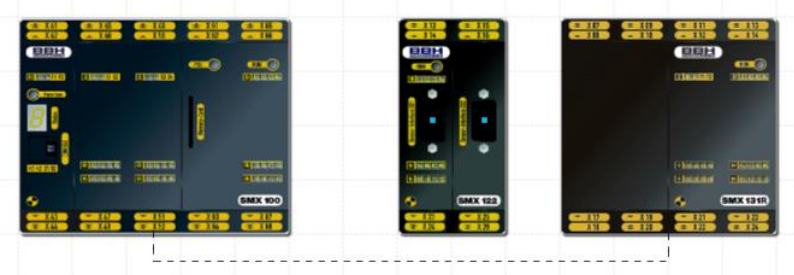

# **11Inhalt der Bibliothek**

Die Bibliothek bietet alle verfügbaren Bausteine für den Aufbau der gewünschten Funktionsbausteindiagramme.

Es werden nur die Elemente angezeigt, die in dem ausgewählten Plan verwendet werden können.

Die Bausteine können mit Drag&Drop in der Planansicht hinzugefügt und im Eigenschaftenfenster bearbeitet werden.

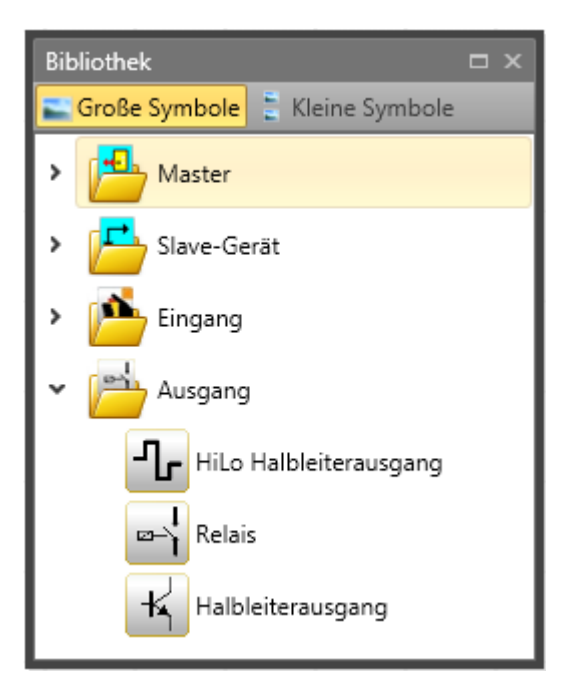

*Ansicht der Bibliothek – Anschlussplan ausgewählt*

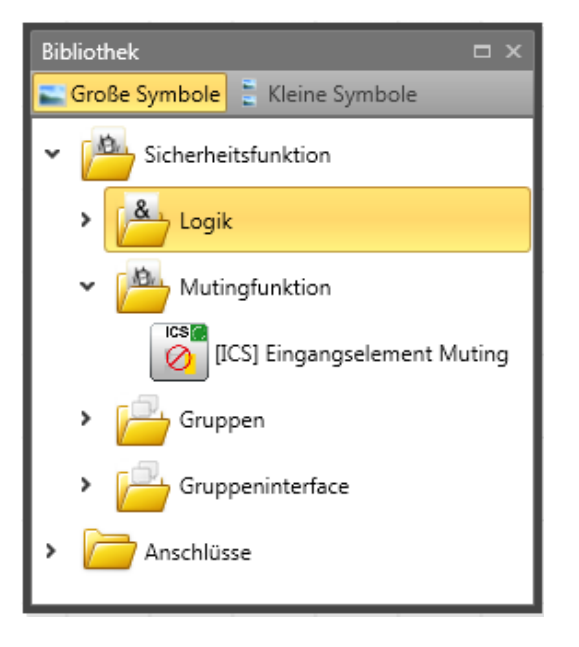

*Ansicht der Bibliothek – Funktionsplan ausgewählt*

Die Ressourcensteuerung der Bausteinelemente des SMX-Systems verwaltet die verfügbaren Elemente, deren Anzahl beschränkt sein kann.

Durch die automatische Überwachung der Ressourcen der Bausteinelemente des SMX-Moduls werden nur die verfügbaren Elemente im Programm aktiviert. Dies betrifft vor allem die zeitüberwachten Peripheriegeräte.

Einige Bausteine hängen von anderen Bausteinen ab und sind nur verfügbar, wenn diese Bausteine bereits im Plan vorhanden sind.

Sind keine Ressourcen (Speicher) für das Überwachungsprogramm im SMX-Modul vorhanden, werden die Komponenten oder Funktionsbausteine nicht mehr in der Bibliotheksansicht angezeigt.

Dies ist beispielsweise der Fall, wenn alle digitalen Anschlüsse eines SMX-Moduls belegt sind oder alle Timer-Module verwendet wurden.

Diese Ressourcen können wieder freigegeben werden, indem die entsprechenden Funktionsbausteine gelöscht werden.

# **11.1 Gerätemodule**

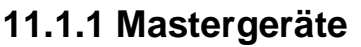

Das Mastergerät ist das Basismodul für die Programmierung. Es gibt Kompakt- oder Modularserien der Mastergeräte auf Grundlage der Slavemodule (Erweiterungen), die verwendet werden können.

- Für die Kompaktserie können nur E/A-Erweiterungen konfiguriert werden,
- Für die Modularserie können E/A-Erweiterungen oder Achsen-Erweiterungen bis zur maximal vom Mastergerät zulässigen Anzahl der Slavegeräte verwendet werden.

Ein SafePLC2-Dokument kann Programme für mehrere Mastergeräte unterschiedlicher Art enthalten. Die Mastergeräte mit dieser Fähigkeit können über das SMMC-Netzwerk miteinander kommunizieren.

*Hinweis:* E/A-Geräte können in der Modularserie bis zur maximalen Anzahl der Slavegeräte konfiguriert werden.

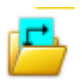

## **11.1.2 Slavegeräte**

Ein Slavegerät ist ein Erweiterungsmodul, welches mehr E/A-Verbindungen bietet oder die Steuerung von mehr Achsen ermöglicht. Es gibt zwei Arten von Slavegeräten:

- E/A-Erweiterungen erweitern die Anzahl der Eingänge und Ausgänge.
- Achsen-Erweiterungsmodule können zur Steuerung zusätzlicher Achsen verwendet werden. Die Achsen-Erweiterungsmodule stellen auch zusätzliche Eingänge und Ausgänge bereit.

Werden die E/A- oder Achsen-Erweiterungen über das SMMC-Netzwerk mit ihrem Master verbunden, werden sie im Dokumentenbrowser der dezentralen E/A oder im dezentralen Achsenordner angezeigt.

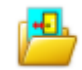

### **11.1.3 SD-Bus-Gruppe**

Die SD-Bus-Gruppen verbinden verschiedene SD-Bus-Elemente zur Übertagung von Diagnoseinformationen an das Mastergerät. Unterstützt das Gerät den SD-Bus, ist es möglich, eine SD-Bus-Gruppe aus der Bibliothek einzufügen. Der Benutzer kann mehrere SD-Bus-Gruppen hinzufügen. Jede Gruppe muss mindestens ein SD-Bus-Element enthalten. Die Anzahl in der SD-Bus-Gruppe ist auf 31 SD-Bus-Elemente beschränkt. Jede SD-Bus-Gruppe verhält sich wie ein Eingangselement im Funktionsplan und der Ausgang kann mit der Sicherheitslogik im Funktionsplan verbunden werden. Weitere Informationen finden Sie im Kapitel "10.2 SD-Bus".

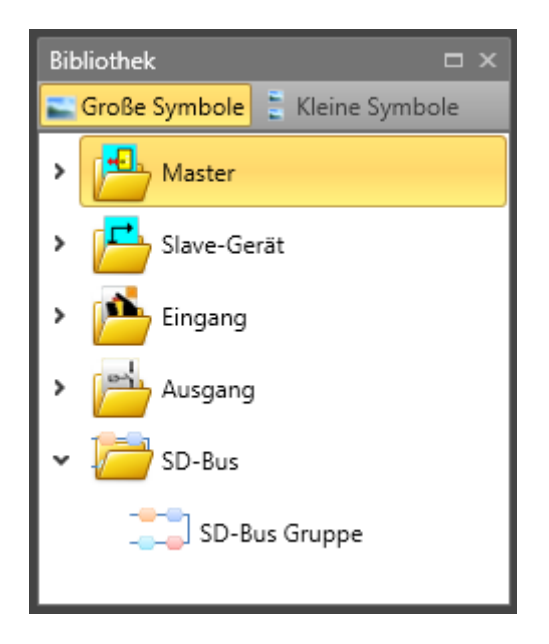

# **11.2 Peripheriegeräte**

Diese stellen externe Bausteine dar, die mit den Ein-/Ausgängen des SMX-Moduls verbunden werden und Eingangs- und Ausgangssignale bereitstellen.

Sie können Anschluss- oder Schaltplan eingefügt werden, wo sie automatisch mit den entsprechenden Anschlüssen der SMX-Geräte verbunden werden.

Nach dem Hinzufügen wird der entsprechende Funktionsbaustein erstellt, der (im Funktionsplan) mit anderen funktionalen Bausteinen zum Konfigurieren der gewünschten Funktion des Systems verwendet werden kann.

## **11.2.1 Eingangsbausteine**

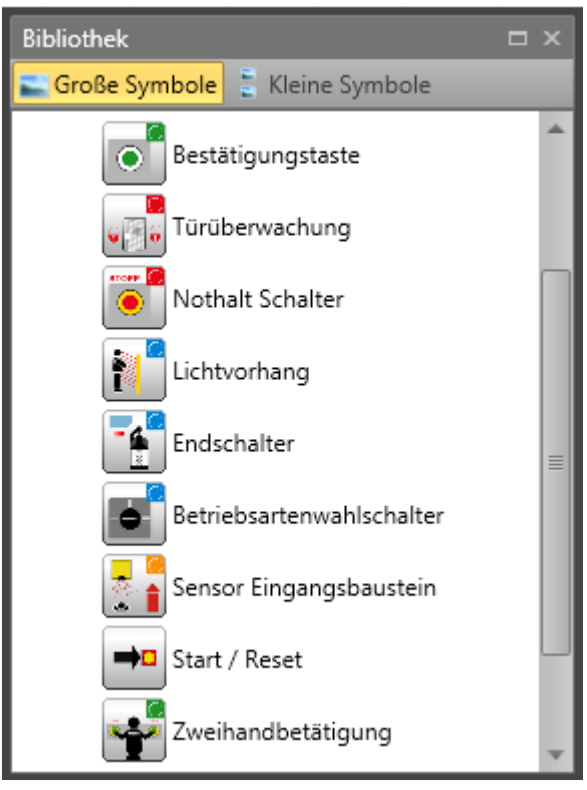

### *Liste der Eingangsbausteine*

Die Eingangselemente erstellen die digitale Verbindung zwischen einem oder mehreren angeschlossenen Sensoren bzw. weiteren nachgeordneten Schaltgeräten im *SMX-System*. Sie liefern Daten zum Betriebszustand der vom SMX-Modul überwachten Anlage. Diese Komponenten, die sich aus Sicht des SMX-Moduls außerhalb des Geräts befinden, können nur im Anschluss- oder Schaltplan hinzugefügt und konfiguriert werden. Jedes Eingangselement, außer dem Betriebsartschalter, stellt ein logisches Ausgangssignal "0" oder "1" für die weitere Verarbeitung in der SPS bereit. Die Elemente werden nach Verwendung und Art des Eingangssignals strukturiert, sodass eine zielgerichtete Ressourcenüberwachung des SMX-Moduls möglich ist. Die Eingangselemente werden nach ihrer Anwendung strukturiert (z.B. Schaltfläche "Aktivieren").

Die folgenden Abschnitte enthalten Details zu diesem Typ (z.B. Schaltfläche "Bestätigen").

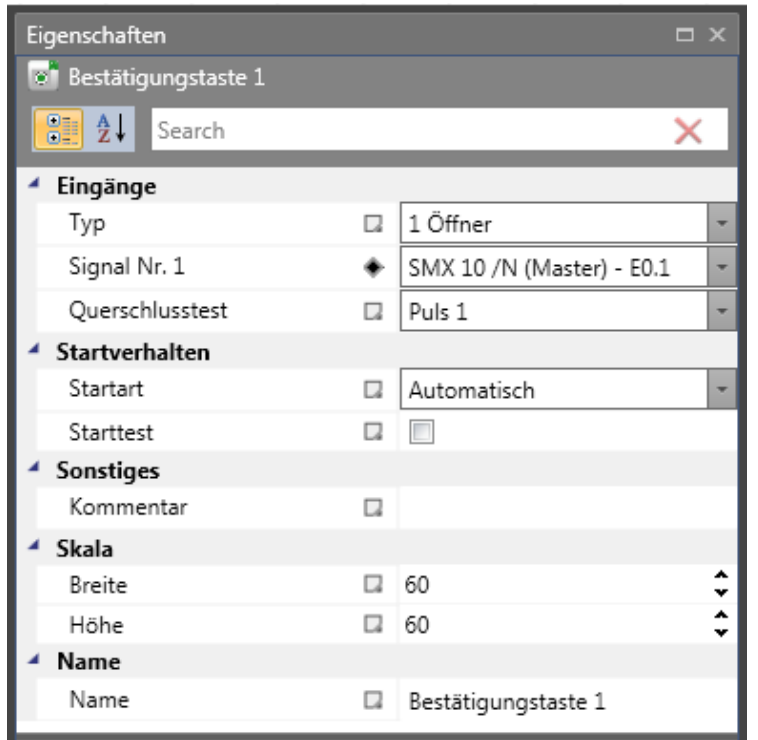

*Schaltfläche "Confirm" [Bestätigen] unter "Properties" [Eigenschaften].*

### *Hinweise:*

- Die Konfiguration des Eingangsbausteins hat signifikante Auswirkungen auf das Leistungsniveau. Siehe das Installationshandbuch.
- Nicht verwendete Eingänge werden immer an Impuls 1 zugewiesen (Standardkonfiguration).
- Nicht verwendete Eingänge werden dennoch im Konfigurationsbericht mit der Standardkonfiguration aufgelistet.

Die Konfiguration der digitalen Eingänge basiert immer auf demselben Ablauf:

#### **Schalterart**

Schalterart der Komponente, die an das SMX-Modul angeschlossen wird. Die Anzahl der entsprechenden Eingangssignale und das Überwachungsverhalten des SMX-Moduls ändert sich mit der Auswahl.

Bei zeitüberwachten Schaltelementen muss ein weiterer Signalwechsel bei t = 3 s nach dem ersten Signal erfolgen. Erfolgt dies nicht, wird eine Fehlfunktion festgestellt.

#### Signal-Nr.

Zugewiesene Nummer des externen Signals zum digitalen Eingang des SMX-Moduls. Diese Auswahlliste zeigt die noch nicht verwendeten Bezeichner des Eingangssignals (z.B. "E.1") des SMX-Moduls an. Diese werden vom Benutzer zugewiesen. Eine Doppelbelegung der Eingangssignale ist nicht zulässig. Sind die Ressourcen des SMX-Moduls fast erschöpft und würde die Auswahl der Schalterart zu viele Eingangssignale benötigen, bleibt die Auswahlliste leer. Hier muss eine Schalterart mit weniger Verbindungen verwendet werden.

### Prüfung der Kreuzschaltung

Quelle des verwendeten Eingangssignals. Es sind zwei Signalimpulse, Impuls1 und Impuls2, verfügbar. Alternativ kann die Option "AUS" gewählt werden.

Um die zuverlässige Überwachung von Kurzschlüssen und Leitungsbrüchen zu gewährleisten, müssen im SMX-Modul nebeneinander liegende Eingänge unterschiedliche Impulsnummern haben. Erfolgt dies nicht, wird eine Warnung ausgegeben.

### **Startverhalten**

Mit dieser Einstellung wird festgelegt, wie sich die Peripheriegeräte beim Einschalten oder Zurücksetzen des Systems verhalten sollen.

### Automatik

Durch diese voreingestellte Startart ist das Hochfahren des SMX-Moduls ohne Rückmeldung vom Benutzer möglich.

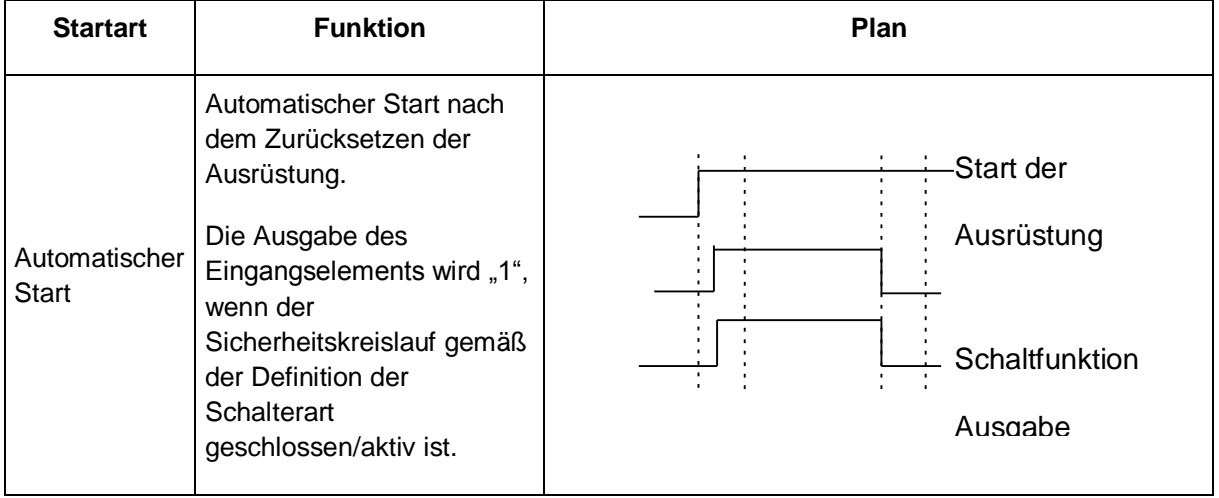

### Überwachung

Freigabe des überwachten Eingangselements bei einer abfallenden Flanke des entsprechenden Überwachungseingangs. Dies ist immer erforderlich, wenn das überwachte Eingangselement geschaltet werden soll.

*Beispiel:* Start eines Antriebs erst nach Bestätigung durch das Bedienpersonal.

Bei überwachter Startart wird ein zusätzlicher Verbinder für den Anschluss eines Startelements bereitgestellt. Hier kann das fortlaufende Verhalten für die Überwachung des Eingangselements während der Startphase konfiguriert werden.

### **Starttest**

Manueller Start nach dem Zurücksetzen der Ausrüstung oder Unterbrechung des festgelegten Sicherheitskreislaufs, einschließlich der Prüfung der angeschlossenen Überwachungsausrüstung. Die Überwachungsausrüstung muss einmal in Überwachungsrichtung auslösen und sich dann wieder einschalten. Danach folgt der

Normalbetrieb. Diese nicht wiederkehrende Auslösung des Eingangselements beim Start (oder dem Zurücksetzen) der überwachten Ausrüstung gewährleistet die Funktion des Eingangselements zum Zeitpunkt des Starts. Ein Starttest kann für alle Eingangselemente, außer den Auswahlschalter der Betriebsart, durchgeführt werden.

Ein aktivierter Starttest wird durch ein rotes Rechteck um einen hinzugefügten Funktionsbaustein angezeigt.

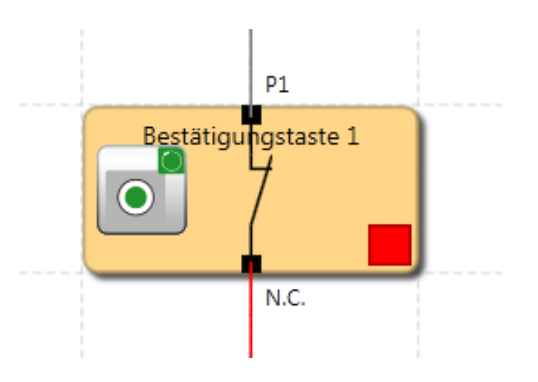

Jeder Eingangsbaustein kann einen automatischen Funktionstest (= Starttest) durchführen. Insgesamt können zwei Schalterelemente für den Starttest konfiguriert werden.

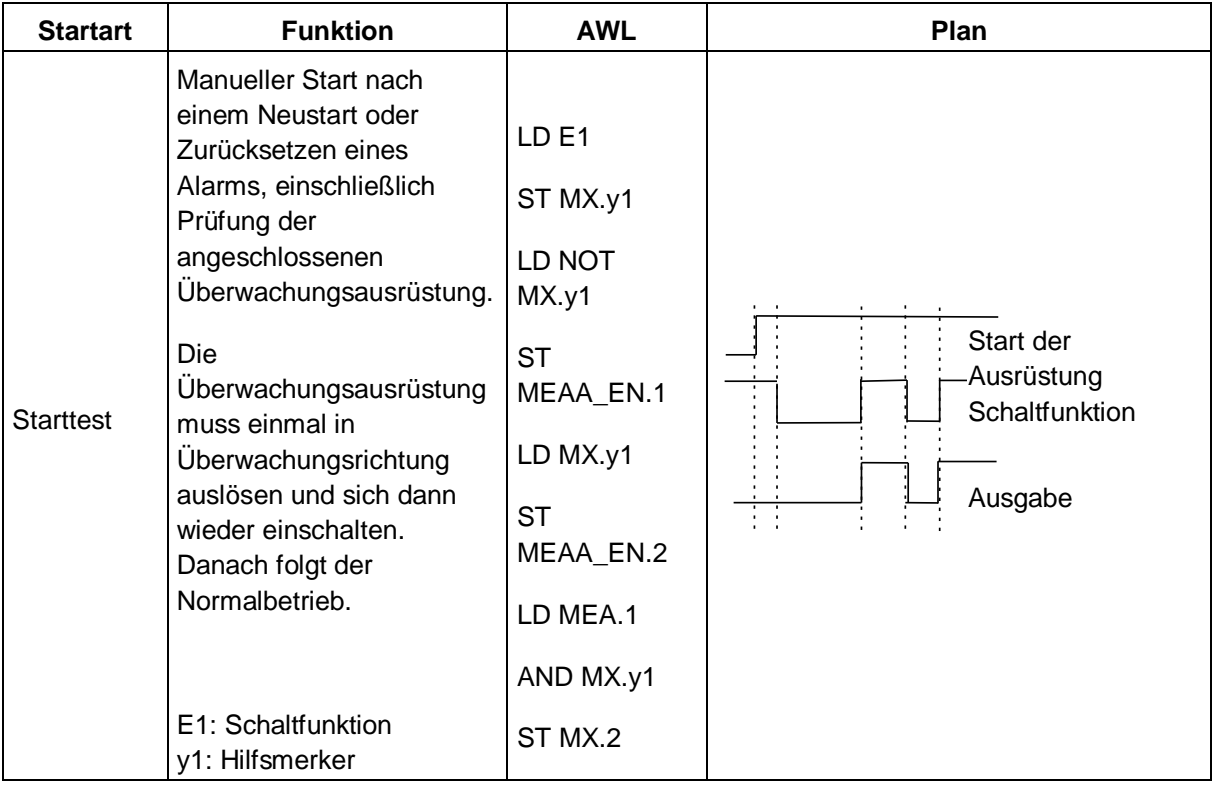

### Kommentar

Auf dem Baustein darzustellender Text. Sie können einen eigenen Kommentar eingeben.

## 11.2.1.1 Schaltfläche "Bestätigen"

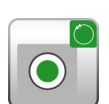

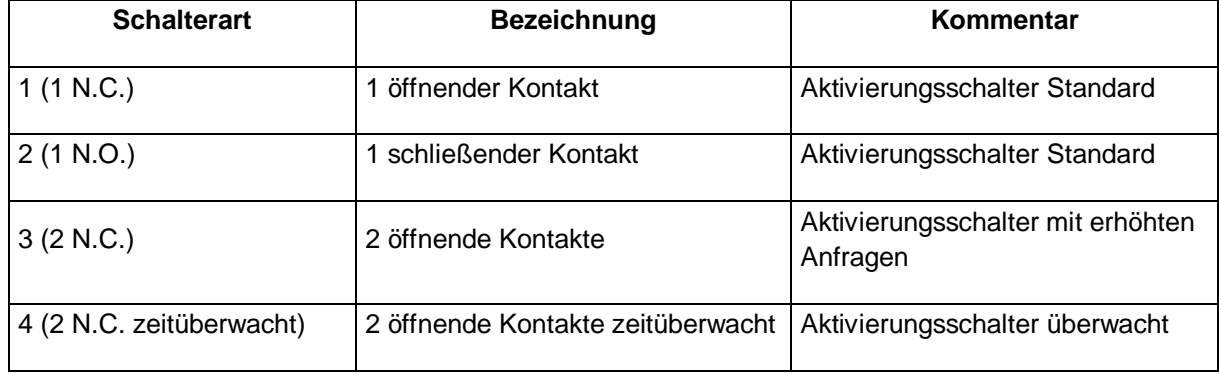

### *11.2.1.2 Notaus*

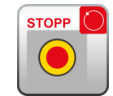

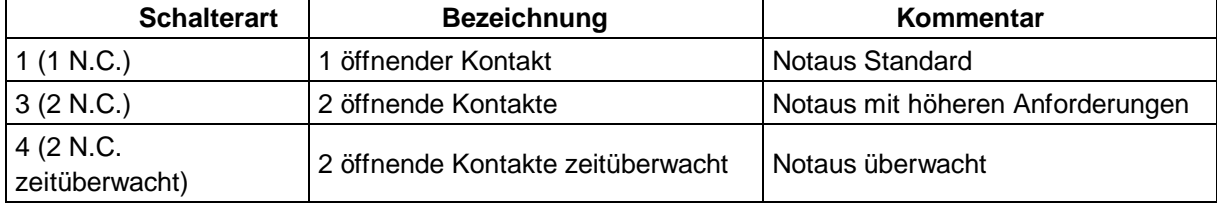

### *11.2.1.3 Türsteuerung*

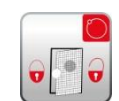

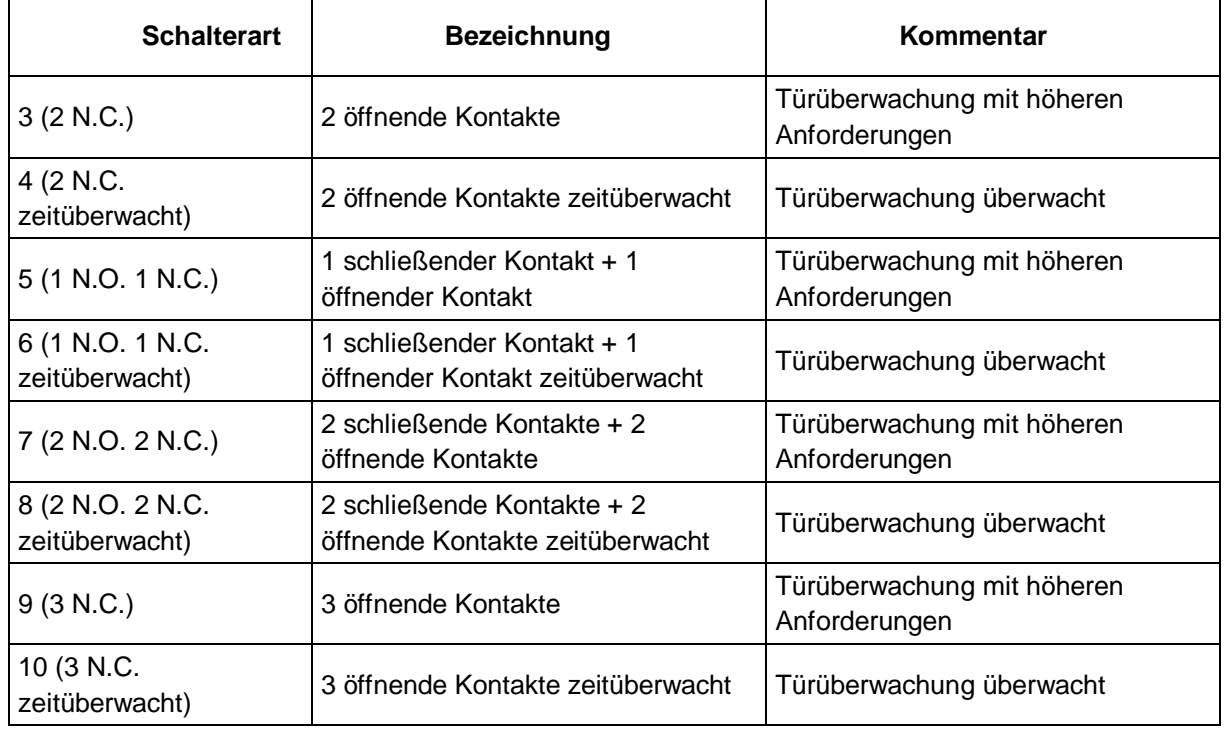

### *11.2.1.4 Zweihandsteuerung*

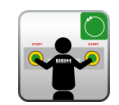

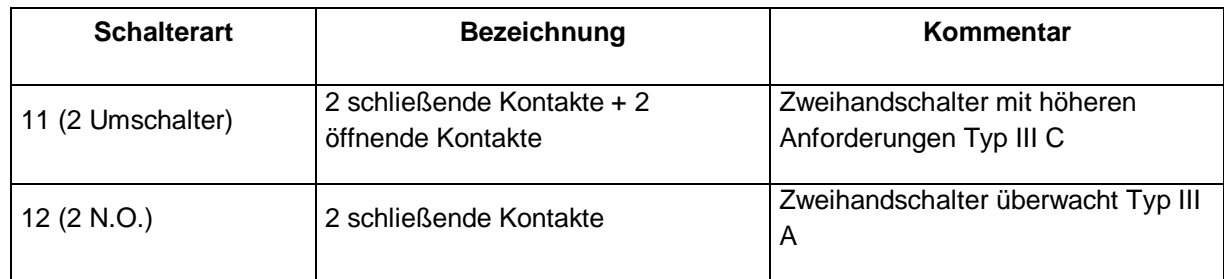

*Hinweis:* Mit diesen Eingangselementen erfolgt eine feste Impulszuweisung, die vom Benutzer nicht beeinflusst werden kann!

### *11.2.1.5 Endschalter*

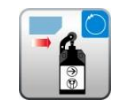

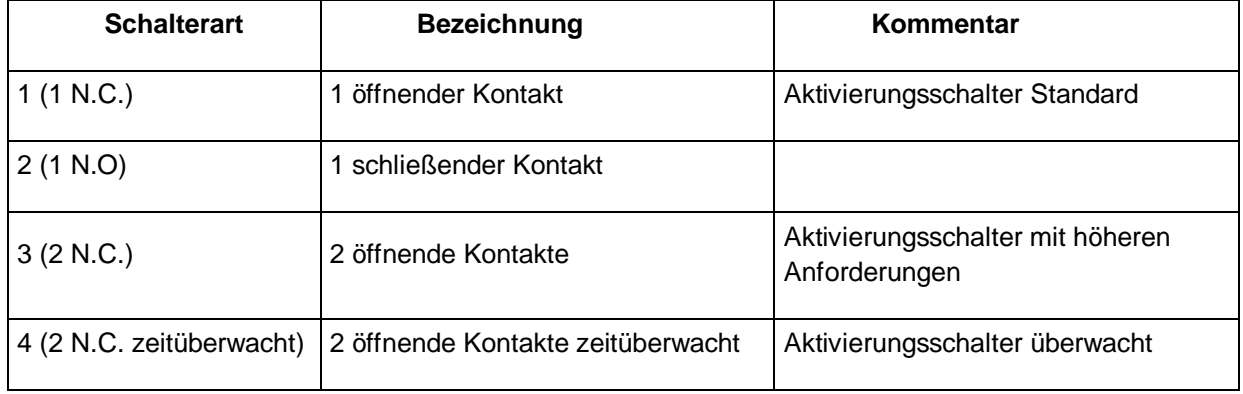

## *11.2.1.6 Hauptschalter*

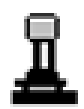

### *11.2.1.7 Lichtschranke*

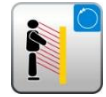

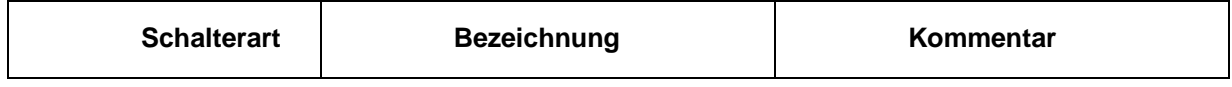

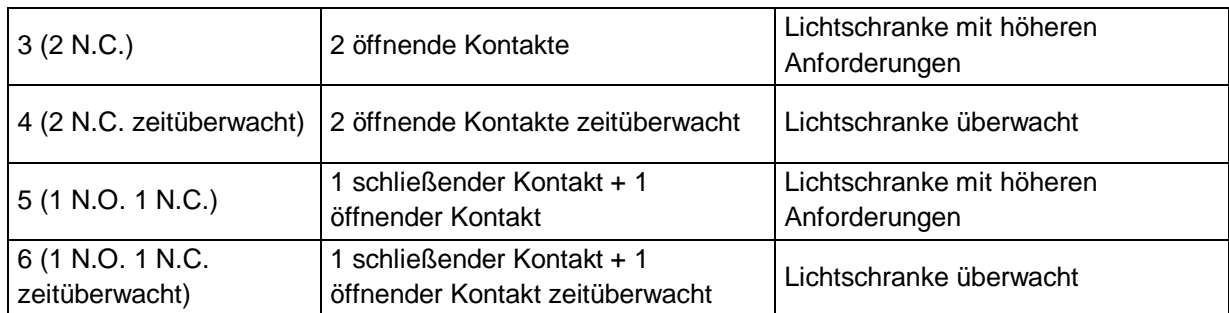

### *11.2.1.8 Betriebsartschalter*

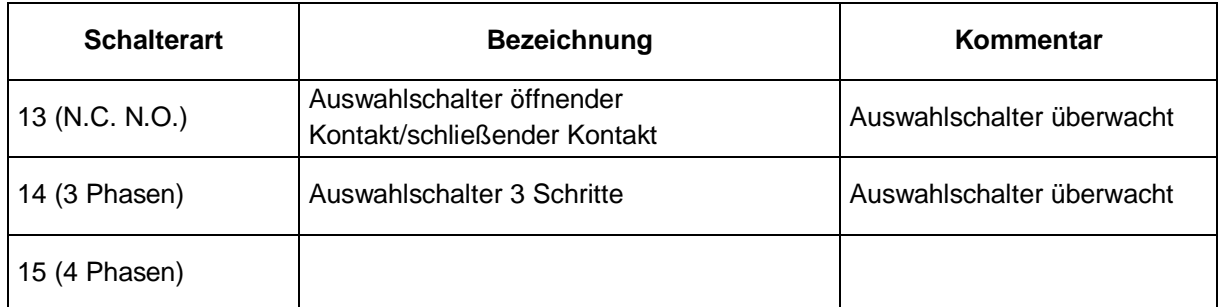

*Hinweis:* Wird der Status des Schalters geändert, muss das zu erstellende SafePLC-Programm gewährleisten, dass die Ausgänge des Moduls deaktiviert sind (Achtung: Standard 60204-Teil1-Abschnitt 9.2.3).

### *11.2.1.9 Sensor*

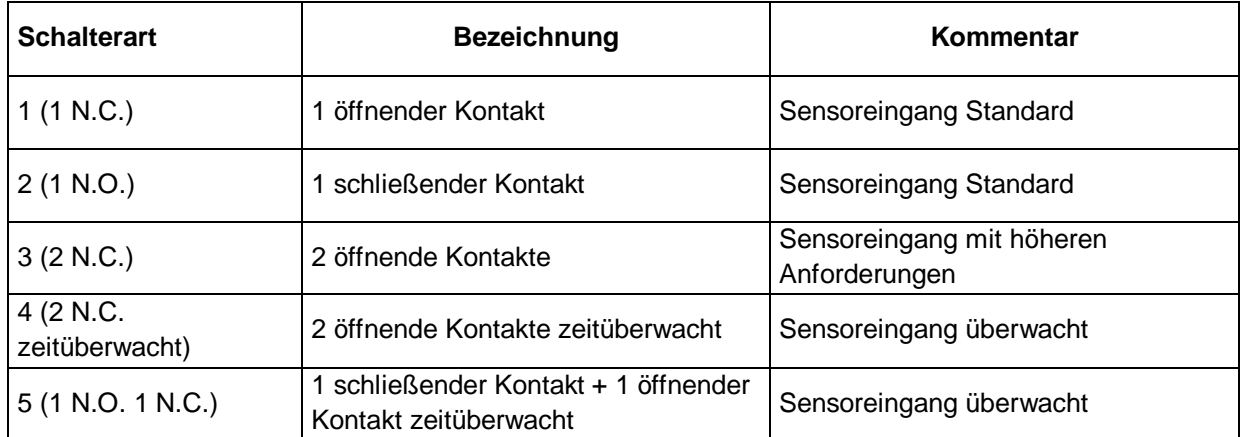

### *11.2.1.10 Start-/Rückstellungselement*

Dieses Eingangselement bietet sowohl eine erweiterte Überwachungsfunktion als auch die Möglichkeit, einen aufgetretenen Alarm zurückzusetzen.

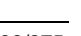

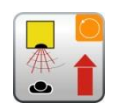

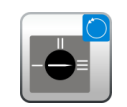

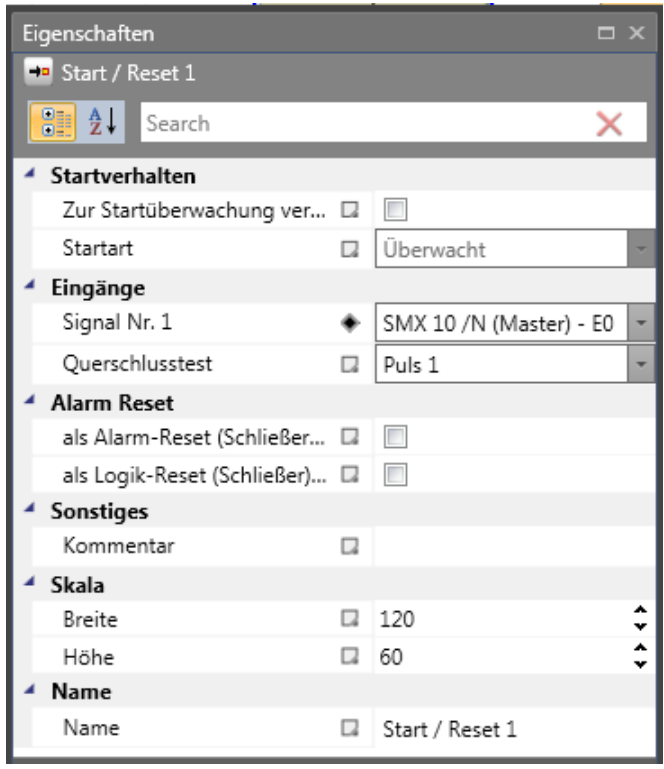

*Eigenschaften des Start-/Rückstellungselements*

#### Verwendung des überwachten Starts

Bei aktivierter Startüberwachung wird automatisch ein spezielles AWL-Codesegment für die Überwachung eines zugewiesenen Eingangssegments während eines Neustarts oder der Rückstellung eines Alarms der zu überwachenden Ausrüstung/Anlage erstellt.

Dieser funktionsrelevante Test eines Peripherieelements (z.B. Auslösen eines Notausschalters) soll die Funktion beim Start der Ausrüstung sicherstellen.

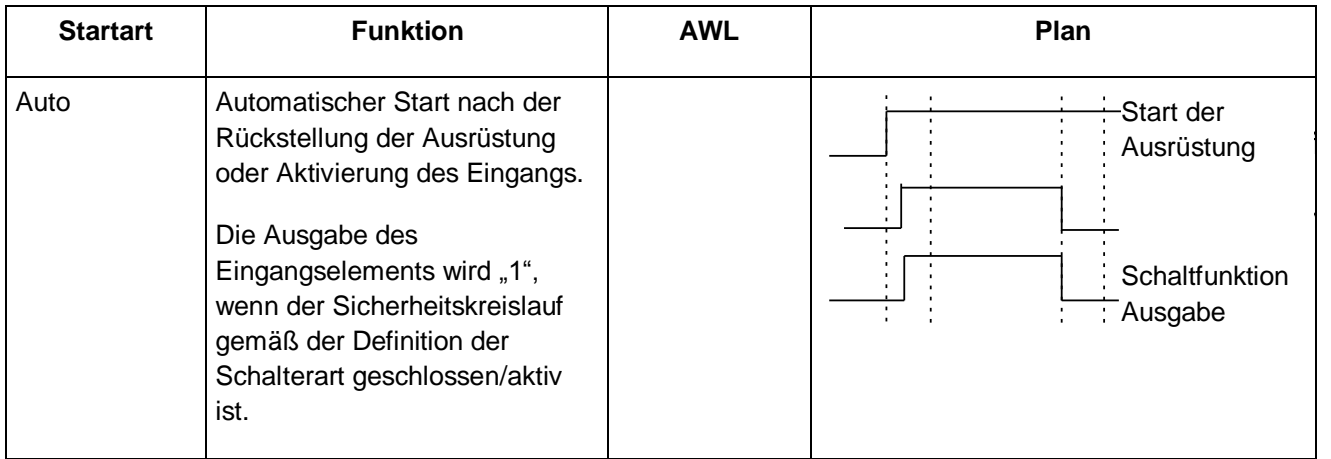

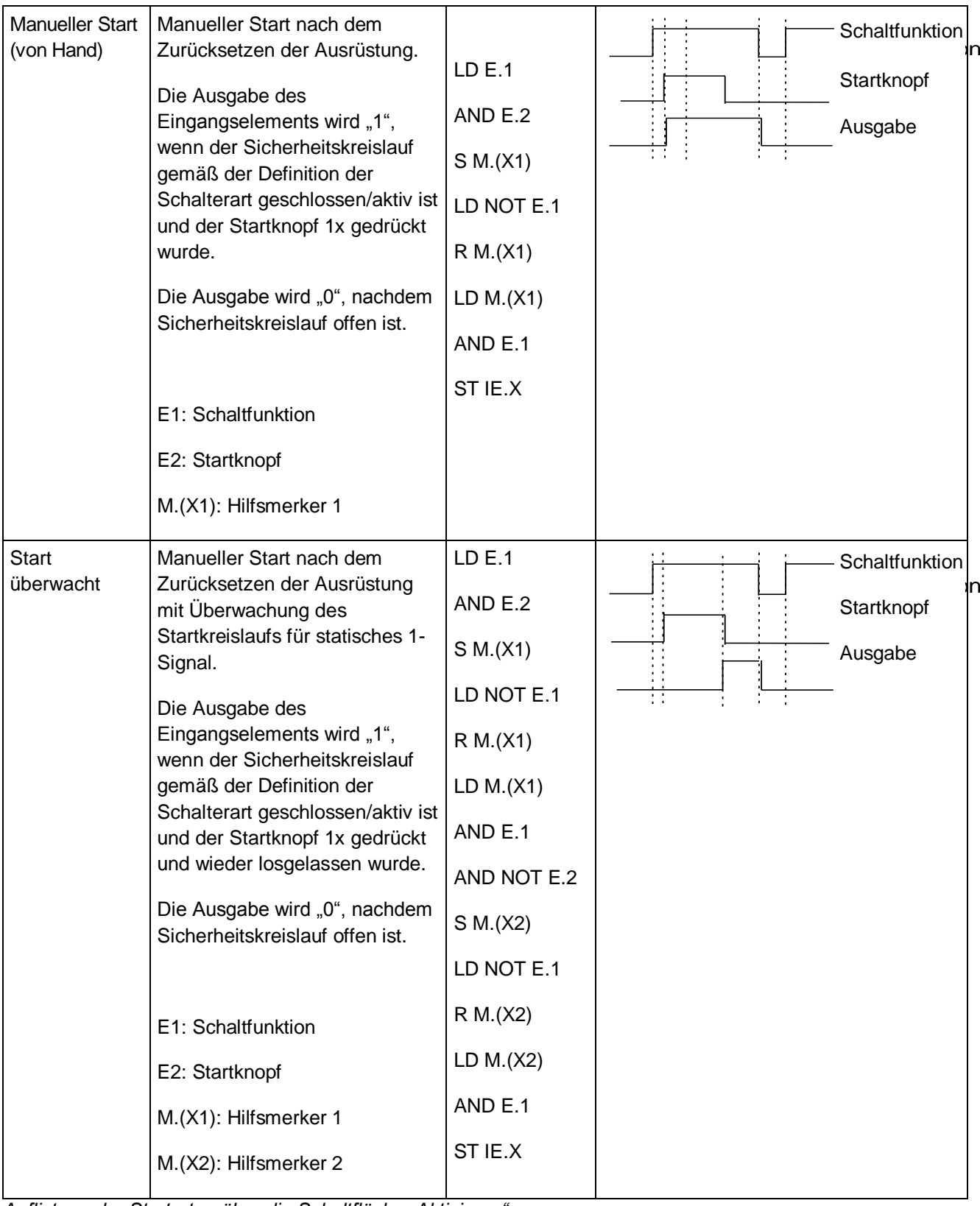

*Auflistung der Startarten über die Schaltfläche "Aktivieren"*

Der überwachende Eingang des Startelements muss mit dem Ausgang des Eingangelements mit der Bezeichnung "Startelement" verbunden werden. Verschiedene Elemente können überwacht werden.

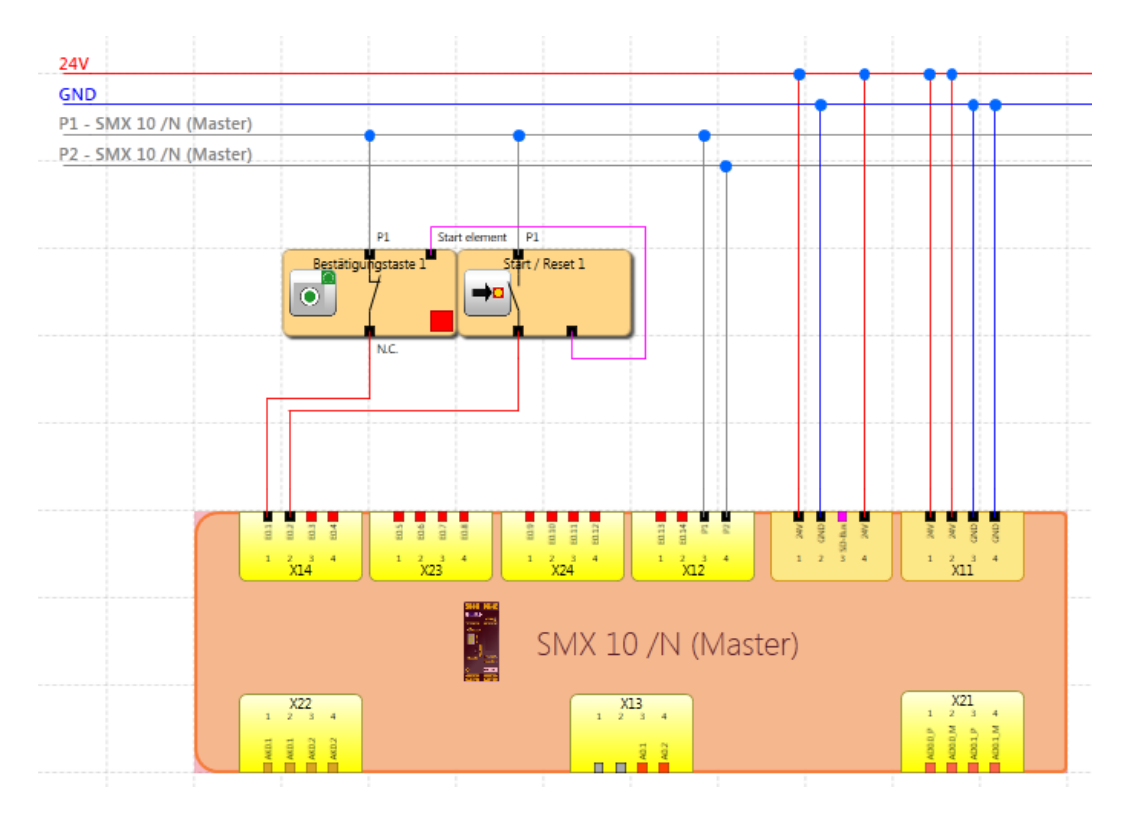

*Start-/Rückstellungsbaustein verbunden mit überwachter Start*

*Hinweis:* Bei der Bearbeitung des zugehörigen Eingangselements wird die Verbindung zum Startelement gelöscht und kann nicht mehr automatisch wiederhergestellt werden. Sie muss danach manuell wieder ergänzt werden.

### Eingang: Signal Nr. 1

Wie bei den Eingangselementen wird diese Auswahlliste verwendet, um den Eingang im SMX-Modul zu bestimmen, an den die Schaltfläche für das Startelement angeschlossen werden soll. Dieser Eingang ist intern auf die Zuweisung an ein Basismodul (E0.1 bis E0.14) beschränkt.

### Verwendung als Alarmrückstellung (schließender Kontakt)

Ist diese Option eingestellt, kann die entsprechende Schaltfläche verwendet werden, um einen Fehler zurückzusetzen (zu quittieren), welcher beim Betrieb entstehen kann. Der Benutzer ist also nicht gezwungen, einen auftretenden Fehler mit der Schaltfläche "Func" [Fnkt] am SMX-Modul zurückzusetzen. Es wird kein spezieller Programmiercode erstellt, aber dieser Eingang wird durch das SMX-Modul im Falle eines Alarms direkt verarbeitet. Es kann nur eine Alarmrückstellung verwendet werden.

*Hinweis:* Wird ein Rückstellungselement verwendet, kann für diesen Eingang keine Überwachung der Kreuzschaltung verarbeitet werden. Die Prüfung der Kreuzschaltung wird in diesem Fall auf "AUS" gesetzt.

Die folgende Tabelle zeigt eine Übersicht aller Überwachungsfunktionen und deren Bestätigung im ausgelösten Zustand.

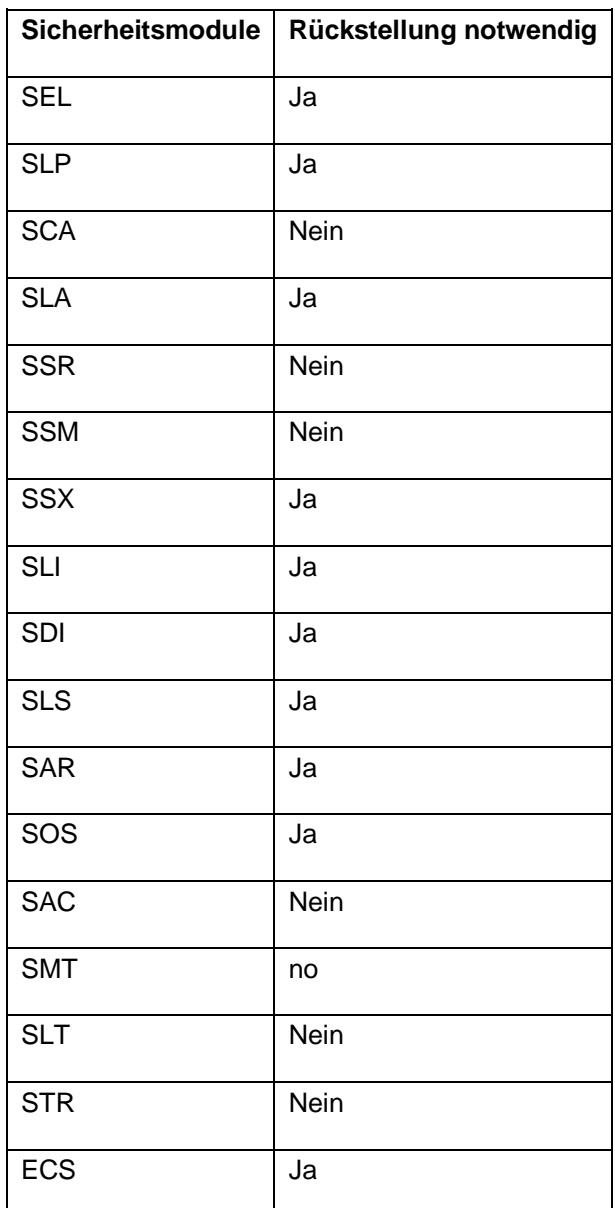

*Rückstellbare Sicherheitsmodule*

### *Hinweis:*

- Dieselbe Funktion wird erreicht, wenn der Taster "Function" [Funktion] am Basis-SMX-Modul verwendet wird.
- Bei Fehlermeldungen vom Typ "Schwerwiegender Fehler" muss das Basis-SMX-Modul neu gestartet werden.
- Der Eingang der Alarmrückstellung kann mit 24 V Dauerspannung betrieben werden und wird durch die Flanke ausgelöst.

### Verwendung als logische Rückstellung (schließender Kontakt)

Mit dieser Option ist die Rückstellungs-/Quittierungsfunktion im Logikplan für die weitere Verarbeitung verfügbar. In diesem Fall wird der Ausgang des Funktionsbausteins automatisch erstellt und kann für die Verbindung mit einer logischen Funktion verwendet werden. Dieses logische Rückstellungssignal wird normalerweise für die Quittierung von RS-FlipFlops verwendet.

Dies ist für den Fall bestimmt, dass ein auftretender SCA-Fehler ständig am RS-Modul ansteht und nur durch Drücken der Rückstelltaste am RS-Modul zurückgesetzt werden kann.

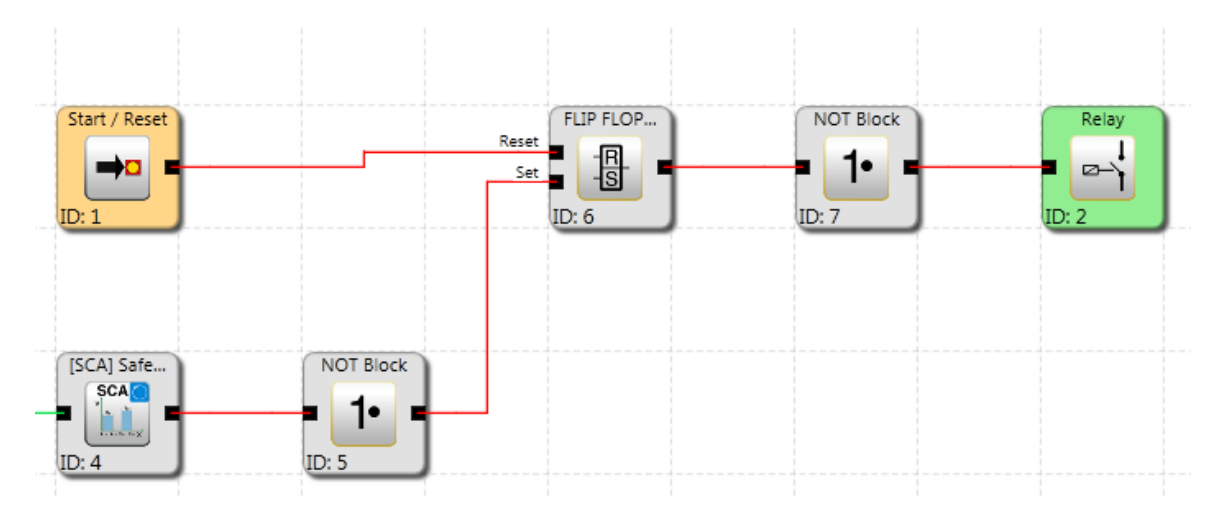

Start / Reset zum Speichern und Rücksetzen von Fehlern des SCA-Moduls über RS-FlipFlop

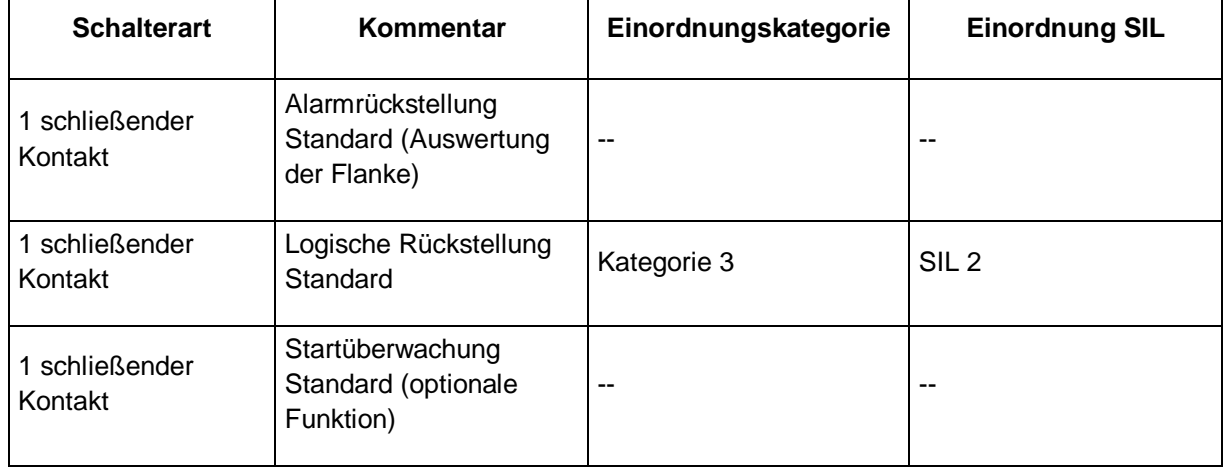

## **11.2.2 Ausgangsbausteine**

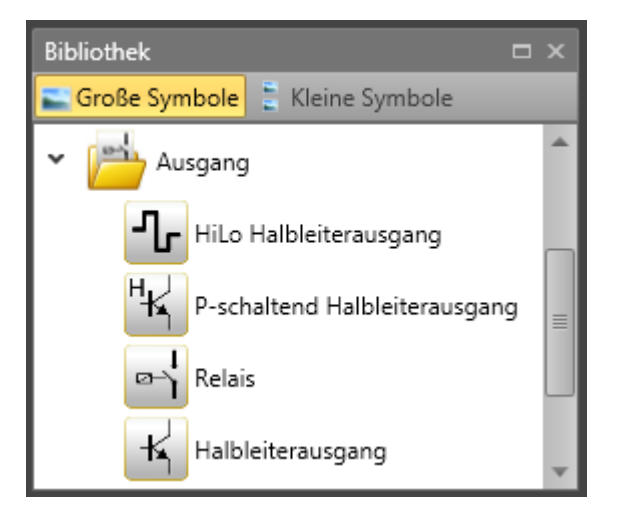
Die Ausgangsbausteine erstellen die digitale Verbindung zwischen einem oder mehreren externen Schaltkreisen im *SMX-System*. Jeder Baustein wird von einem logischen Eingangssignal "0" oder "1" über den Funktionsplan angesteuert.

#### **EMU-Überwachung**

Die Vervielfältigung von Kontakten und Leistungen erfordert normalerweise zusätzliche Schaltgeräte, welche durch die Abschaltstromkreise des *SMX-Systems* ausgelöst werden. Die EMU-Überwachung setzt die Sicherheitsrelaisfunktion um, indem ein externer Feedback-Stromkreis verarbeitet wird.

Anwendungen mit höheren Sicherheitsanforderungen (Kategorie 4 der EN 954-1) erfordern u.a. eine funktionale Überwachung dieser Art der Schaltgeräte. Zu diesem Zweck müssen die Schaltgeräte mit positiven Hilfskontakten ausgestattet sein. Einzelheiten finden Sie in den "SMX-Installationsrichtlinien".

Die zu überwachenden Kontakte werden in Serie geschaltet und werden im Ruhezustand geschlossen. Es wird überprüft, ob alle Kontakte im Ruhezustand geschlossen und im aktiven Zustand geöffnet sind. Zeitliche Erwartungen können eingestellt werden. Dieselben Quellen wie für die Eingänge werden auch für die Speisung der zu überwachenden Kontakte verwendet. Die zu überwachenden Kontakte müssen über feste, zugewiesene Zyklusreihen gespeist werden.

*Hinweis:* Einzelheiten zu diesem Thema finden Sie in den Beispielen der Stromkreise im Installationshandbuch.

#### Loopback-Stromkreis

Schaltung zur Aktivierung der EMU-Überwachung

#### Betriebszeit

Variables Zeitfenster (Schließverzögerung) für die Prüfung der Sicherheitskontakte

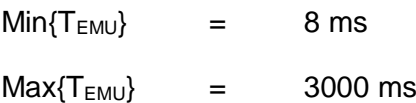

#### Freigabezeit

Variables Zeitfenster (Freigabeverzögerung) für die Prüfung der Sicherheitskontakte

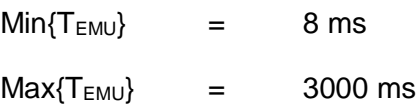

#### Loopback-Kanal

Digitaler Eingang des Feedback-Stromkreises. Die Ausgänge für die Aktivierung der externen Schaltfunktion und des Feedback-Stromkreises befinden sich auf demselben **SMX-System**-Modul (Basismodul oder Erweiterungsmodul).

*Hinweis:* Das Ergebnis der EMU-Funktion des Mastergeräts wird in den SPS-Code des konfigurierten Ausgangs geleitet. Die EMU-Funktion im Slavegerät generiert im Falle eines Fehlers einen Alarm im Mastergerät.

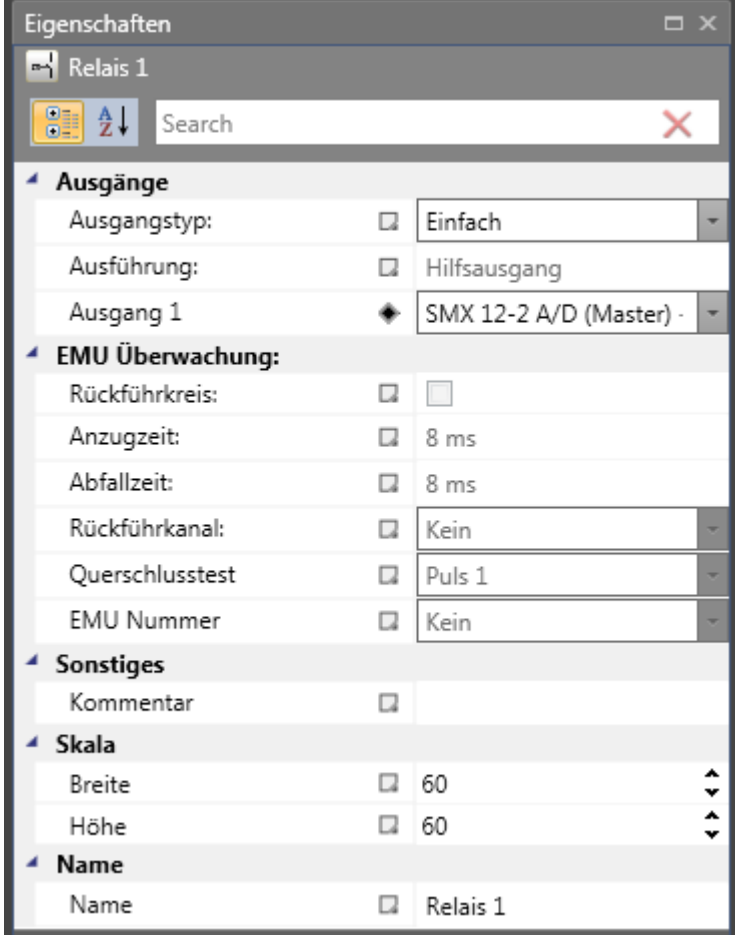

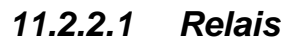

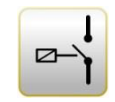

#### **Ausgangsart**

**Standard***:* 2 einfache Relais (K1 zu K2) können unabhängig von einander ausgewählt werden.

**Redundant:** Zwei Relaisausgänge werden kombiniert und immer zusammen geschaltet.

*Hinweis:* Beachten Sie die Erläuterungen im Installationshandbuch, wenn Sie ein Relais in Sicherheitsanwendungen einsetzen.

Für die EMU-Überwachung siehe Kapitel "EMU-Überwachung".

#### *11.2.2.2 Halbleiter*

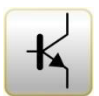

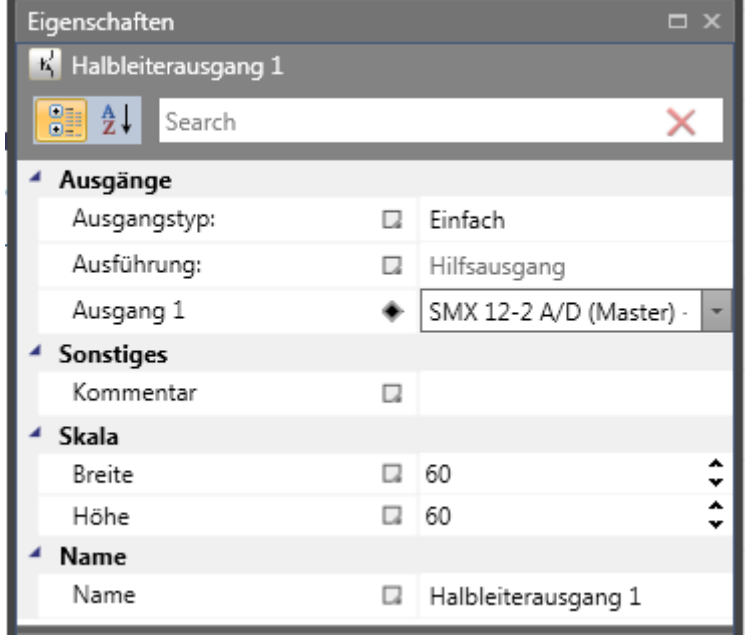

#### Ausgang als Hilfsausgang

Bestimmte Halbleiterausgänge können nur als Hilfsausgänge verwendet werden und sind darum für Sicherheitsanwendungen nicht geeignet (siehe das Installationshandbuch für Einzelheiten).

#### *11.2.2.3 HiLo-Halbleiter*

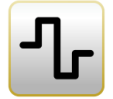

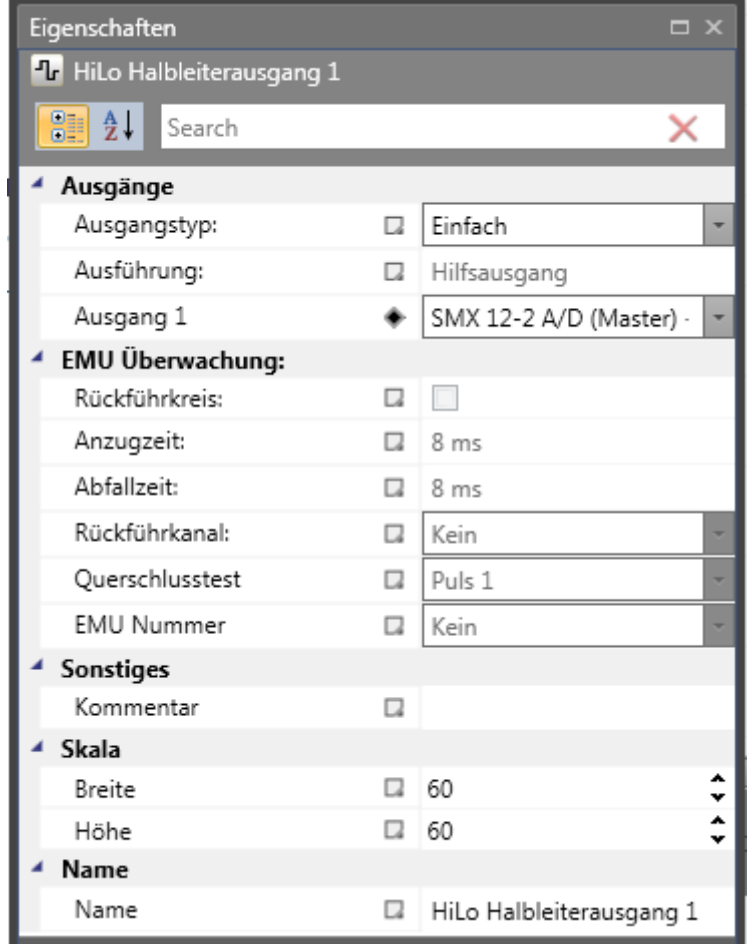

#### Ausgangsart

**Standard:** "HISIDE" (= P-Schaltung) oder "LOSIDE" (= M-Schaltung) können als Standardausgänge gewählt werden. Die Verwendung von einfachen Standardausgängen ist nicht für Sicherheitsausgänge geeignet.

Redundant: Diese Option schreibt zwingend eine Kombination von "HISIDE"- und "LOSIDE"-Ausgängen vor.

#### Ausgang als Hilfs- oder Sicherheitsausgang

HiLo-Halbleiterausgänge können einzeln als Standardausgänge und gruppiert als Sicherheitsausgänge verwendet werden (siehe das Installationshandbuch für Einzelheiten).

Für die exakte Kontaktüberwachung siehe das Kapitel "EMU-Funktion".

#### **Schneller Kanal (nur für die SMX100-Serie)**

Für einen schnellen Kanal können nur redundante Ausgänge konfiguriert werden.

Ein Ausgang eines Mastergeräts kann einen "externen" bzw. "internen" schnellen Kanal eines Achsen-Slavegeräts verwenden.

Die Sicherheitsfunktionen SLS und SOS können einen schnellen Kanal auslösen.

*Hinweis:* Es kann nur ein Vorfall mit einem schnellen Kanal erstellt werden, d.h. alle mit einem schnellen Kanal konfigurierten Ausgänge werden ausgeschaltet. Für die Reaktionszeit siehe das Installationshandbuch.

### *11.2.2.4 Highside-Halbleiter*

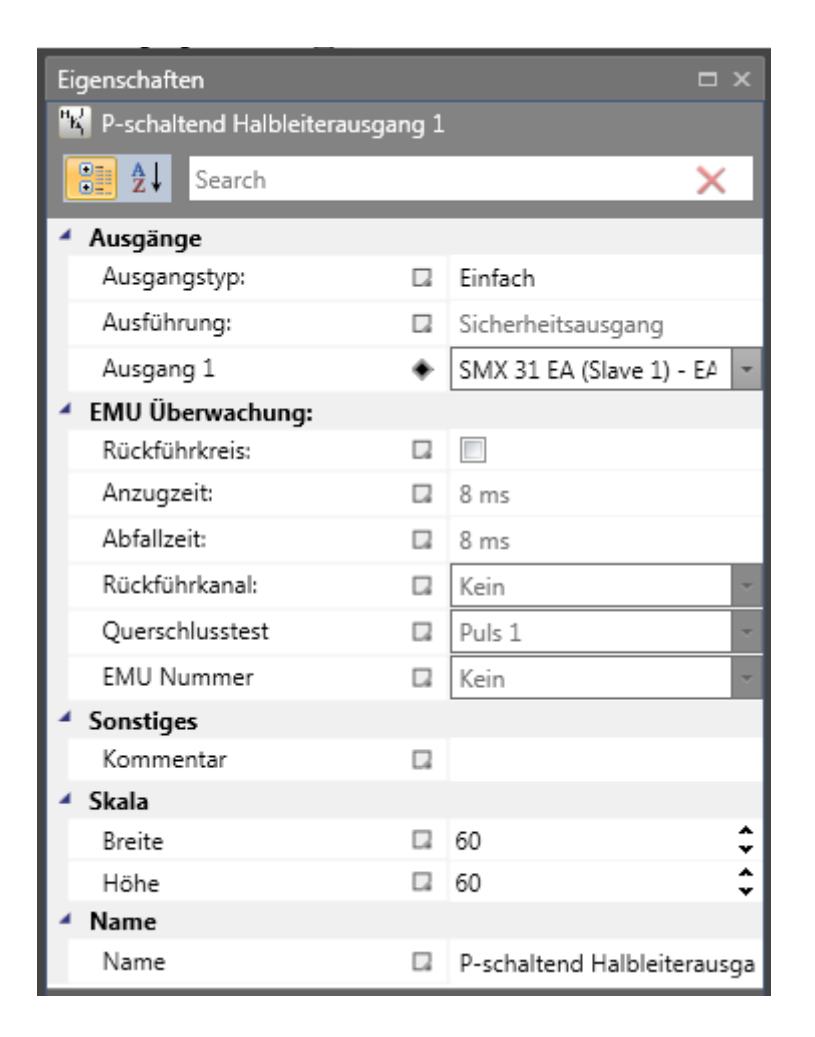

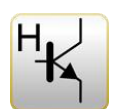

#### **11.2.3 Geberkombinationen**

Die Geberkombinationen werden in der Bibliothek ausgelistet und die Auswahl in der Bibliothek kann über Drag&Drop in den Anschlussplan gezogen werden. Es werden nur Kombinationen gezeigt, die mit den ausgewählten SMX-Geräten verwendet werden können. Jede Geberkombination hat zwei Geberarten.

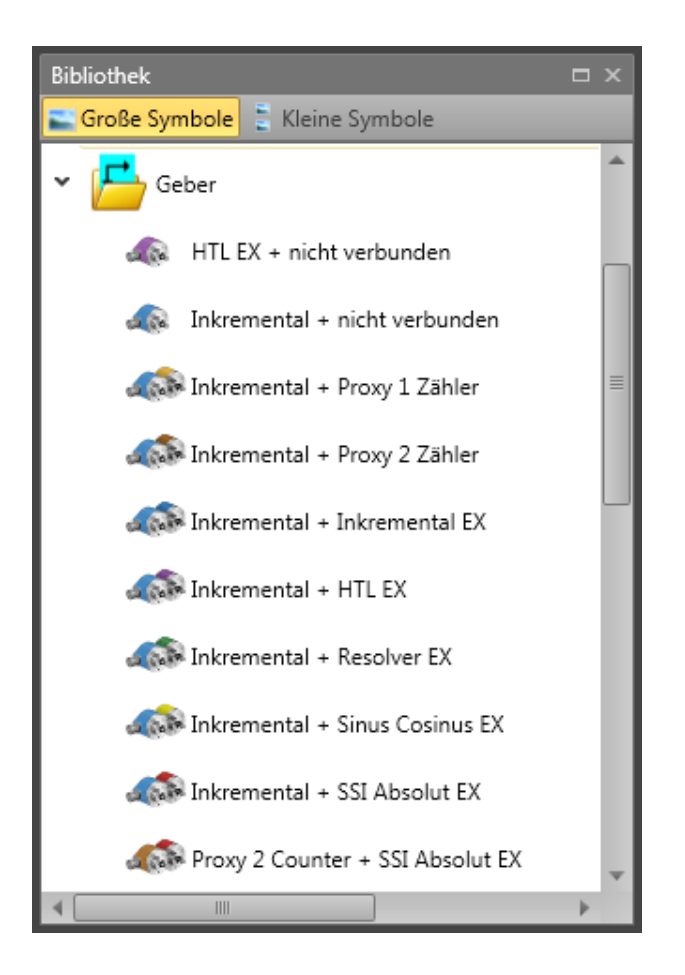

*Hinweis:* Die Einstellung von Gebern muss sich immer auf eine gemeinsame Achse beziehen. Sind die beiden Geber an unterschiedlichen mechanischen Positionen angeschlossen und sind diese Positionen z.B. mit einem Zwischengetriebe verbunden, muss der Messbereich auf eine der beiden Geberpositionen festgelegt werden und für den anderen Geber muss das Übersetzungsverhältnis berücksichtigt werden.

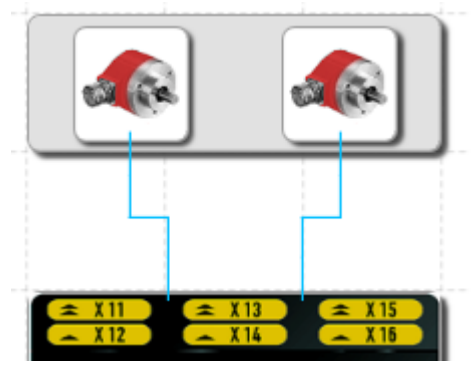

*Geberkombinationen in der Ansicht "Terminal scheme" [Anschlussplan]*

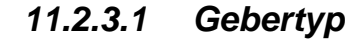

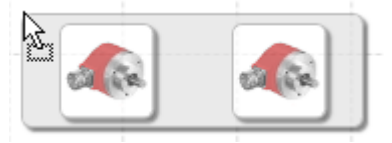

*Geber über Drag&Drop hinzufügen*

Auswahl der Funktionsart des Gebers:

#### • **Inkrementalgeber**

Position und Geschwindigkeit werden über Impulse/Abstand festgestellt.

#### • **SIN / COS**

Position und Geschwindigkeit werden über Sinus und Cosinus/Abstand festgestellt.

#### • **Absolutwertgeber**

Absolutwertgeber, d.h. die Position wird absolut und remanent festgestellt. Bei der Aktivierung der Positionsverarbeitung im Achsenbereich kann das Eingangsfeld "Offset" [Verschiebung] zusätzlich aktiviert werden.

#### • **Näherungsschalter 1Z**

Position und Geschwindigkeit werden durch einen Impulszähler aufgezeichnet.

#### • **Näherungsschalter 2Z 90°**

Position und Geschwindigkeit werden durch zwei Impulszähler aufgezeichnet.

#### • **Nicht verbunden**

Kein sekundärer Geber.

*Hinweis:* Für die Positionsüberwachung muss mindestens einer der beiden Geber als Absolutwertgeber ausgelegt sein. Ist keiner der beiden Sensoren ein Absolutwertgeber, sind die Felder für die Positionseingänge in allen anderen Eingangsmasken der Überwachungsfunktion deaktiviert.

Wurde ein Absolutwertgeber ausgewählt, zeigt das System den Datenformatbereich in den Eigenschaften für die weitere Auswahl an.

Bei einem Inkrementalgeber erfolgt die Impulsvervielfältigung im Gerät. Die Auflösung eines Gebers muss immer über die Berechnungsschaltfläche "Resolution" [Auflösung] in Impulsen pro Umdrehung (PPR) angegeben werden. Die Vervielfältigung hängt von der eingestellten Geberkonfiguration ab und läuft intern automatisch ab. Weitere Informationen finden Sie im Installationshandbuch.

#### *11.2.3.2 Einstellung des Geberbereichs*

Die Einstellung der beiden Geber für die Feststellung von Position und Geschwindigkeit kann unter den Eigenschaften festgelegt werden, indem auf den entsprechenden abhängigen Geberbereich im Funktionsplan oder dem Browser geklickt wird.

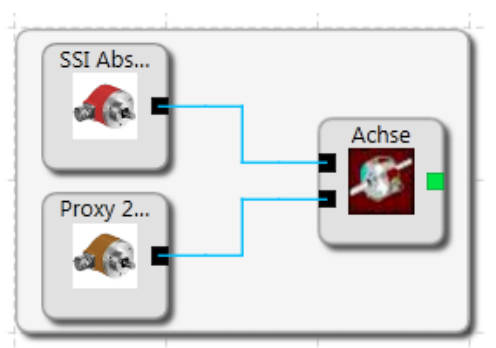

*Abhängiger Geberbereich in den Geberkombinationen – Funktionsplan*

Die Konfiguration betrifft nur die Steuersoftware des Gebers. Für die korrekte Funktion ist eine erweiterte Einstellung der Hardware der Geberschnittstelle notwendig. Einzelheiten zu diesem Thema finden Sie im Installationshandbuch des SMX-Moduls.

Eigenschaften des Geberbereichs: Parameter hängen von der Geberart ab.

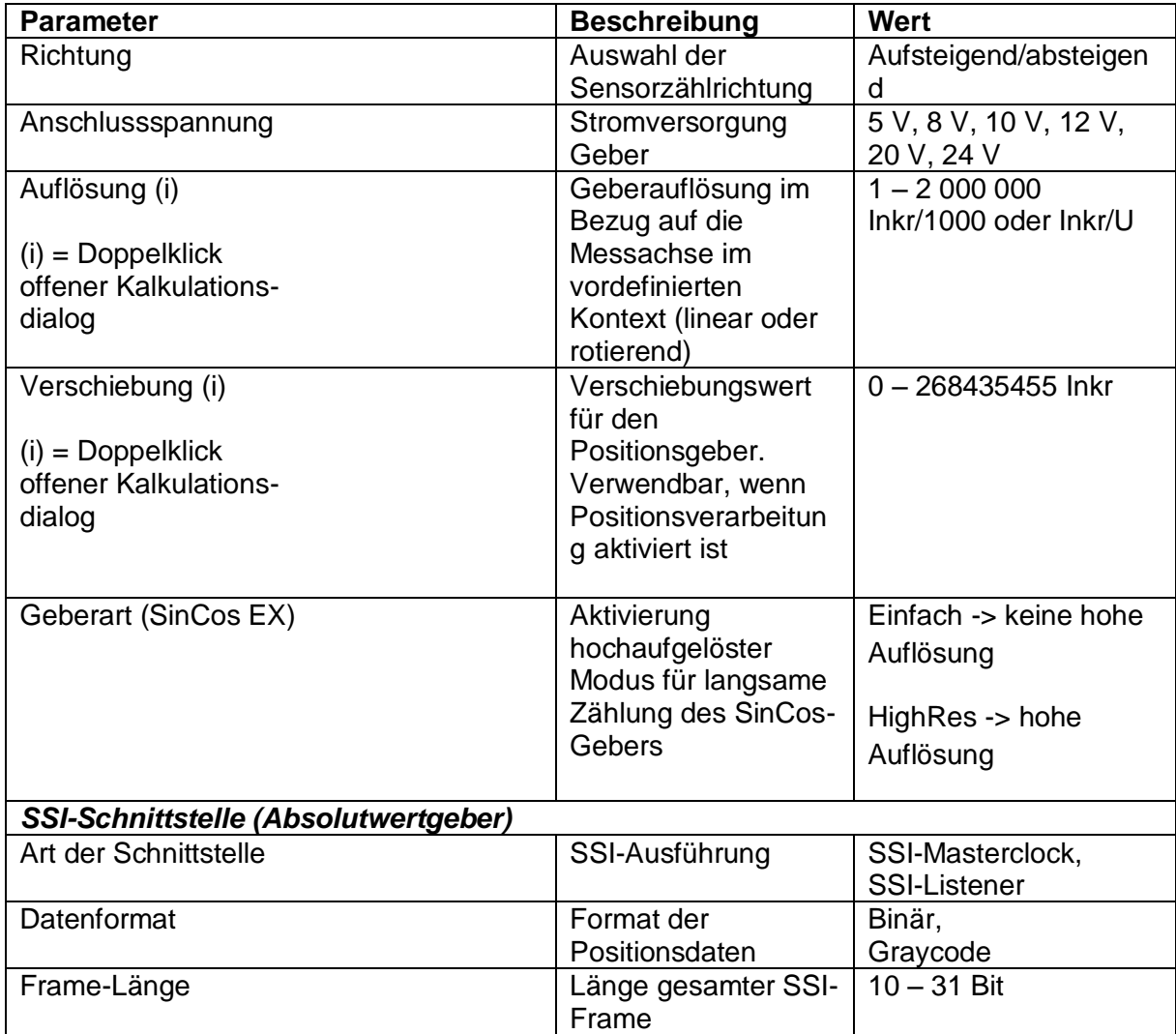

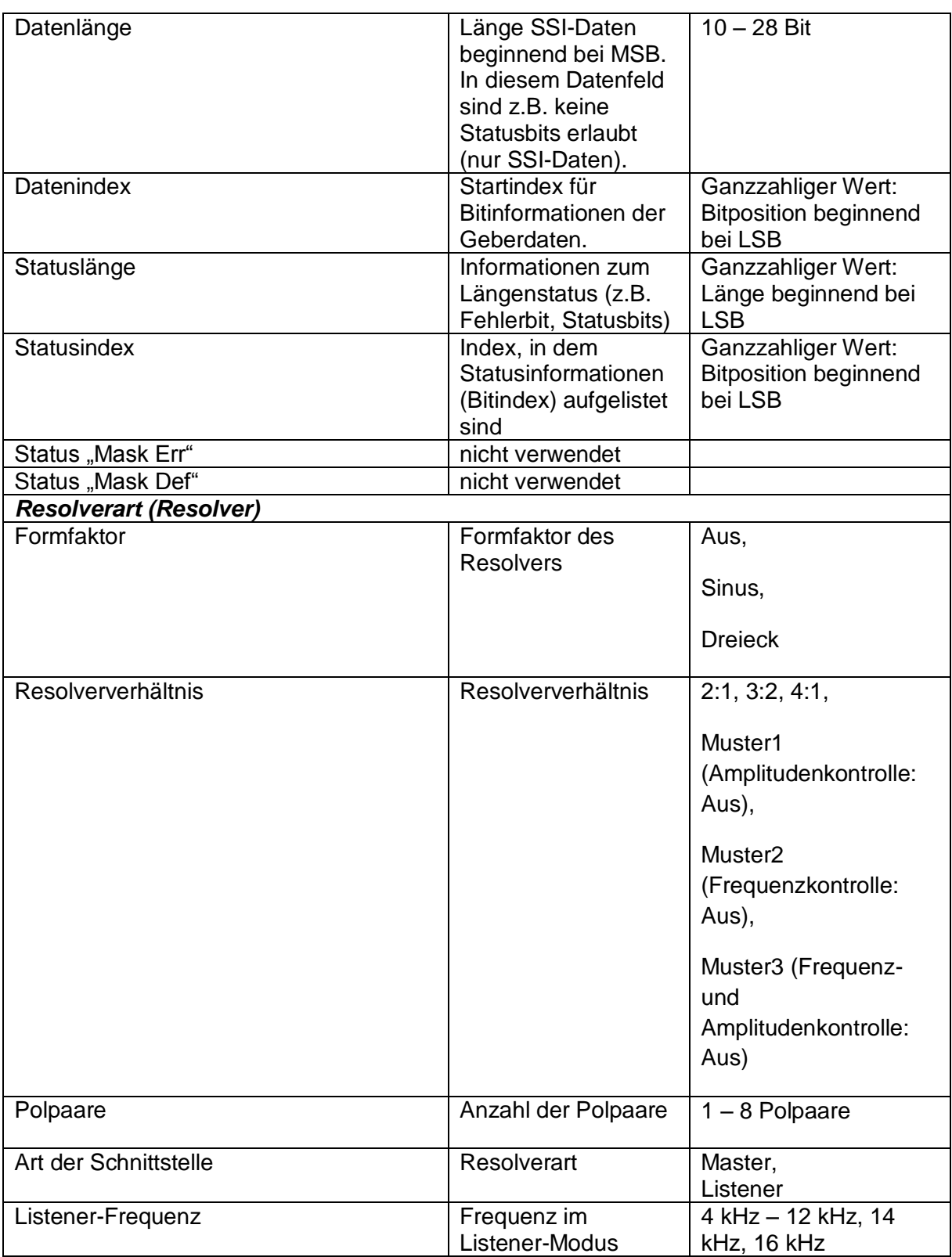

**Konfiguration (nur lesen):** Angezeigte Ergebnisdaten in Bezug auf die aktuell verwendeten Geber.

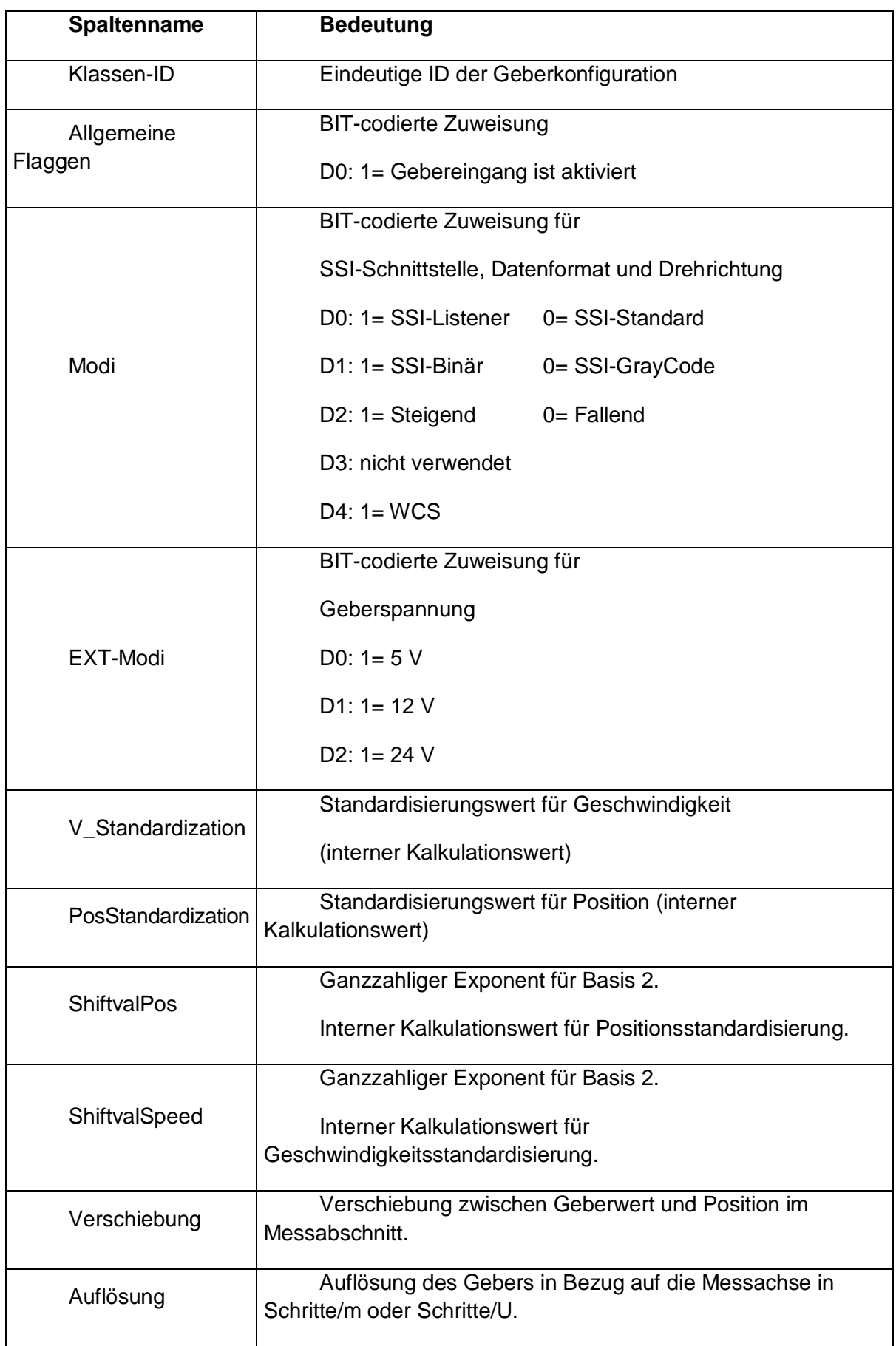

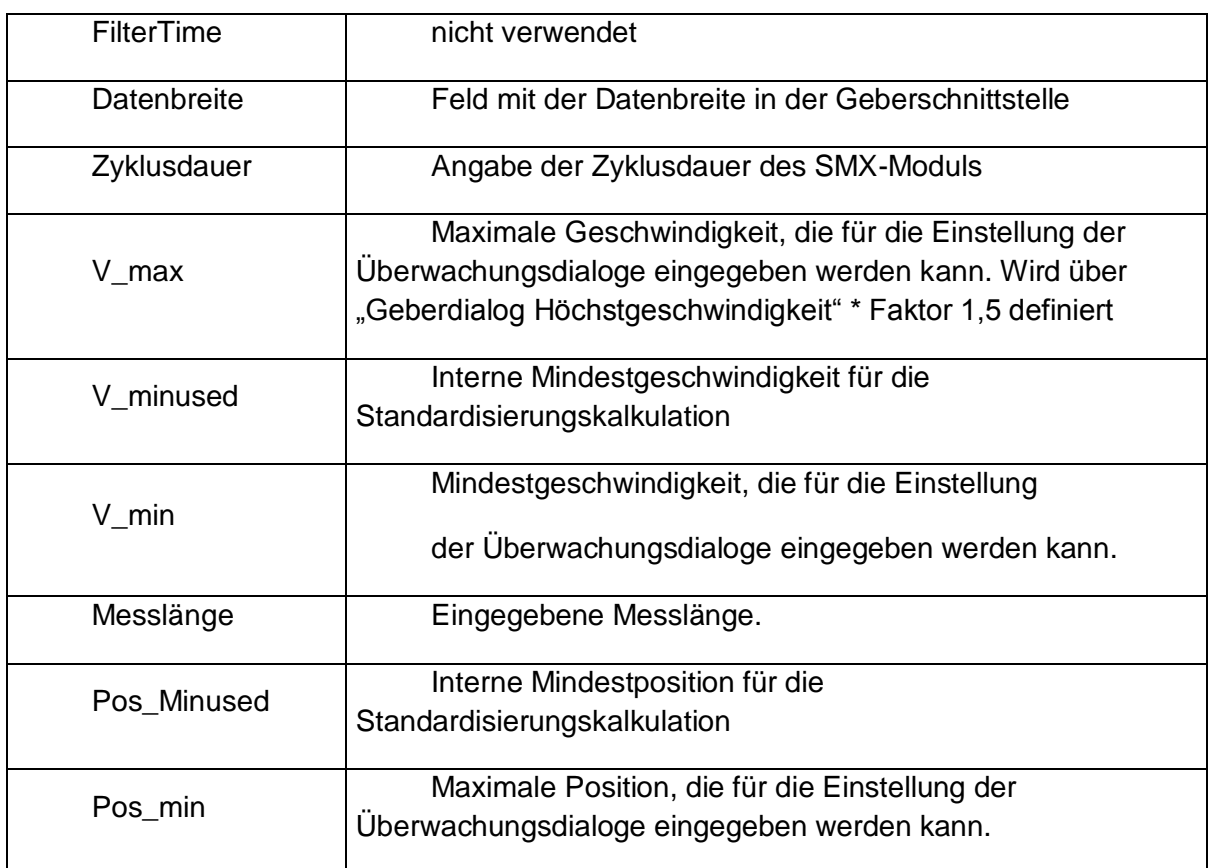

#### Analoge Geberkombinationen

Wurde eine analoge Geberkombination ausgewählt, zeigt das System den Datenformatbereich in den Eigenschaften für die weitere Auswahl an.

Die Parameter ermöglichen eine Skalierung der angewendeten analogen Sensorsignale. Die Geberkombinationssignale Geber1 und Geber2 werden vom **SMX-***System* verwendet, um sichere, analoge Informationen für Ain1für die weitere Verarbeitung durch spezielle Überwachungsbausteine zu erstellen. Über die Sensorsignale Sensor 3 und Sensor 4 können sichere, standardisierte und analoge Informationen für Ain2 berechnet werden. SMX verwendet eine Kalkulationsmethode, bei der analoge Eingangsinformationen in einem standardisierten Abbildungsbereich von 0 bis 100 % übertragen werden (siehe Kapitel "Analoger Addierer"). Die physikalisch analogen Eingänge S1/S2 und S3/S4 werden immer paarweise gesehen.

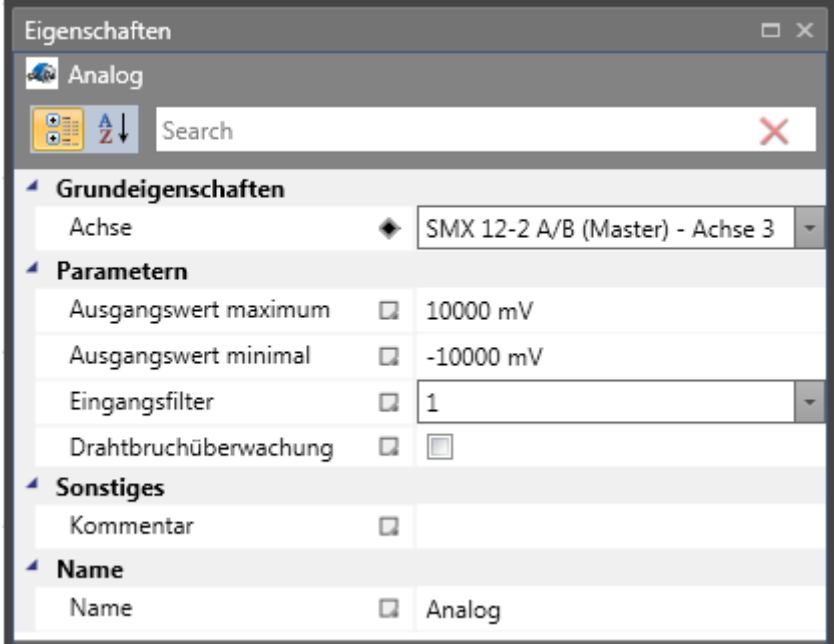

Analoge Gebereigenschaften: Für die analogen Geber sind die folgenden Parameter möglich.

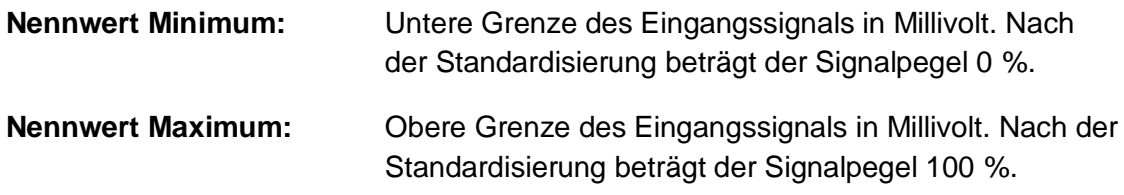

**Eingangsfilter:** Tiefpassfilter für das zugewiesene Eingangssignal.

*Hinweis:* Die im Installationshandbuch angegebenen Reaktionszeiten des Filters müssen beachtet werden!

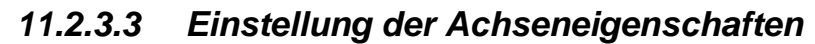

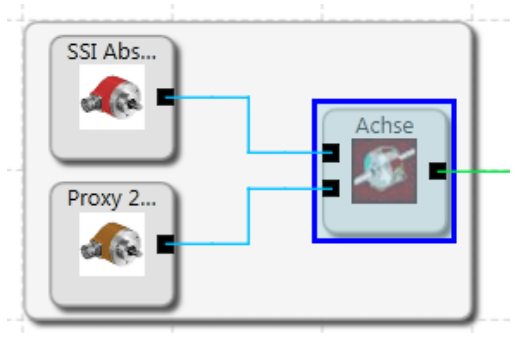

*Achsenbereich in den Geberkombinationen – Funktionsplan*

Die Einstellung der folgenden Optionen und Eingänge ist im Eigenschaftenfenster durch die Auswahl des Achsenbereichs in den Geberkombinationen möglich.

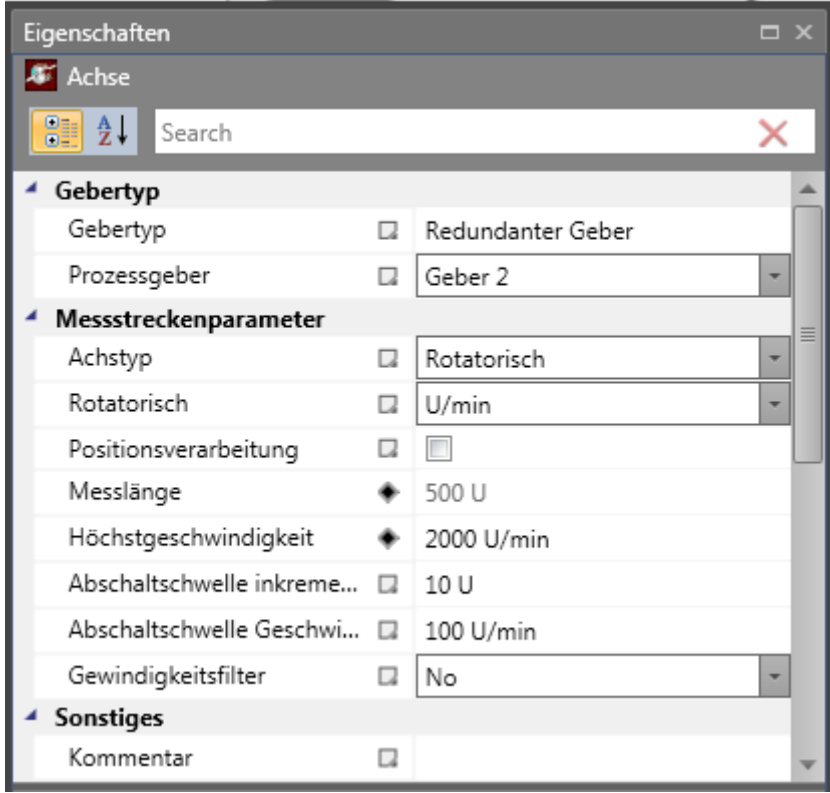

#### Einstellung des Arbeitsbereichs

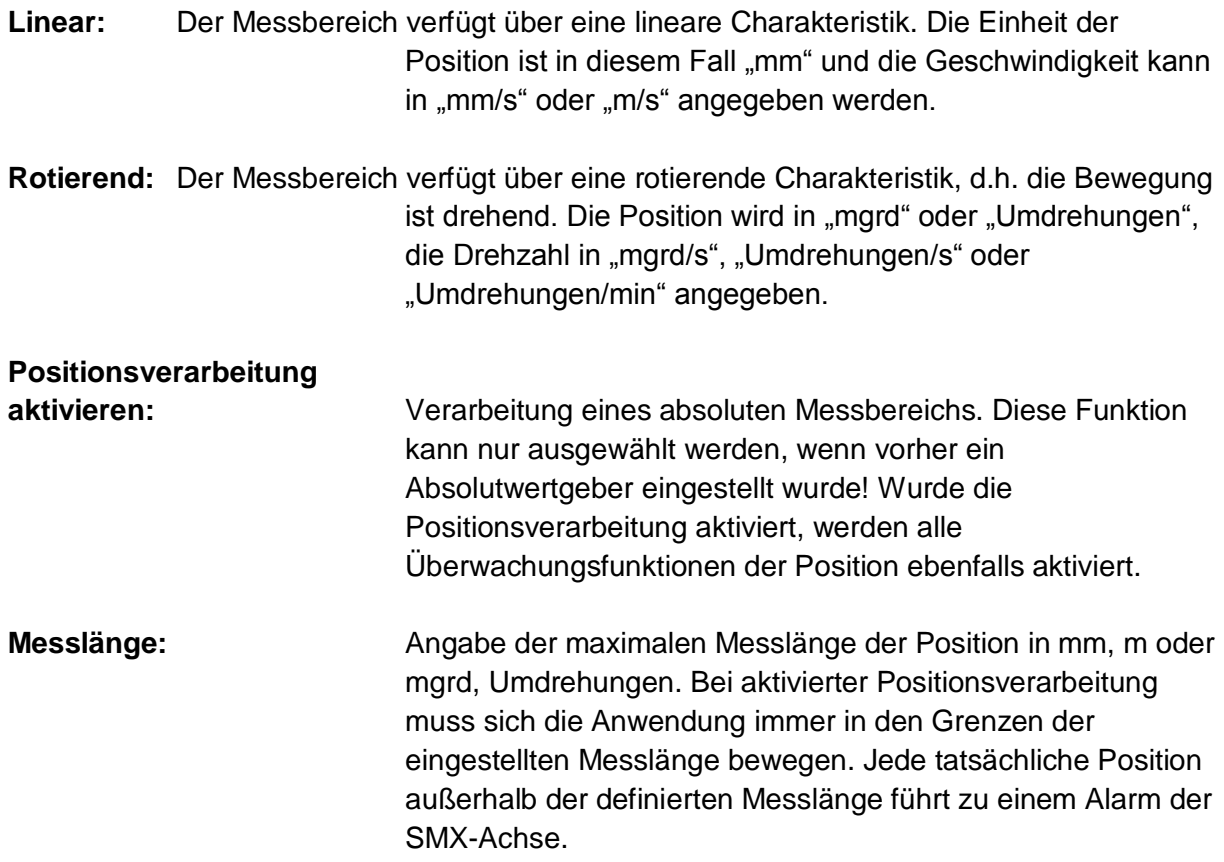

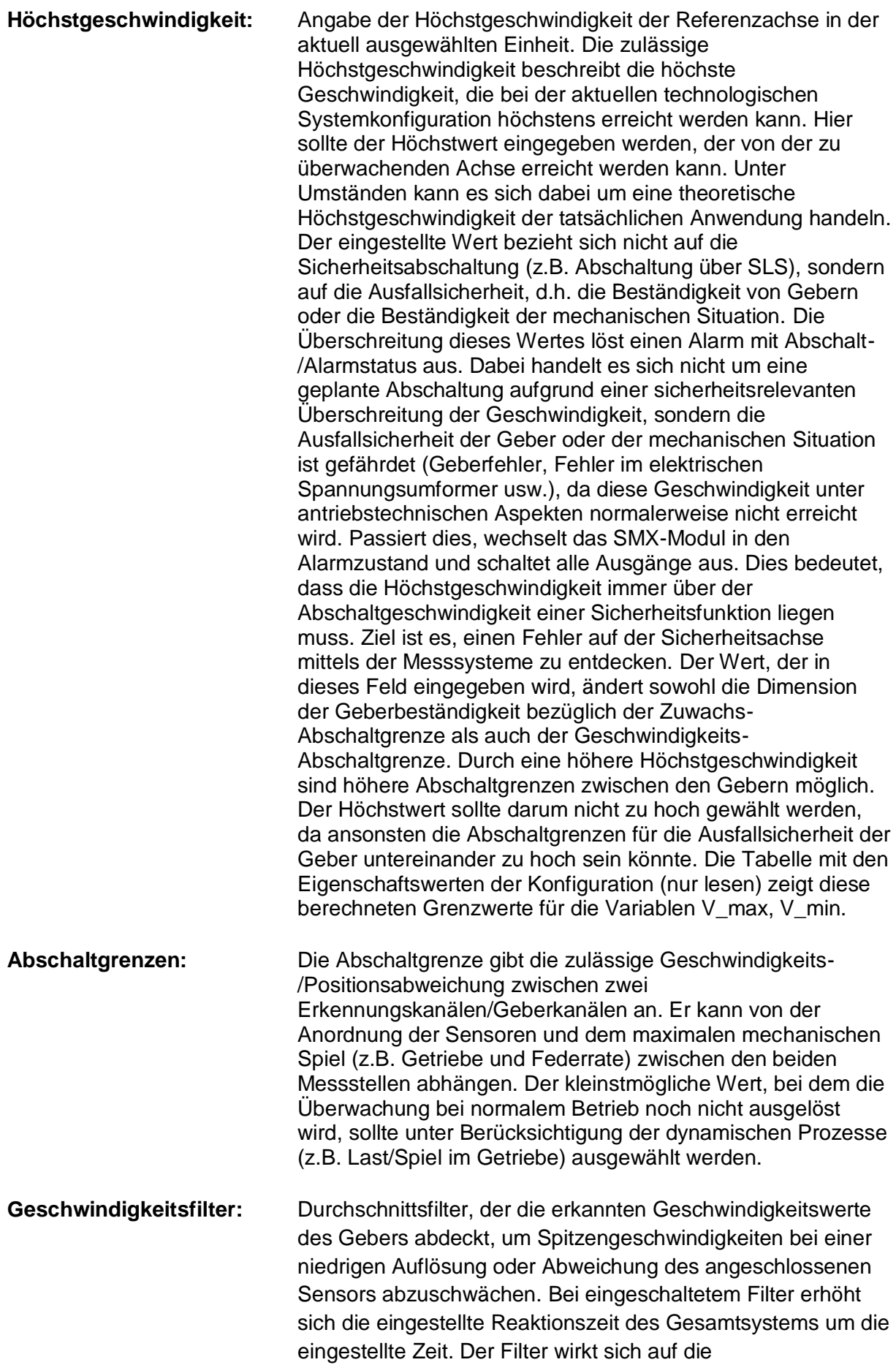

geschwindigkeitsrelevanten Parameter der Überwachungsmodule aus.

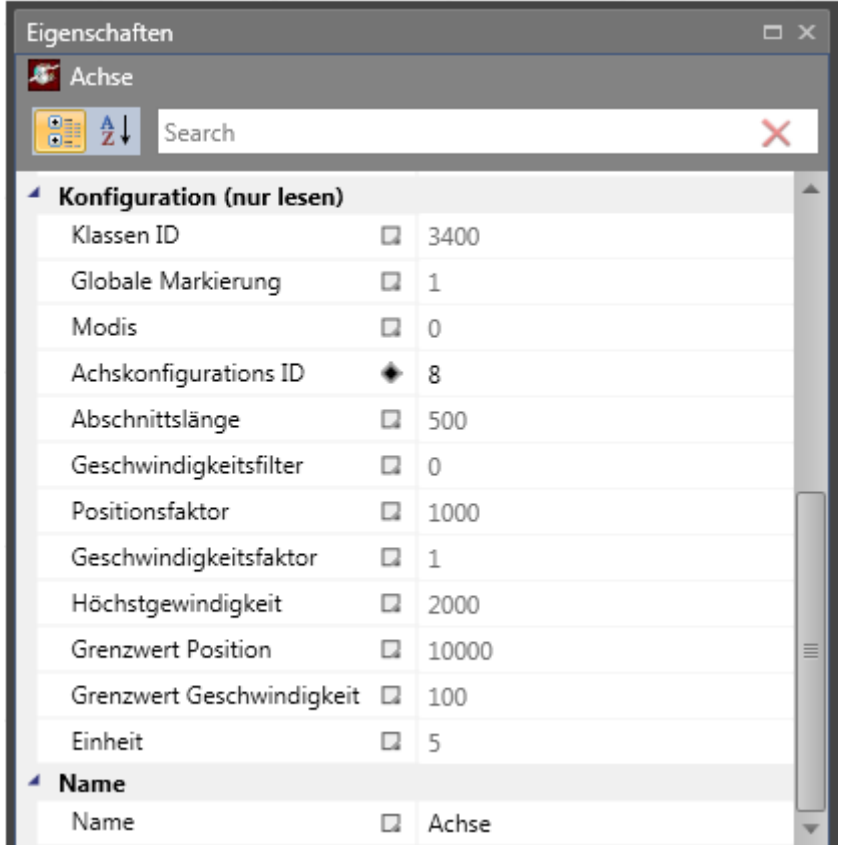

**Konfiguration (nur lesen):** Angezeigte Ergebnisdaten in Bezug auf die aktuell verwendeten Geber.

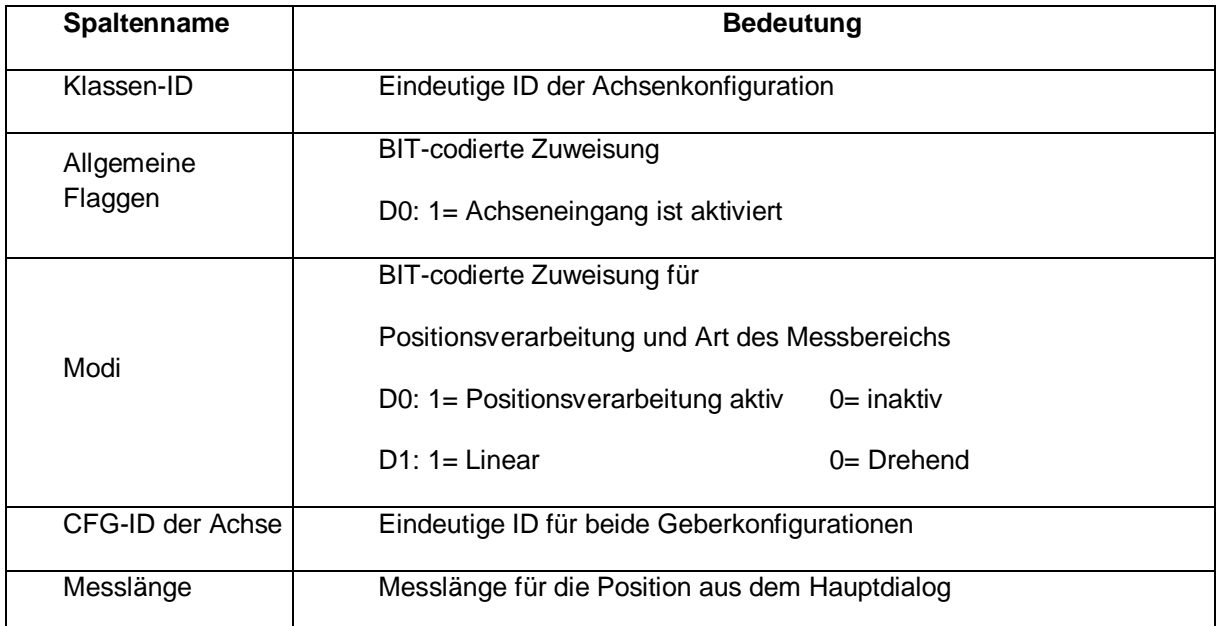

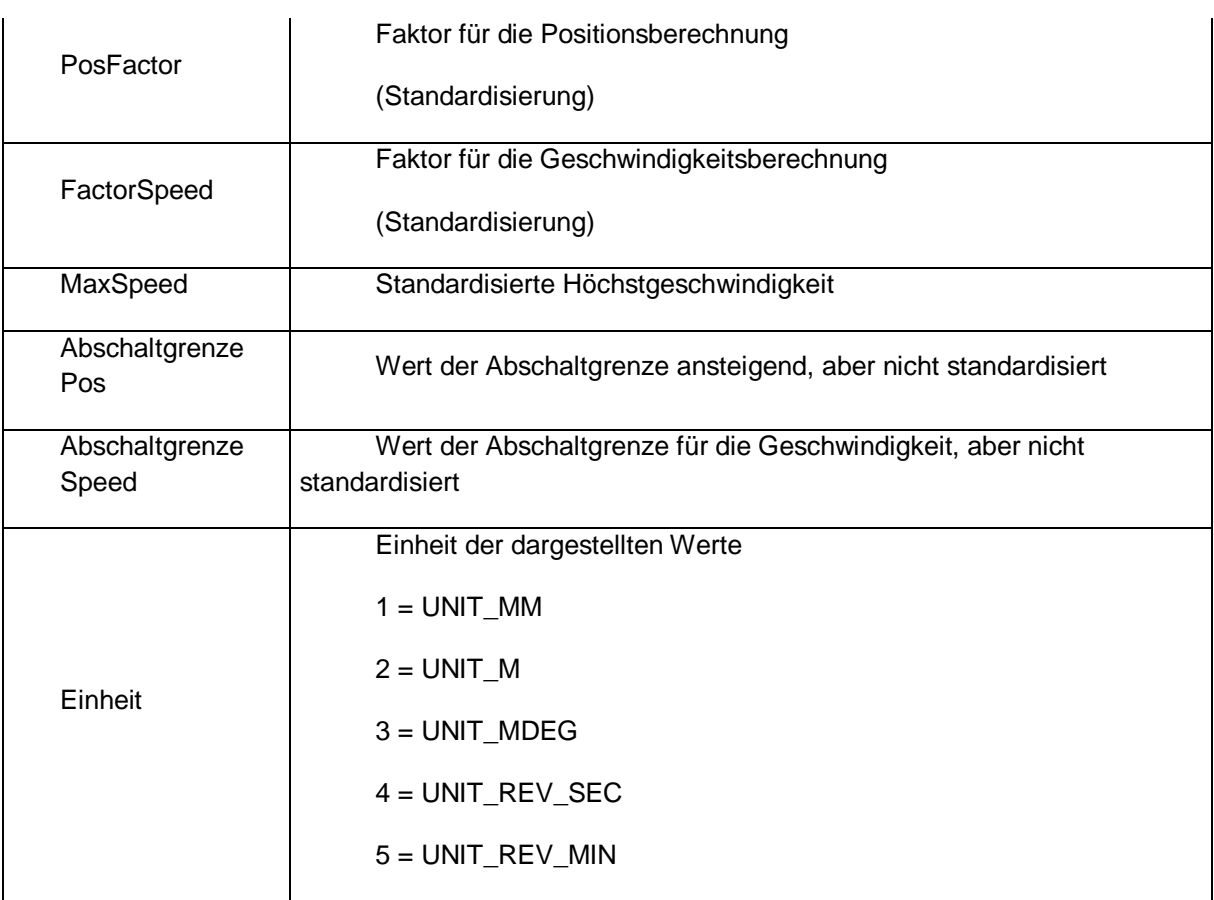

*Hinweis:* Die angezeigten Werte dienen der technischen Unterstützung der Geberkonfiguration und werden für die standardisierte Berechnung im SMX-Baustein verwendet!

- Festlegung der Charakteristik der Messlänge als linear oder drehend hat generell Auswirkungen auf alle Positions- und Geschwindigkeitseingänge der Überwachungsfunktionen. Dadurch ändert sich der Eingang von mm, m oder mm/s, m/s in mgrd, U oder mgrd/s, U/s oder U/min und anders herum.
- Die maximale Messlänge und die Höchstgeschwindigkeit müssen festgelegt werden. Durch einen fehlenden oder falschen Eintrag können die Überwachungsfunktionen unerwünscht ansprechen.
- Im Allgemeinen hat der erste Geber die Funktion eines Prozesssensors und der zweite Geber ist ein Referenzsensor. Bei der Kombination aus Absolutwertgeber/Inkrementalgeber wird der Absolutwertgeber immer als Prozesssensor verwendet. Werden Geber mit unterschiedlichen Auflösungen verwendet, muss der Geber mit der höheren Auflösung als Prozesssensor konfiguriert werden.

#### *11.2.3.4 Analoginterface*

Für die Parametrierung des Analoginterface steht ein spezieller Parametereditor zur Verfügung. Solange dieses Interface nicht parametriert wurde wird das dazugehörige

Blocksymbol im Klemmenplan mit roter Hintergrundfarbe dargestellt. Nach durchgeführter Parametrierung wird die Hintergrundfarbe grün.

Für Sicherheitsaufgaben sind jeweils zwei physikalische analoge Eingangssignale erforderlich. Diese können entsprechend ihrer Signalcharakteristik skaliert und mit Tiefpassfiltern beschaltet werden.

Im Klemmenplan werden die Analogeingänge und die zugehörigen Filterbausteine entsprechend dargestellt. Durch einen Doppelklick öffnet sich der Editor für das jeweils gewählte Element.

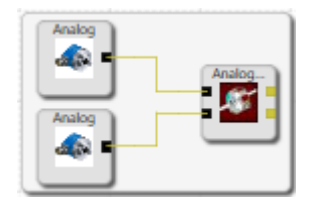

Bild: Analogeingang

#### **11.2.3.4.1Analogeingang Ain1 / Ain2**

Der Dialog ermöglicht eine Skalierung der anliegenden analogen Sensorsignale.

Aus den Sensorsignalen Sensor1 und Sensor2 wird vom *SMX System* eine sichere Analoginformation Ain1 zur weiteren Verarbeitung für spezielle Überwachungsbausteine generiert. Analog dazu besteht die Möglichkeit, aus den Sensorsignalen Sensor 3 und Sensor 4 die sichere normierte Analoginformation Ain2 zu berechnen.

SMX verwendet ein Berechnungsverfahren, welches eine analoge Eingangsinformation in einem normierten Bildbereich von 0 bis 100% transferiert.

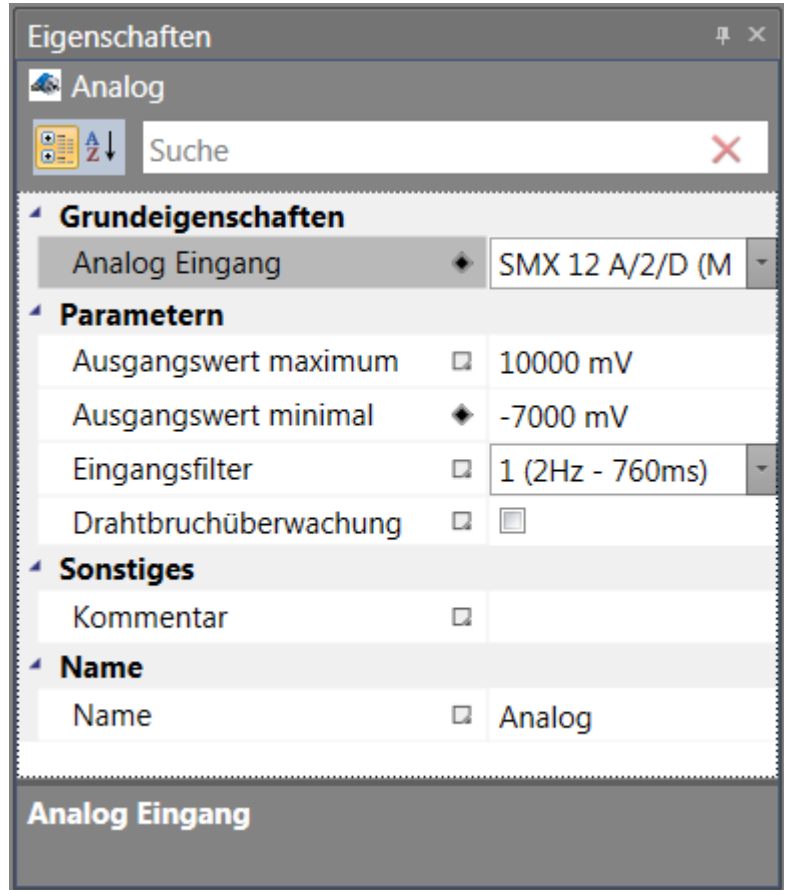

#### **Zul. Abweichung Sensor 1/2**

Zulässige maximale Abweichung zwischen den beiden analogen Eingangssignalen Sensor 1/Sensor 2 bzw. Sensor /Sensor 4. Vorgabewert in Prozent des normierten maximalen Signalbereichs.

#### **Nominalwert Minimum**

Untergrenze des Eingangssignals in Millivolt. Nach der Normierung entspricht dieser Signalpegel einem Wert von 0%.

#### **Nominalwert Maximum**

Obergrenze des Eingangssignals in Millivolt. Nach der Normierung entspricht dieser Signalpegel einem Wert von 100%.

#### **Eingangsfilter**

Tiefpassfilter für das zugeordnete Eingangssignal.

#### **Drahtbruchüberwachung**

Wenn aktiviert wird der Analogeingang auf > 1000mV überwacht. Ist der Analogeingangswert <= 1000mV, dann wird ein Alarm ausgelöst.

#### **Hinweis:**

Hierzu sind zwingend die entsprechenden Reaktionszeiten der Filter im Installationshandbuch zu beachten!

#### **Analogaddierer**

Der Analogaddierer ermöglicht eine Gewichtung der normierten Analogsignale Hierzu können zwei bereits normierte Eingangssignale in einem definierten Verhältnis zueinander aufaddiert werden. Die Festlegung der jeweiligen Signalanteile erfolgt in Prozent.

#### **11.2.3.4.2Analogesensortest**

Siehe "TD-37350-820-12-xxF Testung Analogsensor"

#### **11.2.4 Festlegung der Auflösung**

Festlegung der Auflösung bezüglich unterschiedlich charakterisierten Messlängen.

Die Werte müssen immer über Berechnungsschaltfläche in der Auflösung des Gebers eingegeben werden. Geberauflösung im Bezug auf die Messachse im vordefinierten Kontext (linear oder drehend). Eingangsdaten für die Festlegung müssen zur Festlegung gespeichert werden.

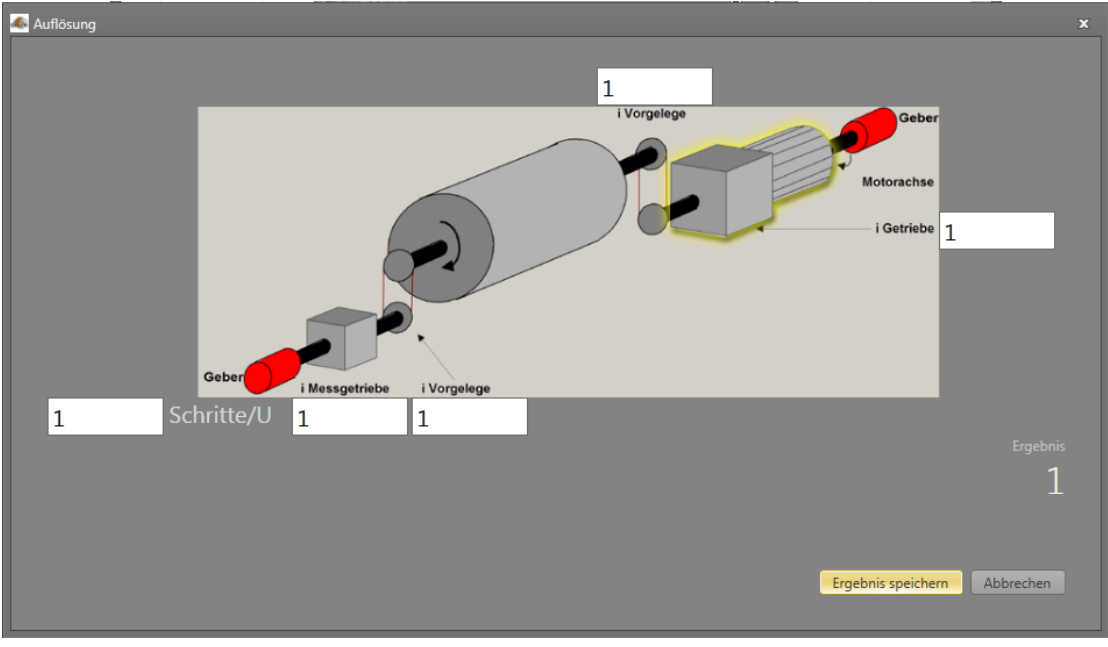

*11.2.4.1 Drehende Messlängen:*

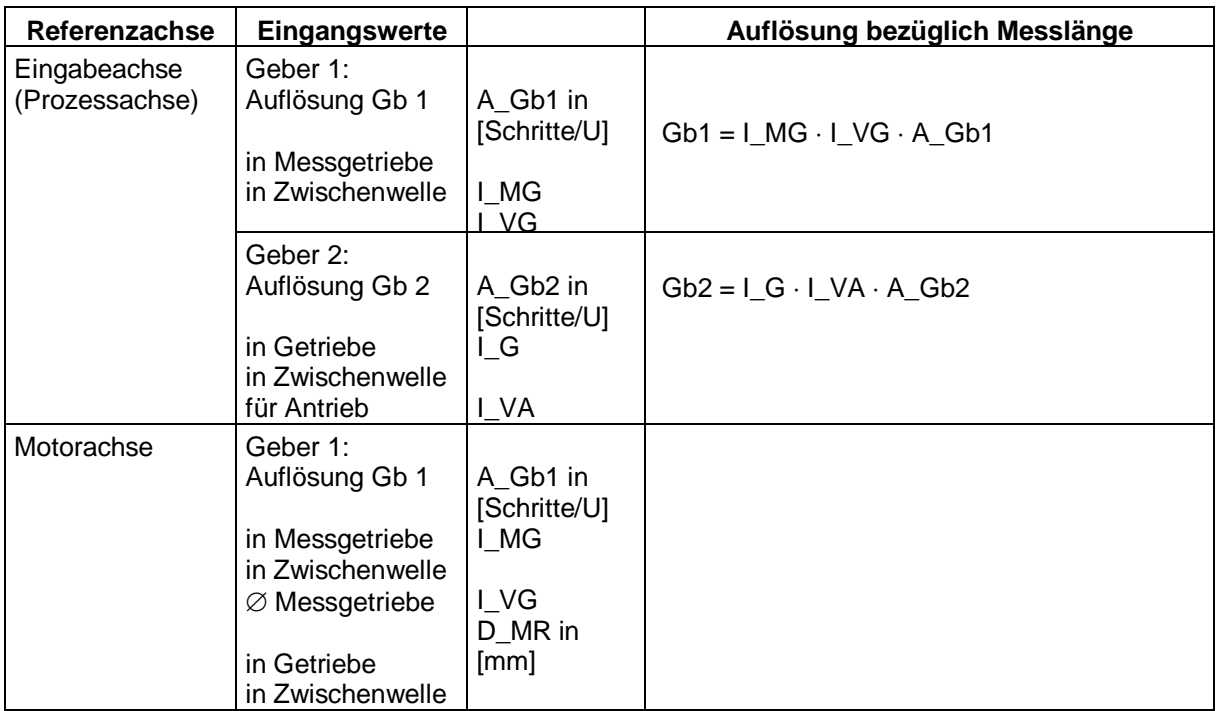

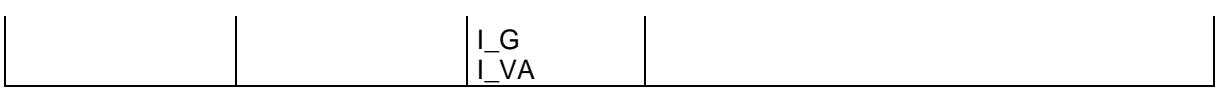

#### **Eingang Beispiel 1:**

Bei einem Herstellungsgerät müssen die Geschwindigkeit bestimmter manueller Prozesse für einen sicherheitsreduzierten Wert und die Stillstands- und Bewegungsrichtung überwacht werden. Die Bewegung, die aktiv überwacht werden soll, ist eine drehende Bewegung. Der Antrieb funktioniert mit einem elektrischen Motor mit einem integrierten Motor-Feedbacksystem und einem Zwischengetriebe.

#### Auswahl des Bausteins oder Moduls

**Auswahl der Geberart:** Keine Überwachung von Positionen erforderlich -> Absolutwertgeber werden nicht benötigt, Geschwindigkeitsaufzeichnung mit Inkrementalgebern ist ausreichend.

**Festlegung der Messlänge:** Die Rotationsachse des Herstellungsgeräts wird als Referenzachse ausgewählt. Die folgenden Parameter werden ausgewählt:

- Drehend
- Messlänge unbekannt
- Referenzachse ist Rotationsachse => Bezeichnung = mgrd

**Festlegung der Parameter für Geber 1:** Geber 1 ist direkt mit der Ausgangsachse des Getriebes verbunden = Lastachse. Ein Geber mit den Daten: Pulsgenerator A/B-Spur, 5000 Impulse/Umdrehung wird verwendet.

Die folgenden Parameter werden ausgewählt:

- Geberart: Inkrementalgeber
- Auflösung:

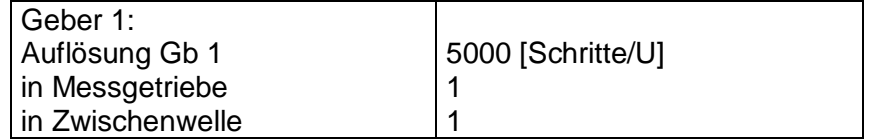

 $Gb1 = I$  MG  $\cdot$  I VG  $\cdot$  A Gb1 = 1  $\cdot$  1  $\cdot$  5000 = 5000;

**Festlegung der Parameter für Geber 2:** Das bestehende Motor-Feedbacksystem wird als Geber 2 verwendet. Der Motor wird mit der Rotationsachse des Herstellungsgeräts über ein Zwischengetriebe verbunden.

Die Geberschnittstelle wird mit den Impulsausgängen des Spannungsumformers verbunden. Die Sensordaten sind wie folgt: Hiperface, 1024 I/U. Gemäß dem Datenblatt des Spannungsumformerherstellers sind die Sinus/Cosinus-Spuren des Hiperface-Gebers Ausgänge in Form von Impulsen -> nachgebildeter Impulsausgang des Spannungsumformers = Pulsgenerator, A/B-Spur, 1024 I/U. Die folgenden Parameter werden ausgewählt:

- Geberart: Inkrementalgeber
- Auflösung:

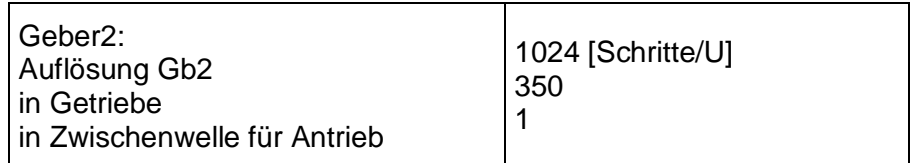

 $Gb2 = I_G \cdot I_VA \cdot A_Gb2 = 1024 \cdot 350 \cdot 1 = 35840;$ 

**Festlegung der Höchstgeschwindigkeit:** Die Höchstgeschwindigkeit der Ausgangsachse ergibt sich aus der maximalen Motordrehzahl. In U/s bezüglich der Lastachse und mit Nmax  $= 1500$  U/min ergibt sich (1500 [U/min] / 60 [s] ) / 350 = 0,

Umgewandelt in mgrd/s ergibt sich 0,07142  $[1/s]$  \* 360 \*10<sup>3</sup> [mgrd] = 25 714 [mgrd/s]

**Eingang der maximalen Abweichung:** Die empirische Messung ergibt einen maximalen Unterschied zwischen den beiden Messpunkten von 80 mgrd. Es wird ein Wert von 100 mgrd gewählt.

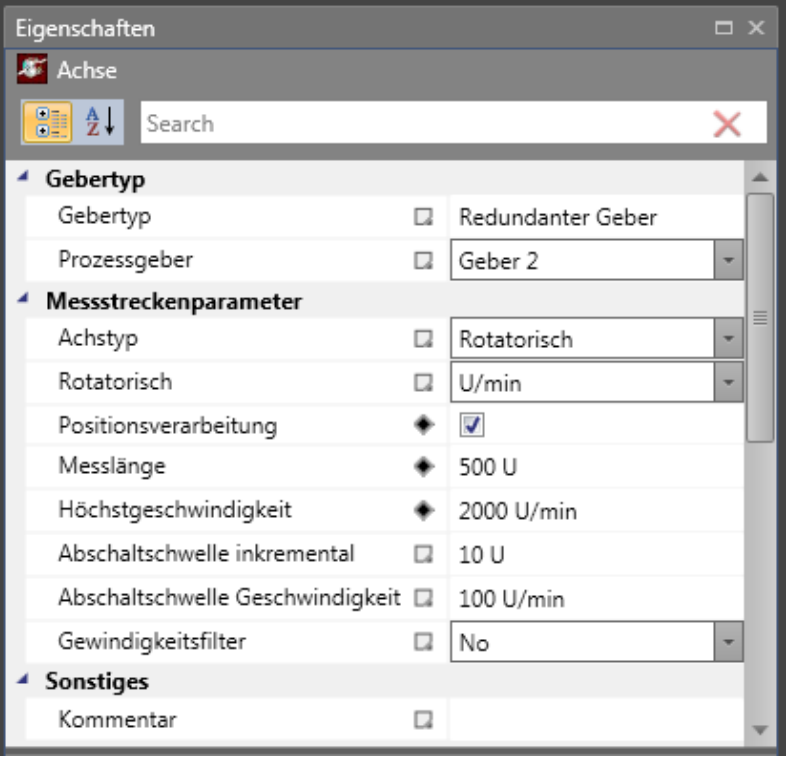

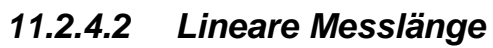

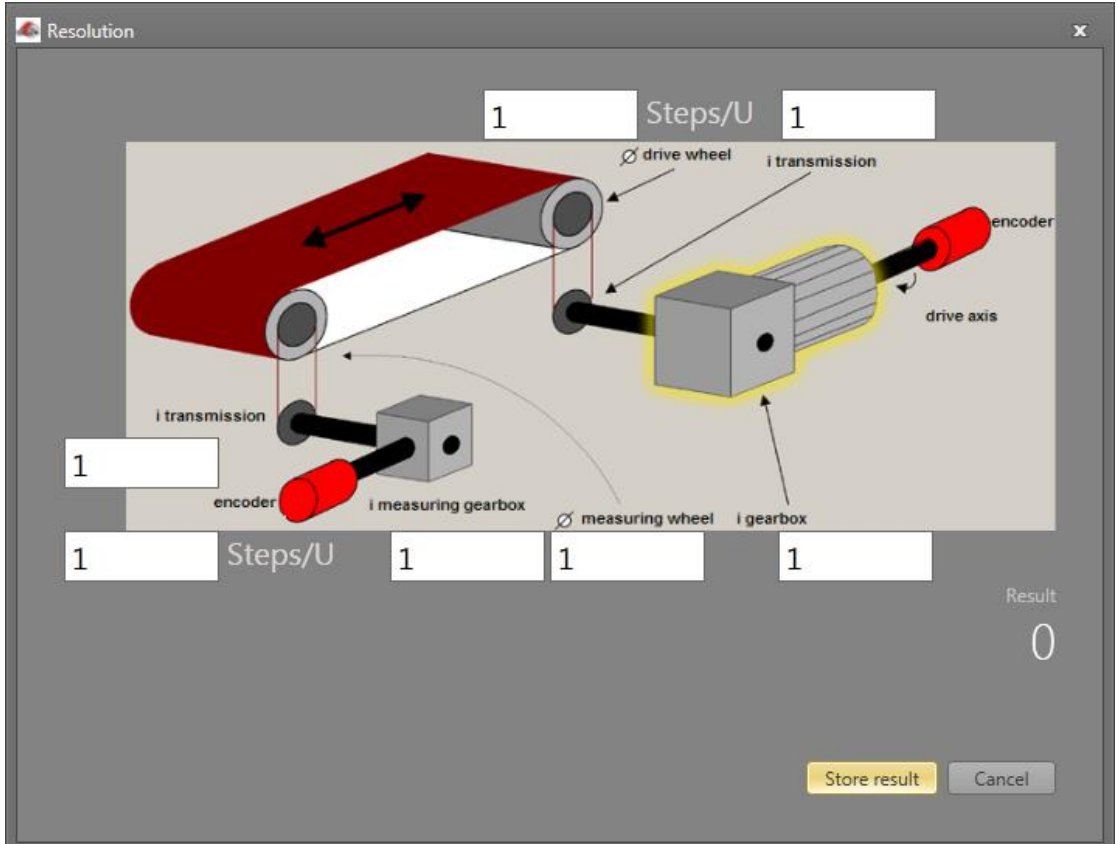

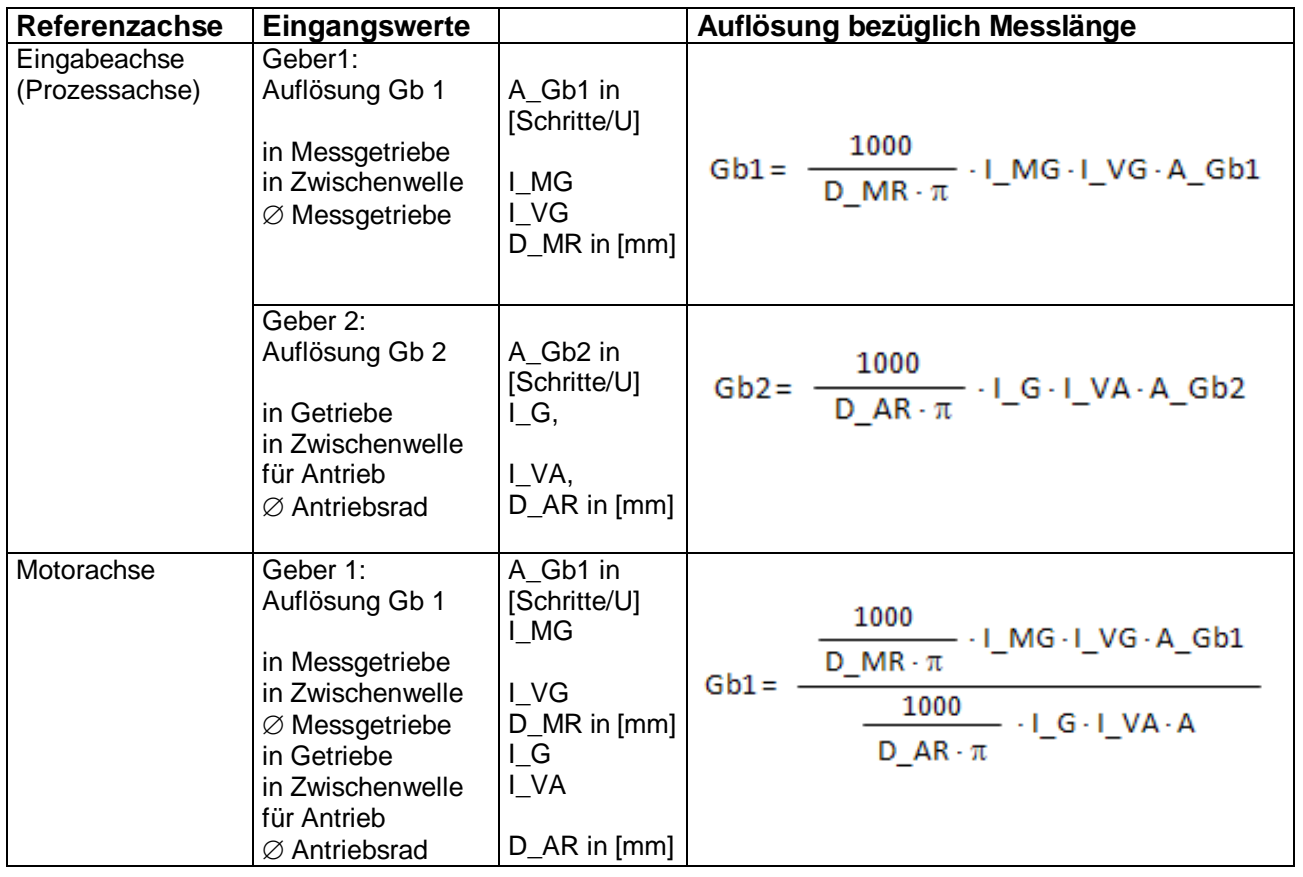

#### **Eingang Beispiel 2:**

Bei einer Fertigungsmaschine soll der Zugang zum Arbeitsbereich an bestimmten Stellen der Haupteingabeachse zur manuellen Eingabe oder für Einstellungen gewährleistet werden. Der Antrieb bleibt in dieser Position aktiv und wird nur auf einen Stillstand überwacht. Die Grenzen des Arbeitsbereichs sind variabel und sollen elektronisch in einem sicherheitsrelevanten Modus anstelle des mechanischen Sicherheitsgrenztasters überwacht werden. Die Bewegung, die aktiv überwacht werden soll, ist eine lineare Bewegung. Ein Absolutwertgeber wird mit dieser Hauptantriebsachse des linearen Längenmesssystems verbunden. Der Antrieb funktioniert mit einem elektrischen Motor mit einem integrierten Motor-Feedbacksystem und einem Zwischengetriebe. Die Ausgangswelle des Zwischengetriebes wird mit einem Antriebsrad mit  $\varnothing$  31,83 mm (= 100 mm Umfang) verbunden.

#### **Auswahl des Moduls**

**Auswahl der Geberart:** Überwachung der Positionen ist erforderlich -> Absolutwertgeber wird benötigt, für den zweiten Geber sind Inkrementalerfassung und Referenzschalter ausreichend.

**Festlegung der Messlängenparameter:** Die Hauptachse der Anlage wird als Referenzachse gewählt. Die folgenden Parameter werden ausgewählt:

- Linear
- Messlänge = 600 mm
	- Referenzachse ist Rotationsachse => Bezeichnung = mm

**Festlegung der Parameter für Geber 1:** Geber 1 wird direkt mit der Antriebsachse verbunden. Absolutwertgeber SSI, 4096 Schritte/U wird verwendet.

Die folgenden Parameter werden ausgewählt:

- Geberart: Absolutwertgeber
- Datenformat: SSI
- Auflösung:

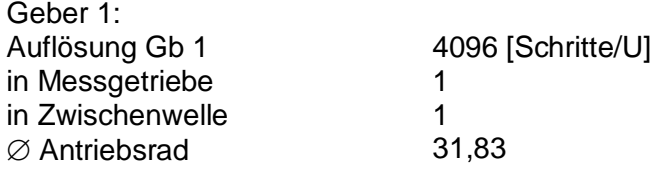

$$
\text{Gb1} = \frac{1000}{D\_MR \cdot \pi} \cdot I\_MG \cdot I\_VG \cdot A\_Gb1 = \frac{1000}{31,83 \cdot \pi} \cdot 1 \cdot 1 \cdot 4096 = 40960
$$

**Festlegung der Parameter für Geber 2:** Das bestehende Motor-Feedbacksystem wird als Geber 2 verwendet. Der Motor wird mit dem Antriebsrad über ein Zwischengetriebe verbunden. Das Verhältnis des Getriebes ist 4,51 mal der Ø des Antriebsrads 31,831 mm.

Die Geberschnittstelle wird mit den Impulsausgängen des Spannungsumformers verbunden. Die Geberdaten sind wie folgt: Hiperface, 1024 I/U. Gemäß dem Datenblatt des

Spannungsumformerherstellers sind die Sinus/Cosinus-Spuren des Hiperface-Gebers Ausgänge in Form von Impulsen -> nachgebildeter Impulsausgang des Spannungsumformers = Pulsgenerator, A/B-Spur, 1024 I/U. Die folgenden Parameter werden ausgewählt:

- Geberart: Inkrementalgeber
- Auflösung:

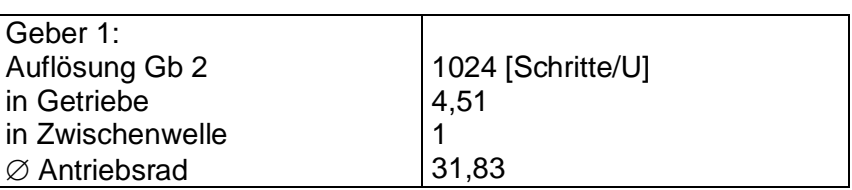

$$
\mathsf{Gb2} = \frac{1000}{D_{\perp} \mathsf{AR}\cdot \pi} \cdot I_{\perp} \mathsf{G}\cdot I_{\perp} \mathsf{AV}\cdot \mathsf{A}_{\perp} \mathsf{Gb2} = \frac{1000}{31,83\cdot \pi} \cdot 4,51\cdot 1 \cdot 1024 = 46182
$$

**Festlegung der Höchstgeschwindigkeit:** Die Höchstgeschwindigkeit der Ausgangsachse ergibt sich aus der maximalen Motordrehzahl. In U/s bezüglich der Lastachse und mit Nmax  $= 1500$  U/min

ergibt sich (1500 [U/min] / 60 [s] )  $*$  0,012 [m] = 0,3 [m/s] = 300 [mm/s].

**Eingang der maximalen Abweichung:** Die empirische Messung ergibt einen maximalen Unterschied von < 1 mm zwischen beiden Sensorpunkten auf der Motorachse und der Bewegungsachse. Der gewählte Wert ist 1 mm.

#### **Die erhaltenen Informationen zur Geberkonfiguration:**

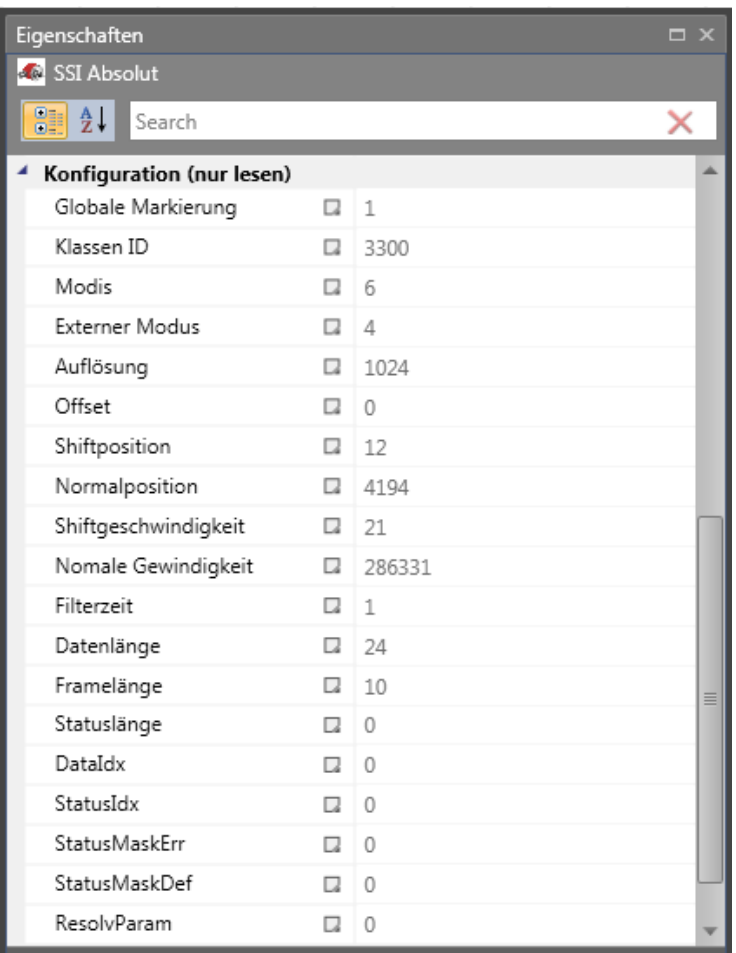

### **11.3 Funktionsbausteine**

#### **11.3.1 Logische Funktionen**

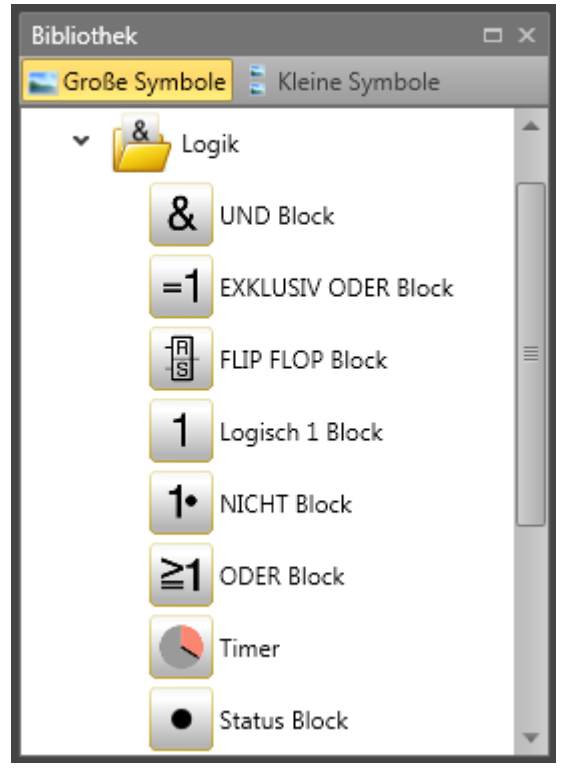

Diese Bausteine bilden die Grundlage für die Erstellung eines Programms für die Sicherheitsanwendung. Sie ermöglichen die logische Verbindung der Eingänge mit Überwachungsfunktionen mit den Ausgängen. Das Einfügen von Funktionsbausteinen ist nur in der Ansicht "Funktionsplan" möglich, ansonsten sind die entsprechenden Menübefehle deaktiviert. Dies ist der Fall, wenn die Ressourcen für ein Modul bereits erschöpft sind, z.B. nachdem alle Timer-Module eingefügt wurden.

#### *11.3.1.1 AND-Baustein*

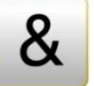

"AND"-Verknüpfungen von höchstens 5 Ausgangssignalen von anderen Funktionsbausteinen. Die AND-Verknüpfung liefert den Signalzustand "1" für alle Eingangssignale "1" als logisches Ergebnis, ansonsten ist er "0".

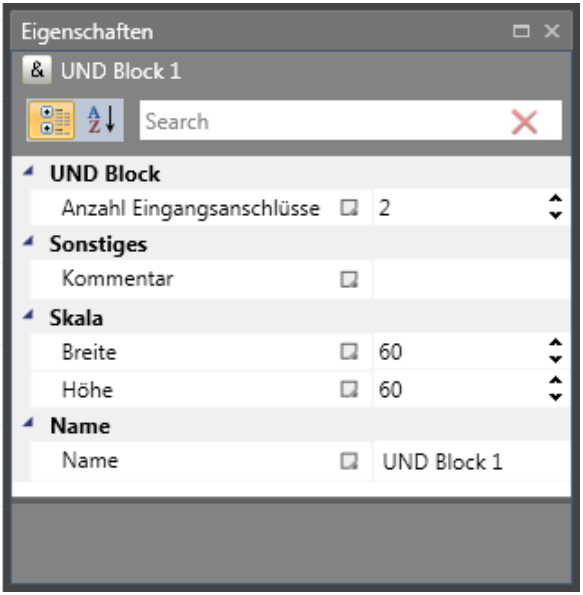

*Hinweis:* Die Anzahl der Eingangsverbindungen kann nur bei freien Verbindungen reduziert werden. Verfügen alle Verbindungen über Verlinkungen, müssen diese erst gelöscht werden.

#### *11.3.1.2 EXCLUSIVE OR-Baustein*

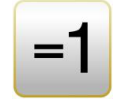

"EXCLUSIVE OR"-Verknüpfungen von 2 Ausgangssignalen von anderen Funktionsbausteinen. Das XOR-Modul liefert das logische Ergebnis "1", wenn ein Eingang das Eingangssignal "1" hat und der Eingang das Eingangssignal "0" hat, ansonsten ist es "0".

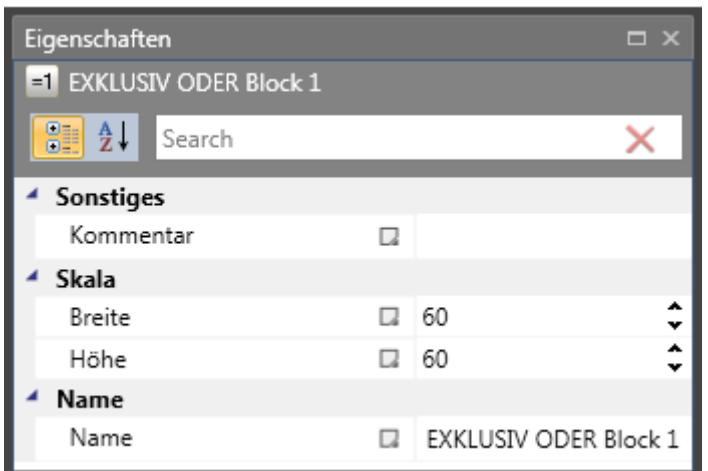

#### *11.3.1.3 FLIP FLOP-Baustein*

Einstellung/Rückstellung eines Kontaktelements. Das Schaltelement hat die folgenden Eigenschaften:

- 
- Das logische Ergebnis während der Initialisierung des Elements ist "0".
- Das logische Ergebnis wird "1", wenn eine Flankenveränderung von "0" in "1" im Eingang "Einstellung" stattfindet. Der Ausgang bleibt "1", auch wenn sich der Zustand im Eingang "Einstellung" wieder in "0" ändert.
- Das logische Ergebnis wird "0", wenn eine Flankenveränderung von "0" in "1" im Eingang "Einstellung" stattfindet.
- Sind beide Eingänge auf "1" eingestellt, ist das Ergebnis "0"!

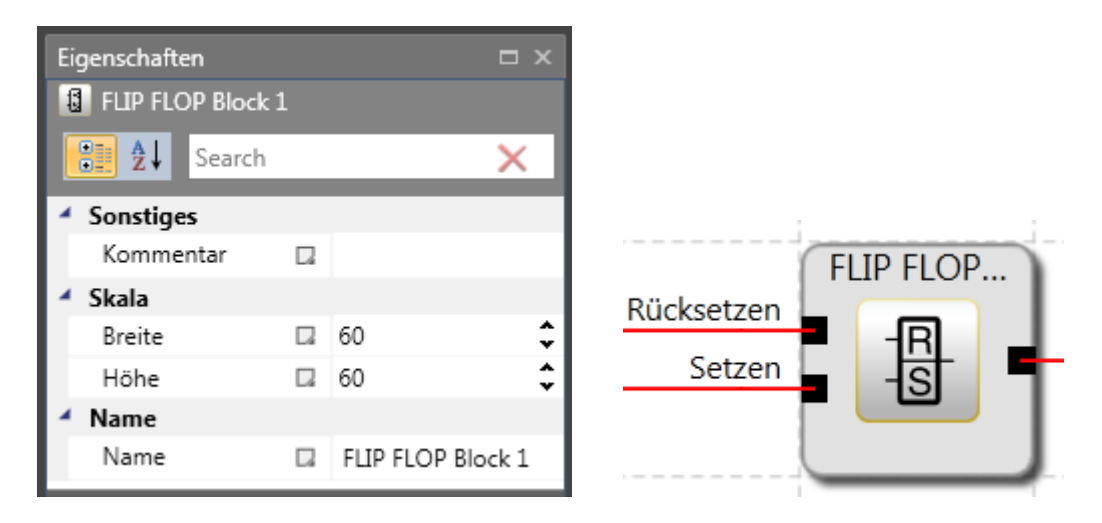

*Hinweis:* Der gewünschte Schaltzustand dieses Elements wird nur durch die Verbindung gemäß der Bezeichnung (Rückstellung/Einstellung) erreicht.

#### *11.3.1.4 Logik 1-Baustein*

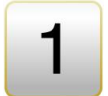

Dieses Modul liefert immer den Wert "1". Diese Funktion kann zur Programmierung von statischen Zuständen im Funktionsplan verwendet werden.

Beispiel: Zuweisung eines nicht verwendeten Eingangs an ein richtungsabhängiges SDI

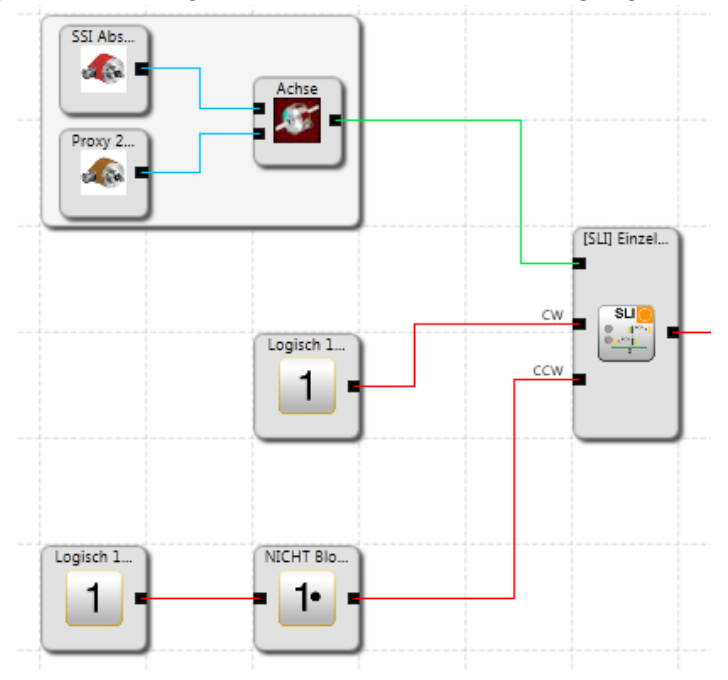

#### *11.3.1.5 NOT-Baustein*

Das logische Ergebnis dieses Funktionsbausteins ist die Negation des Eingangssignals. Die Bezeichnung "Negation" bedeutet, dass das logische Ergebnis umgekehrt (negiert) wird.

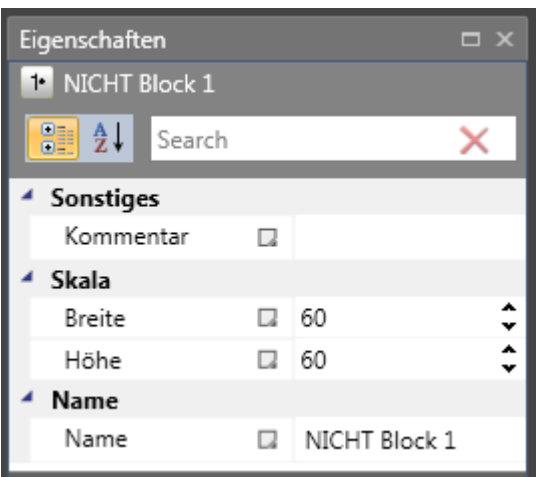

#### *11.3.1.6 OR-Baustein*

"OR"-Verknüpfungen von höchstens 5 Ausgangssignalen von anderen Funktionsbausteinen. Die OR-Verknüpfung liefert den Signalzustand "1" für mindestens einen Eingang mit dem Signalzustand "1", ansonsten ist er "0".

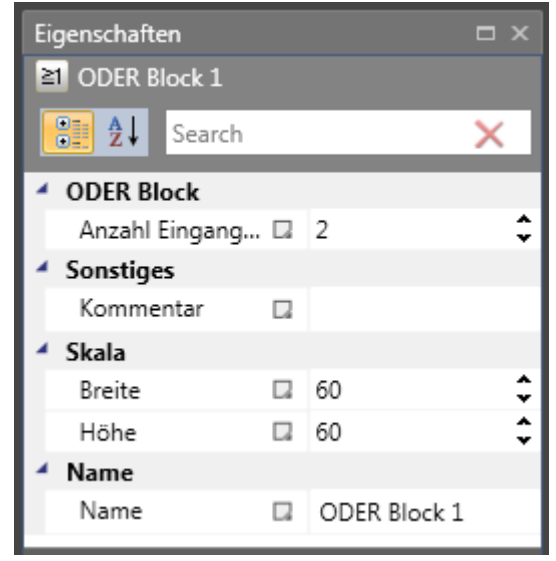

#### *11.3.1.7 Dummy-Block*

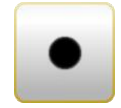

Der Signalkanal ermöglicht die funktionale Übertragung von Daten von der Prozessabbildung an einen angeschlossenen Feldbus. Er besteht aus zwei Teilen: der erste Teil besteht aus Logikdaten mit 56 Bit, der zweite Teil aus einem Prozessdatenkanal mit

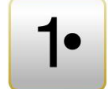

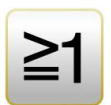

einer Breite von 64 Bit. Die zu übertragenden Daten können über einen Profilgenerator frei zugewiesen werden.

#### *11.3.1.8 Timer*

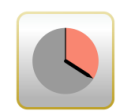

Funktionsbaustein, der einen Zähler im Fall einer Flankenänderung startet. Nach der festgelegten zeitlichen Verzögerung wird das Ergebnis "1" oder "0".

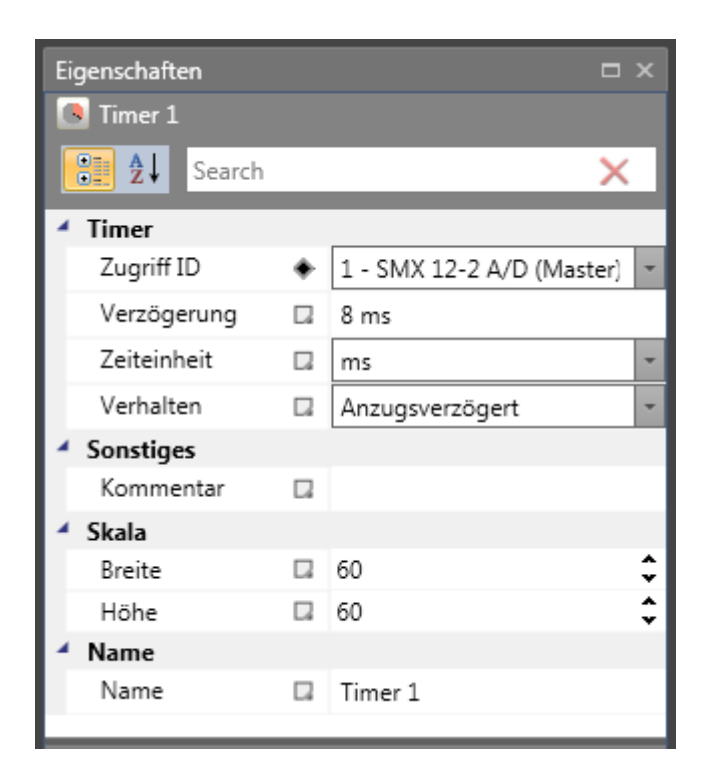

**Baustein-ID:** Nummer des Timers. Diese kann beim Einstecken eingestellt werden. Werden alle Timer verwendet, wird der Timer-Befehl im Menü deaktiviert.

**Verzögerung:** Gewünschte Zeitspanne, in der der Timer laufen soll.

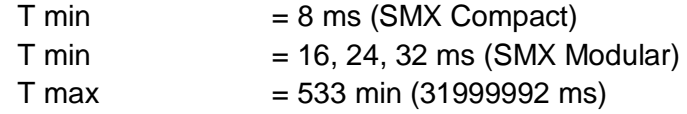

*Hinweis:* Aufgrund der festen / eingestellten Zykluszeit des SMX-Moduls muss die Timereinstellung ein Vielfaches der Zykluszeit sein.

#### **Eigenschaften**

#### **Anzugsverzögert:**

- Der Timer-Ausgang bleibt "0", solange kein Signal am Eingang ansteht.
- Der Timer wird aktiviert, wenn die Flanke zunimmt.
- Ist der Timer abgelaufen, ändert sich der Ausgang in "1", solange keine Flankenänderung am Eingang erfolgt (der Eingang bleibt "1").
- Ändert sich der Eingang in "0", wird der Ausgang ebenfalls sofort auf "0" gesetzt.

#### **Abfallverzögert:**

- Der Timer-Ausgang bleibt "0", solange kein Signal am Eingang ansteht und der Timer nicht läuft.
- Der Timer wird aktiviert, wenn die Flanke abnimmt. Der Ausgang bleibt über die eingestellte Zeit "1".
- Der Timer-Ausgang ändert sich sofort in "1", wenn ein Signal am Eingang ansteht.
- Der Ausgang ändert sich nach der eingestellten Zeit in "0", wenn am Eingang keine Flankenänderung aufgetreten ist.

#### **Impuls:**

- Der Timer-Ausgang bleibt "0", solange kein Signal am Eingang ansteht.
- Der Timer wird aktiviert, wenn die Flanke zunimmt. Der Ausgang bleibt über die eingestellte Zeit "1", auch wenn kein Signal am Eingang mehr anliegt.
- Der Timer-Ausgang ändert sich sofort in "1", wenn ein Signal am Eingang ansteht.
- Der Ausgang ändert sich nach der eingestellten Zeit in "0", auch wenn am Eingang ein Signal anliegt oder nicht.

#### **Periodisch:**

- Der Timer-Ausgang bleibt "0", solange kein Signal am Eingang ansteht.
- Der Timer wird aktiviert, wenn die Flanke zunimmt.
- Der Timer-Ausgang ändert sich sofort in "1", wenn ein Signal am Eingang ansteht.
- Der Ausgang ändert sich nach der eingestellten Zeit in "0" und wechselt nach der gleichen eingestellten Zeit wieder auf "1", wenn am Eingang keine Flankenänderung aufgetreten ist.

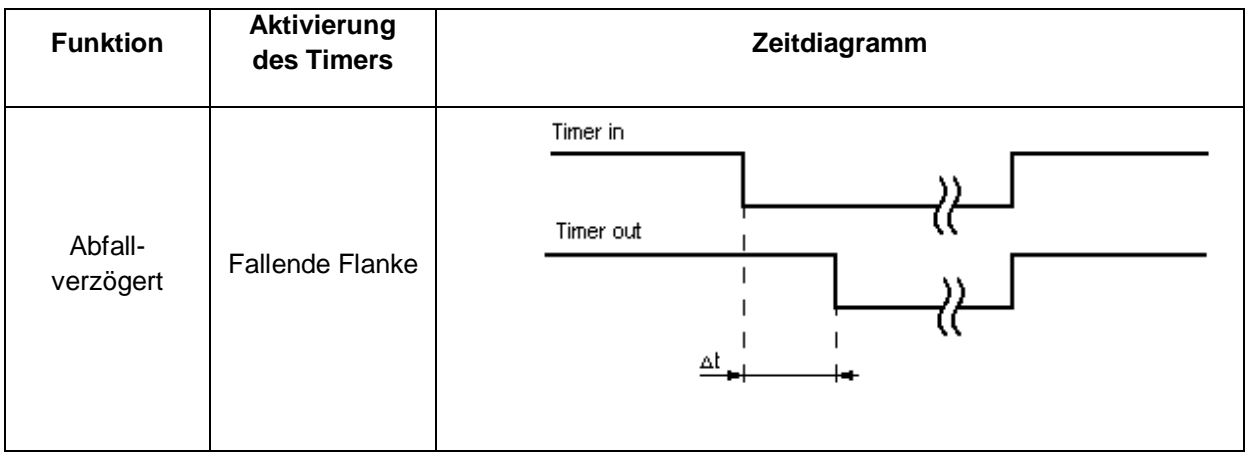

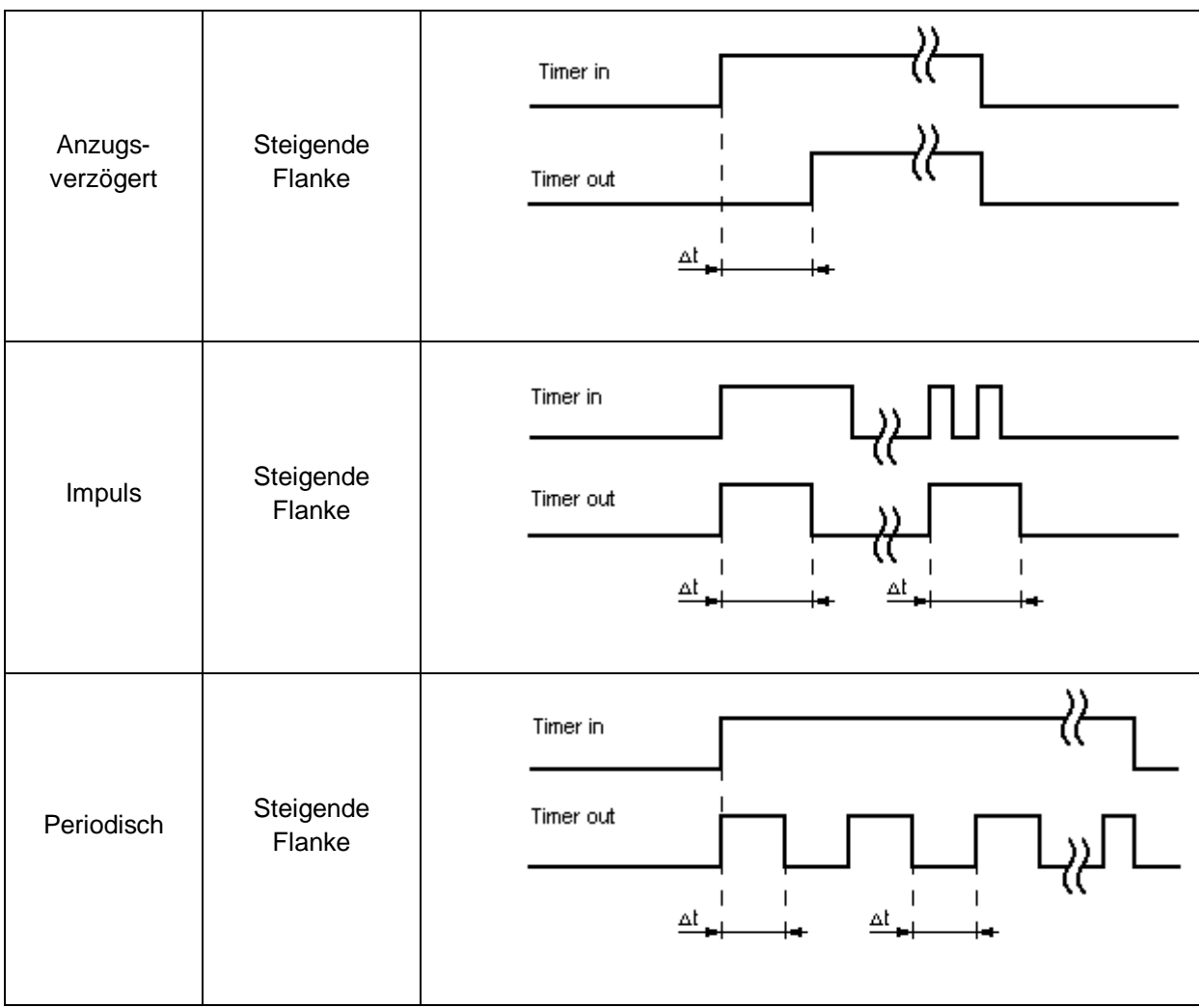

### *11.3.1.9 EMU-Ergebnisbaustein*

**EMU** 

Dieses Modul liefert das Ergebnis der EMU-Funktion, die im Ausgangsmodul eingestellt wurde. Im Zustand "OK" ist der Wert "1". Das Modul kann z.B. verwendet werden, um den EMU-Zustand über einen Ausgang an der Außenseite zu visualisieren.

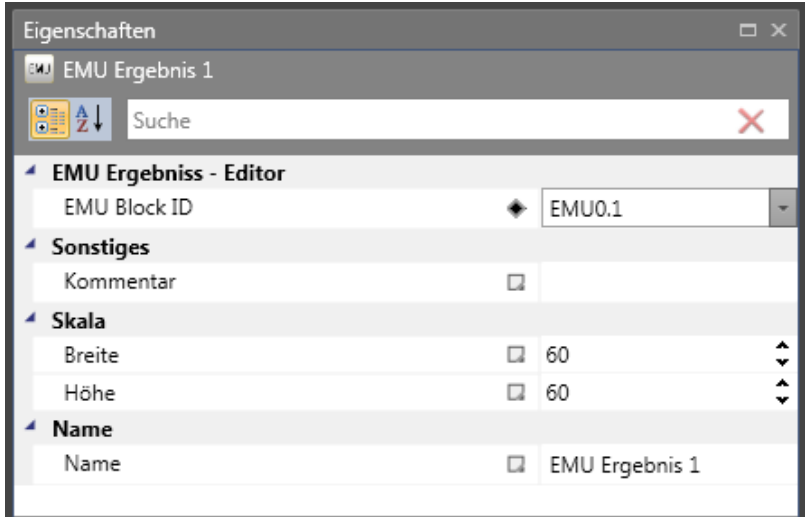

#### *11.3.1.10 Analoger Addierer*

# Σ

Der analoge Addierer ermöglicht die Gewichtung der standardisierten analogen Signale.

Zwei Eingangssignale, die bereits standardisiert wurden, können in einem festgelegten Verhältnis zusammenaddiert werden. Die entsprechenden Signalkomponenten werden in Prozent festgelegt.

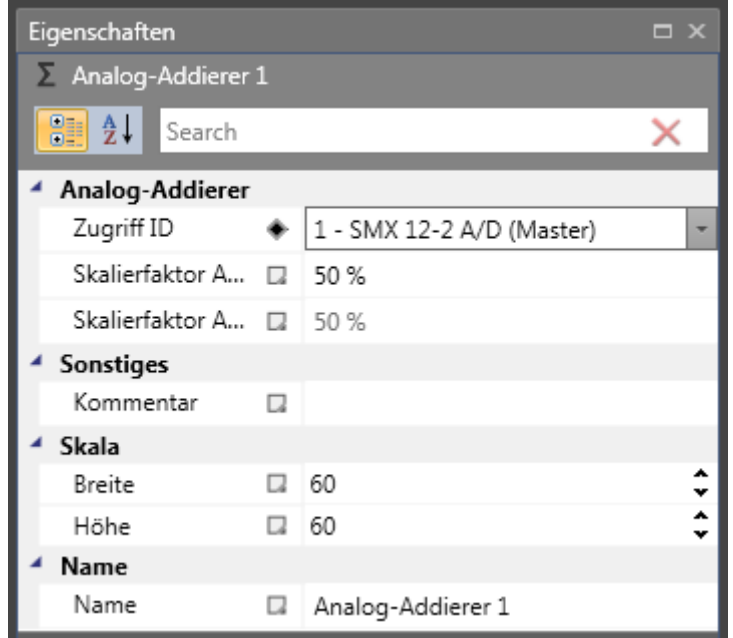

#### Skalierungsfaktor von Addierer1

Festlegung eines ganzzahligen Wertes, mit dem das Eingangssignal 1 des Addierers skaliert werden soll (max. 100 %).

#### **11.3.2 Sicherheitsfunktionen**

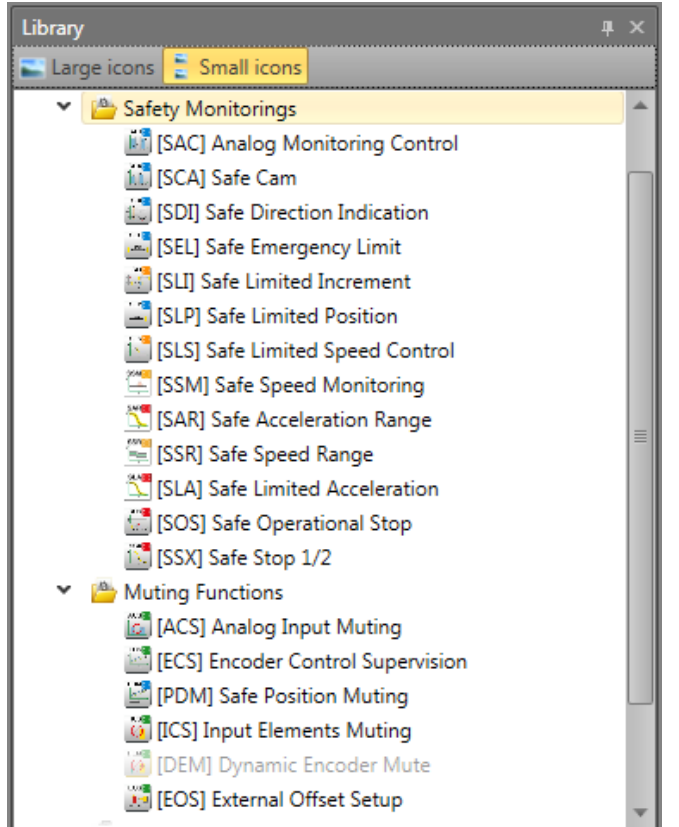

Die Sicherheitsfunktionen sind eine wichtige Funktion des SMX-Systems. Es sind voreingestellte Funktionen für:

- Geschwindigkeitsüberwachung
- Positionserkennung
- Überwachung von Grenzen und Sollpositionen
- Funktionale Notfallüberwachung
- Stillstandsüberwachung
- Richtungsüberwachung
- Funktionsüberwachung von externen Absperreinrichtungen
- Rückstellfunktionen
- Muting

verfügbar.

Die Funktion zur Überwachung von Position, Geschwindigkeit und Abschalten wird erst nach der erfolgreichen Konfiguration des Gebers aktiviert. Ist dies erfolgt, können die entsprechenden Funktionen eingefügt werden, soweit im SMX-Modul Ressourcen zu diesem Zweck verfügbar sind. Sind alle Ressourcen aufgebraucht, wird die Menüoption für den entsprechenden Funktionsbaustein deaktiviert.

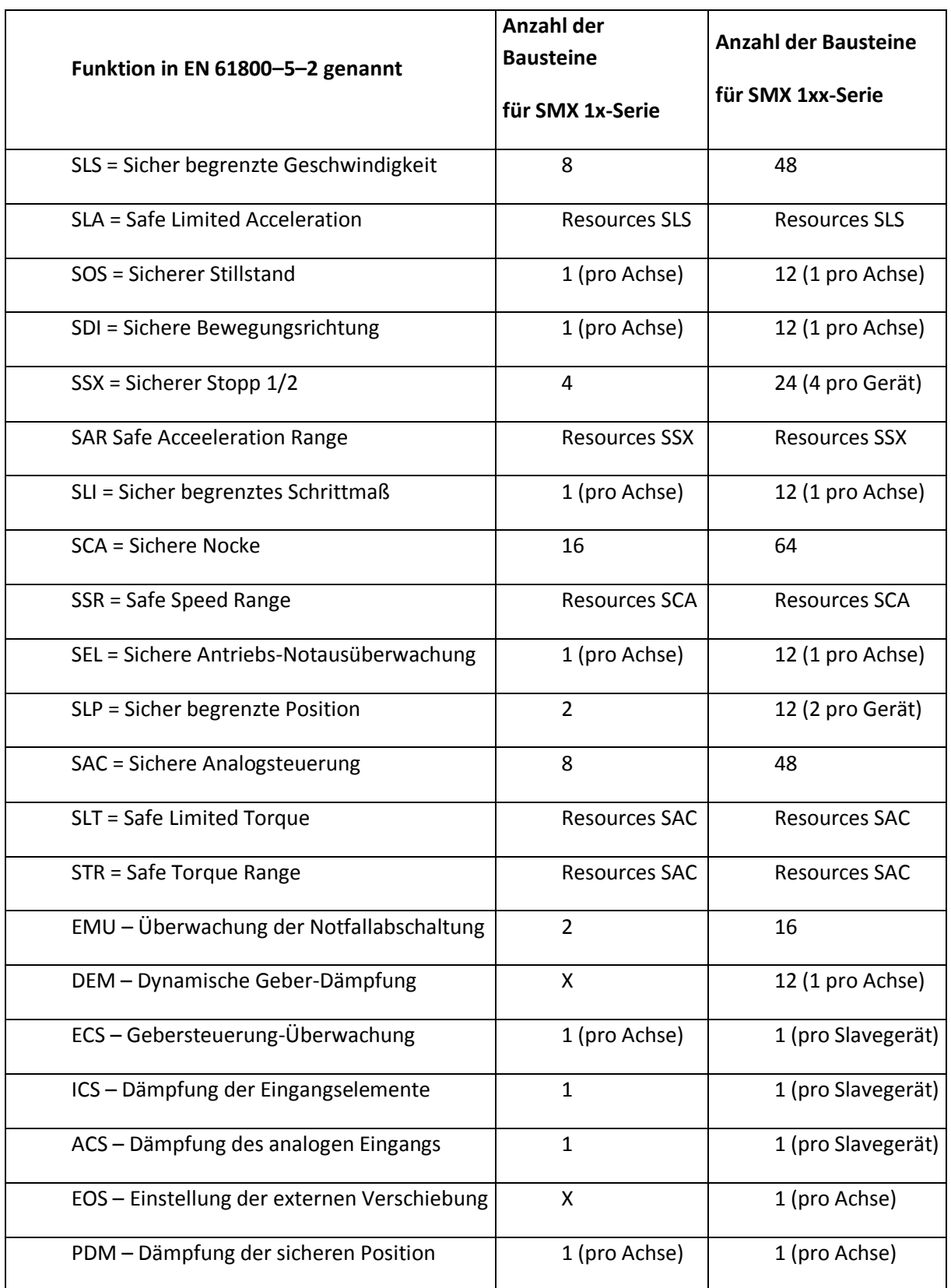

Soll die Abschaltung durch eine Überwachungsfunktion extern, z.B. Steuereinheit, angezeigt werden, kann zu diesem Zweck ein Hilfsausgang verwendet werden. Wurde den
Ausgängen eine "1" signalisiert, wenn die Überwachungsfunktionen im Zustand "OK" sind, muss das Ergebnis gemäß dem folgenden Beispiel für Feedback negiert werden.

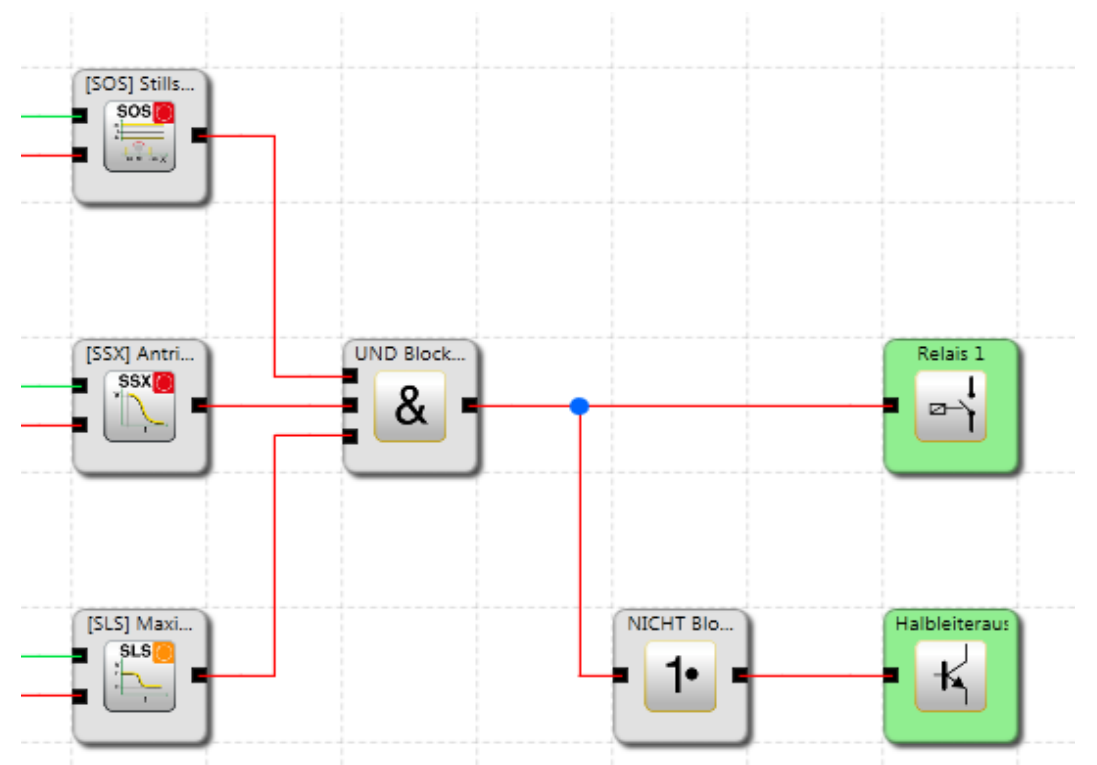

*Beispiel einer logischen Verbindung von Überwachungsfunktionen.*

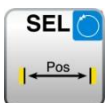

## *11.3.2.1 SEL (Sichere Antriebs-Notausüberwachung)*

Überwachung des maximalen Bewegungsbereichs

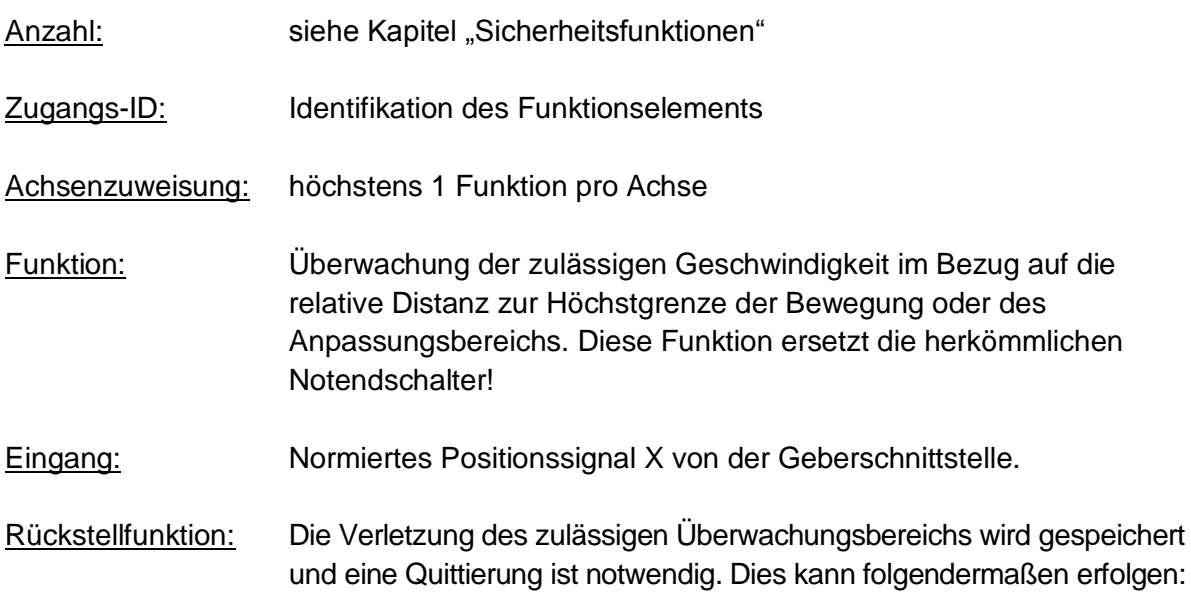

- Rückstellfunktion in der Gruppe der Eingangselemente
- Funktionstaste auf der Vorderseite eines Basismoduls
- F-Bus Reset-Element

## Beschreibung der Funktion:

- Berechnung der tatsächlichen Geschwindigkeit V über das Positionssignal X
- Ermittlung des Stoppwegs in Bezug auf den aktuellen Status von Beschleunigung und Geschwindigkeit  $\Rightarrow$  zyklische Ermittlung der Stop\_Distanz<sub>Akt.</sub> = f (V, a) wobei a = Beschleunigung
- Vergleich:  $Pos_{Akt.} + Stop\_Distanz_{Akt.} < Ziel\_Pos + Nachlauf$

Ein trapezförmiges oder S-förmiges Geschwindigkeitsprofil dient als Basis für die Berechnung. Bei einem trapezförmigen Geschwindigkeitsprofil ist die Grenzkurve das Ergebnis der eingestellten Beschleunigung, wobei ein S-förmiges Geschwindigkeitsprofil zusätzlich noch die Änderung der Beschleunigung zur Berechnung verwendet.

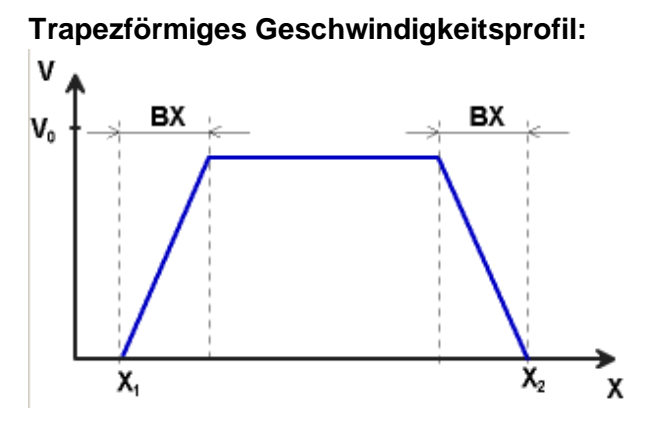

 $X1 = Min$ . Position X2 = Max. Position V0 = Höchstgeschwindigkeit für ( X1 + BX ) < X < ( X2 – BX ) F = Art des Geschwindigkeitsprofils (trapezförmig oder S-förmig)

## **Trapezförmig**

BX = Bremsen/Näherungsbereich

## **S-förmig**

AM = Maximale Beschleunigung DA = Art der Beschleunigung

## **S-förmiges Geschwindigkeitsprofil**

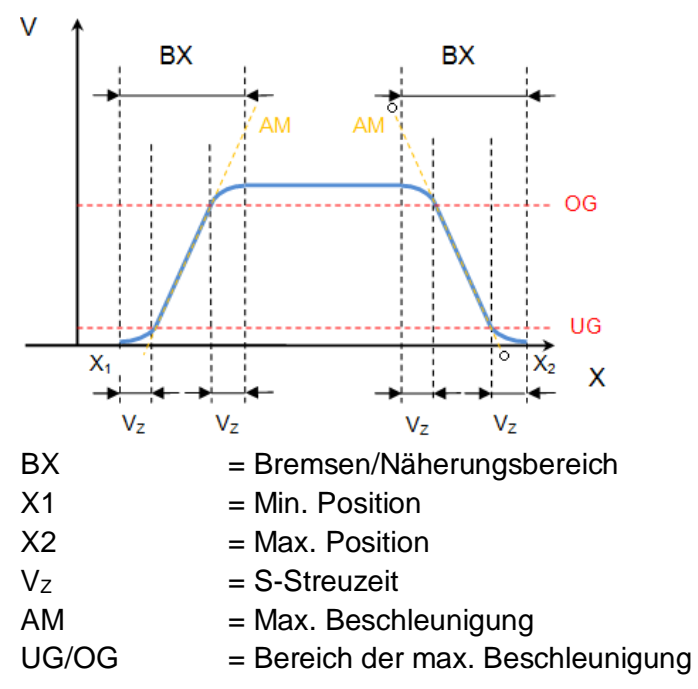

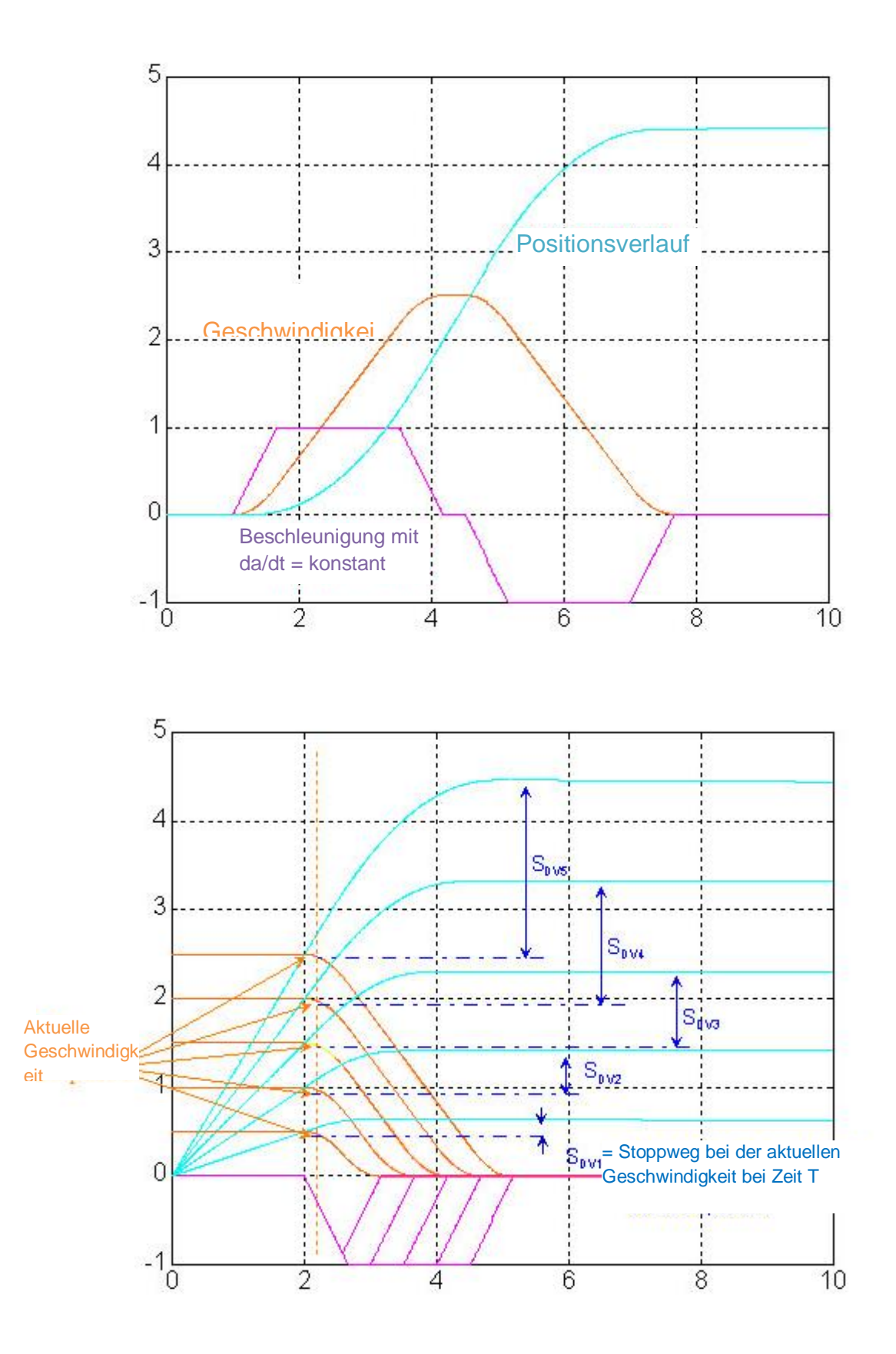

## Ausgangsfunktion:

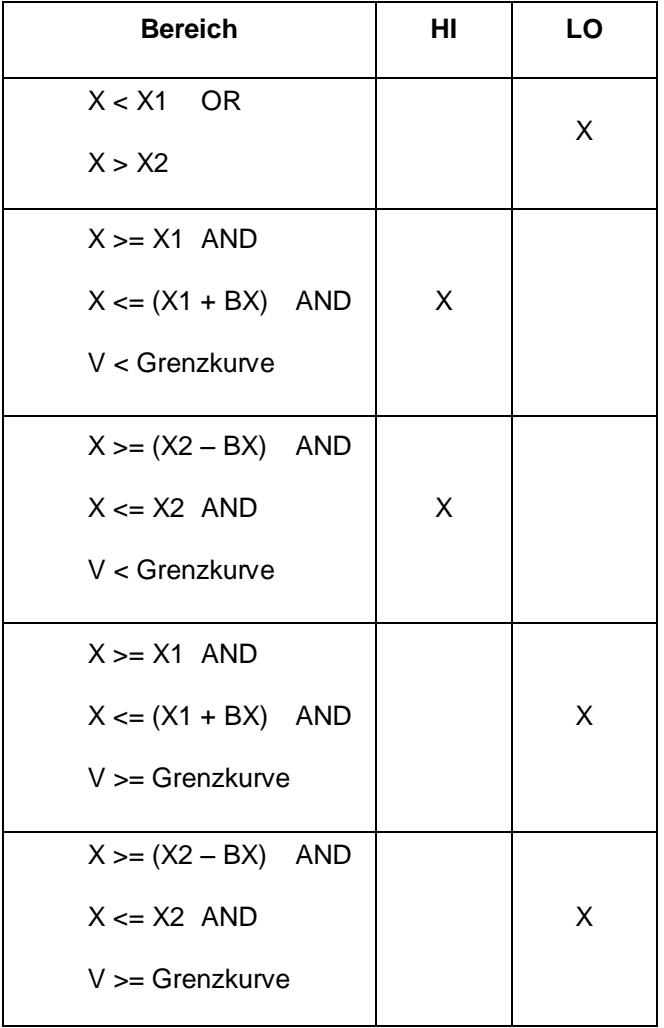

Grenzkurve = Geschwindigkeitsprofil, abgeleitet aus der aktuellen Einstellung

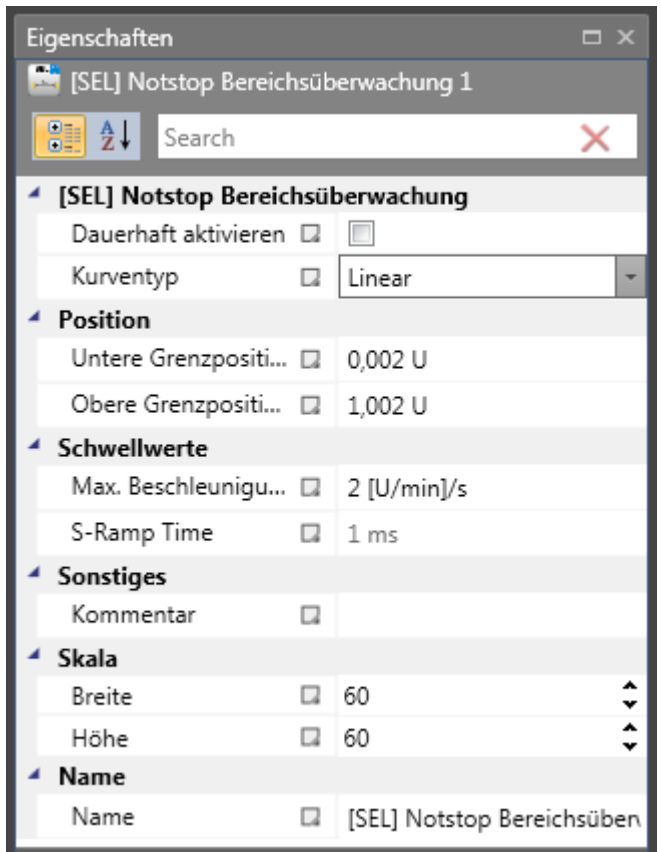

#### Parameter:

#### **Dauerhaft aktivieren**

Ist diese Option eingestellt, hat die Überwachungsfunktion keine Eingangsverbindung. Die Funktion ist ab dem Start der Geräts aktiv.

#### **Kurfentyp**

## **- linear**

Lineare Berechnungsmethode für den Stoppweg in Bezug auf die Grenzposition

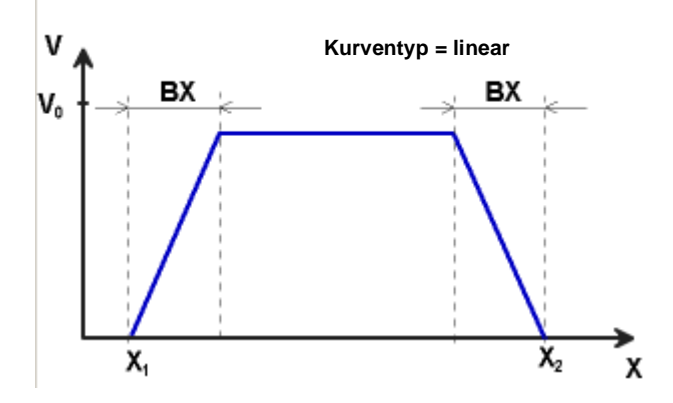

#### **- S-förmige Art**

Quadratische Berechnungsmethode für den Stoppweg in Bezug auf die Grenzposition

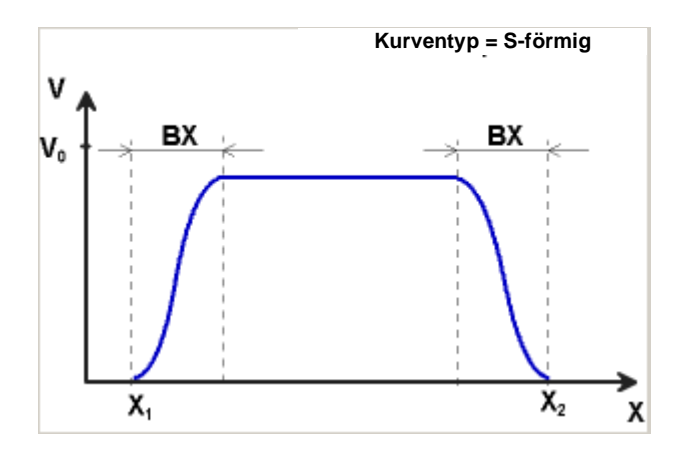

# **Untere Grenzposition X1**

Untere Grenzposition

## **Obere Grenzposition X2**

Obere Grenzposition

## **Max. Beschleunigung**

Max. Beschleunigungswert innerhalb BX

## **Zeit der S-Rampe**

Flankenzeit der Beschleunigung => Zeit von der Beschleunigung = 0 bis zur max. Beschleunigung

## Eingang Beispiel 1:

Bei einer Fertigungsmaschine soll der Zugang zum Arbeitsbereich an bestimmten Stellen der Haupteingabeachse zur manuellen Eingabe oder für Einstellungen gewährleistet werden. Der Antrieb bleibt in dieser Position aktiv und wird nur auf einen Stillstand überwacht. Die Grenzen des Arbeitsbereichs sind variabel und sollen elektronisch in einem sicherheitsrelevanten Modus anstelle des mechanischen Sicherheitsgrenztasters überwacht werden. Die Bewegung, die aktiv überwacht werden soll, ist eine lineare Bewegung. Ein Absolutwertgeber wird mit dieser Hauptantriebsachse des linearen Längenmesssystems verbunden. Der Antrieb funktioniert mit einem elektrischen Motor mit einem integrierten Motor-Feedbacksystem und einem Zwischengetriebe.

## **1. Grenzposition**

Der Referenznullpunkt der Hauptantriebsachse befindet sich im oberen Totpunkt. Der untergeordnete mechanische Nachlauf beträgt X1 = -5 mm.

Die untere Endposition ist bei 600 mm + 5 mm Sicherheitsgrenze.  $=$   $\times$   $\times$   $\times$   $=$  605 mm

## **2. Art der Geschwindigkeitsauswahl**

Der Antriebs-/Positionsregler verwendet eine Rampenbegrenzung (Stoßbegrenzung) für die Beschleunigung mit daraus resultierendem S-Schlupf der Geschwindigkeit, um Abweichungen und Prozessmarkierungen zu minimieren => Auswahl der S-Form

## **3. Auswahl des Grenzwerts**

Die anderen Grenzwerte werden der Einstellung der Anlage entnommen. Maximale Beschleunigung =  $1000 \text{ mm/s}^2$ Maximale Änderung der Beschleunigung =  $3000 \text{ mm/s}^3$ 

## *11.3.2.2 SLP (Sicher begrenzte Position)*

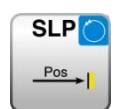

## GOTO-Überwachung

- Anzahl: siehe Kapitel "Sicherheitsfunktionen"
- Zugangs-ID: Identifikation des Funktionselements
- Achsenzuweisung: höchstens 1 Funktion pro Achse
- Funktion: Überwachung der zulässigen Geschwindigkeit im Bezug auf die relative Entfernung zu einer eingestellten aufgezeichneten Einlern-Sollposition.
- Eingang: Normiertes Positionssignal X von der Geberschnittstelle

Rückstellfunktion: Die Verletzung des zulässigen Überwachungsbereichs wird gespeichert und eine Quittierung ist notwendig. Dies kann folgendermaßen erfolgen:

- Rückstellfunktion in der Gruppe der Eingangselemente
- Funktionstaste auf der Vorderseite eines Basismoduls
	- F-Bus Reset-Element

#### Beschreibung der Funktion:

- Berechnung der tatsächlichen Geschwindigkeit V über das Positionssignal X
- Ermittlung des Stoppwegs in Bezug auf den aktuellen Status von Beschleunigung und Geschwindigkeit => zyklische Ermittlung der Stop\_Distanz<sub>Akt.</sub> = f (V, a) wobei  $a =$  Beschleunigung
- Vergleich: Pos<sub>Akt.</sub> + Stop\_Distanz<sub>Akt.</sub> < Ziel\_Pos + Nachlauf
- Vergleich: Pos<sub>Akt.</sub> Stop\_Distanz<sub>Akt.</sub> > Ziel\_Pos + Nachlauf
- Richtungssteuerung cw = im Uhrzeigersinn, ccw = entgegen des **Uhrzeigersinns**

*Hinweis:* Wird die Funktion aktiviert, ist es nicht zulässig, dass "cw" und "ccw" für das Eingangssignal gleichzeitig aktiviert werden. Werden beide Optionen aktiviert, wird ein Alarm ausgelöst.

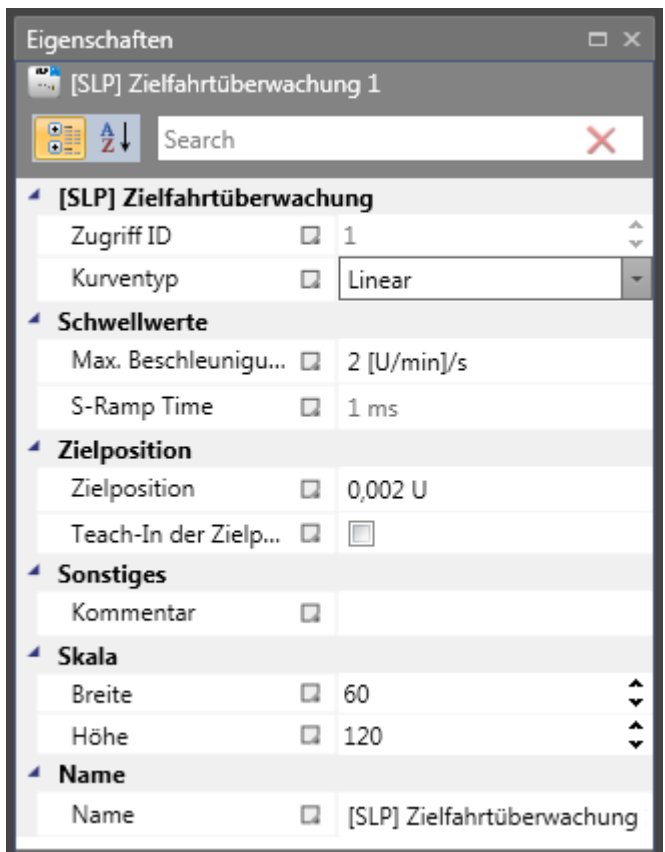

## Parameter:

### **Kurventyp**

#### - **linear**

Lineare Berechnungsmethode für den Stoppweg in Bezug auf die Sollposition

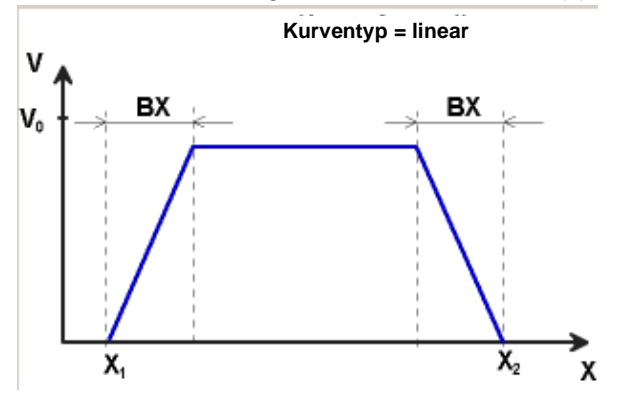

## - **S-förmig**

Quadratische Berechnungsmethode für den Stoppweg in Bezug auf die Sollposition

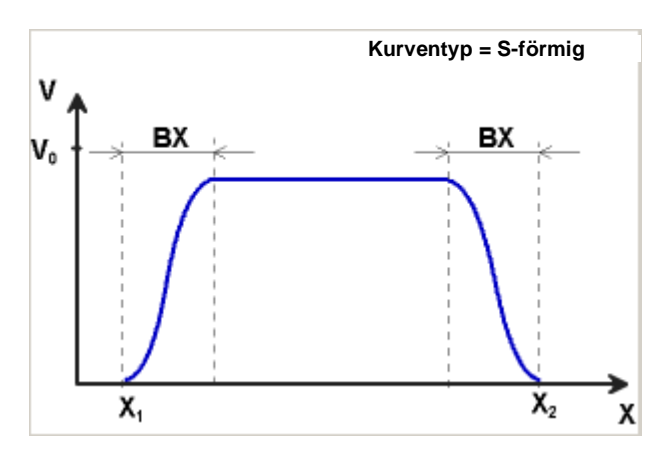

## **Max. Beschleunigung**

Max. Beschleunigungswert innerhalb BX

#### **Max. Änderung der Beschleunigung**

Wert der maximal zulässigen Änderung der Beschleunigung in BX bei der Verwendung der quadratischen Berechnungsmethode.

#### **Sollposition**

Absoluter Positionswert der Sollposition

## **Speicherung der Sollposition über das Einlernen**

Die Einlernoption kann verwendet werden, um die Sollposition im SMX-System ohne anschließende manuelle Einstellung zu speichern. Dabei sind die folgenden Schritte notwendig:

- Durch Aktivierung der Schaltfläche "Einlernen" ändert sich das Eingangsfeld "Sollposition" in "Positionstoleranz". Gleichzeitig wird der Eingangsdialog um die SOS-Funktion erweitert.
- Die Aufzeichnung einer Position mit der Einlernoption kann nur bei einem Stillstand erfolgen. Dabei müssen die SOS-Funktion aktiviert und die SLP-Funktion deaktiviert sein.
- Für die Aufzeichnung einer Position sind die beiden Signale "Einstellung" und "Beenden" nötig. Diese erscheinen als Eingangsverbindung des funktionalen Moduls, wenn die Einlernoption aktiviert wird.
- Der Einlernmodus aktiviert automatisch die SOS-Funktion und prüft das Ergebnis dieser Funktion. Die fehlende Auslösung der SOS-Funktion ist eine Voraussetzung für einen aktiven Einlernzyklus.
- Die Position wird nur aufgezeichnet, wenn sich die momentane Position innerhalb des festgelegten Positionsbereichs befindet.
- Die erfolgreich aufgezeichnete Einlernposition erscheint im Prozesseingangsbild auf Index 37 (SLP 1) bzw. Index 38 (SLP 2).
- Die Einlernposition wird sicher gespeichert, auch bei einer Stromunterbrechung.
- Die Einlernposition wird nach jedem Konfigurationsupload zurückgesetzt.

*Hinweis:* Bei den Busversionen des SMX100-Moduls erfolgt die Einstellung der PLC-Funktion teilweise direkt über den Sicherheitsbus. Die Sollposition wird an das SMX100- Modul unter der OLC-Position übertragen (von Bit 32 in PAA). Die Auswahl des OLC-Bereichs erfolgt auch mit Bit 6 oder Bit 7 von PAA für die Bereiche 1 oder 2. Die Einstellungen für die Sollposition und den Bereich in der Einstellmaske haben keine Auswirkungen, wenn es sich um Busversionen des SMX100-Moduls handelt!

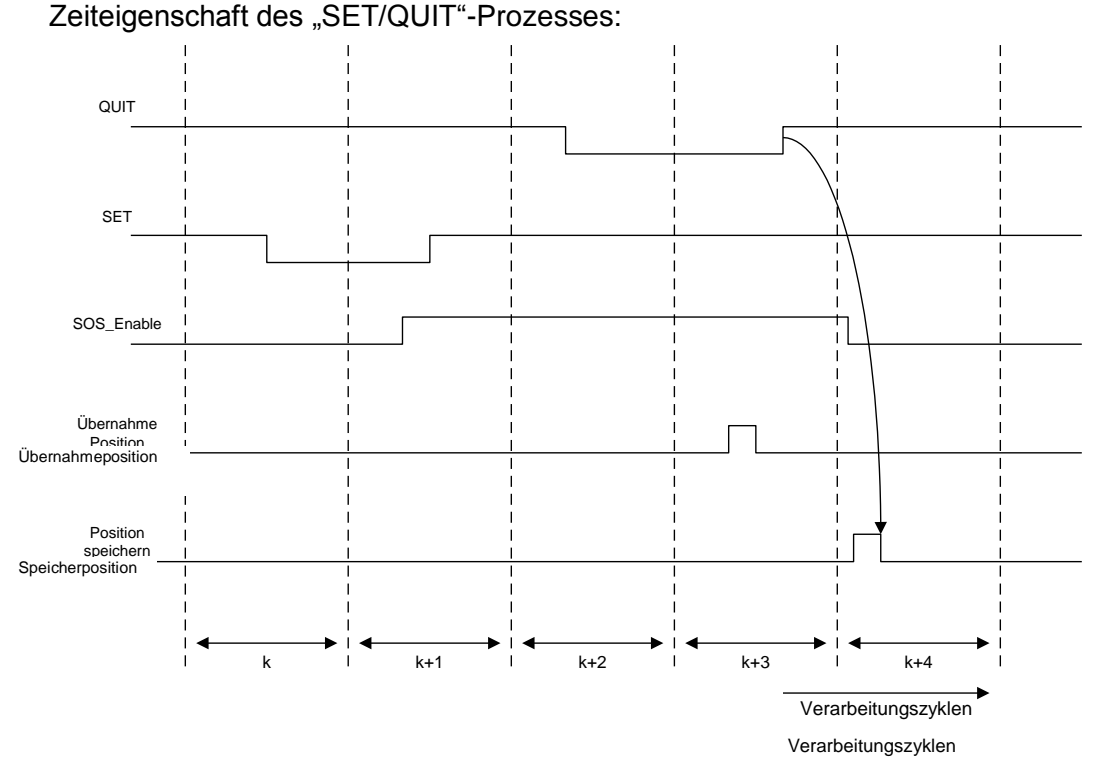

Die Sequenz ist zeitüberwacht und löst einen ALARM aus, wenn die erwarteten Werte überstiegen werden.

# **ACHTUNG:** *Das maximale Zeitfenster ist 3 Sekunden!*

#### Positionstoleranz

Toleranzwert für die Einlernposition.

 $cw$  (aktiviert) =  $Pos_{At.}$  + Stop\_Distanz<sub>Akt.</sub> < Ziel\_Pos + Positionstoleranz

ccw (aktiviert) =  $Pos_{Akt}$  - Stop\_Distanz<sub>Akt.</sub> < Ziel\_Pos - Positionstoleranz

*Hinweis:* Wird die Einlernfunktion verwendet, wird die Überwachungsgrenze um den Wert der Positionstoleranz erweitert. Ohne die Einlernfunktion beträgt der Wert der Positionstoleranz Null.

Für den Eingang "Einstellung" muss ein Tastenschalter verwendet werden oder dem Eingang müssen zwei mit "AND" verknüpfte Positionsschalter zugewiesen werden. Bei der Festlegung der Positionstoleranz muss die zulässige maximale Position berücksichtigt

werden => maximaler Wert der Positionstoleranz = maximale Position in Fahrtrichtung – Einlernposition.

Parameter des SOS-Dialogs: Siehe SOS-Funktion

## *11.3.2.3 SCA (Sichere Nocke)*

**SCA** 

Überwachung des Positionsbereichs mit Drehzahl/Geschwindigkeitsüberwachung

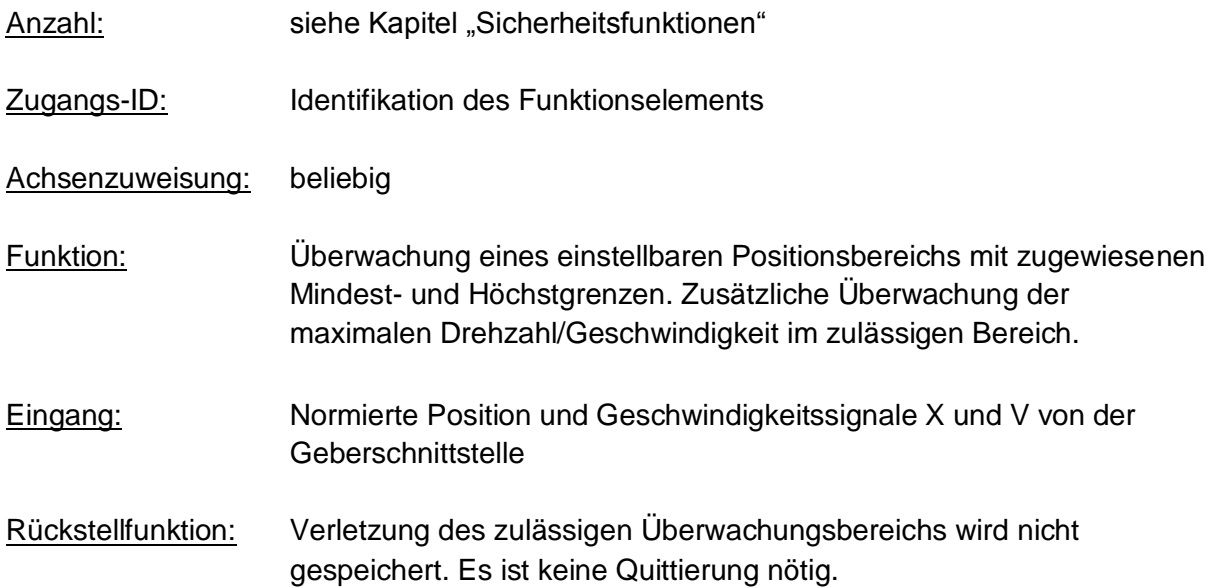

## Beschreibung der Funktion:

- Vergleich der aktuellen Position mit den eingestellten Bereichsgrenzen
- Vergleich der aktuellen Geschwindigkeit mit dem eingestellten maximalen Geschwindigkeitsbereich
- Vergleich der aktuellen Beschleunigung mit dem eingestellten Beschleunigungsbereich
- Überwachung der Positionsgrenze mit der Geschwindigkeitsprofilüberwachung
- Steuerung der Zählrichtung
- Enable unconditioned [Bedingungslos aktiviert]
- Abstandsüberwachung bei Übergeschwindigkeit

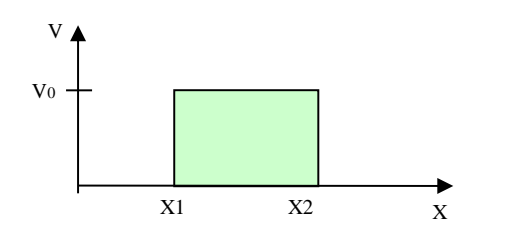

## **Ausgangsfunktion**

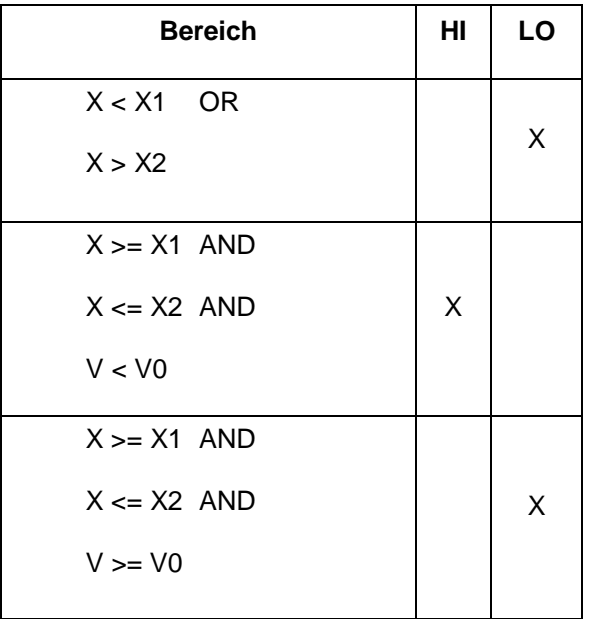

Bereiche können als überlappend und verschachtelt definiert werden.

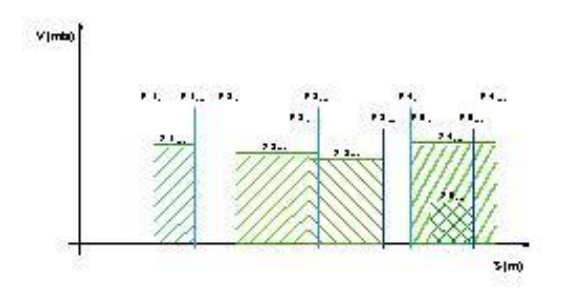

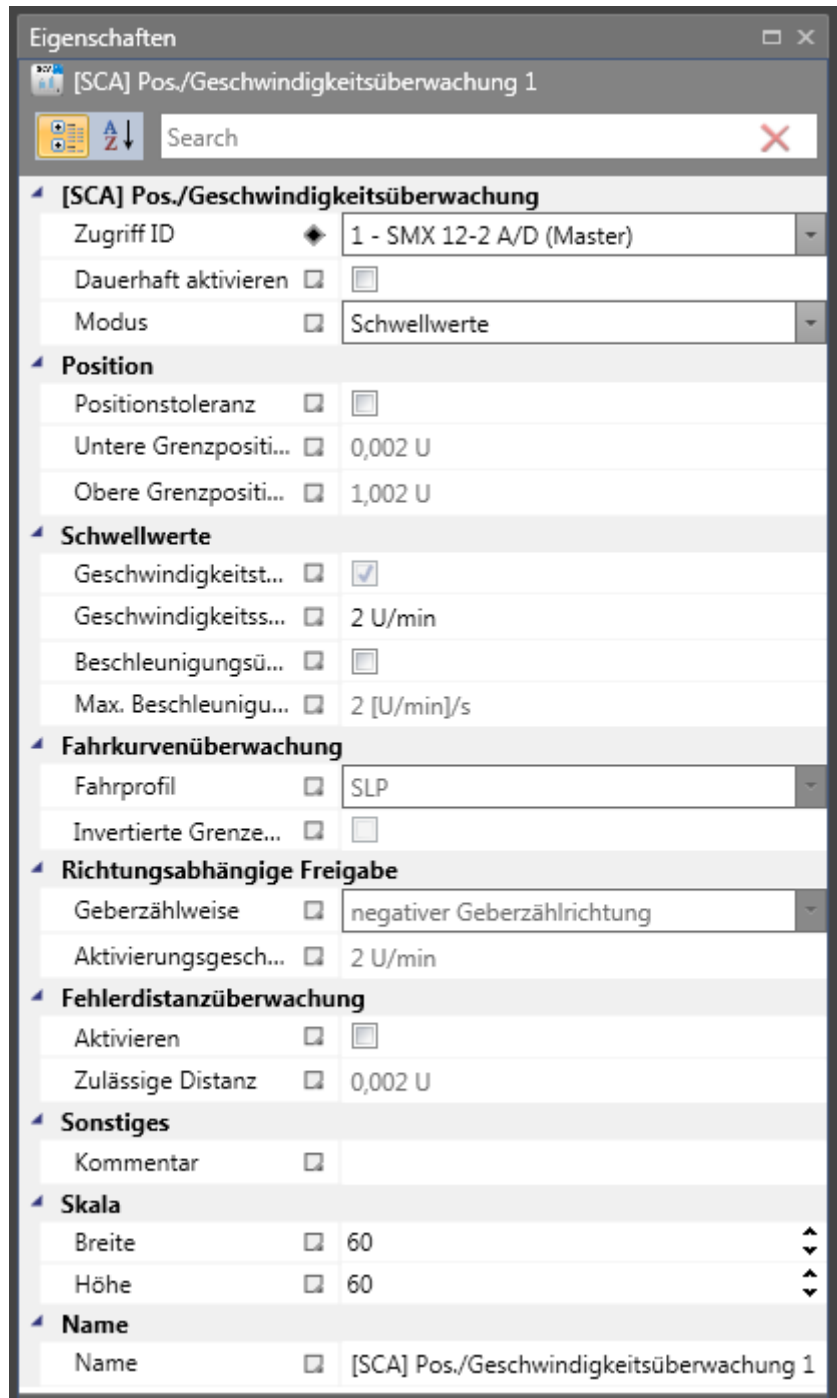

#### Parameter:

### **Dauerhaft aktivieren**

Ist diese Option eingestellt, hat die Überwachungsfunktion keine Eingangsverbindung. Die Funktion ist ab dem Start der Geräts aktiv.

#### **Untere Grenzposition X1**

Untere Grenzposition

## **Obere Grenzposition X2**

Obere Grenzposition

#### **Geschwindigkeitsschwelle**

Maximal zulässige Geschwindigkeit im eingestellten Positionsbereich

#### **Max. Beschleunigung**

Maximal zulässige Beschleunigung im eingestellten Positionsbereich

#### **Richtungsabhängige Freigabe**

Ermöglicht die Aktivierung von nachgeschalteten funktionalen Modulen in Abhängigkeit der Richtung. Diese Funktion kann nur ohne Geschwindigkeits- und Beschleunigungsüberwachung verwendet werden.

## • **Negative Geberzählrichtung:**

Funktionales Modul liefert den Ausgangswert = "1" für ein ansteigendes Positionssignal

#### • **Positive Geberzählrichtung:**

Funktionales Modul liefert den Ausgangswert = "0" für ein abfallendes Positionssignal

#### • **Aktivierung der Freigabe der Geschwindigkeitsrichtung**

Die Prüfung der richtungsabhängigen Freigabe erfolgt nur ab der angegebenen Grenze. Unter dieser Geschwindigkeitsschwelle beträgt der Ausgangswert = 0

#### **Fahrkurvenüberwachung**

Überwachung der Geschwindigkeit an den Grenzen mittels der in SEL oder SLP eingestellten Überwachungseigenschaften. Dieser Schalter kann nur bei eingesetztem SLPoder SEL-Funktionsbaustein aktiviert werden.

Der Parameter "Inverted limits (forbidden area)" [Umgekehrte Grenzen (verbotener Bereich)] legt die Art der Bereichsinformationen fest.

- Standard (ohne umgekehrte Grenzen): Die Angabe von Mindest- und Höchstwerten stellt die Grenzen für den zulässigen Bereich dar, der sich zwischen diesen Grenzen befindet. -----[MIN====MAX]---- (- verbotener Bereich, = zulässiger Bereich)
- Über "Inverted limits" [Umgekehrte Grenzen] wird der zulässige Bereich umgekehrt.

Der zulässige Bereich befindet sich außerhalb des Bereichs zwischen Mindest- und Höchstwert. Der Mindest- und Höchstwert bestimmt jetzt den verbotenen Bereich zwischen den Werten. ====]MIN-----MAX[====

#### **Fehlerdistanzüberwachung**

Diese zusätzliche Funktion ermöglicht die Filterung von Spitzengeschwindigkeiten im Falle eines irregulären Fahrbetriebs (Geschwindigkeitsspitzen im Signal). Der ganzzahlige

Weg wird auf Grundlage des Unterschieds zwischen der aktuellen Geschwindigkeit und des eingestellten Wertes der Geschwindigkeitsüberwachung berechnet und mit dem eingegebenen Wert verglichen. Wird der eingegebene Wert überschritten, wird die Überwachungsfunktion ausgelöst. Diese Funktion kann nur aktiviert werden, wenn die Beschleunigungsüberwachung ausgeschaltet ist.

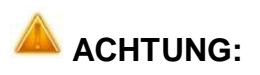

Wird diese Funktion verwendet, wird die Reaktionszeit der Überwachungsfunktion verzögert.

#### Eingang Beispiel:

An einer Fertigungsmaschine soll der Zugang zum Arbeitsbereich für manuelles Einlegen bzw. Einrichtbetrieb bei bestimmten Positionen der Hauptvorschubachse freigegeben werden. Der Antrieb bleibt in dieser Position aktiv und wird nur auf Stillstand überwacht. Die Grenzen des Arbeitshubs sind variabel und sollen als Ersatz zum mechanischen Sicherheitsendschalter elektronisch sicherheitsrelevant überwacht werden. Die aktive zu überwachende Bewegung stellt eine Linearbewegung dar. Ein Absolutencoder ist direkt formschlüssig mit dieser Hauptantriebsachse als lineares Wegmesssystem verbunden. Die Hauptachse ist Referenzachse für den SMX Baugruppe .

#### **1. Auswahl des Bereichs**

Mit der Positionsüberwachung soll die Position der Hauptachse im oberen Nullpunkt überwacht werden. Der obere Nullpunkt ist zugleich der Referenz-Nullpunkt in der Längenmessung der Vorschubachse. Bei erkanntem Bereich wird eine Schutzvorrichtung zur Öffnung freigegeben.

Bereichsgrenze  $X1$  = obere Position = 0 mm Bereichsgrenze X2 = untere Toleranzgrenze für Position = 2 mm Geschwindigkeit = tolerierte Geschwindigkeit zur Erhaltung der Position = 3 mm/s Beschleunigung = tolerierte Beschleunigung zur Erhaltung der Position = 5 mm/s

## *11.3.2.4 SSM (Safe Speed Monitoring)*

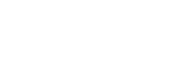

**SSM** 

Überwachung einer Geschwindigkeit

Anzahl: siehe Kapitel "Sicherheitsfunktionen"

Zugangs-ID: Identifikation des Funktionselements

Achsenzuweisung: beliebig

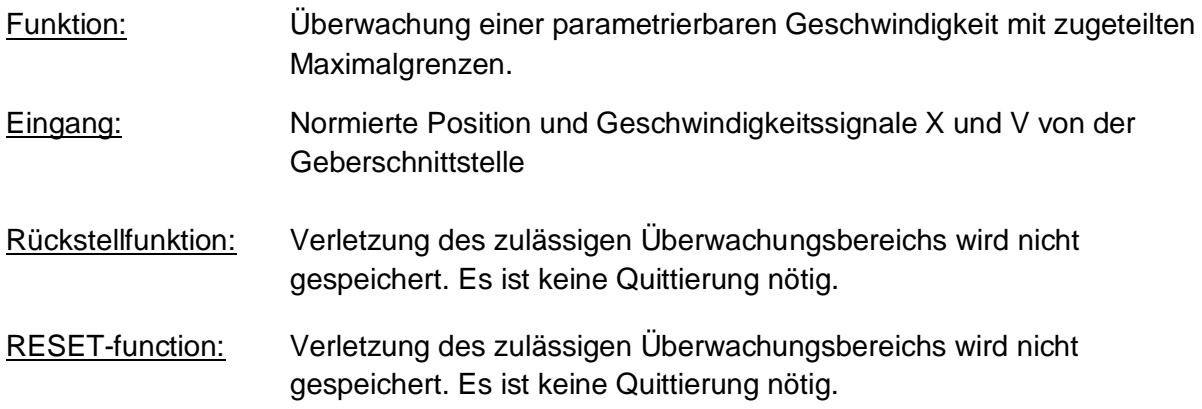

#### Beschreibung der Funktion:

• Die SSM-Funktion signalisiert am Funktionsblockausgang, wenn der Antrieb eine gewisse Geschwindigkeitsschwelle unterschreitet. Solange er unterhalb der Schwelle bleibt ist der Ausgang "1".

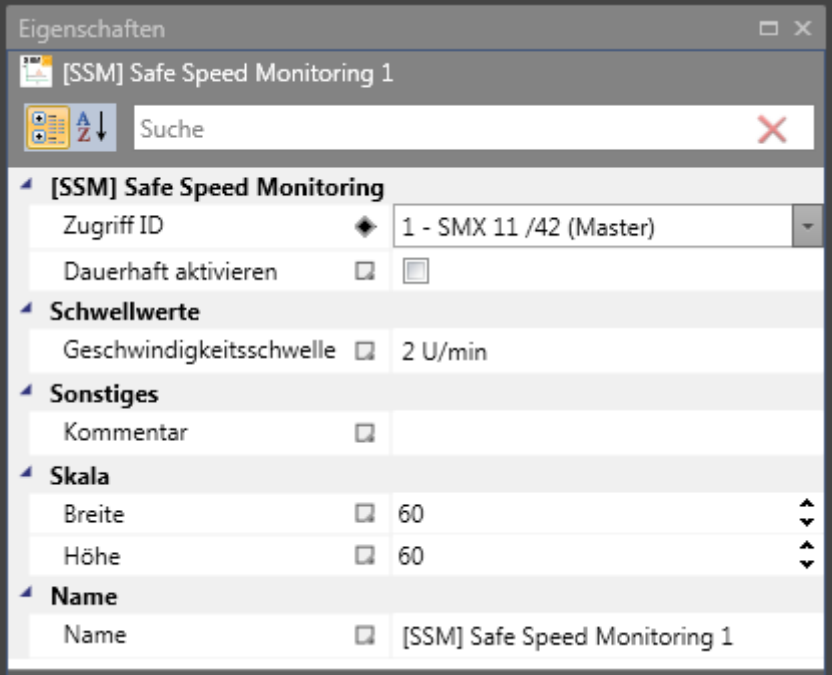

#### Parameter:

#### **Dauerhaft aktieren**

Ist diese Option eingestellt, hat die Überwachungsfunktion keine Eingangsverbindung. Die Funktion ist ab dem Start der Geräts aktiv.

#### **Geschwindigkeitsschwelle**

Entspricht der Geschwindigkeitsschwelle. Diese bestimmt den Zustand der SSM-Funktionsblockausgangs.

### Beispiel:

• Mit der SSM Funktion kann z.B.: eine Schutzeinrichtung deaktiviert / geöffnet werden sobald die Geschwindigkeit sich unter der Schwelle befindet.

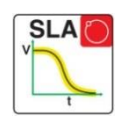

## *11.3.2.5 SLA (Safe Limited Acceleration)*

Sichere Beschleunigungsüberwachung eindes Antriebes

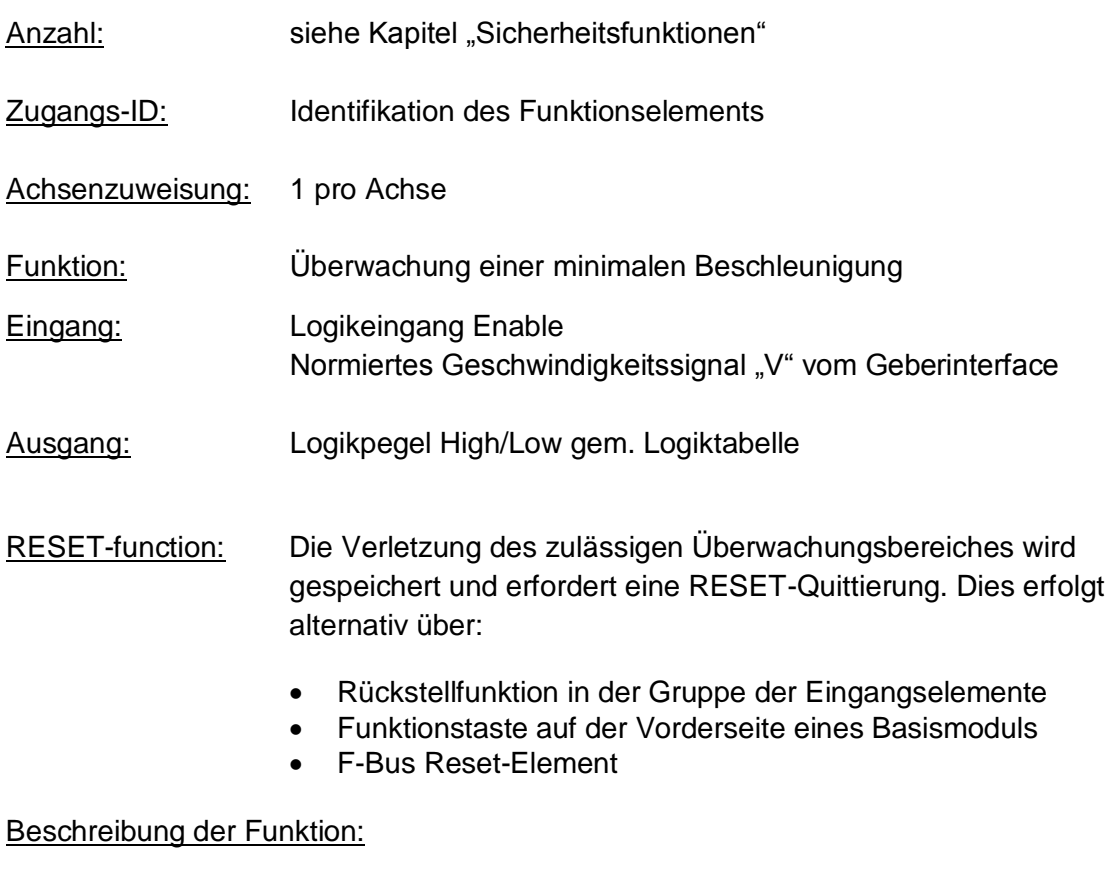

- Beschleunigungsüberwachung eines Antriebs
- Berechnung eines zu erwartenden Geschwindigkeitswertes anhand Aktual Geschwindigkeit und Maximalbeschleunigung
- Vergleich der Aktual Geschwindigkeit mit berechneter Geschwindigkeit über parametrierbare Geschwindigkeitsdifferenz (Toleranzfenster)

## Funktionsgrafik:

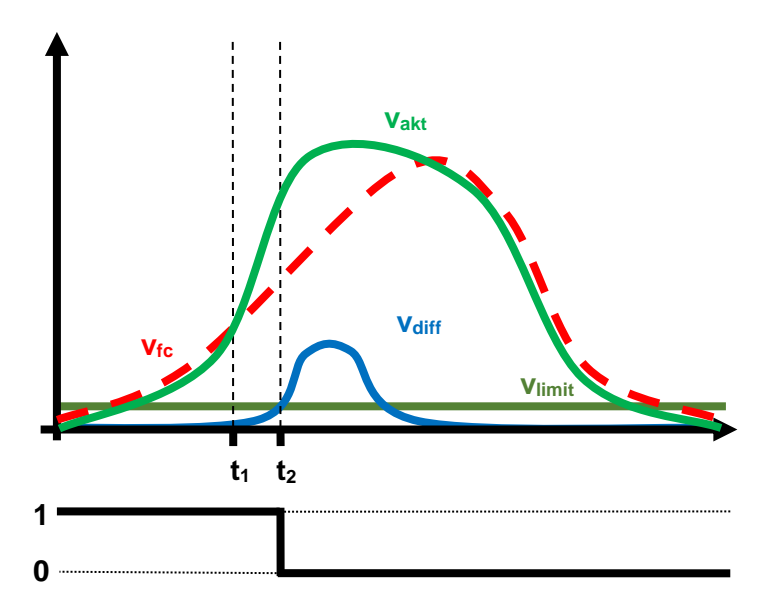

Logiktabelle:

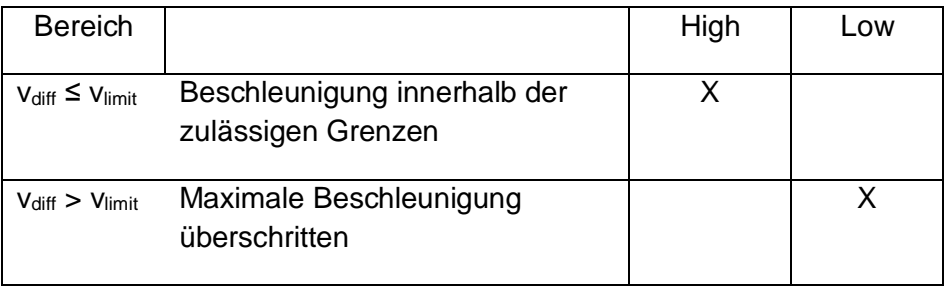

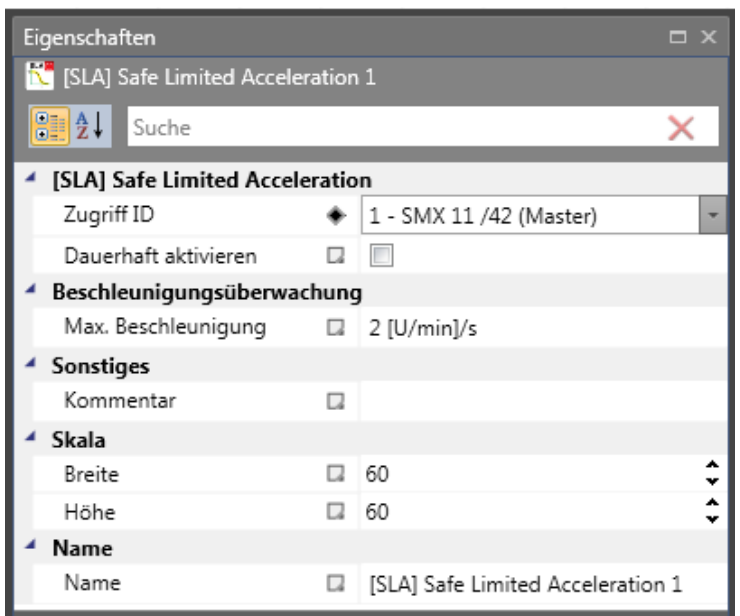

## Parameter:

## **Dauerhaft aktivieren**

Ist diese Option eingestellt, hat die Überwachungsfunktion keine Eingangsverbindung. Die Funktion ist ab dem Start der Geräts aktiv.

## **Geschwindigkeitstoleranz**

Die "Geschwindigkeitsschwelle" zwischen Vakt und Vfc.

## **Beschleunigungsüberwachung**

Die "Max. Beschleunigung" entspricht der maximal zulässigen Beschleunigung.

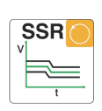

# *11.3.2.6 SSR (Safe Speed Range)*

Überwachung eines Geschwindigkeitsbereiches

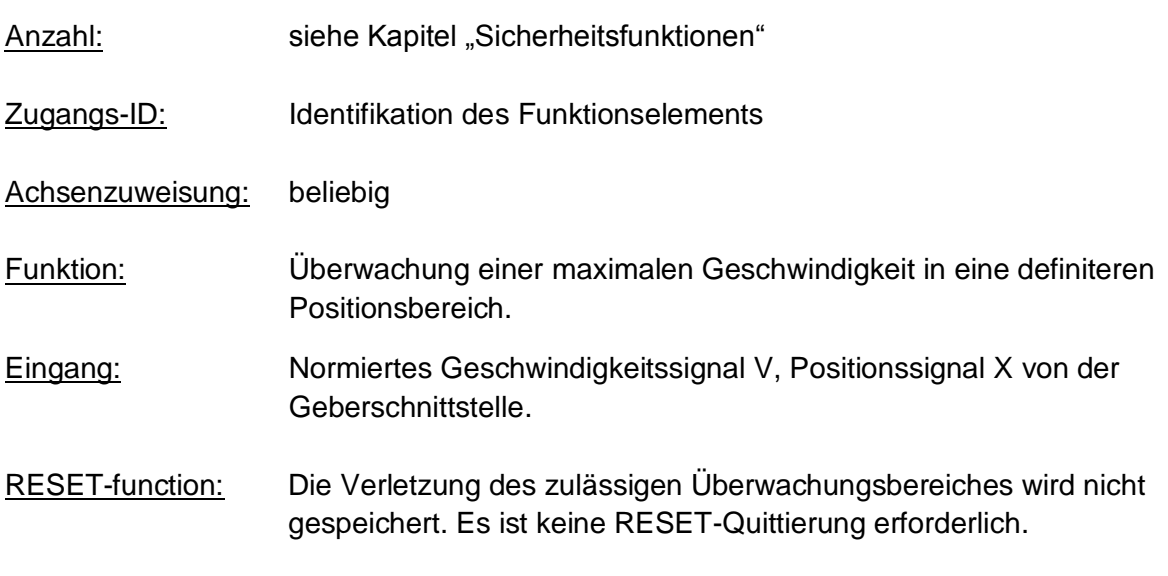

Description of function:

• Vergleich der Ist-Drehzahl mit der parametrierten Geschwindigkeitsschwelle im definierten Bereich

## **Output function**

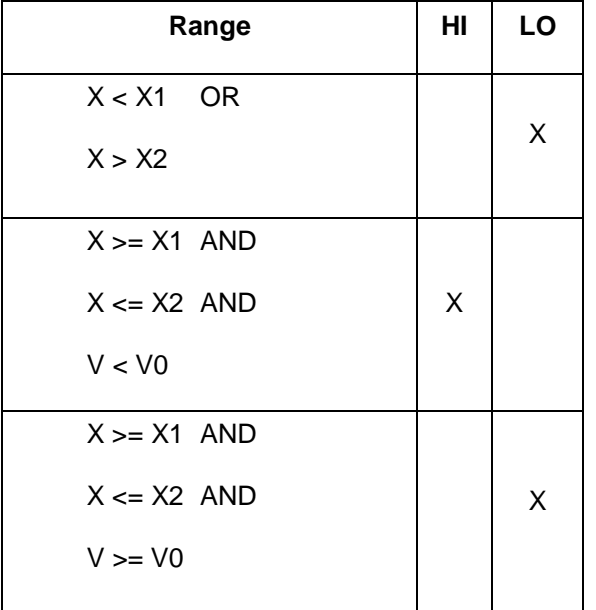

Ranges can be defined as overlapping and nested.

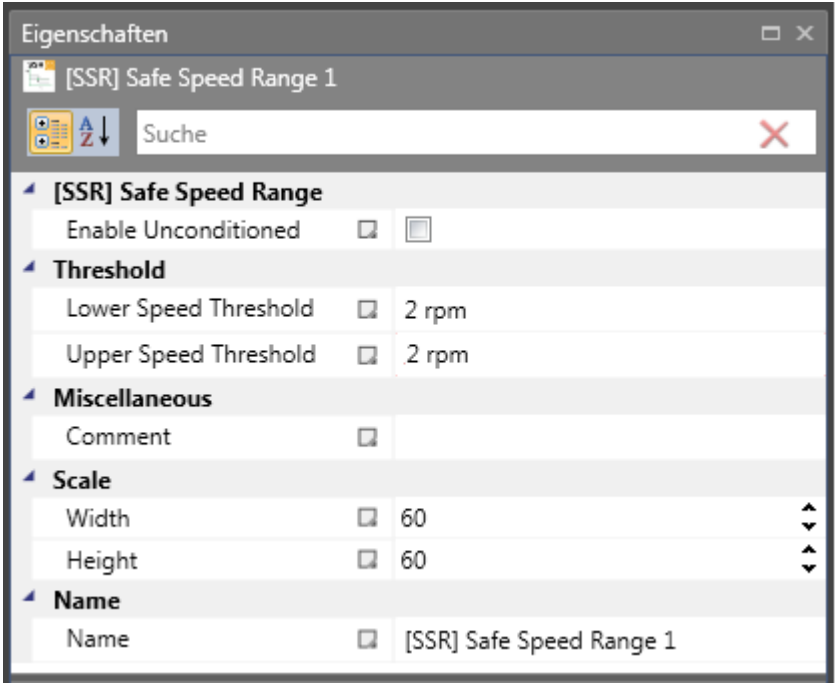

#### Parameters:

#### **Dauerhaft aktivieren**

Ist diese Option eingestellt, hat die Überwachungsfunktion keine Eingangsverbindung. Die Funktion ist ab dem Start der Geräts aktiv.

#### **Obere Geschwindigkeitsschwelle**

Obere Grenzdrehzahl im parametrierten Drehzahlbereich

#### **Untere Geschwindigkeitsschwelle**

Untere Grenzdrehzahl im parametrierten Drehzahlbereich

## *11.3.2.7 SSX (Sicherer Stopp 1/2)*

Funktionsüberwachung für Notaus

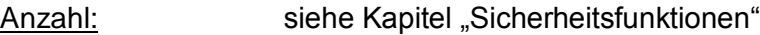

Zugangs-ID: Identifikation des Funktionselements

Achsenzuweisung: beliebig

Funktion: Überwachung der NOTAUS-Funktion

Eingang: Normiertes Positionssignal X von der Geberschnittstelle

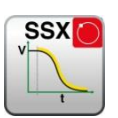

Rückstellfunktion: Die Verletzung des zulässigen Überwachungsbereichs wird gespeichert und eine Quittierung ist notwendig. Dies kann folgendermaßen erfolgen:

- Rückstellfunktion in der Gruppe der Eingangselemente
- Funktionstaste auf der Vorderseite eines Basismoduls
- F-Bus Reset-Element

#### Beschreibung der Funktion:

Überwachung der Sequenz eines kontrollierten NOTAUS durch Vergleich des Geschwindigkeitsabfalls mit einer eingestellten Überwachungskurve über den Zeitverlauf. Die Überwachungskurve ist das Ergebnis von Latenz, max. Geschwindigkeitsweg bis zur Grenzkurve und ihren Eigenschaften, berechnet auf Grundlage der Beschleunigung und der Beschleunigungsänderung. Nach der Aktivierung der Überwachungsfunktion wird der Verlauf der Grenzkurve aufgrund der aktuellen Geschwindigkeit berechnet.

## **Linearer Kurventyp**

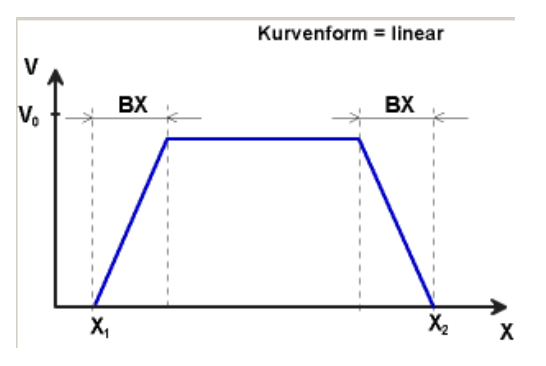

BX = Brems-/Annäherungsbereich  $X_1$  /  $X_2$  = Zeit für Ablauf der Rampenfunktion

 $V_0$  = Startgeschwindigkeit der Rampenfunktion

## **S-förmiges Geschwindigkeitsprofil**

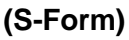

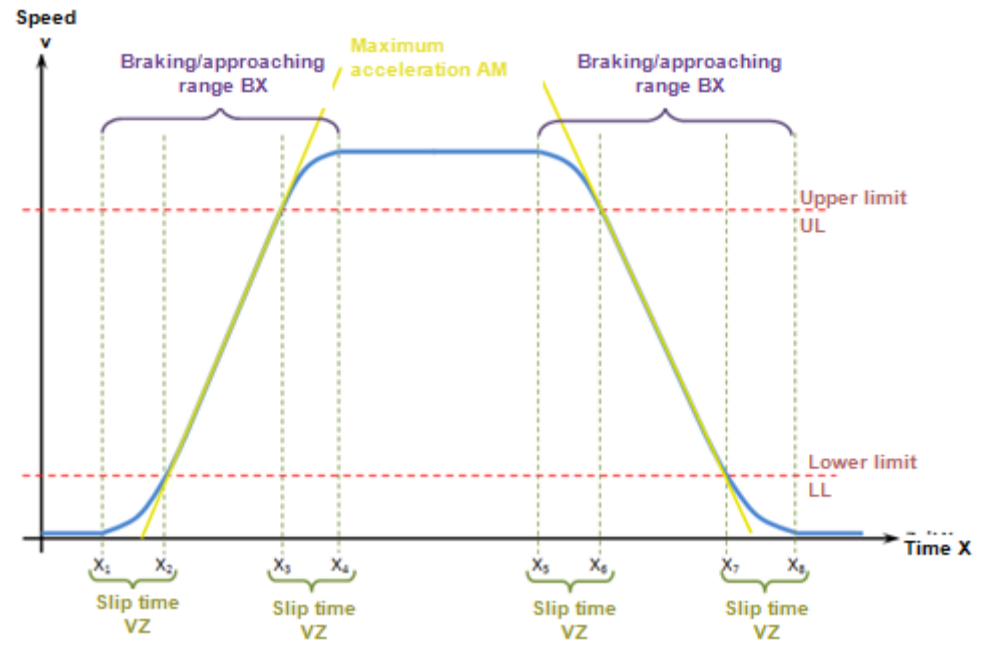

Das S-förmige Geschwindigkeitsprofil zeigt die Änderung bzw. den Verlauf der Geschwindigkeit über die Zeit.

## **Max. Beschleunigung AM**

Wert der maximalen Beschleunigung innerhalb von BX

## **S-Verschliffzeit VZ**

Die Verschliffzeit VZ bezeichnet den Zeitraum in der sich die Geschwindigkeit nichtlinear ändert, bzw den Zeitraum für die Änderung der Beschleunigung von a=0 nach a=amax oder umgekehrt

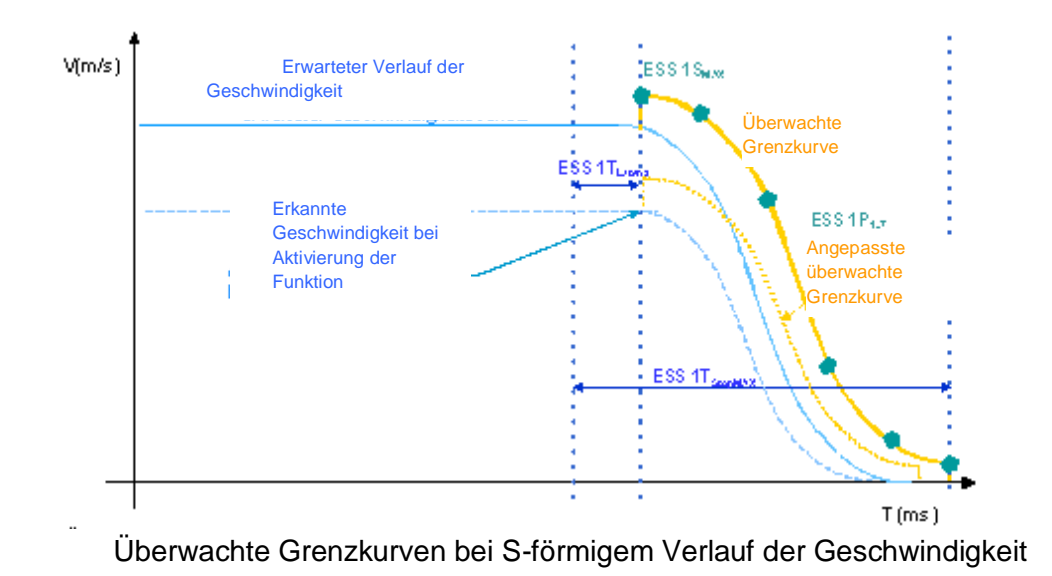

Ausgangsfunktion

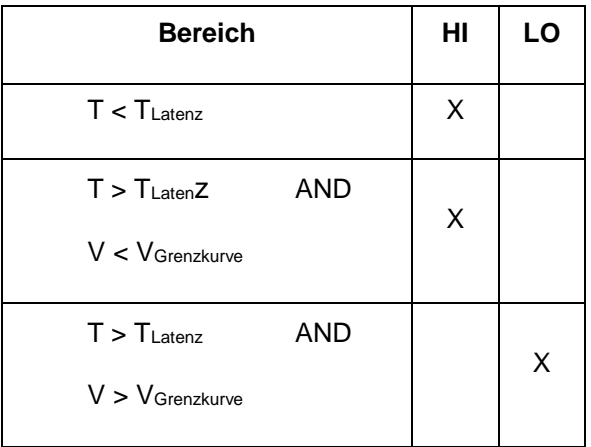

Jeder Funktionsbaustein kann als Stoppkategorie 1 oder 2 eingestellt werden. In Stoppkategorie 2 wird die SOS-Funktion nach dem erwarteten Stillstand automatisch aktiviert.

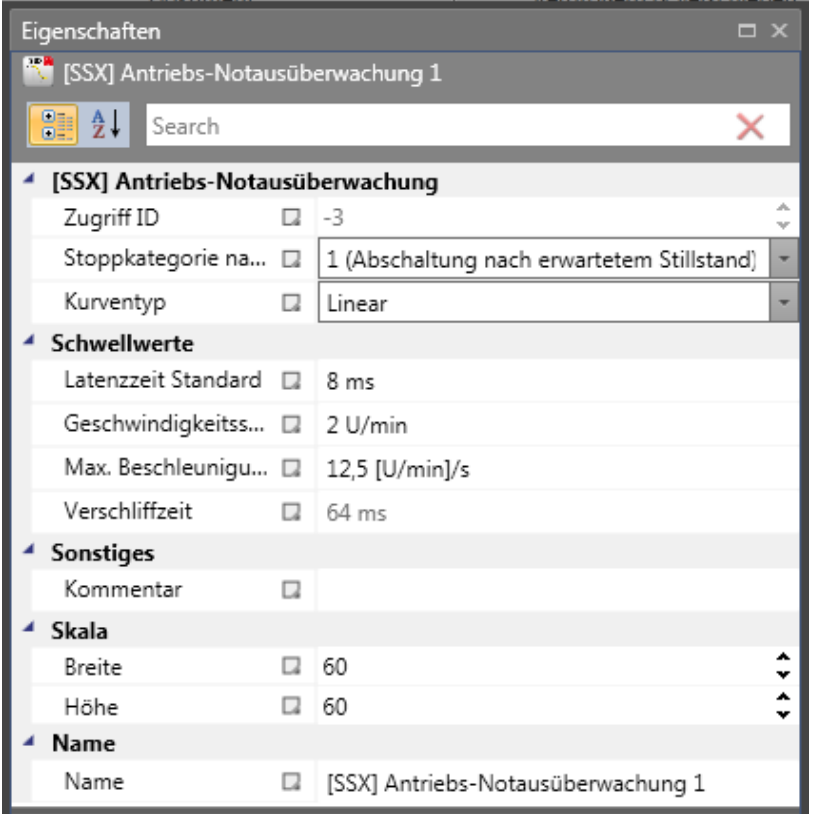

Parameter:

## **Stoppkategorie 1**

Diese Option ermöglicht die Überwachung des kontrollierten NOTAUS gemäß EN 60604. Nach der Definition in der Norm muss die Stromzufuhr nach dem Stillstand des Antriebs getrennt werden. Dies wird durch den Übergang des Ausgangswertes der SSX-Funktion von "1" zu "0" unterstützt.

#### **Stoppkategorie 2 (SOS nach erwartetem Stillstand)**

Diese Option ermöglicht die Überwachung des kontrollierten NOTAUS gemäß EN 60604. Nachdem die Rampenüberwachung verstrichen ist, wird der Antrieb ohne Trennung der Stromversorgung gestoppt (sicherer Stillstand = Stillstand). Aus diesem Grund bleibt der Ausgangswert bei "1", nachdem die SSX-Grenzkurve abgelaufen ist.

Wurde im Funktionsplan noch kein SOS-Modul festgelegt, wird das SSX-Fenster um diese Funktion erweitert. Alle für die SOS-Funktion notwendigen Parameter können also direkt eingegeben werden. Wird ein SOS-Element zu einem späteren Zeitpunkt in den Funktionsplan eingegeben, fehlt das Fenster in der SSX-Maske.

*Hinweis:* Wird die SSX-Funktion im Zusammenhang mit SOS verwendet, muss der folgende Schaltkreis verwendet werden. Wird ein Stillstand entdeckt, aktiviert das Betriebssystem automatisch die SOS-Überwachung.

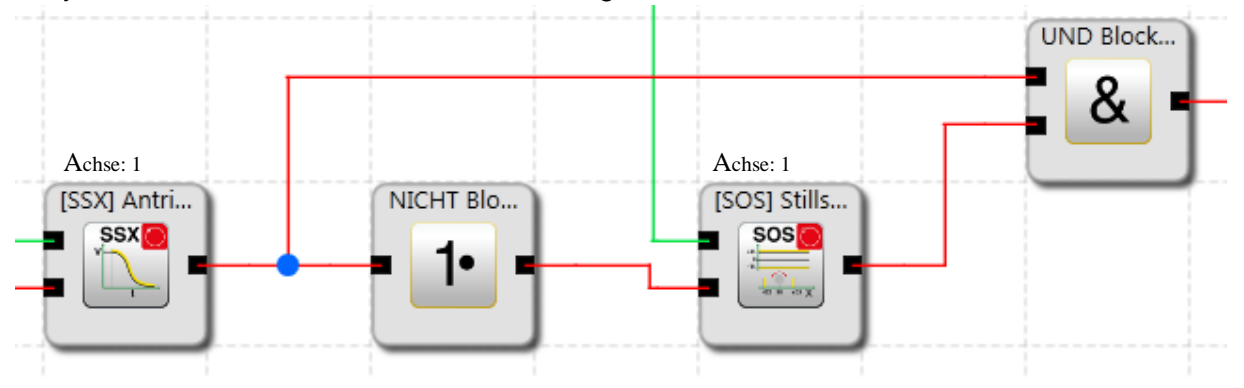

#### **Kurvenart linear**

Lineare Geschwindigkeit und konstante Beschleunigungskurve für die Stoppsequenz

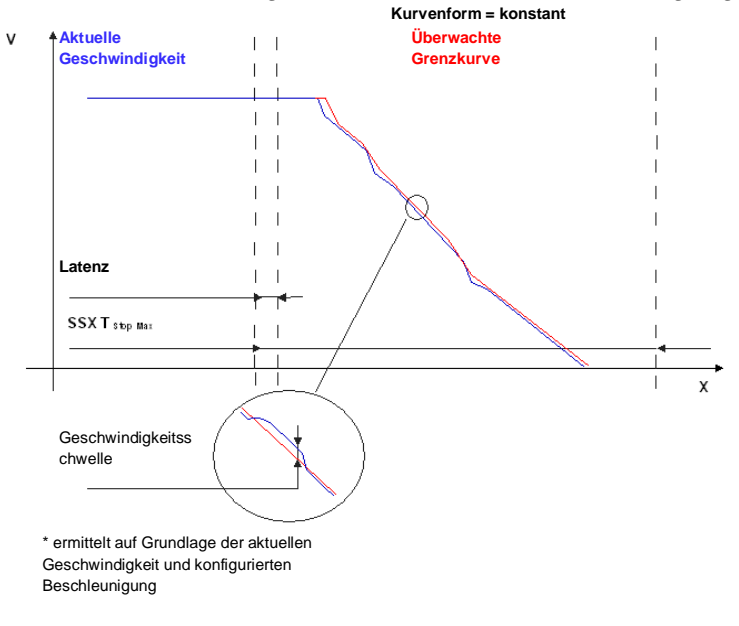

## **Kurvenart S-förmig**

S-förmige Geschwindigkeit und lineare Beschleunigungskurve für die Stoppsequenz

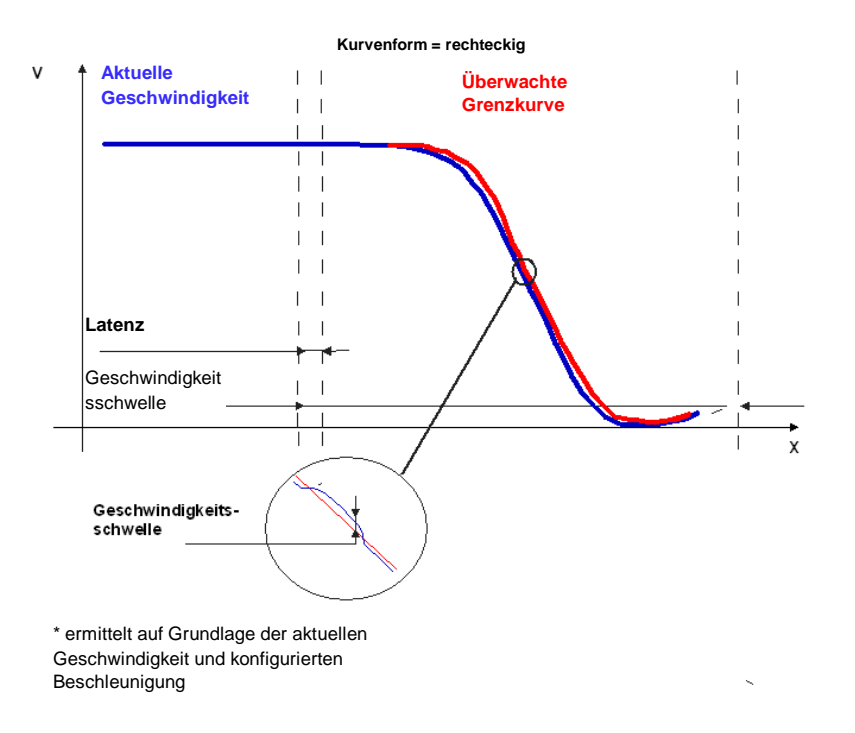

#### **Standardlatenz**

Latenz bis zum Auftreten der aktiven Entschleunigung

#### **Max. Geschwindigkeit (Geschwindigkeitsschwelle)**

Geschwindigkeitsschwelle, die während des Stoppprozesses nicht überschritten werden darf, da ansonsten die Stromversorgung getrennt wird.

## **Max. Beschleunigung**

Standardmäßiger Beschleunigungswert zur Berechnung der Grenzkurve.

#### **Max. Beschleunigungsänderung**

Standardmäßiger Änderungswert der Beschleunigung zur Berechnung der Grenzkurve.

#### **Zeit der S-Rampe**

Gibt die Zeitspanne an, in der sich die Geschwindigkeit linear ändert, oder die Zeitspanne für die Änderung der Beschleunigung von  $a = 0$  zu  $a = a<sub>max</sub>$  oder umgekehrt.

#### **Achsenzuweisung**

Eingabe der Achsenzuweisung.

#### Eingang Beispiel:

Bei einer Fertigungsmaschine soll der Zugang zum Arbeitsbereich an bestimmten Stellen der Haupteingabeachse zur manuellen Eingabe oder für Einstellungen gewährleistet werden. Der Antrieb bleibt in dieser Position aktiv und wird nur auf einen Stillstand überwacht. Die Grenzen des Arbeitsbereichs sind variabel und sollen elektronisch in einem

sicherheitsrelevanten Modus anstelle des mechanischen Sicherheitsgrenztasters überwacht werden. Die Bewegung, die aktiv überwacht werden soll, ist eine lineare Bewegung. Ein Absolutwertgeber wird mit dieser Hauptantriebsachse des linearen Längenmesssystems verbunden. Der Antrieb funktioniert mit einem elektrischen Motor mit einem integrierten Motor-Feedbacksystem und einem Zwischengetriebe.

### **1. Auswahl der Stoppkategorie**

Um Stillstandszeiten und Neustarts möglichst kurz zu halten, muss die Stoppkategorie gemäß DIN 60604-1 (kontrollierter Stopp mit nachfolgend aktiv gesteuertem Antrieb auf V = 0) verwendet werden => Auswahl der Stoppkategorie 2

#### **2. Art der Geschwindigkeitsauswahl**

Der Antriebs-/Positionsregler verwendet eine Rampenbegrenzung (Stoßbegrenzung) für die Beschleunigung mit daraus resultierendem S-Schlupf der Geschwindigkeit, um Abweichungen und Prozessmarkierungen zu minimieren => Auswahl von S-Schlupf

#### **3. Auswahl des Grenzwerts**

Für die Überwachung muss die ungünstigste Latenz ab dem Auftreten des Notaus-Vorfalls bis zum Start des Bremsprozesses, der mit der Standardsteuerung ausgeführt werden muss, eingegeben werden. Die Sequenzzeit des Programms der Standardsteuerung führt zu: Latenz = Zyklusdauer \* 2 = 50 ms

Die anderen Grenzwerte werden der Einstellung der Anlage entnommen. Maximale Zufuhrgeschwindigkeit =  $300 \text{ mm/s}^2$ Maximale Beschleunigung = 1000 mm/s<sup>2</sup> Maximale Änderung der Beschleunigung =  $3000 \text{ mm/s}^3$ 

## *11.3.2.8 SLI (Sicher begrenztes Schrittmaß)*

Überwachung des maximalen Schrittmaßes

- Anzahl: siehe Kapitel "Sicherheitsfunktionen"
- Zugangs-ID: Identifikation des Funktionselements
- Achsenzuweisung: 1 pro Achse
- Funktion: Überwachung des maximal zulässigen Schrittmaßes
- Eingang: Normierte Position/Geschwindigkeitssignale X und V von der Geberschnittstelle Richtungsanweisung LINKS/RECHTS

Rückstellfunktion: Die Verletzung des zulässigen Überwachungsbereichs wird gespeichert und eine Quittierung ist notwendig. Dies kann folgendermaßen erfolgen:

- Rückstellfunktion in der Gruppe der Eingangselemente
- Funktionstaste auf der Vorderseite eines Basismoduls
- F-Bus Reset-Element

#### Beschreibung der Funktion:

- Überwachung des maximal zulässigen Schrittmaßes = relativer Fahrbereich für das ununterbrochene Verfahren im Tippbetrieb.
- Berechnung der aktuellen Drehrichtung RX aufgrund von Position/Geschwindigkeitssignal.
- Festlegung des relativen Verfahrwegs nach dem Beginn der Bewegung.
- Überwachung auf Einhaltung der vorher festgelegten Richtung des max. relativen Verfahrwegs.

*Hinweis:* nAnschlüsse im SLI-Baustein muss bei einer Rückstellung auf "0" eingestellt werden. Ansonsten kann die Funktion nicht zurückgesetzt werden.

Wird die Funktion aktiviert, ist es nicht zulässig, dass "cw" und "ccw" für das Eingangssignal gleichzeitig aktiviert werden. Werden beide Optionen aktiviert, wird ein Alarm ausgelöst.

Ausgangsfunktion

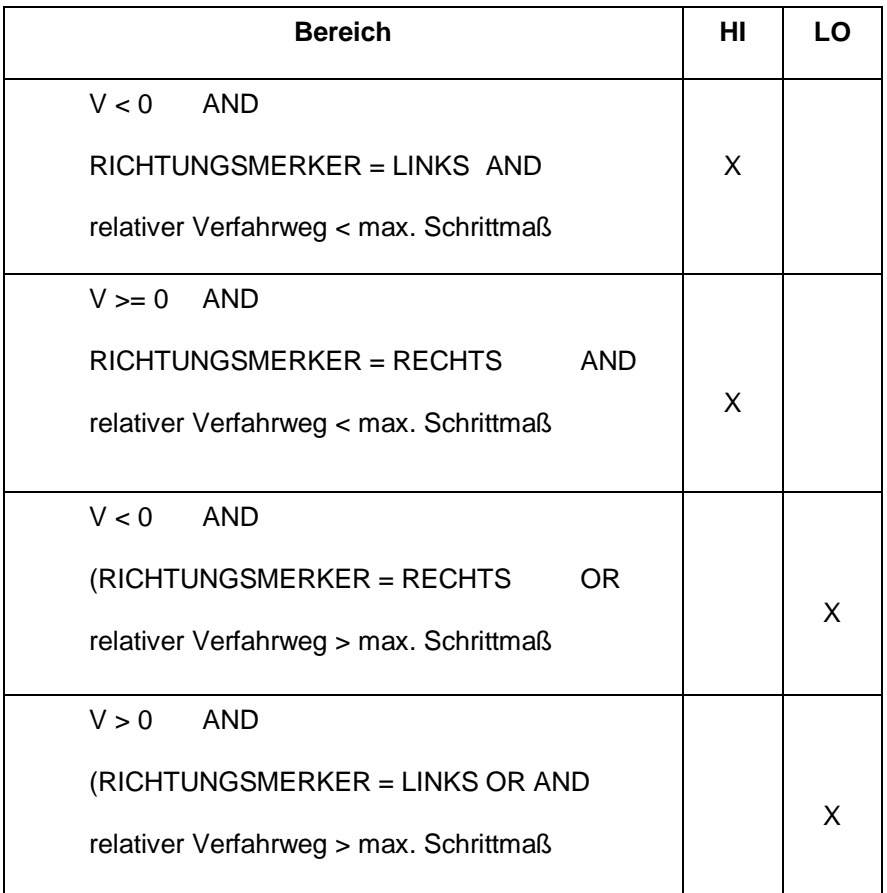

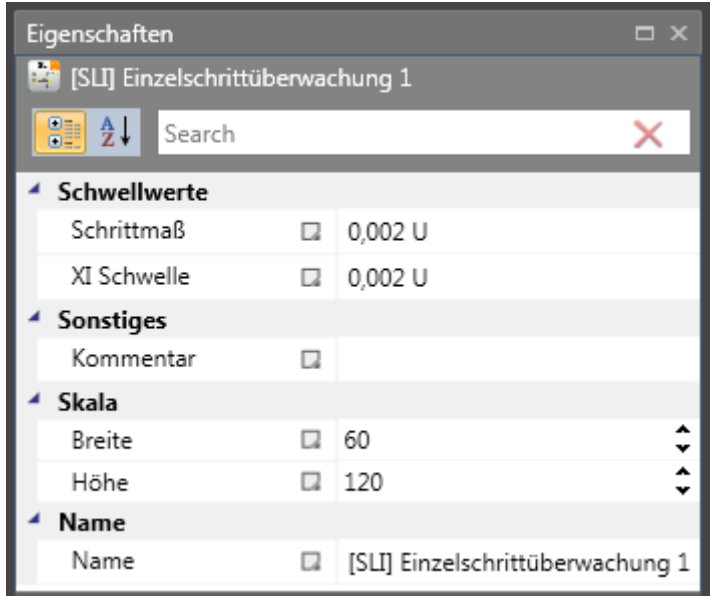

#### Parameter:

## **Tippschritt**

Schrittmaß – max. relativer Verfahrweg nach Aktivierung der Überwachungsfunktion

#### **XI Schwelle**

Toleranzschwelle für die Überwachung des Verfahrens in die entgegengesetzte Richtung

#### **Achsenzuweisung**

Eingabe der Achsenzuweisung. Im Falle eines mehrachsigen Geräts kann die zu überwachende Achse hier eingestellt werden. Bei einem einachsigen Gerät ist nur "Achse 1" verfügbar.

#### Aktivierung Beispiel:

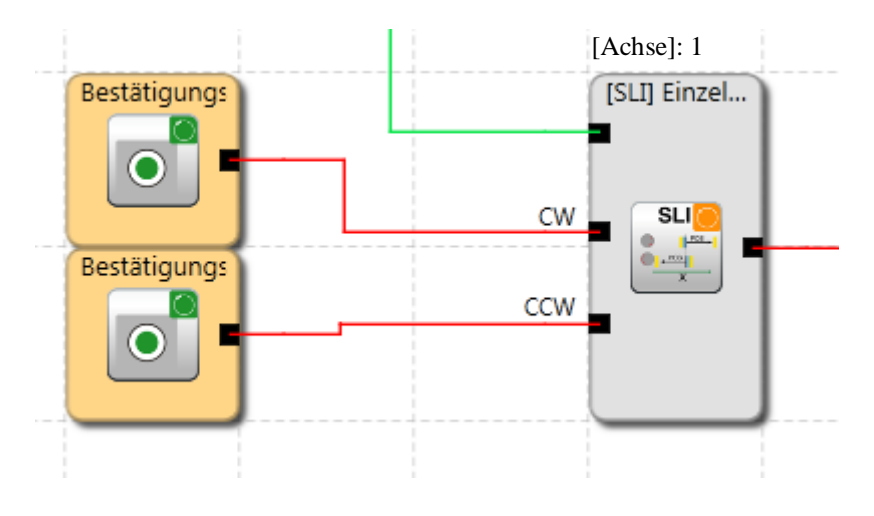

## Eingang Beispiel:

Der max. Verfahrweg des Materialzufuhrsystems einer Herstellungsanlage soll im Tippbetrieb sicher überwacht werden. Laut Risikoanalyse beträgt dieser Verfahrweg höchstens 50 mm. Ein falscher Verfahrweg in die andere Richtung soll überwacht werden.

## **1. Tippschritt**

Der relative Verfahrweg (nur Inkrementalgeber vorhanden) wird überwacht => Eingabe des max. Verfahrwegs laut Risikoanalyse mit Toleranz = 55 mm

## **2. Überwachung der Verfahrrichtung**

Zulässiger Verfahrweg in entgegengesetzte Richtung (= Kriechbewegung des Antriebs)  $= 1$  mm/s

## **3. Überwachungseingang**

Das Überwachungsmodul verfügt zur Angabe der Richtung über zwei Eingänge. Ein aktives Richtungssignal aktiviert die Überwachungsfunktion.

Nach der Aktivierung der Überwachung muss die Richtung über ein eindeutiges Signal angegeben werden. => Schalter für die Richtungsangabe sind direkt mit den Standardeingängen des SMX100 verbunden => Auswahl E 01, E 02

Hinweis: Sind beide Eingangssignale "1", wird dies als unzulässiger Zustand erkannt und eine Alarmmeldung wird aktiviert.

## *11.3.2.9 SDI (Sichere Bewegungsrichtung)*

SD

Erkennung der Richtung

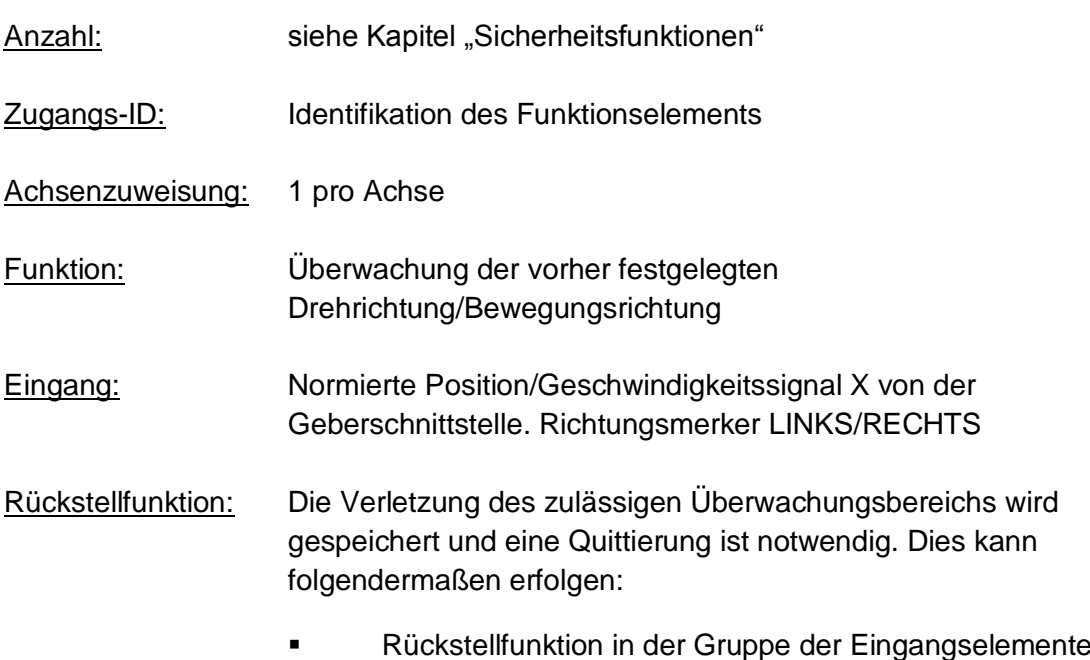

- Funktionstaste auf der Vorderseite eines Basismoduls
- F-Bus Reset-Element

#### **Ausgangsfunktion**

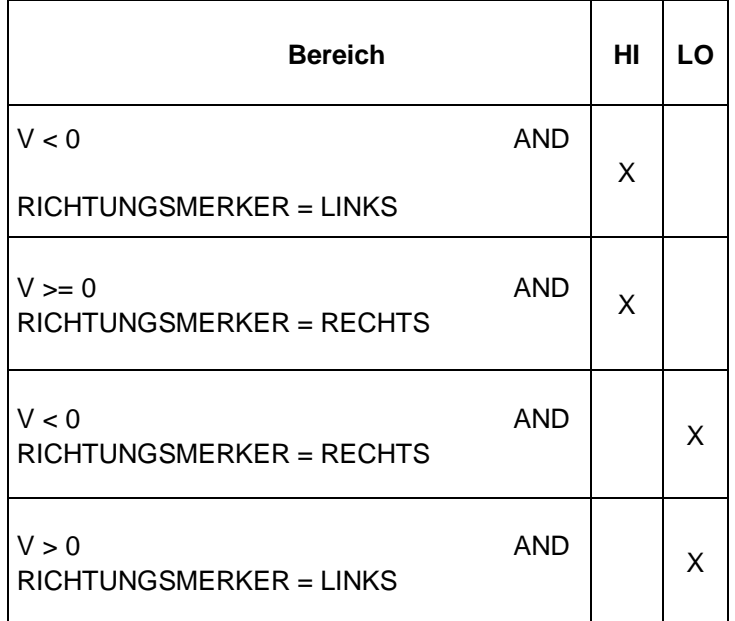

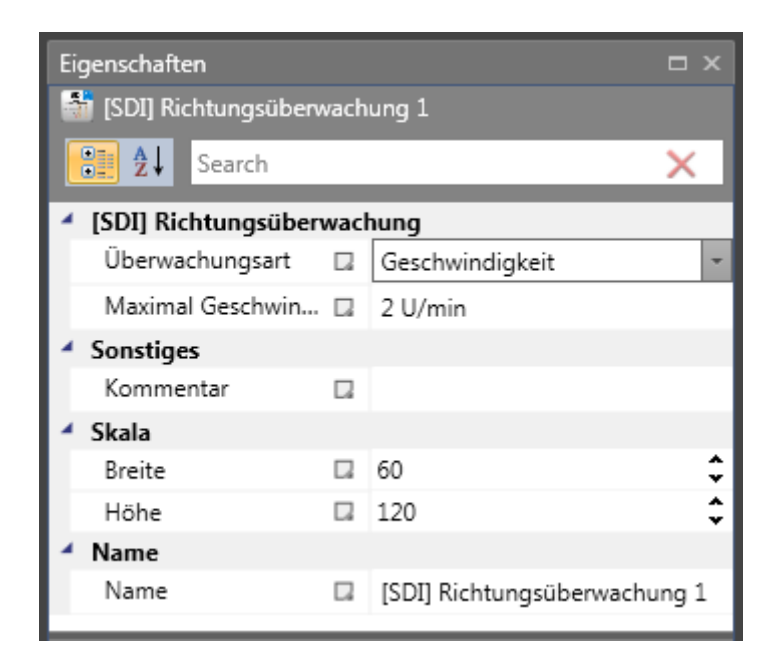

#### Parameter:

#### **Maximum**

Toleranzschwelle für Position oder Geschwindigkeit in die entgegengesetzte Richtung

#### **Achsenzuweisung**

Eingabe der Achsenzuweisung.

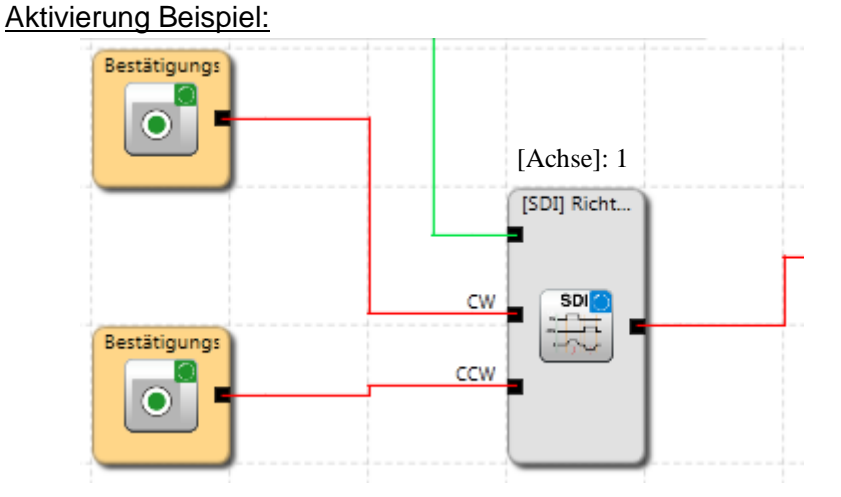

#### Eingang Beispiel:

Bei einem Herstellungsgerät müssen die Geschwindigkeit bestimmter manueller Prozesse für einen sicherheitsreduzierten Wert und die Stillstands- und Bewegungsrichtung überwacht werden. Die Bewegung, die aktiv überwacht werden soll, ist eine drehende Bewegung. Der Antrieb funktioniert mit einem elektrischen Motor mit einem integrierten Motor-Feedbacksystem und einem Zwischengetriebe.

#### **1. Eingang für die Überwachungsfunktion**

Überwachung der Geschwindigkeit (nur Inkrementalgeber vorhanden) => Geschwindigkeit

#### **2. Geschwindigkeitsüberwachung**

Zulässige Geschwindigkeit in entgegengesetzte Richtung (= Kriechbewegung des Antriebs) aus dem Anlagenparameter = 1 mm/s

#### **Überwachungseingang**

Das Überwachungsmodul verfügt zur Angabe der Richtung über zwei Eingänge. Ein aktives Richtungssignal aktiviert die Überwachungsfunktion.

*Hinweis:* Sind beide Eingangssignale "1", wird dies als unzulässiger Zustand erkannt und eine Alarmmeldung wird aktiviert.

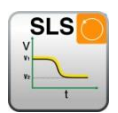

# *11.3.2.10 SLS (Sicher begrenzte Geschwindigkeitskontrolle)*

Überwachung einer Mindestgeschwindigkeit

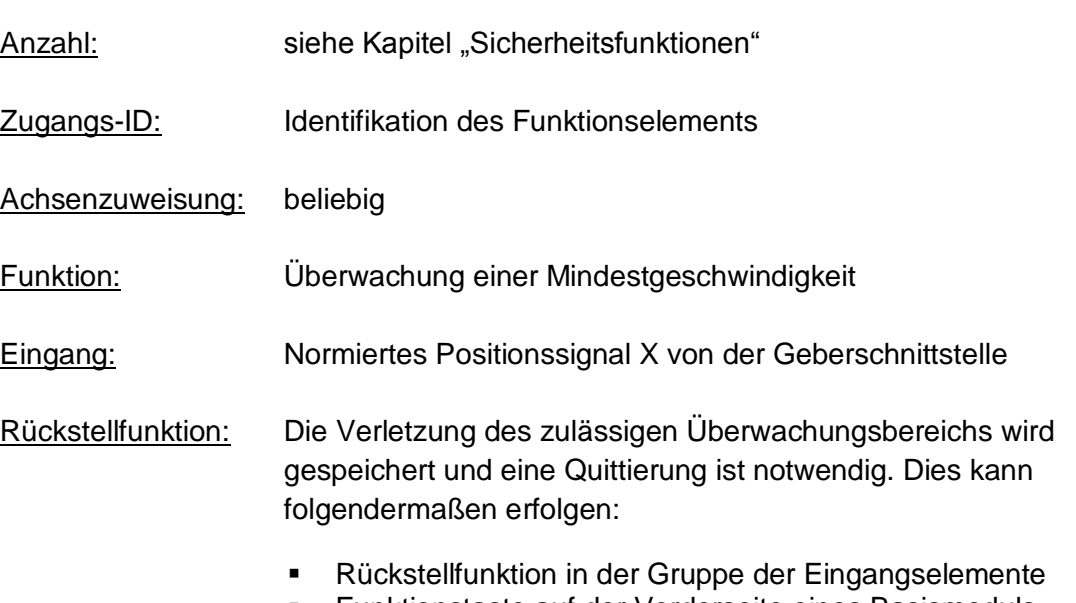

- Funktionstaste auf der Vorderseite eines Basismoduls
- F-Bus Reset-Element

## Beschreibung der Funktion:

- Überwachung der maximalen Geschwindigkeit oder Drehzahl eines Antriebs.
- Berechnung der aktuellen Geschwindigkeit V auf Grundlage der Position oder des digitalen Geschwindigkeitssignals X
- Vergleich der aktuellen Geschwindigkeit mit der eingestellten Geschwindigkeitsschwelle
- Überwachung eines Geschwindigkeitsübergangs von schnell zu langsam.
- Abstandsüberwachung bei Übergeschwindigkeit

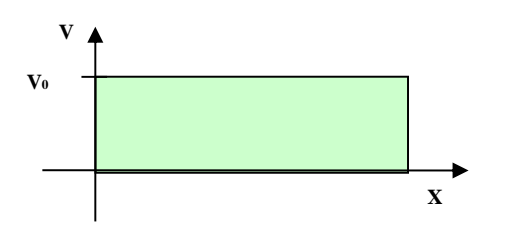

## **Ausgangsfunktion**

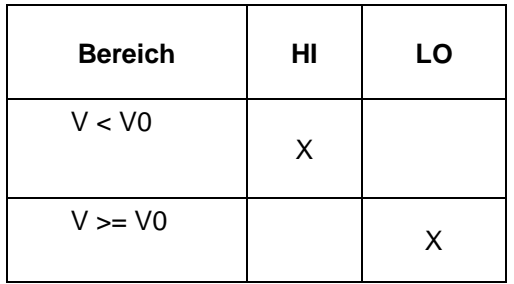

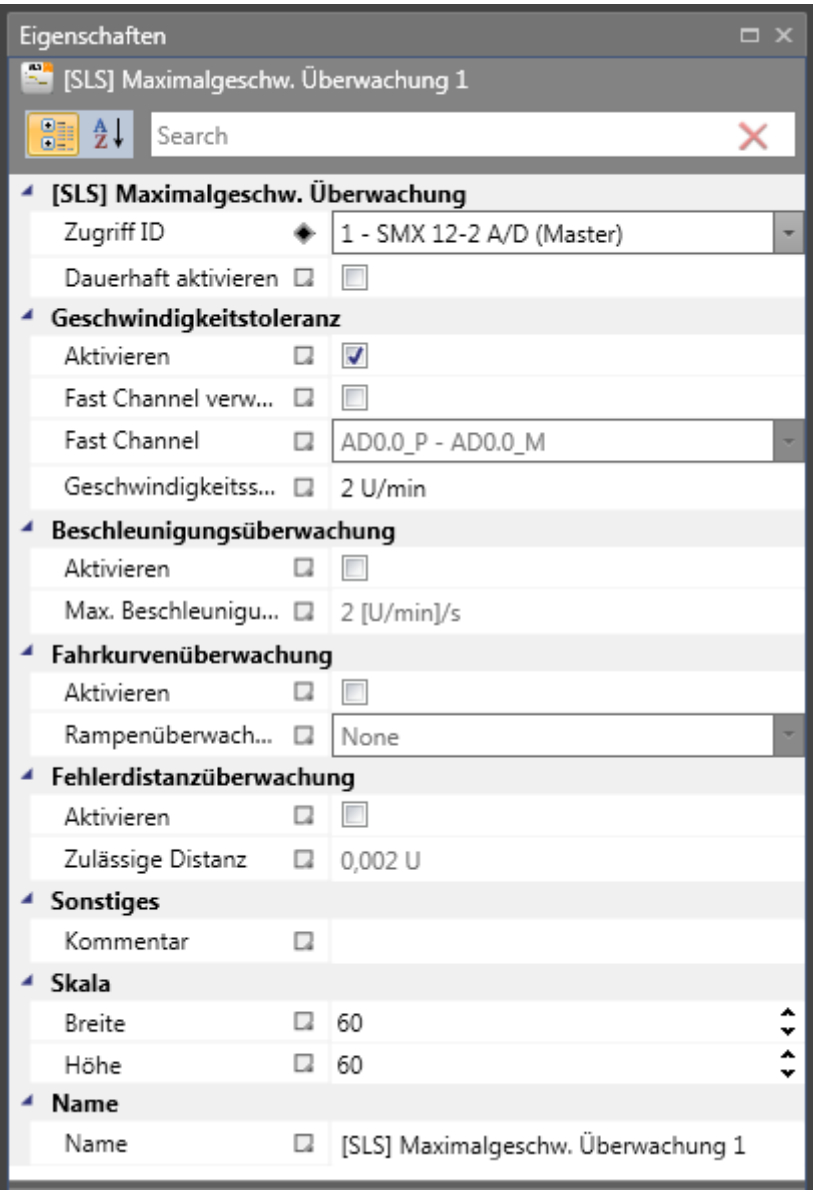

### Parameter:

#### **Dauerhaft aktivieren**

Ist diese Option eingestellt, hat die Überwachungsfunktion keine Eingangsverbindung. Die Funktion ist ab dem Start der Geräts aktiv.

#### **Geschwindigkeitstoleranz**

Zur Aktivierung der Geschwindigkeitsüberwachung

#### **Fast Channel**

Die Option des schnellen Kanals kann verwendet werden, um eine kürzere Reaktionszeit des Systems zu erreichen. Die beiden Halbleiterausgänge können kombiniert und ebenfalls als Abschaltkanal gewählt werden.

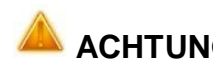

**ACHTUNG:** Für die Reaktionszeit siehe das Installationshandbuch!

#### **Geschwindigkeitsschwelle**

Angabe der Höchstgeschwindigkeit bzw. der maximalen Drehzahl.

#### **Max. Beschleunigung**

Angabe der maximalen Beschleunigung.

#### **Rampenüberwachung**

Diese Option überwacht den Übergang der Geschwindigkeit von schnell zu langsam mittels der SSX-Funktion. Das ausgewählte SSX-Element muss im Funktionsplan verfügbar sein.

#### **Fehlerdistanzüberwachung**

Diese zusätzliche Funktion ermöglicht die Filterung von Spitzengeschwindigkeiten im Falle eines irregulären Fahrbetriebs (Geschwindigkeitsspitzen im Signal).

Der ganzzahlige Weg wird auf Grundlage des Unterschieds zwischen der aktuellen Geschwindigkeit und des eingestellten Wertes der Geschwindigkeitsüberwachung berechnet und mit dem eingegebenen Wert verglichen. Wird der eingegebene Wert überschritten, wird die Überwachungsfunktion ausgelöst.

Diese Funktion kann nur aktiviert werden, wenn die Beschleunigungsüberwachung ausgeschaltet ist.

#### Beispiel einer Fehlerdistanzüberwachung:

Die Kurve zeigt ein Beispiel einer Abstandsüberwachung bei Übergeschwindigkeit. Ein Antrieb überschreitet die Schwelle "VGrenze", die in der SLS-Funktion eingestellt werden kann. Durch die Überschreitung dieses Werts wird die Geschwindigkeit über der Schwelle integriert (= akku\_norm). Fällt die aktuelle Geschwindigkeit unter die Schwelle, fällt der ganzzahlige Wert ebenfalls unter die Grenze. Während des weiteren Prozesses steigt die
Geschwindigkeit wieder an und bleibt über der eingestellten Schwelle. Als Folge dessen steigt der ganzzahlige Wert ebenfalls wieder an und löst bei der Überschreitung des Fehlerabstands einen Alarm aus (= integriertes Geschwindigkeitsverhältnis). Der Verlauf des Fehlerintegrators kann mit der Funktion "Bereich" visualisiert werden.

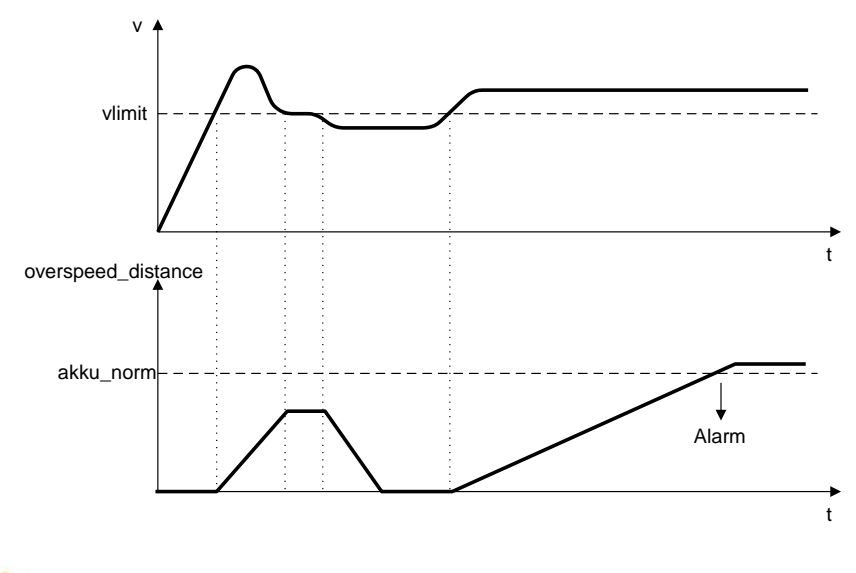

# **ACHTUNG:**

Bei der Verwendung dieser Funktion ändert sich das Reaktionsverhalten der Anwendung. Befolgen Sie in diesem Fall unbedingt die Anweisungen im Installationshandbuch.

# Reaktionszeit:

Die Filterfunktion verzögert die Reaktionszeit der Geschwindigkeitsgrenze v0 für den Wert von **delta\_v\_filter**. Für die konkrete Anwendung muss der Gesamtwert der Reaktionszeit Treact = Tdcs + Tfilter berücksichtigt werden.

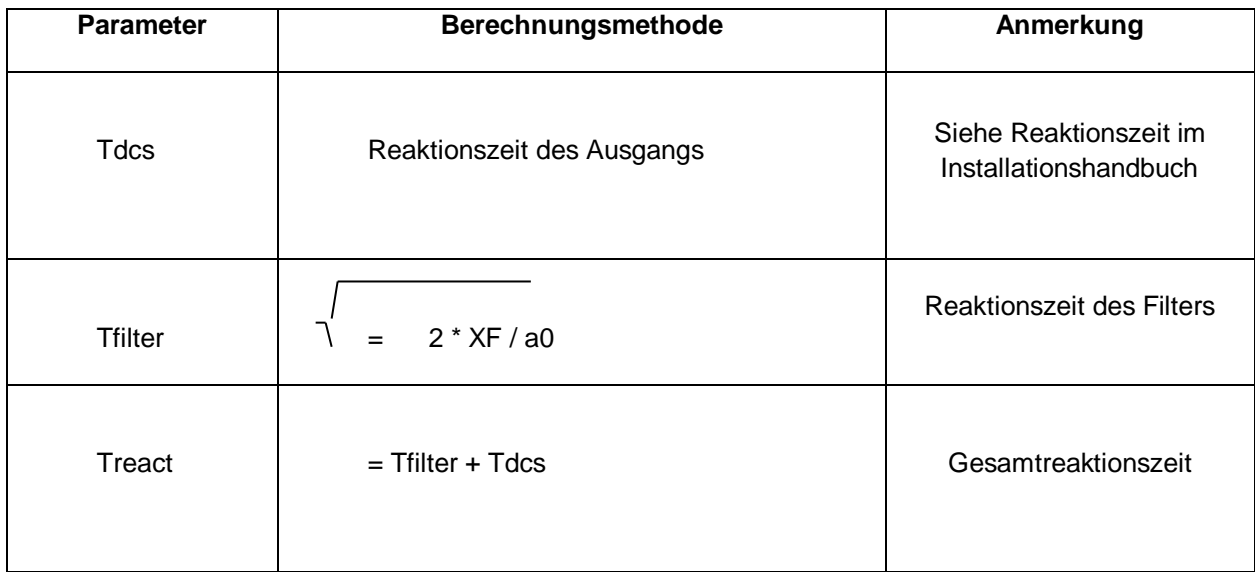

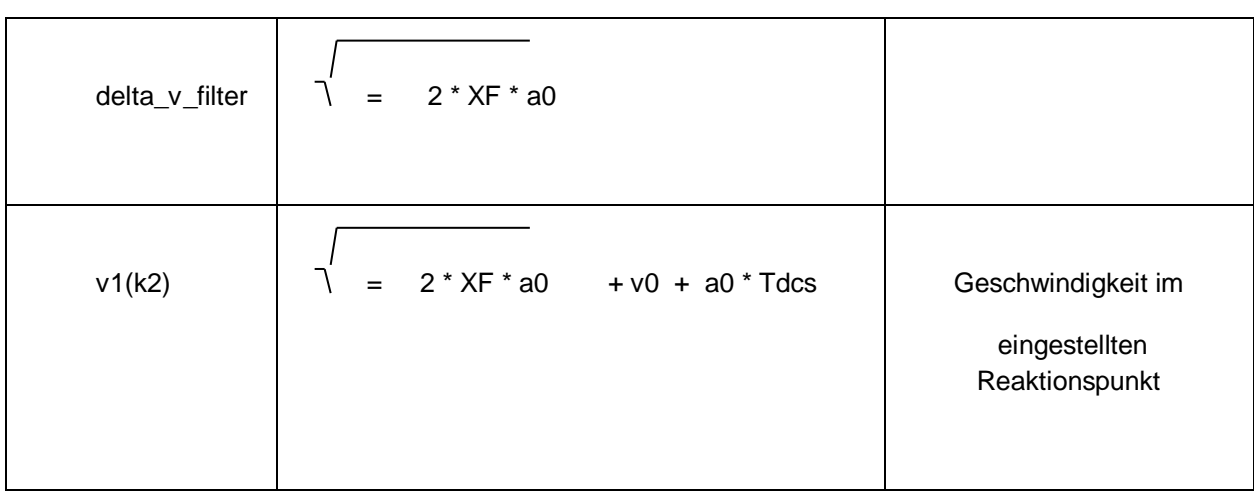

### *Hinweis:*

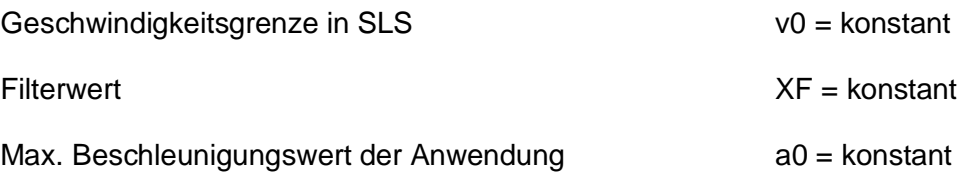

## Eingang Beispiele:

Bei einem Herstellungsgerät müssen die Geschwindigkeit bestimmter manueller Prozesse für einen sicherheitsreduzierten Wert und die Stillstands- und Bewegungsrichtung überwacht werden. Die Bewegung, die aktiv überwacht werden soll, ist eine drehende Bewegung. Der Antrieb funktioniert mit einem elektrischen Motor mit einem integrierten Motor-Feedbacksystem und einem Zwischengetriebe.

## **1. Geschwindigkeitsüberwachung**

Die sicher reduzierte Geschwindigkeit im manuellen Modus soll überwacht werden => Geschwindigkeitsüberwachung aktiv mit max. Wert vom Anlagenparameter = 50

## **2. Beschleunigungsüberwachung**

Die sicher reduzierte Beschleunigung im manuellen Modus soll überwacht werden => Beschleunigungsüberwachung aktiv mit max. Wert vom Anlagenparameter = 100

## **3. Rampenüberwachung**

Geschwindigkeitsüberwachung und Rampenüberwachung gemäß SSX müssen aktiviert werden. In diesem Fall muss die verwendete SSX-Funktion bereits im Projekt eingefügt oder konfiguriert sein. Der Übergang von einer schnellen zu einer langsameren (Parameter Höchstgeschwindigkeit) Geschwindigkeit kann jetzt überwacht werden (siehe Kurve).

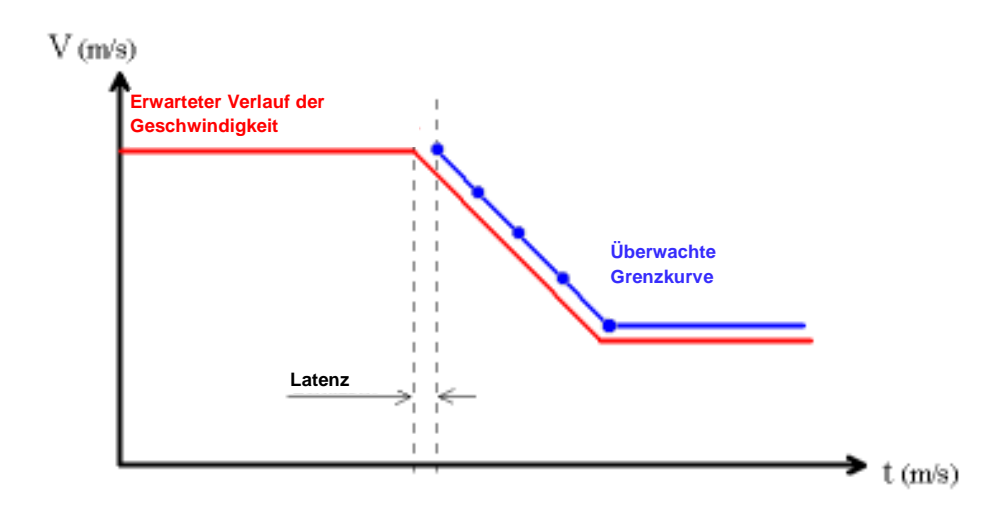

Bei Aktivierung von SLS wird die eingestellte SSX automatisch über SLS aktiviert. SSX überwacht den Rampenverlauf der Geschwindigkeit. Ist die tatsächliche Geschwindigkeit niedriger als die SLS-Schwelle, übernimmt SLS die weitere Überwachung, bis SLS wieder deaktiviert wird.

Der Rampenverlauf kann mit der Bereichsüberwachung als Diagnosefunktion überwacht werden.

#### *Hinweise:*

- Wird die verwendete SSX während der Überwachung der SLS-Rampe (d.h. normale Notausfunktion über SSX aktiviert) aktiviert, wird die eingestellte SSX-Verbindung immer vorrangig behandelt.
- Die SSX-Funktion wird durch SLS immer aktiviert, wenn die aktuelle Geschwindigkeit höher als die SLS-Schwelle ist.
- Der SLS-Schwellenwert muss höher als 0 sein, da ansonsten ein Notaus ausgelöst wird.
- Wird das berechnete Geschwindigkeitsprofil bei der Änderung der Geschwindigkeit von schnell zu langsam überschritten, wird dies in beiden Überwachungsfunktionen SLS und SSX gespeichert.
- Werden mehrere SLS-Funktionen mit Rampenüberwachung aktiviert, wird der niedrigste eingestellte SLS-Schwellenwert als Schwellenwert für die SSX-Rampe verwendet.

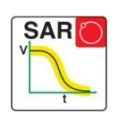

# *11.3.2.11 SAR (Safe Acceleration Range)*

Überwachung eines Beschleunigungsbereichts

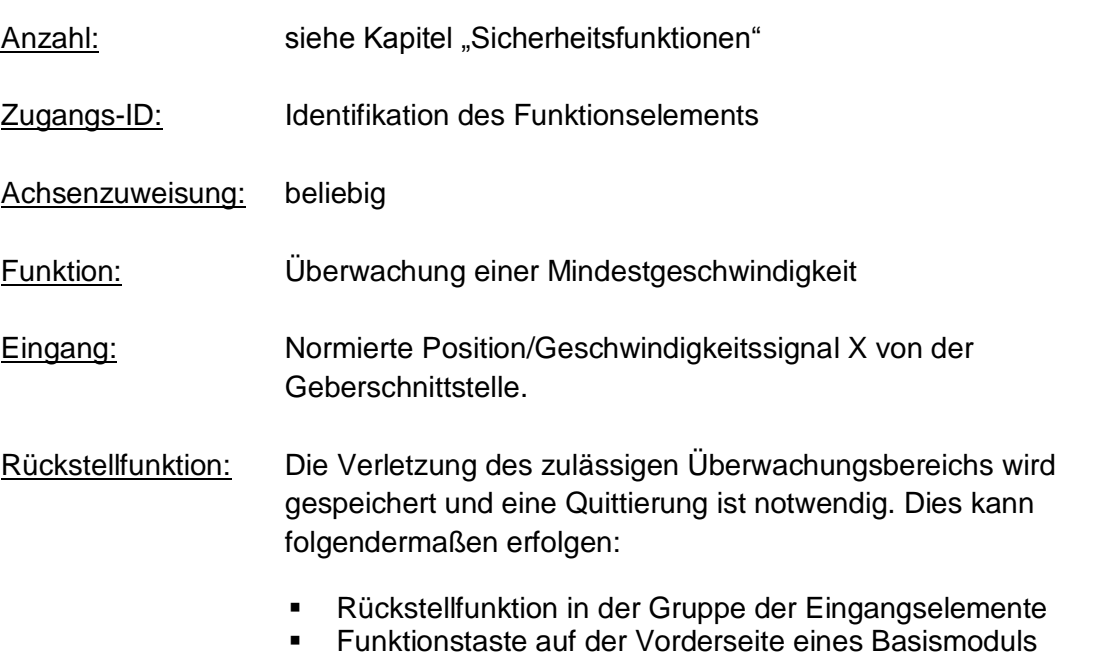

■ F-Bus Reset-Element

# Beschreibung der Funktion:

• Die SAR überwacht eine Beschleunigung in einen definierten Beschleunigungsbereich.

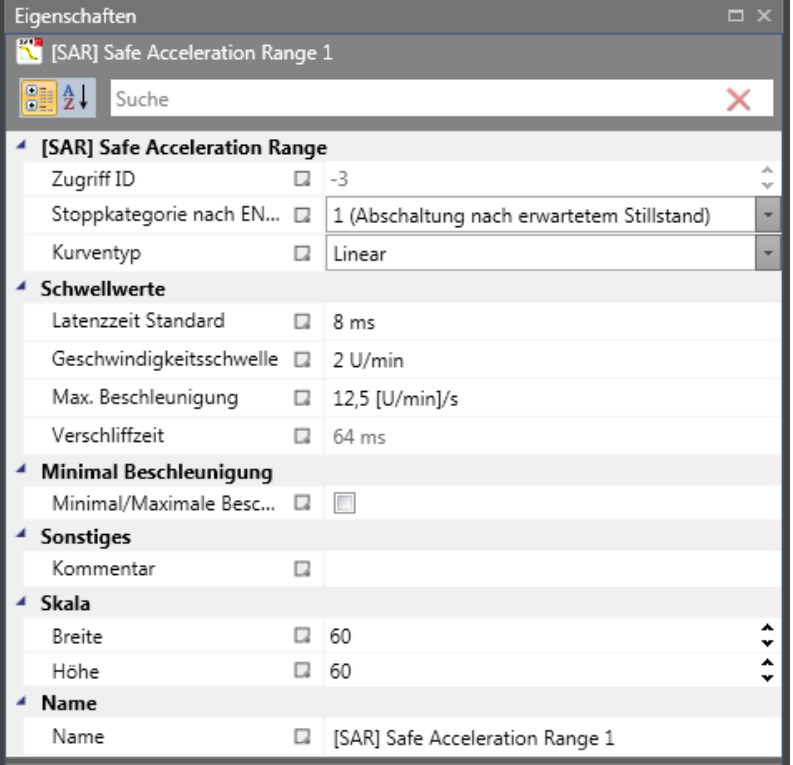

### Parameters:

## **Kurventyp linear**

Linearer Überwachungsgrenzkurve des Stopverlaufs

## **Kurventyp S-Form**

Quadratische Überwachungsgrenzkurve des Stopverlaufs

#### **Latenzzeit Standard**

Latenzzeit bis zum Eintritt der aktiven Verzögerung

#### **Geschwindigkeitsschwelle**

Relative Geschwindigkeit über der berechneten Grenzkurve.

#### **Max. Beschleunigung**

Wert der maximalen Beschleunigung

#### **Verschliffzeit**

Die Verschliffzeit bezeichnet den Zeitraum in der sich die Geschwindigkeit nichtlinear ändert, bzw den Zeitraum für die Änderung der Beschleunigung von  $a=0$  nach  $a=a_{max}$  oder umgekehrt

# *11.3.2.12 SOS (Sicherer Stillstand)*

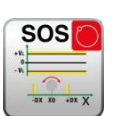

#### Stillstandsüberwachung

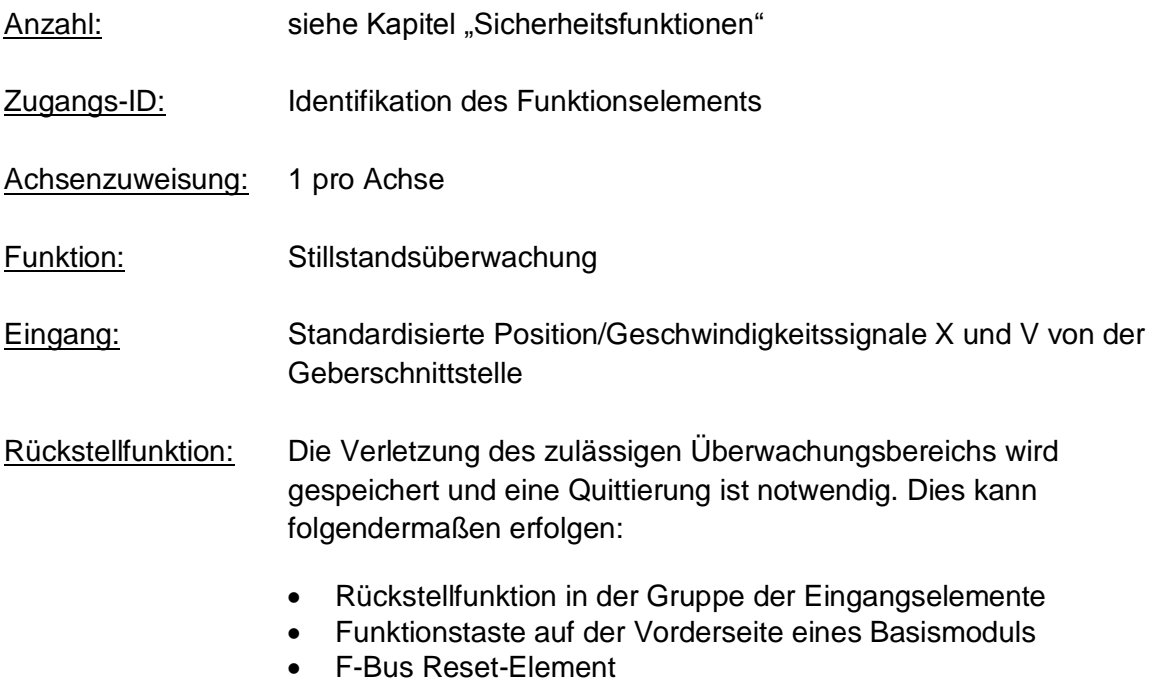

#### Beschreibung der Funktion:

Stillstandsüberwachung des Antriebs an der aktuellen Position mit aktiviertem Antrieb und möglicherweise aktiviertem Positionsregler. Berechnung der aktuellen Geschwindigkeit V auf Grundlage der Position oder des digitalen Geschwindigkeitssignals X. Vergleich der tatsächlichen Geschwindigkeit mit dem eingestellten Überwachungsbereich.

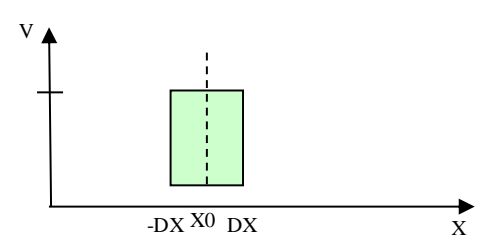

#### **Ausgangsfunktion**

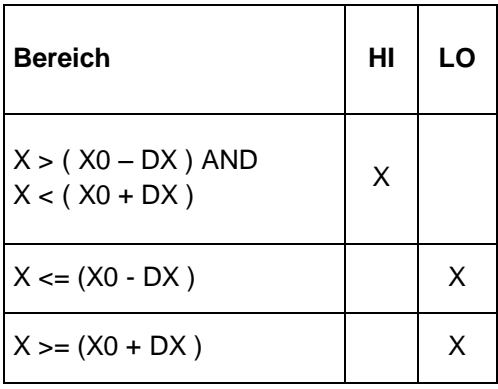

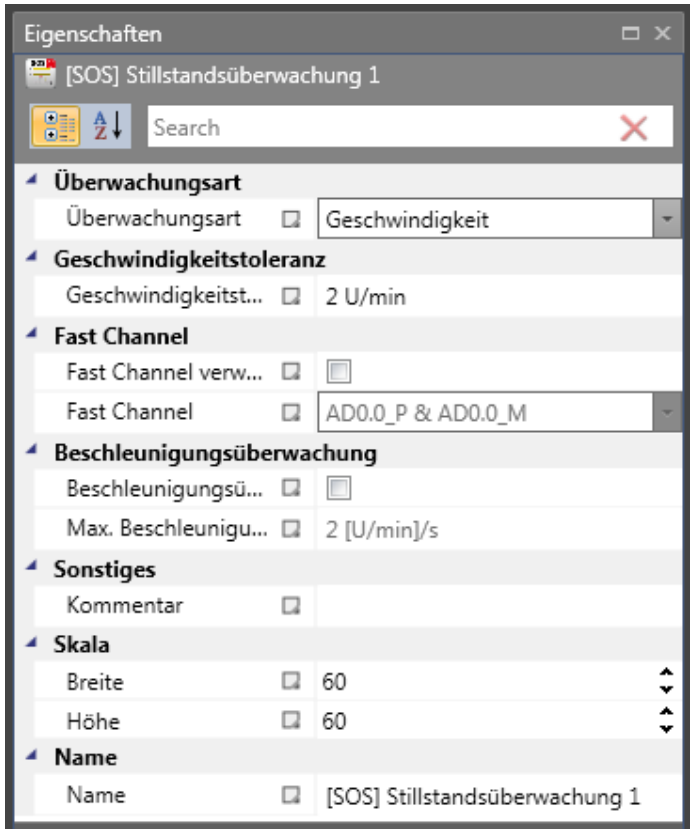

# **Art der Überwachung**

Festlegung der Überwachungsart für Stillstand bis zu einer Mindestgeschwindigkeitsschwelle oder einem Positionsbereich

### **Maximum**

Mindestgeschwindigkeit oder eine zulässige relative Abweichung von der tatsächlichen Position zum Zeitpunkt der Aktivierung der SOS-Funktion.

#### **Fast Channel**

Die Option des Fast Channels kann verwendet werden, um eine kürzere Reaktionszeit des Systems zu erreichen. Die beiden Halbleiterausgänge können kombiniert und ebenfalls als Abschaltkanal gewählt werden.

**ACHTUNG:** Für die Reaktionszeit siehe das Installationshandbuch!

#### **Geschwindigkeitstoleranz**

Zulässige Höchstgeschwindigkeit.

### **Positionstoleranz**

Toleranzschwelle für die Position

#### **Beschleunigungsüberwachung**

Optionaler Höchstwert für die Beschleunigungsüberwachung während einer aktiven SOS-Funktion.

#### Eingang Beispiel 1:

Bei einem Herstellungsgerät müssen die Geschwindigkeit bestimmter manueller Prozesse für einen sicherheitsreduzierten Wert und die Stillstands- und Bewegungsrichtung überwacht werden. Die Bewegung, die aktiv überwacht werden soll, ist eine drehende Bewegung. Der Antrieb funktioniert mit einem elektrischen Motor mit einem integrierten Motor-Feedbacksystem und einem Zwischengetriebe.

#### **1. Auswahl der Art**

Nur die Geschwindigkeit wird überwacht (z.B. mittels Inkrementalgeber) => Geschwindigkeitsüberwachung

### **2. Geschwindigkeitsüberwachung**

Angabe des zulässigen Werts der Geschwindigkeitsüberwachung

#### Eingang Beispiel 2:

Bei einer Fertigungsmaschine soll der Zugang zum Arbeitsbereich an bestimmten Stellen der Haupteingabeachse zur manuellen Eingabe oder für Einstellungen gewährleistet

werden. Der Antrieb bleibt in dieser Position aktiv und wird nur auf einen Stillstand überwacht. Die Grenzen des Arbeitsbereichs sind variabel und sollen elektronisch in einem sicherheitsrelevanten Modus anstelle des mechanischen Sicherheitsgrenztasters überwacht werden. Die Bewegung, die aktiv überwacht werden soll, ist eine lineare Bewegung. Ein Absolutwertgeber wird mit dieser Hauptantriebsachse des linearen Längenmesssystems verbunden. Der Antrieb funktioniert mit einem elektrischen Motor mit einem integrierten Motor-Feedbacksystem und einem Zwischengetriebe.

#### **1. Auswahl der Art**

Position wird überwacht (Absolutwertgeber vorhanden) => Positionsüberwachung

#### **2. Positionsüberwachung**

Angabe des zulässigen Werts der Positionsüberwachung

# *11.3.2.13 SAC (Sichere Analogüberwachung)*

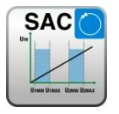

Überwachung eines analogen Eingangssignals

- Anzahl: siehe Kapitel "Sicherheitsfunktionen" Zugangs-ID: Identifikation des Funktionselements Achsenzuweisung: keine Funktion: Überwachung eines einstellbaren Analogbereichs Eingang: Normierte Analogeingangssignale Uin1 und Uin2 Rückstellfunktion: Die Verletzung des zulässigen Überwachungsbereichs wird gespeichert und eine Quittierung ist notwendig. Dies kann alternativ auch über die Rückstellfunktion in der Gruppe der Eingangselemente erfolgen. • Rückstellfunktion in der Gruppe der Eingangselemente
	- Funktionstaste auf der Vorderseite eines Basismoduls
	- F-Bus Reset-Element

#### Beschreibung der Funktion:

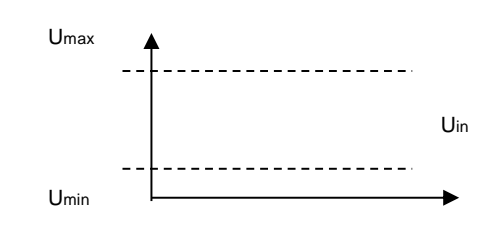

## **Ausgangsfunktion**

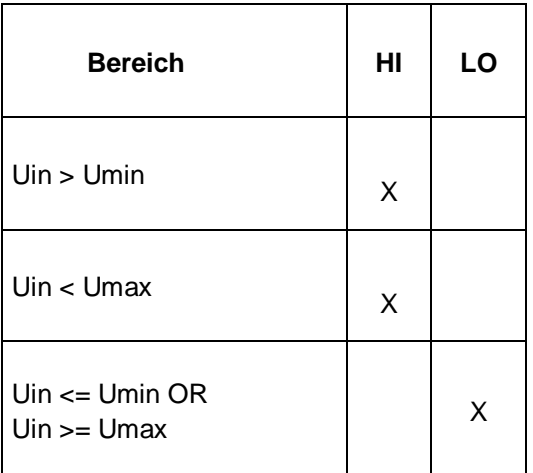

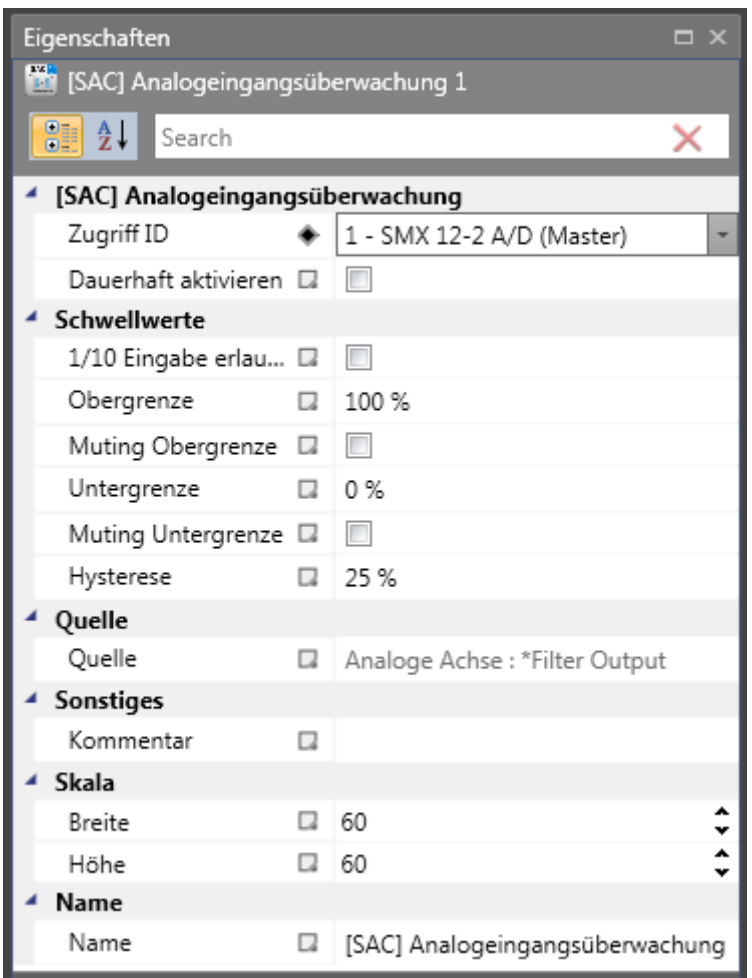

## Parameter:

## **Dauerhavt aktivieren**

Ist diese Option eingestellt, hat die Überwachungsfunktion keine Eingangsverbindung. Die Funktion ist ab dem Start der Geräts aktiv.

## **Oberegrenze**

Höchstwert – Schwelle

## **Unteregrenze**

Mindestwert – Schwelle

## **1/10 Eingang ermöglichen**

Hoch aufgelöster Modus mit begrenztem Bereich

## **Muting**

Müting der Überwachung der beiden Eingangswerte pro Kanal für Bereich und Toleranz untereinander

### **Hysterese**

Hysterese für Schwellenwerte

## **Quelle**

Einstellbare analoge Signalquelle:

- **Analoges Signal 1:** Ain1 besteht aus Eingangssignalen von Geber 1 und Geber 2 der Schnittstelle.
- **Analoges Signal 2:** Ain2 besteht aus Eingangssignalen von Geber 3 und Geber 4 der Schnittstelle.
- **Gefilterte Werte der analogen Signale Ain1 und Ain2:** Das Ergebnis der Filterfunktion F1 oder F2.
- **Proportional hinzugefügter Eingang ½:** Ergebnis des gewichteten Werts des proportionalen Addierers.

# **ACHTUNG:**

Bei der Verwendung von Filterfunktionen müssen die im Installationshandbuch angegebenen Reaktionszeiten beachtet werden!

# *11.3.2.14 SLT (Safe Limited Torque)*

Drehmomentüberwachung über analoges Eingangssignal

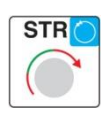

**SLT** 

# *11.3.2.15 STR (Safe Torque Range)*

Drehmomentbereichsüberwachung über analoges Eingangssignal

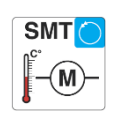

# *11.3.2.16 SMT (Safe Motor Temperature)*

Motortemperaturüberwachung über ein analoges Eingangssignal

Anzahl: siehe Kapitel "Sicherheitsfunktionen"

Zugangs-ID: Identifikation des Funktionselements

Achsenzuweisung: keine

Funktion: Überwachung eines einstellbaren Analogbereichs

Eingang: Normierte Analogeingangssignale Uin1 und Uin2

Rückstellfunktion: Die Verletzung des zulässigen Überwachungsbereichs wird gespeichert und eine Quittierung ist notwendig. Dies kann alternativ auch über die Rückstellfunktion in der Gruppe der Eingangselemente erfolgen.

- Rückstellfunktion in der Gruppe der Eingangselemente
- Funktionstaste auf der Vorderseite eines Basismoduls
- F-Bus Reset-Element

#### Beschreibung der Funktion:

• Die SLT-Funktion verhindert, dass der Motor eingestellt ist Drehmoment oder Anwendung eines Linearmotors des Satzes Überschreitet Kraft.

- Der SLT und STR ist mit der SAC-Funktion handverhalten.
- Diagnosefunktion für das Drehmoment

#### Description of function:

- Die SLT-Funktion verhindert, dass der Motor das festgelegte Drehmoment (oder bei Anwendung eines Linearmotors die festgelegte Kraft) überschreitet.
- Die Funktion SLT und STR und SMT ist im Betrieb mit der SAC-Funktion identisch. Diagnosefunktion für das Drehmoment (SLT, STR).
- Diagnosefunktion für die Temperatur (SMT)

## Parameter:

• Die Beschreiben der Parameter finden Sie unter der Sicherheitsfunktion SAC im Kapitel **SAC (Safe Analog Control)**

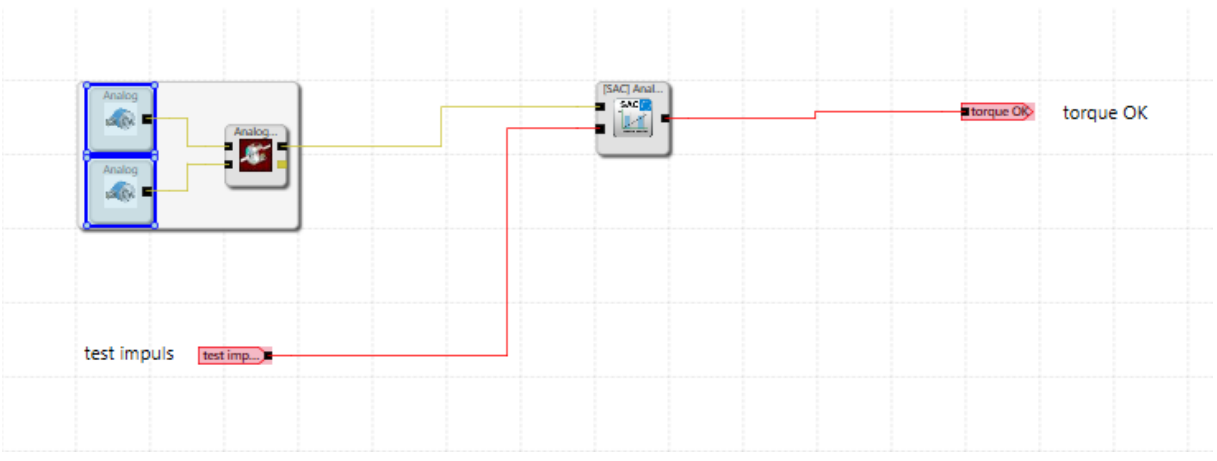

# **11.3.3 Muting Funktionen**

# *11.3.3.1 PDM (Position Deviation Muting)*

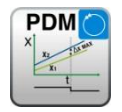

Zeitweilige Ausblendung der Auswertung des 2-Kanal-Gebers im Falle einer Abweichung von der Geberposition oder einer Geberrückstellung

Anzahl: siehe Kapitel "Sicherheitsfunktionen"

Zugangs-ID: Identifikation des Funktionselements

Achsenzuweisung: höchstens 1 Funktion pro Achse

Funktion: Ausblenden der Geberdiagnose

*Hinweis:* **Diese Funktion kann große Auswirkungen auf die Sicherheit einer Anwendung haben. Es muss unbedingt sichergestellt werden, dass die Verwendung der PDM-Funktion nicht zu Situationen führt, welche die Sicherheit gefährden könnten!**

Beschreibung der Funktion:

• **Automatische Aktivierung im Falle eines Alarms** Ausschalten der Geberdiagnose für bestehenden A3303/A3304

#### • **Automatische Anpassung der Geberdaten (bei Inkr.-/SSI-Konfiguration)**

Die Geberdiagnose wird über den eingestellten Aktivierungszeitraum unterdrückt.

## **Eingang:**

Die PDM-Funktion sollte mittels eines Sicherheitsschalters oder einer ähnlichen Einrichtung aktiviert werden. Unter normalen Bedingungen ist das Aktivierungssignal für die PDM-Funktion "1". Der Eingang ist zeitgesteuert und muss eine Flankenänderung von "1" in .0" und von .0" in .1" innerhalb von zwei Sekunden durchführen. Nur dann ist die PDM-Funktion verfügbar.

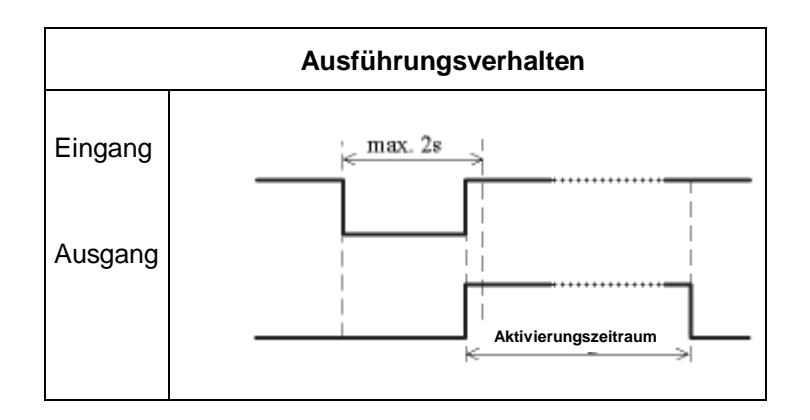

## **Ausgang:**

In deaktiviertem Zustand schickt diese Funktion das Ergebnis "0" und in aktiviertem Zustand das Ergebnis "1" an das Prozessabbild.

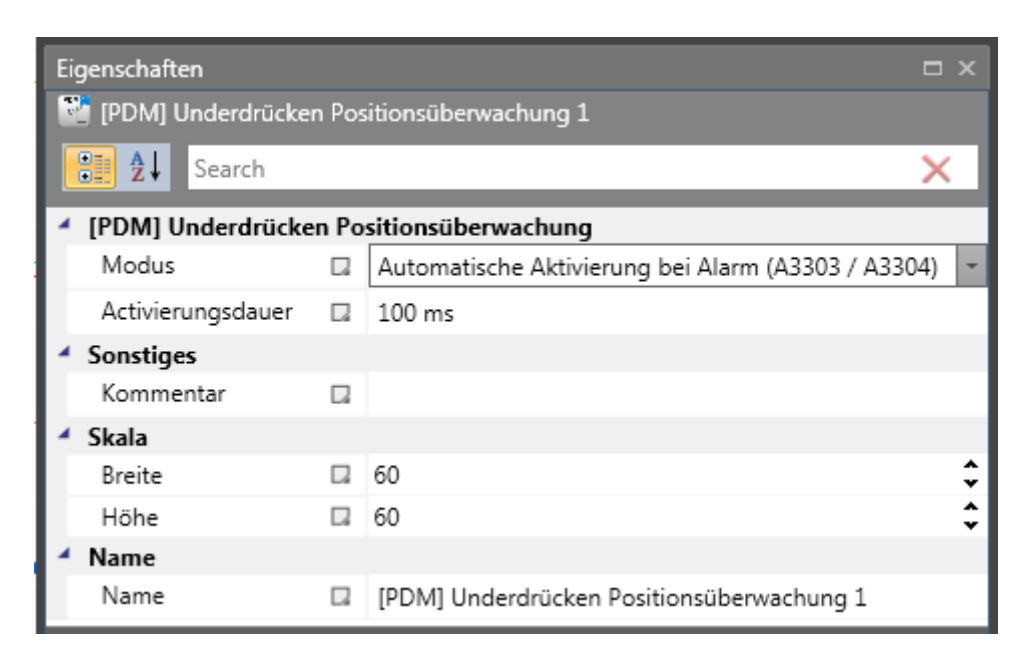

## Parameter:

## **Automatische Aktivierung im Falle von Alarm A3303/A3304**

Unterdrückung der Plausibilitätsprüfung für Geschwindigkeit und Position während der Aktivierungszeit eines Fehlers A3303/A3304.

## Anwendung Beispiel: Beispielsweise Hebebühne mit 2 Gebersystemen

Eine Hebebühne ist mit zwei Antriebssystemen und zugewiesenen Gebersystemen (beide SSI-Geber) ausgestattet. Die Geber sind mit dem SMX-Modul verbunden und überwachen die horizontale Position der Bühne. Kippt die Bühne (Positionsabweichung der Geber), kann der durch diesen Zustand ausgelöste Alarm nicht zurückgesetzt werden. Durch die Aktivierung dieser PDM-Funktion ist der Benutzer in der Lage, die Bühne wieder in die horizontale Position zu bringen.

### *Hinweise:*

- Möglicherweise wird bei einer Geberabweichung erst ein Geschwindigkeitsfehler (A3301/A3302) entdeckt. Nach der Quittierung des Fehlers bei stillstehendem Antrieb wird der Fehler der Positionsabweichung A3303/A3304 angezeigt.
- Bei der Aktivierung dieser Funktion wird die Geberüberwachung über den konfigurierten Zeitraum ausgeschaltet. In diesem Fall muss der Benutzer sicherstellen, dass der bewegte Antrieb keine Gefahr für Personen oder Eigentum darstellt.

## **Automatische Anpassung von Geberdaten**

Unterdrückung der Plausibilitätsprüfung für Geschwindigkeit und Position während der Aktivierungszeit ohne weitere Voraussetzungen.

## Anwendung Beispiel:

Kompensation einer Positionsabweichung in einer Reibradanwendung. Ein Antriebssystem ist mit einem Positionsgeber mit Reibradantrieb ausgestattet. Nach mehreren Betriebszyklen tritt eine Differenz in Form eines inkrementellen Feedbacks zwischen dem Absolutwertgeber und dem zweiten Kanal auf. Der Absolutwertgeber muss in einer bestimmten Position zurückgesetzt werden, wobei das Antriebssystem in dieser Zeit aktiviert (= LÄUFT) bleiben muss. Die Rückstellung des Gebers während des Betriebs würde wahrscheinlich zu hohen Geschwindigkeits- oder Beschleunigungswerten führen, die eine Ausschaltung zur Folge hätten, obwohl der Antrieb während der Voreinstellung des Gebers bereits still steht.

#### *Hinweise:*

- Der Benutzer muss sicherstellen, dass sich der Antrieb im Stillstand befindet, wenn der Geber voreingestellt wird.
- In der Voreinstellung kann der Geber nur in einem Wertebereich 0 < x < Messlänge eingestellt werden!

## **Aktivierungszeitraum**

Zeit in Millisekunden, nach der die Unterdrückung automatisch aufgehoben wird.

Eingabebereich: 100 ms … 25 s

*Hinweis: Da die Überwachungsfunktion mit dieser Funktion vorübergehend deaktiviert werden kann, muss diese Funktion umsichtig eingesetzt werden.*

# *11.3.3.2 ECS (Encoder Control Supervisior)*

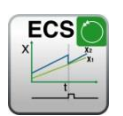

Benutzerdefinierte Auswertung des Geberstatus.

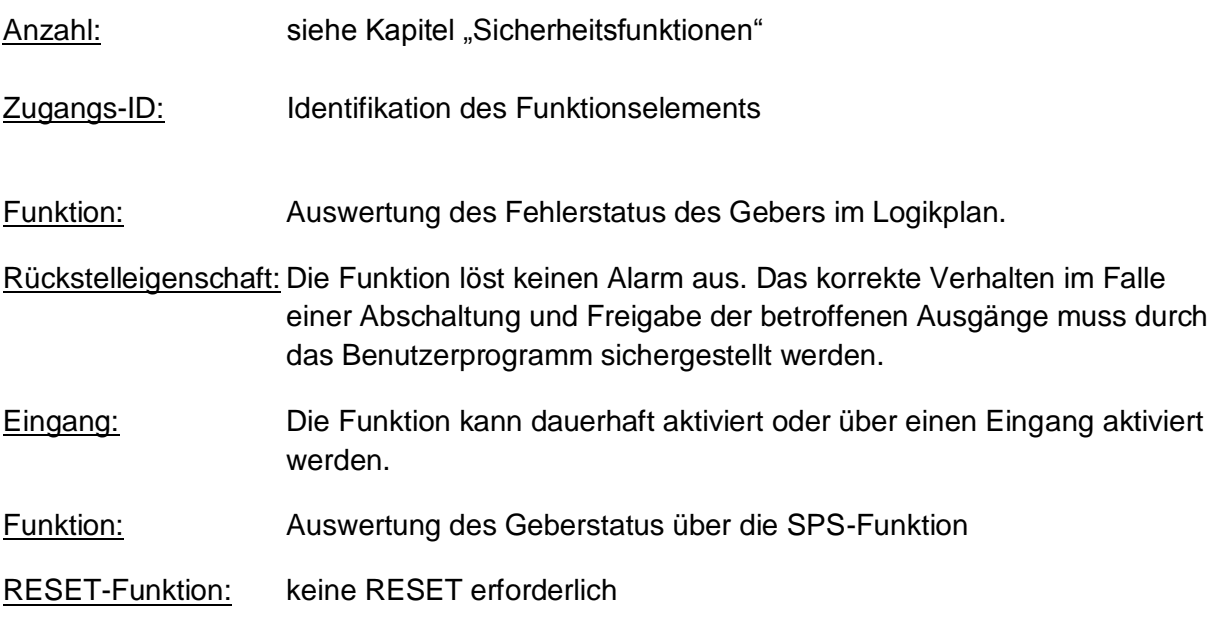

Beschreibung der Funktion:

Die Erfassung der sicheren Geschwindigkeit und Position basiert auf einer Vielzahl von Maßnahmen und unterschiedlichen Fehlerreaktionen in Form von Alarmmeldungen. Ohne Verwendung eines ECS – Elements schaltet das Betriebssystem das SMX-System mit erkennen eines Geschwindigkeits-/Positionsfehler vom Zustand **RUN ALARM**. Alle Ausgänge werden sofort gesperrt.

Mit einfügen eines ECS-Elements in den Funktionsplan wird dieser Zustandswechsel unterdrückt und das Betriebssystem verbleibt im Zustand **RUN**. Über den Status des ECS-Elements muss das PLC – Programm jetzt die erforderlichen Maßnahmen zur Vermeidung gefährlicher Zustände in der Applikation auslösen. Alarmmeldungen des Geberinterface werden bei gleicher Referenznummer mit dem Prefix "E" ausgegeben.

## *Hinweis:*

**Diese Funktion kann die Sicherheit einer Applikation in erheblicher Weise beeinflussen. Es muss sichergestellt sein, dass durch die Verwendung der ECS-Funktion keine sicherheitskritischen Situationen entstehen!**

**ECS kann ab Firmwareversion 3.0.0.1 pro Achse konfiguriert werden. Vorher nur eine ECS pro Baugruppe.**

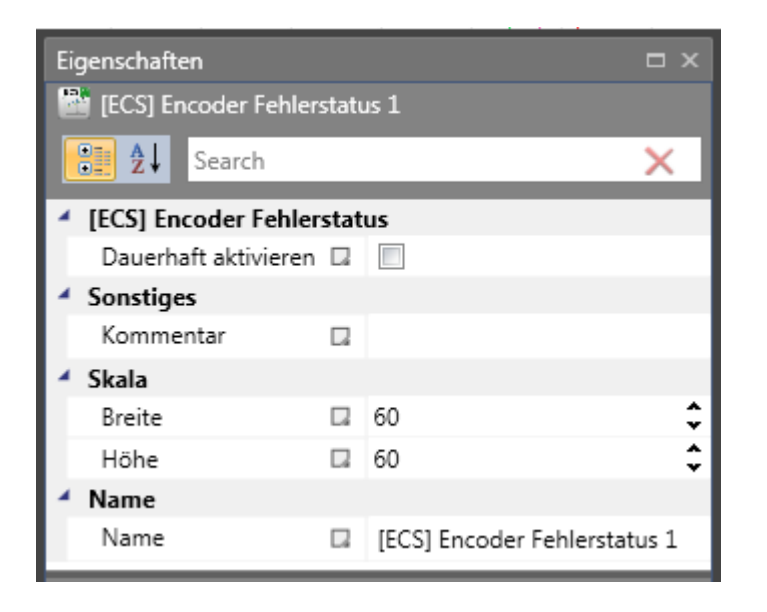

Beispiel für die Verwendung der ECS Funktion:

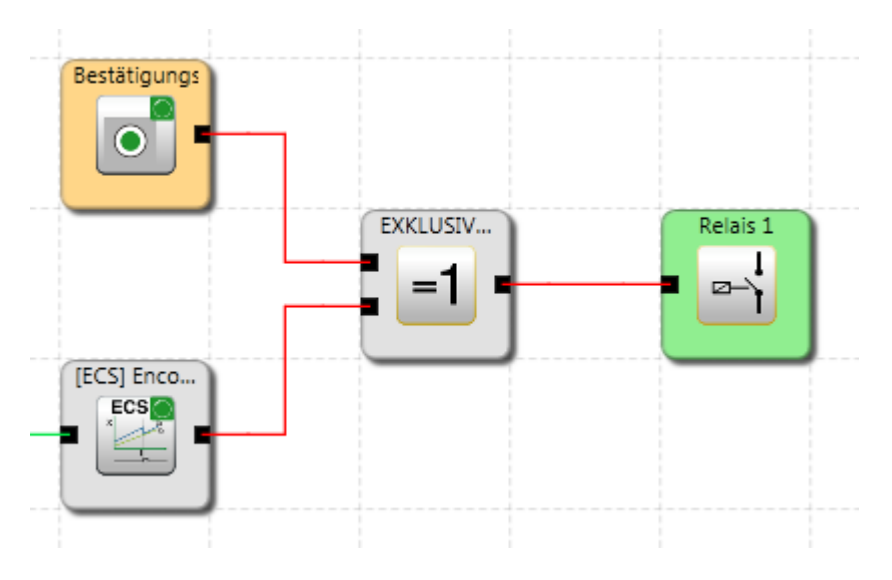

## Die ECS-Funktion dämpft die folgenden Alarmfunktionen des Gebers:

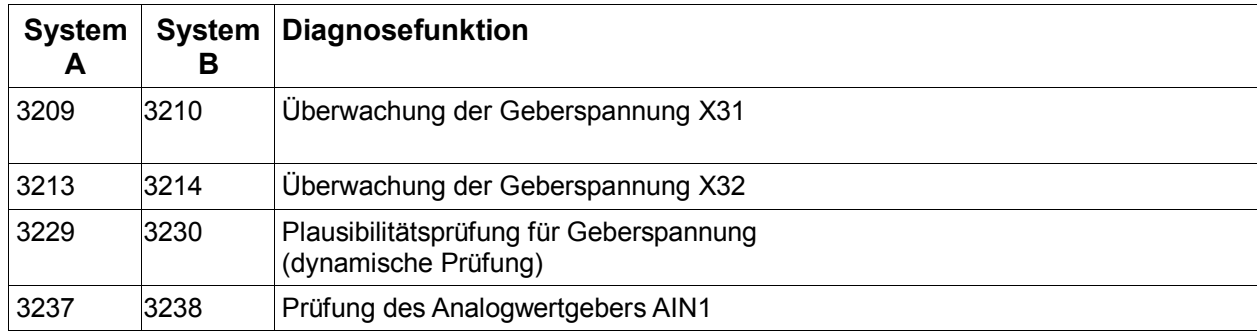

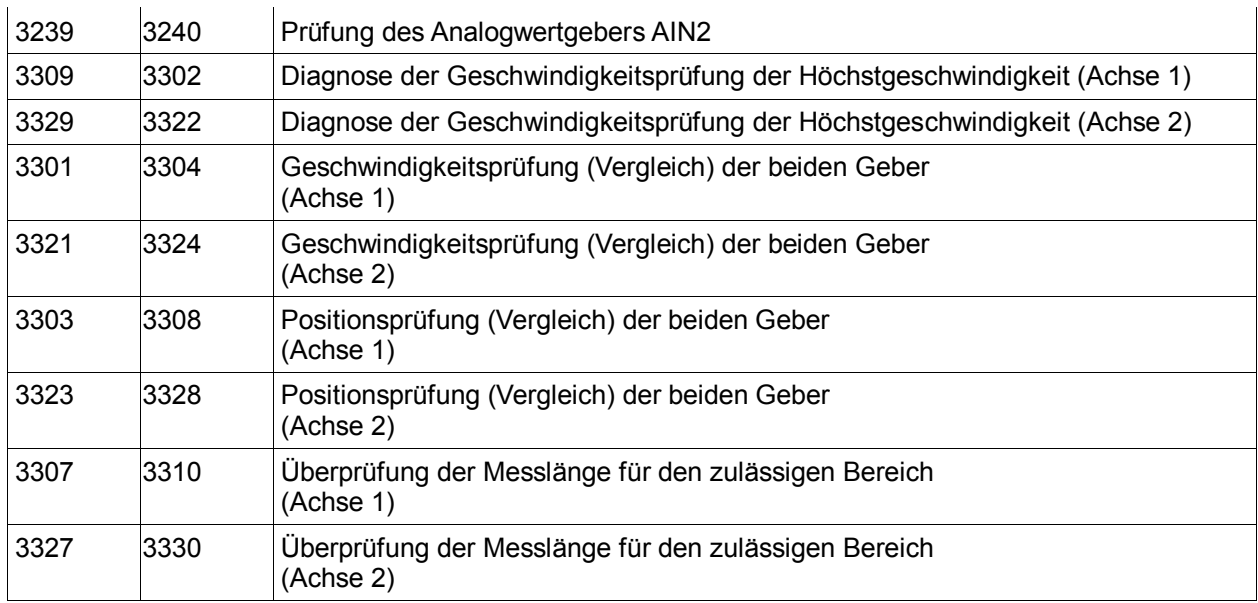

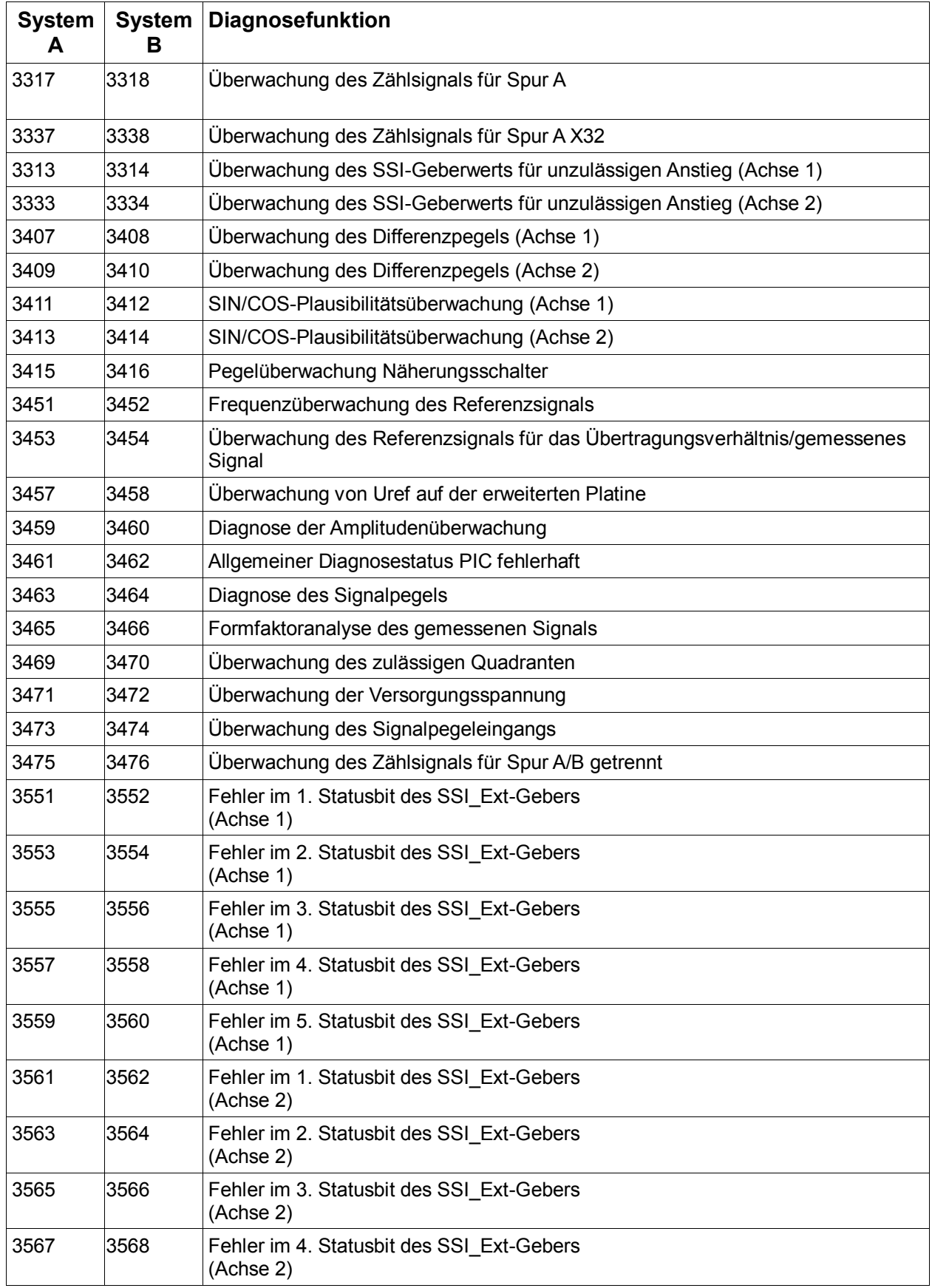

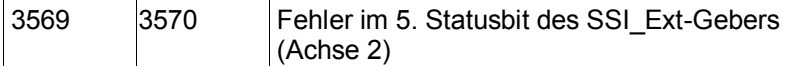

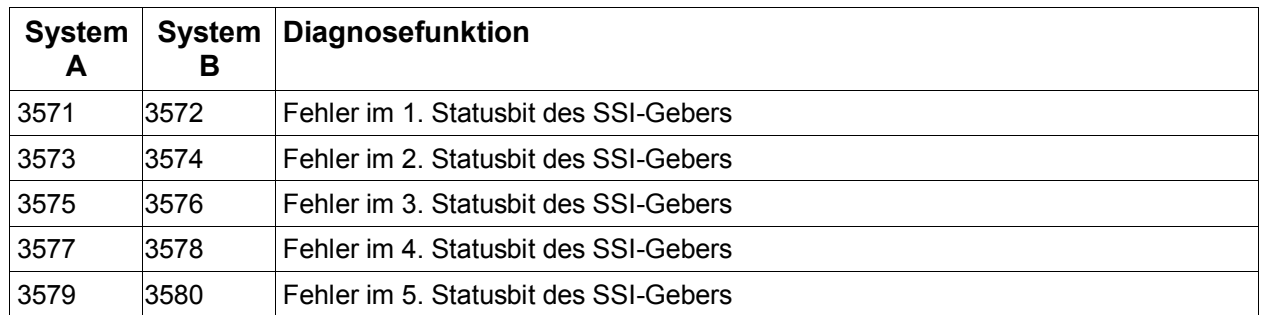

Die Anzahl der Module hängt von der Anzahl der Gruppen ab. Es kann nur ein ECS pro Gruppe verwendet werden. Dies gilt für beide Achsen.

#### Anwendung:

Wird der ECS-Baustein nicht verwendet, wechselt die Überwachungseinheit in den Alarm- oder Fehlermodus, wenn es zu Geberfehlern kommt, und schaltet die Ausgänge automatisch aus. Bei der Verwendung des ECS-Funktionsbausteins übernimmt der Benutzer die Behandlung von Fehlern in Fällen, bei denen Geberfehler entdeckt werden. Dies ermöglicht beispielsweise überwachte Verfahrbewegungen durch einen Bediener, um die Anwendung in eine geeignete Position für die Fehlerbehebung zu bringen.

Der Ausgang des Funktionsbausteins wurde eingestellt (hoch), wenn kein Geberfehler ansteht.

# *11.3.3.3 ACS (Analog Input Muting)*

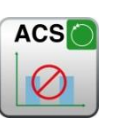

Muting der Überwachung der analogen Eingänge

Anzahl: siehe Kapitel "Sicherheitsfunktionen"

Funktion: Muting der Überwachung der analogen Eingänge für Bereich und Toleranz untereinander

Rückstellfunktion: nicht zutreffend

*Hinweis:* **Diese Funktion beeinflusst das Sicherheitsniveau einer Anwendung. Es muss sichergestellt werden, dass die Verwendung dieser Funktion das erforderliche Sicherheitsniveau im gesamten Betriebsbereich der Anwendung nicht herabsetzt!**

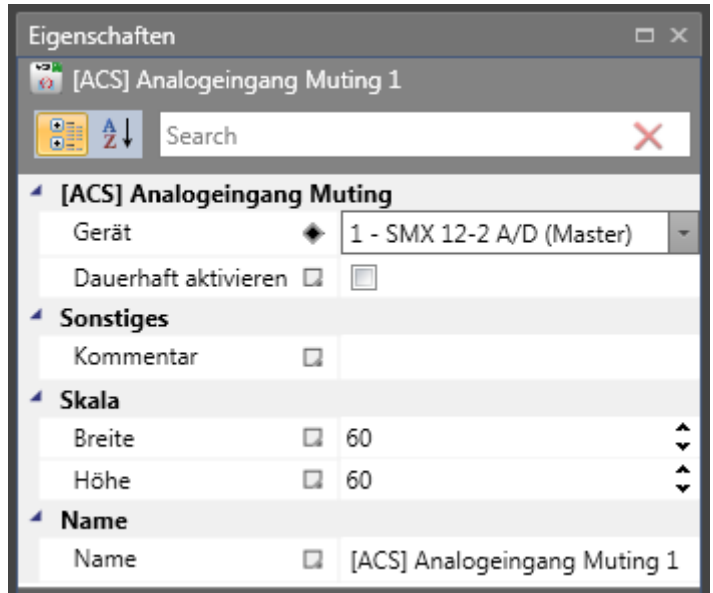

#### Beschreibung der Funktion

Durch die Aktivierung dieses ACS-Elements werden alle möglichen Alarme der Überwachung der analogen Eingänge wie:

- Überwachung des korrekten Bereichs der 2 Eingangssignale
- Vergleich der 2 Signalwerte mit dem maximalen Toleranzwert gedämpft. Das System bleibt im Betriebszustand, wenn ein solcher Alarmstatus auftritt.

Die automatische Überwachung der analogen Eingänge muss durch eine adäquate Methode im SPS-Programm durch die Verwendung des Ausgangsstatus dieses Funktionsbausteins ersetzt werden.

Erkannte Alarme werden mit dem Präfix E und derselben Referenz wie unter normalen Umständen angezeigt.

# *11.3.3.4 ICS (Input Element Muting)*

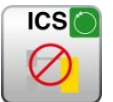

Muting der Überwachung der digitalen Eingänge

Anzahl: siehe Kapitel "Sicherheitsfunktionen"

Funktion: Muting der Überwachung der digitalen Eingänge auf korrekte Impulse und Eingangsfunktion gemäß Konfiguration

Rückstellfunktion: nicht zutreffend

#### *Hinweis:*

**Diese Funktion beeinflusst das Sicherheitsniveau einer Anwendung. Es muss sichergestellt werden, dass die Verwendung dieser Funktion das erforderliche Sicherheitsniveau im gesamten Betriebsbereich der Anwendung nicht herabsetzt!**

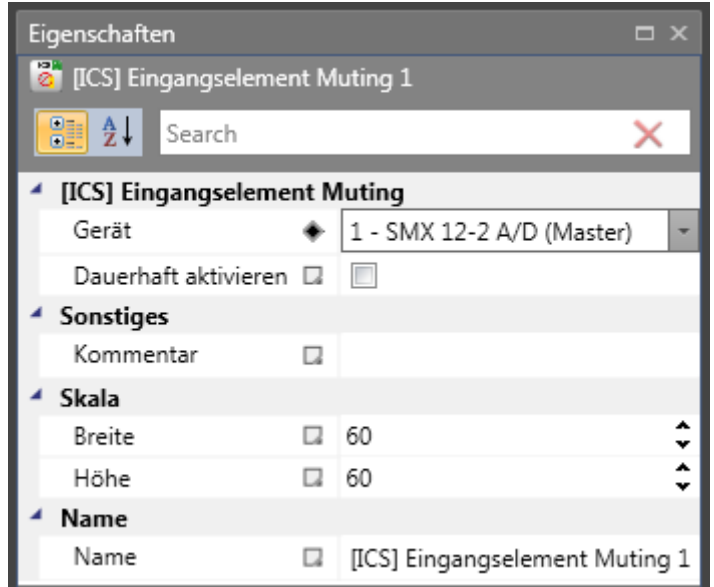

#### Beschreibung der Funktion:

Durch die Aktivierung dieses ICS-Elements werden alle möglichen Alarme der Überwachung der digitalen Eingänge wie:

- Überwachung auf korrekte Impulse auf den Eingangslinien gemäß der entsprechenden Konfiguration
- Überwachung der korrekten Funktion auf den Eingangslinien eines Eingangs gemäß der Konfiguration gedämpft.

Das System bleibt im Betriebszustand, wenn ein solcher Alarmstatus auftritt.

Die automatische Überwachung der digitalen Eingänge muss durch eine adäquate Methode im SPS-Programm durch die Verwendung des Ausgangsstatus dieses Funktionsbausteins ersetzt werden.

Erkannte Alarme werden mit dem Präfix E und derselben Referenz wie unter normalen Umständen angezeigt.

# *11.3.3.5 DEM (Dynamische Geberfehler Muting)*

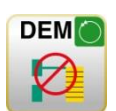

- Anzahl: siehe Kapitel "Sicherheitsfunktionen"
- Zugangs-ID: Identifikation des Funktionselements
- Funktion: Dämpfung des Alarms von Geberdiagnosefunktionen ab einer einstellbaren Grenzgeschwindigkeit.

Rückstellfunktion: keine Rückstellung notwendig

*Hinweis:* Die DEM-Funktion kann nur für Achsen verwendet werden, die ohne Positionsverarbeitung eingestellt wurden.

#### Betrieb:

- Alarmdämpfung von Geberdiagnosefunktionen, wenn eine einstellbare Geschwindigkeitstoleranz bei aktivierter Funktion überschritten wurde.
- Wird eine Sicherheitsfunktion mit derselben Achse aktiviert, wird die DEM-Funktion deaktiviert.
- Der Alarmstatus der Geberdiagnose wird intern gespeichert. Der Status "FALSE" [unwahr] (Geberalarm) wird gelöscht, wenn die Geschwindigkeitsdämpfung inaktiv wird.
- Der gespeicherte Alarmstatus generiert einen Alarm, wenn eine andere Sicherheitsfunktion während der Dämpfung aktiviert wird.

### **Ausgang:**

Der Ausgang signalisiert den Status (nur Diagnose) dieser Funktion und wird je nach Dämpfungsfunktion gelöscht, wenn die Dämpfung inaktiv wird.

# Sicherheitshinweis:

- Die Geschwindigkeitsschwelle sollte immer viel größer als die Geschwindigkeitsschwelle anderer Sicherheitsfunktionen mit derselben Achsennummer sein.
- Der Ausgang von DEM sollte ausgewertet werden. Die Auswertung ist nicht sicherheitsrelevant und kann in einem nicht sicheren Regler erfolgen.
- Das Signal für die Aktivierung der DEM-Funktion muss der höchste SIL- oder PL-Pegel wie die verwendete Sicherheitsfunktion auf derselben Achse sein.
- Beispiel: DEM-Funktion Achse1 mit SLS gemäß Pl<sub>d</sub> und SOS gemäß Pl<sub>e</sub>. Die Aktivierung von DEM erfolgt, wenn die Tür geschlossen wird. Der geschlossene Zustand wird mit einem Baustein zur Türüberwachung gesteuert.
	- Höchster Pegel PI =  $Pl_e$ , Eingangssignal muss PI $_e$  sein
	- $\bullet$  Türüberwachungssignal muss Ple sein
	- 2-polig
	- 2-poliger, positiver Türkontakt im elektrischen und mechanischen Layout gemäß Pl<sub>e</sub>, in Eingangsschnittstelle SMX100 mit aktivierter Kurzschlussüberwachung.

## Funktionszeitdiagramm:

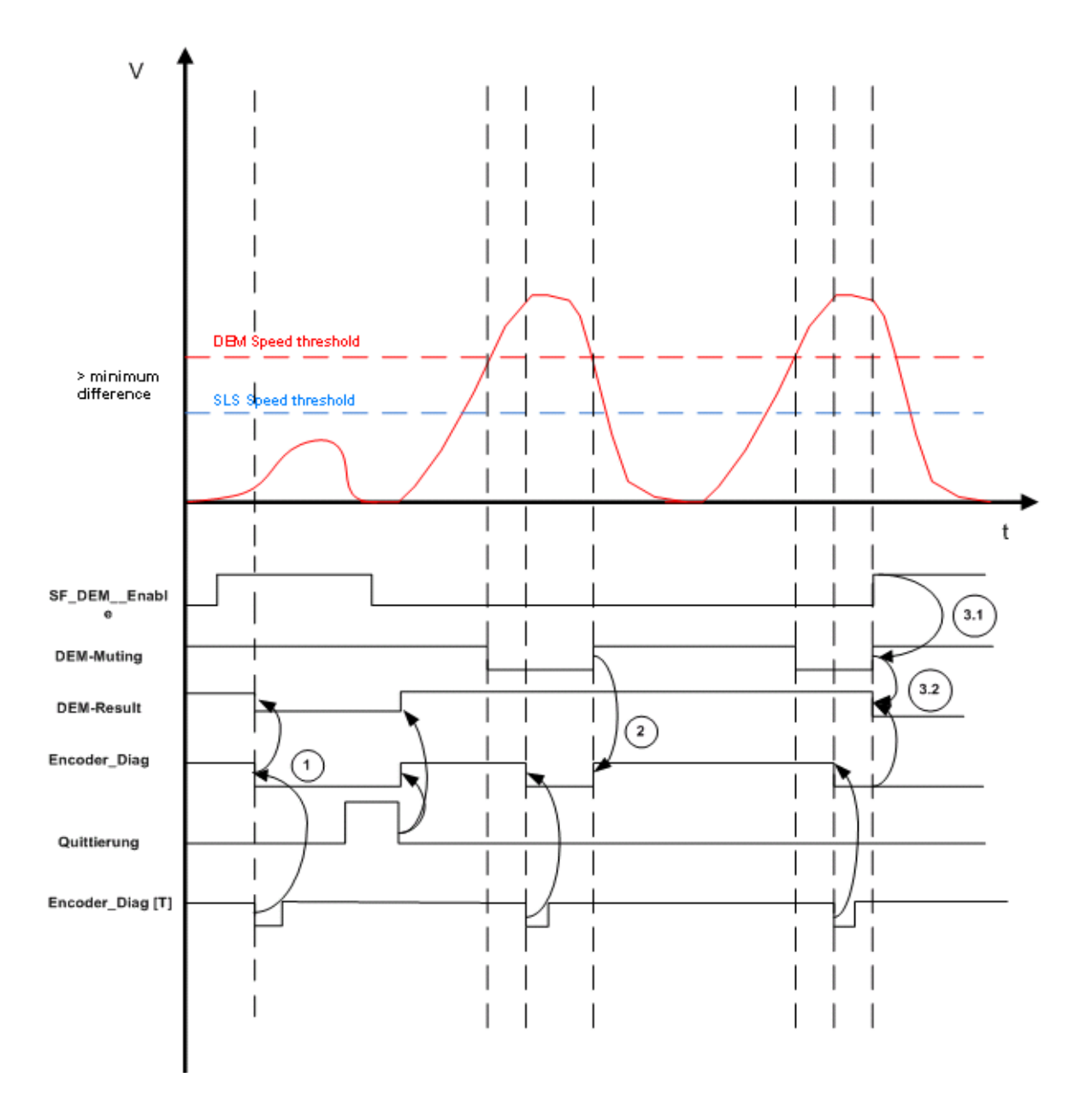

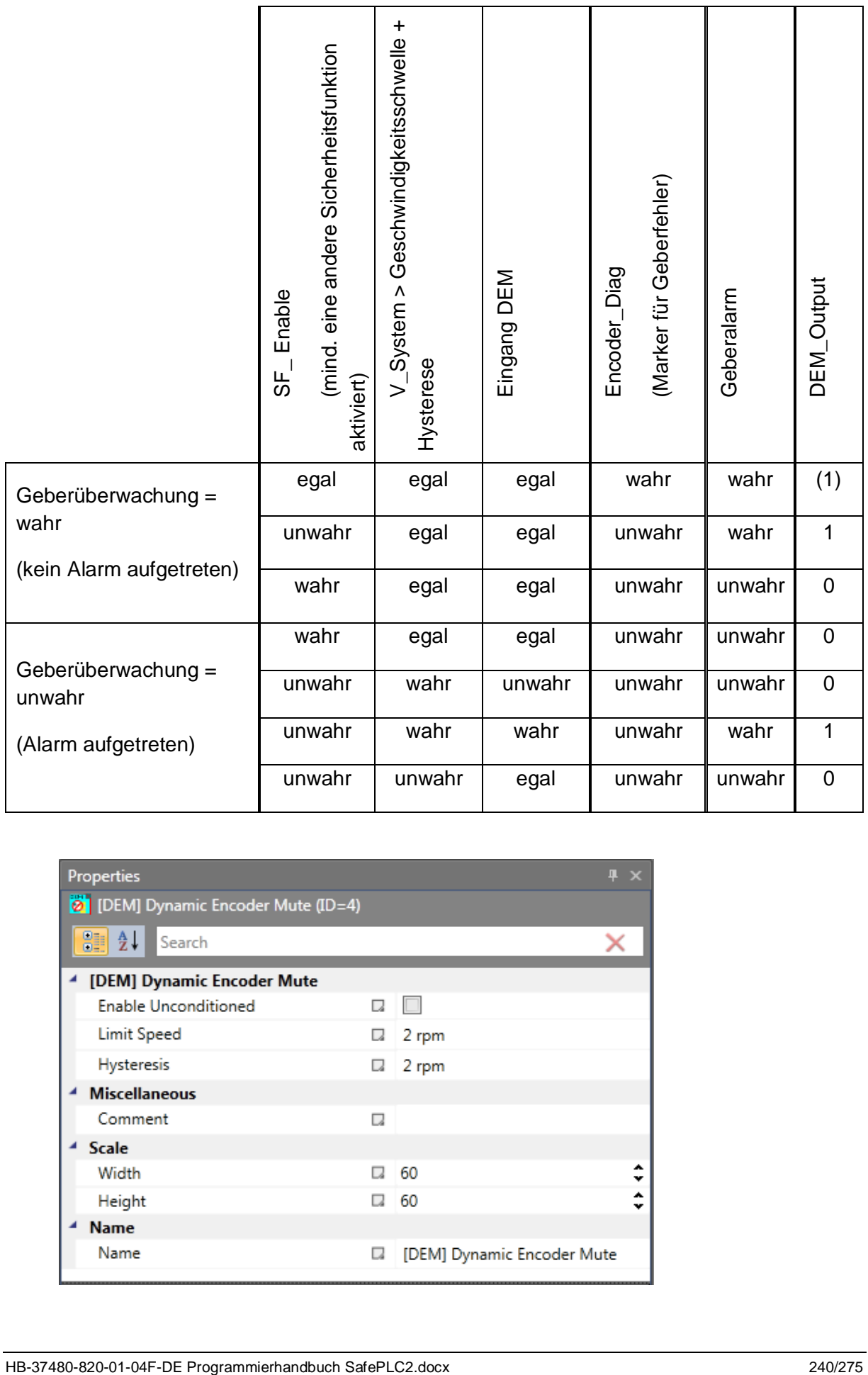

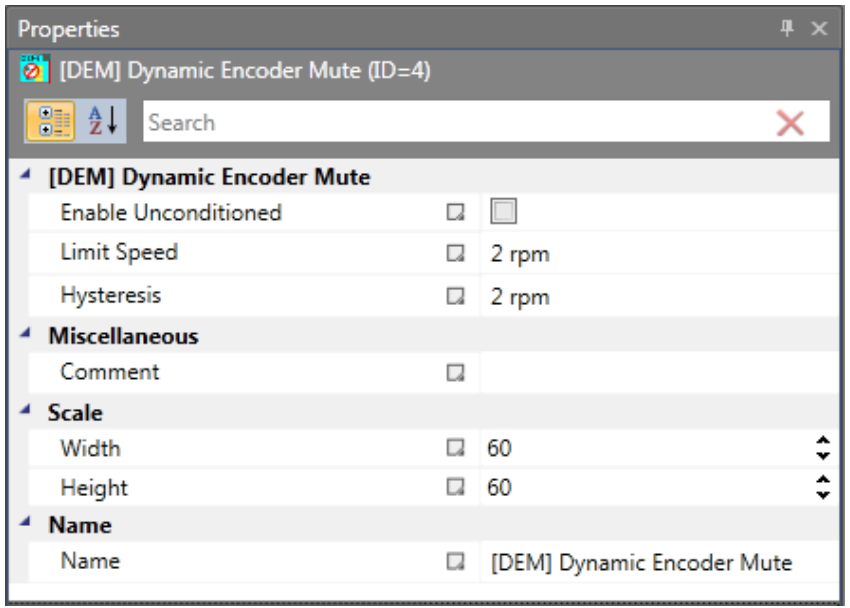

### Parameter:

### **Dauerhaft aktiviert:**

Bei Anwahl dieses Feldes wird die Funktion dauerhaft aktiviert, der Eingangskonnektor des Bausteins wird gelöscht.

### **Grenzgeschwindigkeit:**

Bei Überschreiten des in diesem Feld vorgegebenen Geschwindigkeitswertes wird die Mutingfunktion aktiviert. Falls Aktivierung dauerhaft abgewählt, wird zusätzlich der Zustand des Bausteineingangs verknüpft.

### *Hinweis:*

Die Grenzgeschwindigkeit legt auch die max. Eingangswerte für die Geschwindigkeitsgrenzen in den Funktionen SLS, SOS, SLI und SCA fest. Ihre Eingangswerte müssen immer kleiner sein als die gedämpfte Geschwindigkeitsgrenze.

#### **Hysterese:**

Um ein Umschalten in der aktivierten Funktion zu vermeiden, kann ein Hysteresewert eingestellt werden:

- Aktivierte Funktion: Geschwindigkeitsschwelle + Hysterese
- Deaktivierte Funktion: Geschwindigkeitsschwelle

# *11.3.3.6 EOS (Externe Offset Setup)*

Einstellung der Geberposition auf den konfigurierten Positionswert

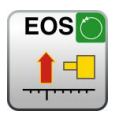

- Anzahl: siehe Kapitel "Sicherheitsfunktionen"
- Zugangs-ID: Identifikation des Funktionselements

Funktion: Berechnung eines Verschiebungswerts für Positionsgeber auf Grundlage einer einstellbaren Einstellposition aufgrund der aktuellen Geberposition. Durch die Aktivierung der EOS-Funktion wird der aktuelle Positionswert durch Neuberechnung und Einstellung des Verschiebungswerts an einen voreingestellten parametrierbaren Wert angepasst. Der Verschiebungswert wird in diesem Fall dauerhaft gespeichert.

- Eingang: **Positionssignal X** von der Geberschnittstelle. Auswahlmodul/Achse und Geber
- Rückstellfunktion: keine Rückstellung notwendig
- Betrieb: Die Aktivierung dieser Funktion beginnt mit einer steigenden Flanke am Eingang dieser Funktion.

Die EOS-Funktion kann erst nach der Aktivierung der Positionsverarbeitung und Einstellung des Absolutwertgebers (z.B. SSI-Geber) im ausgewählten Geberkanal verwendet werden.

Parameter: Dieses Modul kann anschließend im Funktionsplan eingestellt werden. Zu diesem Zweck wird der Sensorkanal über die Achse und die Gebernummer ausgewählt. Die Spezifizierung des voreingestellten Werts erfolgt in der physischen Einheit, die für den Messabstand gewählt wurde.

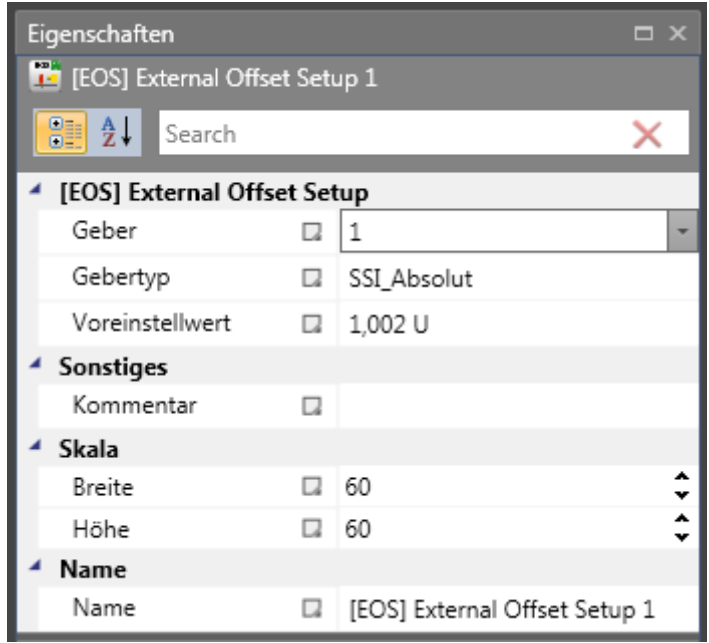

Geber-ID: Auswahl des Sensors, der mit Geber A (= 1) oder Geber B (= 2) verbunden ist.

**Geberart:** Wahl der Geberart.

**Voreingestellter Wert:** Voreingestellter Wert (eingestellte Position) für den gewählten Geber.

#### *Hinweise:*

- Höchstens eine EOS-Funktion kann für den Absolutwertgeber verwendet werden.
- Eine betriebsbedingte Aktivierung der EOS-Funktion muss ausgeschlossen werden. Die Funktion dient der Instandhaltung und Wartung. Dies muss durch die geeignete Auswahl von Betriebsmitteln zur Auslösung dieser Funktion sichergestellt werden. Geeignete Betriebsmittel sind beispielsweise Schlüsselschalter, die nur für qualifiziertes Instandhaltungs- und Wartungspersonal zugänglich sind.
- Es müssen geeignete organisatorische Maßnahmen getroffen werden, um die Einhaltung der physischen Position auf der Achse gemäß der eingestellten Position zu gewährleisten.
- Der berechnete Wert der Verschiebung wird im Gerät spannungsgeschützt gespeichert.
- Die ECS-Funktion muss während der Verwendung der EOS-Funktion für eine korrekte Funktion aktiviert werden.

# **11.3.4 Globale Netzwerkelemente**

Die globalen Netzwerkelemente umfassen einen SMMC-Ausgangsbaustein und die entsprechenden Eingangsbausteine.

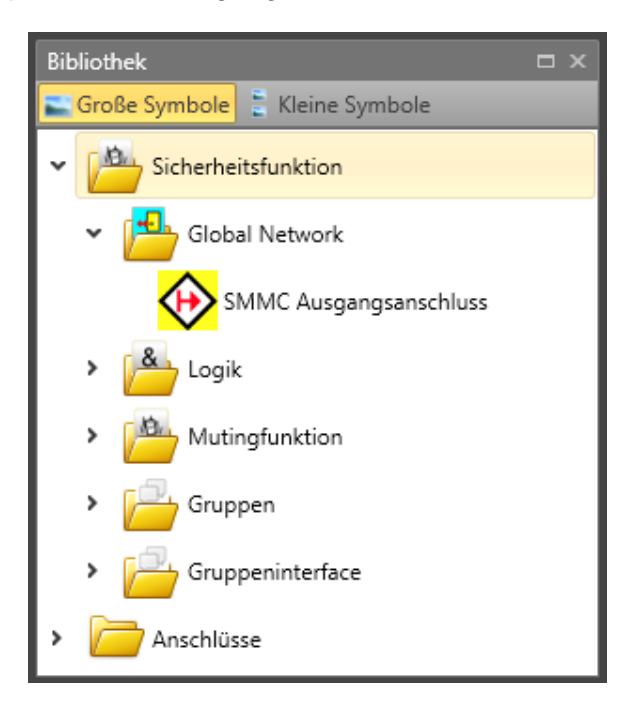

# *11.3.4.1 SMMC "Anschlusspunkt Ausgang"*

Dieser Baustein stellt den Ausgang des SMMC dar. Jedes Gerät kann 16 Bit als Ausgang auf SMMC schreiben. Diese Bits werden durch die Verbindung zu SMMC als ..Anschluss aus" definiert.

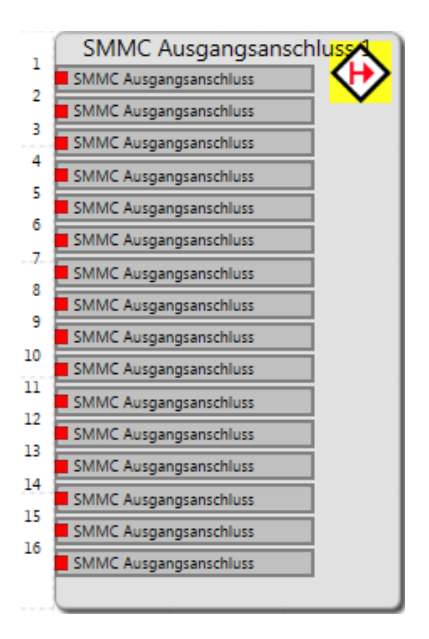

Der Benutzer kann den Namen jeder verwendeten Ausgangsverbindung ändern.

# *11.3.4.2 SMMC "Anschlusspunkt Eingang"*

Dieser Baustein stellt den Eingang des SMMC dar und ist verfügbar, nachdem der Benutzer den entsprechenden SMMC "Anschluss aus" in einem beliebigen Funktionsplan konfiguriert hat.

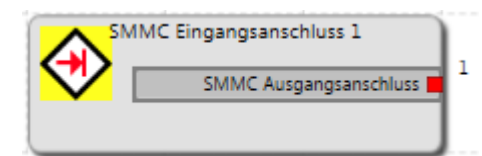

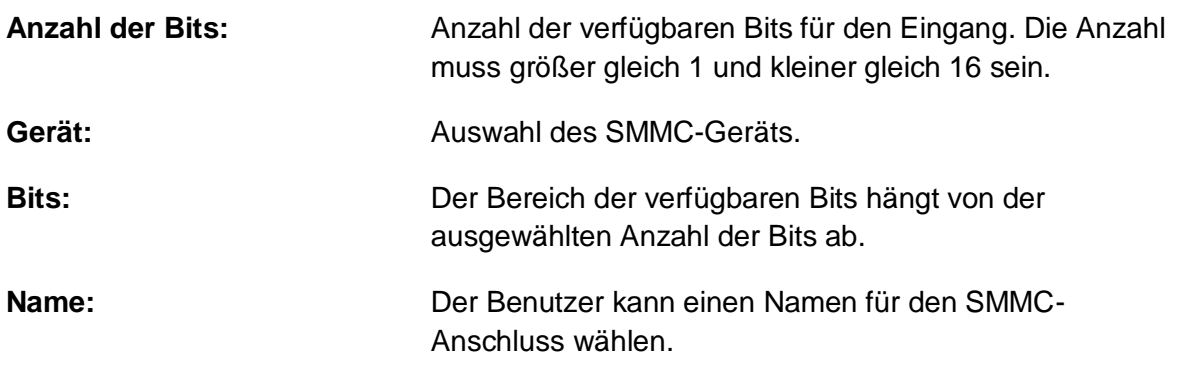

# **11.3.5 Feldbus-Netzwerkelemente**

Die Feldbus-Netzwerkelemente werden in der Bibliothek im Feldbus-Netzwerkordner angezeigt, wenn die Registerkarte "Funktionsplan" ausgewählt wurde. Diese Elemente werden in der Abbildung unten gezeigt. Die gezeigten Funktionen hängen vom gewählten Gerät und der Verwendung ab. Eine Beschreibung der Elemente finden Sie im Kapitel 10.3.

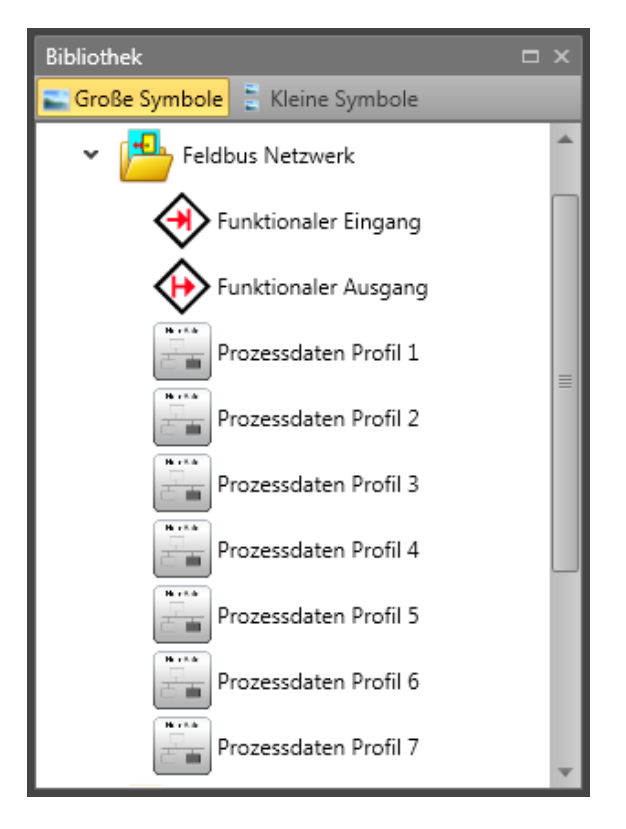

# **11.3.6 SD-Bus-Gruppenelemente**

SD-Bus-Geräteelemente sind die logische Darstellung der tatsächlichen SD-Buskompatiblen Sicherheitsschaltgeräte.

Aus diesem Grund wird jedes SD-Bus-Geräteelement in dem entsprechenden Plan üblicherweise mit einem Symbol und dem dazugehörigen Gerätetypnamen dargestellt.

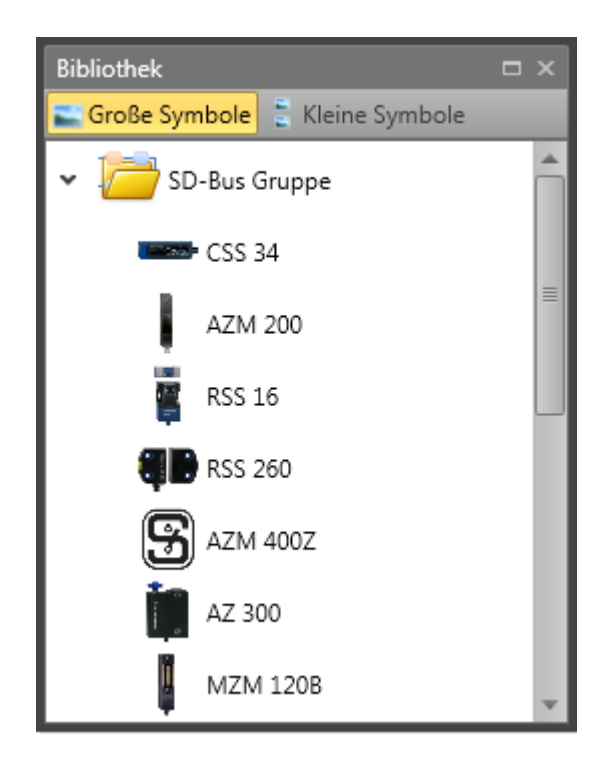

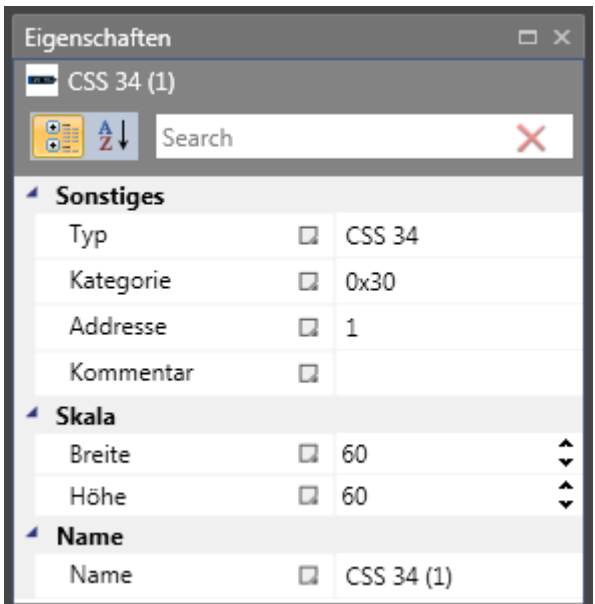

*Eigenschaften der SD-Bus-Geräteelemente*

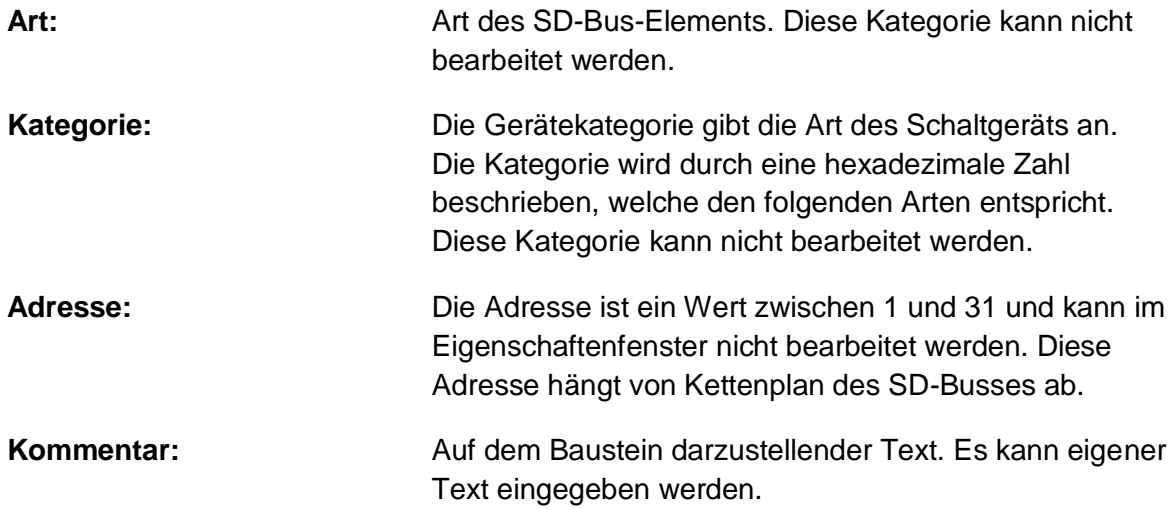

# *11.3.6.1 CSS 34*

Sicherheitssensor für die Serienschaltung. Serienschaltung mit bis zu 31 Komponenten.

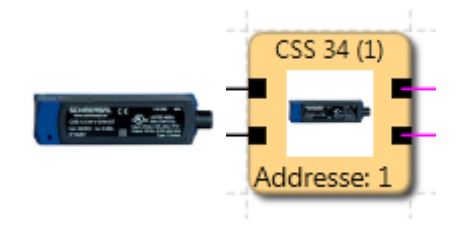

# *11.3.6.2 AZM 200*

Sicherheitssperre mit Magnetspule. Serienschaltung mit bis zu 31 Komponenten.

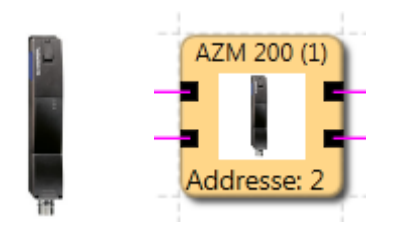

# *11.3.6.3 RSS 16*

Sicherheitssensor für die Serienschaltung. Serienschaltung mit bis zu 31 Komponenten.

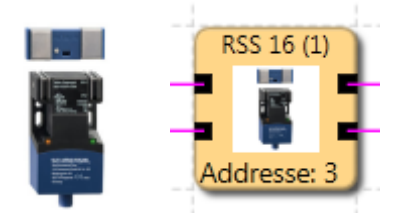

# *11.3.6.4 RSS 260*

Sicherheitssensor für die Serienschaltung. Serienschaltung mit bis zu 31 Komponenten.

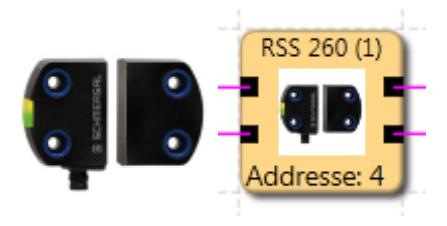

*11.3.6.5 AZM 400Z* Sicherheitssperre, Typ "Z".

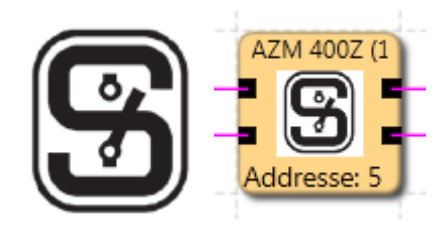

*11.3.6.6 AZ 300* Sicherheitsschalter.

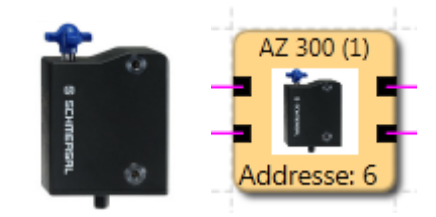

*11.3.6.7 MZM 120B* Sicherheitssperre, Typ "B".

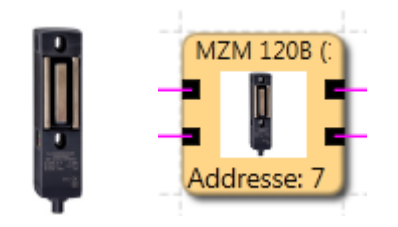

*11.3.6.8 MZM 120BM* Sicherheitssperre, Typ "BM".

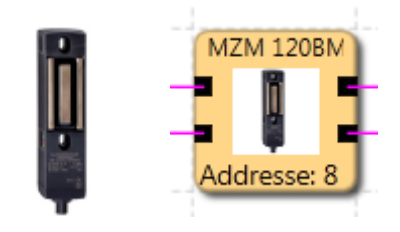

*11.3.6.9 MZM 120-1BM* Sicherheitssperre, Typ "BM".

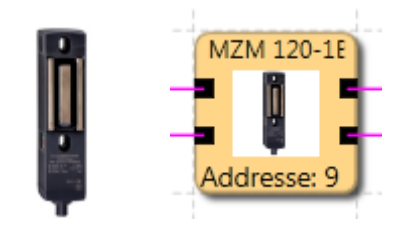

*11.3.6.10 MZM 100* Sicherheitssperre, Typ "Z".

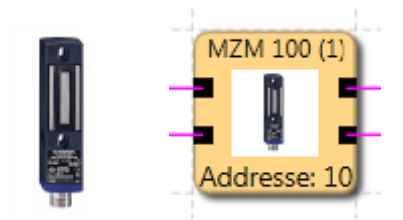

*11.3.6.11 AZ 200* Sicherheitsschalter.

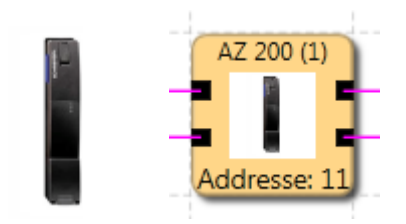

## *11.3.6.12 CSS 30S*

Sicherheitssensor für die Serienschaltung.

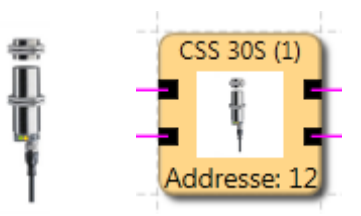

*11.3.6.13 MZM 100B* Sicherheitssperre, Typ "B".

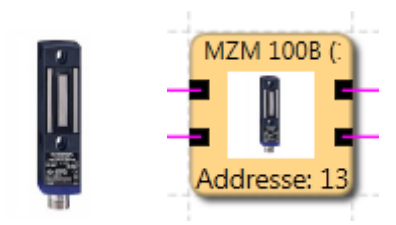

*11.3.6.14 AZM 300B* Sicherheitssperre, Typ "B".

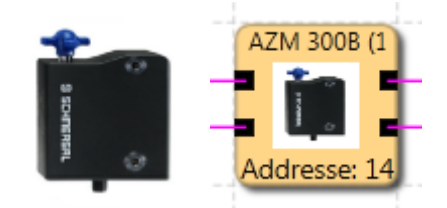

# *11.3.6.15 RSS 36*

Sicherheitssensor für die Serienschaltung.

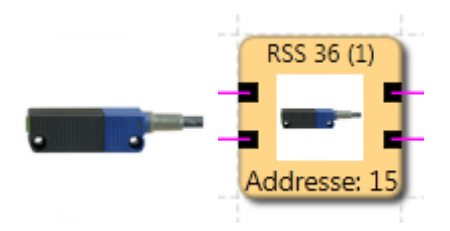

# *11.3.6.16 AZM 300Z* Sicherheitssperre, Typ "Z".

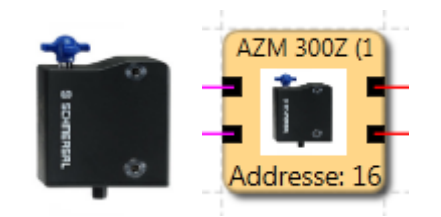

# **11.3.7 Anschlüsse**

Diese Elemente dienen der eindeutigen Darstellung der Funktionspläne. Diese Elemente stellen "Anschlusspunkte für Ausgänge/Eingänge" bereit. Danach werden die Verbindungen zwischen den Elementen gezogen.

### **Anschlusspunkt Eingang**

 $\overline{\phantom{0}}$ 

Diese Elemente stellen Anschlusspunkte für Ausgänge bereit. Die Referenznummern der Anschlusspunkte werden automatisch generiert. Wird ein Baustein für den Eingangsanschlusspunkt gewählt, werden auch die entsprechenden Ausgangsanschlusspunkte gewählt, wenn ein neuer Ausgang gewählt wird. Wurde der Eingang mit der entsprechenden Nummer gewählt, kann der Ausgang mit der entsprechenden Nummer hinzugefügt werden. Für gleiche Mehrfach-Anschlusspunkte ziehen Sie die Verbindungen aus dem Browserfenster.

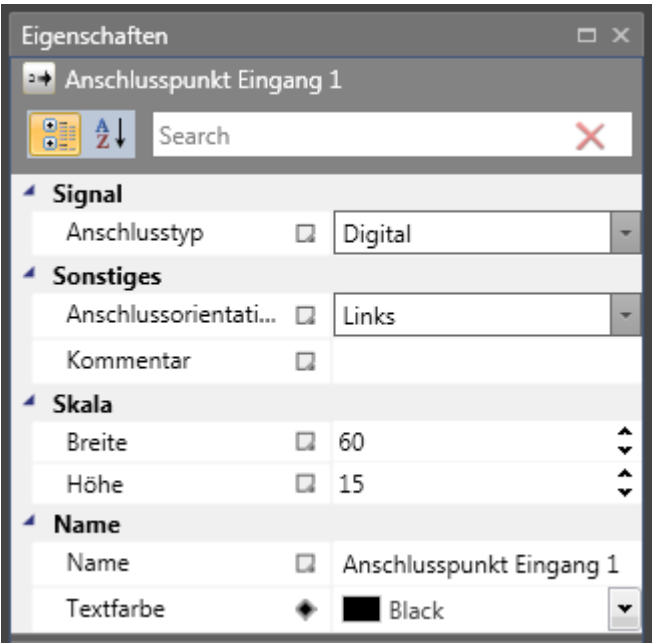

*Eigenschaftenfenster der Anschlüsse*

**Anschlussnummer:** Kennnummer der Anschlusspunkts.

**Hinweis:** Bei der Löschung von Anschlusspunktelementen, die durch Ausgangsbausteine referenziert werden, erhält der Benutzer eine Warnung. Wird diese bestätigt, wird der abhängige Funktionsbaustein gelöscht. Wurde kein entsprechender Ausgangsbaustein zur Markierung angegeben, führt dies zu einem Compiler-Fehler: "Nicht referenzierter "Eingestellter Anschlusspunkt" Baustein".

*Tipp:* Verwenden Sie den Kommentarbereich. Der eingegebene Kommentar erleichtert die Zuweisung von Elementen.

# **Anschlusspunkt Ausgang**

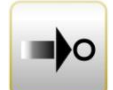

Dieses Element ermöglicht die Fortführung eines Signals, das zu einem Baustein "Eingestellter Anschlusspunkt" führt. Demnach können diese Elemente erst eingefügt werden, nachdem ein eingestellter Anschlusspunkt definiert wurde.

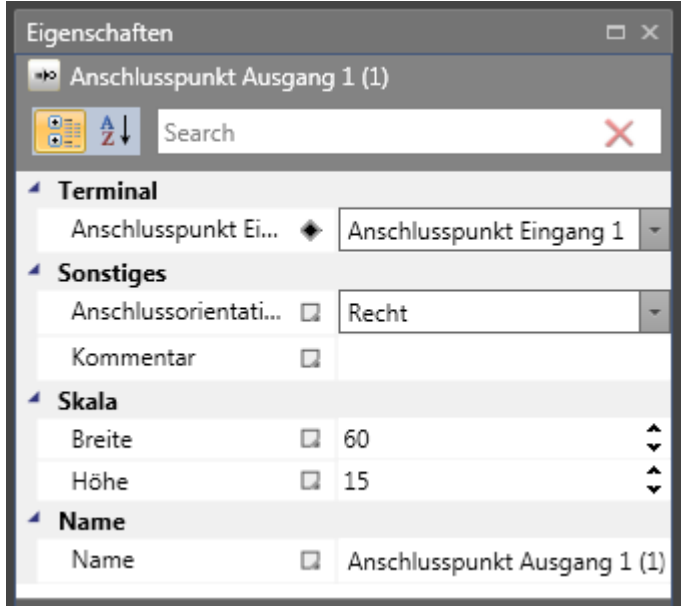

**Verbindungsrichtung:** Auswahl der Richtung des Anschlusspunkts in der Arbeitsfläche.

**Eingang:** Kennung des eingestellten Anschlusspunkts.

*Hinweis:* Da sich dieses Element auf den eingestellten Anschlusspunkt bezieht, wird der Kommentar für dieses Element angezeigt.

# **11.3.8 Gruppen**

Funktionsgruppen verbinden mehrere Funktionsbausteine zu einer übergeordneten logischen Struktur. Diese passende Bausteingruppe wird innerhalb der Funktionsgruppe gebildet und über diesen Baustein verbunden.

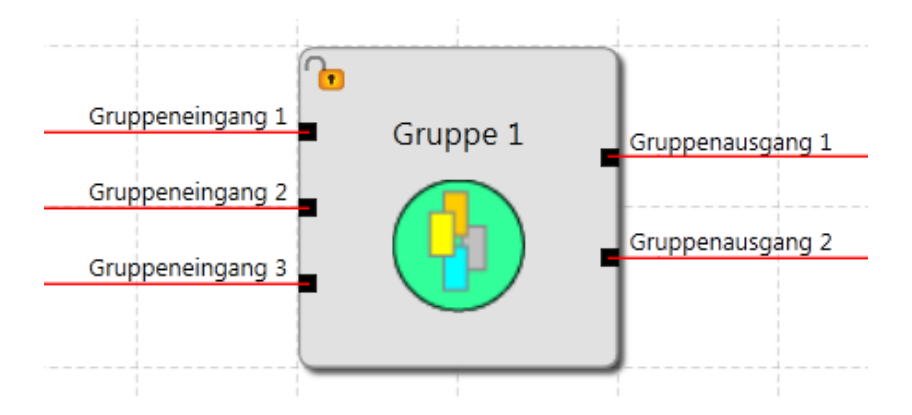

Durch diese Gruppierung erhält das Funktionsbausteindiagramm eine deutlichere Struktur und ermöglicht über die Export-/Importfunktion die Erstellung einer eigenen Funktionsbibliothek.
### *11.3.8.1 Gruppe erstellen:*

### **1. Gruppenbaustein erstellen**

#### **Eindeutige Funktionsgruppe erstellen**

Das Bibliotheksfenster enthält ein Element für eine neue Gruppe. Um eine neue

Gruppe hinzuzufügen, ziehen Sie das Symbol "Neue Gruppe" (2) aus dem Bibliotheksfenster und fügen Sie es in der Arbeitsfläche des Funktionsplans ein. Die erstellte Gruppe hat keine Eingangs-/Ausgangsschnittstelle.

#### **Erstellung einer Funktionsgruppe aus der Auswahl**

Die Größe der Gruppenelemente wird mit dem Mauszeiger festgelegt:

- 1.) Positionieren Sie den Mauszeiger mit der linken Maustaste in der oberen linken Ecke des Gruppenrahmens und halten Sie die Maustaste gedrückt.
- 2.) Ziehen Sie danach den Mauszeiger mit gedrückter linker Maustaste in die gewünschte untere Ecke des Gruppenbereichs.
- 3.) Klicken Sie mit der rechten Maustaste auf die Auswahl und erstellen Sie eine neue Gruppe, die im Gruppenrahmen eingefügt wird und deren Registerkarte "Group" [Gruppe] zum Bearbeiten geöffnet werden kann.

Die Bausteinarten, die nicht in einer Gruppe enthalten sein können, werden herausgefiltert. Ein Infodisplay zeigt die gefilterten Bausteine an.

### **2. Hinzufügen von Funktionsbausteinen zur Gruppe**

Die Gruppenarbeitsfläche kann entweder durch Doppelklick in den Gruppenrahmen oder über das Gruppenblatt eines Browserbaums ausgewählt werden. In diesem Bereich können Funktionsbausteine eingefügt, verschoben oder gelöscht werden. Die Bausteine werden automatisch in der Gruppe akzeptiert, es sei denn, die Gruppe wurde deaktiviert. Die Funktionsbausteine zeigen in diesem Fall auch die Nummer der Funktionsgruppe an. Solange das Gruppenmodul aktiviert ist, können Funktionsmodule aus dem Bereich des Gruppenrahmens hinzugefügt oder gelöscht werden.

Bitte beachten Sie:

- Es können keine Funktionsbausteine hinzugefügt werden, indem einfach der Gruppenbaustein verschoben wird! Die Module müssen in das Gruppenblatt verschoben werden.
- In der Gruppe können nur Logikmodule und Überwachungsmodule akzeptiert werden. Eingangs- und Ausgangsmodule und voreingestellte Elemente wie Signallisten, analoge Module oder Gebermodule sind nicht zulässig.
- Bei Modulen mit bestehenden Verbindungen kann es passieren, dass eine Verbindung bei der schrittweisen Verschiebung der Auswahl aus dem Gruppenrahmen herausragt. Dies ist unter keinen Umständen zulässig und die Verbindung wird automatisch gelöscht.
- Sollen bereits verbundene Module zu einer Gruppe mit ihren Verbindungen durch Verschieben hinzugefügt werden, sollten Sie wie folgt vorgehen:
	- o Verschieben Sie den Gruppenbaustein über die Funktionsbausteine. Die betroffenen Verbindungen müssen sich alle im Gruppenblatt befinden.
	- o Wählen Sie die Module aus und verschieben Sie sie um eine Rasterposition im Gruppenmodul.

Die folgenden Bausteinarten können nicht in einer Gruppe enthalten sein. Sie werden herausgefiltert, wenn die Module in den Rahmenbereich verschoben werden.

- Eingangsmodule
- Ausgangsmodule
- Alle Funktionsbausteine, die im Funktionsplan voreingestellt sind (z.B. Geber, analoge Module, E/A)
- Signalkanalmodule

Die maximale Anzahl der Bausteine wird durch die Blattgröße festgelegt.

Mit dem rechten Mausklick auf die Gruppe wird der Export zur Bibliotheksfunktion angezeigt.

### **3. Hinzufügen einer Schnittstelle zu einem Eingang/Ausgang**

Sie können einen Baustein für eine Gruppenschnittstelle einfügen, indem Sie einen Gruppeneingang/-ausgang in die Bibliothek der Gruppenschnittstellen ziehen und in dem entsprechenden Gruppenbaustein einfügen (oder in der Gruppe im Funktionsplan). Nachdem Sie einen Baustein in einer Gruppe hinzugefügt haben, wird die Gruppenschnittstelle hinzugefügt.

Weitere Informationen finden Sie im Kapitel "Gruppenschnittstelle".

### **4. Verbindungen erstellen**

- Siehe Kapitel "Schaltung".

### **5. Verbinden der Gruppenschnittstelle**

Die Funktionsbausteine in einer Gruppe können nur mit den Funktionselementen außerhalb des Gruppenrahmens über die oben beschriebenen Schnittstellenbausteine verbunden werden. Die Verbindungsart kann in der Schnittstelle beliebig gewählt werden, allerdings ist dieselbe Verbindungskonstellation beim Import der Gruppe in ein anderes Funktionsbausteindiagramm notwendig. Die Schnittstellenbausteine ermöglichen eine Beschreibung von Eingang und Ausgang der Funktionsgruppe. Die Beschreibung sollte im Kommentarfeld dokumentiert werden.

Tipps:

- Die Gruppe(n) sollte(n) möglichst kurz im aktivierten Zustand bleiben.
- Aktivieren Sie möglichst wenige Gruppen im Funktionsplan.
- Verschieben Sie keine Gruppen im Funktionsplan.
- Bearbeiten Sie wenn möglich nur eine Gruppe im Funktionsbausteindiagramm.
- Deaktivieren Sie Gruppen vor dem Speichern.

- Erstellen Sie Verbindungen möglichst spät.

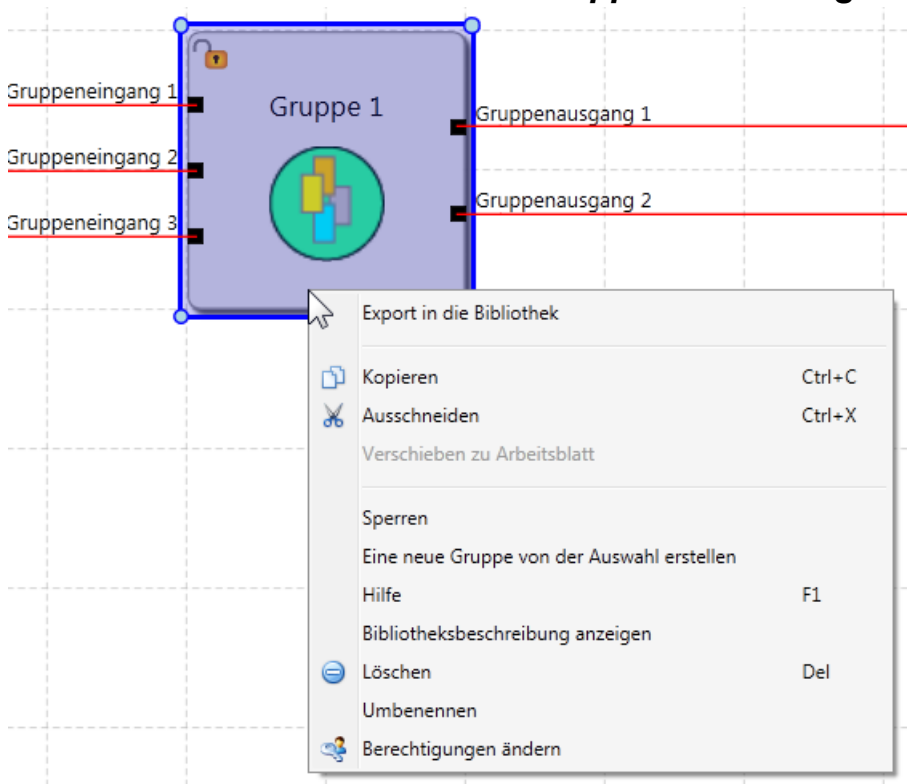

*11.3.8.2 Einstellen der Gruppenverwaltung*

Klicken Sie mit der rechten Maustaste auf die Gruppe, erscheint das Kontextmenü mit der Funktion zur Sperrverwaltung. Mit dieser Funktion wird die Bausteinverwaltung des Rahmens deaktiviert und die Bausteine werden mit der Gruppe verbunden:

- Module können nicht mehr aus der Gruppe gelöscht werden, aber die Konfiguration der Parameter ist noch zulässig.
- Wird ein Gruppenrahmen gelöscht, werden auch alle Gruppenbausteine gelöscht.
- Es können keine neuen Bausteine zu der Gruppe hinzugefügt werden.

Der Gruppenstatus "deaktiviert" wird durch das Schlosssymbol im Gruppenbaustein in der oberen linken Ecke angezeigt.

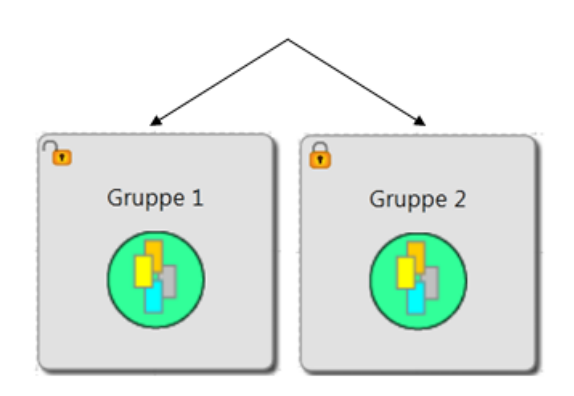

Gruppe gesperrt/entsperrt

Wird eine neue Gruppe hinzugefügt, ist die Sperrfunktion anfangs nicht eingestellt.

### *11.3.8.3 Export/Import einer Funktionsgruppe*

Mit dem rechten Mausklick auf die Gruppe wird der Export zur Bibliothek angezeigt. Die Module einer Gruppe können in die Bibliothek exportiert werden. Eine exportierte Gruppe kann in ein anderes Gruppenblatt importiert werden. Dies ermöglicht die Erstellung einer Bibliothek mit voreingestellten Funktionsgruppen, die dann in neue Projekte importiert werden können. Die Gruppe kann im Bibliotheksfenster nicht umbenannt werden. Der Benutzer kann die Abbildung der exportierten Gruppen ändern.

Eine Funktionsgruppe kann nur mithilfe eines bereits eingefügten Gruppenrahmens über die Bibliothek importiert werden.

Der Import umfasst die Verifizierung der Sensorkonfiguration und der bereits bestehenden Ressourcen im Funktionsplan. Die Gruppe kann nur importiert werden, wenn die Ressourcen für alle Module bereitstehen. Die notwendigen Sensoreinstellungen müssen geprüft werden, insbesondere bei positionsabhängigen Überwachungsmodulen. Ist eine Ressource nicht mehr verfügbar, erscheint eine Fehlermeldung.

Bei Ressourcenfehlern müssen Sie sich vergewissern, dass die Sensoreinstellungen den Anforderungen der Gruppe entsprechen. Dies gilt insbesondere, wenn positionsabhängige Module in den Funktionsgruppen verwendet wurden (SEL, SLP, SCA).

### **11.3.9 Gruppenschnittstelle**

Die Bausteine der Gruppenschnittstelle stellen die Schnittstelle der Funktionsgruppe zu den Elementen außerhalb der Gruppe dar. Verbindungen zu Funktionsbausteinen außerhalb der Gruppe können nur über die Gruppenschnittstelle erfolgen. Sie können einen Baustein für eine Gruppenschnittstelle einfügen, indem Sie einen Gruppeneingang/-ausgang in die Bibliothek der Gruppenschnittstellen ziehen und in dem entsprechenden Gruppenbaustein einfügen (oder in der Gruppe im Funktionsplan). Nachdem Sie einen Baustein in einer Gruppe hinzugefügt haben, wird die Gruppenschnittstelle hinzugefügt. Die Verbindungsart kann in den Schnittstellenmodulen beliebig gewählt werden, allerdings ist dieselbe Verbindungskonstellation beim Import der Gruppe in einen anderen Funktionsplan notwendig.

**Verbindungstyp:** Diese Option kann verwendet werden, um Elemente der Gruppeneingänge und Gruppenausgänge einzustellen und unzulässige Zuweisungen zu vermeiden.

Beispiel: Die Achse des Verbindungstyps wird mit dem Baustein der Gruppenschnittstelle verbunden. Im Benutzermodus müssen die Gruppenbausteine immer mit demselben Verbindungstyp verbunden werden.

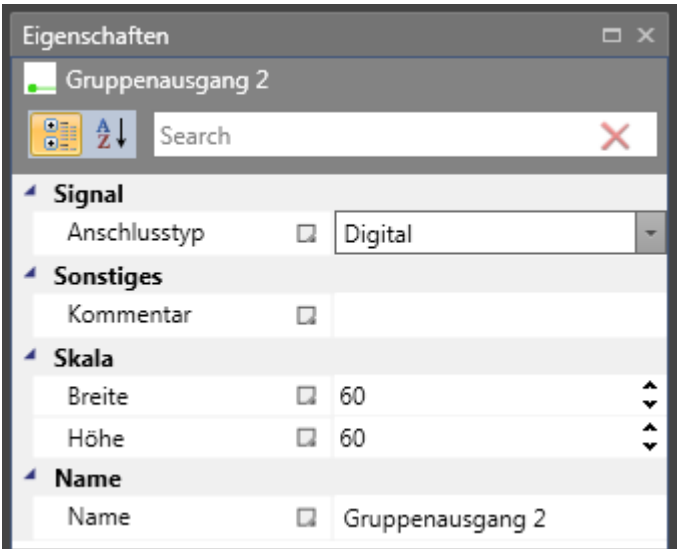

Mit dieser Einstellung können die Verbindungseigenschaften des Bausteins als Eingang oder Ausgang festgelegt werden.

#### Gruppeneingang

**Dieses Element stellt die Verbindung der Funktionsbausteine außerhalb der** Gruppe mit externen Gruppenelementen dar. Der Baustein sollte sich wenn möglich auf der linken Seite des Gruppenbereichs befinden. Die Ausgangsverbindung muss in der Gruppe weiter verbunden werden.

#### Gruppenausgang

**Mit diesem Symbol wird ein Ergebnis von der Gruppe zu externen Elementen**  $\bullet\text{-}$ der Funktionsbausteinsprache übertragen.

Eingangs-/Ausgangsbausteine können nur im Gruppenblatt gelöscht werden.

## **Anhang Prozessabbild**

### **Einleitung**

Das SMX-System ist in der Lage, den im Baustein gespeicherten Interpreter-Code mit der SPS-Funktion in Echtzeit auszuführen.

Mit einer externen, nicht sicherheitsrelevanten SPS-Software (*SafePLC*) kann in der Darstellung der Funktionsbausteine ein Programm gemäß IEC 61131 erstellt, kompiliert und im Format **SMXA***WL* gespeichert werden. Mit demselben Programm werden die **SMXAWL-**Anweisungen zu den Konfigurationsdaten hinzugefügt und die Daten werden an den Baustein SMX10/11/12/12A übertragen.

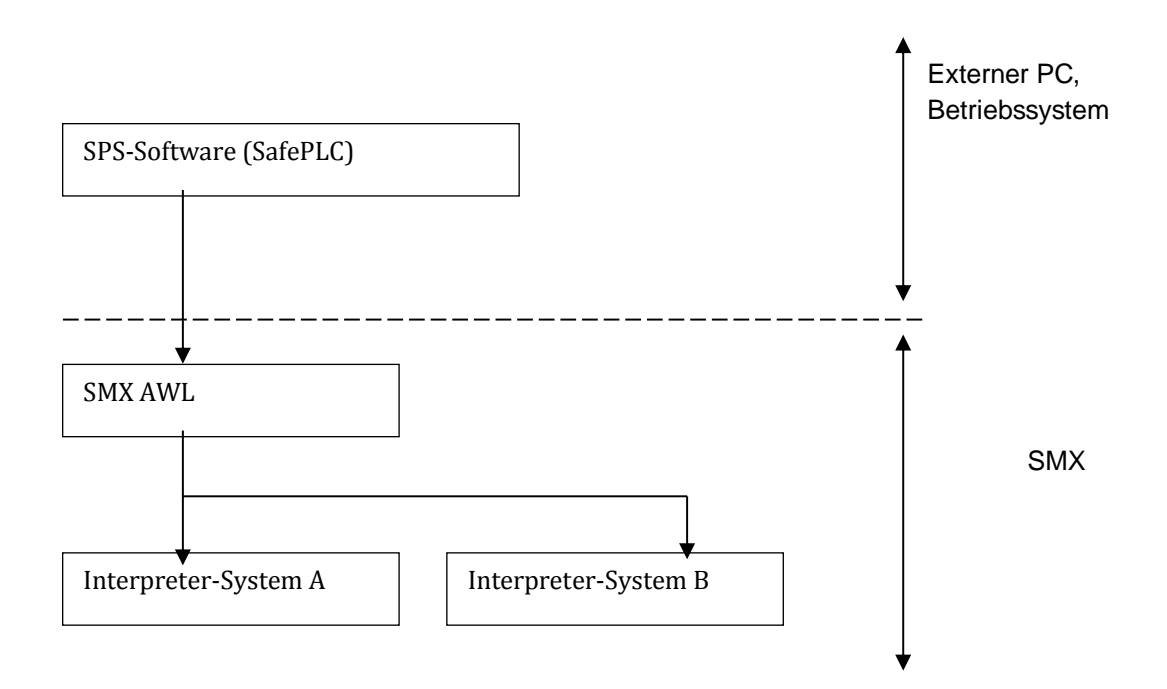

Der Benutzer muss den Nachweis der korrekten Zuweisung von Eingängen und Ausgängen im Rahmen der Sicherheitsdokumentation (Validierungsbericht) erbringen.

Der SMX AWL-CODE wird von beiden Systemen in jedem Zyklus ausgeführt. Zu diesem Zweck werden die im Programm verwendeten Eingangsvariablen gemäß dem Interpreter-Code verbunden. Das Ergebnis des Interpreter-Durchlaufs wird erhalten durch:

- Einstellung/Löschung einer oder mehrerer Variablen im ursprünglichen Prozessabbild
- Aktivierung/Deaktivierung von Überwachungsfunktionen
- Einstellung/Löschung von Ausgängen
- Einstellung/Löschung von Merkern
- Starten und Stoppen von Timern

Der vom Compiler generierte AWL-Code muss während des Validierungsprozesses verifiziert werden. Ausnahmen bilden die sogenannten MAKRO-Funktionen, die intern über 2 Kanäle durch das SMX-System geprüft werden. Bei der MAKRO-Funktion muss nur die Verbindung der Eingänge verifiziert werden. MAKRO-Funktionen beziehen sich beispielsweise auf Zweihandbedienungen.

## **Beschreibung von Funktionselementen**

Die folgende Beschreibung ist für die Durchführung der Anwendungsvalidierung notwendig.

### **SPS – Befehle**

Die folgende Liste enthält alle Befehle, die im SMX-System verwendet werden:

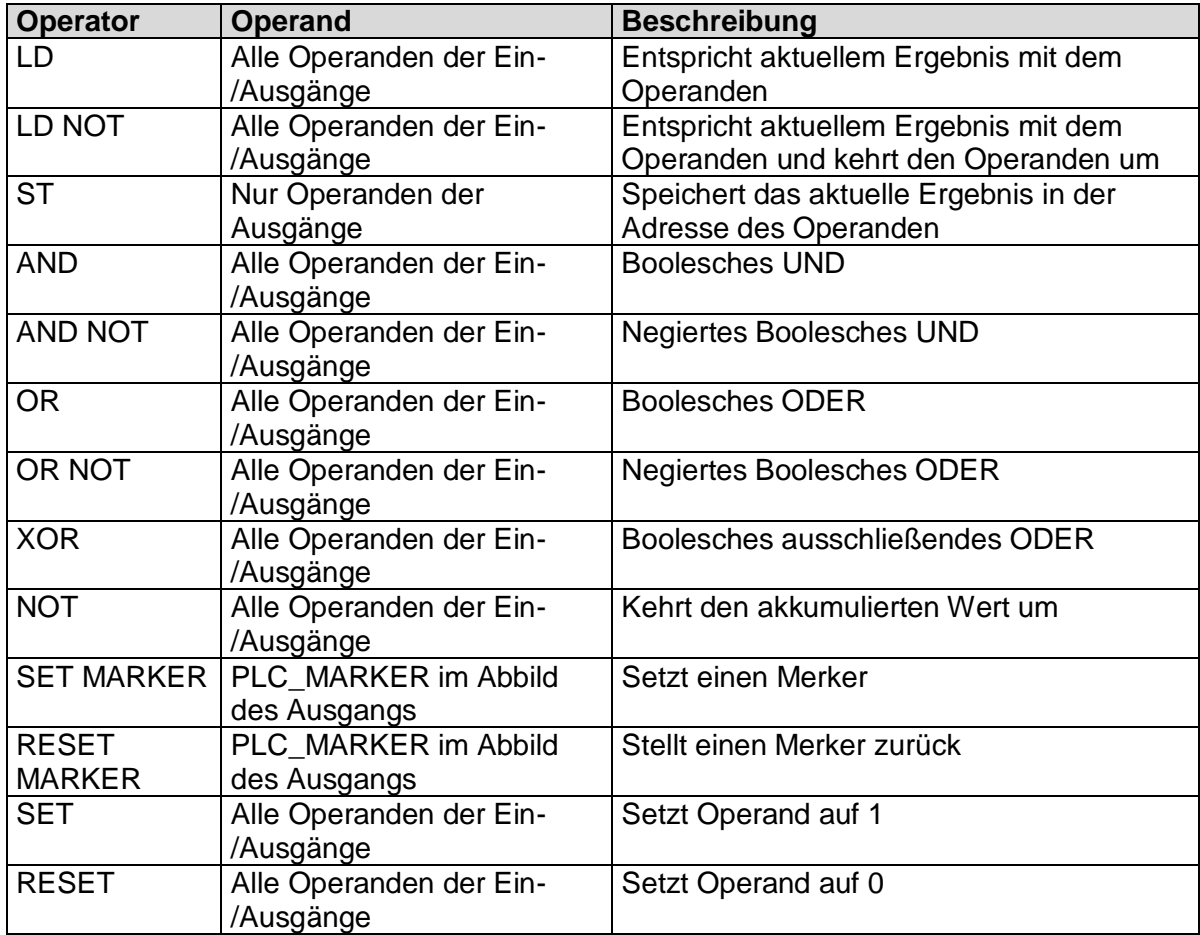

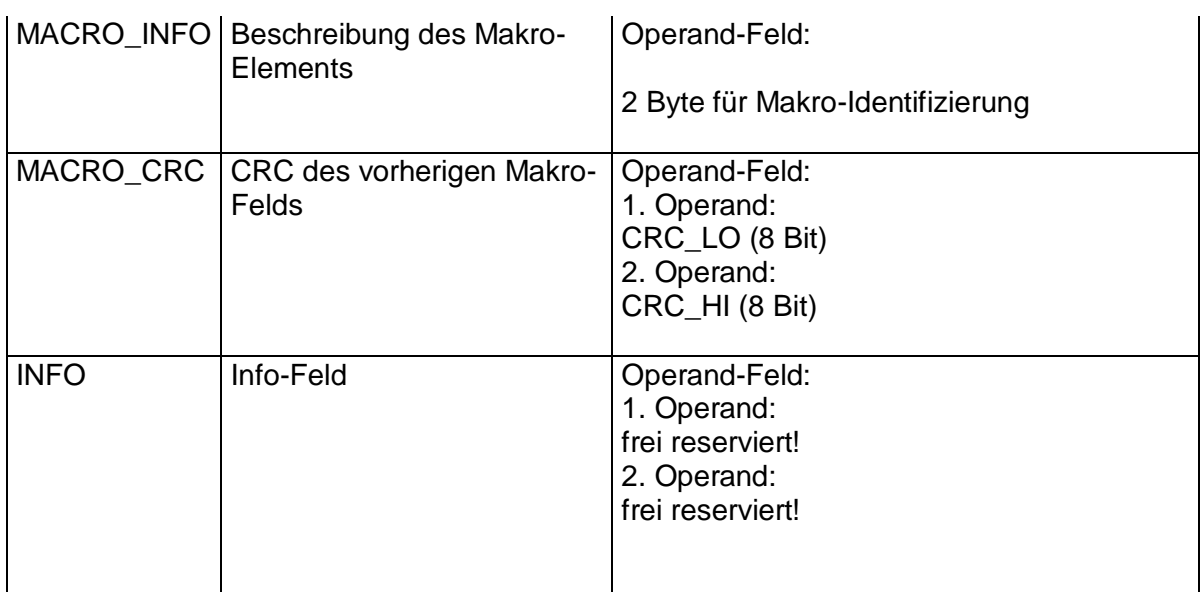

### **Input variables in function block diagram for compact devices**

- 
- Note: The output values of the monitoring functions must be considered as inputs in the process image!

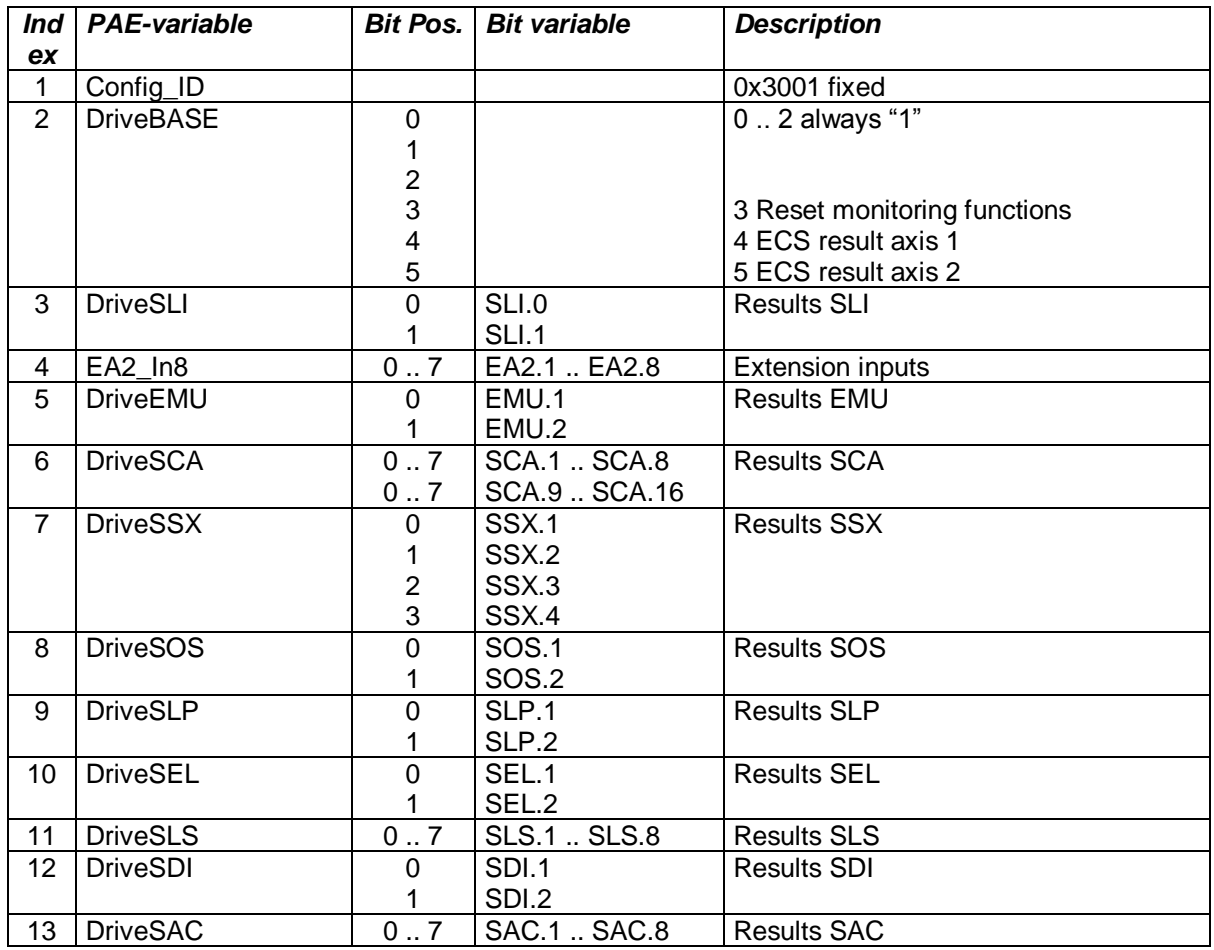

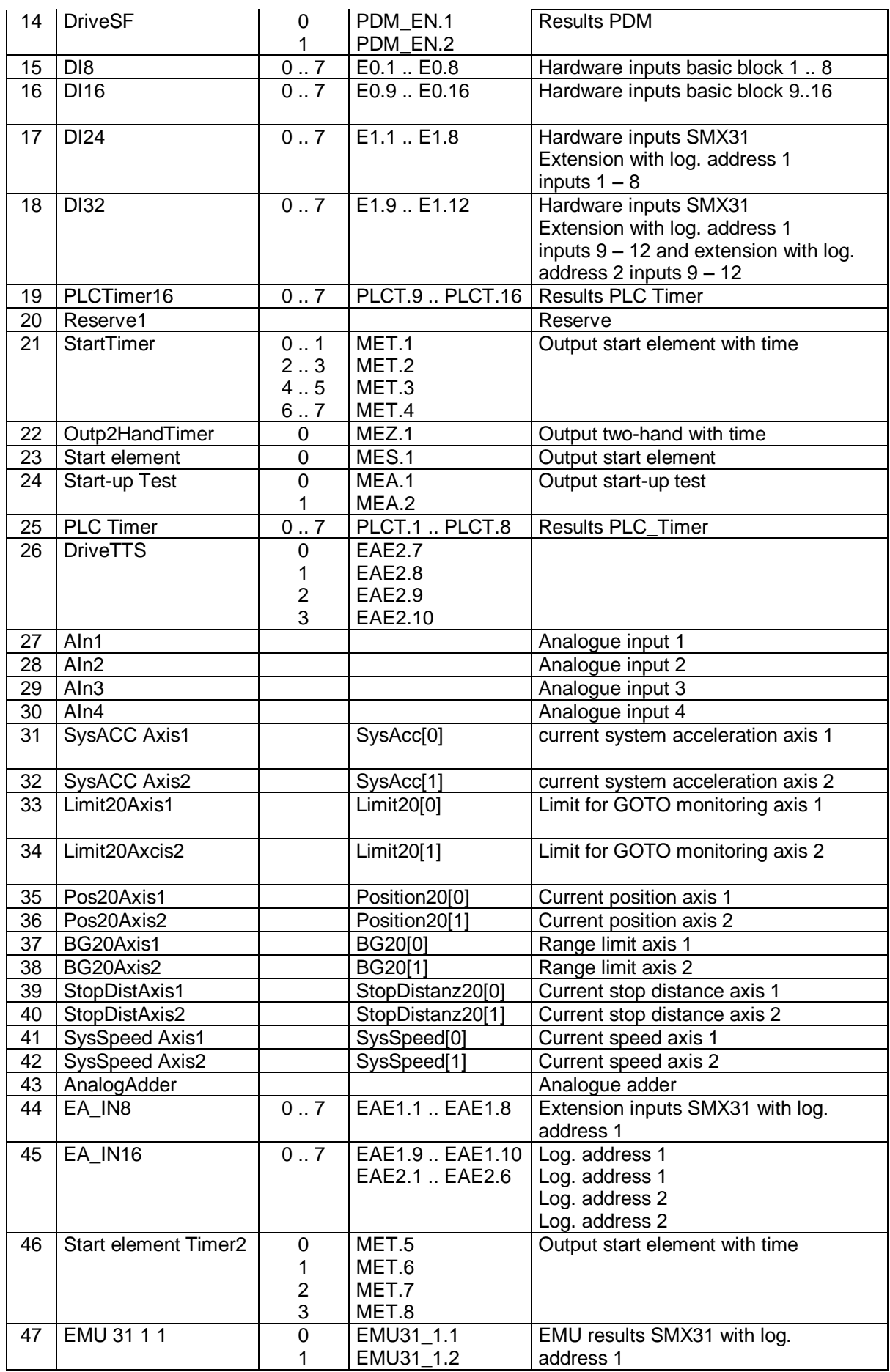

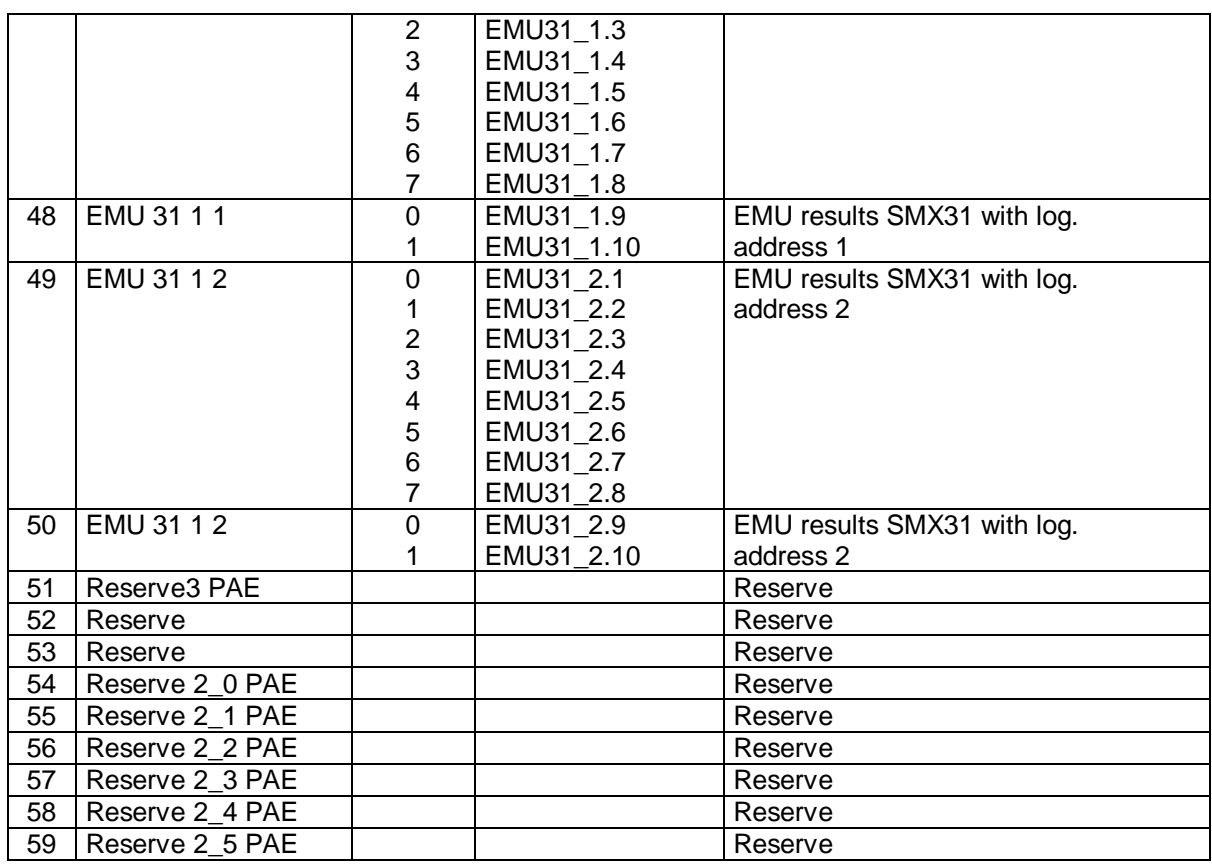

### **Input variables in function block diagram for modular devices**

Input variables for the PLC-system are marked by:Output variables for the PLCsystem are identified by:

• Affiliation to the system image of the mosular system

• the unambiguously determined address (byte index in system image, bit index in entry of system image).

• by the 1-bit value of the inPort variable (TRUE or FALSE)

• Type of input variables: HW-inputs, RESULT of the monitoring function, RESULT of markers, RESULT of timers

• Access to the input variables always takes place **bit by bit!**

Syntax and addressing:

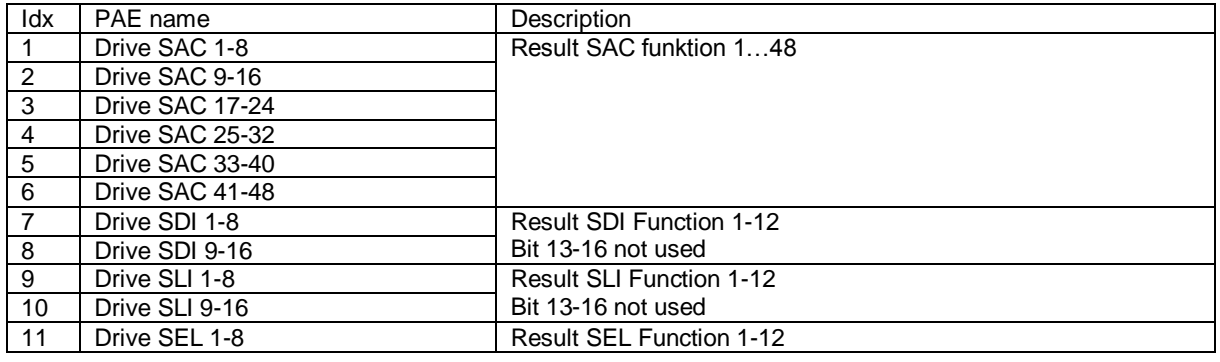

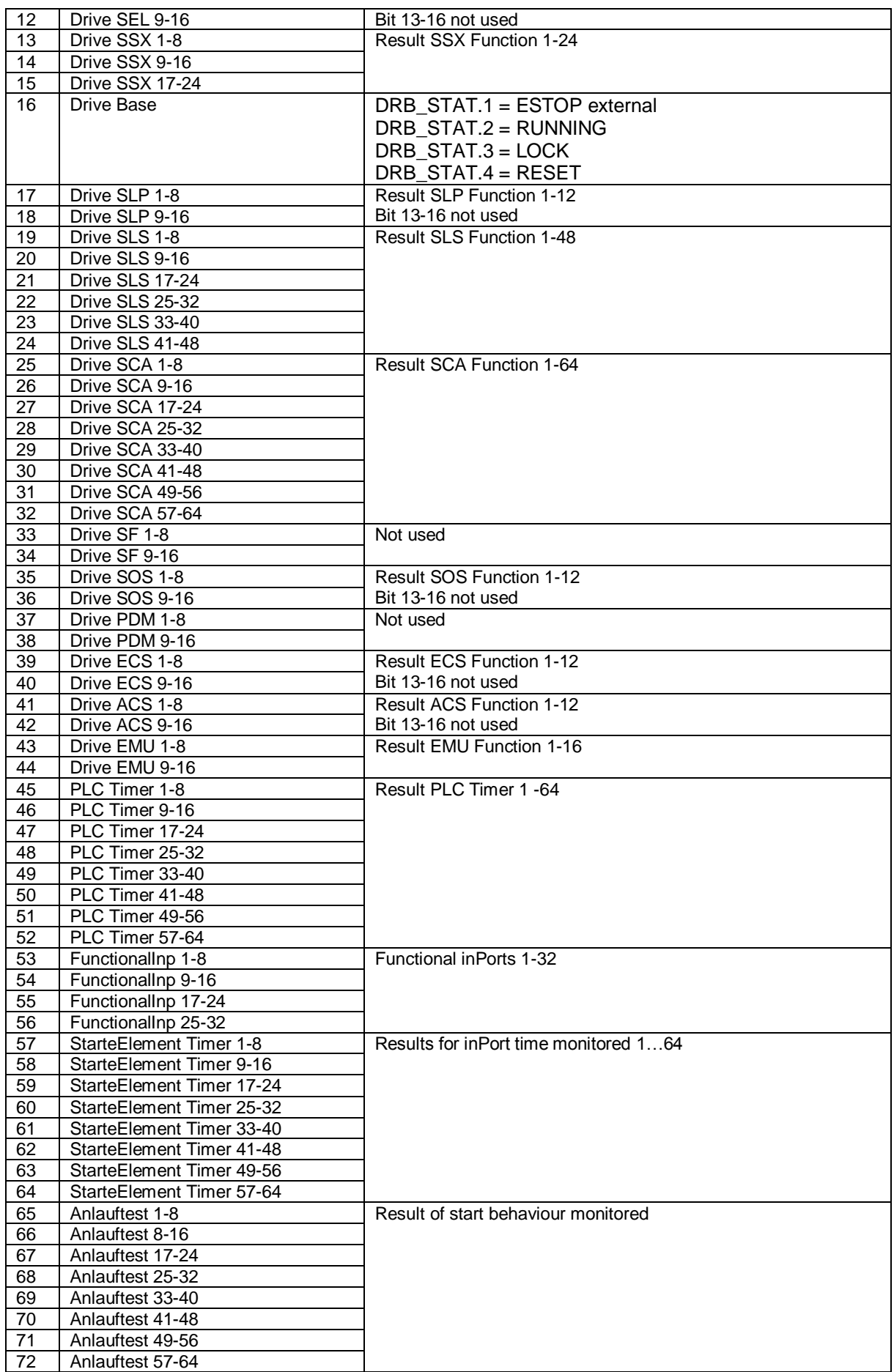

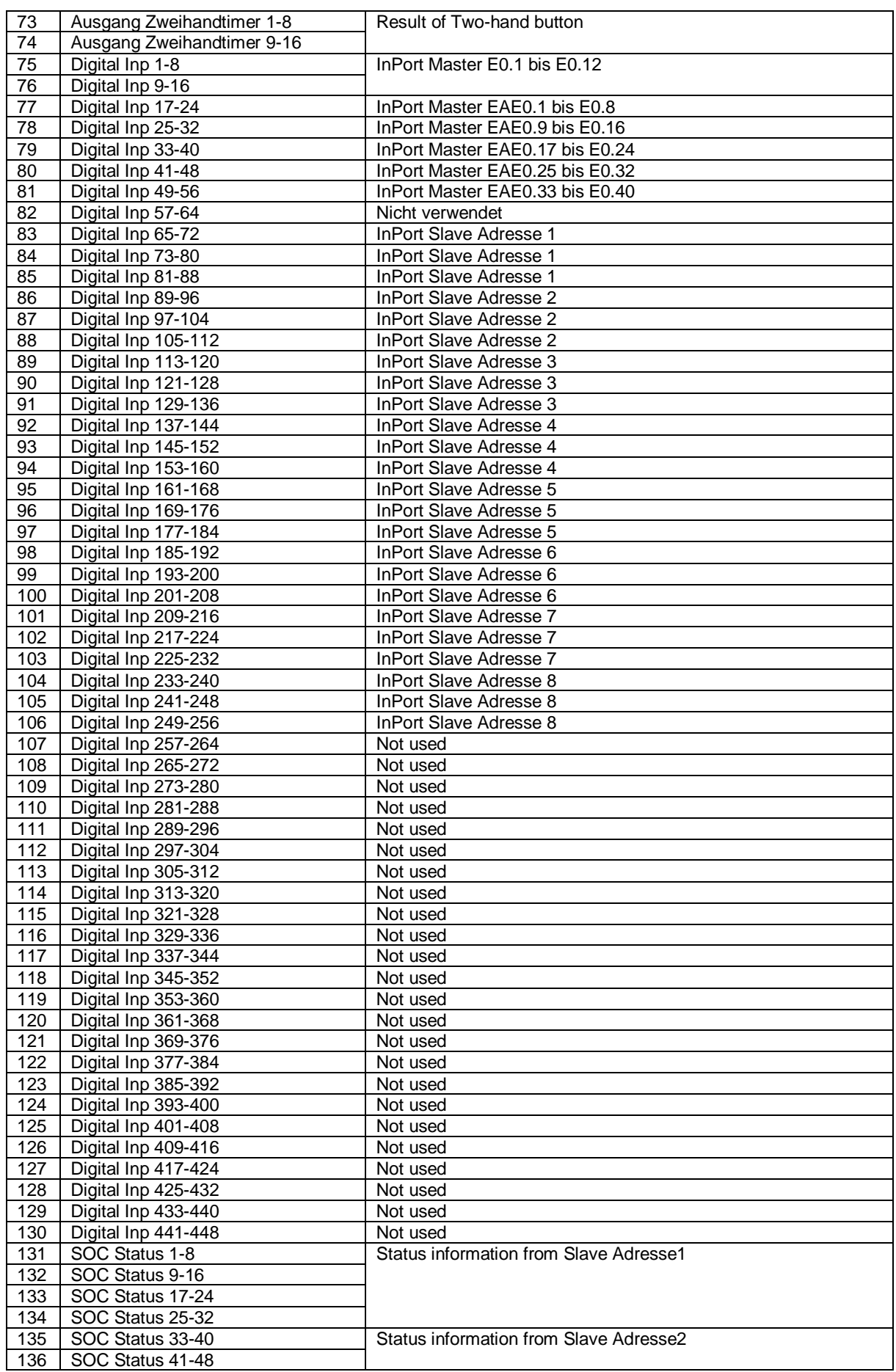

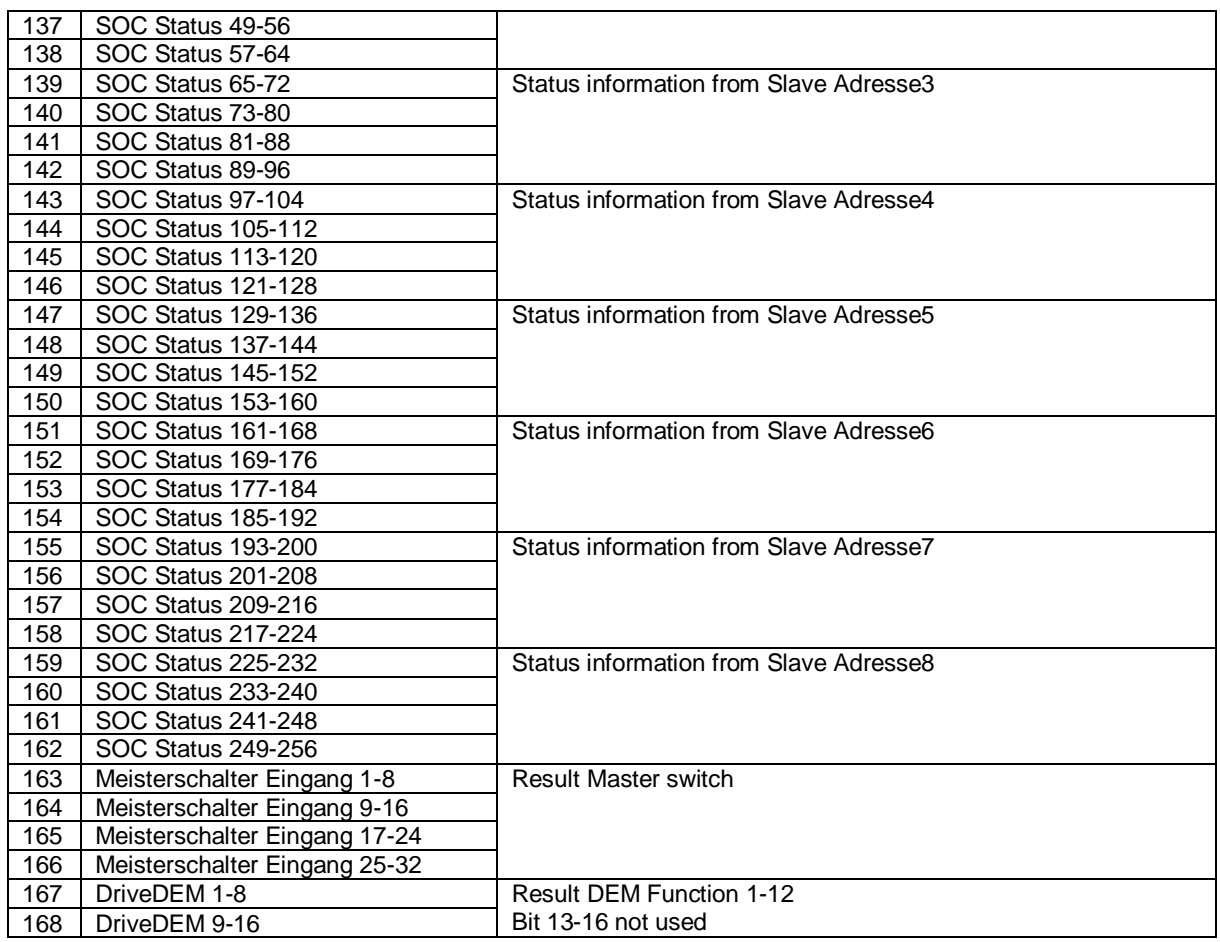

Note) Digital inPort Slave x:

• Bit0…11: Ex.1 …Ex.12 Bit12…21 -> EAEx.1… EAEx.10

## **SPS-Verarbeitung**

### **SPS-Syntax**

Das SPS-Programm ist CRC-geschützt und Teil der SMX-Konfigurationsdaten. Jeder SPS-Befehl ist wie folgt identisch strukturiert:

#### **Syntax des Listeneintrags:**

Größe des Listeneintrags = 4 Byte

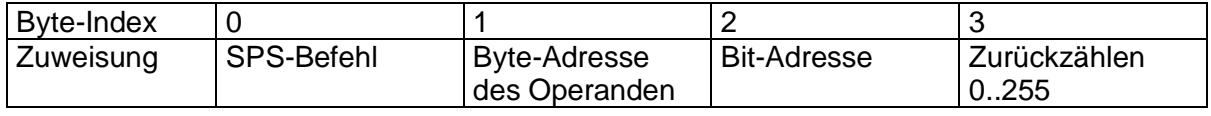

Comment [Kommentar]:

Zurückzählen = (Anzahl der AWL-Befehle) – (Zeilennummer der Listeneinträge - 1) Bei 256 springt der Zähler zurück auf 0.

### **SPS – Befehle**

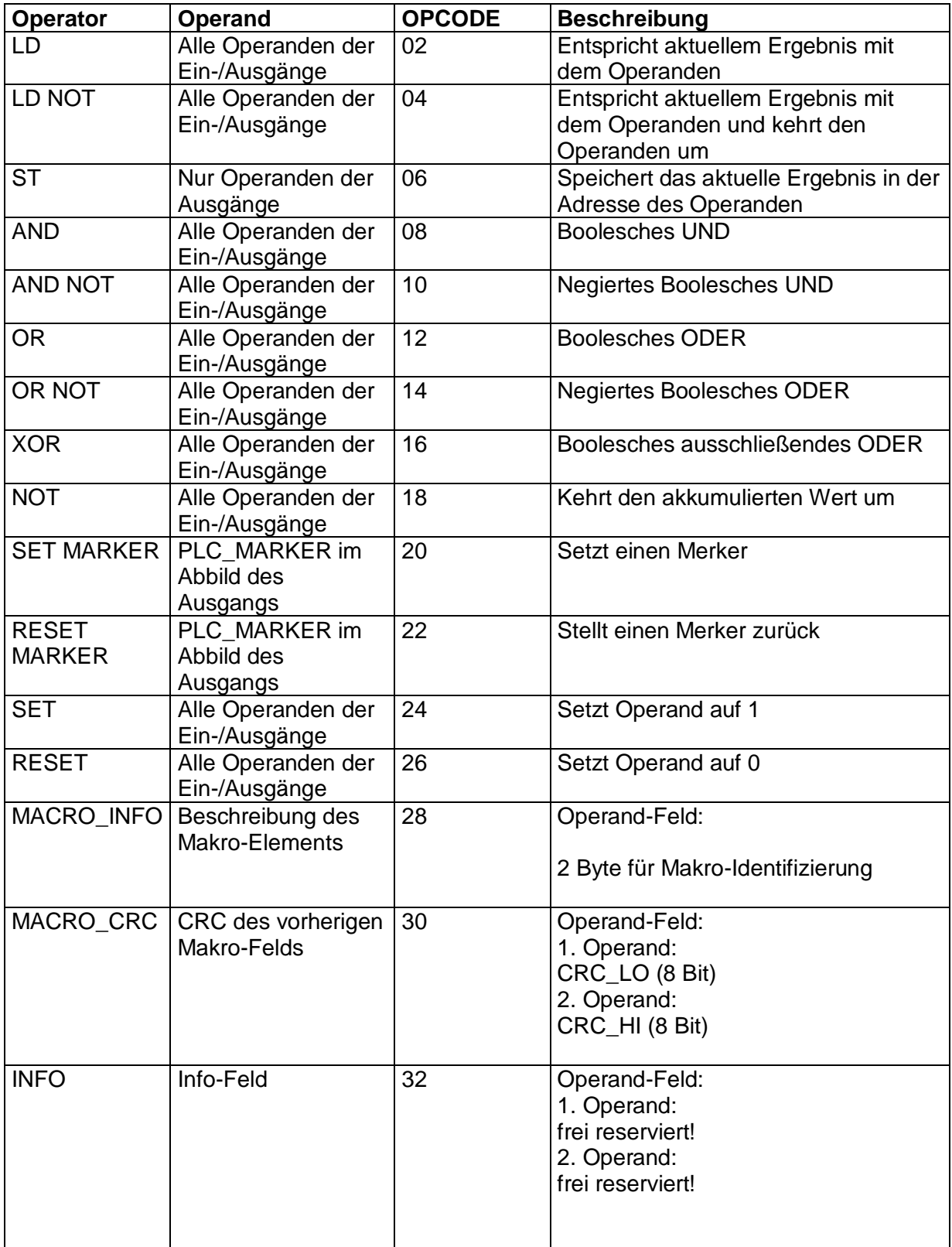

### **SPS-Elemente (E/A)**

Die Eingangs- und Ausgangselemente der SPS werden im Dokument "TS-37350-340-02 SPS-Schaltarten" beschrieben!

### *Eingangselemente*

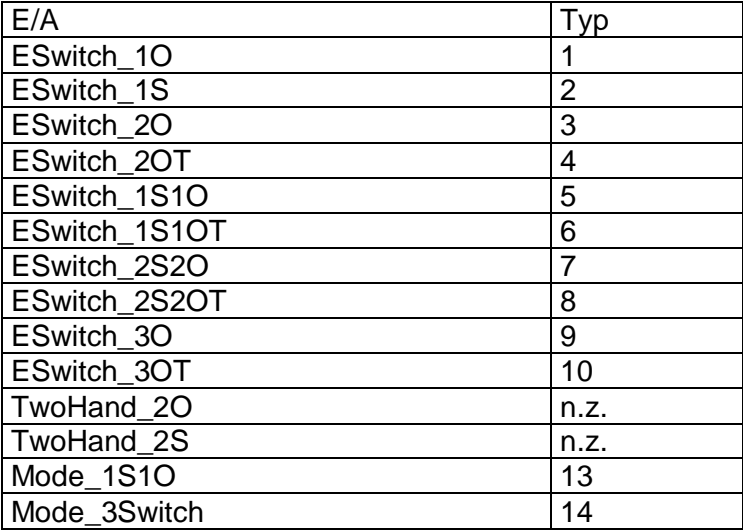

### *Ausgangselemente*

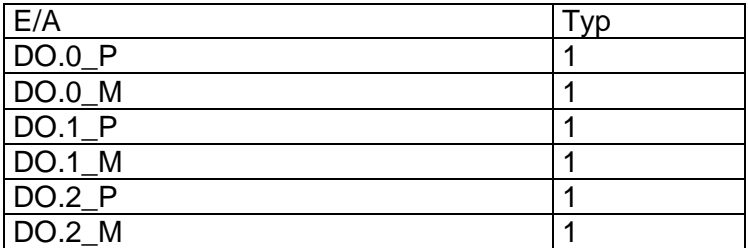

### **Process Data for modular**

Located between SPS-Ausgangselemente and Ausgangselemente.

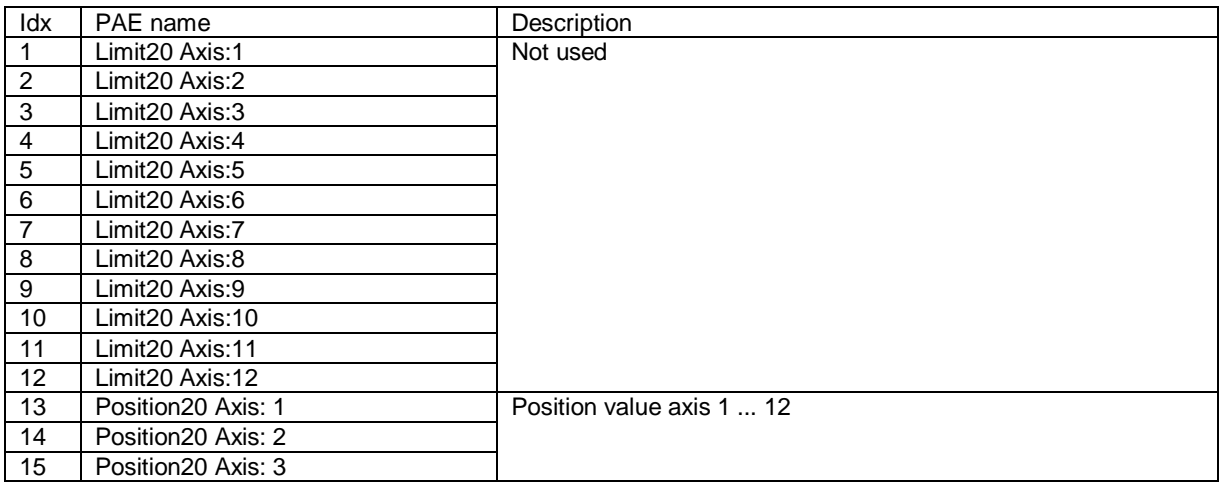

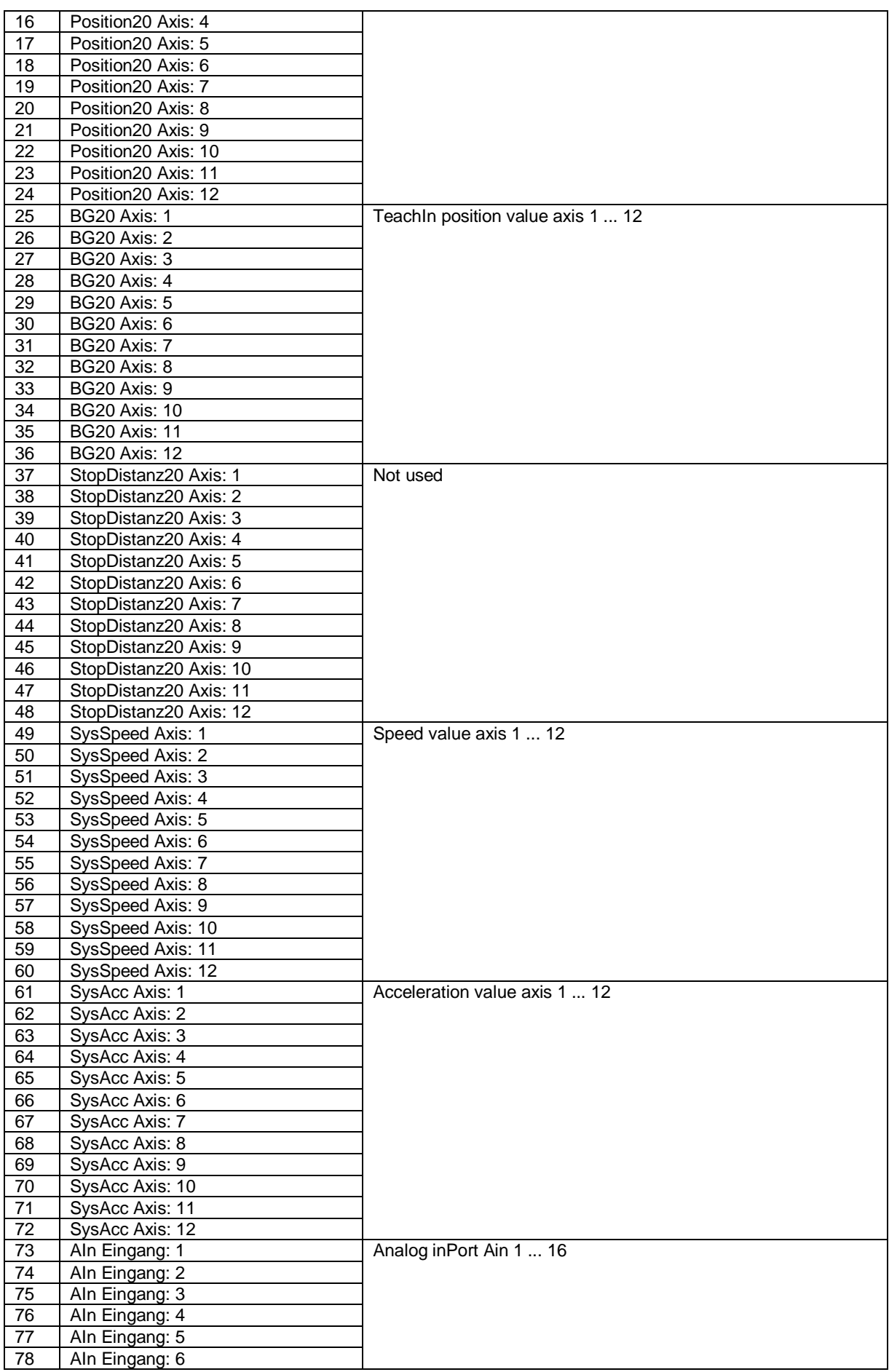

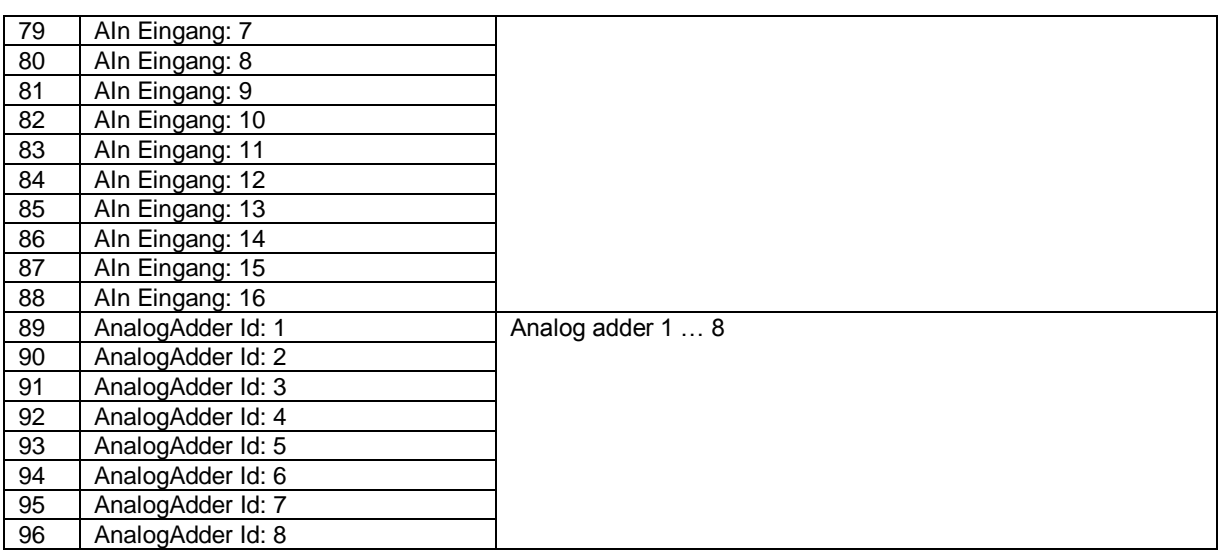

### **SPS-Ausgangsvariablen**

Ausgangsvariablen für das SPS-System werden identifiziert durch:

- Verbindung mit dem Systemabbild des SMX-Systems
- die eindeutig festgelegte Adresse (Byte-Index im Systemabbild, Bit-Index im Eintrag des Systemabbilds).
- PAEOFFS = Größe von Segment **PAE = 96**
- durch den 1-Bit-Wert der Eingangsvariablen (WAHR oder UNWAHR)

Syntax und Adressierung:

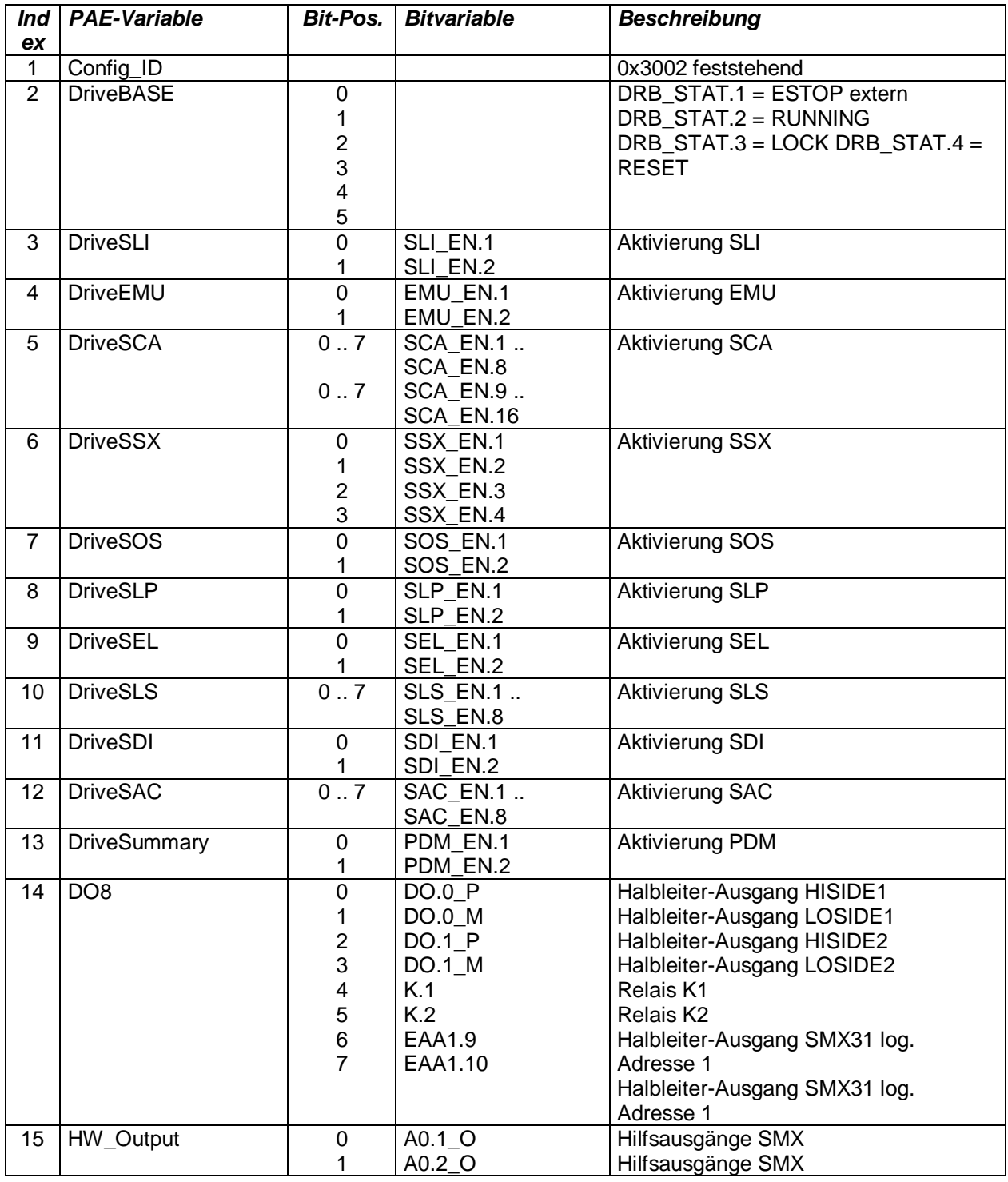

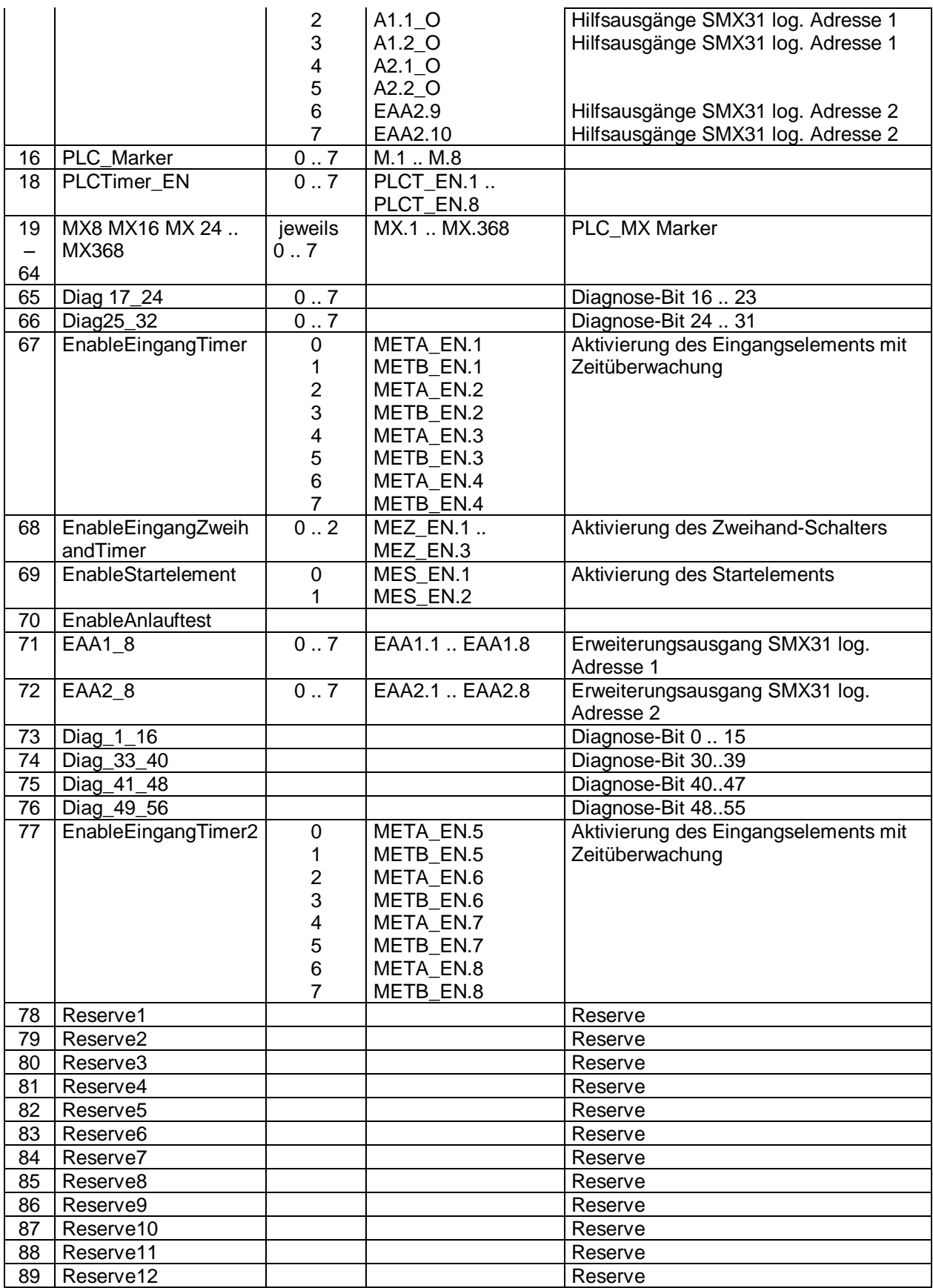

### **SPS-Verarbeitungselemente**

#### Anzahl  $= 8$

SPS-Merker können über die Befehle "S" oder "R" gesetzt oder zurückgestellt werden. SPS-Merker sind Teil der Ausgänge im Prozessabbild. Der Benutzer kann Merker nur über das Makro "RS-Flipflop" adressieren.

### *SPS-Timer*

Das Laufzeitsystem der SPS-Verarbeitung hält insgesamt 8 SPS-Timer bereit. Diese haben die folgenden Eigenschaften:

- Erzeugung von Zeitereignissen 1…31.999.992 ms
- Rückwärtszähler beschränkt auf NULL, beginnt bei einem konfigurierten Ausgangswert (Teil der Konfigurationsdaten)
- Im Systemabbild nehmen die Timer nur 2 Bit für AKTIVIERUNG und ERGEBNIS ein (WAHR = Zeit abgelaufen, d.h. interner Wert bei NULL). Start des Timers durch Einstellung AKTIVIERUNG. AKTIVIERUNG = UNWAHR Rückstellung des Timers auf den Ausgangswert (Ausgangswert = UNWAHR).

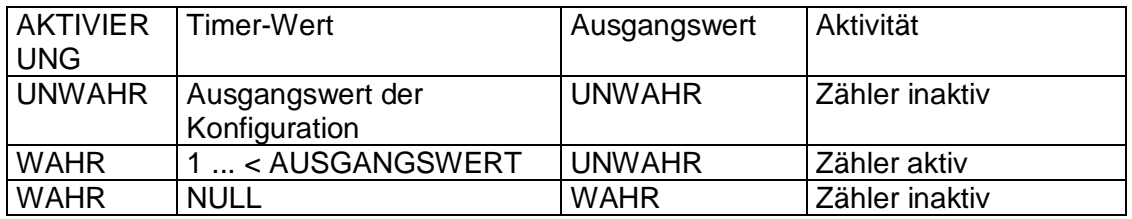

SPS-Timer – AKTIVIERUNG kann nur über den Befehl "ST" gestartet oder deaktiviert werden. Freigabe und Status der Timer sind Teil des Prozessabbilds. Die Ausgangswerte der Timer werden in den Konfigurationsdaten im SPS-Segment gespeichert.

### **SPS-Verarbeitungsliste**

Die SPS-Verarbeitungsliste besteht aus einer Kopfzeile und einer linearen Liste von einzelnen SPS-Anweisungen, die aus einem Operator und Operanden im Format gemäß 2.2.1 bestehen.

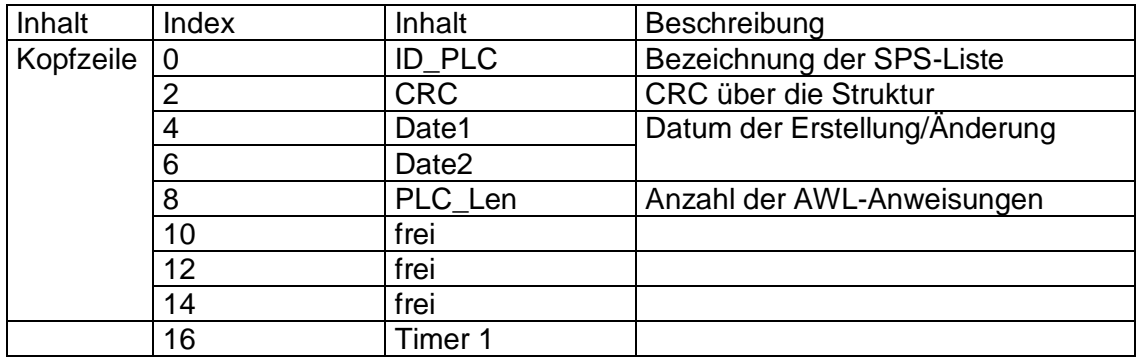

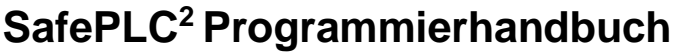

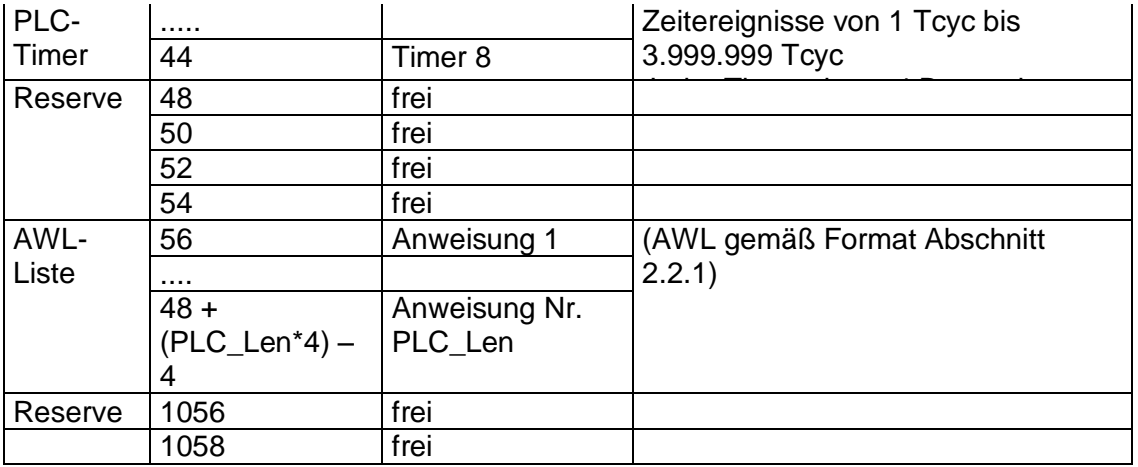

## **Zuweisung von Ressourcen**

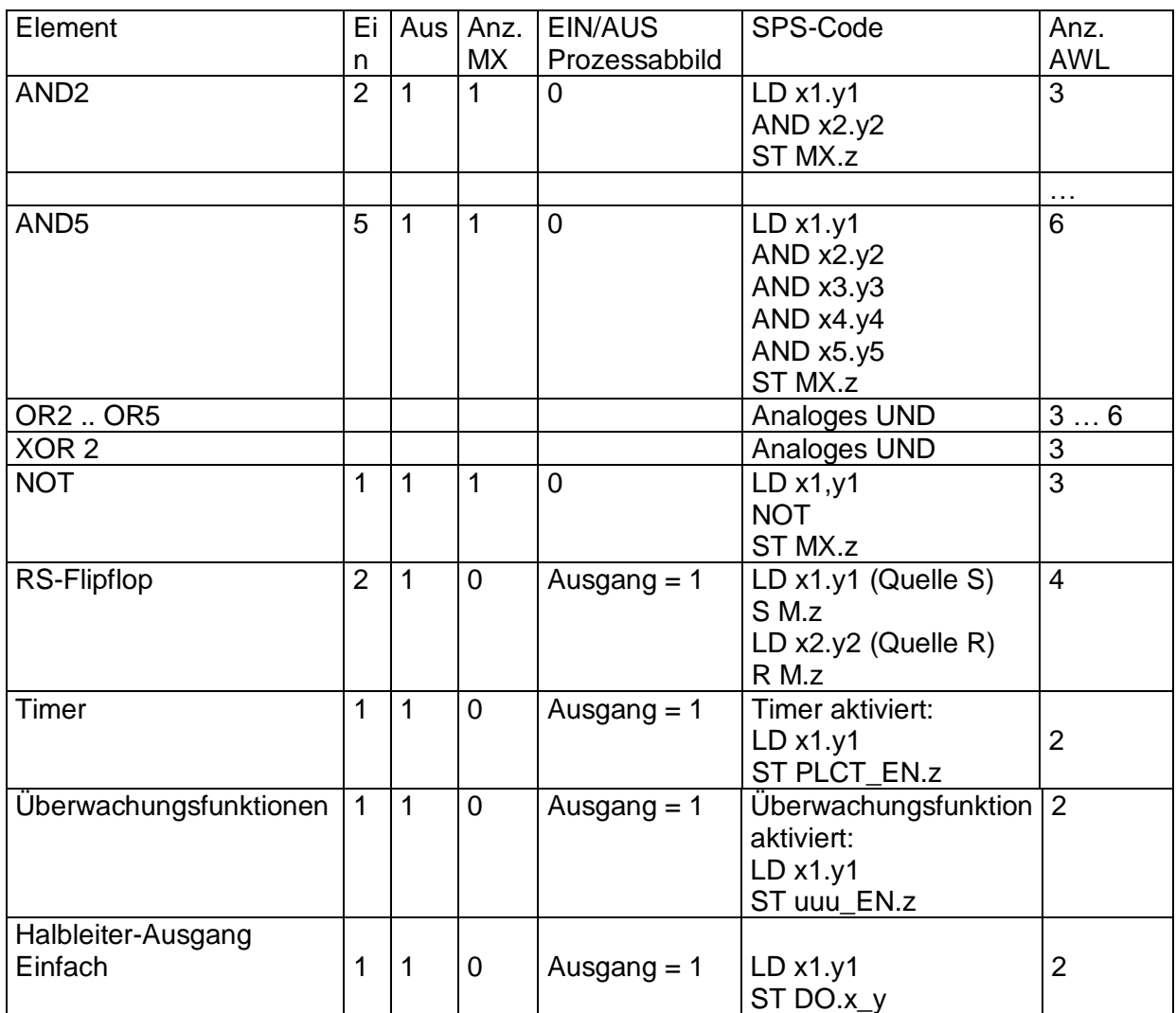

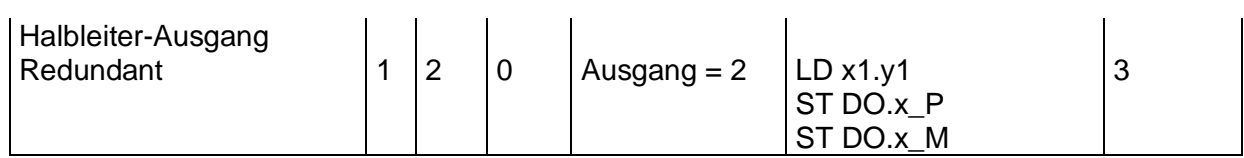

Für die Verarbeitung von Eingangselementen siehe Dokument TS-37330-340-02 SPS-Schaltarten!